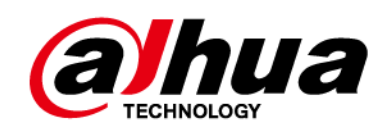

# **Cámara de red Web 3.0**

**Operación manual**

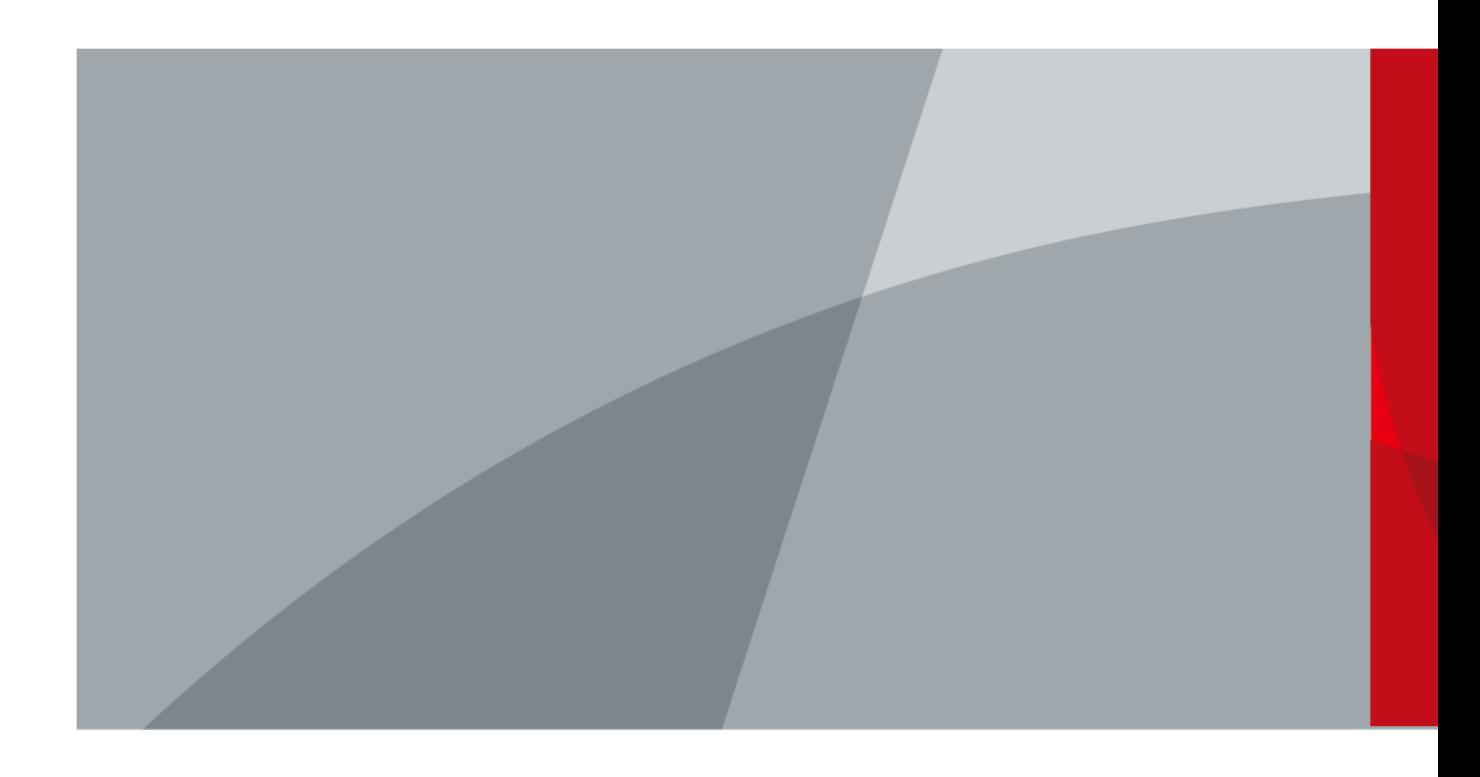

ZHEJIANG DAHUA VISION TECHNOLOGY CO., LTD. V2.1.3

<span id="page-1-0"></span>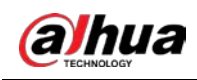

# **Prefacio**

### General

Este manual presenta las funciones, la configuración, el funcionamiento general y el mantenimiento del sistema de la cámara de red.

#### Instrucciones de seguridad

Las siguientes palabras de advertencia pueden aparecer en el manual.

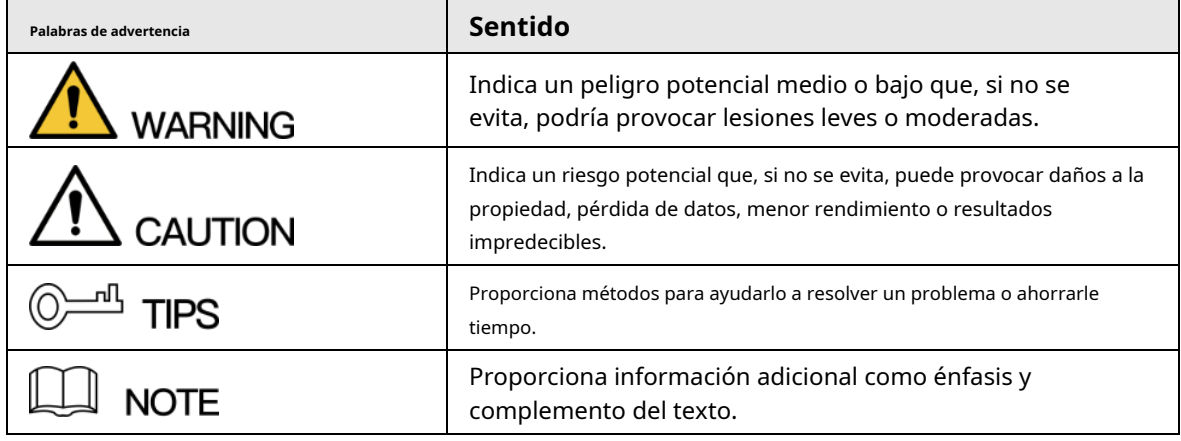

## Revisión histórica

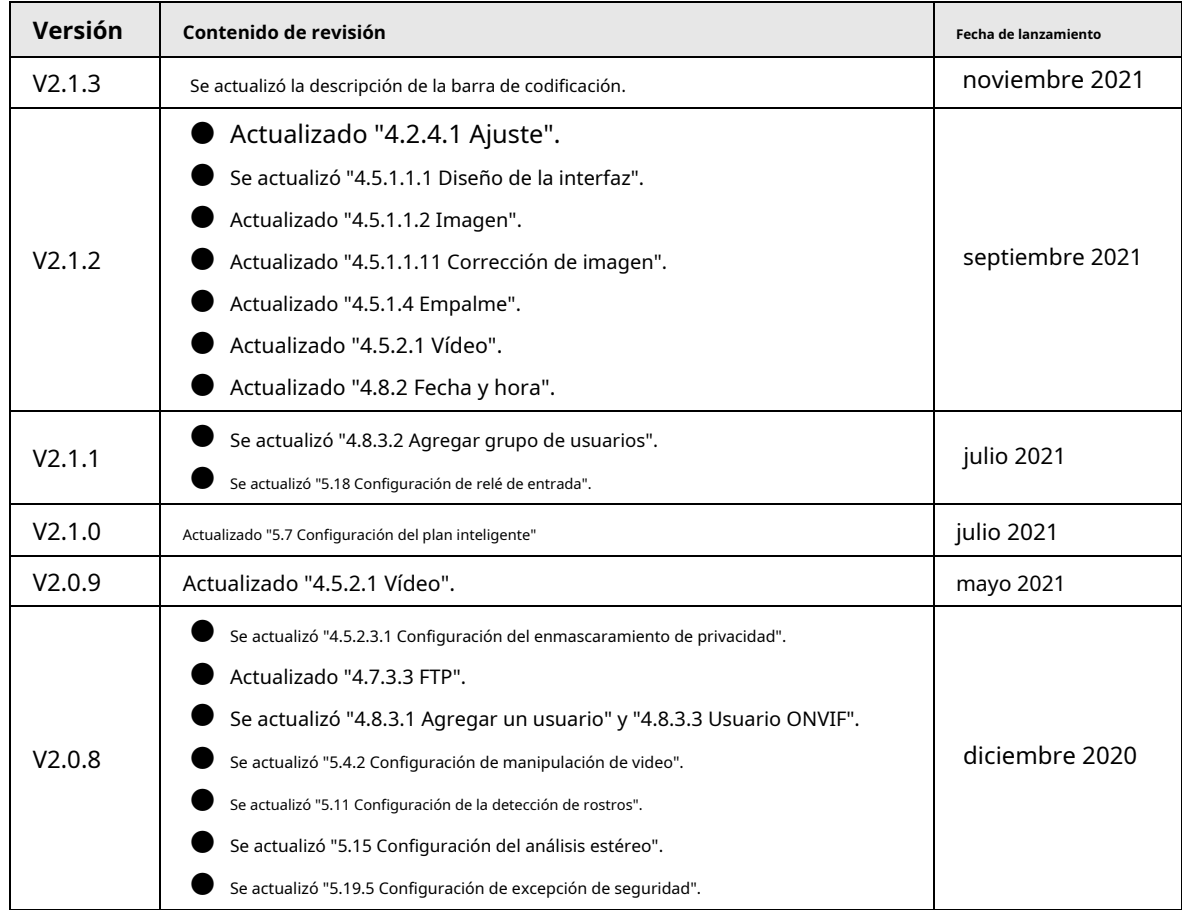

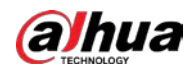

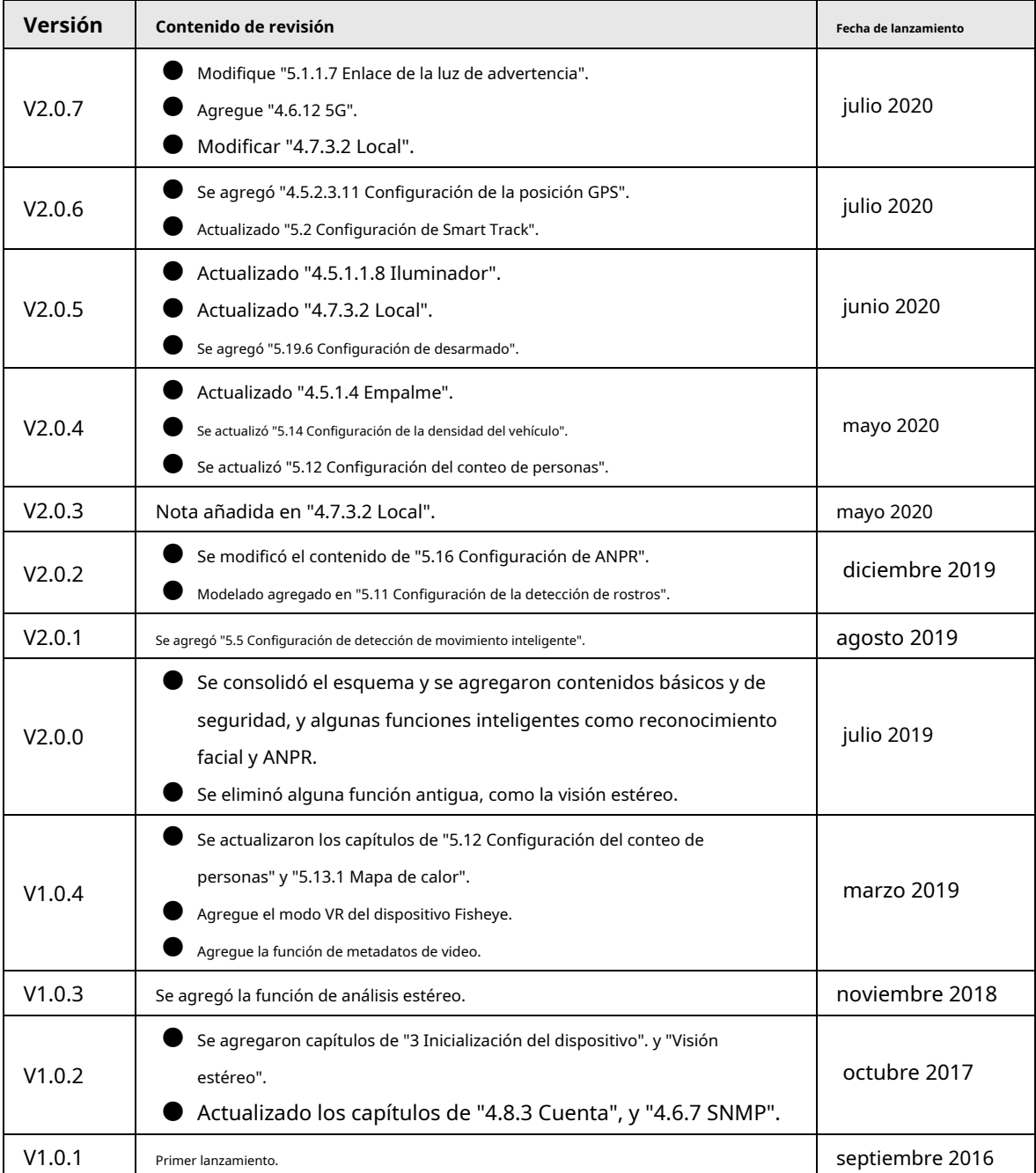

#### Aviso de protección de privacidad

Como usuario del dispositivo o controlador de datos, puede recopilar datos personales de otros, como su rostro, huellas dactilares y número de matrícula. Debe cumplir con las leyes y regulaciones locales de protección de la privacidad para proteger los derechos e intereses legítimos de otras personas mediante la implementación de medidas que incluyen, entre otras: Proporcionar una identificación clara y visible para informar a las personas sobre la existencia del área de vigilancia y proporcione la información de contacto requerida.

## Sobre el Manual

- El manual es solo para referencia. Se pueden encontrar ligeras diferencias entre el manual y el producto.
- No somos responsables de las pérdidas sufridas debido a la operación del producto de manera que no cumpla con el manual.

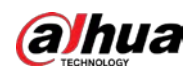

- El manual se actualizará de acuerdo con las últimas leyes y reglamentos de las jurisdicciones relacionadas. Para obtener información detallada, consulte el manual del usuario en papel, use nuestro CD-ROM, escanee el código QR o visite nuestro sitio web oficial. El manual es solo para referencia. Se pueden encontrar ligeras diferencias entre la versión electrónica y la versión en papel.
- Todos los diseños y el software están sujetos a cambios sin previo aviso por escrito. Las actualizaciones del producto pueden dar lugar a que aparezcan algunas diferencias entre el producto real y el manual. Póngase en contacto con el servicio de atención al cliente para obtener el programa más reciente y la documentación complementaria.
- Puede haber errores en la impresión o desviaciones en la descripción de las funciones, operaciones y datos técnicos. Si hay alguna duda o disputa, nos reservamos el derecho de dar una explicación final.
- Actualice el software del lector o pruebe con otro software del lector convencional si no se puede abrir el manual (en formato PDF).
- Todas las marcas comerciales, marcas registradas y nombres de compañías en el manual son propiedad de sus respectivos dueños.
- Visite nuestro sitio web, póngase en contacto con el proveedor o con el servicio de atención al cliente si se produce algún problema durante el uso del dispositivo.
- Si hay alguna duda o controversia, nos reservamos el derecho de la explicación final.

<span id="page-4-0"></span>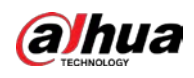

# **Medidas de seguridad y advertencias importantes**

#### Seguridad ELECTRICA

- Toda la instalación y operación deberá cumplir con los códigos locales de seguridad eléctrica.
- La fuente de alimentación debe cumplir con los requisitos de ES1 en el estándar IEC 62368-1 y no ser superior a PS2. Tenga en cuenta que los requisitos de la fuente de alimentación están sujetos a la etiqueta del dispositivo.
- Asegúrese de que la fuente de alimentación sea correcta antes de operar el dispositivo.
- Se debe incorporar un dispositivo de desconexión de fácil acceso en el cableado de instalación del edificio.
- Evite que el cable de alimentación sea pisoteado o presionado, especialmente el enchufe, la toma de corriente y la unión extruida del dispositivo.

## Ambiente

- No apunte el dispositivo a una luz fuerte para enfocar, como la luz de una lámpara y la luz del sol; de lo contrario, podría causar un exceso de brillo o marcas de luz, que no son fallas en el funcionamiento del dispositivo, y afectar la longevidad del Semiconductor de óxido de metal complementario (CMOS).
- No coloque el dispositivo en un ambiente húmedo, polvoriento, extremadamente cálido o frío, ni en lugares con fuerte radiación electromagnética o iluminación inestable.
- Mantenga el dispositivo alejado de cualquier líquido para evitar daños a los componentes internos.
- Mantenga el dispositivo interior alejado de la lluvia o la humedad para evitar incendios o rayos.
- Mantenga una buena ventilación para evitar la acumulación de calor.
- Transporte, use y almacene el dispositivo dentro del rango de temperatura y humedad permitidos.
- No se permiten fuertes esfuerzos, vibraciones violentas o salpicaduras de agua durante el transporte, el almacenamiento y la instalación.
- Embale el dispositivo con el embalaje estándar de fábrica o material equivalente cuando transporte el dispositivo.
- Instale el dispositivo en un lugar al que solo pueda acceder el personal profesional con los conocimientos pertinentes sobre protecciones y advertencias de seguridad. La lesión accidental puede ocurrir a los no profesionales que ingresan al área de instalación cuando el dispositivo funciona normalmente.

### Operación y Mantenimiento Diario

- No toque el componente de disipación de calor del dispositivo para evitar quemaduras.
- Siga atentamente las instrucciones del manual cuando desmonte la operación del dispositivo; de lo contrario, podría causar fugas de agua o mala calidad de imagen debido a operaciones no profesionales. Asegúrese de que el anillo de la junta esté plano y correctamente instalado en la ranura antes de instalar la cubierta. Comuníquese con el servicio posventa para reemplazar el desecante si hay niebla condensada en la lente después de desempacar o cuando el desecante se vuelve verde (no todos los modelos están incluidos con el desecante).
- Recomendamos usar el dispositivo junto con un pararrayos para mejorar el efecto de protección contra rayos.
- Recomendamos conectar a tierra el dispositivo para mejorar la confiabilidad.
- No toque el sensor de imagen (CMOS) directamente. El polvo y la suciedad pueden eliminarse con un soplador de aire, o puede limpiar la lente suavemente con un paño suave humedecido con alcohol.
- Puede limpiar el cuerpo del dispositivo con un paño suave y seco y, para las manchas difíciles, use el paño con

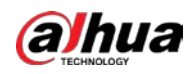

detergente suave. Para evitar posibles daños en el revestimiento del cuerpo del dispositivo que podrían causar una disminución del rendimiento, no utilice disolventes volátiles como alcohol, benceno o diluyentes para limpiar el cuerpo del dispositivo, ni tampoco detergentes abrasivos fuertes.

La cubierta del domo es un componente óptico. No toque ni limpie la cubierta con las manos directamente durante la instalación o el funcionamiento. Para eliminar el polvo, la grasa o las huellas dactilares, limpie suavemente con algodón sin aceite humedecido con dietil o un paño suave humedecido. También puede eliminar el polvo con un soplador de aire.

# **WARNING**

- Refuerce la protección de la red, los datos del dispositivo y la información personal mediante la adopción de medidas que incluyen, entre otras, el uso de contraseñas seguras, el cambio de contraseña con regularidad, la actualización del firmware a la última versión y el aislamiento de la red informática. Para algunos dispositivos con versiones de firmware antiguas, la contraseña de ONVIF no se cambiará automáticamente junto con el cambio de la contraseña del sistema, y deberá actualizar el firmware o cambiar manualmente la contraseña de ONVIF.
- Utilice componentes o accesorios estándar proporcionados por el fabricante y asegúrese de que ingenieros profesionales instalen y mantengan el dispositivo.
- No exponga la superficie del sensor de imagen a la radiación del rayo láser en un entorno donde se utilice un dispositivo de rayo láser.
- No proporcione dos o más fuentes de alimentación para el dispositivo a menos que se especifique lo contrario. El incumplimiento de esta instrucción podría causar daños al dispositivo.

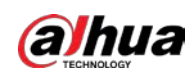

# Tabla de contenido

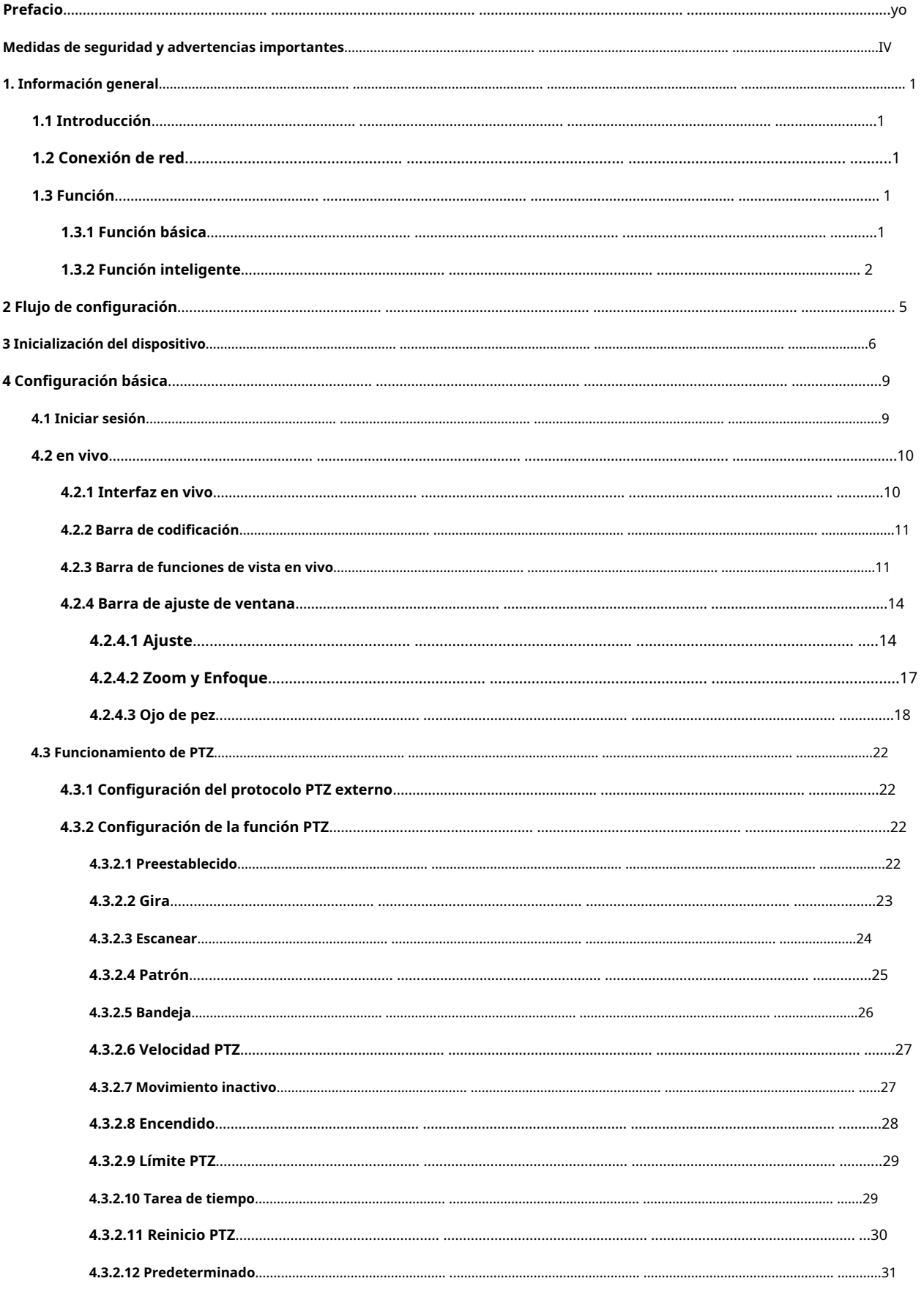

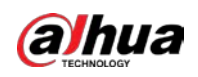

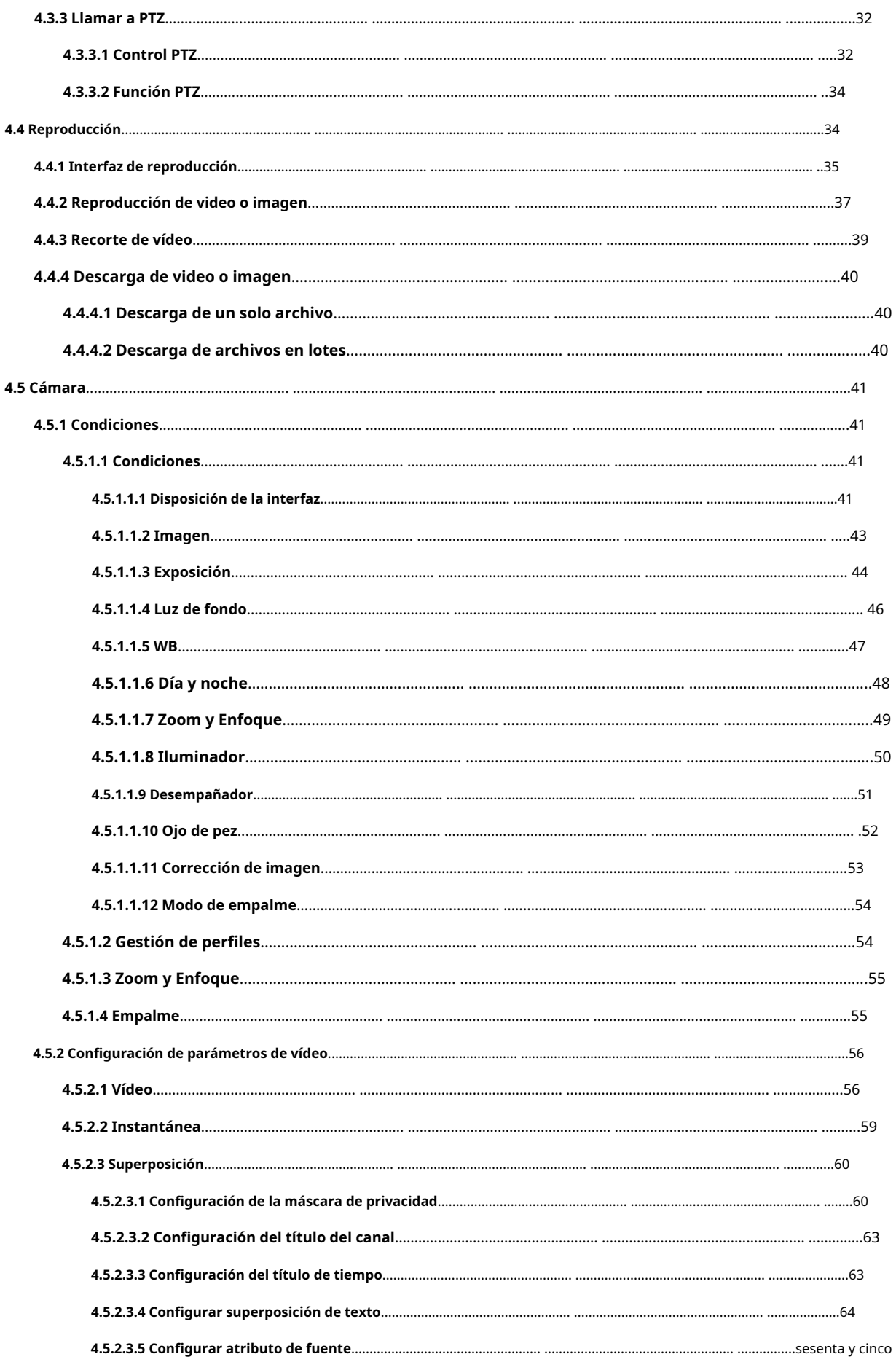

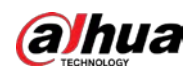

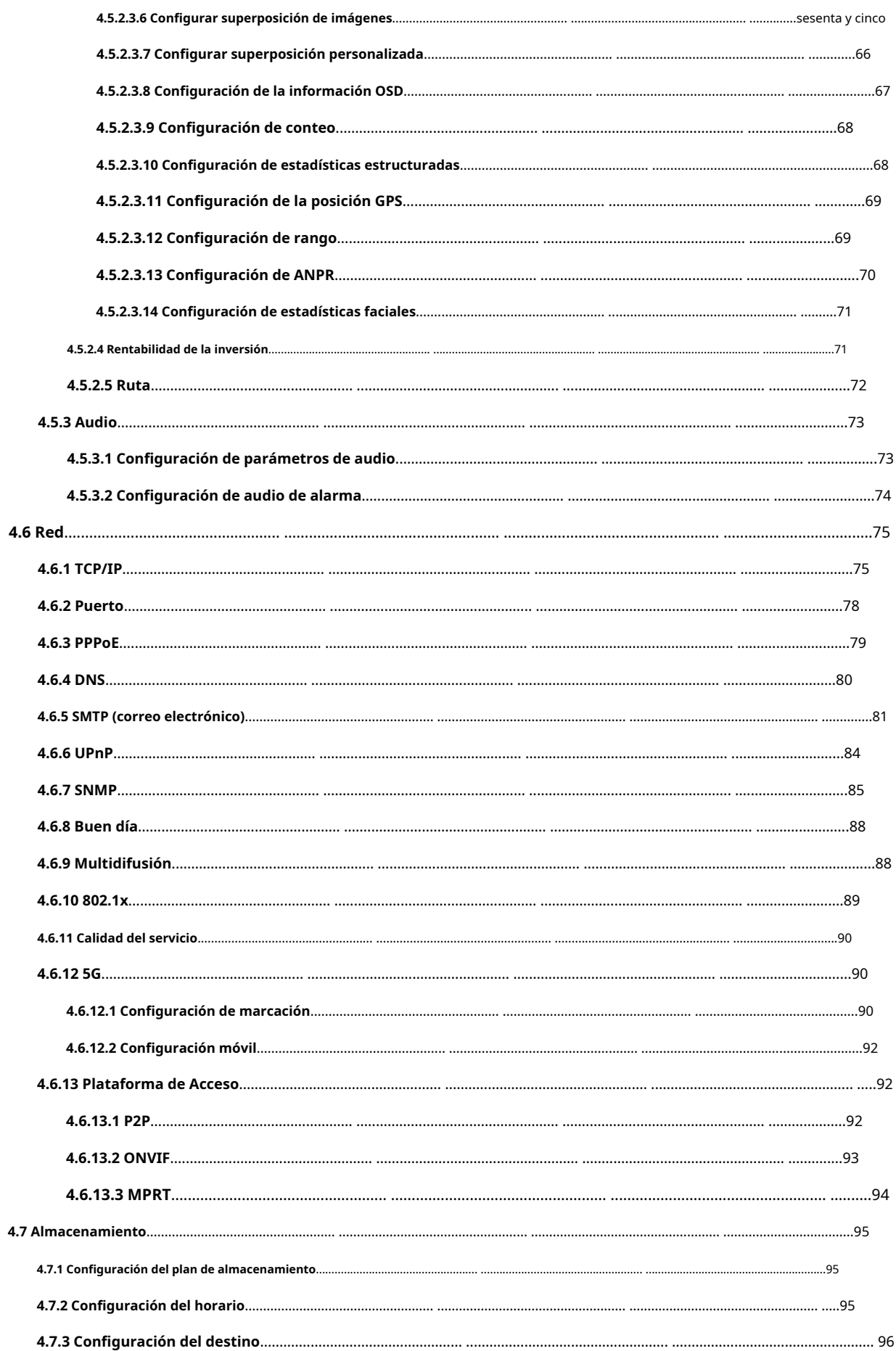

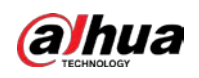

 $\overline{\mathbf{5}}$ 

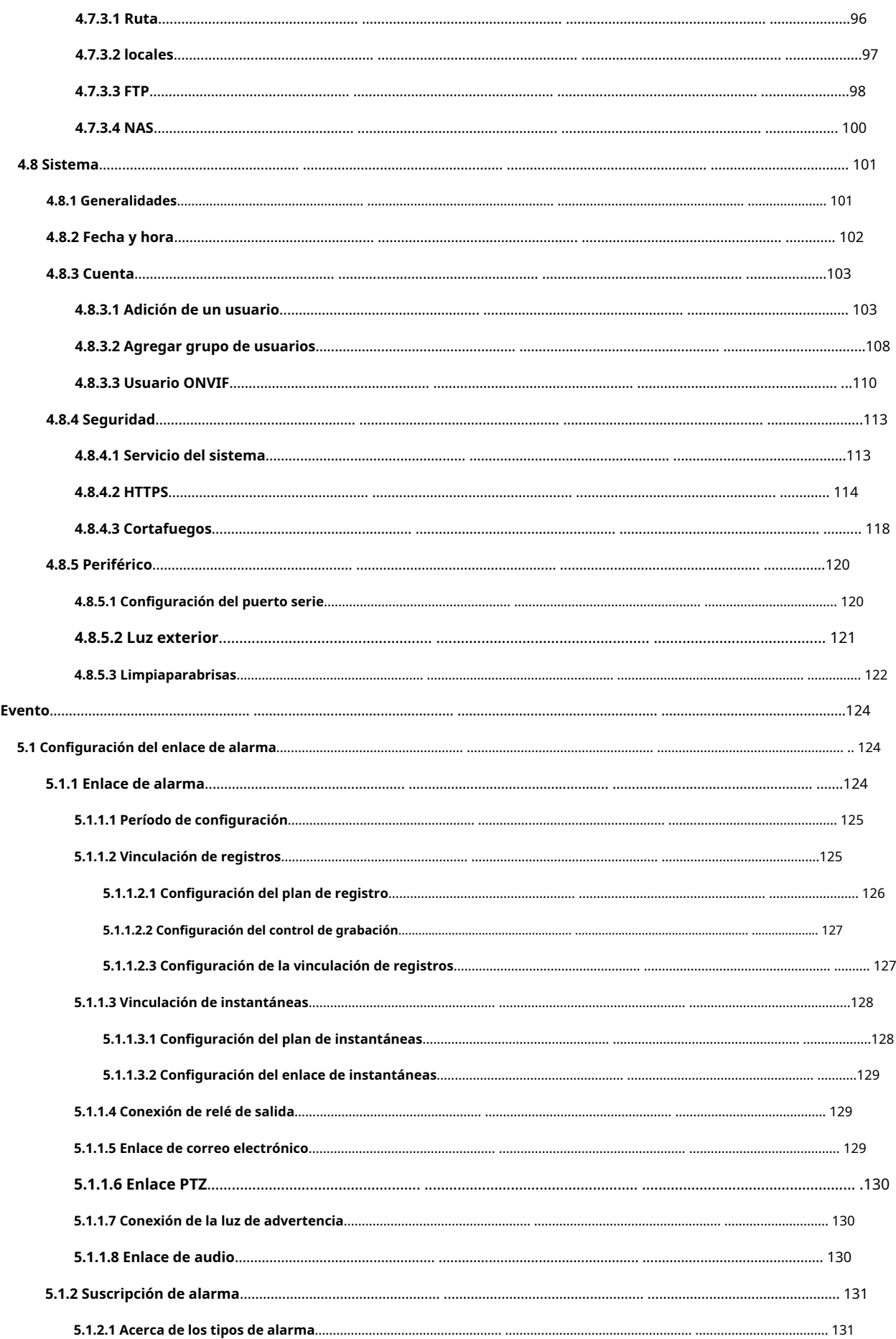

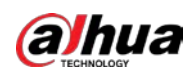

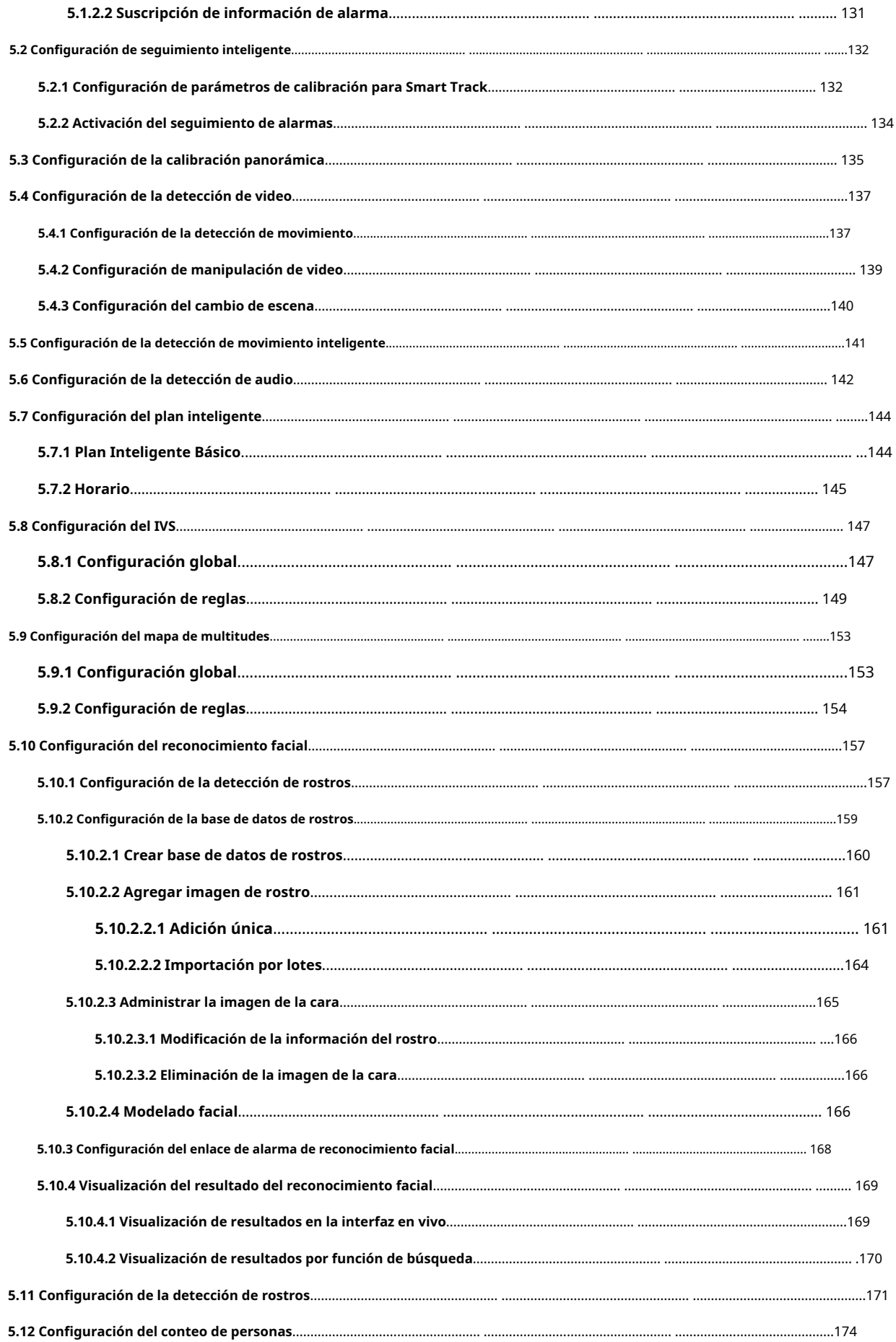

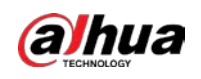

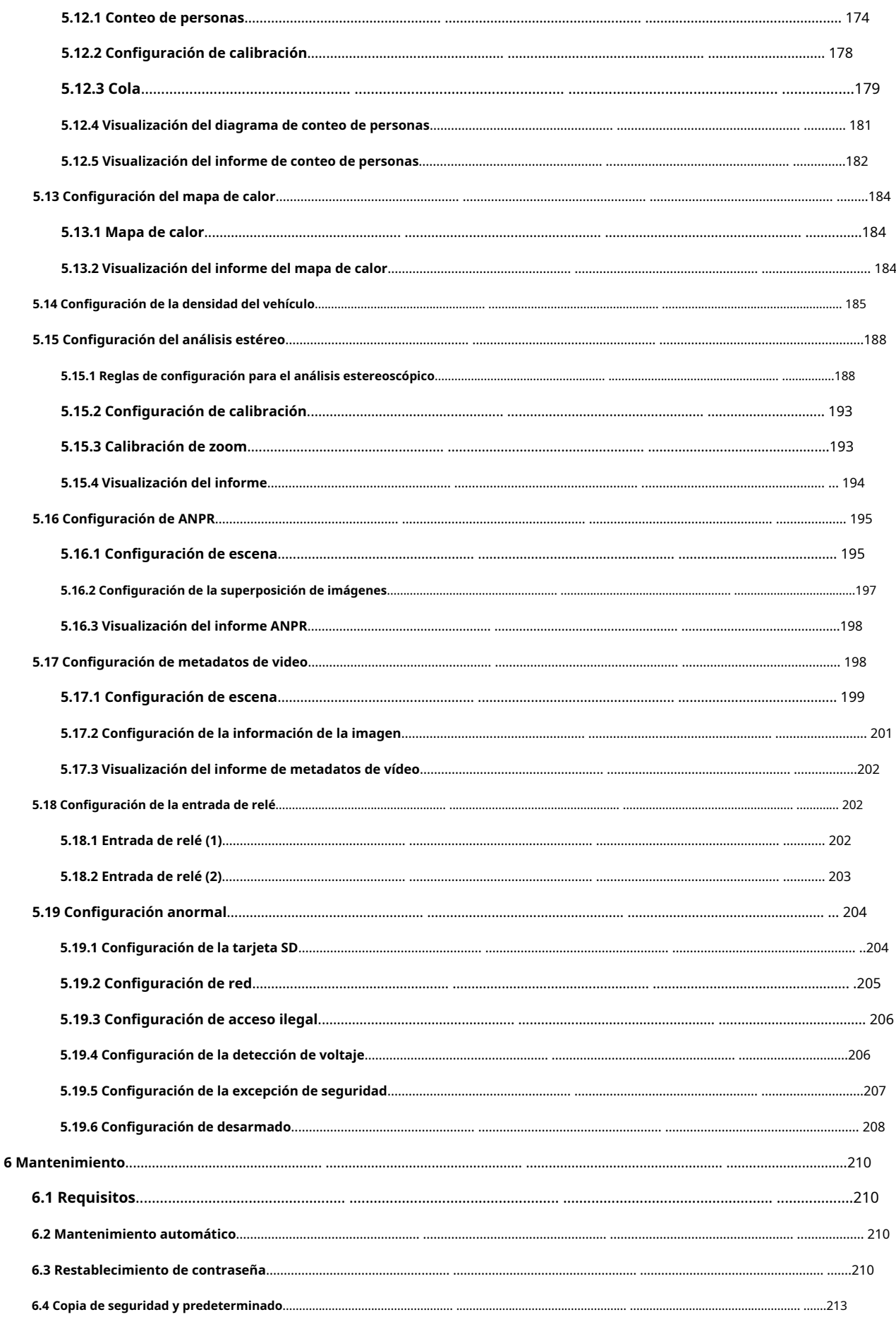

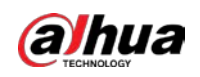

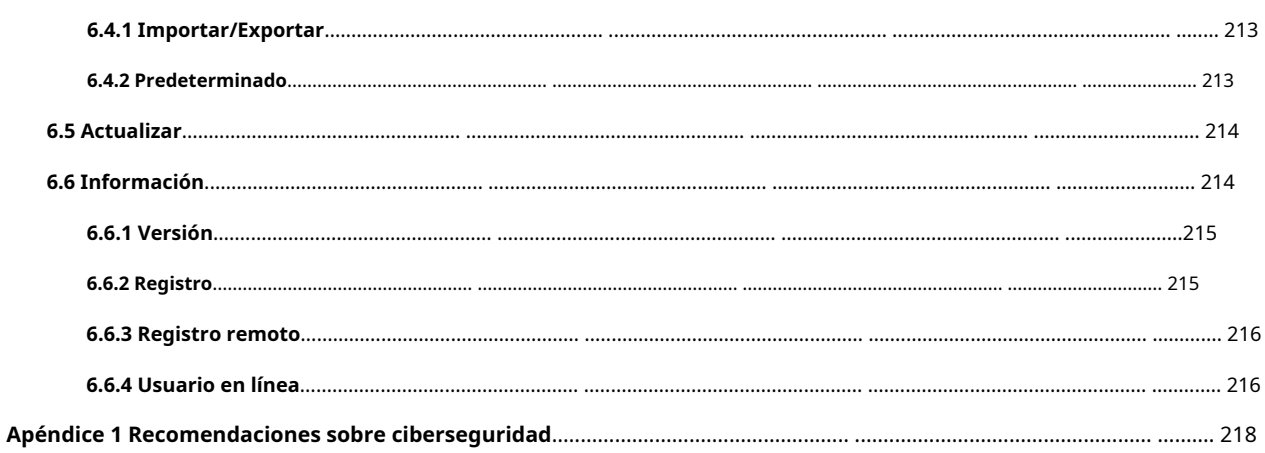

<span id="page-13-0"></span>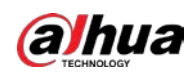

### **1. Información general**

# <span id="page-13-1"></span>**1.1 Introducción**

La cámara IP (cámara de protocolo de Internet) es un tipo de cámara de video digital que recibe datos de control y envía datos de imágenes a través de Internet. Se utilizan comúnmente para la vigilancia y no requieren un dispositivo de grabación local, sino solo una red de área local.

La cámara IP se divide en cámara de un solo canal y cámara multicanal según la cantidad de canales. Para una cámara multicanal, puede configurar los parámetros para cada canal.

# <span id="page-13-2"></span>**1.2 Conexión de red**

En la topología de red general de IPC, IPC está conectado a la PC a través de un conmutador o enrutador de red.

# Cable Cable Switch or Router or **IPC** PC.

Obtenga la dirección IP buscando en ConfigTool y luego podrá comenzar a acceder a IPC a través de la red.

# <span id="page-13-3"></span>**1.3 Función**

Las funciones pueden variar con diferentes dispositivos.

# <span id="page-13-4"></span>**1.3.1 Función básica**

Monitoreo en tiempo real

- Vista en vivo.
- Al ver la imagen en vivo, puede habilitar el audio, la conversación por voz y conectar el centro de monitoreo para un procesamiento rápido de la anomalía.
- Ajuste la imagen a la posición adecuada mediante PTZ.
- Anomalía de instantáneas y triples instantáneas de la imagen de monitoreo para su posterior visualización y procesamiento.

Figura 1-1 Red IPC general

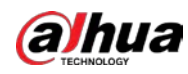

- Registre la anormalidad de la imagen de monitoreo para su posterior visualización y procesamiento.
- Configure los parámetros de codificación y ajuste la imagen de vista en vivo.

#### Registro

- Grabación automática según lo programado.
- Reproduzca videos e imágenes grabados según sea necesario.
- Descargar video e imagen grabados.
- Grabación vinculada a alarma.

## Cuenta

- Agregue, modifique y elimine grupos de usuarios, y administre las autorizaciones de los usuarios de acuerdo con el grupo de usuarios.
- Agregue, modifique y elimine usuarios, y configure las autoridades de los usuarios.
- Modificar contraseña de usuario.

# <span id="page-14-0"></span>**1.3.2 Función inteligente**

#### Alarma

- Establezca el modo de aviso de alarma y el tono de acuerdo con el tipo de alarma.
- Ver mensaje de aviso de alarma.

#### Pista inteligente

- Configure la calibración y los parámetros para el seguimiento inteligente y habilite el seguimiento de la alarma.
- Cambia entre seguimiento inteligente y seguimiento automático de domo de velocidad.

#### Detección de vídeo

- Detección de movimiento, detección de manipulación de video y detección de cambio de escena.
- Cuando se activa una alarma, el sistema realiza vinculaciones como grabación, salida de alarma, envío de correo electrónico, operación PTZ e instantáneas.

#### Detección de movimiento inteligente

- Evite las alarmas provocadas por los cambios de entorno.
- Cuando se activa una alarma, el sistema realiza vinculaciones como grabación, salida de alarma, envío de correo electrónico, operación PTZ e instantáneas.

#### Detección de audio

- Detección anormal de entrada de audio y detección de cambio de intensidad.
- Cuando se activa una alarma, el sistema realiza vinculaciones como grabación, salida de alarma, envío de correo electrónico, operación PTZ e instantáneas.

## IVS

- Tripwire, intrusión, objeto abandonado, objeto en movimiento, movimiento rápido, detección de estacionamiento, reunión de personas y detección de merodeo.
- Cuando se activa una alarma, el sistema realiza vinculaciones como grabación, salida de alarma, envío de correo electrónico e instantánea.

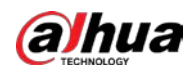

#### Mapa de multitudes

- Vea la distribución de multitudes en tiempo real para el brazo oportuno para evitar accidentes como estampida.
- Cuando se activa una alarma, el sistema realiza vinculaciones como grabación, salida de alarma, envío de correo electrónico, operación PTZ e instantáneas.

#### Detección de rostro

- Detecta la cara y muestra los atributos relacionados en la interfaz en vivo.
- Cuando se activa una alarma, el sistema realiza vinculaciones como grabación, salida de alarma, envío de correo electrónico, operación PTZ e instantáneas.

#### Reconocimiento facial

- Después de detectar la cara, haga una comparación entre la cara detectada con la cara en la base de datos de caras y active la salida de alarma.
- Consulta el resultado del reconocimiento.

#### Conteo de personas

- Cuente el flujo de personas que entran/salen del área de detección y genere un informe.
- Cuando se activa una alarma, el sistema realiza vinculaciones como grabación, salida de alarma, envío de correo electrónico, operación PTZ e instantáneas.

#### Mapa de calor

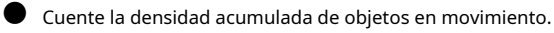

Ver informe de mapa de calor.

#### Densidad de vehículos

- Admite detección de congestión de tráfico y detección de límite superior de estacionamiento.
- Ver los datos estadísticos en la interfaz en vivo.
- Cuando se activa una alarma, el sistema realiza vinculaciones como grabación, salida de alarma, envío de correo electrónico e instantánea.

#### Análisis estéreo

- Incluye análisis de activación, detección de espalda, detección de caídas, detección de caminar, detección de escritura en pizarra, detección de violencia, número de error de personas, detección de pie, detección de carrera, detección de personas que se acercan y detección de hebras.
- $\blacktriangleright$  Cuando se activa una alarma, el sistema realiza vinculaciones como grabación, salida de alarma, envío de correo electrónico, operación PTZ e instantáneas.

### ANPR

- Reconoce el número de placa en el área de detección y muestra la información relacionada en la interfaz en vivo.
- Cuando se activa una alarma, el sistema vincula la salida de alarma y la instantánea.

#### Metadatos de vídeo

- Captura personas, vehículos sin motor y vehículos, y muestra la información relacionada en la interfaz en vivo.
- Cuando se activa una alarma, el sistema vincula la salida de alarma.

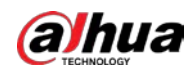

#### Configuración de alarma

- La alarma se dispara cuando un dispositivo de entrada de alarma externo ingresa una alarma.
- Cuando se activa una alarma, el sistema realiza vinculaciones como grabación, salida de alarma, envío de correo electrónico, operación PTZ e instantáneas.

## Anomalía

- Error de tarjeta SD, desconexión de red, acceso ilegal, detección de voltaje y excepción de seguridad.
- Cuando se activa un error en la tarjeta SD o un acceso ilegal, el sistema vincula la salida de alarma y el envío de correo electrónico.
- Cuando se activa la alarma de desconexión de la red, el sistema vincula la grabación y la salida de alarma.
- Cuando el voltaje de entrada es mayor o menor que el voltaje nominal, la alarma se activa y el sistema se vincula enviando un correo electrónico.

<span id="page-17-0"></span>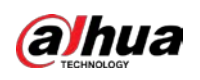

# **2 Flujo de configuración**

Para el flujo de configuración del dispositivo, consult[e la Figura 2-1. Pa](#page-17-1)ra obtener más infor[mación, consult](#page-17-2)e la Tabla 2-1. Configure el dispositivo de acuerdo con la situación real.

<span id="page-17-1"></span>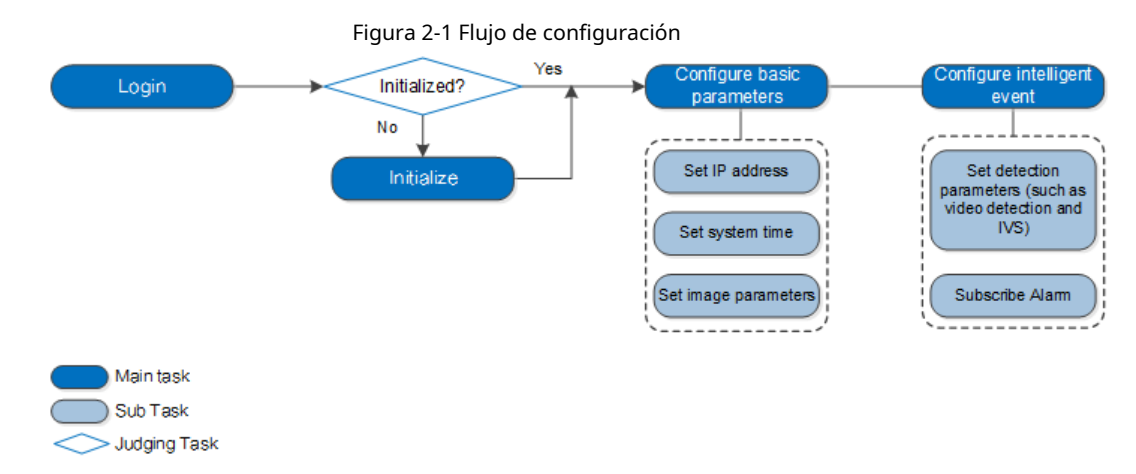

<span id="page-17-2"></span>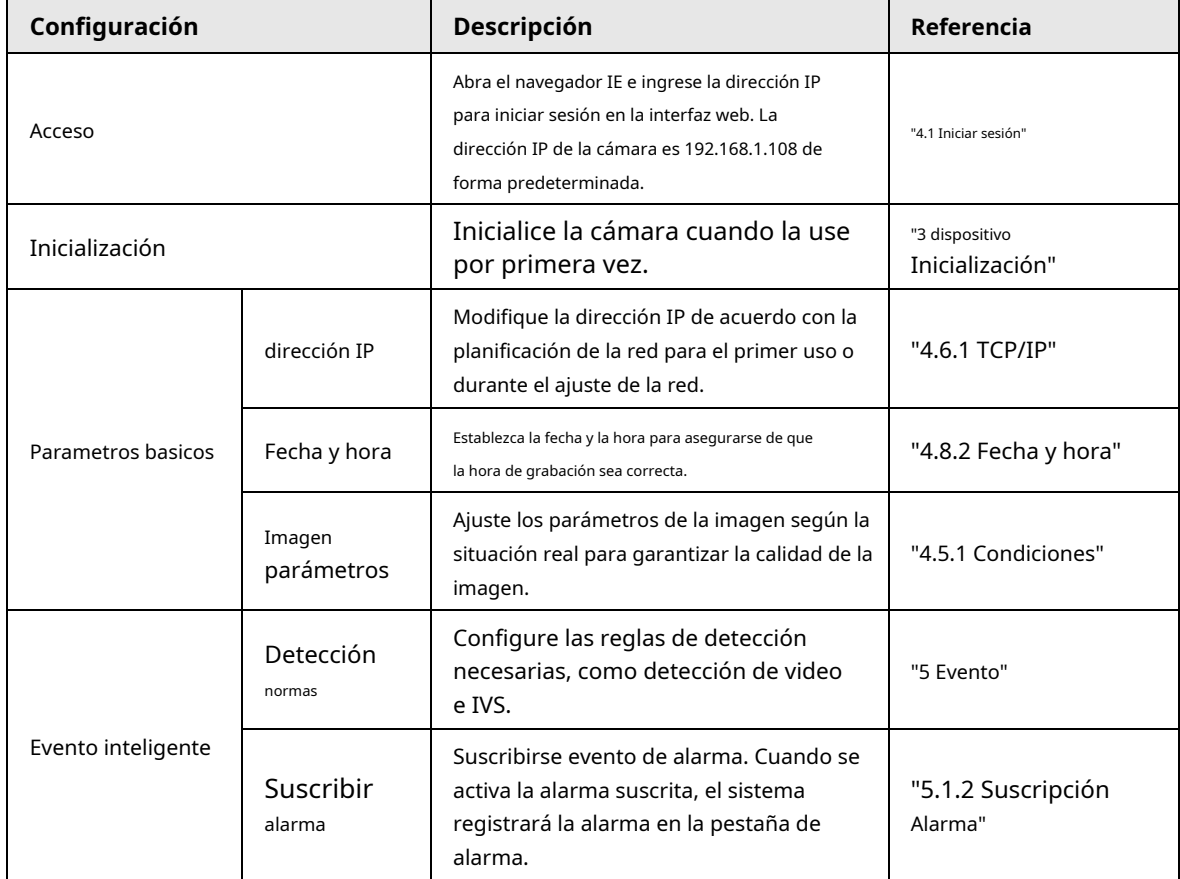

### Tabla 2-1 Descripción del flujo

<span id="page-18-0"></span>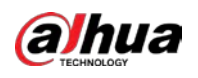

# **3 Inicialización del dispositivo**

Se requiere la inicialización del dispositivo para el primer uso. Este manual se basa en el funcionamiento de la interfaz web. También puede inicializar el dispositivo a través de ConfigTool, NVR o dispositivos de plataforma.

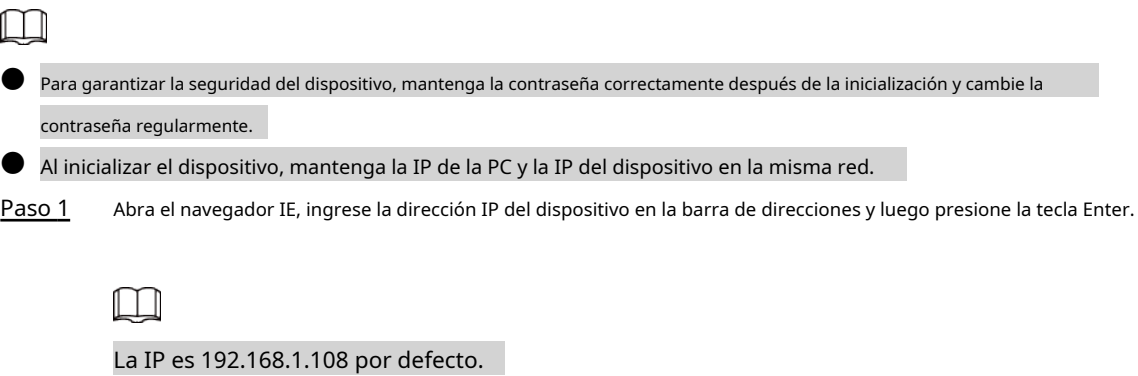

Figura 3-1 Inicialización del dispositivo

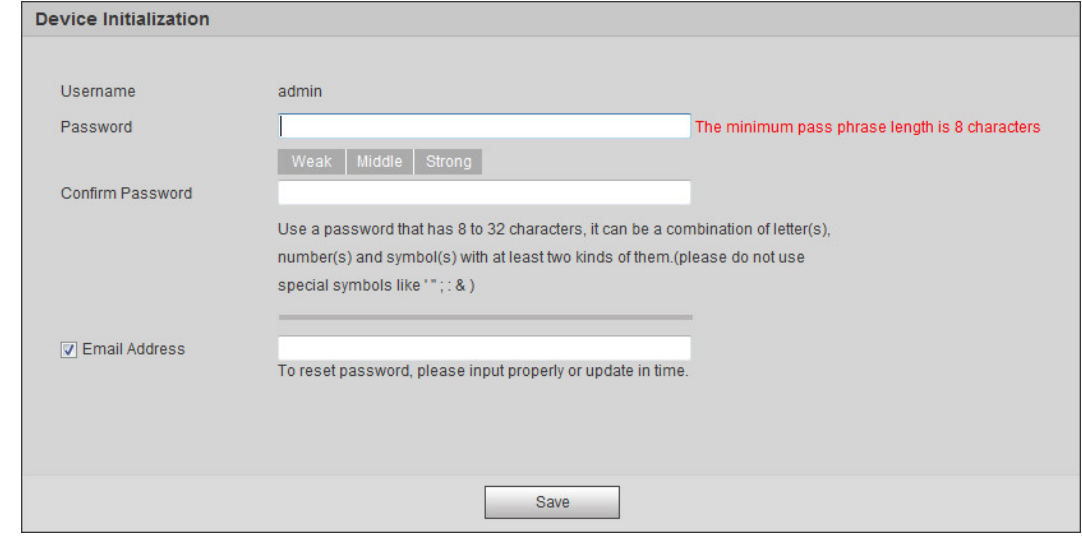

Paso 2 Establezca la contraseña para la cuenta de administrador.

Tabla 3-1 Descripción de la configuración de la contraseña

| Parámetro            | <b>Descripción</b>                                                                                                    |  |
|----------------------|----------------------------------------------------------------------------------------------------|--|
| Nombre de usuario    | El nombre de usuario predeterminado es administrador.                                                                                                    |  |
| Clave                | La contraseña debe constar de 8 a 32 caracteres que no estén en blanco y<br>contener al menos dos tipos de caracteres entre mayúsculas, minúsculas,<br>números y caracteres especiales (excepto '"; : &). Establezca una contraseña de<br>alto nivel de seguridad de acuerdo con las aviso de seguridad de contraseña.      |  |
| Confirmar contraseña |                                                                                                    |  |
| Fmail                | Ingrese una dirección de correo electrónico para restablecer la contraseña y se seleccionará de forma<br>predeterminada.<br>Cuando necesite restablecer la contraseña de la cuenta de administrador, se enviará un<br>código de seguridad para restablecer la contraseña a la dirección de correo electrónico<br>reservada. |  |

Paso 3 Hacer clic**Ahorrar**.

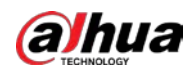

#### Figura 3-2 Acuerdo de licencia de usuario final

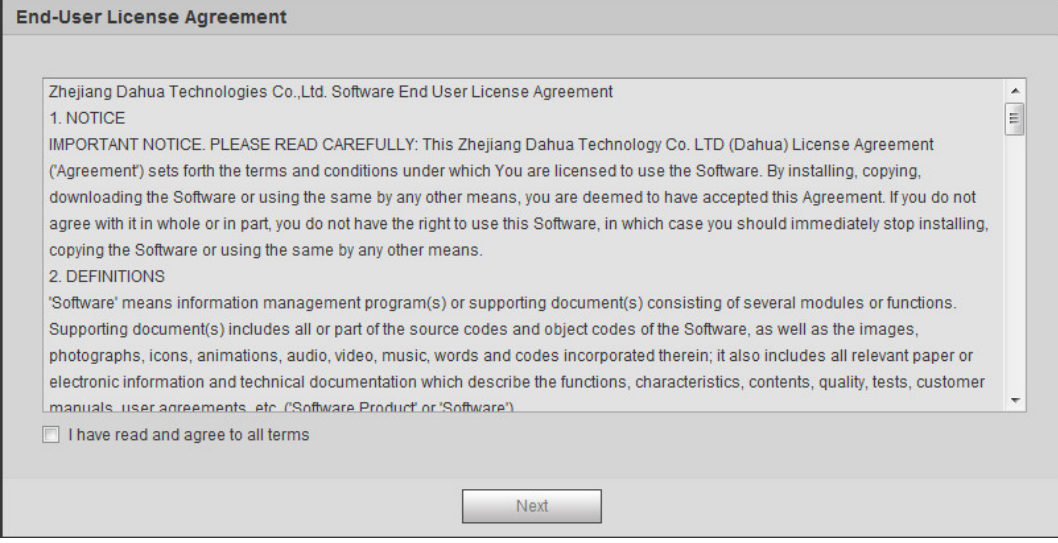

Paso 4 Selecciona el**He leído y estoy de acuerdo con todos los términos**casilla de verificación y, a continuación, haga clic en**próximo**.

Figura 3-3 Easy4ip

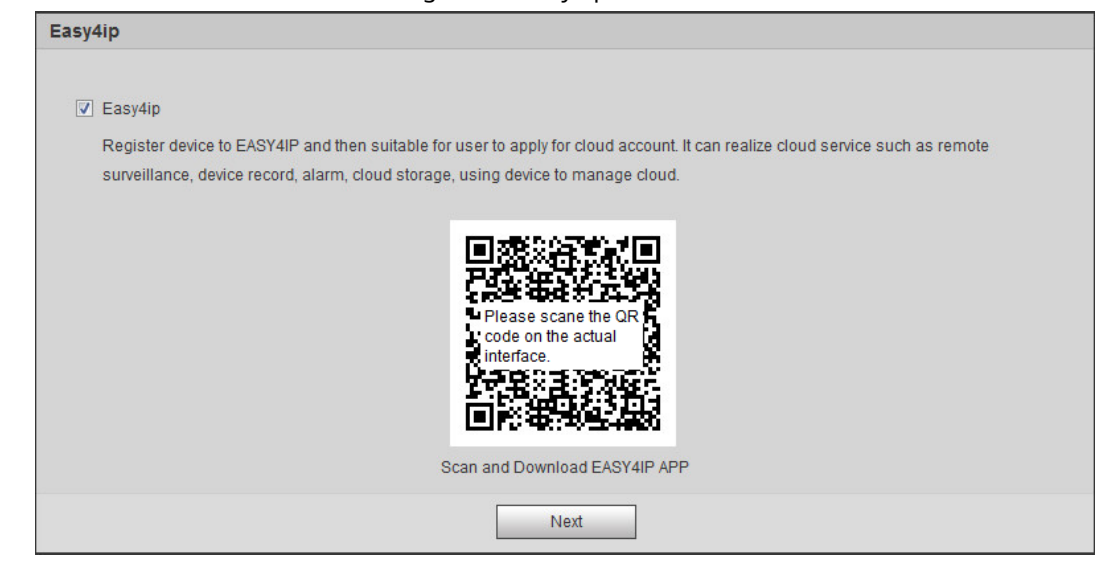

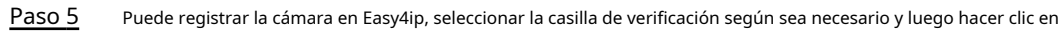

**próximo**.

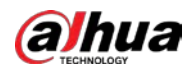

#### Figura 3-4 Actualización en línea

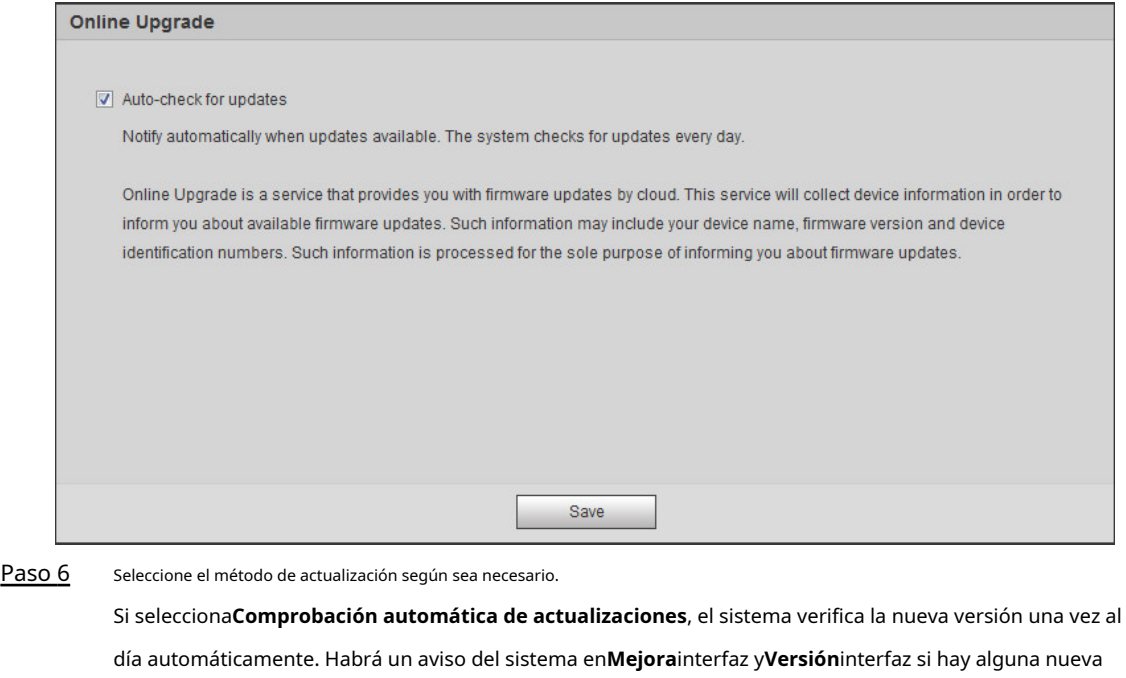

versión disponible.

 $\Box$ 

Seleccione**Ajuste**>**Sistema**>**Mejora**>**Actualización en línea**, y puede habilitar el

Función de verificación automática.

Paso 7 Hacer clic**Ahorrar**.

<span id="page-21-0"></span>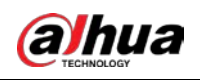

# **4 Configuración básica**

El capítulo presenta la configuración básica, incluido el inicio de sesión, la vista en vivo, la operación de PTZ, la reproducción, la configuración de la cámara, la configuración de la red, la configuración del almacenamiento y la configuración del sistema.

#### <span id="page-21-1"></span>**4.1 Iniciar sesión**

Esta sección presenta cómo iniciar y cerrar sesión en la interfaz web. Esta sección toma IE Explorer 9 como ejemplo.

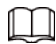

- Debe inicializar la cámara antes de iniciar sesión en la interfaz web. Para obtener más información, consulte "3 Disp[ositivo](#page-18-0) [Inicialización".](#page-18-0)
- Al inicializar la cámara, mantenga la IP de la PC y la IP del dispositivo en la misma red.
- $\bullet$  Siga las instrucciones para descargar e instalar el complemento para el primer inicio de sesión.
- Paso 1 Abra el navegador IE, ingrese la dirección IP de la cámara (192.168.1.108 por defecto) en la barra de direcciones y presione Enter.

Figura 4-1 Inicio de sesión

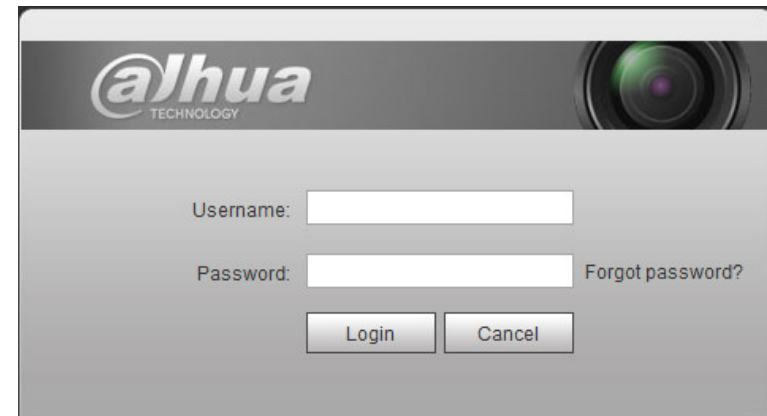

Paso 2 Introduzca el nombre de usuario y la contraseña.

El nombre de usuario es admin por defecto.

#### $\mathbb{Q}$ -1

Hacer clic**¿Contraseña olvidada?**, y puede restablecer la contraseña a través de la dirección de correo electrónico que se

establecido durante la inicialización. Para obtener más información, consulte "6.3 Restablecimiento de la contraseña".

#### Paso 3 Hacer clic**Acceso**.

- En vivo: haga clic**Vivir**, y puede ver la imagen de monitoreo en tiempo real.
- Reproducción: haga clic en**Reproducción**y puede reproducir o descargar archivos de imágenes o videos grabados.
- Ajuste: haga clic en**Ajuste**, y puede configurar las funciones básicas e inteligentes de la cámara.
- Para la cámara con múltiples canales, mediante la selección de números de canal, puede configurar los parámetros de los canales.

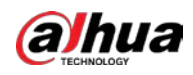

● Alarma: haga clic**Alarma**, y puede suscribirse y ver información de alarma.

- Cerrar sesión: haga clic en**Cerrar sesión**para ir a la interfaz de inicio de sesión.
- El sistema se dormirá automáticamente después de estar inactivo durante un período de tiempo.

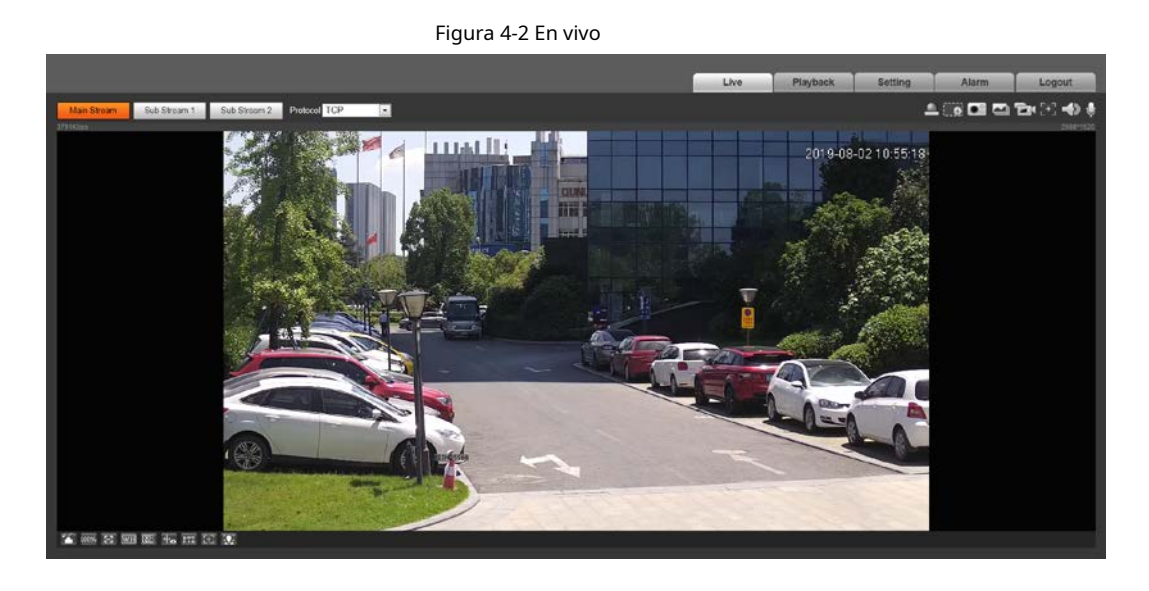

### <span id="page-22-0"></span>**4.2 en vivo**

Esta sección presenta el diseño de la interfaz y la configuración de funciones.

# <span id="page-22-1"></span>**4.2.1 Interfaz en vivo**

Esta sección presenta el menú del sistema, la barra de codificación, la barra de función de vista en vivo y la barra de ajuste de ventana.

Inicie sesión y haga clic en el**Vivir**pestaña.

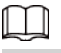

Las funciones e interfaces de diferentes modelos pueden variar.

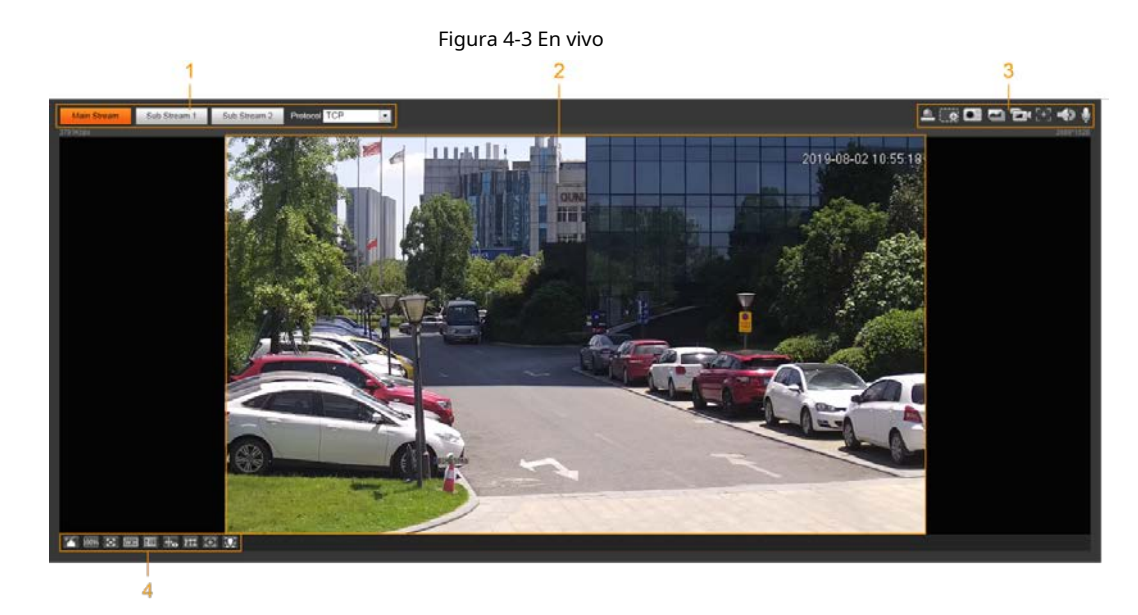

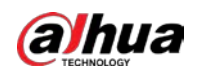

Tabla 4-1 Descripción de la barra de funciones

| No. | <b>Función</b>                      | Descripción                                          |
|-----|-------------------------------------|------------------------------------------------------|
|     | Codificar barra                     | Establece el tipo de transmisión y el protocolo.     |
|     | Vista en vivo                       | Muestra la imagen de monitoreo en tiempo real.       |
|     | Barra de funciones de vista en vivo | Funciones y operaciones en la visualización en vivo. |
|     | barra de ajuste de la ventana       | Operaciones de ajuste en visualización en directo.   |

#### <span id="page-23-0"></span>**4.2.2 Barra de codificación**

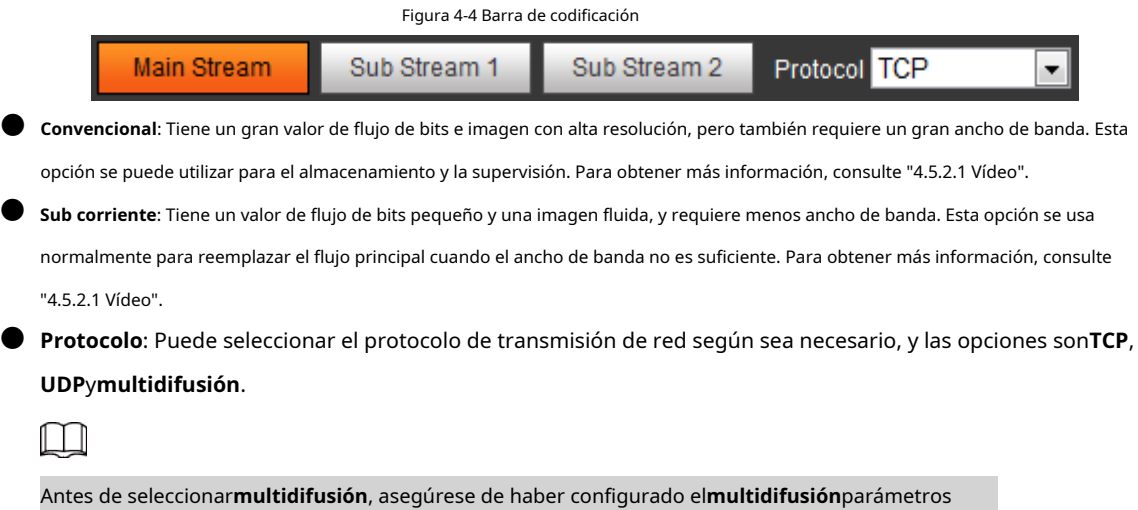

### <span id="page-23-1"></span>**4.2.3 Barra de funciones de vista en vivo**

Para la barra de funciones de visualización en vivo, cons[ulte la Tabla 4-2.](#page-24-0)

<span id="page-24-0"></span>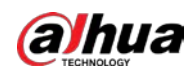

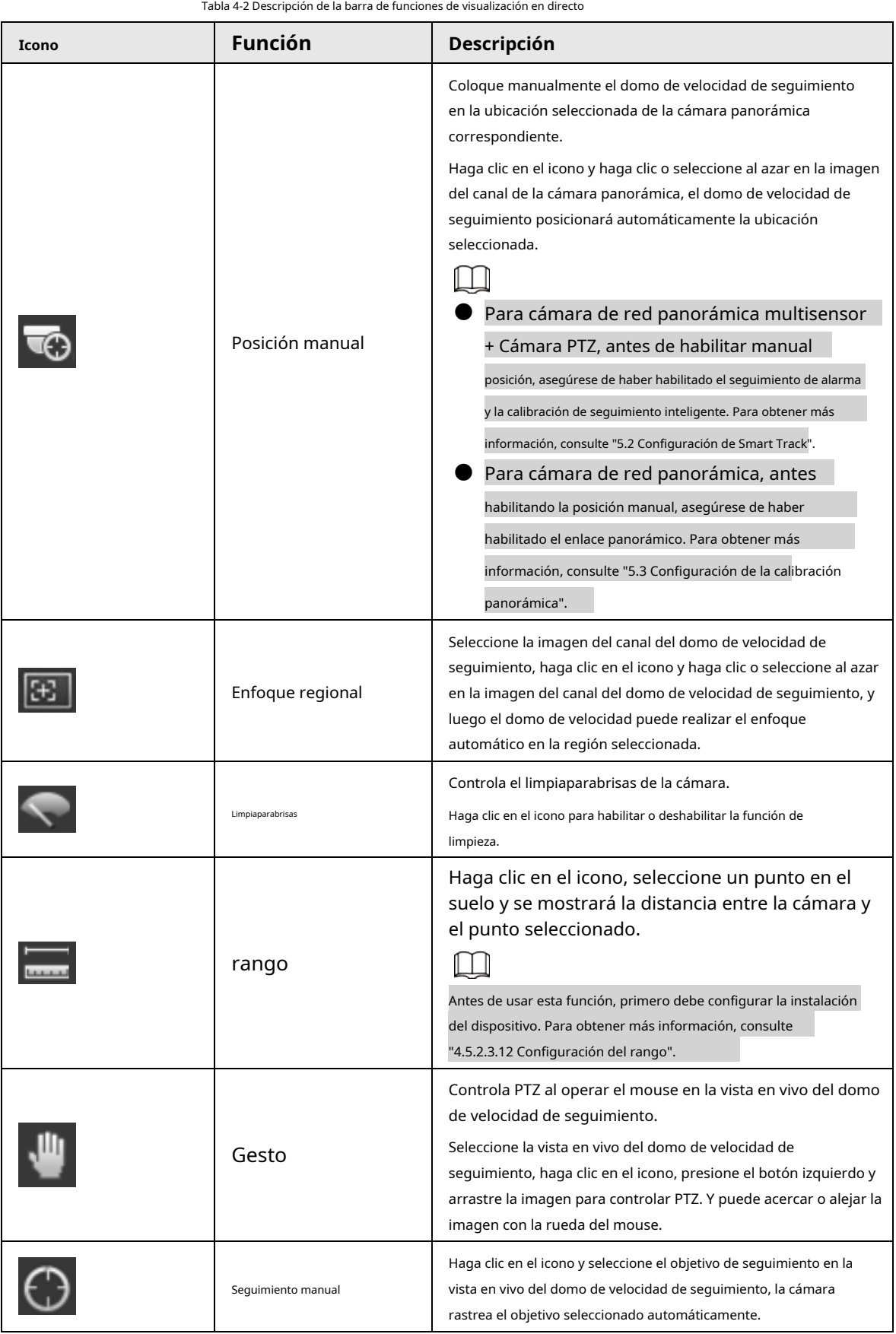

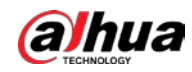

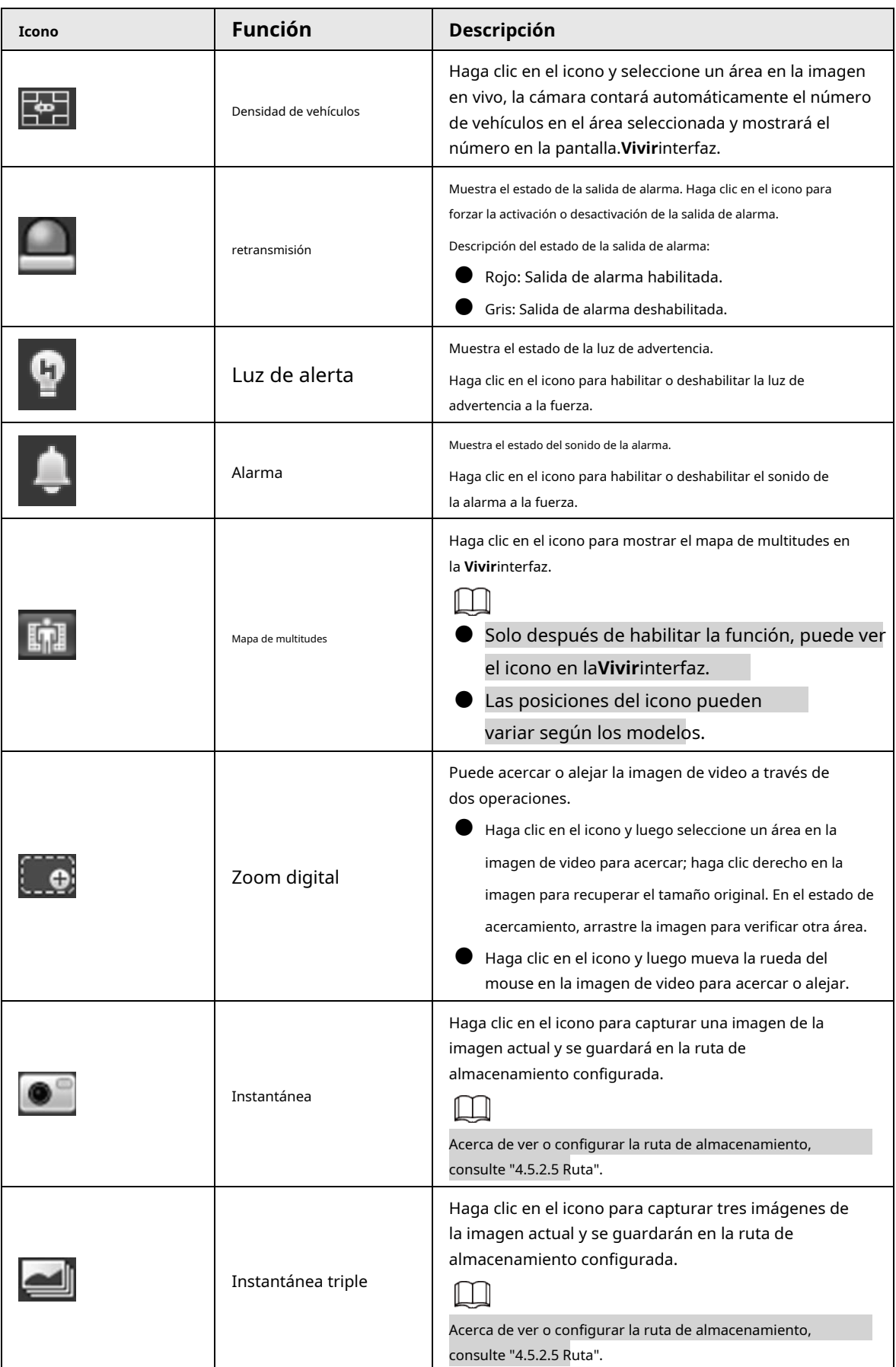

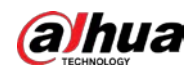

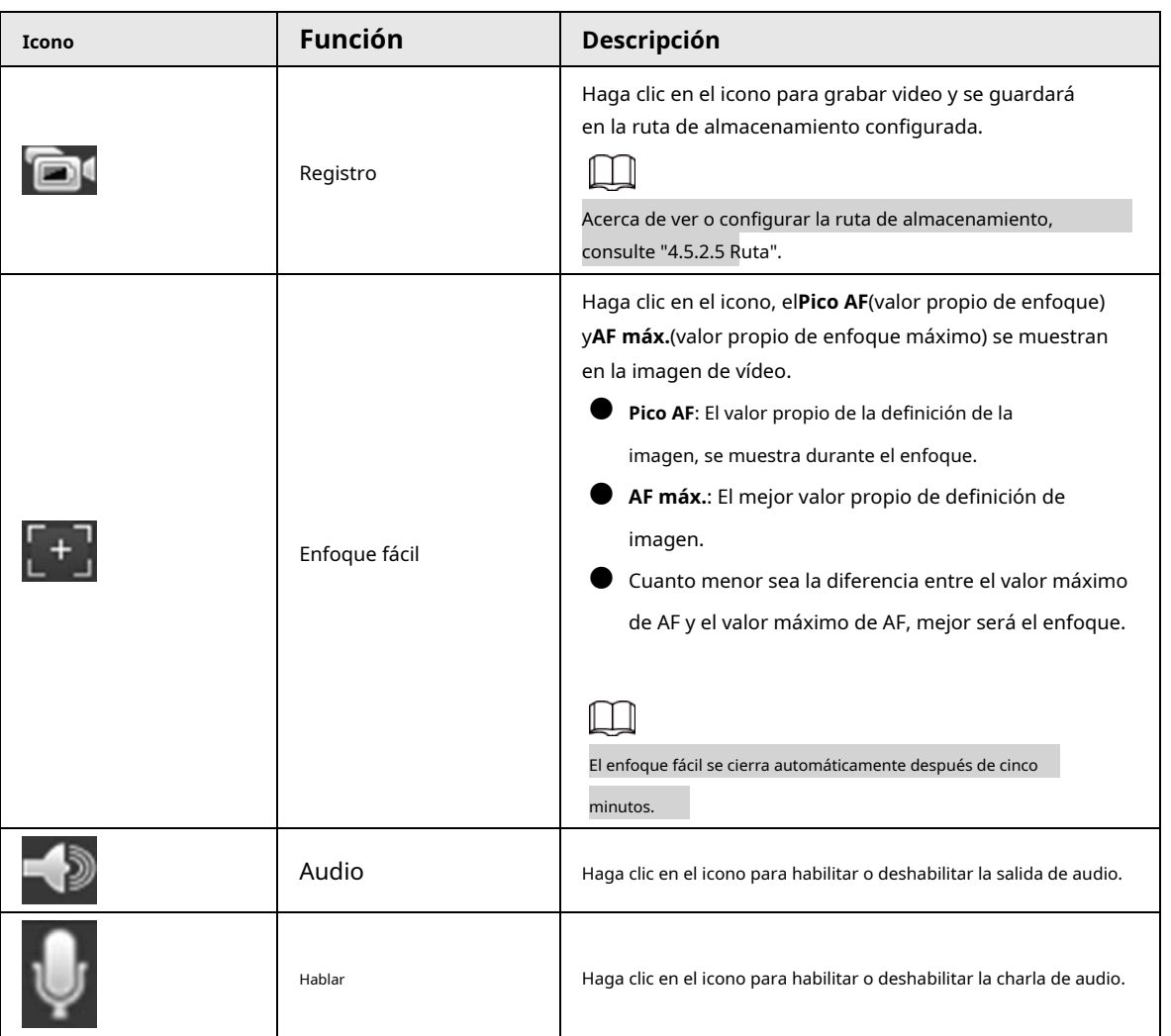

# <span id="page-26-1"></span>**4.2.4 Barra de ajuste de ventana**

# <span id="page-26-0"></span>**4.2.4.1 Ajuste**

Esta sección presenta el ajuste de imagen.

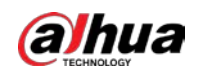

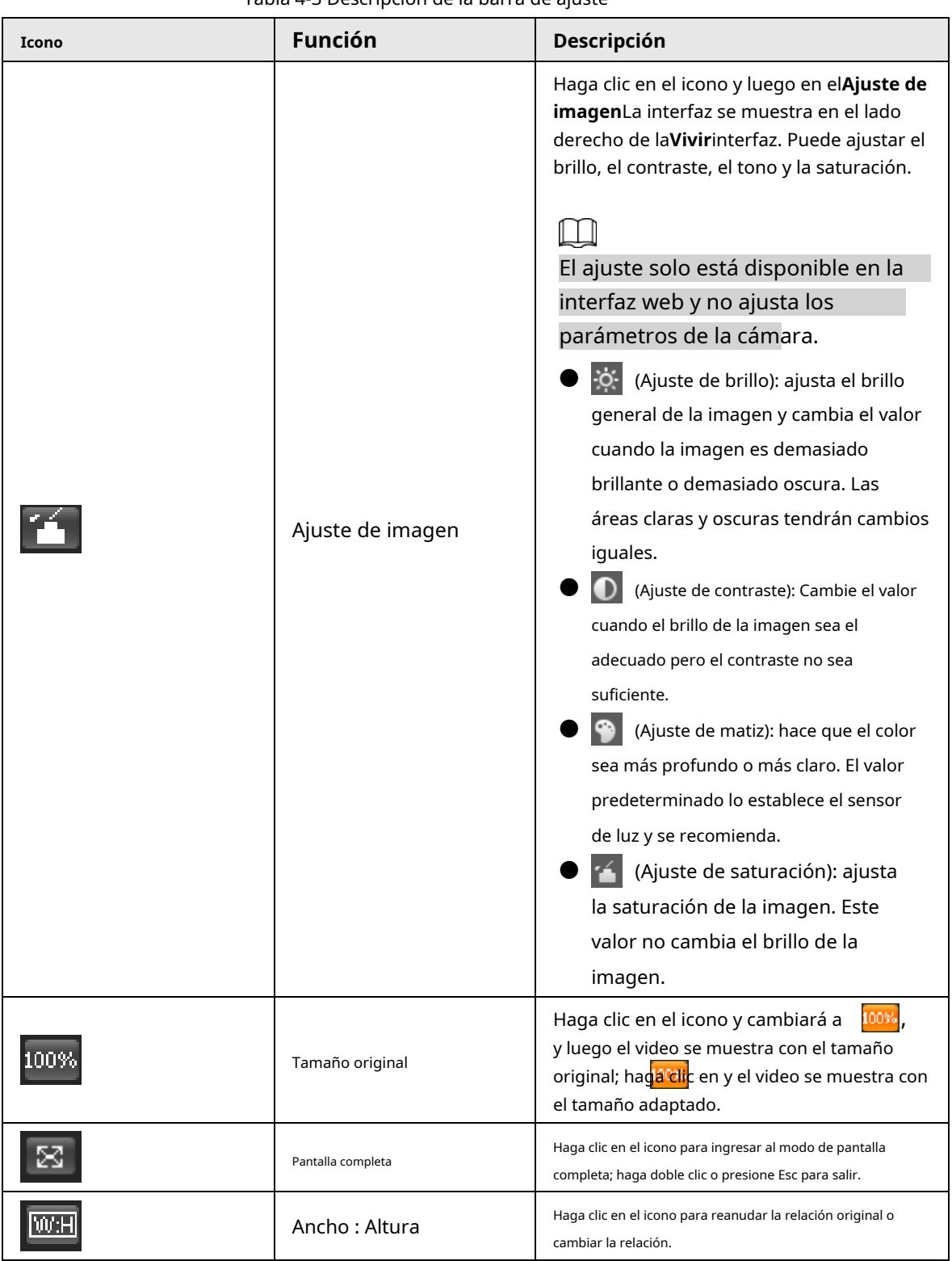

Tabla 4-3 Descripción de la barra de ajuste

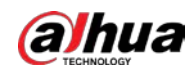

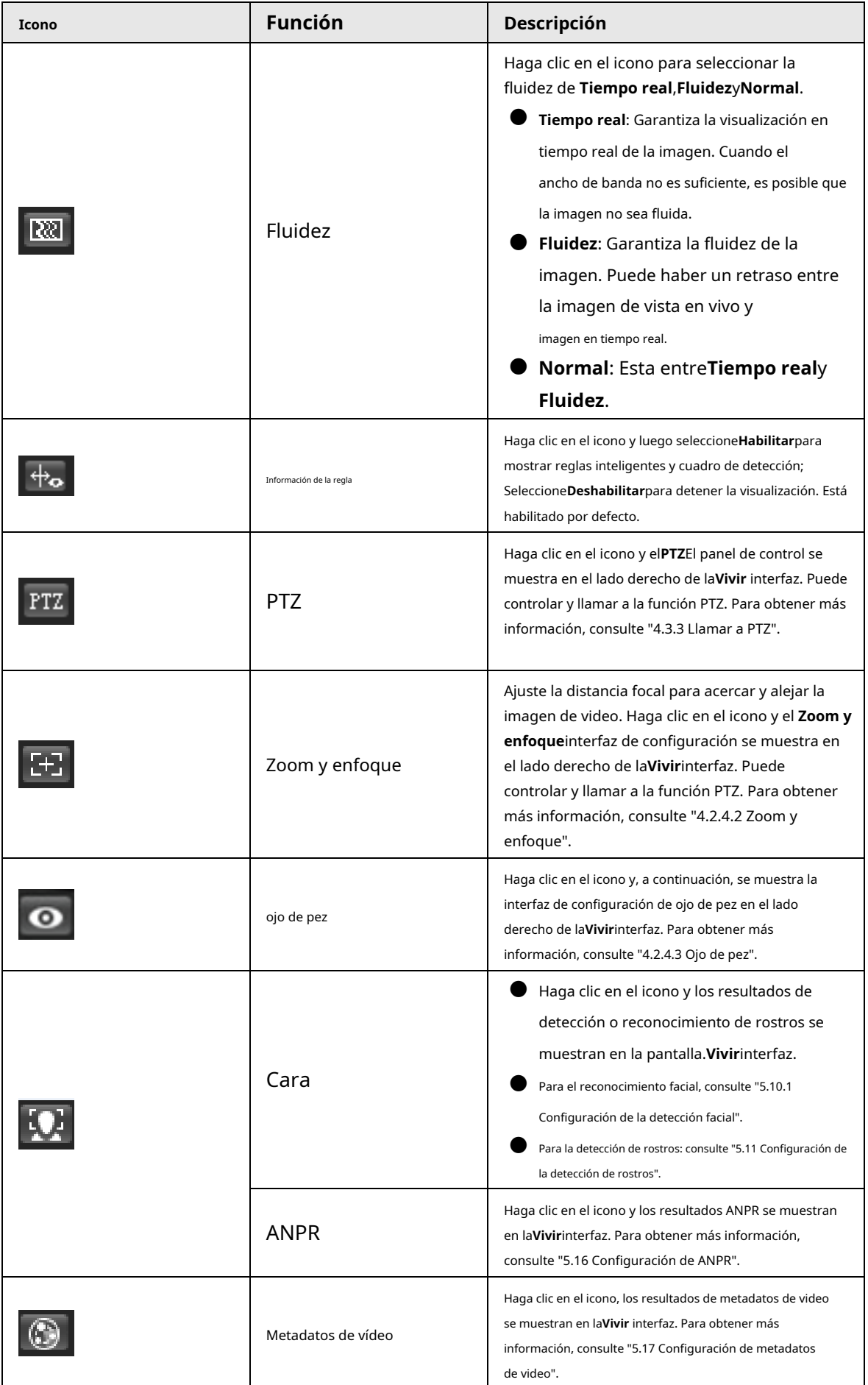

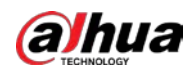

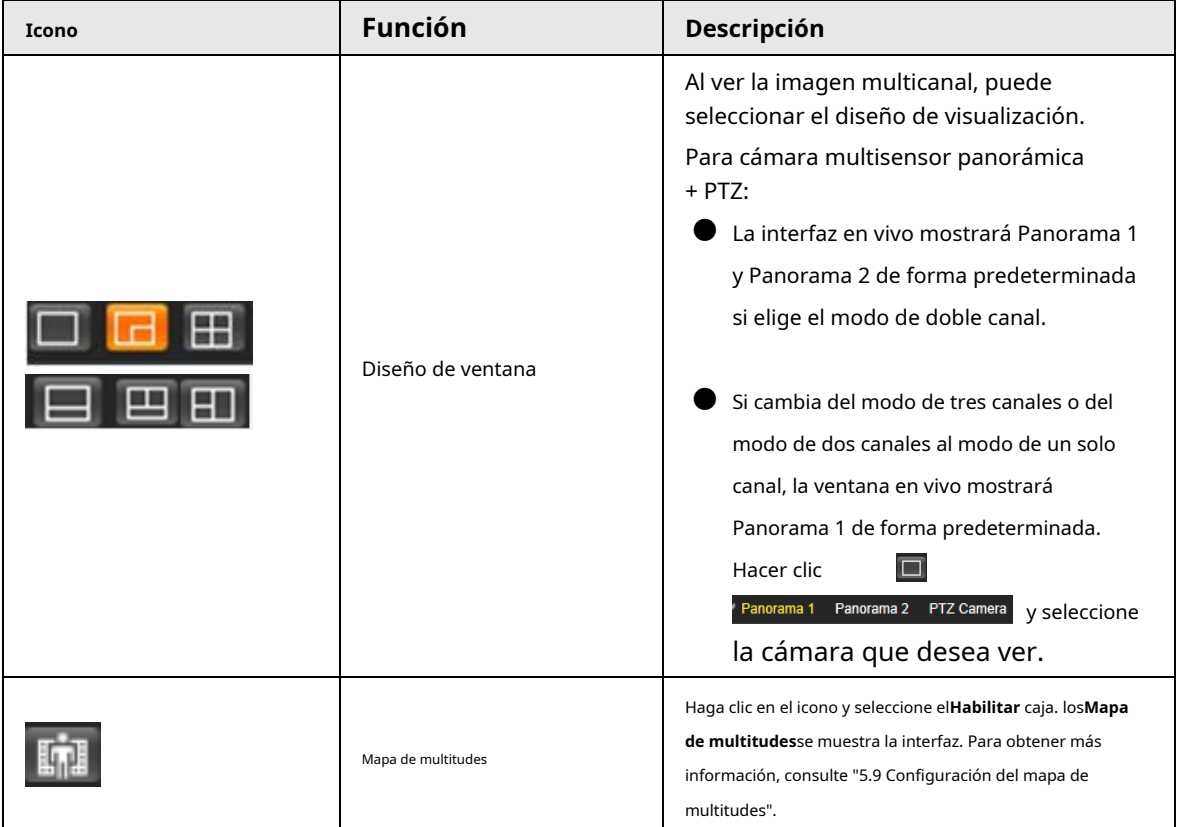

# <span id="page-29-0"></span>**4.2.4.2 Zoom y Enfoque**

Puede ajustar la distancia focal para acercar o alejar la imagen de video y la claridad de la imagen.

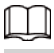

El enfoque se ajustaría automáticamente después de acercar o alejar el zoom.

Figura 4-5 Zoom y enfoque

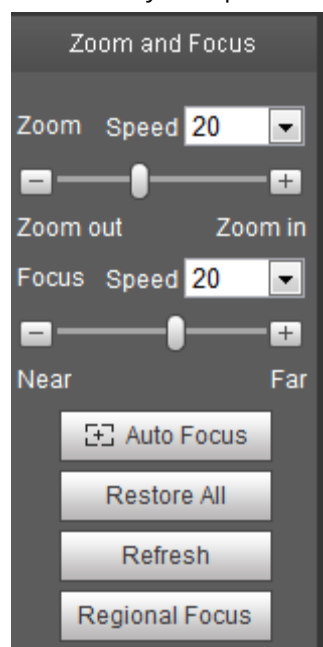

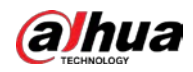

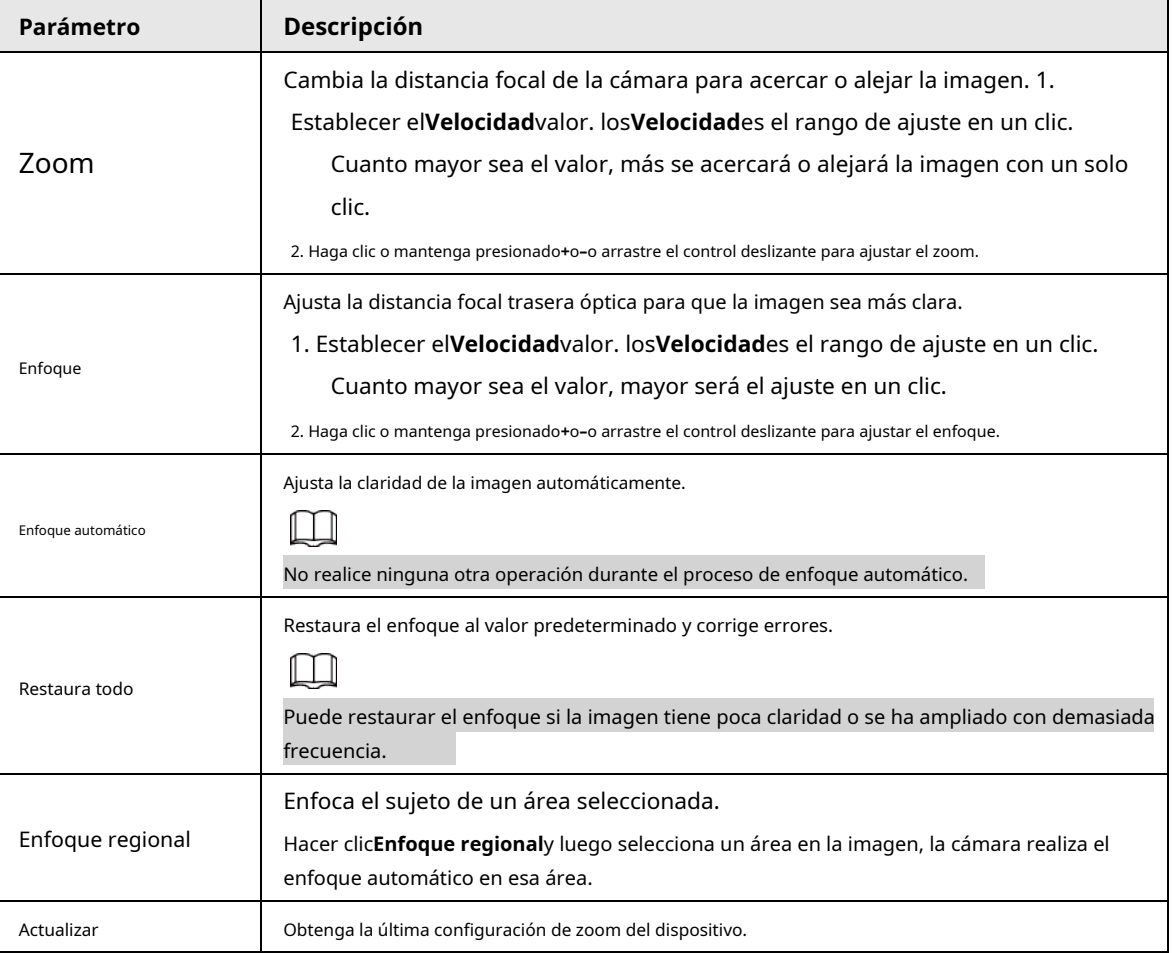

#### Tabla 4-4 Descripción de zoom y enfoque

## <span id="page-30-0"></span>**4.2.4.3 Ojo de pez**

Puede seleccionar el modo de instalación, el modo de visualización y el modo VR de los dispositivos de ojo de pez según sea necesario. Para obtener más

información, cons[ulte la Tabla 4-5.](#page-31-0)

- **Modo de instalación**: Seleccione el modo de instalación según la situación actual.
- **Modo de visualización**: seleccione el modo de visualización de visualización en directo.
- **Modo RV**: Seleccione el modo VR para mostrar imágenes en modo estéreo.

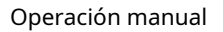

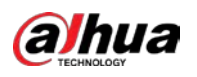

| Figura 4-6 Ojo de pez |                     |                     |  |  |
|-----------------------|---------------------|---------------------|--|--|
| Ceiling mount         | Wall mount          | Ground mount        |  |  |
| <b>Install Mode</b>   | <b>Install Mode</b> | <b>Install Mode</b> |  |  |
|                       |                     |                     |  |  |
| <b>Display Mode</b>   | <b>Display Mode</b> | <b>Display Mode</b> |  |  |
|                       |                     |                     |  |  |
|                       |                     |                     |  |  |
|                       | <b>VR Mode</b>      |                     |  |  |
| Ω                     |                     | <b>VR Mode</b>      |  |  |
| <b>VR Mode</b>        |                     |                     |  |  |
|                       |                     |                     |  |  |
|                       |                     |                     |  |  |
|                       |                     |                     |  |  |
|                       |                     |                     |  |  |

Tabla 4-5 Descripción de la configuración de ojo de pez

<span id="page-31-0"></span>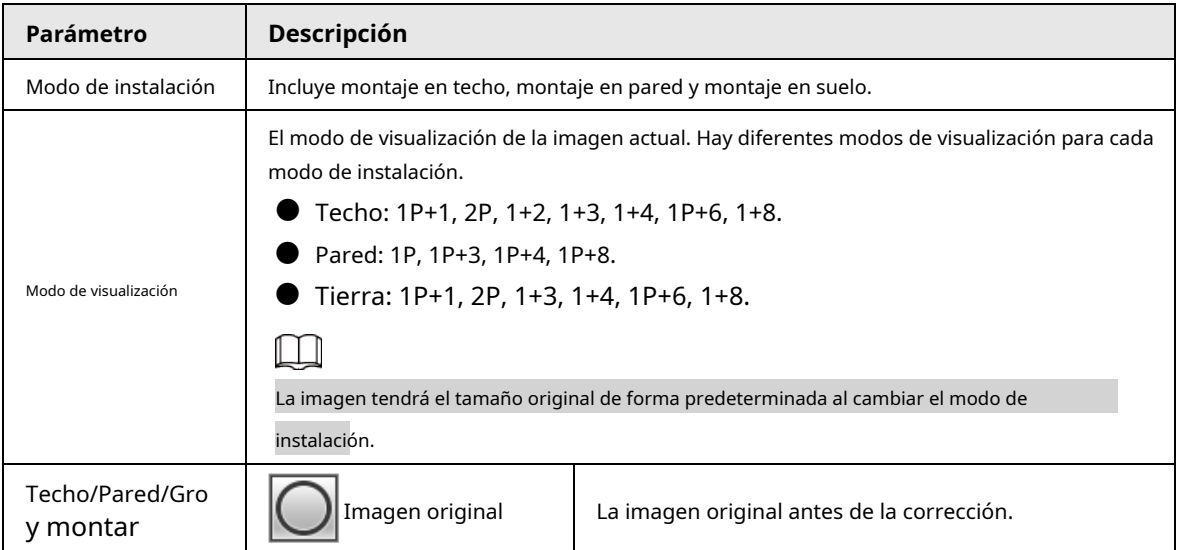

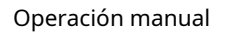

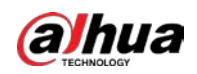

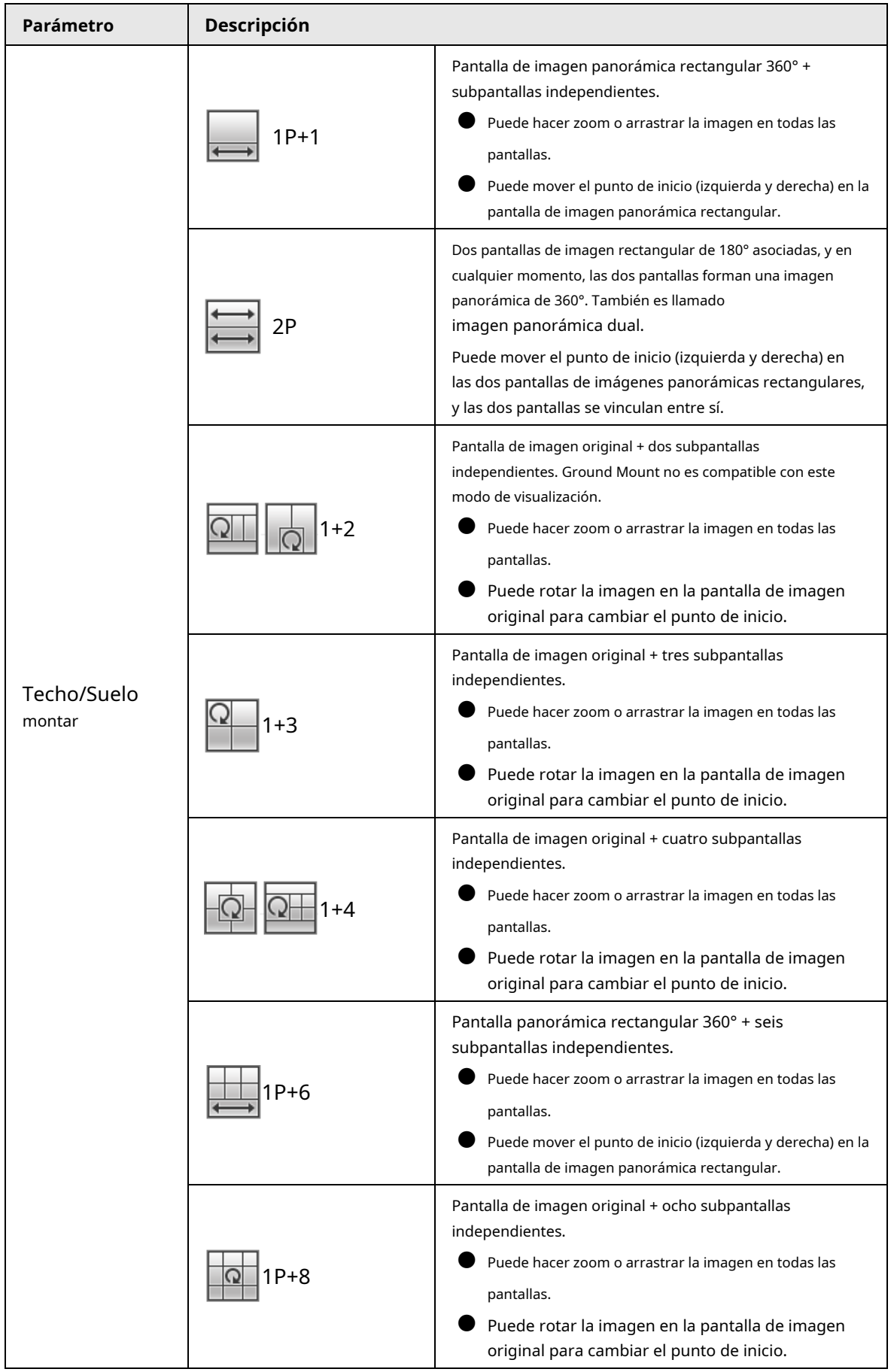

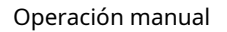

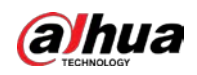

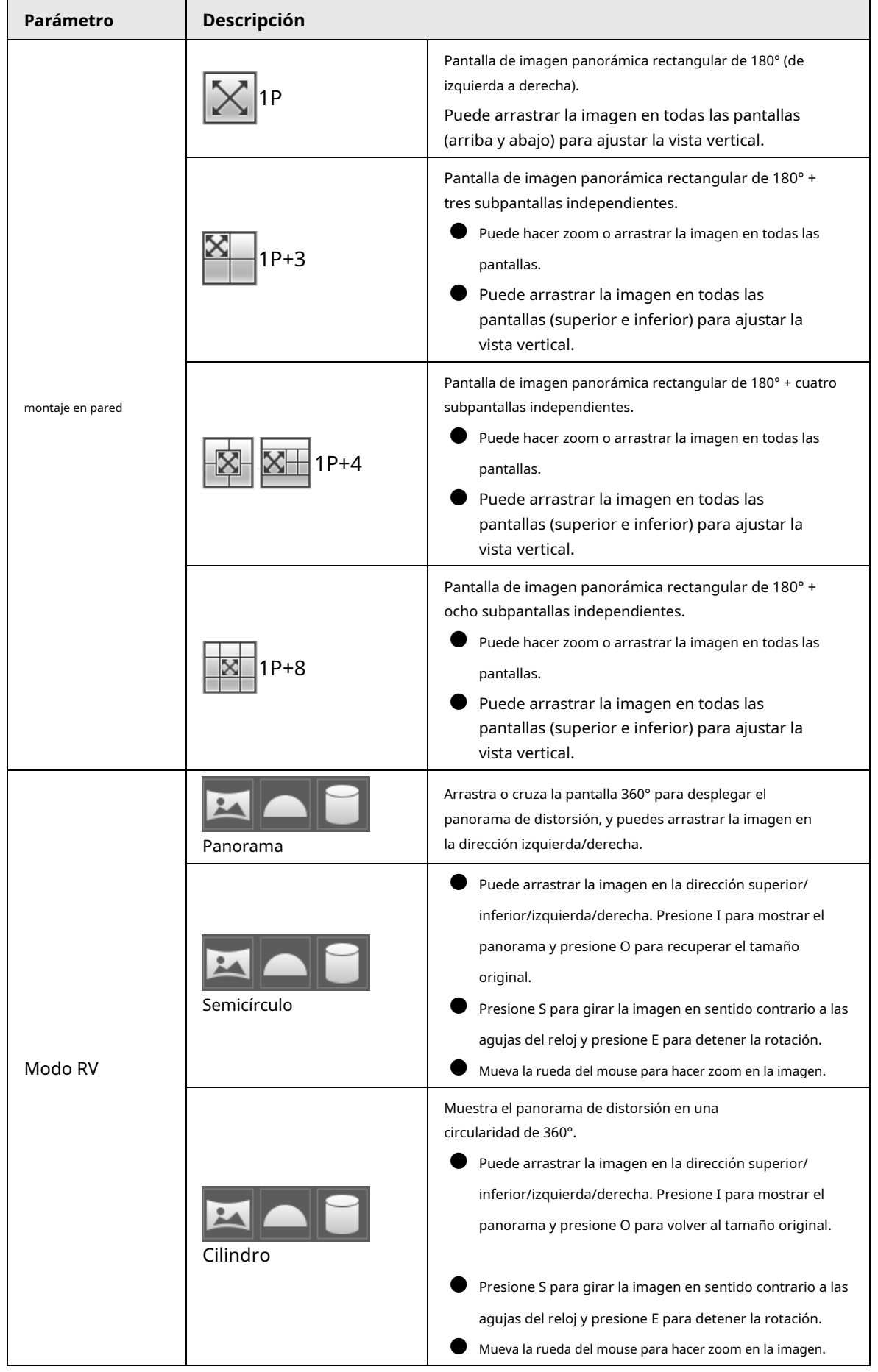

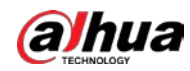

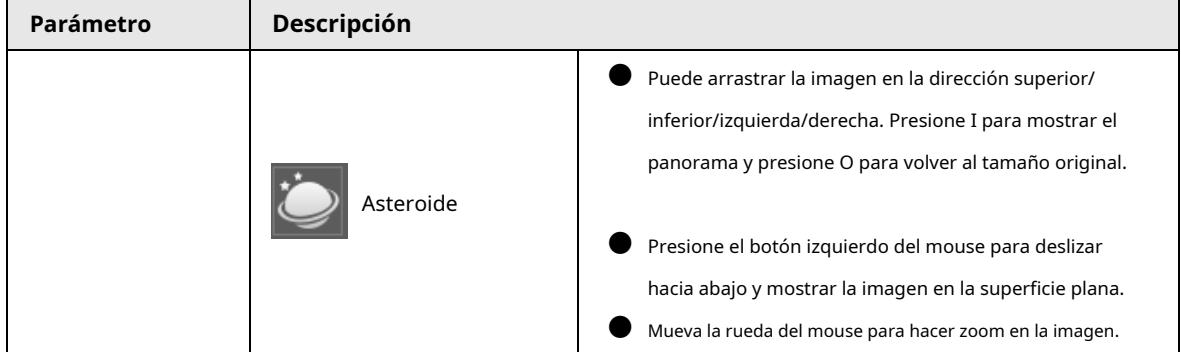

### <span id="page-34-0"></span>**4.3 Funcionamiento de PTZ**

Esta sección presenta la configuración de parámetros de PTZ, el control de PTZ y la configuración de funciones de PTZ.

# <span id="page-34-1"></span>**4.3.1 Configuración del protocolo PTZ externo**

Debe configurar el protocolo PTZ al acceder a la cámara PTZ externa; de lo contrario, la cámara no puede controlar la cámara PTZ externa.

#### requisitos previos

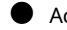

● Acceda a PTZ externo a través de RS-485.

● Ha configurado los parámetros del puerto serie. Para obtener más información, consulte "4.8.5.1 Configuración del puerto serie".

#### Procedimiento

Paso 1 Seleccione**Ajuste**>**Configuración PTZ**>**Protocolo**.

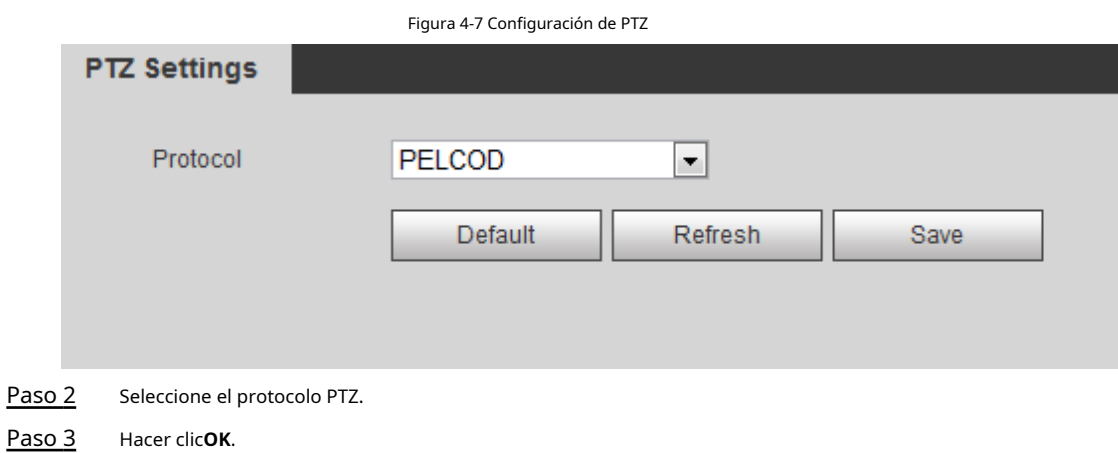

# <span id="page-34-2"></span>**4.3.2 Configuración de la función PTZ**

#### <span id="page-34-3"></span>**4.3.2.1 Preestablecido**

Preestablecido significa una cierta posición a la que la cámara puede orientarse rápidamente. Incluye ángulos de giro e inclinación PTZ, enfoque de cámara y ubicación.

Paso 1 Seleccione**Ajuste**>**Configuración de PTZ**>**Función**>**Preestablecido**.

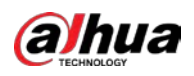

#### Figura 4-8 Preajuste

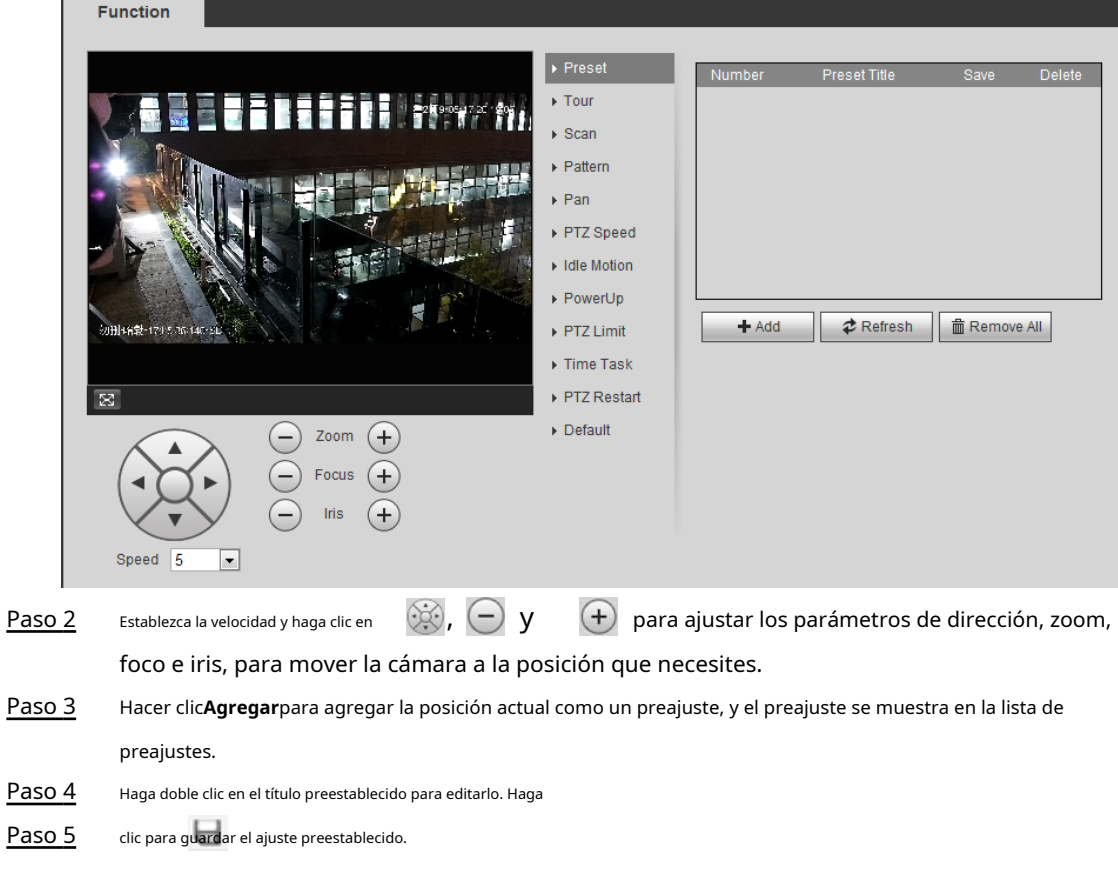

#### Operaciones relacionadas

- Haga clic para eliminar el ajuste preestablecido.
- Hacer clic**Eliminar todo**para eliminar todos los preajustes.

# <span id="page-35-0"></span>**4.3.2.2 Gira**

Tour significa una serie de movimientos que realiza la cámara a lo largo de varios presets.

#### requisitos previos

Ha establecido varios ajustes preestablecidos.

#### Procedimiento

Paso 1 Seleccione**Ajuste**>**Configuración de PTZ**>**Función**>**Recorrido**.
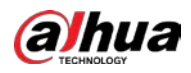

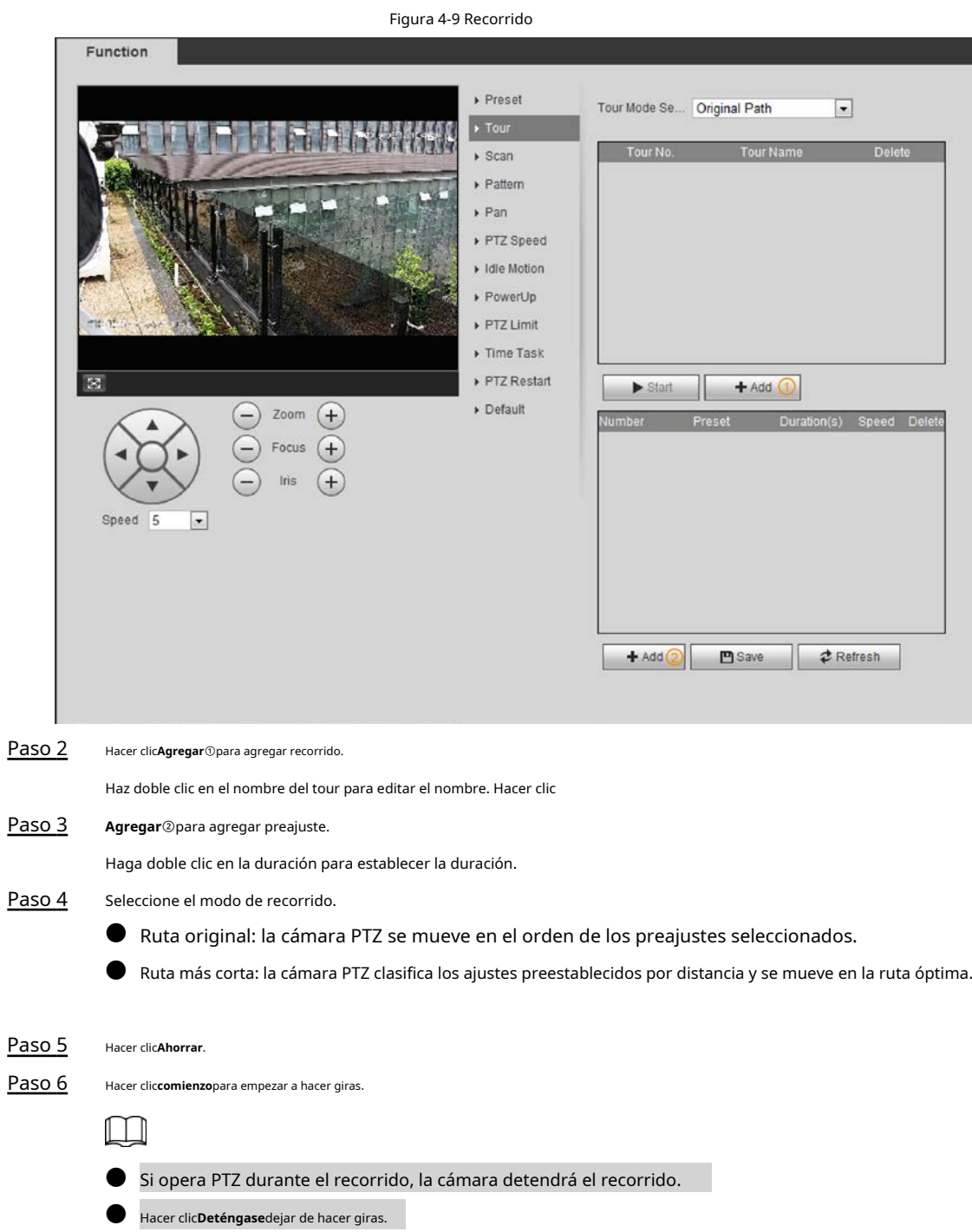

### **4.3.2.3 Escanear**

Escanear significa que la cámara se mueve horizontalmente a cierta velocidad entre los límites izquierdo y derecho configurados.

Paso 1 Seleccione**Ajuste**>**Configuración de PTZ**>**Función**>**Escanear**.

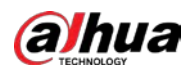

#### Figura 4-10 Escaneo **Function**  $\triangleright$  Preset Scan No.  $\sqrt{1}$  $\boxed{\mathbf{r}}$  $\blacktriangleright$  Tour  $\boxed{\pm}$  5 Speed  $\Box$ Г  $\overline{\phantom{1}}$  Scan Setup  $\triangleright$  Pattern  $\triangleright$  Pan Set Left Limit Set Right Limit ▶ PTZ Speed Idle Motion ▶ PowerUp PTZ Limit  $\triangleright$  Time Task  $\boxtimes$ PTZ Restart Default Zoom  $(+)$  $^{+}$ Focus Speed 5  $\overline{ }$ Paso 2 Seleccione el número de escaneo y configure la velocidad. Hacer clic Paso 3 **Configuración**para establecer el límite izquierdo y el límite derecho. 1) Haga clic**Establecer límite izquierdo**para configurar la posición actual como el límite izquierdo. 2) Haga clic**Establecer límite derecho**para establecer que la posición actual sea el límite derecho. Hacer clic Paso 4 **comienzo**para comenzar a escanear. Hacer clic**Deténgase**para dejar de escanear.

# **4.3.2.4 Patrón**

Patrón significa una grabación de una serie de operaciones que realiza en la cámara, y cuando comienza el patrón, la cámara realiza las operaciones repetidamente. Las operaciones incluyen movimientos horizontales y verticales, zoom y llamadas preestablecidas. Registre y guarde las operaciones, y luego puede llamar directamente a la ruta del patrón.

Paso 1 Seleccione**Ajuste**>**Configuración de PTZ**>**Función**>**Patrón**.

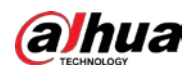

#### Figura 4-11 Patrón

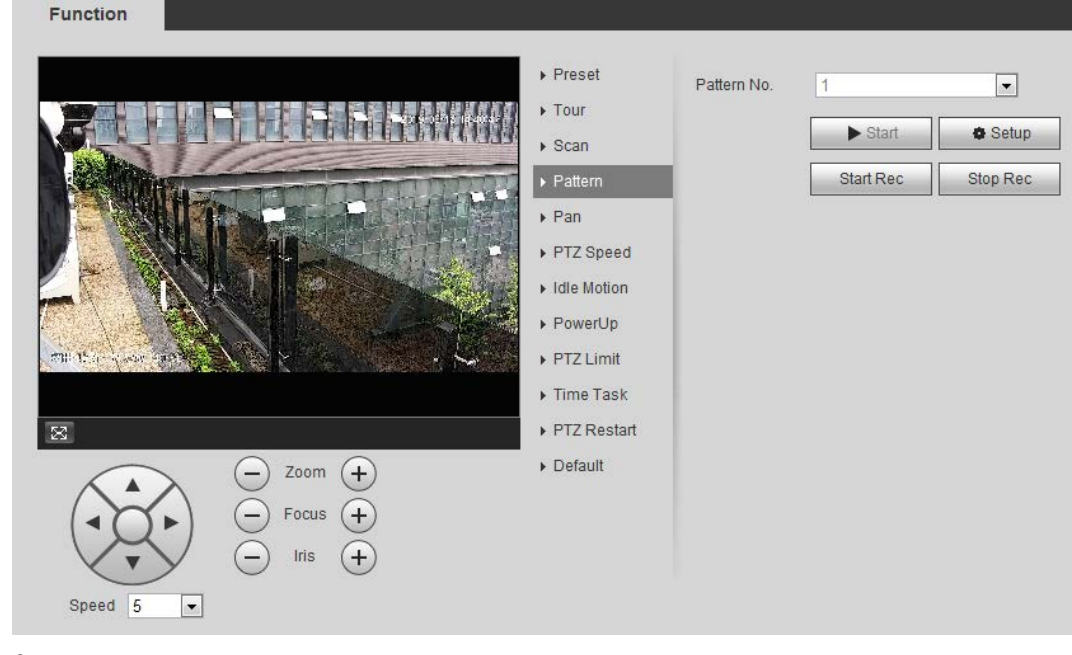

#### Paso 2 Seleccione el número de patrón.

Paso 3 Hacer clic**Configuración**y luego haga clic en**Iniciar grabación**. Ajuste los parámetros de dirección, zoom, enfoque e iris según la situación real.

- Hacer clic**Detener grabación**para detener la grabación. Paso 4
- Hacer clic**comienzo**para empezar a modelar. Hacer clic Paso 5
- **Deténgase**para dejar de modelar. Paso 6

#### **4.3.2.5 Bandeja**

Habilite Pan, la cámara puede realizar una rotación horizontal continua de 360° a una cierta velocidad. Paso 1

Seleccione**Ajuste**>**Configuración de PTZ**>**Función**>**Sartén**.

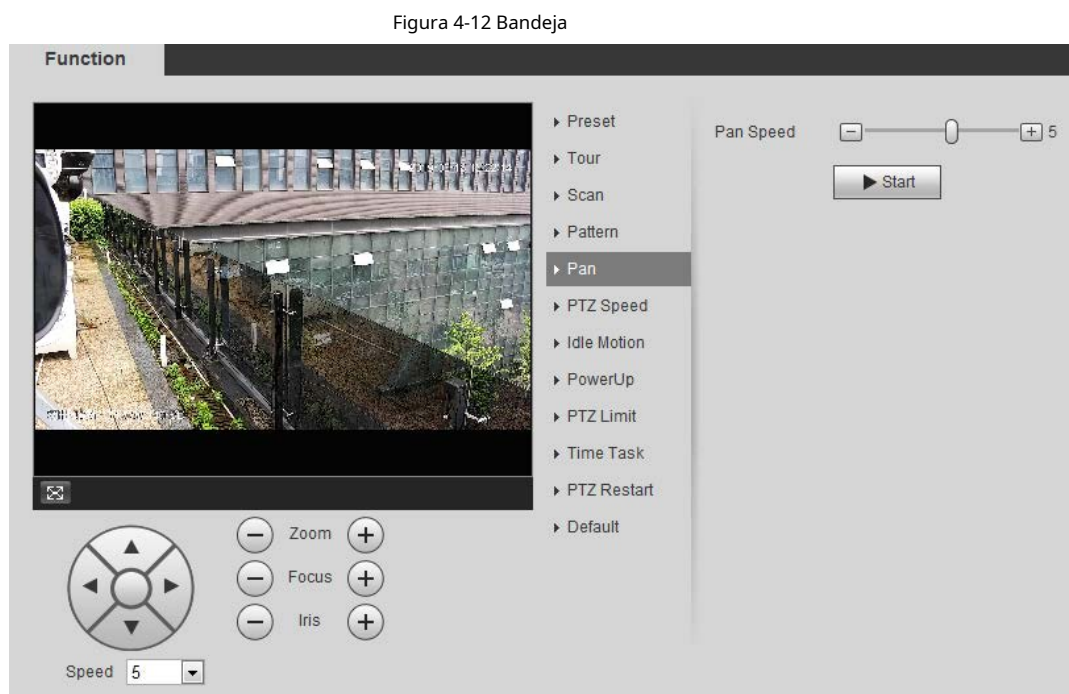

#### Paso 2 Establezca la velocidad de giro y haga clic**comienzo**y la cámara inicia la rotación horizontal.

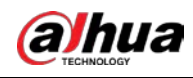

Hacer clic**Deténgase**para detener la rotación.

### **4.3.2.6 Velocidad PTZ**

Velocidad PTZ significa la velocidad de rotación de la cámara PTZ durante recorridos, patrones o seguimiento automático. Paso

1 Seleccione**Ajuste**>**Configuración de PTZ**>**Función**>**Velocidad PTZ**.

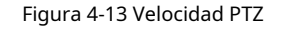

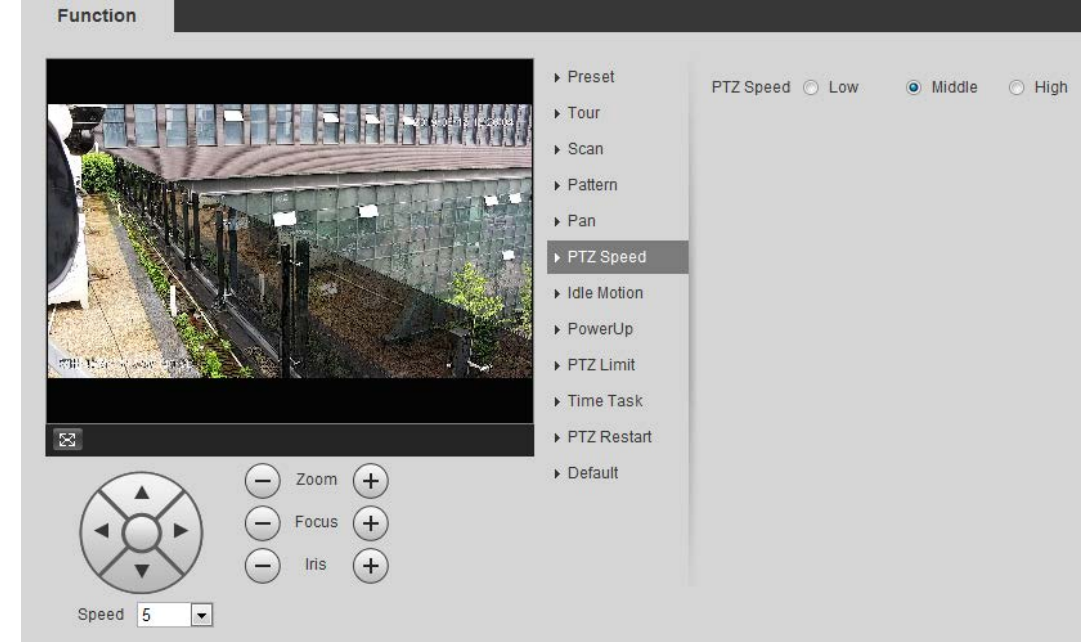

Paso 2 Seleccione la velocidad PTZ:**Bajo**,**Medio**, y**Alto**.

 $\Box$ 

**Velocidad**debajo de los botones de dirección se refiere al ángulo de rotación de la cámara PTZ para cada presione el botón de dirección.

#### **4.3.2.7 Movimiento inactivo**

Movimiento inactivo significa que la cámara PTZ implementa la operación configurada de antemano cuando no recibe ningún comando válido dentro del tiempo establecido.

#### requisitos previos

Ha configurado los movimientos de PTZ, incluido el preestablecido, el escaneo, el recorrido o el patrón.

#### Procedimiento

Paso 1 Seleccione**Ajuste**>**Configuración de PTZ**>**Función**>**Movimiento inactivo**.

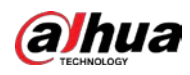

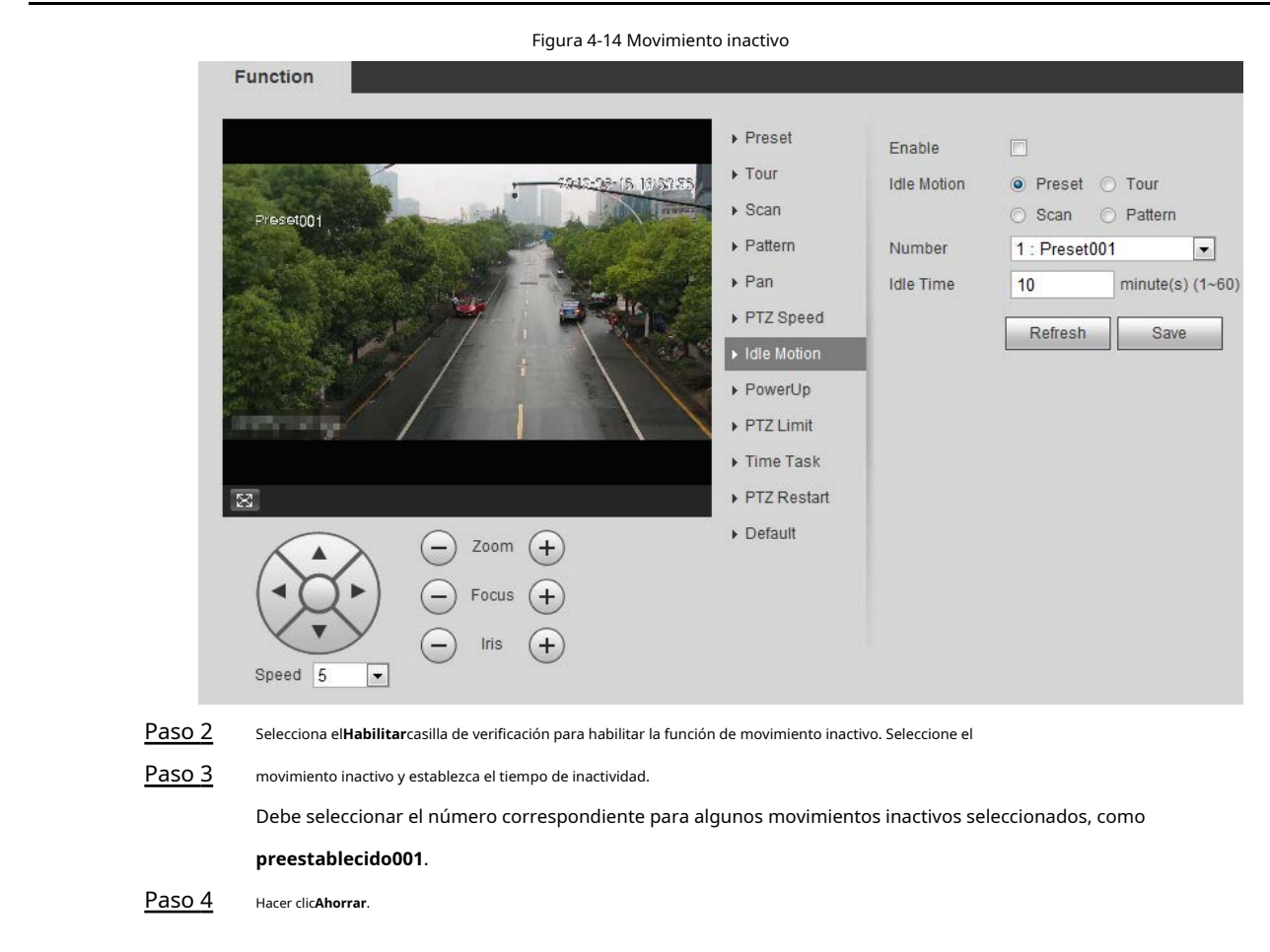

### **4.3.2.8 Encendido**

Después de configurar el movimiento de encendido, la cámara realizará el movimiento configurado después de encenderse. Paso 1

#### Seleccione**Ajuste**>**Configuración de PTZ**>**Función**>**Encender**.

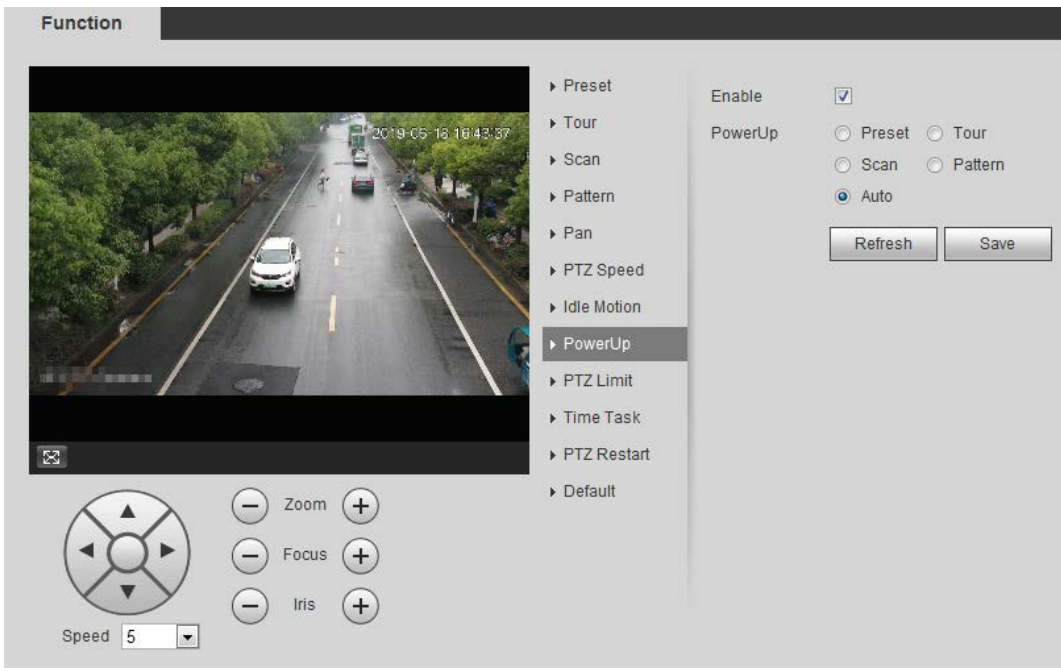

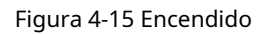

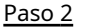

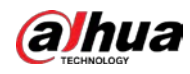

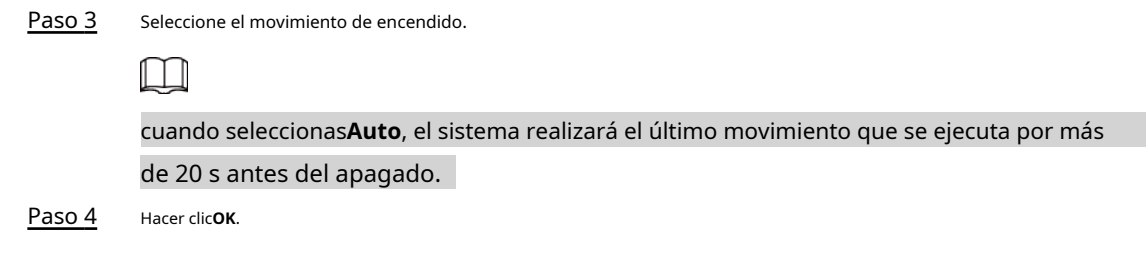

## **4.3.2.9 Límite PTZ**

Después de configurar el límite de PTZ, la cámara solo puede girar dentro del área configurada. Paso 1

Seleccione**Ajuste**>**Configuración de PTZ**>**Función**>**Límite PTZ**.

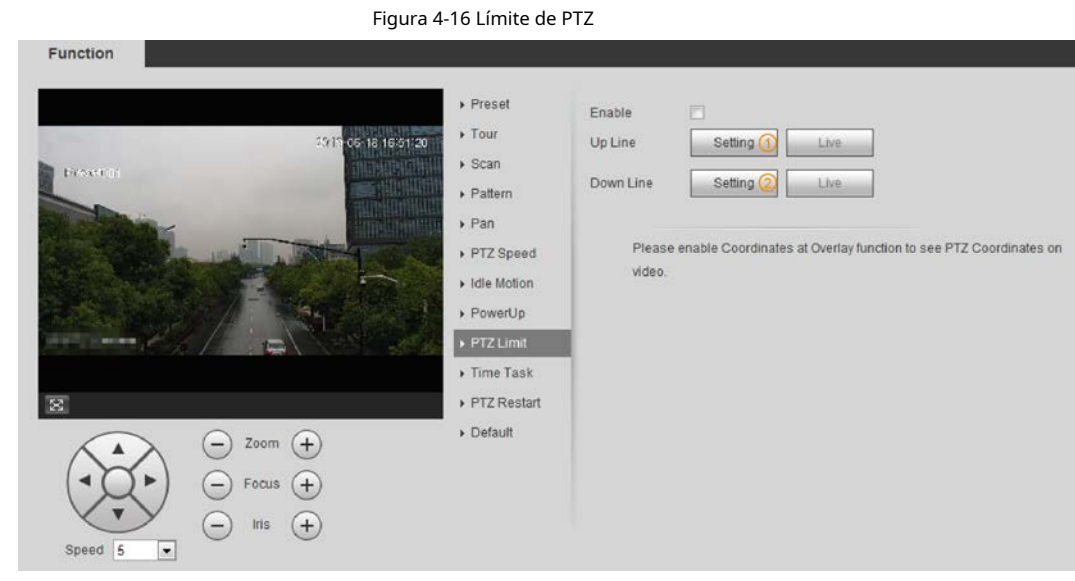

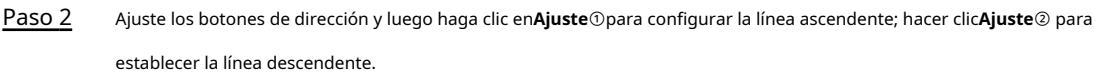

Hacer clic**Vivir**para ver la línea ascendente y descendente configurada. Selecciona el

Paso 3 **Habilitar**casilla de verificación para habilitar la función de límite de PTZ.

#### **4.3.2.10 Tarea de tiempo**

Después de configurar la tarea de tiempo, la cámara realiza los movimientos durante el período configurado.

#### requisitos previos

Ha configurado los movimientos de PTZ, incluidos los preestablecidos, el escaneo, el recorrido y el patrón.

#### Procedimiento

Paso 1 Seleccione**Ajuste**>**Configuración de PTZ**>**Función**>**Tarea de tiempo**.

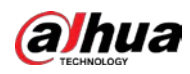

#### Figura 4-17 Tarea de tiempo

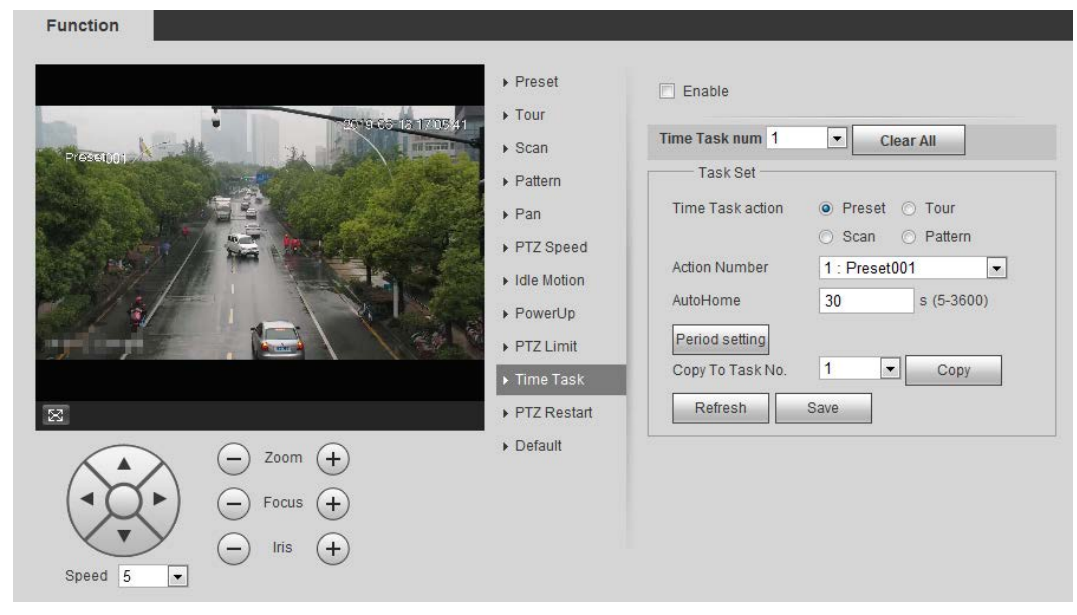

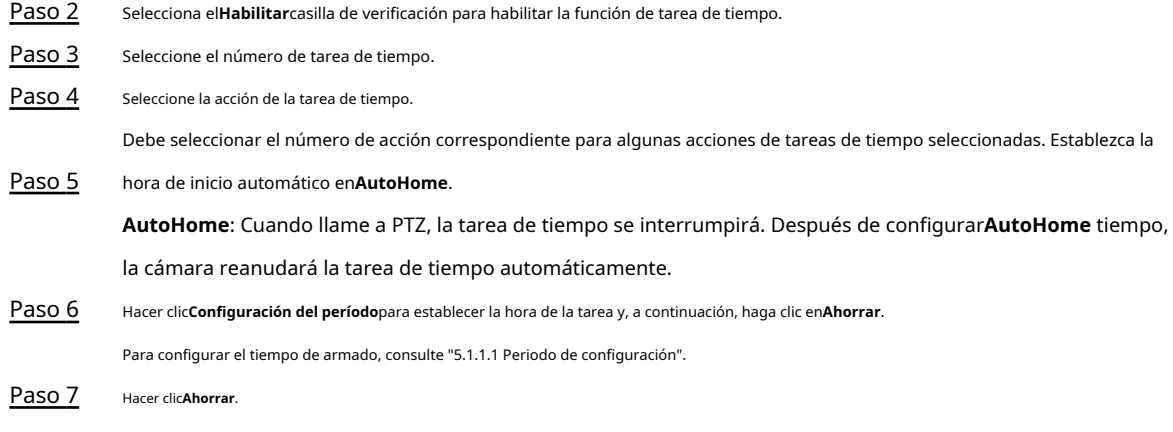

#### Operaciones relacionadas

Puede copiar las configuraciones del número de tarea existente a otro número de tarea. 1. Seleccione el

número de tarea existente en**Número de tarea de tiempo**.

2. Seleccione el número de tarea a configurar en**Copiar a tarea No**.

3. Haga clic en**Copiar**.

4. Haga clic en**Ahorrar**.

# **4.3.2.11 Reinicio PTZ**

Paso 1 Seleccione**Ajuste**>**Configuración de PTZ**>**Función**>**Reinicio PTZ**.

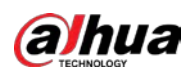

#### Figura 4-18 Reinicio de PTZ

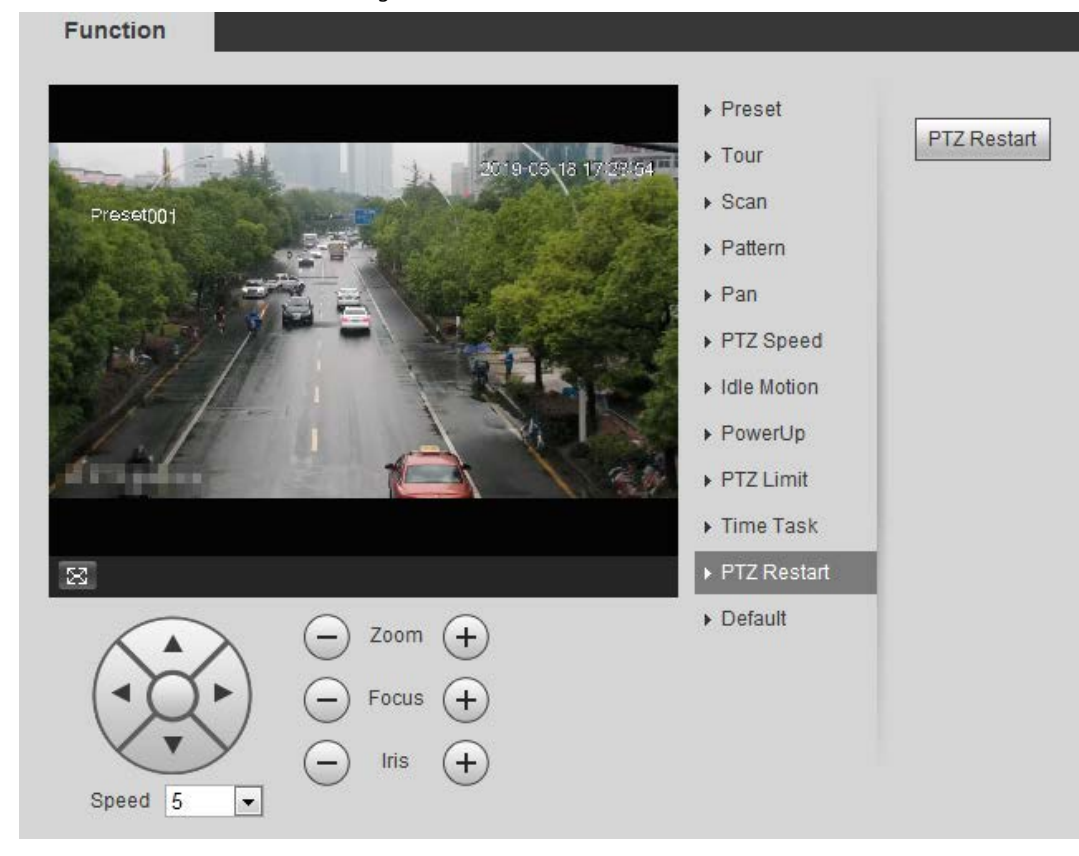

Paso 2 Hacer clic**Reinicio PTZ**para reiniciar PTZ.

#### **4.3.2.12 Predeterminado**

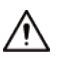

Tenga cuidado al hacer esta operación. Restaurará la cámara a la configuración predeterminada y dará como resultado pérdida de datos.

Paso 1 Seleccione**Ajuste**>**Configuración de PTZ**>**Función**>**Defecto**.

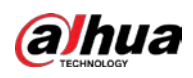

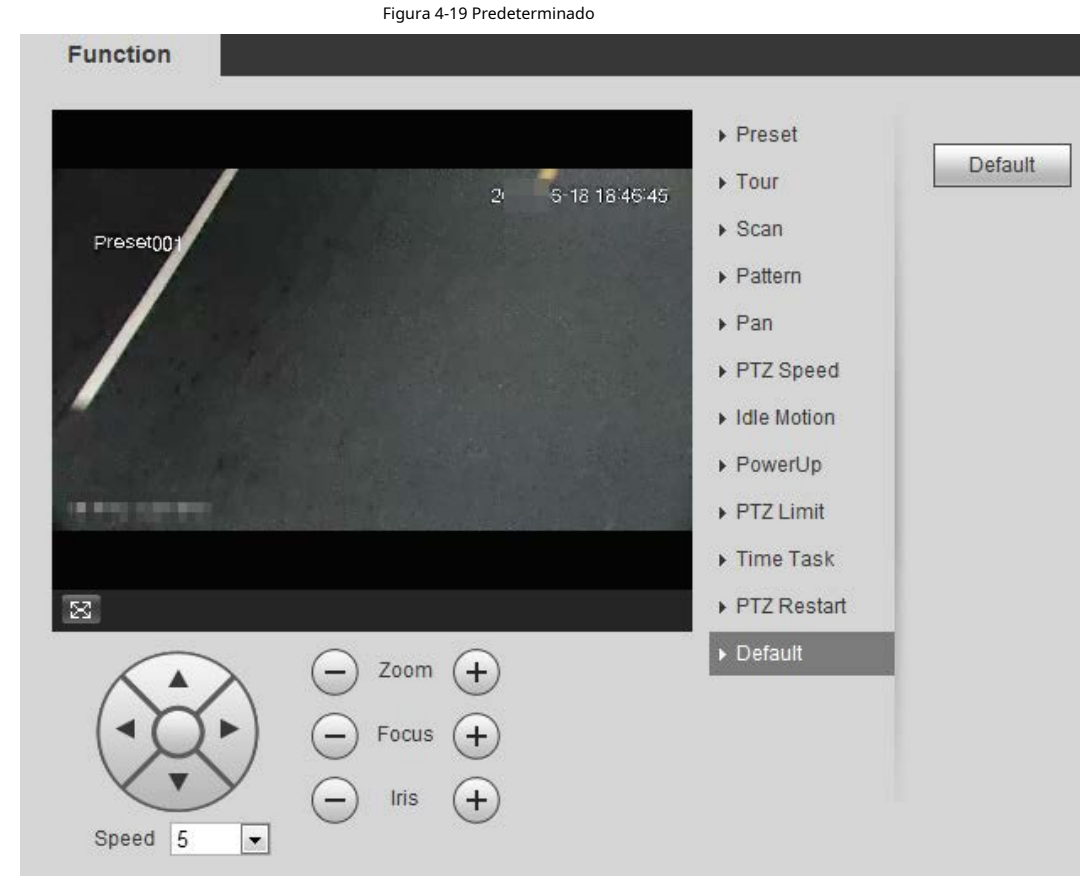

#### Paso 2 Hacer clic**Defecto**y la función PTZ se restablece a los valores predeterminados.

# **4.3.3 Llamar a PTZ**

<sub>Hacer clic [</sub>rɪz**] enVivir**y se muestra el panel de configuración de PTZ. Puede controlar PTZ y llamar a la función PTZ.

# **4.3.3.1 Control PTZ**

<span id="page-44-0"></span>Puede rotar el dispositivo, hacer zoom en la imagen y ajustar el iris mediante el control PTZ o el joystick virtual. Consulte la [Figura](#page-44-0)  [4-20 y l](#page-44-0)a Fig[ura 4-21.](#page-45-0)

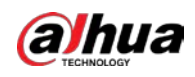

#### Figura 4-20 Control PTZ

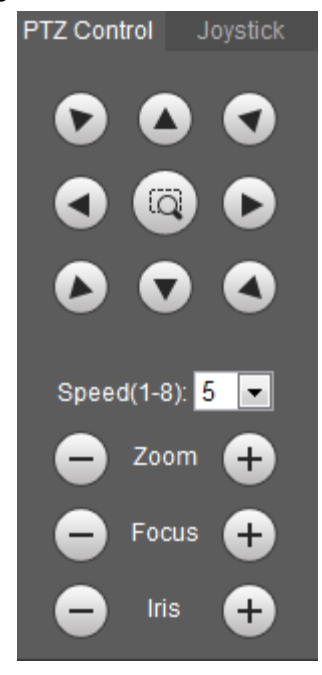

#### <span id="page-45-0"></span>Figura 4-21 Palanca de mando

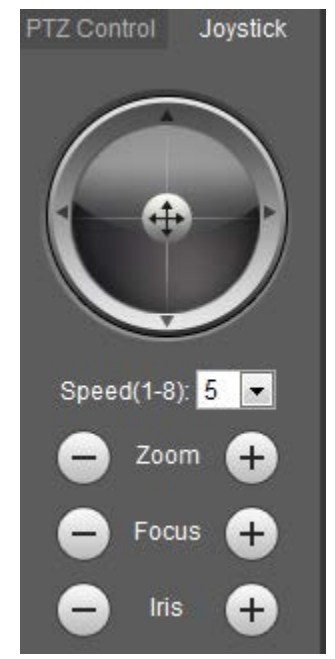

 $\bullet$ ● : Gire la dirección PTZ a través del botón de dirección. PTZ admite ocho direcciones:  $\begin{array}{ccc} \circ & \circ & \circ \end{array}$ 

izquierda/derecha/arriba/abajo/superior izquierda/superior derecha/inferior izquierda/inferior derecha. Haga clic en la imagen, PTZ rotará, enfocará y posicionará rápidamente la escena definida. y dibuja un cuadro en

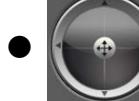

⊕ → : Gire la dirección PTZ a través del joystick. Seleccionar y mantener y del y arrástrelo a la dirección

que necesita, entonces PTZ se moverá a la dirección definida.

- Velocidad: mide la velocidad de rotación. Cuanto mayor sea el valor de la velocidad, más rápida será la velocidad.
- Zoom, enfoque e iris: haga clic erro para ajustar el zoom, el enfoque y el iris.

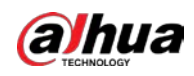

# **4.3.3.2 Función PTZ**

Seleccione la función PTZ de la lista desplegable para llamar a las funciones correspondientes, incluidas Escaneo, Preestablecido, Tour, Patrón, Panorámica, Ir a, Asistente y Limpiaparabrisas. Consulte la Figura 4-2[2. Para obtener m](#page-46-0)ás información, co[nsulte la Tabla](#page-46-1)  4-6. Antes de llamar a la función PTZ, con[sulte "4.3.2 Configuración de la función PTZ" p](#page-34-0)ara configurar la función PTZ.

 $\Box$ 

- Si se conecta un PTZ externo a la cámara, las configuraciones son válidas solo cuando el las funciones correspondientes están disponibles en el PTZ externo.
- <span id="page-46-0"></span>● El rango de la función PTZ (como preajuste y recorrido) depende del protocolo PTZ.

| Figura 4-22 Función PTZ |              |              |  |  |  |  |
|-------------------------|--------------|--------------|--|--|--|--|
|                         | PTZ Function |              |  |  |  |  |
|                         | Scan         |              |  |  |  |  |
|                         |              | 1~5          |  |  |  |  |
|                         | Start        | l Stop<br>п. |  |  |  |  |

Tabla 4-6 Descripción de la función PTZ

<span id="page-46-1"></span>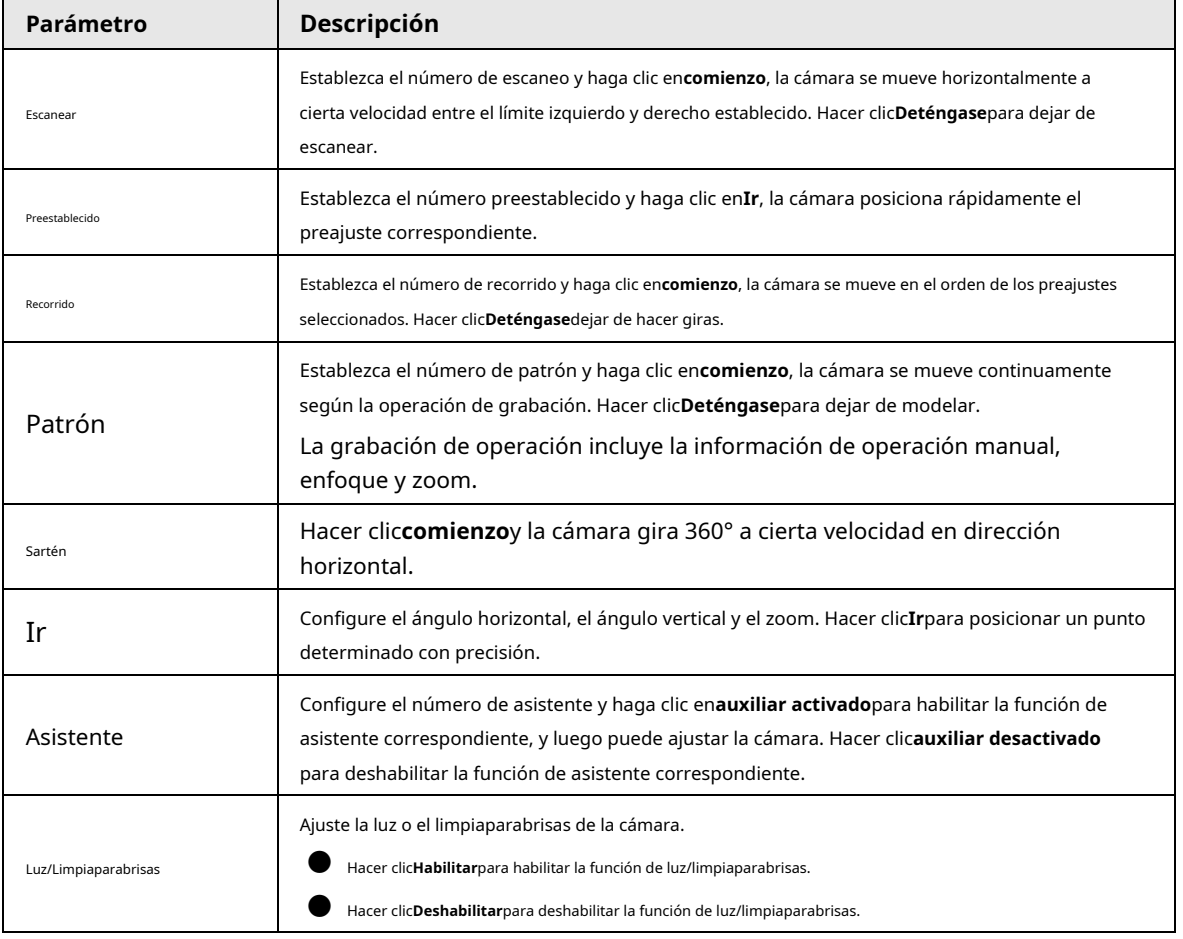

### **4.4 Reproducción**

Esta sección presenta las funciones y operaciones relacionadas con la reproducción, incluida la reproducción de video y la reproducción de imágenes.

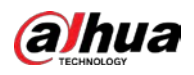

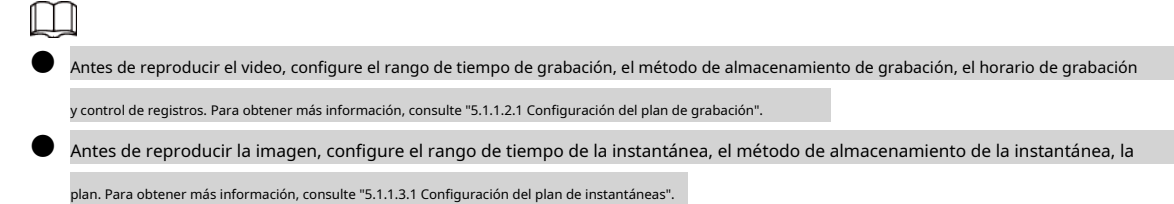

### **4.4.1 Interfaz de reproducción**

Haga clic en el**Reproducción**pestaña y la**Reproducción**se muestra la interfaz.

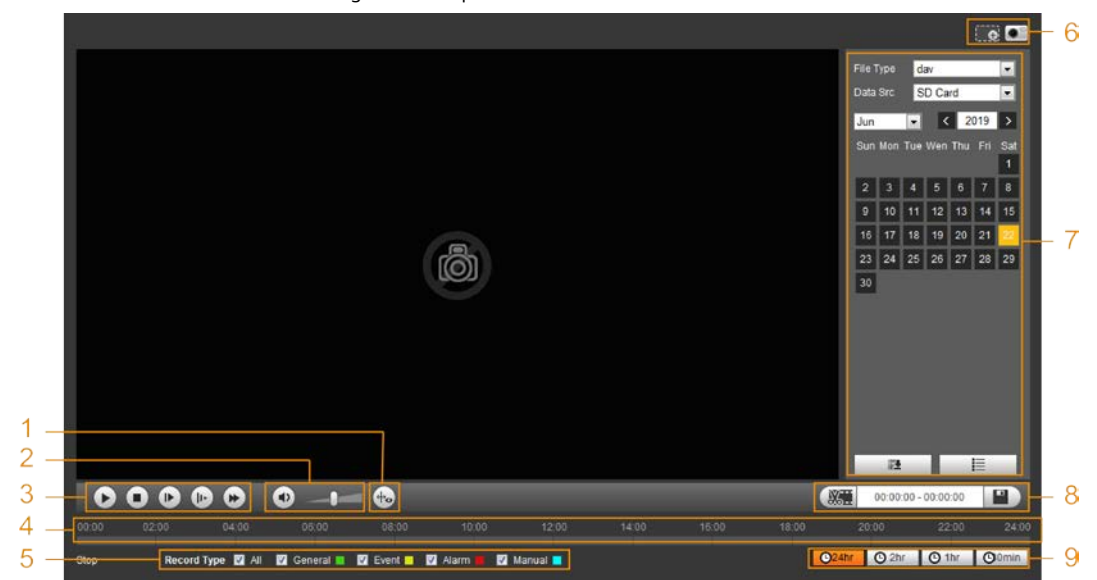

Figura 4-23 Reproducción de video

Figura 4-24 Reproducción de imágenes

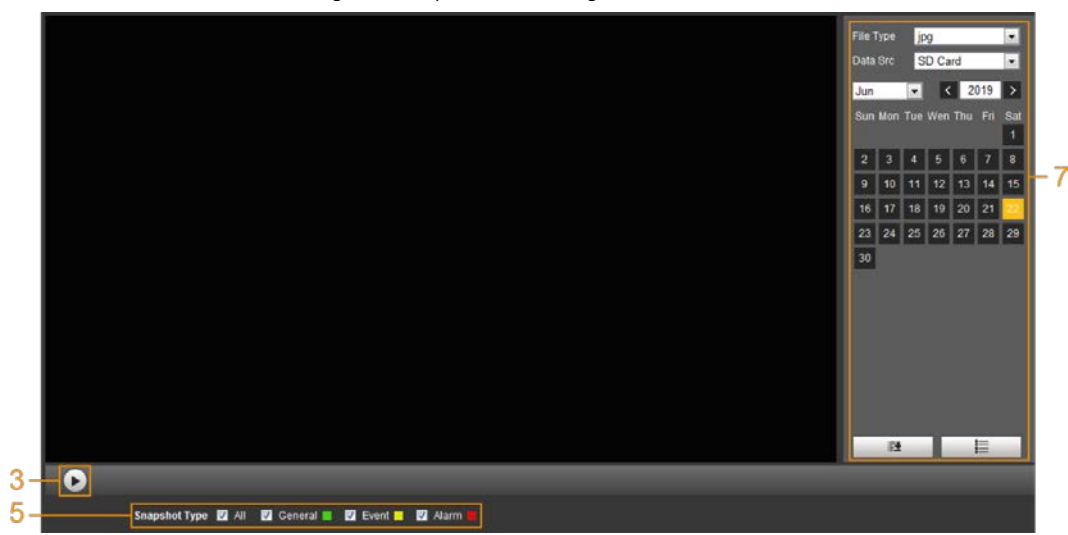

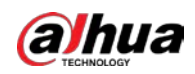

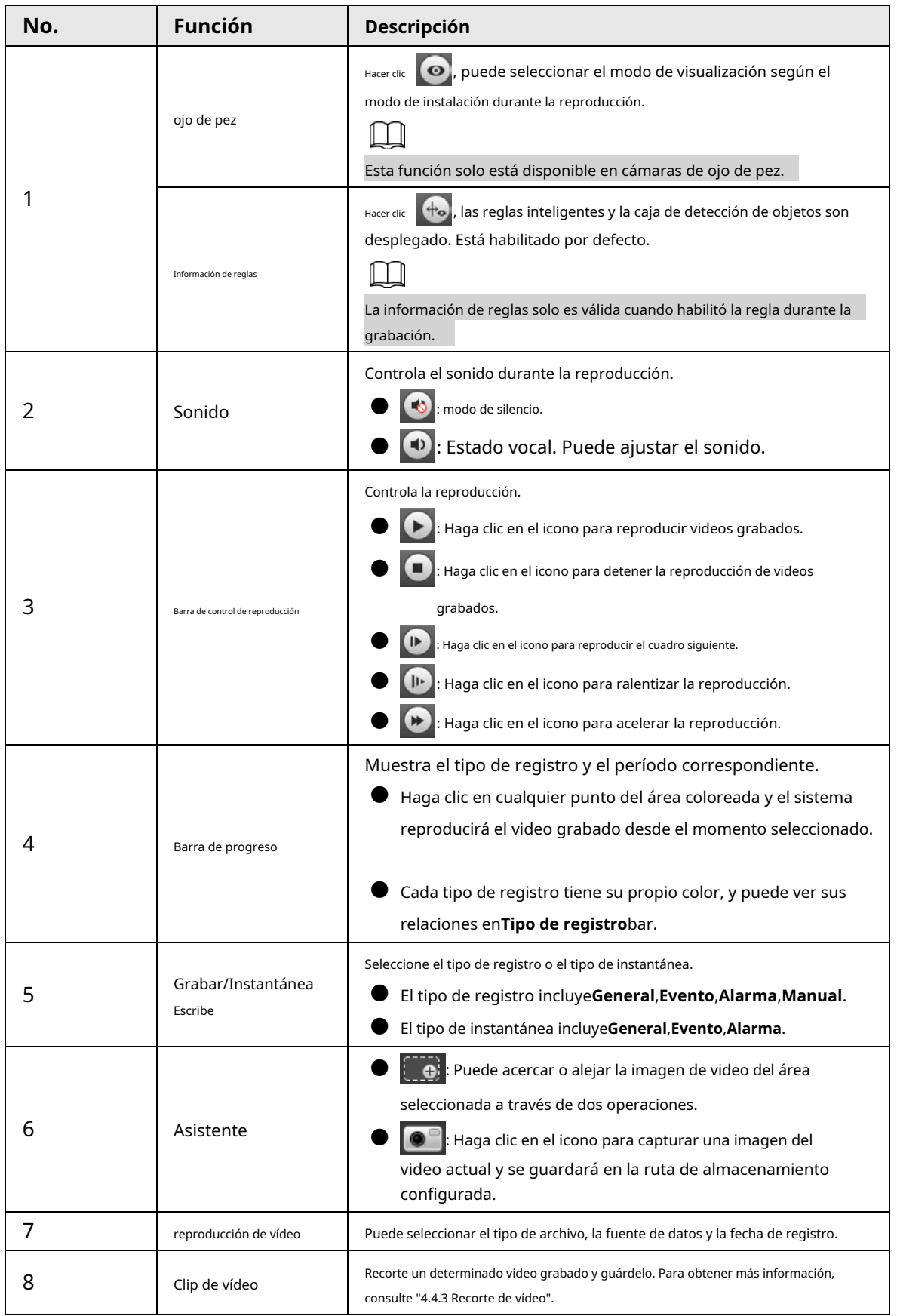

Tabla 4-7 Descripción de la interfaz de reproducción

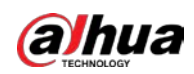

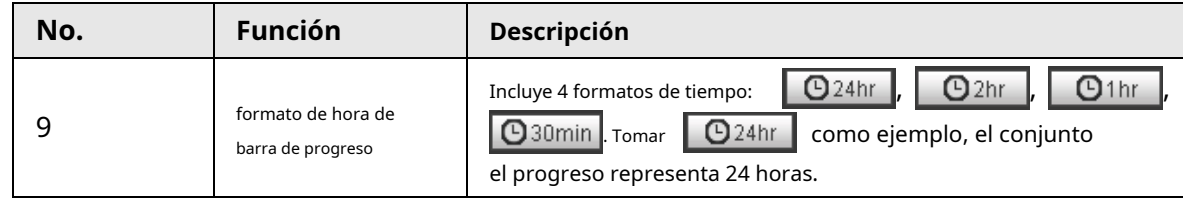

# **4.4.2 Reproducción de video o imagen**

Esta sección presenta la operación de reproducción de video y reproducción de imágenes. Esta sección toma la reproducción de video como ejemplo.

Paso 1 Seleccione**día**desde el**Tipo de registro**lista desplegable y**tarjeta SD**desde el**Fuente de datos** la lista desplegable.

> Seleccione**jpg**de**Tipo de registro**lista desplegable al reproducir imágenes, y no necesita seleccionar la fuente de datos.

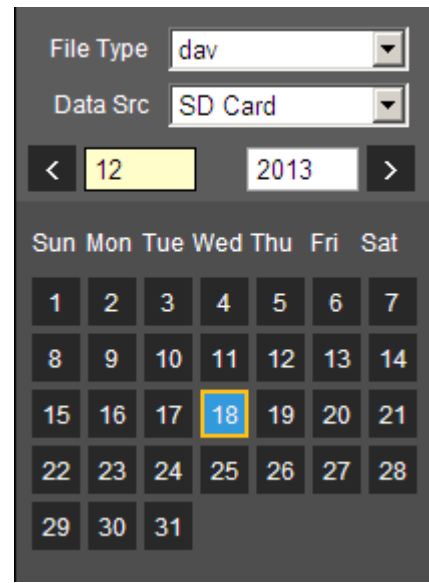

Figura 4-25 Selección del tipo de archivo

Paso 2 Seleccione el tipo de registro en**Tipo de registro**.

Figura 4-26 Selección del tipo de registro

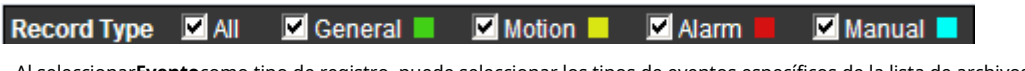

Al seleccionar**Evento**como tipo de registro, puede seleccionar los tipos de eventos específicos de la lista de archivos de

reproducción, como**Detección de movimiento**,**Manipulación de vídeo**y**Cambio de escena**.

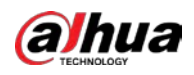

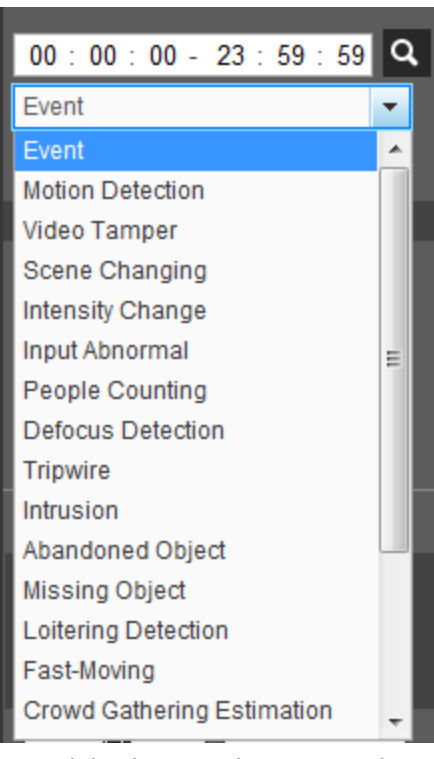

Figura 4-27 Tipos de eventos específicos

Paso 3 Seleccione el mes y el año del video que desea reproducir.

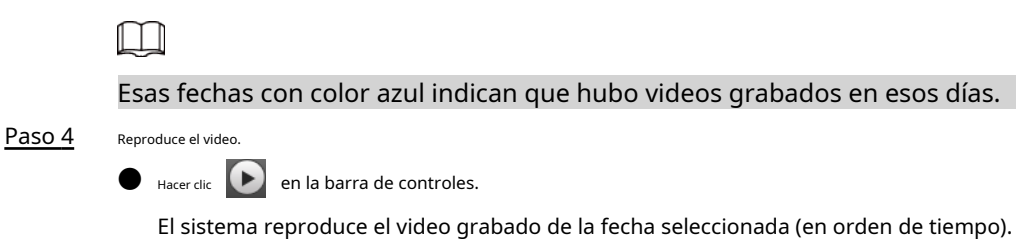

- $\bullet$  El sistema reproduce el video grabado de la fecha seleccionada (en orden de tiempo).
- Haga clic en cualquier punto del área coloreada de la barra de progreso. La reproducción comienza a partir de ese momento.

<span id="page-50-0"></span>Figura 4-28 Barra de progreso

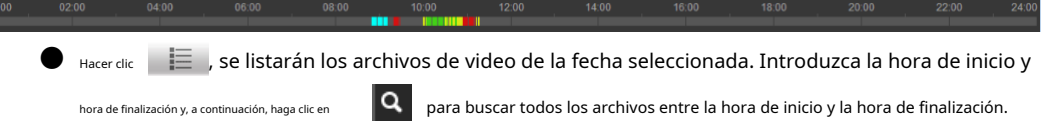

Haga doble clic en el archivo de la lista y el sistema reproducirá el video y mostrará el tamaño del archivo, la hora de inicio y la hora de finalización.

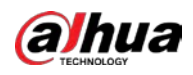

Figura 4-29 Lista de archivos de reproducción

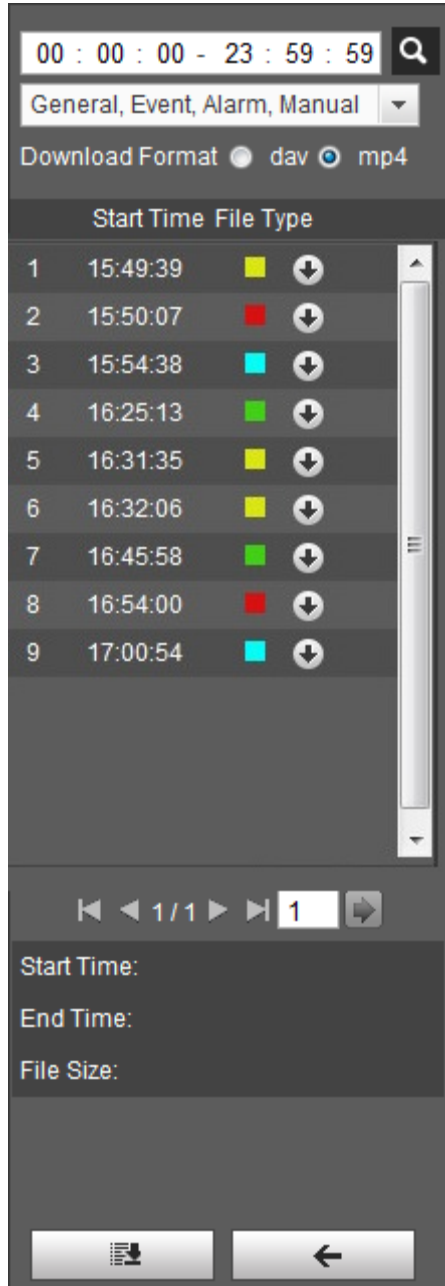

# <span id="page-51-0"></span>**4.4.3 Recorte de vídeo**

<span id="page-51-1"></span>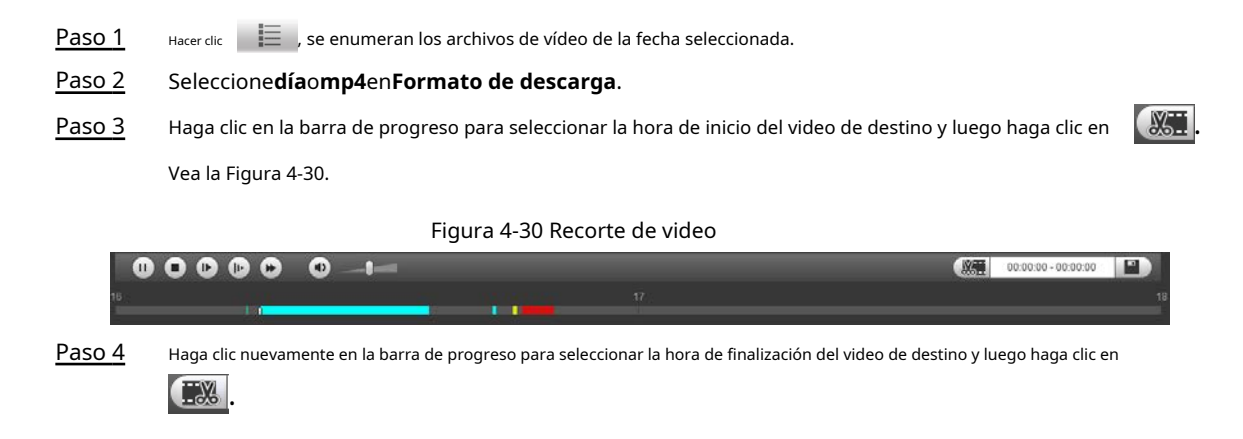

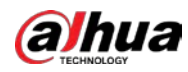

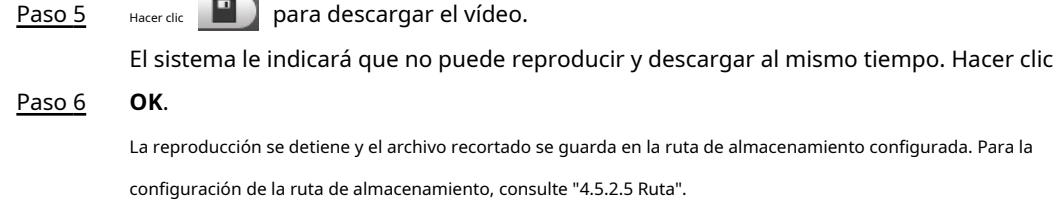

# **4.4.4 Descarga de video o imagen**

Descargue videos o imágenes a una ruta definida. Puede descargar un solo archivo de video o imagen, o descargarlos en lotes. Esta sección toma la descarga de videos como un ejemplo.

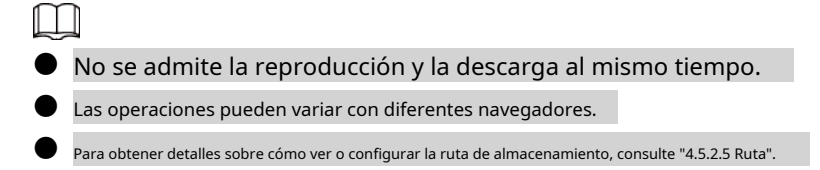

## **4.4.4.1 Descarga de un solo archivo**

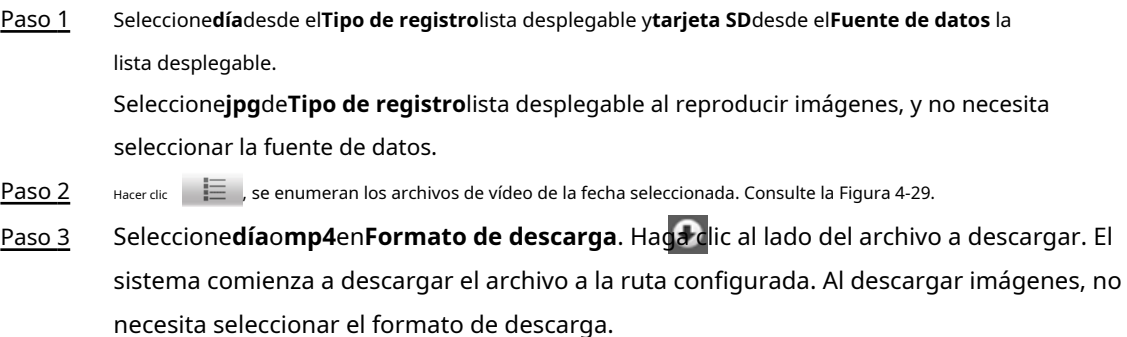

# **4.4.4.2 Descarga de archivos en lotes**

Paso 1 Hacer clic <sup>en</sup> en la interfaz de reproducción.

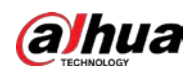

#### Figura 4-31 Descarga por lotes

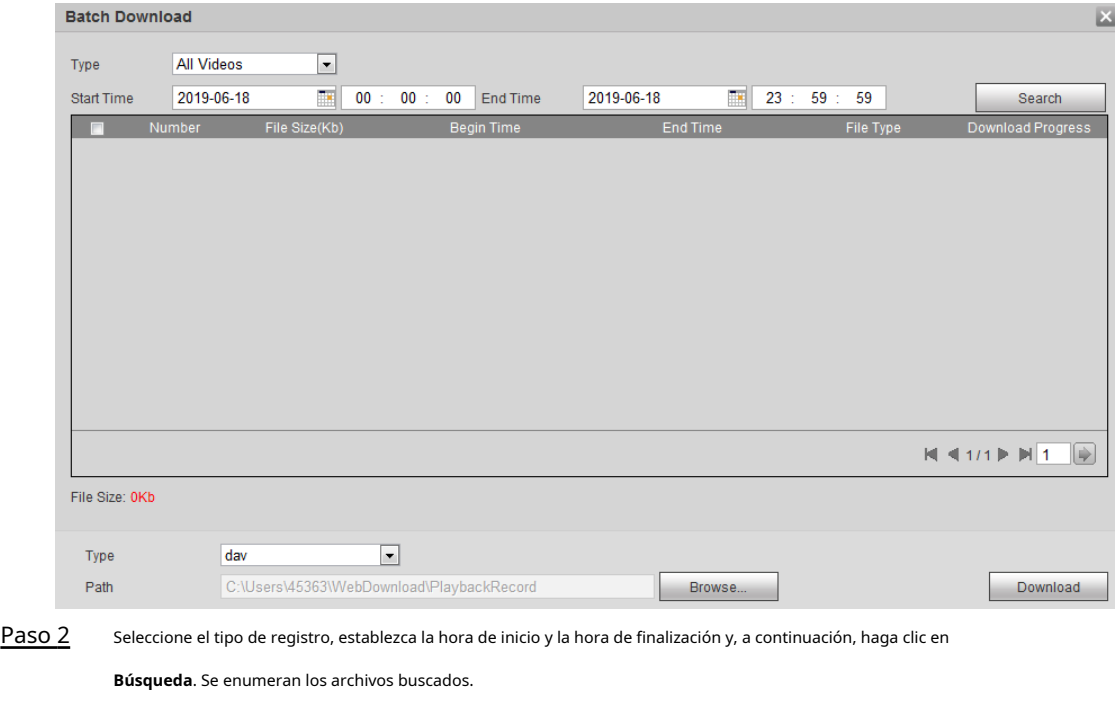

#### Seleccione los archivos a descargar, seleccione**día**o**mp4**desde el**Formato**lista desplegable y, a continuación, establezca la ruta de almacenamiento. Hacer clic**Descargar**. Paso 3

El sistema comienza a descargar el archivo a la ruta configurada. Al descargar una imagen, no necesita seleccionar el formato de descarga.

# **4.5 Cámara**

Esta sección presenta la configuración de la cámara, incluidas las condiciones, el video y el audio.

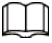

Los parámetros de la cámara de diferentes dispositivos pueden variar.

# **4.5.1 Condiciones**

Configure los parámetros de la cámara para garantizar que la vigilancia se realice correctamente.

### **4.5.1.1 Condiciones**

Configure los parámetros de la cámara de acuerdo con la situación real, incluida la imagen, la exposición, la luz de fondo y el balance de blancos.

#### **4.5.1.1.1 Disposición de la interfaz**

Configure los parámetros de la cámara para mejorar la claridad de la escena y asegúrese de que la vigilancia se realice correctamente. Co[nsulte la Figura 4-3](#page-54-0)2.

● En el perfil, puede seleccionar entre 9 estilos diferentes, como el modo normal, diurno, nocturno o de luz fluida. Los parámetros (como el contraste y la saturación) cambiarán para adaptarse al estilo. Puedes

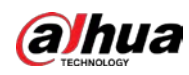

también modifique aún más las configuraciones para los modos seleccionados (como imagen, exposición y luz de fondo) después de cambiar el estilo principal. La luz fluida es adecuada para situaciones en las que hay poca luz y la función panorámica no puede detectar objetivos de manera efectiva.

 $\Box$ 

- $\diamond$  Después de cambiar a luz fluida, el modo en el menú de exposición se establece automáticamente en manual. El tiempo de obturación es adaptativo, trabajando a una velocidad máxima de 333 ms.
- $\diamondsuit$  Por defecto, la luz de fondo está apagada. El inicio o no del efecto dinámico amplio puede determinarse mediante identificar la sobreexposición en la imagen. Esto le da control sobre la sobreexposición en el imagen.
- La cámara con función PTZ admite operaciones de zoom, enfoque e iris. Consulte l[a Figura 4-33. C](#page-54-1)onfigure la velocidad, haga clic en el botón de dirección y ajuste la dirección, el zoom, el enfoque y el iris, etc., para ajustar la cámara a la posición adecuada.

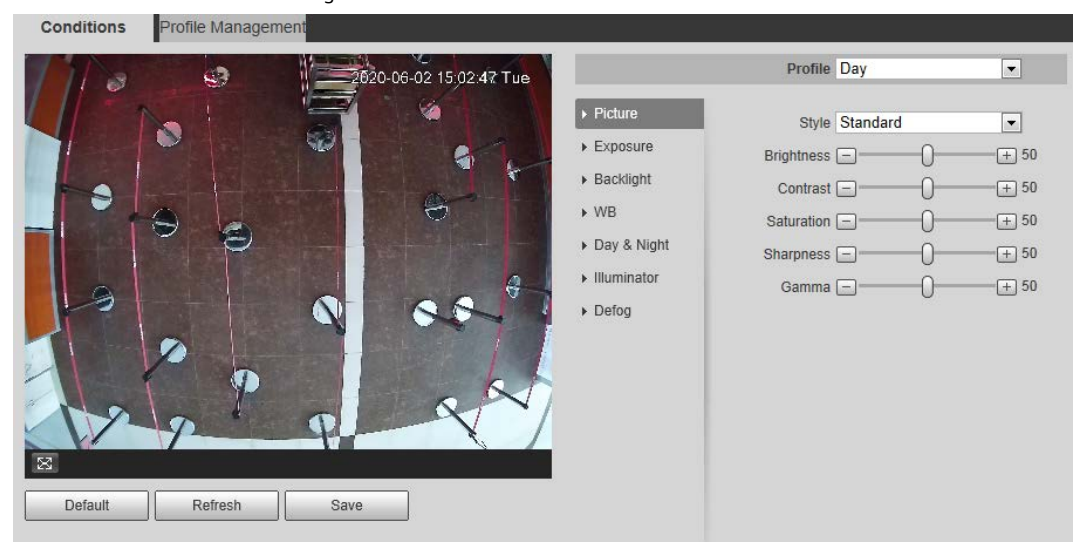

<span id="page-54-0"></span>Figura 4-32 Condiciones de la cámara

Figura 4-33 Condiciones de la cámara (cámara PTZ)

<span id="page-54-1"></span>

| <b>Conditions</b><br>Profile Management                                                          | Channel                                                                                                    | PTZ Camera<br>$\blacktriangledown$                                                                                                    |                                                                                                    |
|--------------------------------------------------------------------------------------------------|----------------------------------------------------------------------------------------------------|----------------------------------------------------------------------------------------------------|----------------------------------------------------------------------------------------------------|
|                                                                                                  |                                                                                                    | Profile Day                                                                                                    | $\vert \cdot \vert$                                                                                                    |
| 明日特别大 6.86 Pload<br>$\boxtimes$                                                                  | $\triangleright$ Picture<br>Exposure<br>▶ Backlight<br>$\triangleright$ WB<br>Day & Night<br>> ZoomFocus<br>$\triangleright$ IR Light<br>$\triangleright$ Defog | Style Standard<br>Brightness [-]<br>Contrast $\Box$<br>Saturation $\Box$<br>Chroma CNT $\Box$<br>Sharpness $\Box$<br>Sharpness CNT [-]<br>Gamma -<br>Flip $0^\circ$<br>$EIS \t{on}$ on $\t{on}$ off | $\bullet$<br>$\boxed{+}$ 50<br>$\Box$ 50<br>$\boxed{+}$ 50<br>$\Box$ 50<br>$\boxed{+}$ 50<br>$\boxed{+}$ 50<br>$\boxed{+}$ 50<br>$\vert \cdot \vert$ |
| Refresh<br>Default<br>Save<br>Zoom<br>$+$<br>Focus<br>$+$<br>Iris<br>$\pm$<br>Speed 5<br>$\vert$ |                                                                                                    | Picture Freeze © On @ Off                                                                                                    |                                                                                                    |

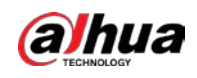

### **4.5.1.1.2 Imagen**

Puede configurar los parámetros de imagen según sea necesario.

Paso 1 Seleccione**Ajuste**>**Cámara**>**Condiciones**>**Condiciones**>**Imagen**.

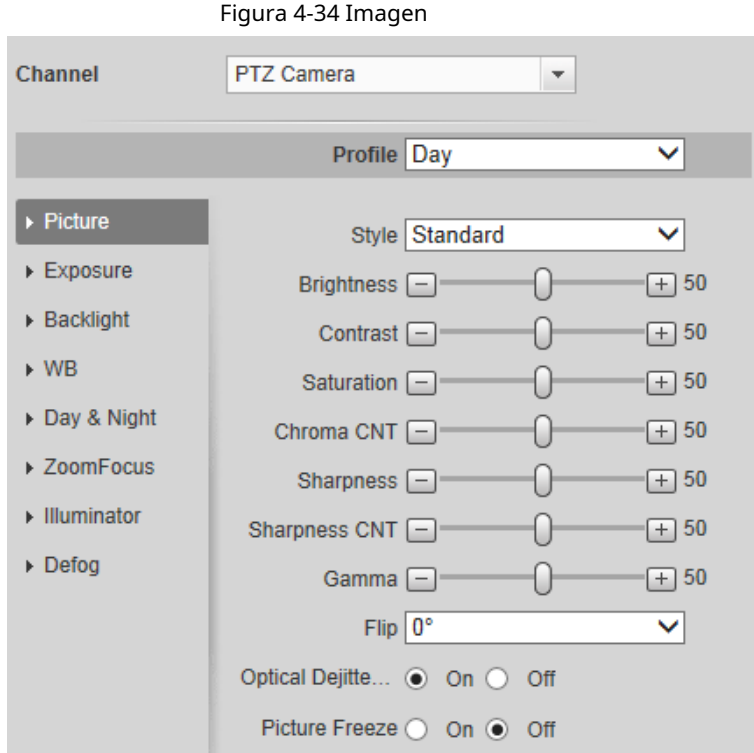

Paso 2 Configure los parámetros de la imagen.

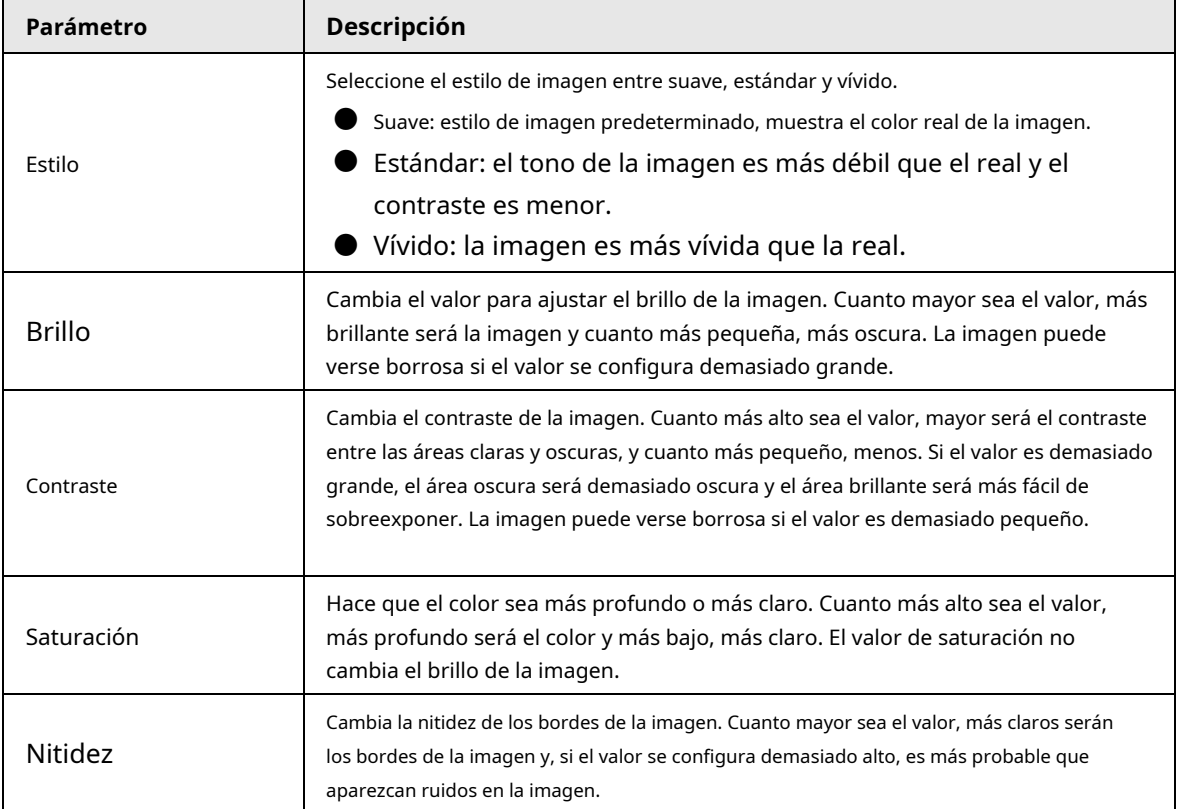

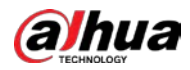

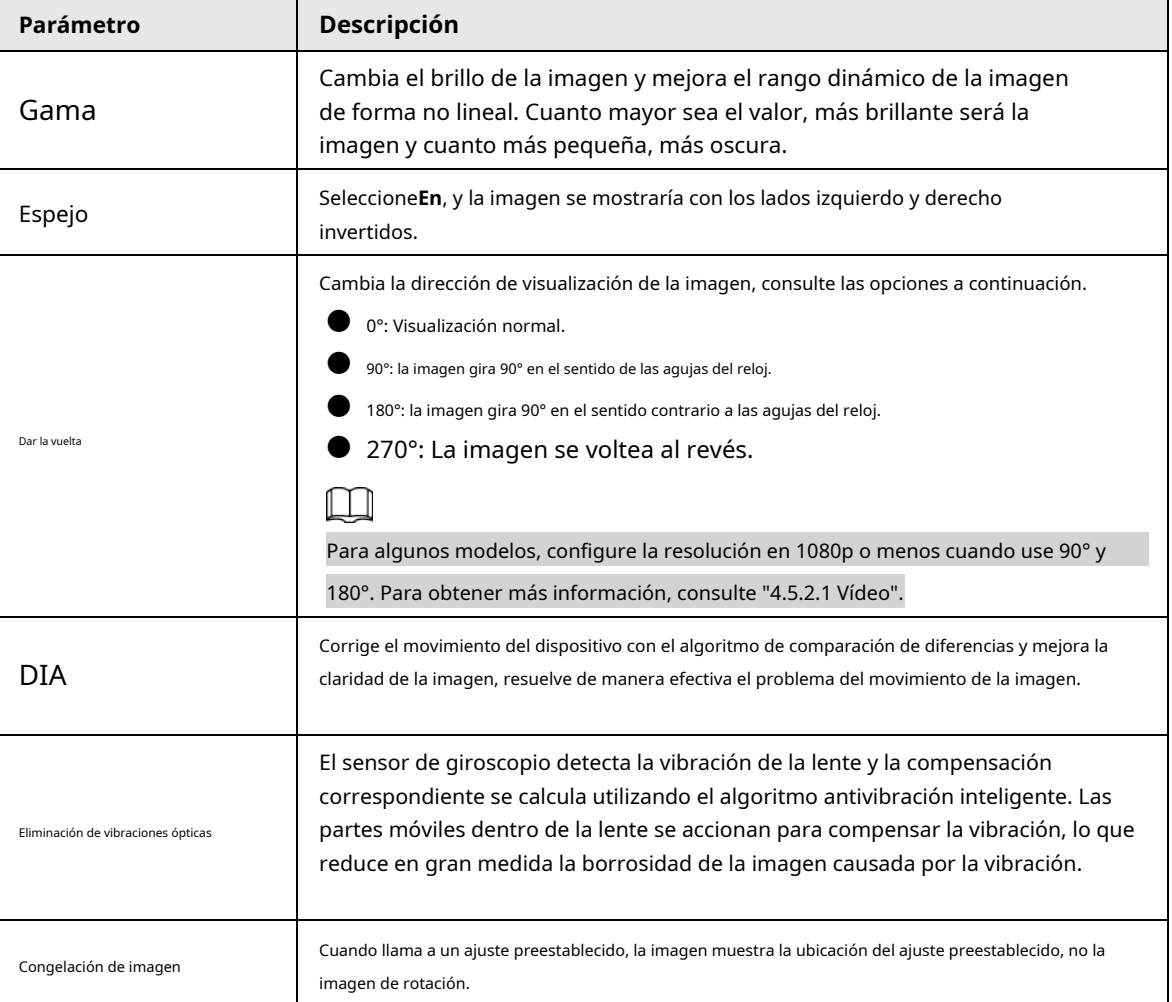

Paso 3 Hacer clic**Ahorrar**.

### **4.5.1.1.3 Exposición**

Configure el iris y el obturador para mejorar la claridad de la imagen.

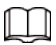

Las cámaras con WDR real no admiten exposición prolongada cuando WDR está habilitado en**Iluminar desde el fondo**.

#### Paso 1 Seleccione**Ajuste**>**Cámara**>**Condiciones**>**Condiciones**>**Exposición**.

### Figura 4-35 Exposición

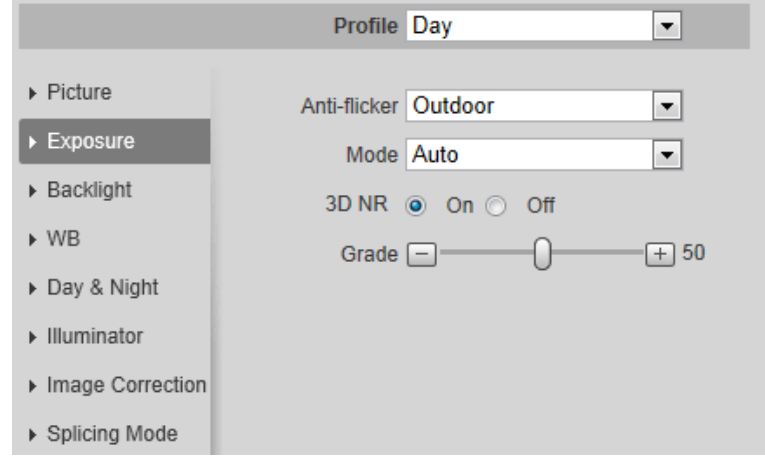

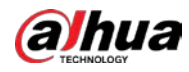

### Paso 2 Configure los parámetros de exposición.

Tabla 4-9 Descripción de los parámetros de exposición

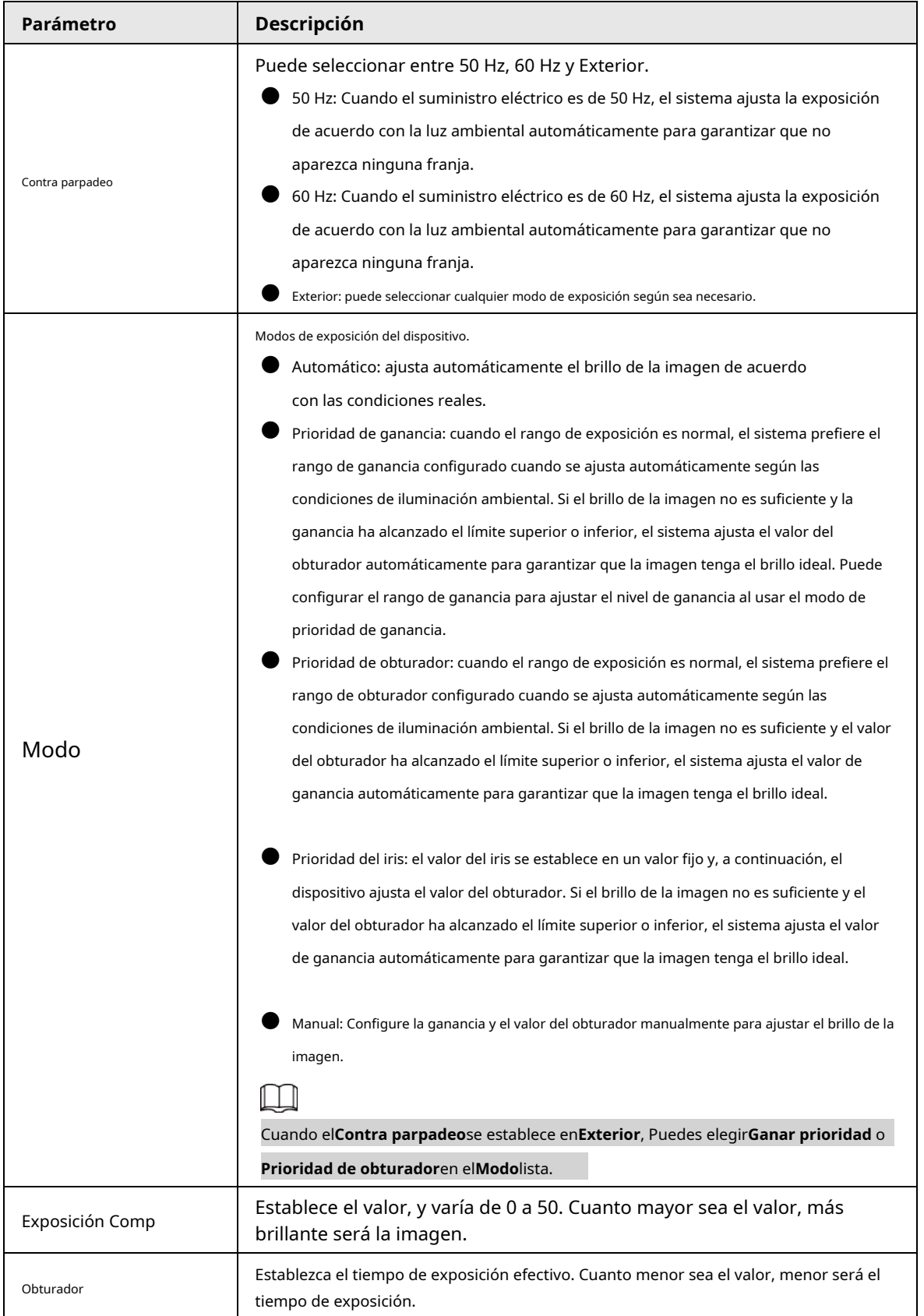

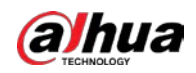

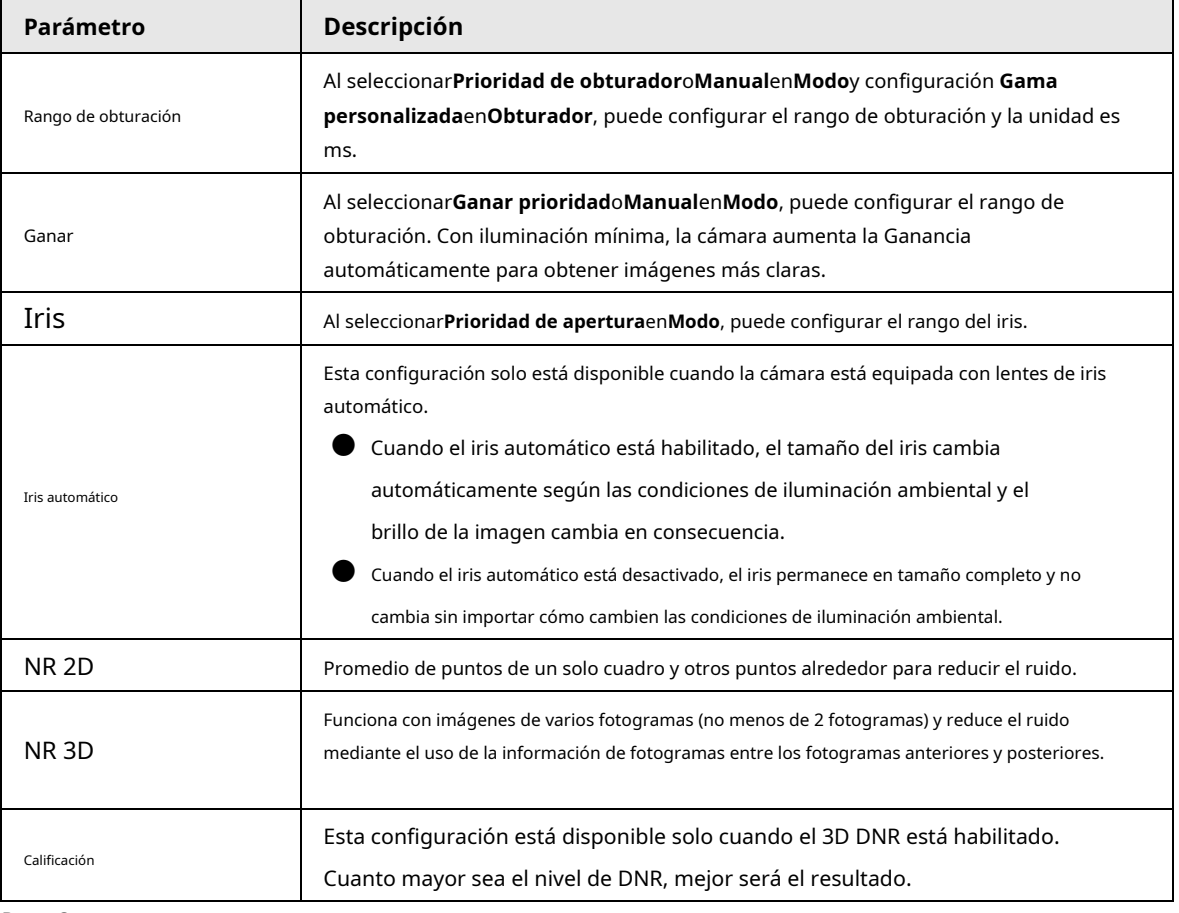

Paso 3 Hacer clic**Ahorrar**.

#### **4.5.1.1.4 Luz de fondo**

Puede seleccionar el modo de retroiluminación entre Auto, BLC, WDR y HLS.

#### Paso 1 Seleccione**Ajuste**>**Cámara**>**Condiciones**>**Condiciones**>**Iluminar desde el fondo**.

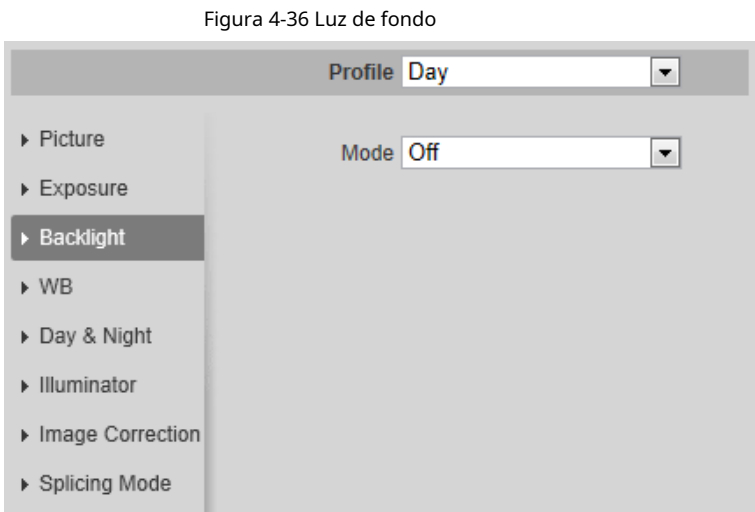

#### Paso 2 Configure los parámetros de retroiluminación.

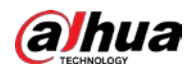

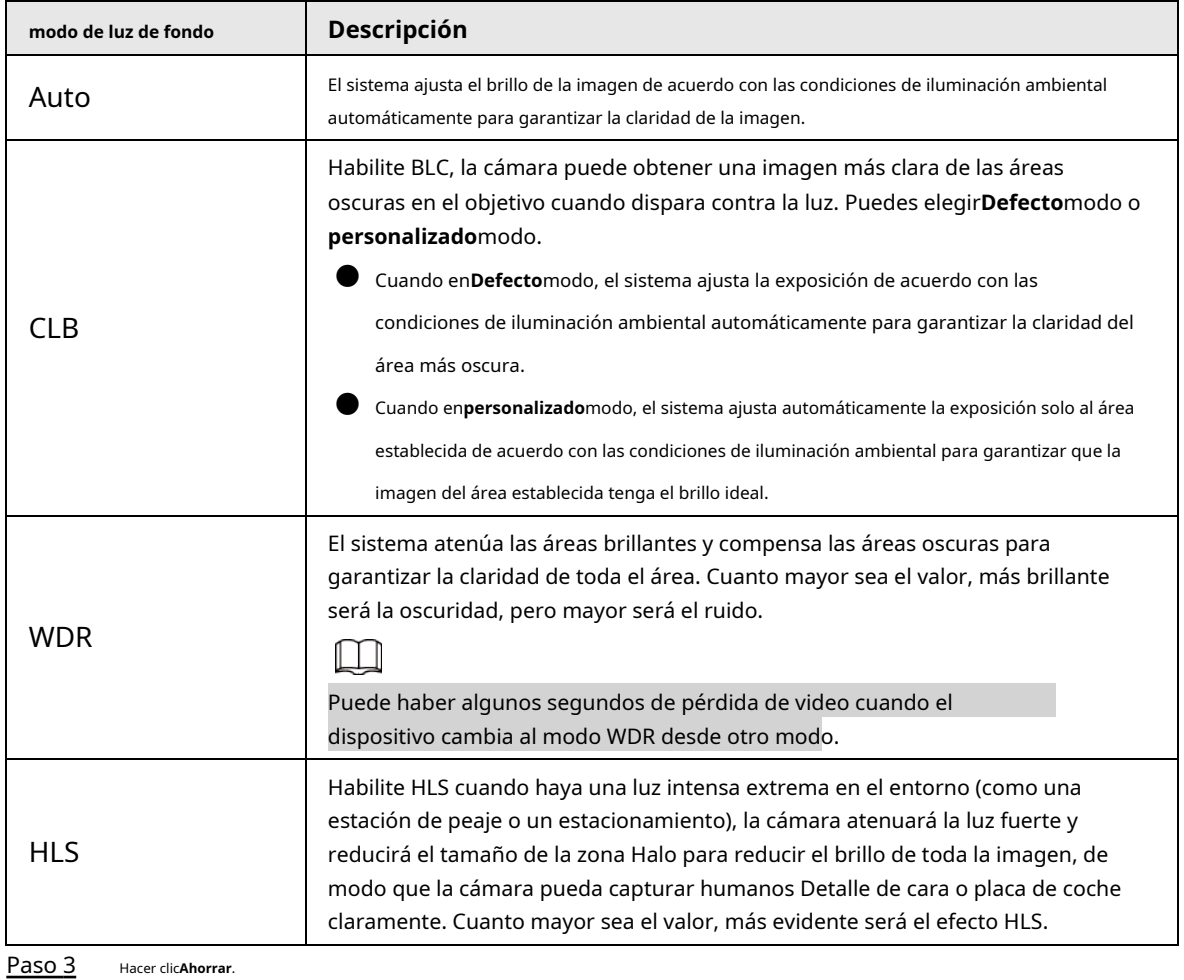

Tabla 4-10 Descripción de los parámetros de retroiluminación

# **4.5.1.1.5 WB**

La función WB hace que el color de la imagen se muestre exactamente como es. Cuando está en modo WB, los objetos blancos siempre mostrarían el color blanco en diferentes entornos.

### Paso 1 Seleccione**Ajuste**>**Cámara**>**Condiciones**>**Condiciones**>**WB**.

Figura 4-37 WB

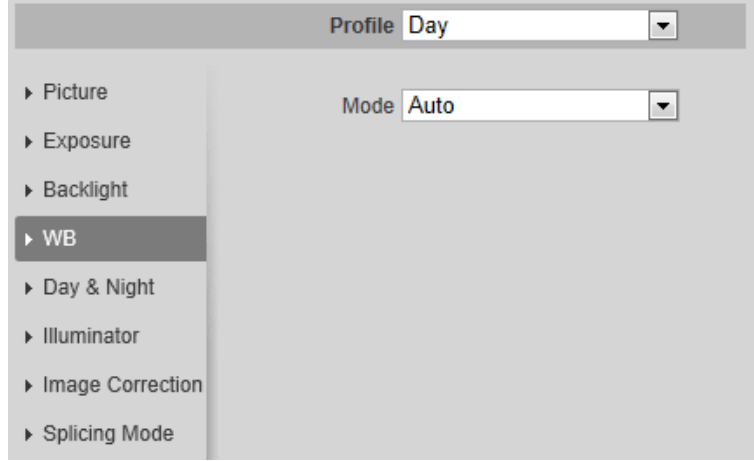

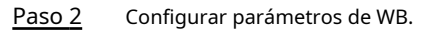

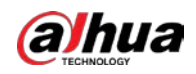

#### Tabla 4-11 Descripción de los parámetros WB

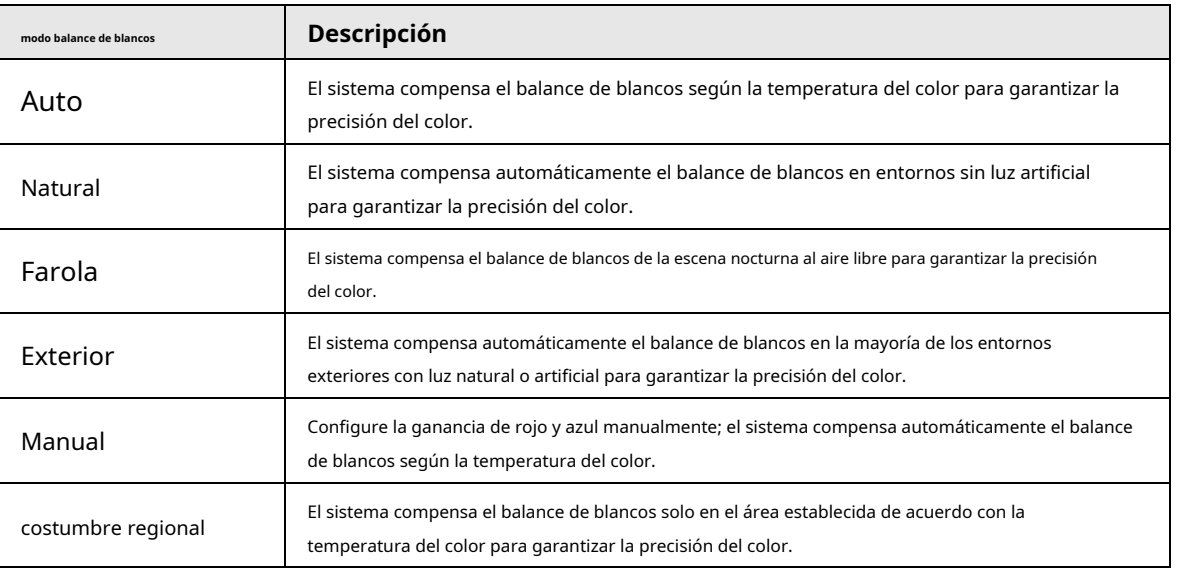

Paso 3 Hacer clic**Ahorrar**.

### **4.5.1.1.6 Día y noche**

Configura el modo de visualización de la imagen. El sistema cambia entre el modo de color y el de blanco y negro según las condiciones reales.

### Paso 1 Seleccione**Ajuste**>**Cámara**>**Condiciones**>**Condiciones**>**día y noche**.

### Figura 4-38 Día y noche

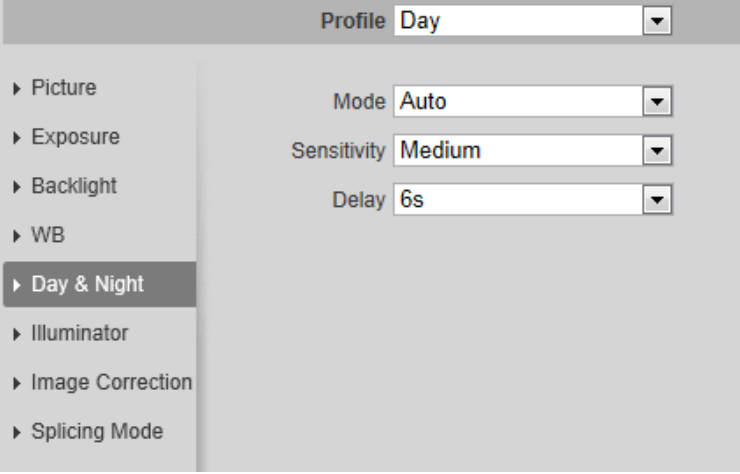

Paso 2 Configurar parámetros de día y noche.

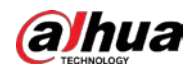

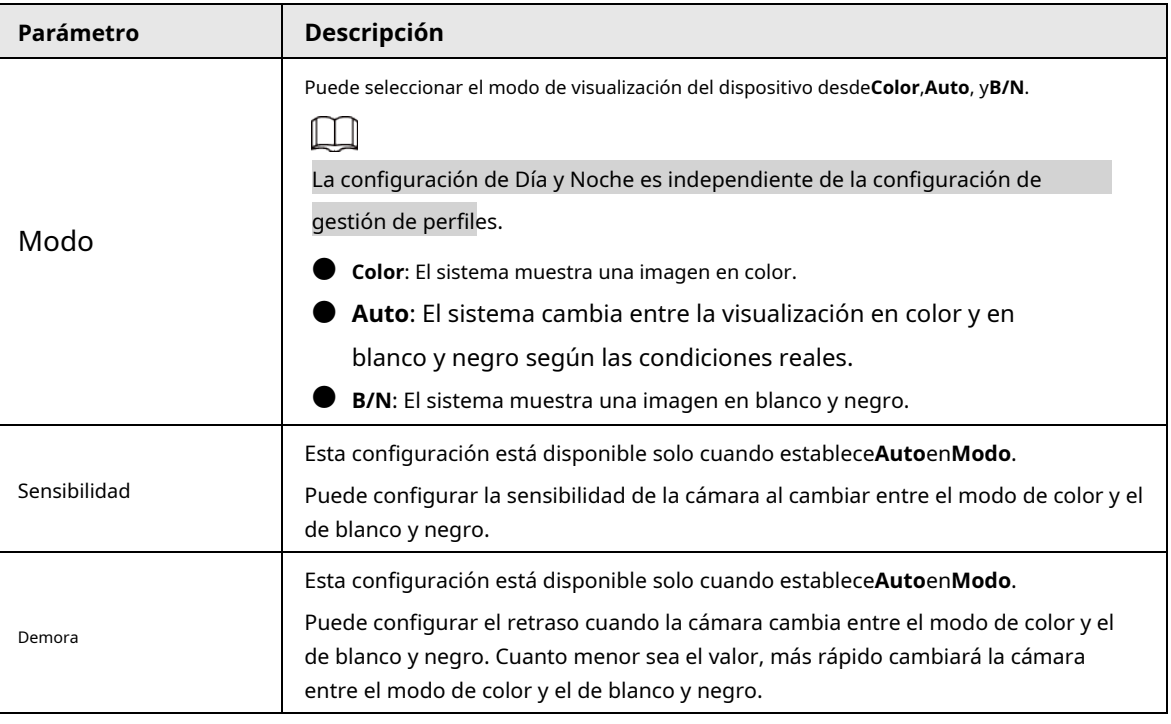

Tabla 4-12 Descripción de los parámetros de día y noche

Paso 3 Hacer clic**Ahorrar**.

### **4.5.1.1.7 Zoom y Enfoque**

Inicialice la lente para ajustar el zoom y el enfoque. Solo la cámara PTZ admite la inicialización de la lente. Paso

### 1 Seleccione**Ajuste**>**Cámara**>**Condiciones**>**Condiciones**>**ZoomEnfoque**.

### Figura 4-39 Zoom y enfoque

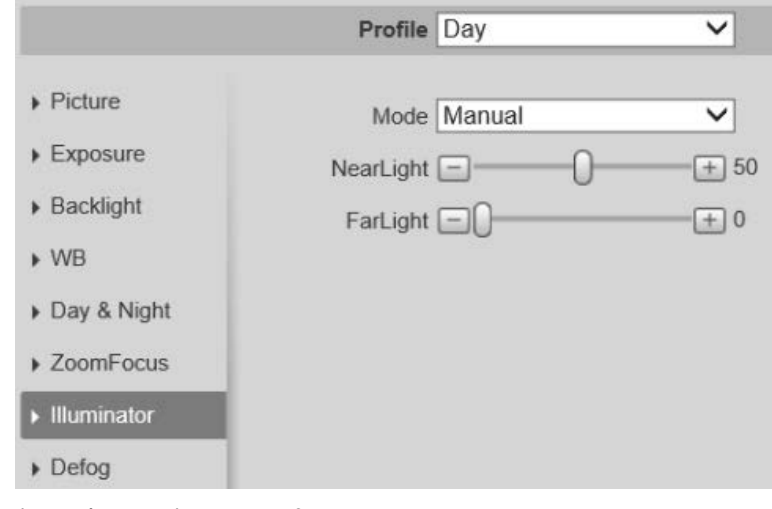

Paso 2 Configure los parámetros de zoom y enfoque.

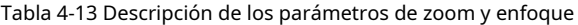

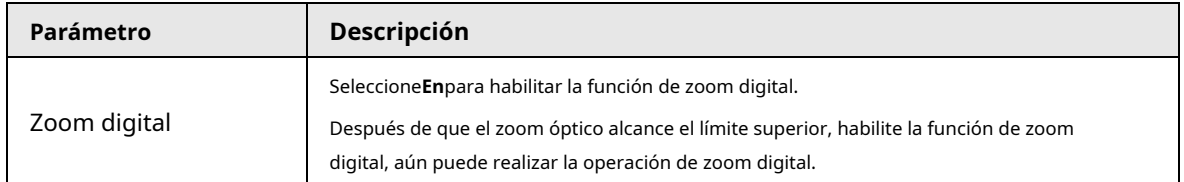

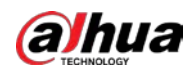

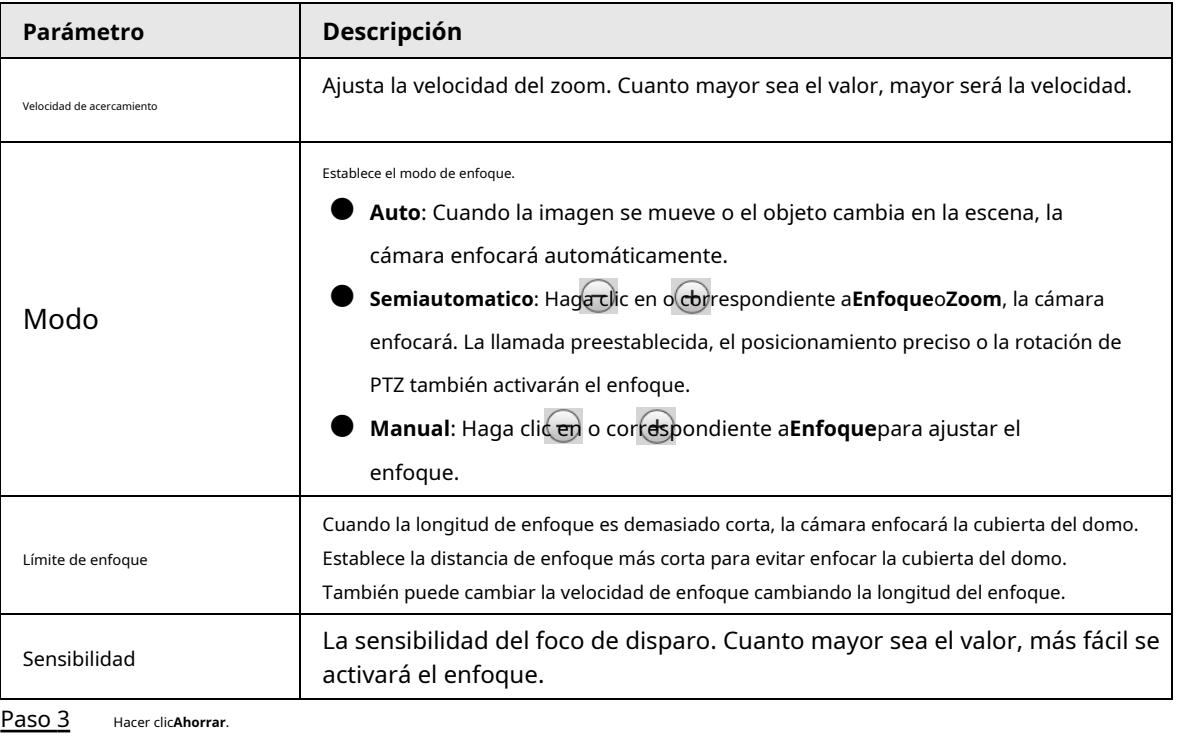

 $\square$ 

Hacer clic**Inicialización de lentes**, la lente ajustará los parámetros de zoom y enfoque.

### **4.5.1.1.8 Iluminador**

Esta configuración está disponible solo cuando el dispositivo está equipado con iluminador.

### Paso 1 Seleccione**Ajuste**>**Cámara**>**Condiciones**>**Condiciones**>**Iluminador**.

#### Figura 4-40 Iluminador

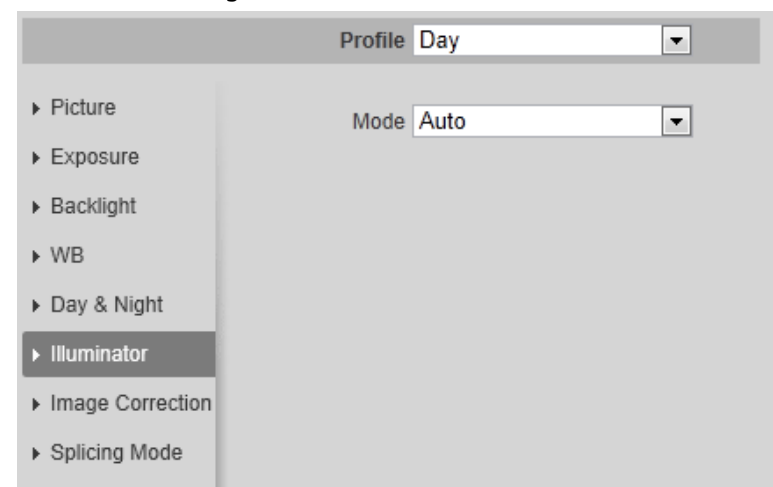

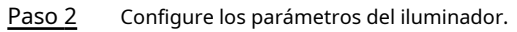

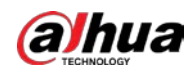

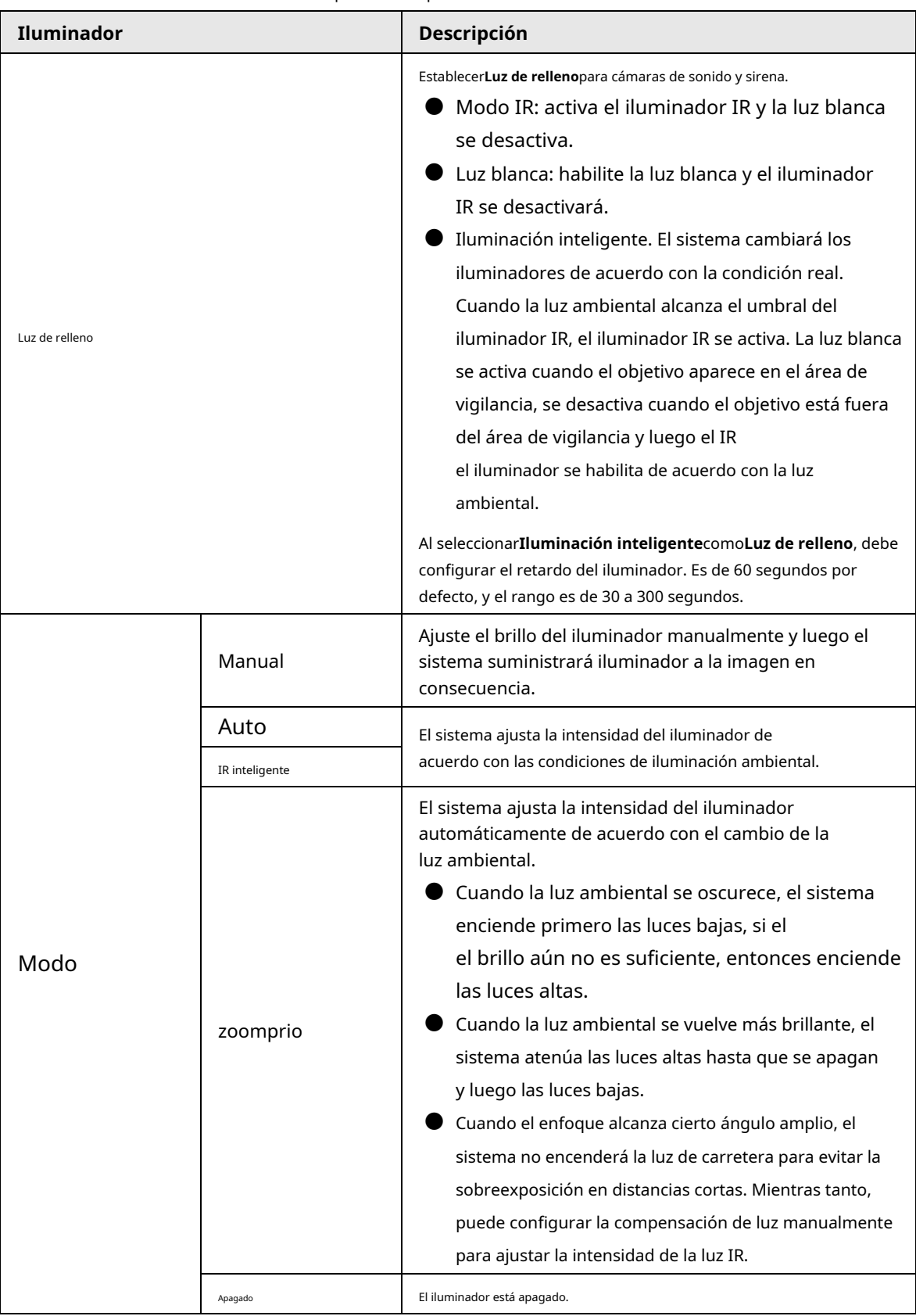

Tabla 4-14 Descripción de los parámetros del iluminador

Paso 3 Hacer clic**Ahorrar**.

#### **4.5.1.1.9 Desempañador**

La calidad de la imagen se ve comprometida en un entorno brumoso o brumoso, y se puede usar el desempañador para mejorar

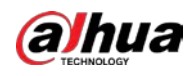

claridad de la imagen

#### Paso 1 Seleccione**Ajuste**>**Cámara**>**Condiciones**>**Condiciones**>**desempañar**.

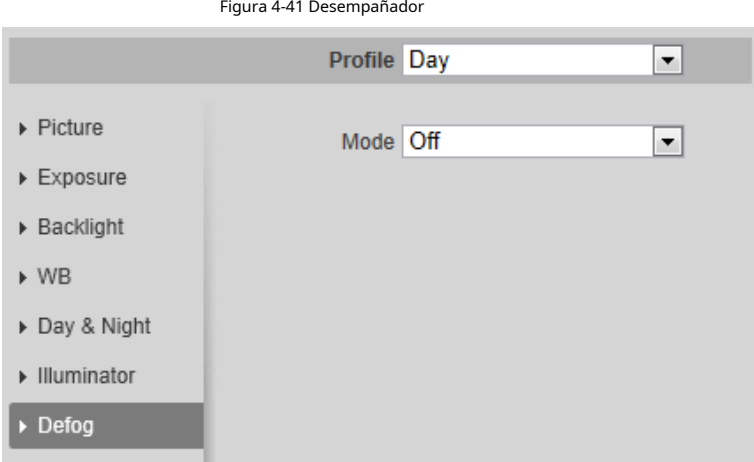

#### Paso 2 Configure los parámetros de desempañado.

Tabla 4-15 Descripción de los parámetros de desempañado

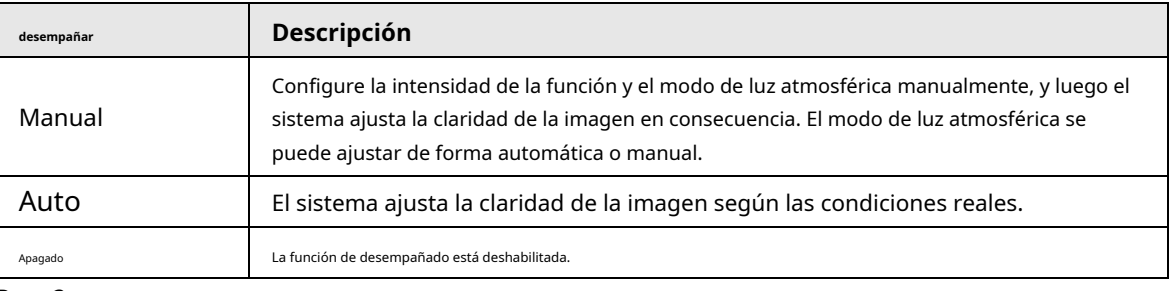

Paso 3 Hacer clic**Ahorrar**.

### **4.5.1.1.10 Ojo de pez**

Seleccione el modo de instalación y el modo de grabación de acuerdo con la escena de instalación real. Cuando la cámara accede a la plataforma con flujo correctivo, la plataforma muestra la imagen correctiva.

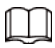

Esta función solo está disponible en el dispositivo ojo de pez.

#### Paso 1 Seleccione**Ajuste**>**Cámara**>**Condiciones**>**Condiciones**>**ojo de pez**.

Figura 4-42 Ojo de pez

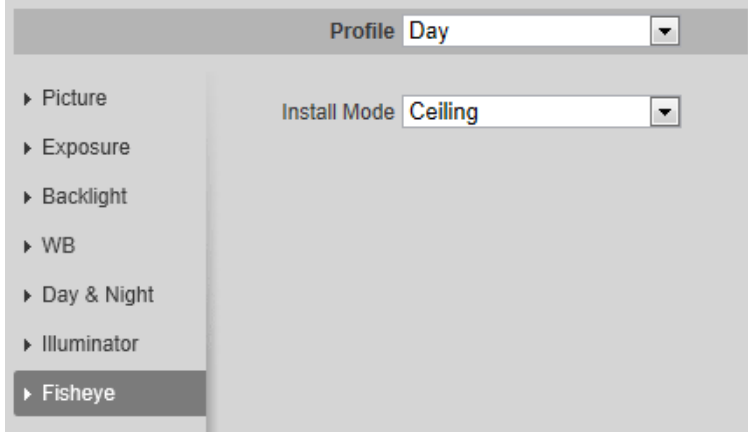

Paso 2 Configure el modo de instalación y el modo de grabación.

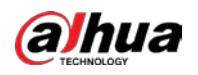

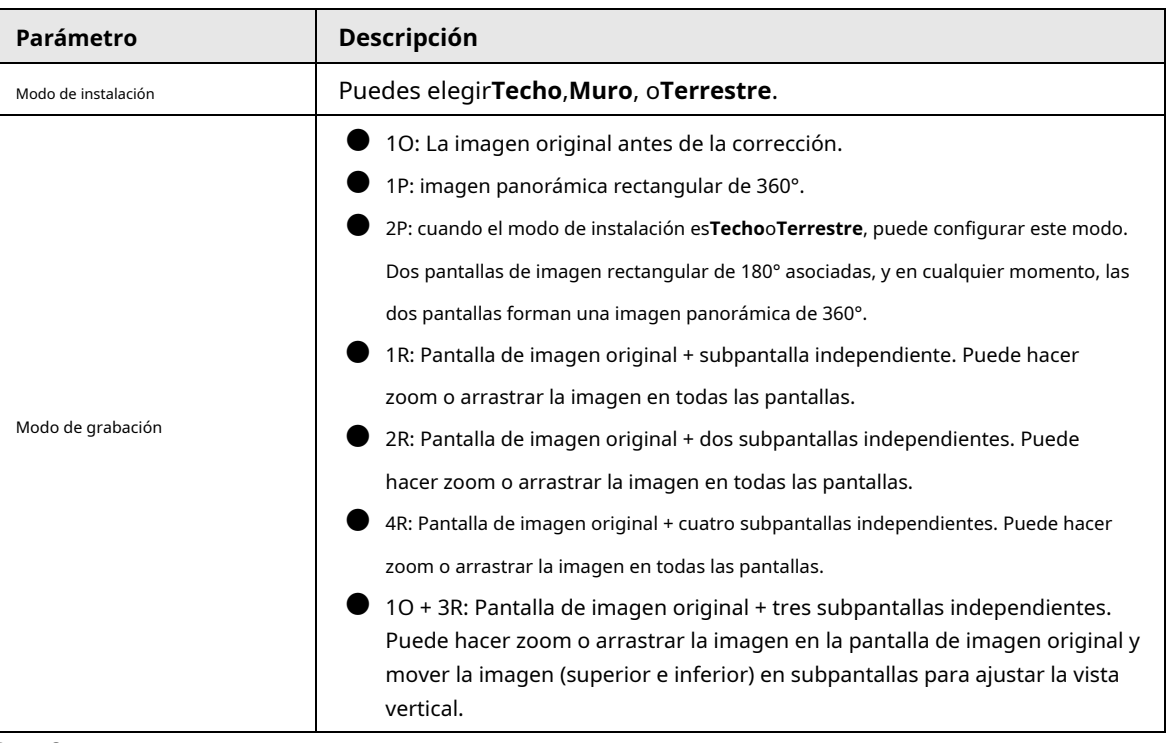

Tabla 4-16 Descripción de los parámetros de ojo de pez

Paso 3 Hacer clic**Ahorrar**.

#### **4.5.1.1.11 Corrección de imagen**

Habilite la función de corrección de imagen para corregir algunos objetos doblados (como carreteras) en la imagen de las cámaras de empalme panorámicas, pero influirá en el campo de visión.

#### Figura 4-43 Corrección de imagen

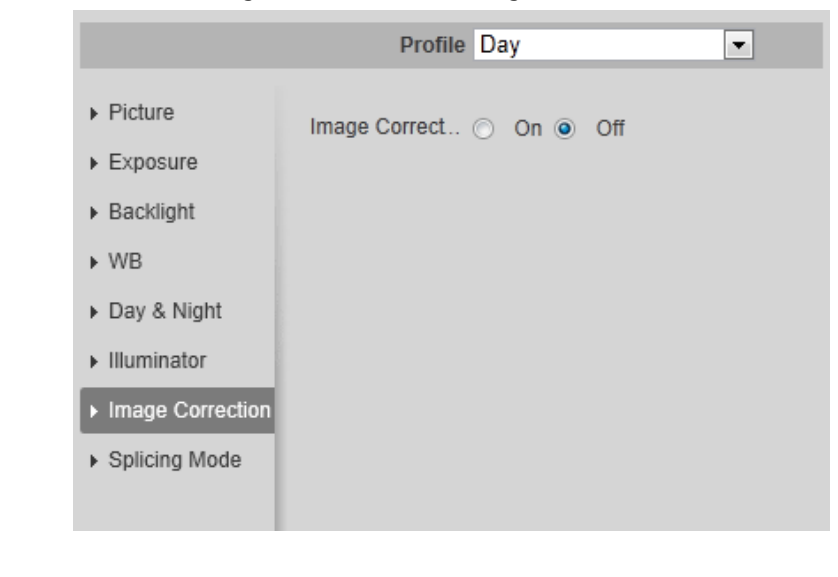

● Si la cámara tiene múltiples sensores, la función de corrección de imagen solo se mostrará cuando el número de sensores de empalme es 4 o menos.

Cuando el dispositivo habilita la corrección de imagen, el evento inteligente y la transmisión secundaria 2 se cierran automáticamente.

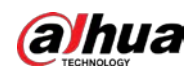

#### **4.5.1.1.12 Modo de empalme**

Seleccione el modo de empalme para unir varias imágenes de diferentes lentes en una imagen panorámica. Puedes elegir**Empalme combinado**o**empalme**por**Modo**.

Figura 4-44 Modo de empalme

Profile Day  $\overline{\phantom{a}}$  $\triangleright$  Picture Mode Merged Splicing  $\overline{\phantom{a}}$  $\triangleright$  Exposure ▶ Backlight  $\blacktriangleright$  WB Day & Night Illuminator ▶ Image Correction ▶ Splicing Mode

# **4.5.1.2 Gestión de perfiles**

El sistema de vigilancia funciona de diferentes maneras según el perfil configurado en diferentes tiempos. Paso 1

#### Seleccione**Ajuste**>**Cámara**>**Condiciones**>**Gestión de perfiles**. los

**Gestión de perfiles**se muestra la interfaz. Administrar perfil.

#### Paso 2

● Cuando**Gestión de perfiles**se establece como**General**, el sistema de vigilancia funciona bajo **General**configuración.

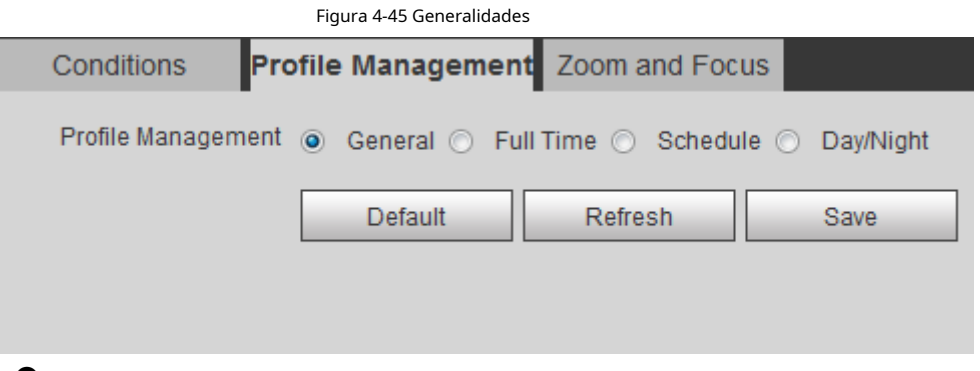

● Cuando**Gestión de perfiles**se establece como**Tiempo completo**, Puedes elegir**Día**o**Noche**en el **Habilitar siempre**lista, el sistema de vigilancia funciona bajo**Habilitar siempre**configuración.

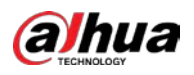

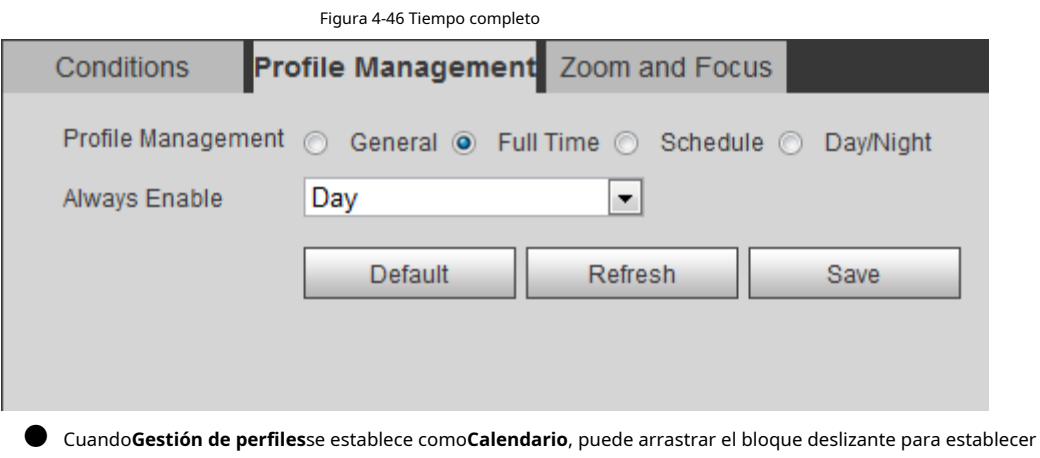

cierto tiempo como**Día**o**Noche**. Por ejemplo, establezca de 8:00 a 18:00 como día y de 0:00 a 8:00 y de 18:00 a 24:00 como noche.

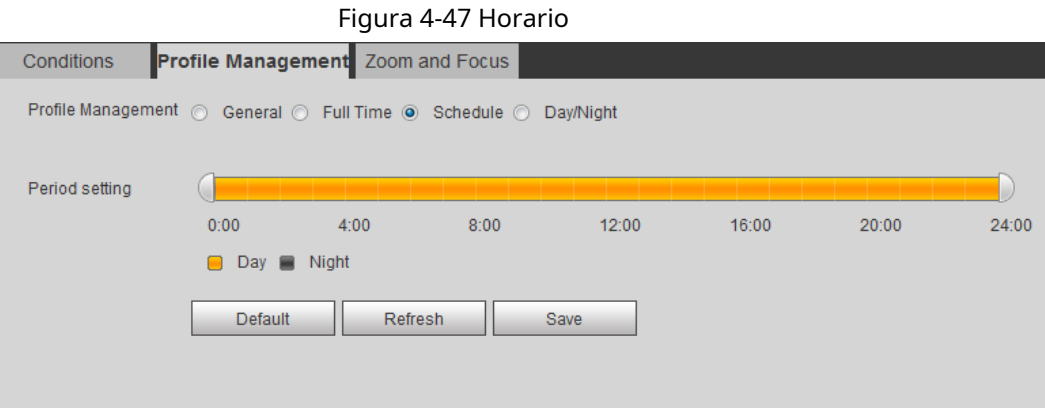

● Cuando**Gestión de perfiles**se establece como**día y noche**, el sistema de vigilancia funciona bajo **día y noche**configuración.

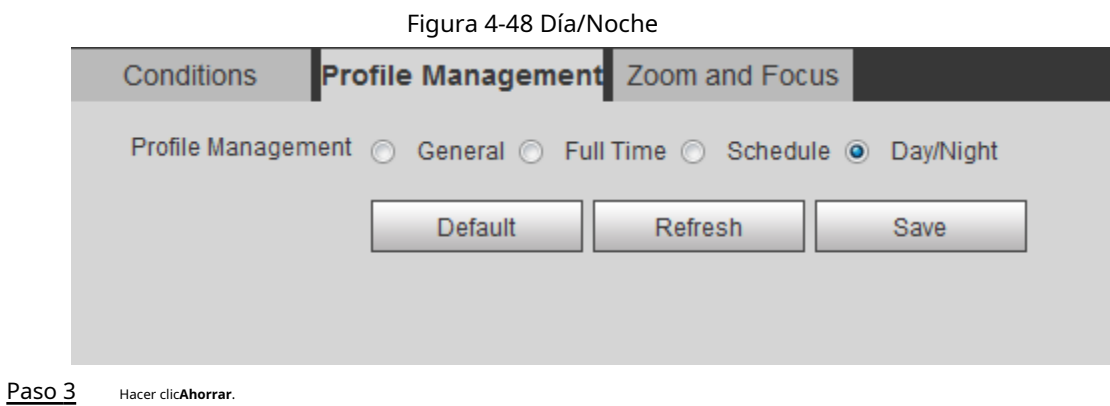

# **4.5.1.3 Zoom y Enfoque**

Puede ajustar la claridad de la imagen a través del enfoque automático o manual; y ajuste el tamaño de la imagen a través del zoom. Para obtener más informa[ción, consulte "4.2.4.2 Zoom y enfoqu](#page-29-0)e".

### **4.5.1.4 Empalme**

Cuando el panorama contiene múltiples imágenes capturadas por diferentes lentes, habilite esta función. Antes de empalmar, asegúrese de que la escena de vigilancia sea grande y que no haya objetos que bloqueen el

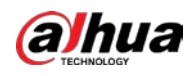

cámara tome una imagen clara, de lo contrario, el empalme podría fallar. Paso

1 Seleccione**Ajuste**>**Cámara**>**Condiciones**>**empalme**.

#### Figura 4-49 Empalme

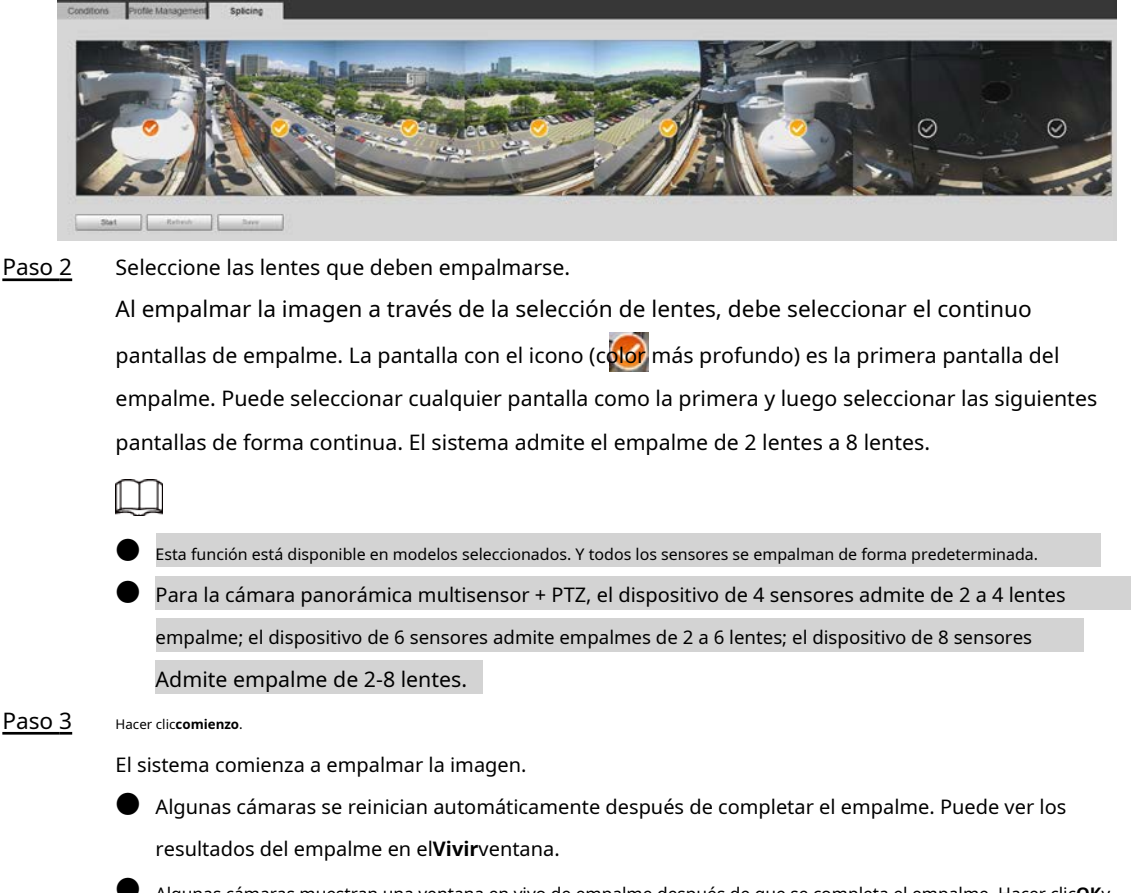

● Algunas cámaras muestran una ventana en vivo de empalme después de que se completa el empalme. Hacer clic**OK**y, a continuación, aparece la ventana predeterminada. Hacer clic**OK**y el empalme tendrá efecto.

#### **4.5.2 Configuración de parámetros de vídeo**

Esta sección presenta parámetros de video, como video, instantánea, superposición, ROI (región de interés) y ruta.

### $\Box$

Hacer clic**Defecto**y el dispositivo se restaura a la configuración predeterminada. Hacer clic**Actualizar**para ver lo último configuración.

# <span id="page-68-0"></span>**4.5.2.1 Vídeo**

Configure los parámetros de transmisión de video, como el tipo de transmisión, el modo de codificación, la resolución, la velocidad de fotogramas, el tipo de

velocidad de bits, la velocidad de bits, el intervalo de fotogramas I, SVC y la marca de agua.

Paso 1 Seleccione**Ajuste**>**Cámara**>**Video**>**Video**.

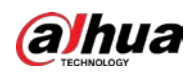

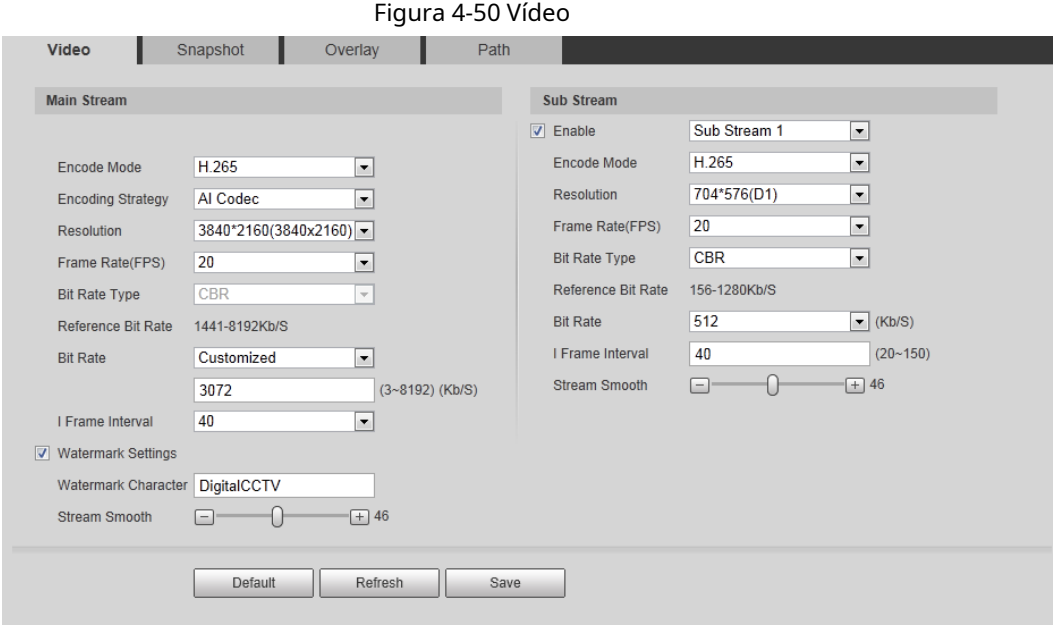

Paso 2 Configurar parámetros de vídeo.

| Tabla 4-17 Descripción de los parámetros de video |  |  |
|---------------------------------------------------|--|--|
|                                                   |  |  |

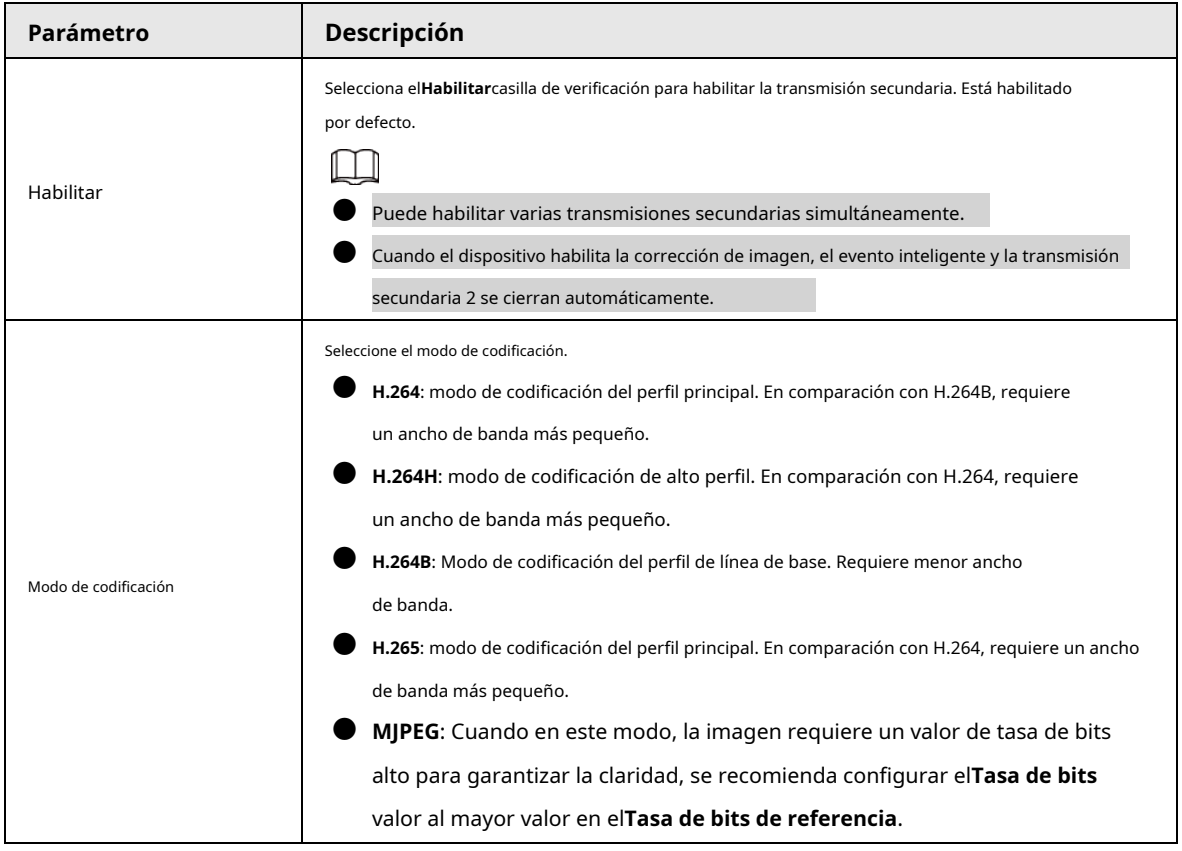

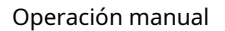

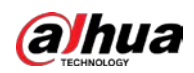

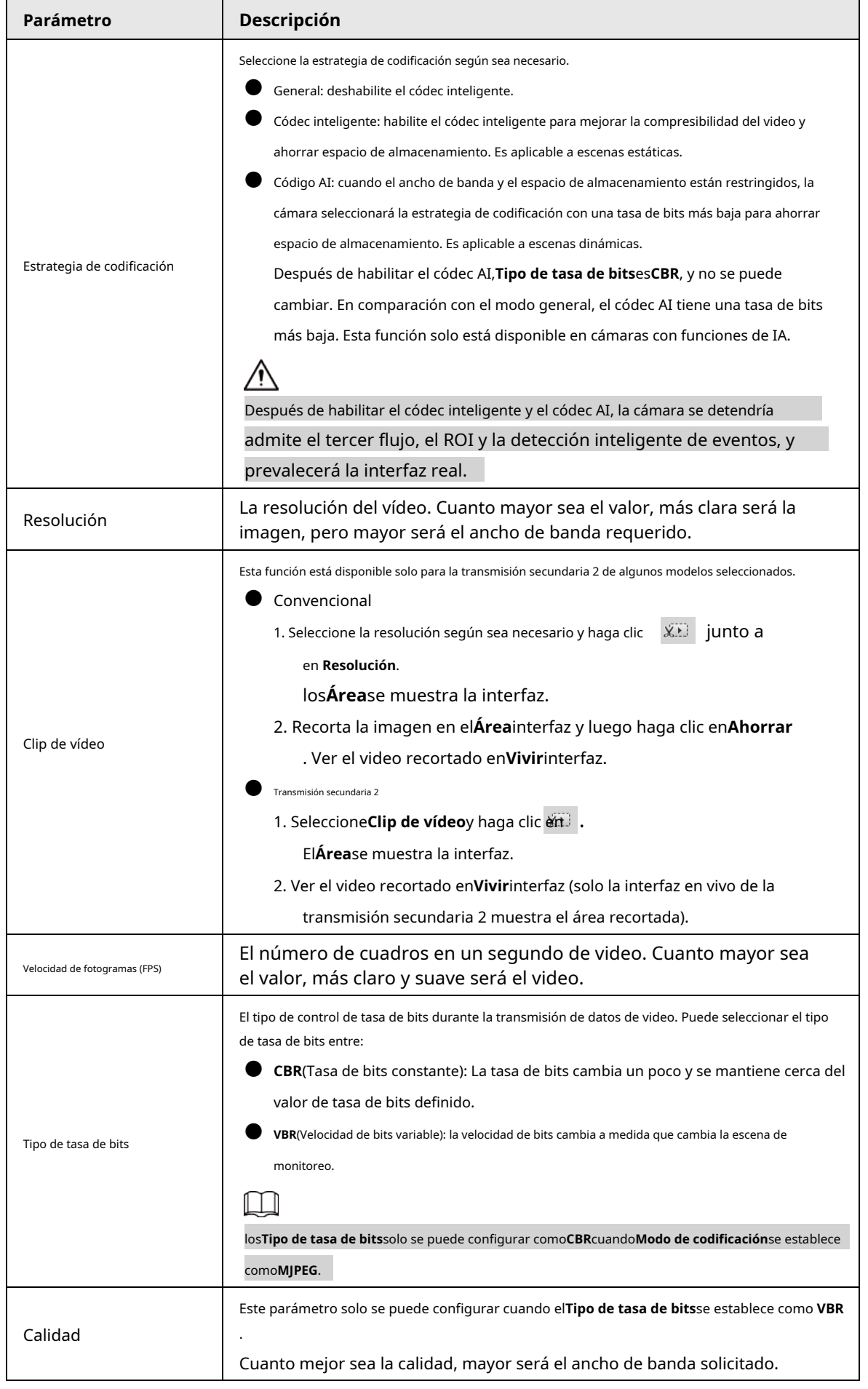

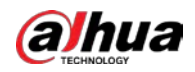

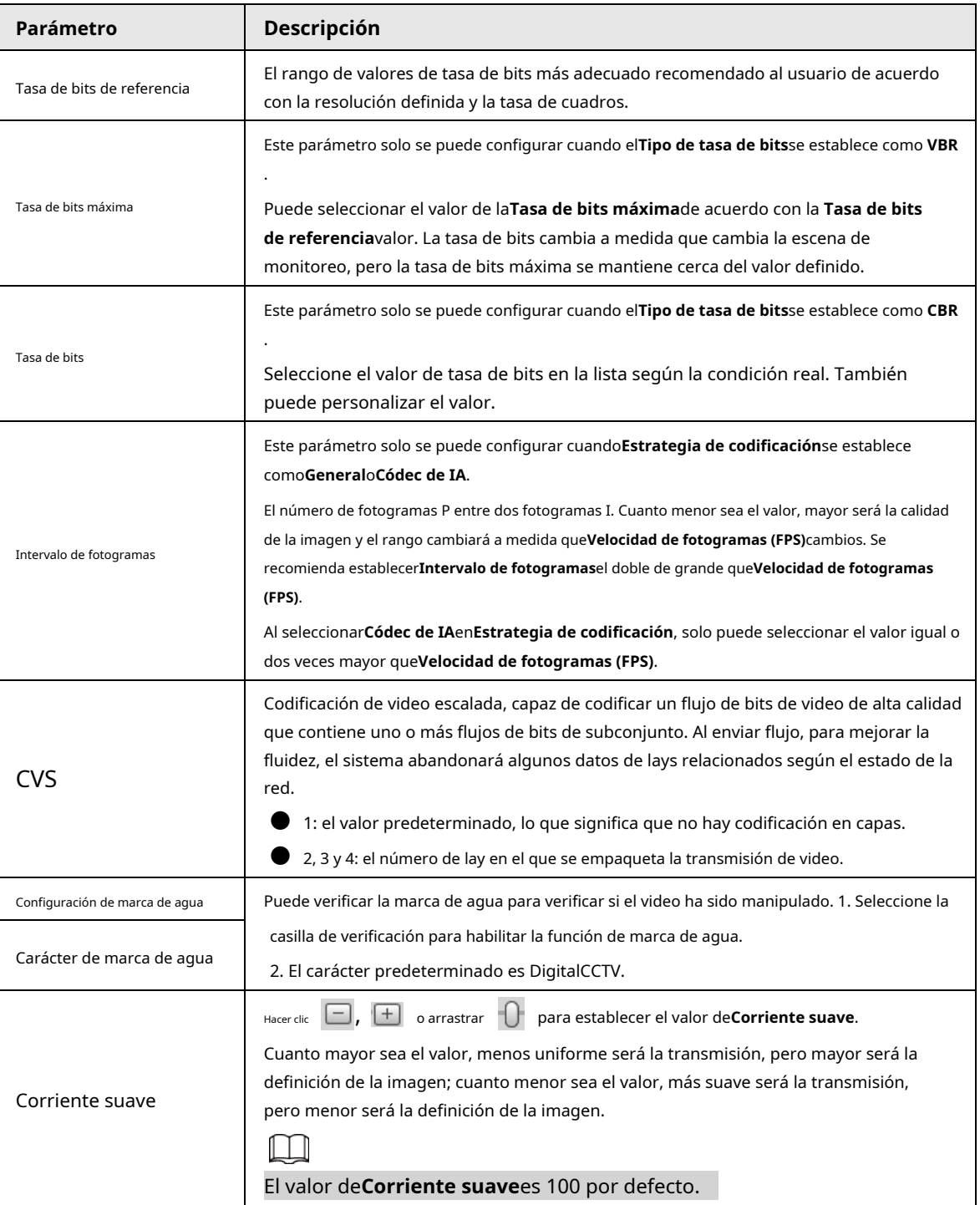

Paso 3 Hacer clic**Ahorrar**.

**4.5.2.2 Instantánea**

Puede configurar los parámetros de la instantánea, incluido el tipo de instantánea, el tamaño de la imagen, la calidad y el intervalo. Paso 1

Seleccione**Ajuste**>**Cámara**>**Video**>**Instantánea**.
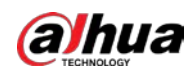

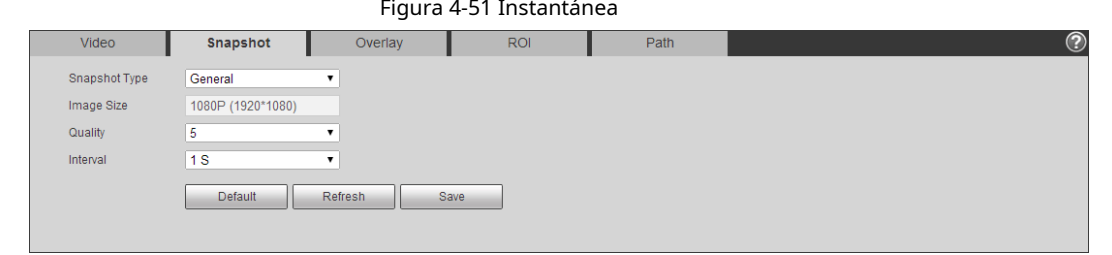

Paso 2 Configure los parámetros de la instantánea.

| Paso 2<br>Configure los parámetros de la instantánea. |                                                                                             |  |
|-------------------------------------------------------|---------------------------------------------------------------------------------------------|--|
| Tabla 4-18 Descripción del parámetro de instantánea   |                                                                                             |  |
| Parámetro                                             | Descripción                                                                                 |  |
| Tipo de instantánea                                   | Puedes elegirGeneralyEvento.                                                                |  |
|                                                       | General: El sistema toma una instantánea según lo programado. Para obtener más información, |  |
|                                                       | consulte "4.7.2 Configuración del horario".                                                 |  |
|                                                       | <b>Evento:</b> El sistema toma una instantánea cuando se activa la detección                |  |
|                                                       | de video, detección de audio, evento o alarma. Esta función requiere                        |  |
|                                                       | que se habilite la instantánea correspondiente.                                             |  |
| Tamaño de la imagen                                   | La misma resolución con la corriente principal.                                             |  |
| Calidad                                               | Configura la calidad de la instantánea. Hay seis niveles de calidad de                      |  |
|                                                       | imagen, y el sexto es el mejor.                                                             |  |
| Intervalo                                             | Configura la frecuencia de las instantáneas.                                                |  |
|                                                       | Seleccione personalizado y luego puede configurar la frecuencia de las instantáneas         |  |
|                                                       | manualmente.                                                                                |  |

Paso 3 Hacer clic**Ahorrar**.

#### **4.5.2.3 Superposición**

Configure la información superpuesta y se mostrará en la**Vivir**interfaz.

#### **4.5.2.3.1 Configuración de la máscara de privacidad**

Puede habilitar esta función cuando necesite proteger la privacidad de algún área en la imagen de video.

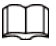

Las funciones pueden variar con los diferentes modelos.

Enmascaramiento de privacidad (1)

Paso 1 Seleccione**Ajuste**>**Cámara**>**Video**>**Cubrir**>**Enmascaramiento de privacidad**.

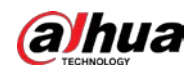

#### Figura 4-52 Enmascaramiento de privacidad (1)

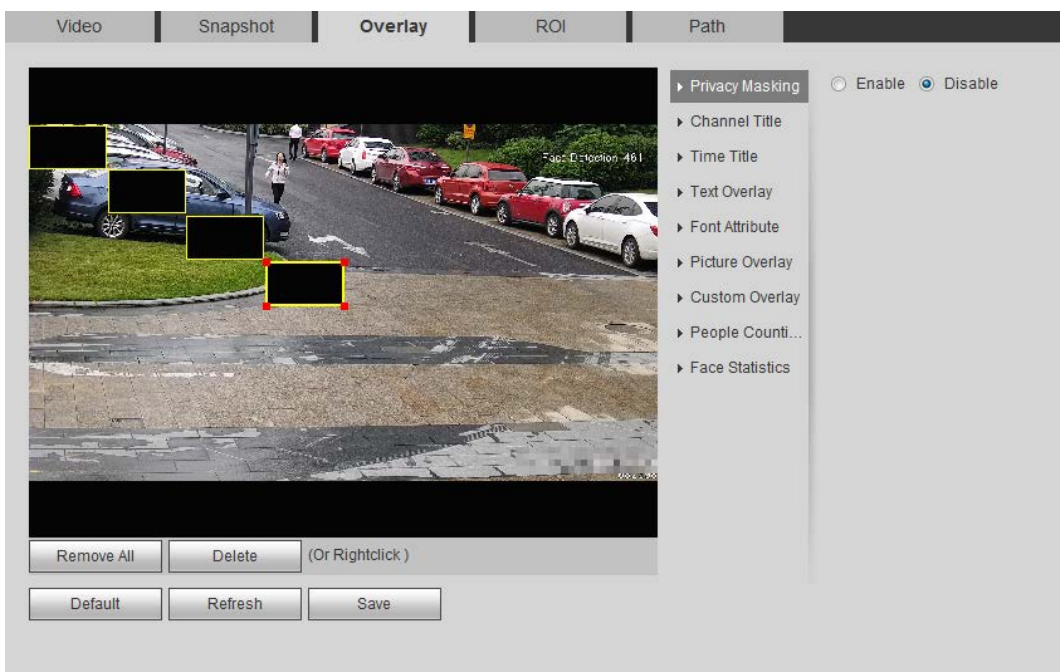

#### Figura 4-53 Máscara de privacidad (domo PTZ)

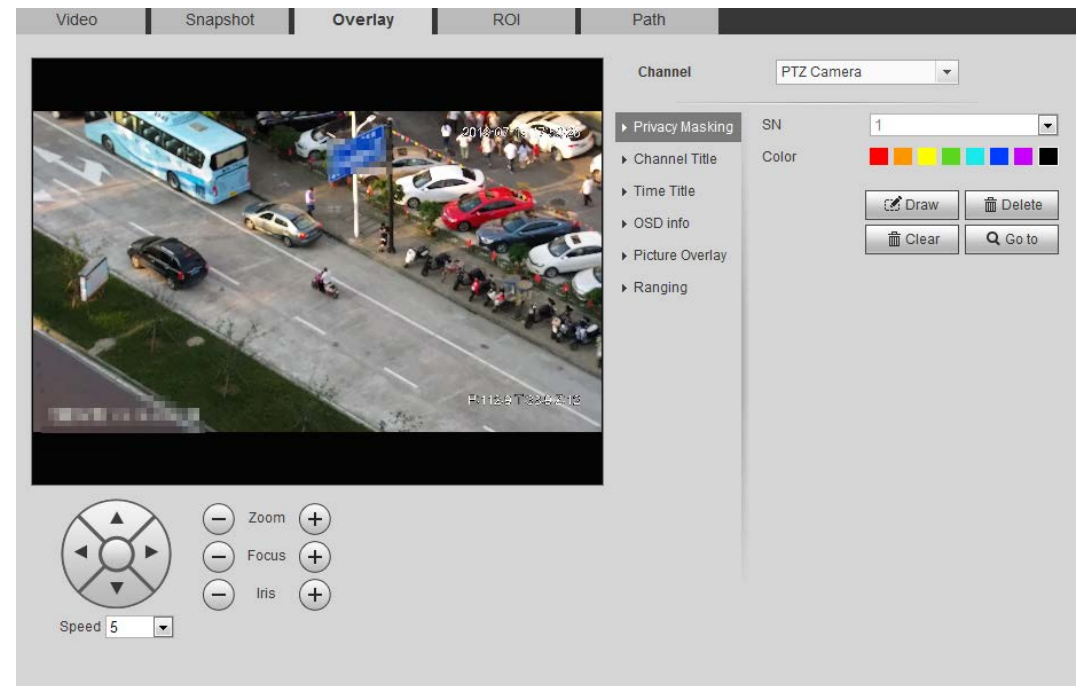

Paso 2 Configure el enmascaramiento de privacidad.

#### domo PTZ

- 1. Seleccione el SN.
- 2. Ajuste la imagen en vivo a la ubicación adecuada a través de PTZ, seleccione el color y luego haga clic en **Dibujar**. Presiona el botón del mouse para dibujar rectángulos. La configuración surte efecto inmediatamente.
- 3. Otras operaciones:
	- ◇ Seleccione el SN y haga clic en**Ir**, el domo de velocidad gira hacia el área enmascarada.
	- ◇ Seleccione el SN y haga clic en**Borrar**para eliminar los rectángulos de enmascaramiento.
	- ◇ Hacer clic**Claro**, y el clic**OK**para borrar todos los rectángulos de enmascaramiento.

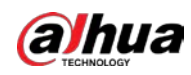

#### ● Otras cámaras

1. Seleccione**Habilitar**y luego arrastre el bloque al área que necesita cubrir.

 $\begin{smallmatrix} \begin{smallmatrix} \end{smallmatrix} \end{smallmatrix}$ 

- $\diamondsuit$  Puede arrastrar 4 rectángulos como máximo.
- ◇ Hacer clic**Eliminar todo**para borrar todas las casillas de área; seleccione una casilla y luego haga clic en **Borrar**o haga clic derecho para eliminarlo.
- 2. Ajuste el tamaño del rectángulo para proteger la privacidad.

3. Haga clic en**Ahorrar**.

#### Enmascaramiento de privacidad (2)

Puede seleccionar el tipo de enmascaramiento de**Bulto de color**y**Mosaico**.

- Al seleccionar**Bulto de color**solo que puedes dibujar triángulos y cuadriláteros convexos como bloques. Puedes arrastrar 8 bloques como máximo, y el color es negro.
- Al seleccionar**Mosaico**, puede dibujar rectángulos como bloques con mosaico. Puedes dibujar 4 bloques como máximo.

● **Bulto de color**+**Mosaico**(≤4): Puedes dibujar 8 bloques como máximo.

Paso 1 Seleccione**Ajuste**>**Cámara**>**Video**>**Cubrir**>**Enmascaramiento de privacidad**.

Paso 2 Seleccione**Habilitar**.

Paso 3

Figura 4-54 Enmascaramiento de privacidad (2)

Hacer clic**Agregar**, seleccione el tipo de enmascaramiento y luego dibuje bloques en la imagen según sea necesario.

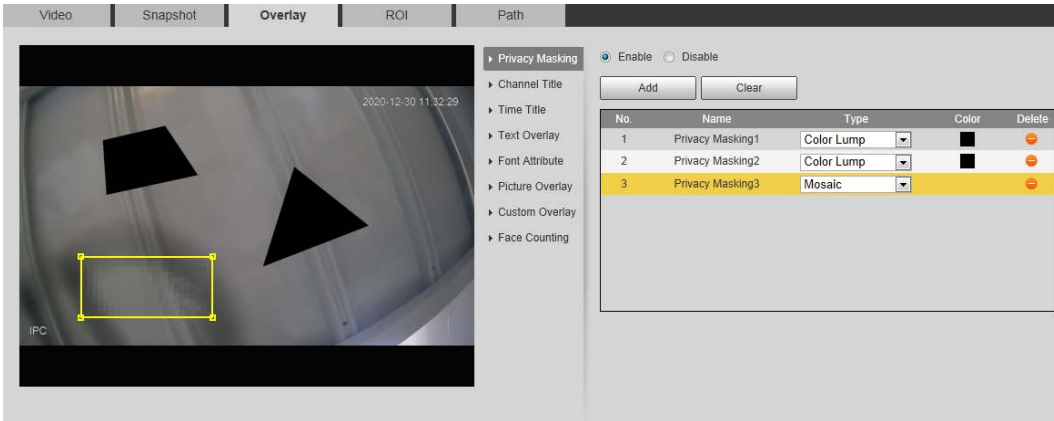

#### Operaciones relacionadas

● Ver y editar el bloque

Seleccione la regla de enmascaramiento de privacidad que se va a editar en la lista, luego la regla se resalta y el marco de bloque se muestra en la imagen. Puede editar el bloque seleccionado según sea necesario, incluso mover la posición y ajustar el tamaño.

● Editar el nombre del bloque

Haga doble clic en el nombre en**Nombre**para editar el nombre del bloque.

- Eliminar el bloque
	- $\diamondsuit$  Haga clic para eliminar los bloques uno por uno.
	- ◇ Hacer clic**Claro**para eliminar todos los bloques.

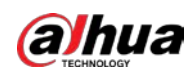

#### **4.5.2.3.2 Configuración del título del canal**

#### Puede habilitar esta función cuando necesite mostrar el título del canal en la imagen de video. Paso 1

#### Seleccione**Ajuste**>**Cámara**>**Video**>**Cubrir**>**Título del canal**.

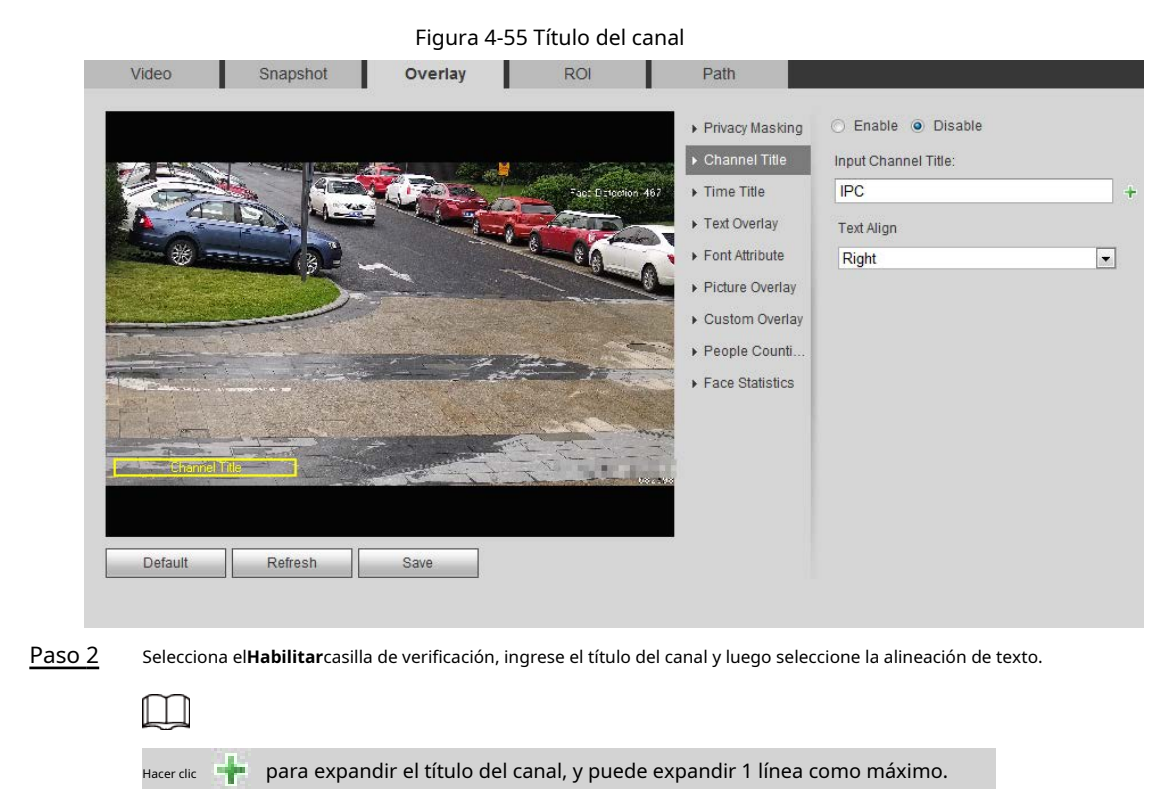

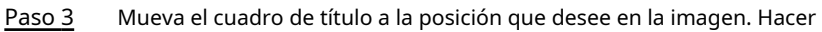

Paso 4 clic**Ahorrar**.

#### **4.5.2.3.3 Configuración del título de tiempo**

Puede habilitar esta función cuando necesite mostrar el tiempo en la imagen de video. Paso

1 Seleccione**Ajuste**>**Cámara**>**Video**>**Cubrir**>**Título de tiempo**.

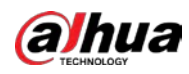

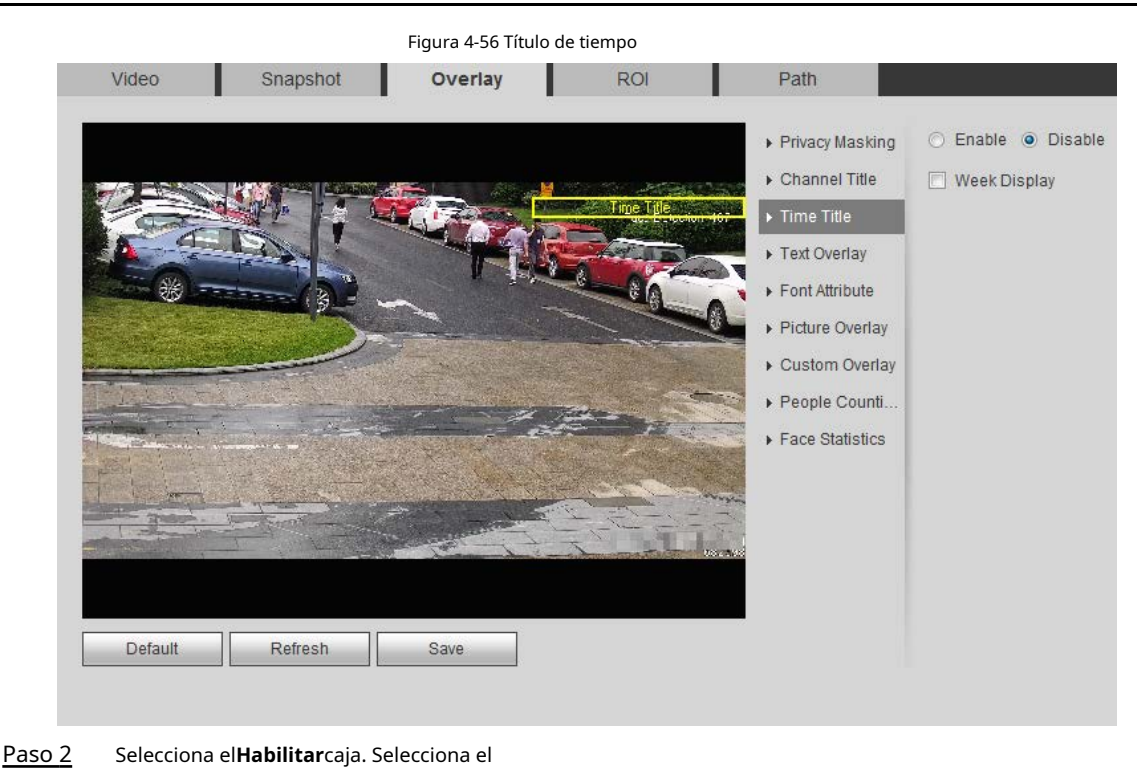

- Paso 3 **Visualización de la semana**caja.
- Paso 4 Mueva el cuadro de tiempo a la posición que desee en la imagen. Hacer clic
- Paso 5 **Ahorrar**.

#### **4.5.2.3.4 Configurar superposición de texto**

Puede habilitar esta función si necesita mostrar texto en la imagen de video.

 $\Box$ 

La superposición de texto y la superposición de imágenes no pueden funcionar al mismo tiempo, y el IPC que se conecta al móvil NVR con protocolo privado mostraría información GPS como prioridad.

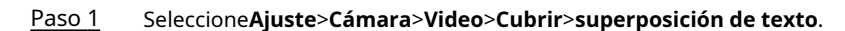

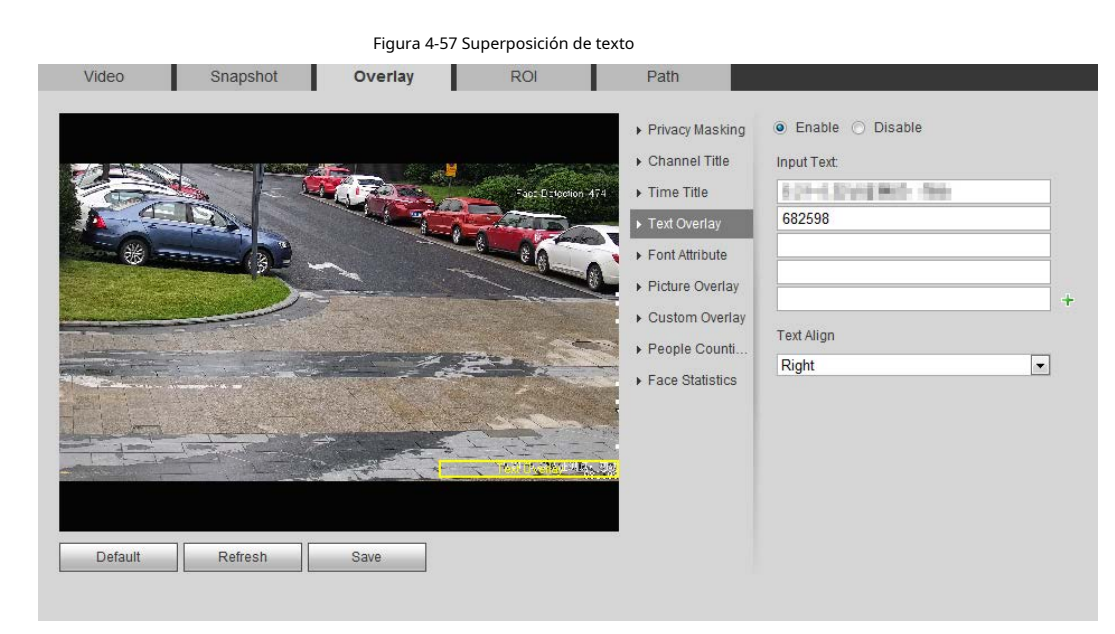

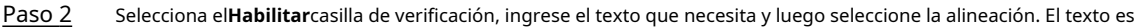

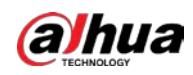

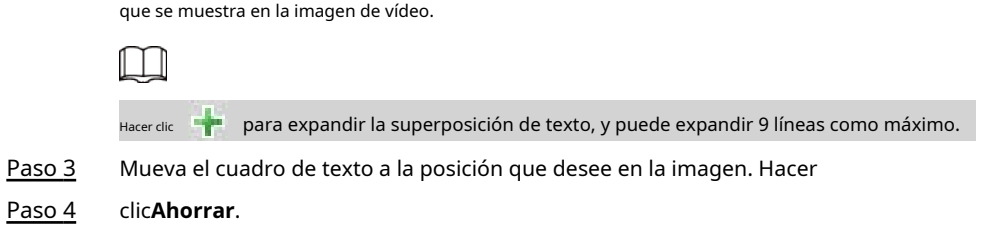

#### **4.5.2.3.5 Configurar atributo de fuente**

Puede habilitar esta función si necesita ajustar el tamaño de fuente en la imagen de video. Paso

1 Seleccione**Ajuste**>**Cámara**>**Video**>**Cubrir**>**Atributo de fuente**.

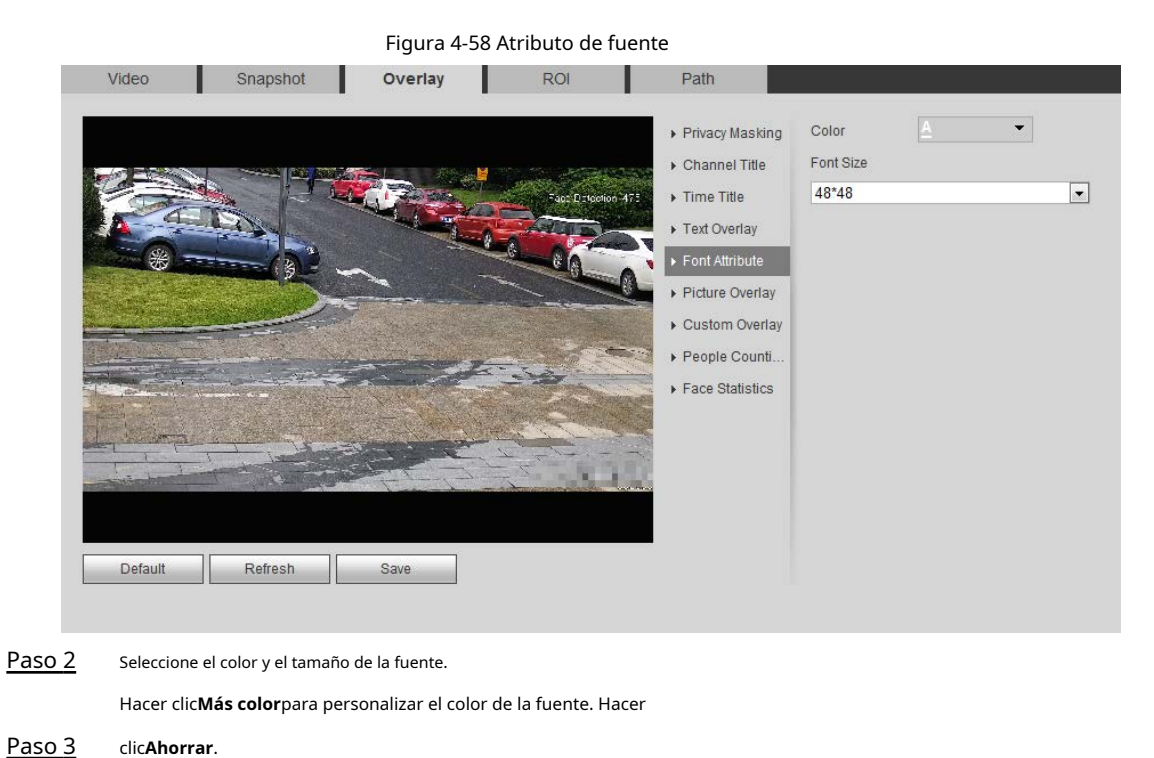

# **4.5.2.3.6 Configurar superposición de imágenes**

Puede habilitar esta función si necesita mostrar información de imagen en la imagen de video.

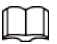

La superposición de texto y la superposición de imágenes no pueden funcionar al mismo tiempo.

Paso 1 Seleccione**Ajuste**>**Cámara**>**Video**>**Cubrir**>**superposición de imágenes**.

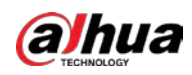

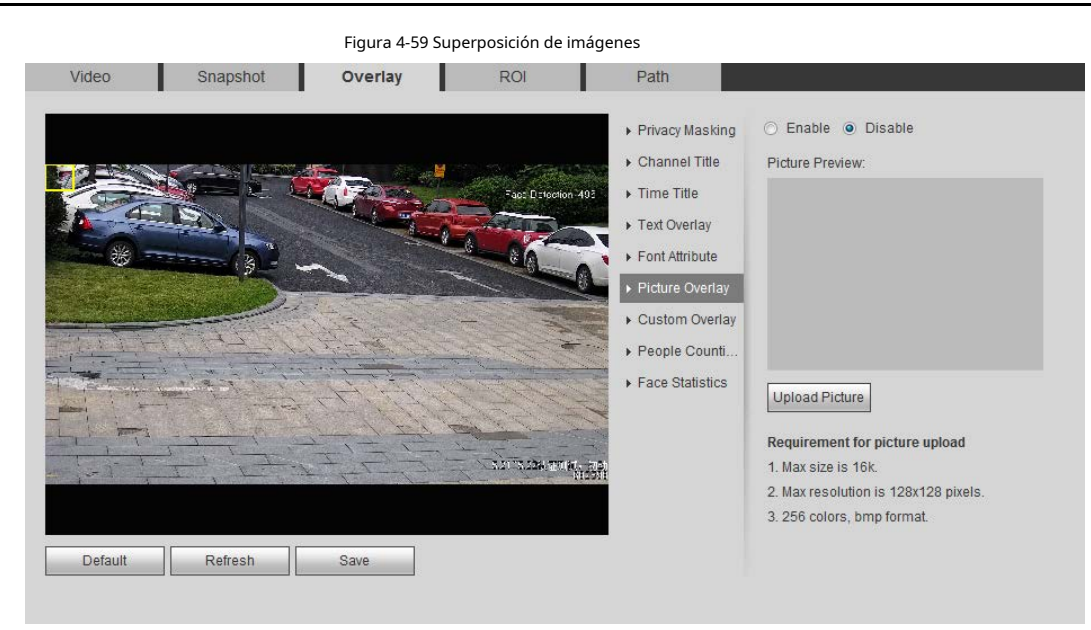

Paso 2 Selecciona el**Habilitar**casilla de verificación, haga clic en**Subir foto**y, a continuación, seleccione la imagen que desee superponer.

La imagen se muestra en la imagen de vídeo.

- Mueva la imagen superpuesta a la posición que desee en la imagen. Hacer clic Paso 3
- **Ahorrar**. Paso 4

#### **4.5.2.3.7 Configurar superposición personalizada**

Puede habilitar esta función si necesita mostrar información personalizada en la imagen de video. Paso 1

Seleccione**Ajuste**>**Cámara**>**Video**>**Cubrir**>**Superposición personalizada**.

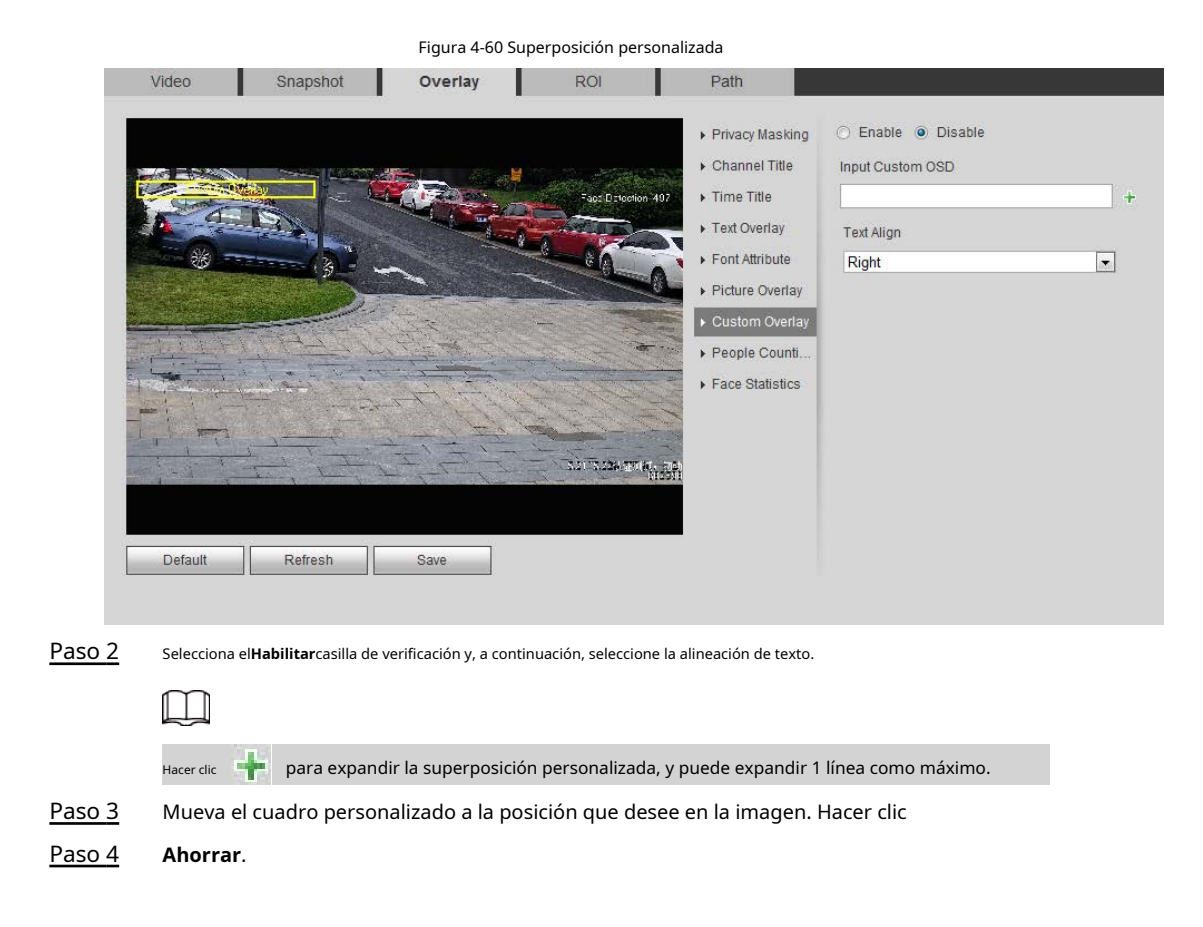

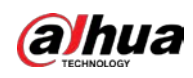

#### **4.5.2.3.8 Configuración de la información OSD**

Puede habilitar esta función si desea mostrar la información de preajuste, coordenadas PTZ, zoom, recorrido y ubicación en la imagen de video.

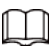

Solo el domo de velocidad de seguimiento admite la función de información OSD.

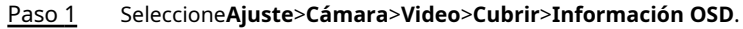

### Figura 4-61 Información OSD

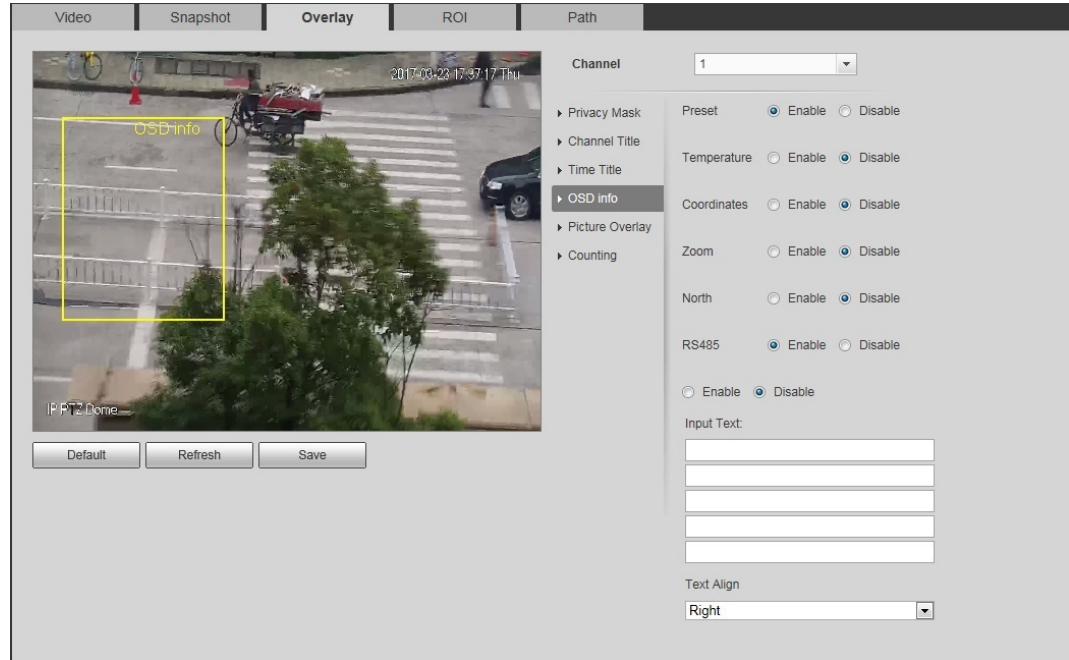

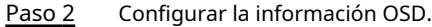

#### Tabla 4-19 Descripción de la información OSD

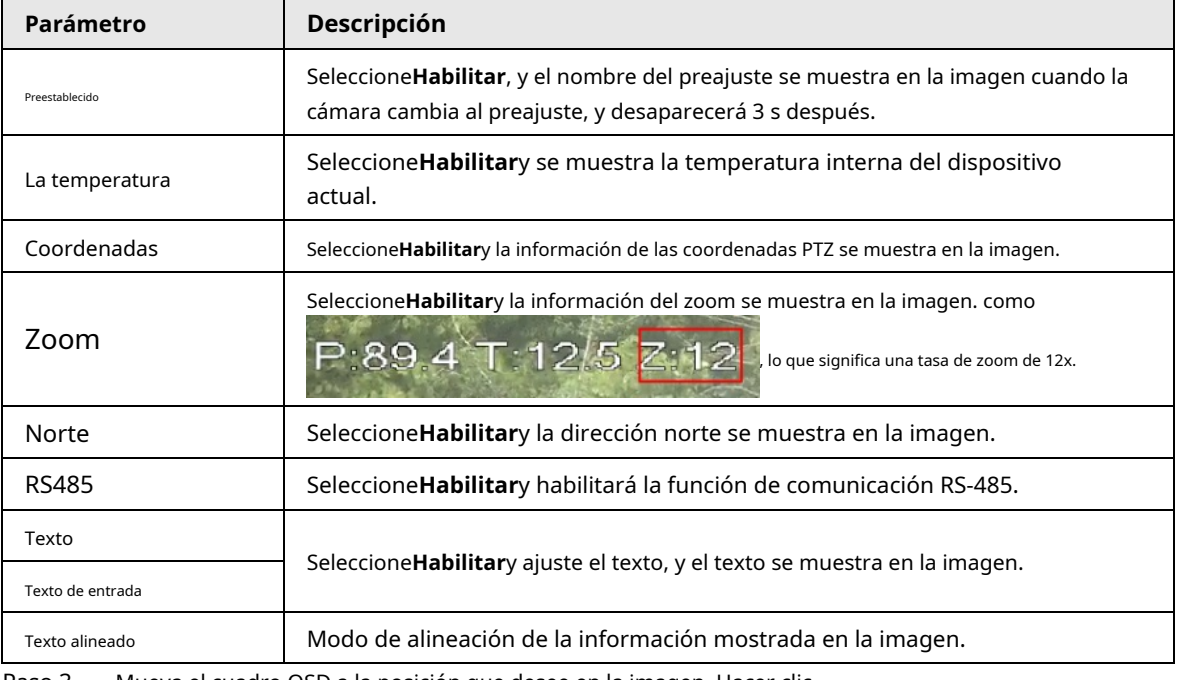

Paso 3 Mueva el cuadro OSD a la posición que desee en la imagen. Hacer clic

Paso 4 **Ahorrar**.

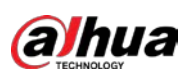

#### **4.5.2.3.9 Configuración de conteo**

La imagen muestra las estadísticas del número de entrada y el número de salida. Cuando la función de superposición está habilitada durante la configuración de reglas inteligentes, esta función se habilita simultáneamente.

Paso 1 Seleccione**Ajuste**>**Cámara**>**Video**>**Cubrir**>**Contando**.

Figura 4-62 Contando Video Overlay ROI Snapshot Path C Enable o Disable Privacy Masking  $10 - 22$   $14:30:27$ Statistics Type Channel Title V Enter Number Time Title / Leave Number Text Overlay Text Align Picture Overlay Len  $\overline{\phantom{a}}$ IP<sub>C</sub> Refresh Default Save

Paso 2 Selecciona el**Habilitar**casilla de verificación y luego configure el método de conteo y la

Paso 3 alineación. Mueva el cuadro de conteo a la posición que desee en la imagen.

Paso 4 Hacer clic**Ahorrar**.

#### **4.5.2.3.10 Configuración de estadísticas estructuradas**

La imagen muestra estadísticas estructuradas. Cuando la función de superposición se habilita durante la configuración de reglas inteligentes, esta función se habilita simultáneamente.

#### Paso 1 Seleccione**Ajuste**>**Cámara**>**Video**>**Cubrir**>**Estadísticas estructuradas**.

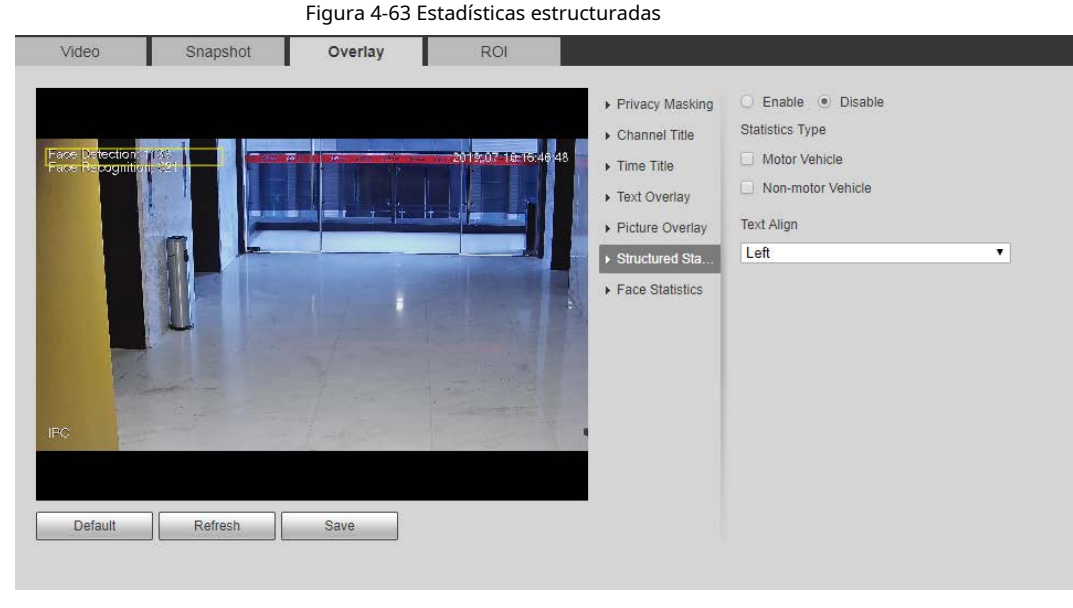

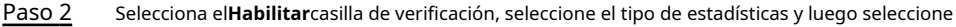

Paso 3 alineación de texto. Mueva el cuadro de estadísticas estructuradas a la posición que desee en la imagen.

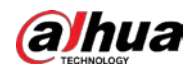

Paso 4 Hacer clic**Ahorrar**.

#### **4.5.2.3.11 Configuración de la posición GPS**

La imagen muestra la posición GPS. Cuando la función de superposición se habilita durante la configuración de reglas inteligentes, esta función se habilita simultáneamente.

#### Paso 1 Seleccione**Ajuste**>**Cámara**>**Video**>**Cubrir**>**Posición del PIB**.

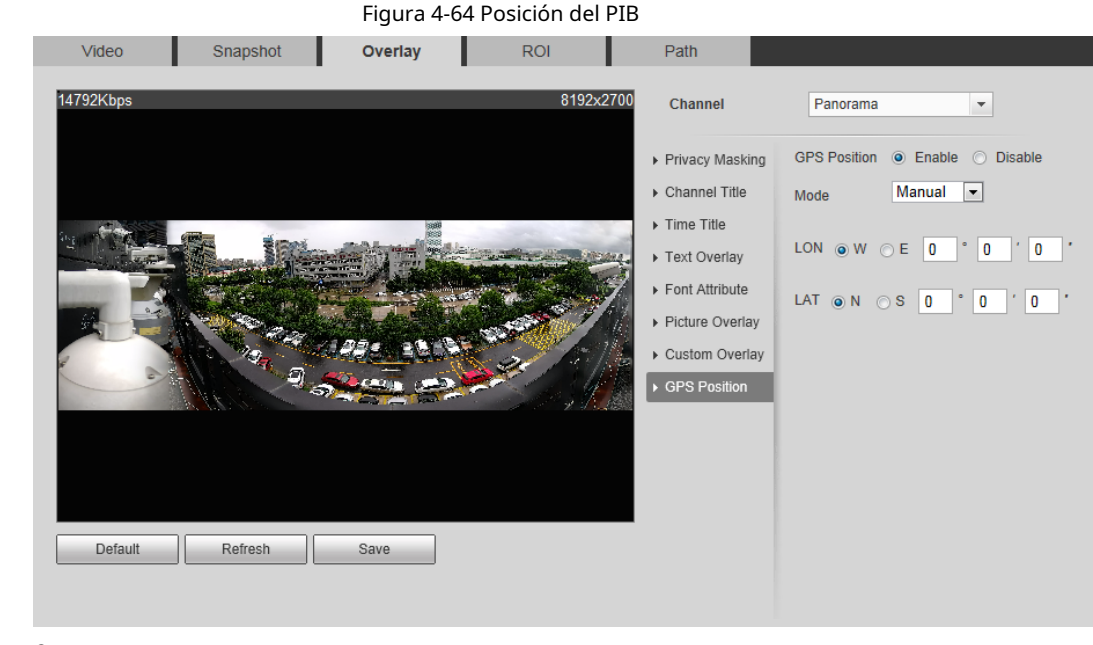

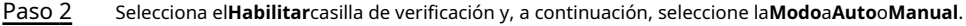

- Auto: El GPS posiciona la longitud y latitud automáticamente.
- Manual: Introduzca la longitud y la latitud manualmente.
- Mueva el cuadro de posición GPS a la posición que desee en la imagen. Hacer clic Paso 3
- **Ahorrar**. Paso 4

#### **4.5.2.3.12 Configuración de rango**

Configure la altura de la cámara y el tiempo de visualización de la información superpuesta. Haga clic en cualquier punto del suelo en el que esté instalado el poste en la imagen y se mostrará la información superpuesta entre la cámara y el punto seleccionado.

Paso 1 Seleccione**Ajuste**>**Cámara**>**Video**>**Cubrir**>**rango**.

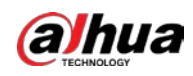

#### Figura 4-65 Rango

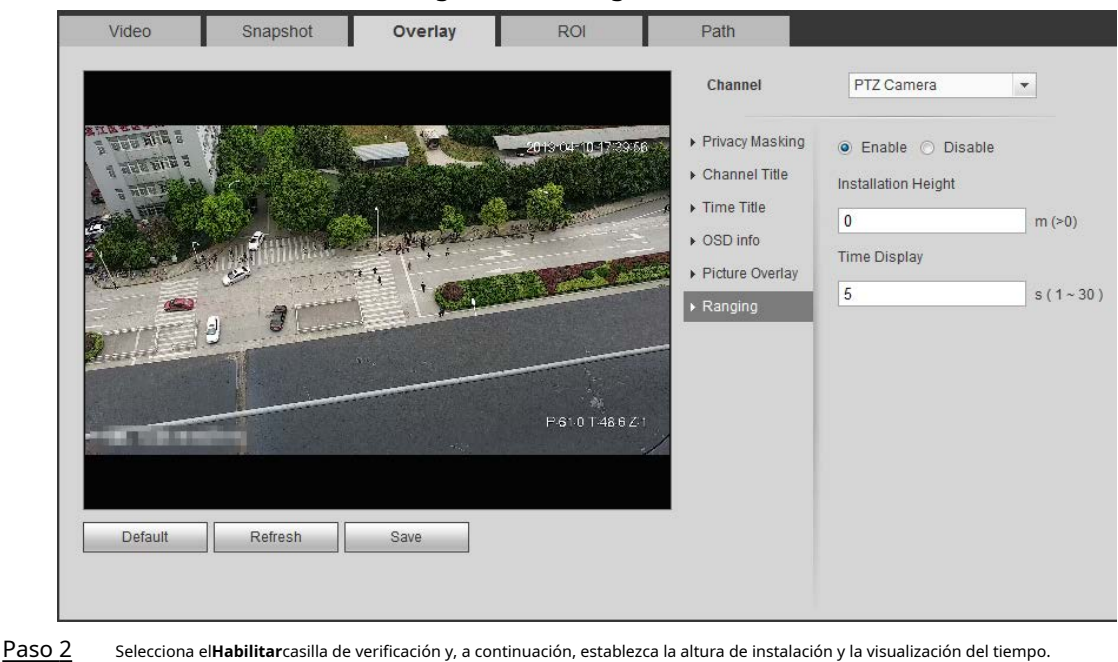

Visualización de tiempo: El tiempo de visualización de la información de rango en la imagen en vivo.

Paso 3 Hacer clic**Ahorrar**.

#### **4.5.2.3.13 Configuración de ANPR**

La imagen muestra información de estadísticas ANPR. Cuando la función de superposición se habilita durante la configuración de reglas inteligentes, esta función se habilita simultáneamente.

#### Paso 1 Seleccione**Ajuste**>**Cámara**>**Video**>**Cubrir**>**ANPR**.

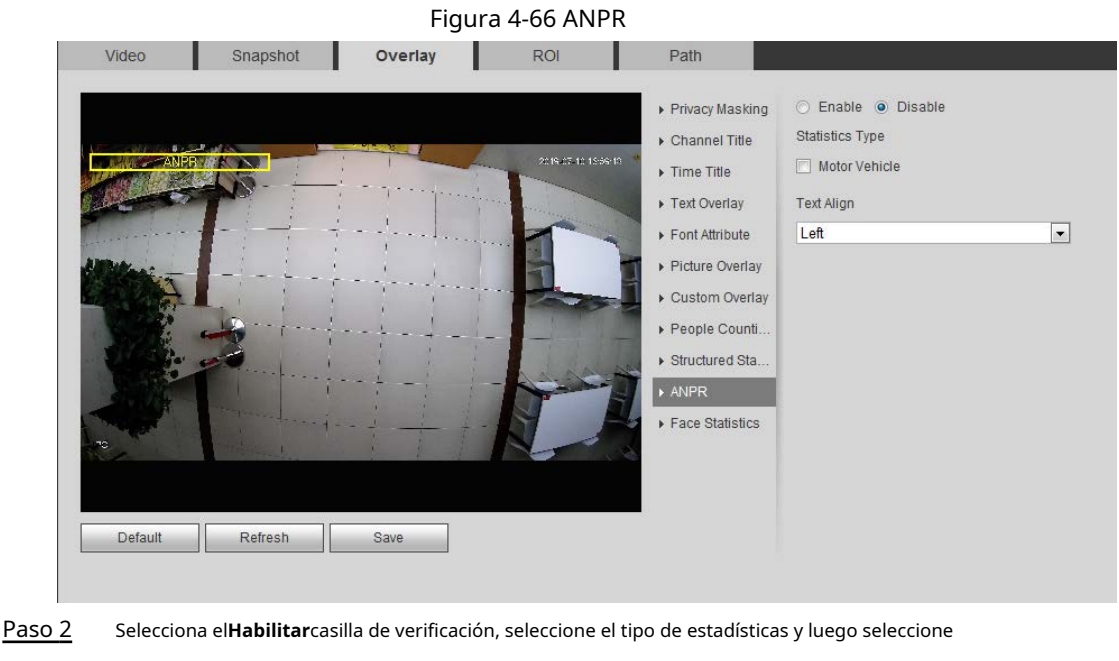

Paso 3 alineación de texto. Mueva el cuadro ANPR a la posición que desee en la imagen.

Paso 4 Hacer clic**Ahorrar**.

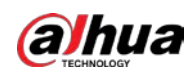

#### **4.5.2.3.14 Configuración de estadísticas faciales**

La imagen muestra información de estadísticas faciales. Cuando la función de superposición se habilita durante la configuración de reglas inteligentes, esta función se habilita simultáneamente.

#### Paso 1 Seleccione**Ajuste**>**Cámara**>**Video**>**Cubrir**>**Estadísticas faciales**.

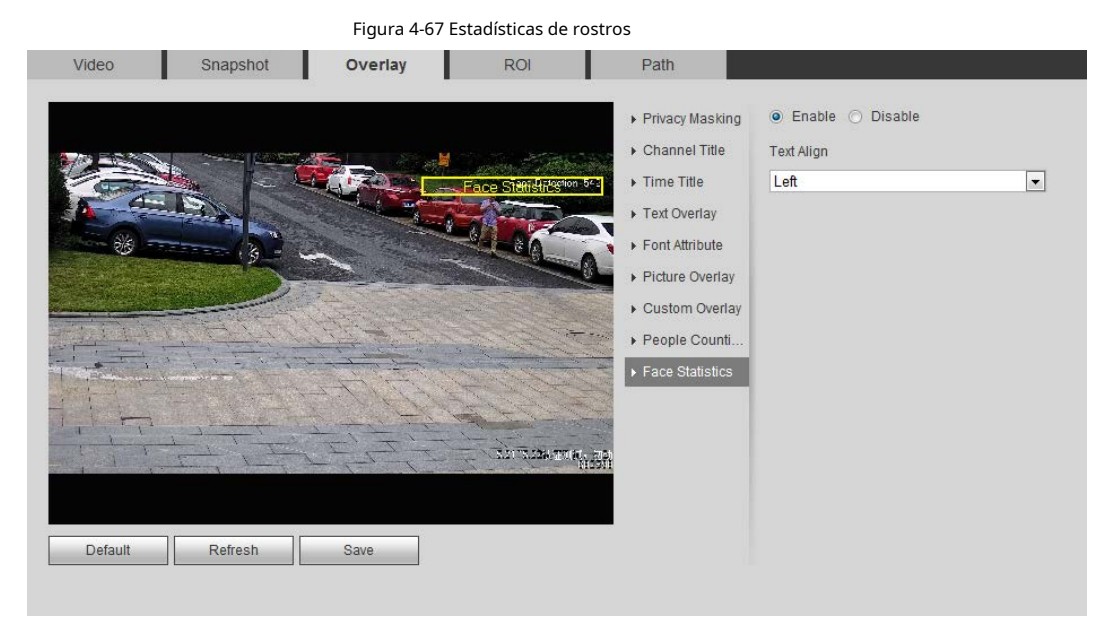

- Paso 2 Selecciona el**Habilitar**casilla de verificación y seleccione alineación de texto.
- Paso 3 Mueva el cuadro de estadísticas estructuradas a la posición que desee en la imagen. Hacer clic
- Paso 4 **Ahorrar**.

#### **4.5.2.4 Rentabilidad de la inversión**

Seleccione ROI (región de interés) en la imagen y configure la calidad de imagen de ROI, y luego la imagen seleccionada se muestra con la calidad definida.

#### Paso 1 Seleccione**Ajuste**>**Cámara**>**Video**>**ROI**.

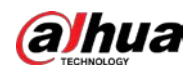

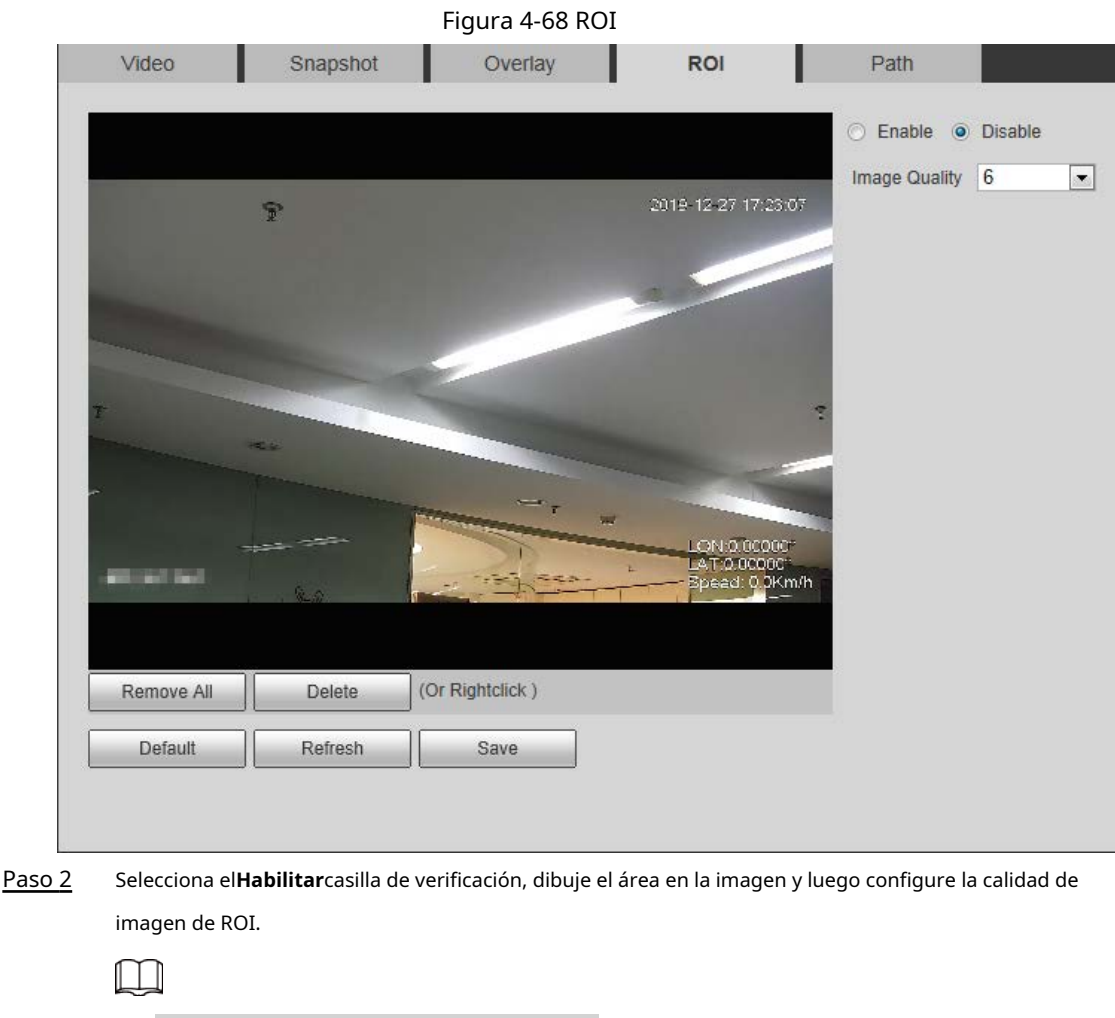

- ● Puede dibujar cuatro cajas de área como máximo. Cuanto mayor sea el valor de calidad de la imagen, mejor será la calidad.
- Hacer clic**Eliminar todo**para borrar todas las casillas de área; seleccione una casilla y luego haga clic en**Borrar**o haga clic con el botón derecho para eliminarlo.

Paso 3 Hacer clic**Ahorrar**.

### **4.5.2.5 Ruta**

Puede configurar la ruta de almacenamiento para la instantánea en vivo, la grabación en vivo, la instantánea de reproducción, la descarga de

reproducción y los videoclips.

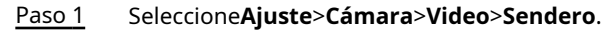

#### Figura 4-69 Ruta

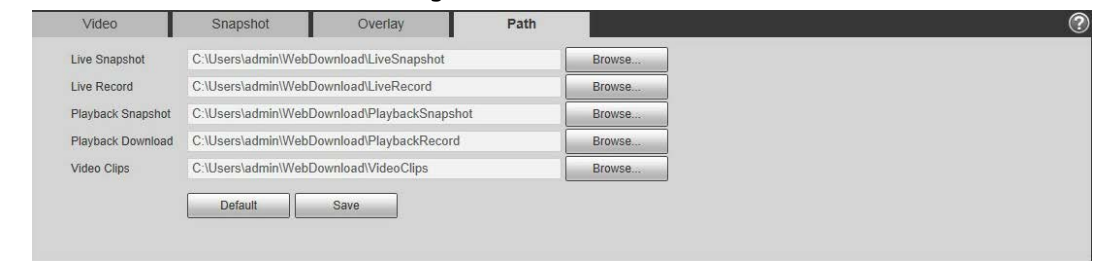

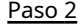

Paso 2 Hacer clic**Navegar**para seleccionar la ruta de almacenamiento para la instantánea en vivo, la grabación en vivo, la instantánea de

reproducción, la descarga de reproducción y los videoclips.

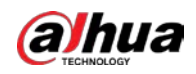

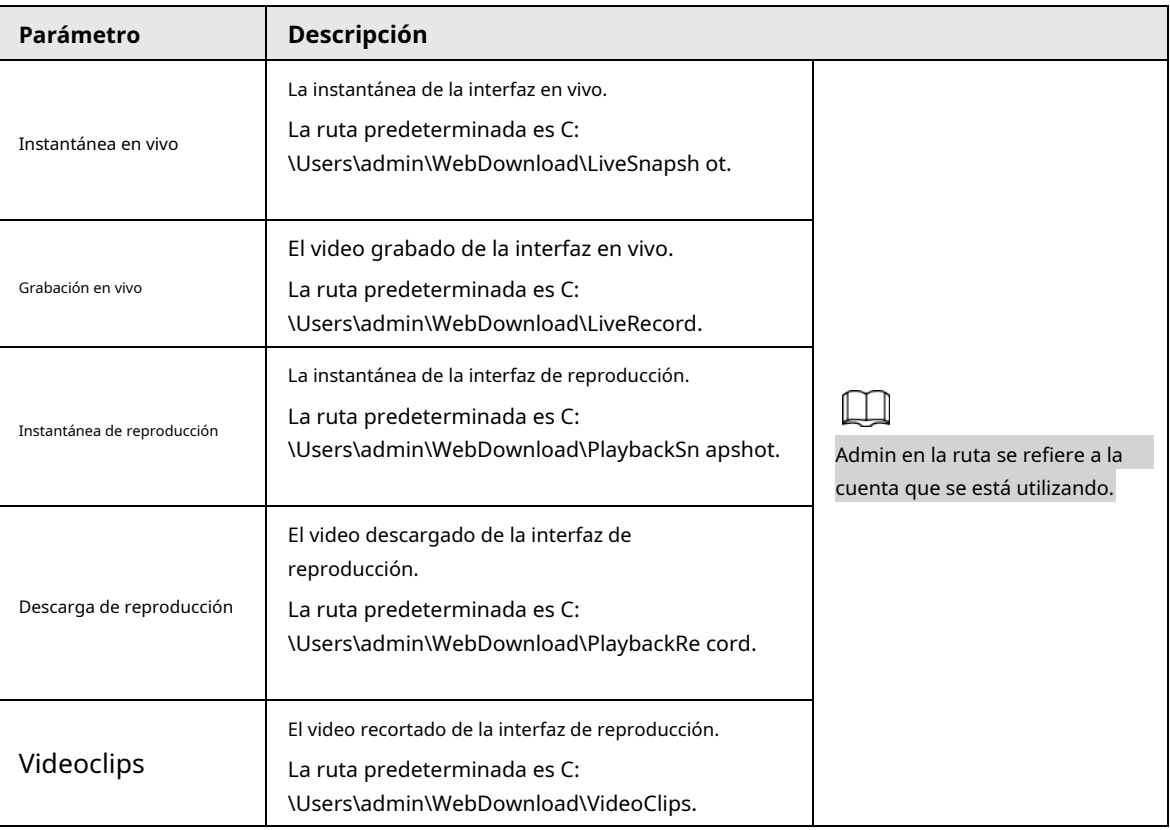

#### Tabla 4-20 Descripción de la ruta

Paso 3 Hacer clic**Ahorrar**.

### **4.5.3 Audio**

Puede configurar los parámetros de audio y el audio de la alarma.

#### **4.5.3.1 Configuración de parámetros de audio**

Esta sección presenta los parámetros de audio, incluido el modo de codificación, la frecuencia de muestreo, el tipo de audio y el filtro de ruido.

Paso 1 Seleccione**Ajuste**>**Cámara**>**Audio**>**Audio**.

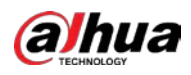

#### Figura 4-70 Audio

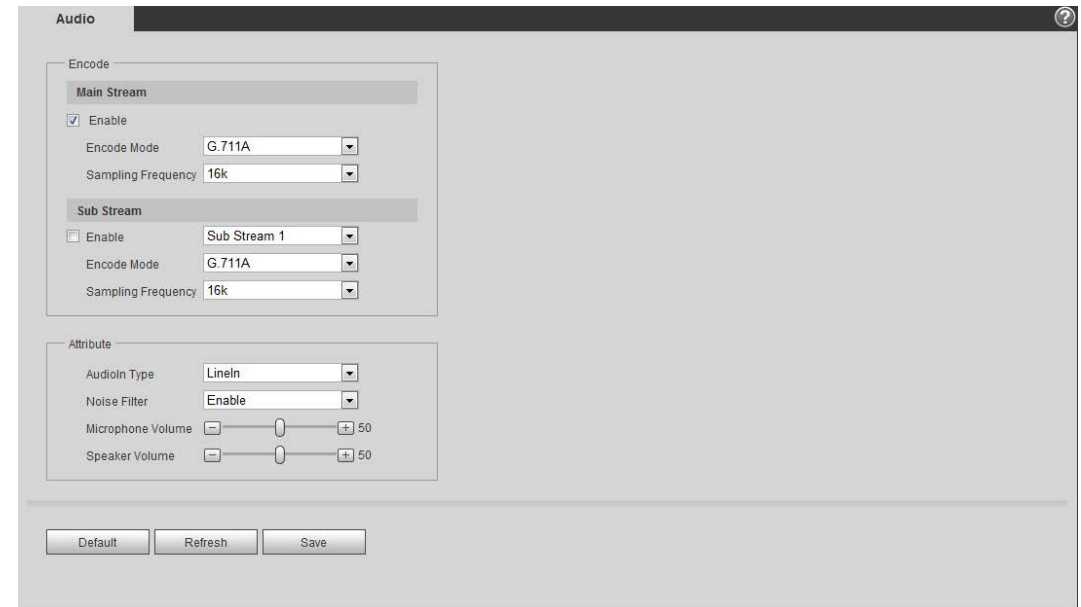

#### Paso 2 Selecciona el**Habilitar**casilla de verificación en**Convencional**o**Sub corriente**. Para

la cámara con múltiples canales, seleccione el número de canal.

## $\triangle$

Active cuidadosamente la función de adquisición de audio de acuerdo con el requisitos del escenario de aplicación.

Paso 3 Configurar parámetros de audio.

#### Tabla 4-21 Descripción de los parámetros de audio

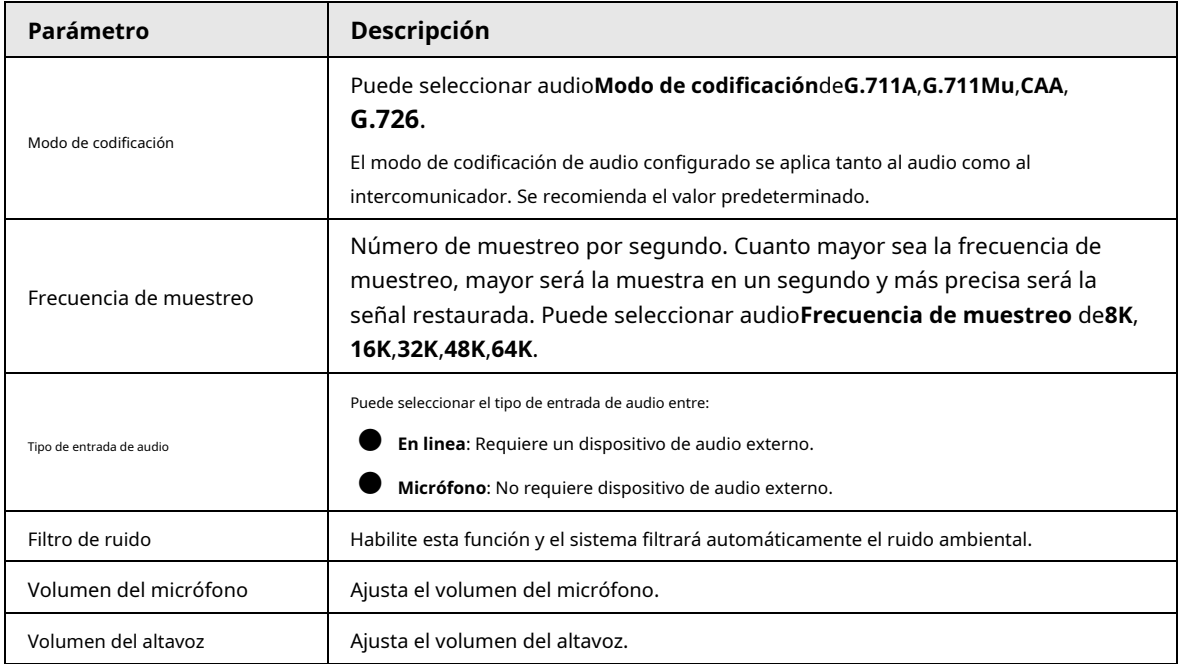

Paso 4 Hacer clic**Ahorrar**.

#### **4.5.3.2 Configuración de audio de alarma**

Puede grabar o cargar un archivo de audio de alarma. El archivo de audio se reproducirá cuando se active la alarma.

● Haga clic para reproducir el audio seleccionado.

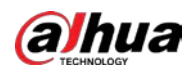

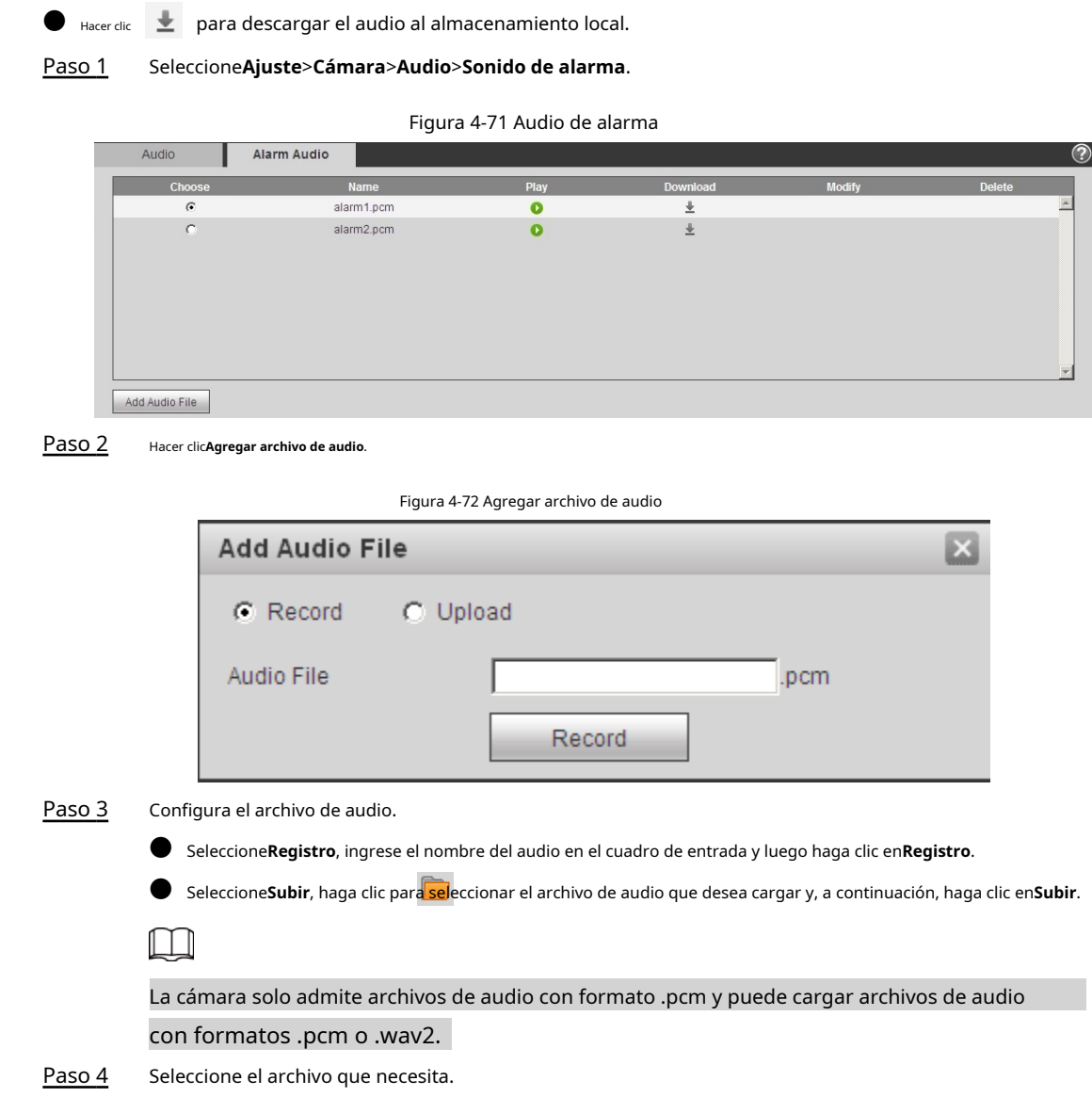

## **4.6 Red**

Esta sección presenta la configuración de la red.

## **4.6.1 TCP/IP**

Puede configurar la dirección IP y el servidor DNS (Sistema de nombres de dominio), etc., de acuerdo con la planificación de la red.

requisitos previos

La cámara se ha conectado a la red.

#### Procedimiento

Paso 1 Seleccione**Ajuste**>**La red**>**TCP/IP**.

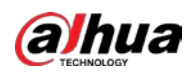

#### Figura 4-73 TCP/IP

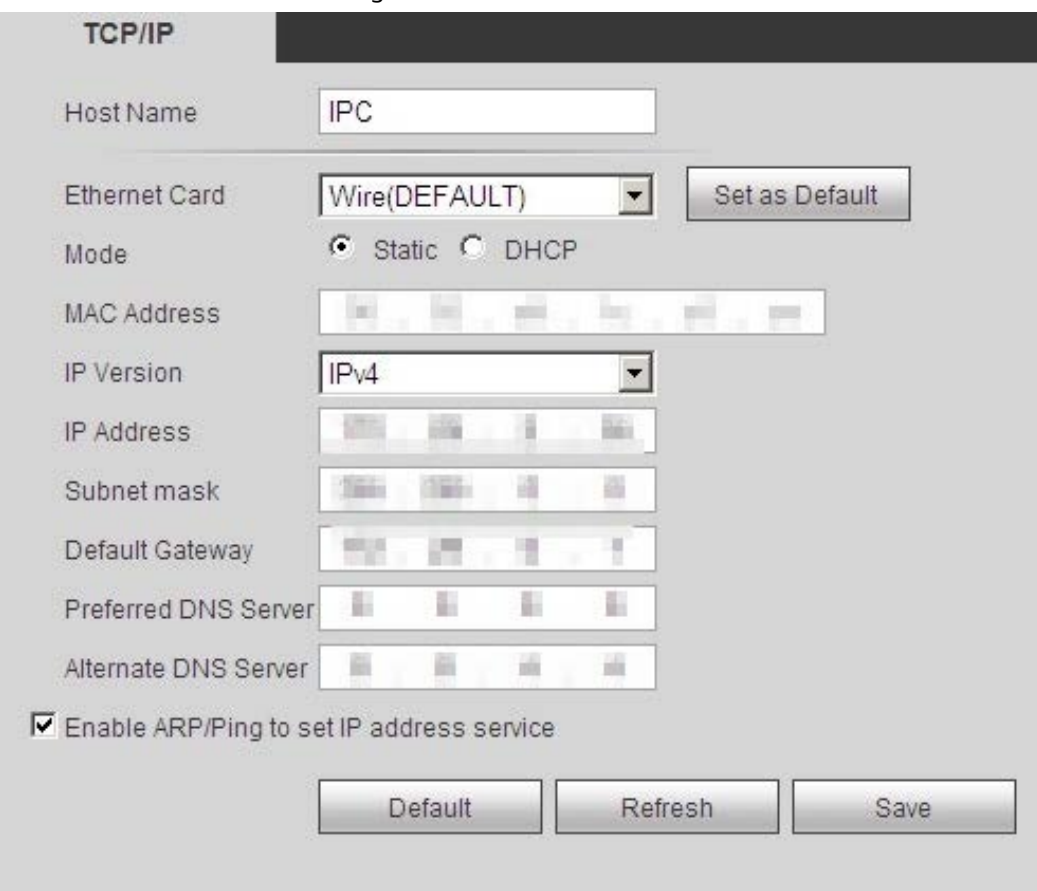

#### Paso 2 Configure los parámetros de TCP/IP.

#### Tabla 4-22 Descripción de los parámetros TCP/IP

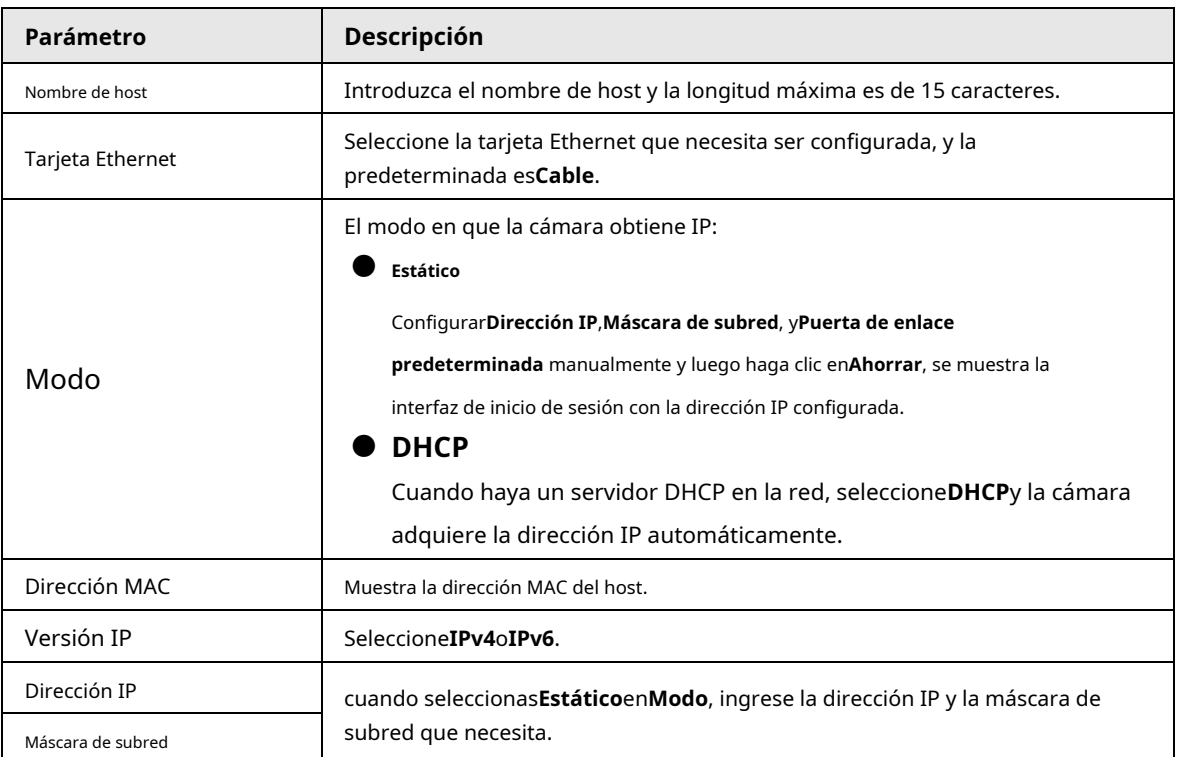

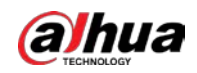

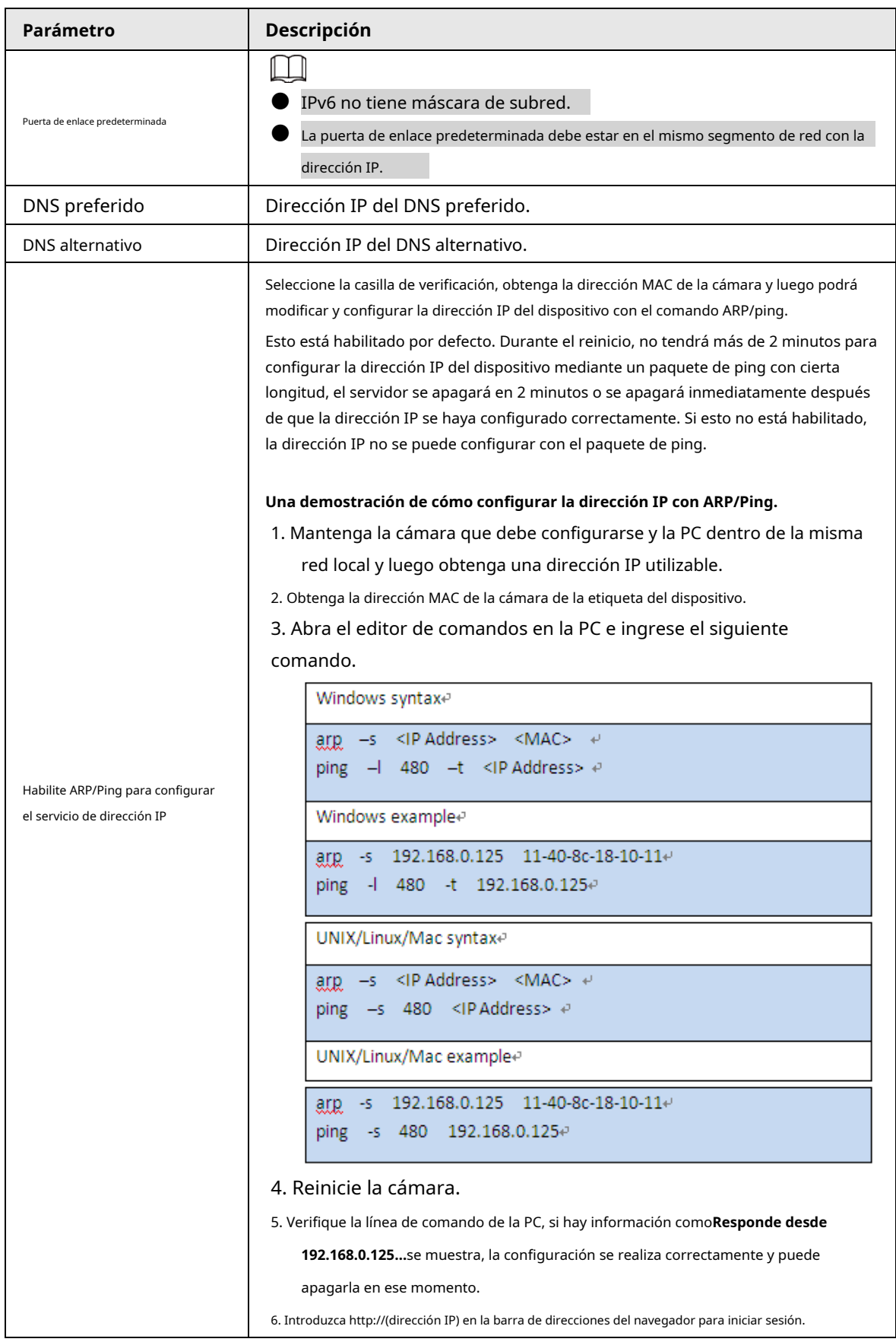

Paso 3 Hacer clic**Ahorrar**.

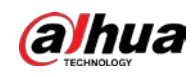

### **4.6.2 Puerto**

Configure los números de puerto y la cantidad máxima de usuarios (incluye web, cliente de plataforma y cliente de teléfono móvil) que pueden conectarse al dispositivo simultáneamente.

Paso 1 Seleccione**Ajuste**>**La red**>**Puerto**.

 $\Box$ 

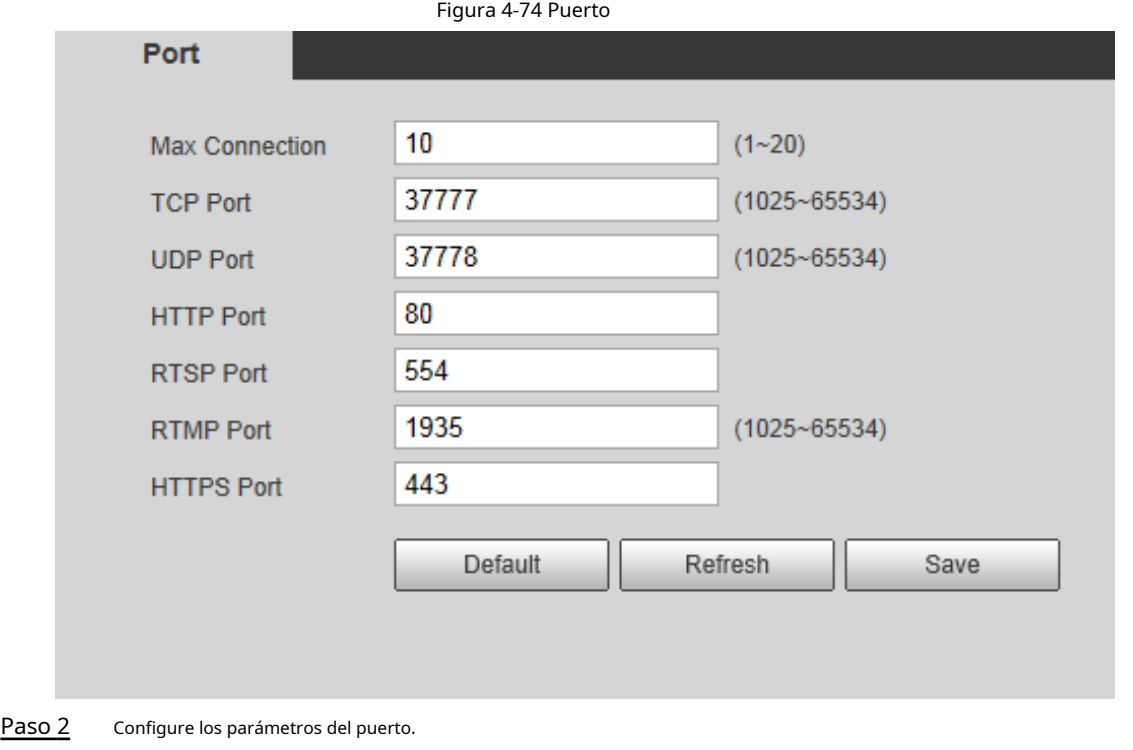

- 0–1024, 1900, 3800, 5000, 5050, 9999, 37776, 37780–37880, 39999, 42323 están ocupados para usos específicos.
- No utilice el mismo valor de ningún otro puerto durante la configuración del puerto.

Tabla 4-23 Descripción de los parámetros del puerto

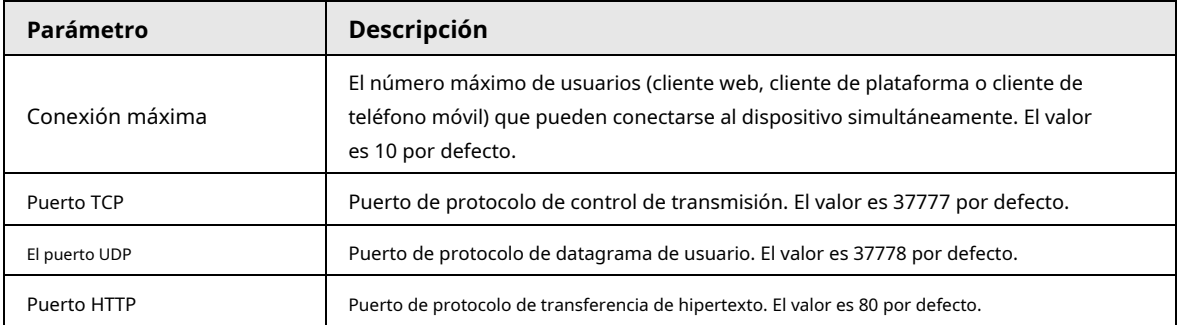

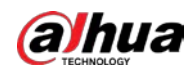

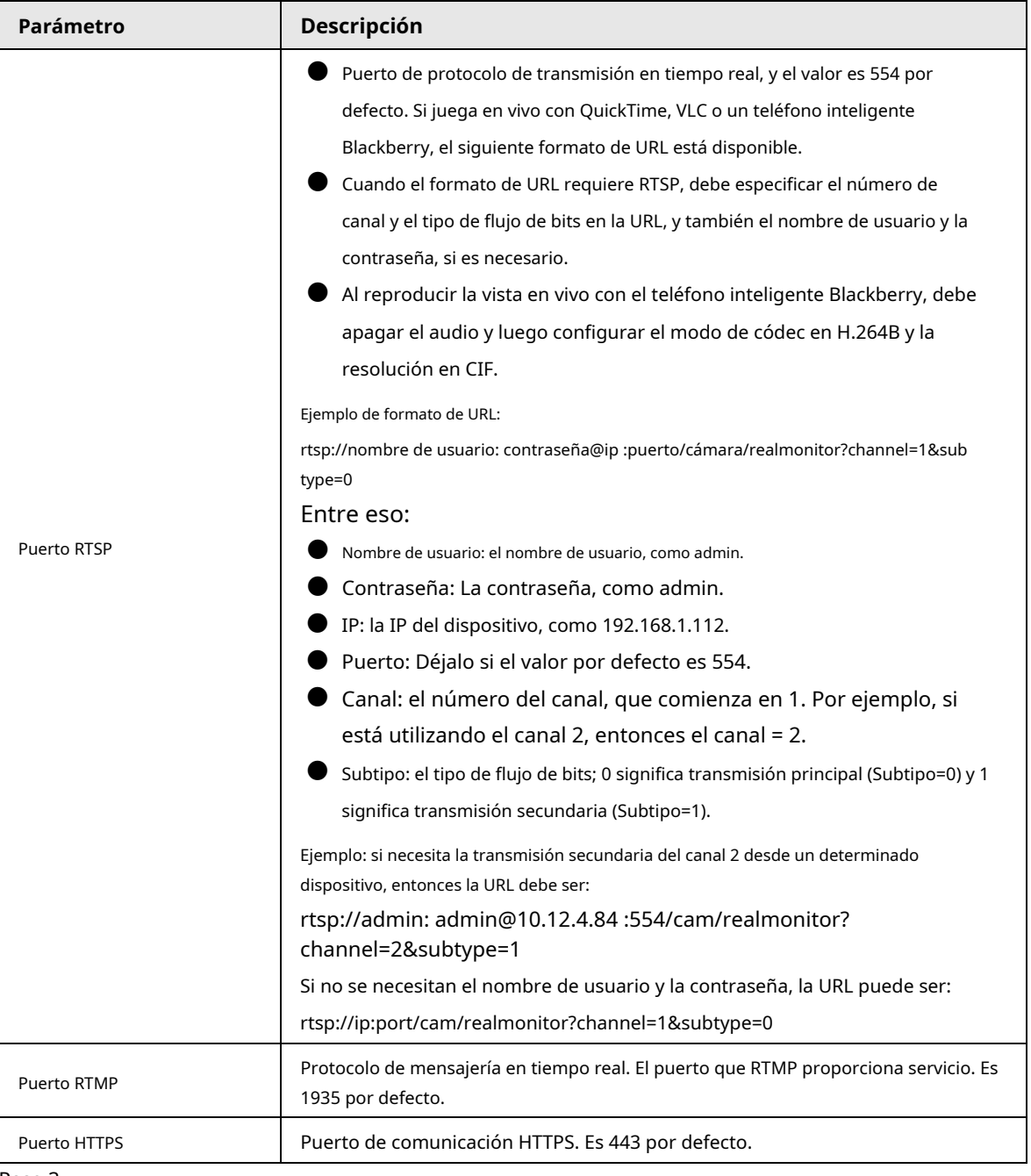

Paso 3 Hacer clic**Ahorrar**.

 $\Box$ 

la configuración de**Conexión máxima**entra en vigor inmediatamente, y otros entrarán en vigor después de reiniciar.

### **4.6.3 PPPoE**

Protocolo punto a punto sobre Ethernet, es uno de los protocolos que utiliza el dispositivo para conectarse a Internet. Obtenga el nombre de usuario y la contraseña de PPPoE del proveedor de servicios de Internet y luego configure la conexión de red a través de PPPoE, la cámara adquirirá una dirección IP dinámica de WAN.

requisitos previos

● La cámara se ha conectado a la red.

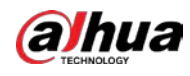

Obtuvo la cuenta y la contraseña del proveedor de servicios de Internet.

#### Procedimiento

Paso 1 Seleccione**Ajuste**>**La red**>**PPPoE**. Figura 4-75 PPPoE PPPoE  $\Box$  Enable Username Password Default Refresh Save Paso 2 Selecciona el**Habilitar**casilla de verificación y, a continuación, introduzca el nombre de usuario y la contraseña. Ш Deshabilite UPnP mientras usa PPPoE para evitar posibles influencias. ● ● Después de realizar la conexión PPPoE, la dirección IP del dispositivo no se puede modificar a través de interfaz web Paso 3 Hacer clic**Ahorrar**. Se muestra el cuadro de aviso de éxito y, a continuación, se muestra la dirección IP de WAN en tiempo real. Puede visitar la cámara a través de la dirección IP.

## **4.6.4 DNS**

Configure correctamente DDNS, y luego el nombre de dominio en el servidor DNS coincide con su dirección IP y la relación coincidente se actualiza en tiempo real. Siempre puede visitar la cámara con el mismo nombre de dominio sin importar cómo cambie la dirección IP.

#### requisitos previos

Compruebe el tipo de servidor DNS compatible con la cámara.

#### Procedimiento

Paso 1 Seleccione**Ajuste**>**La red**>**DDNS**.

- 1 I I
- El servidor de terceros puede recopilar la información de su dispositivo después de habilitar DDNS.
- Regístrese e inicie sesión en el sitio web de DDNS, y luego podrá ver la información de todos los dispositivos conectados en su cuenta.

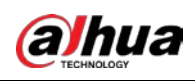

#### Figura 4-76 DDNS

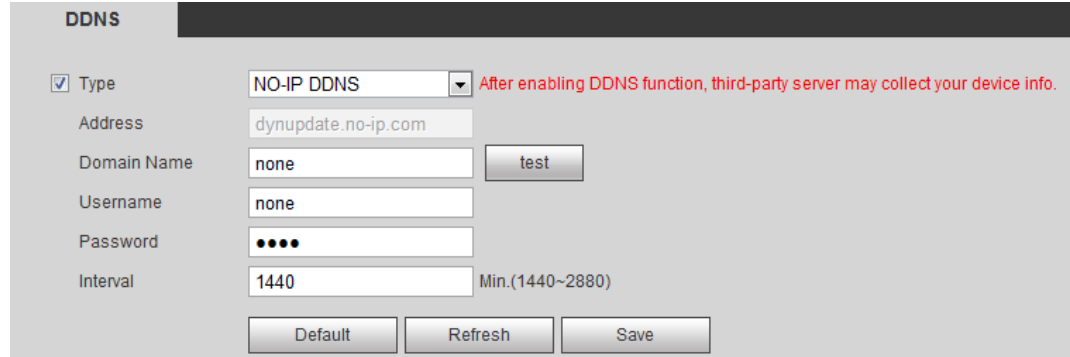

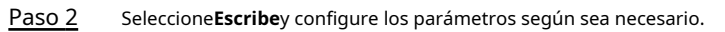

Tabla 4-24 Descripción de los parámetros DDNS

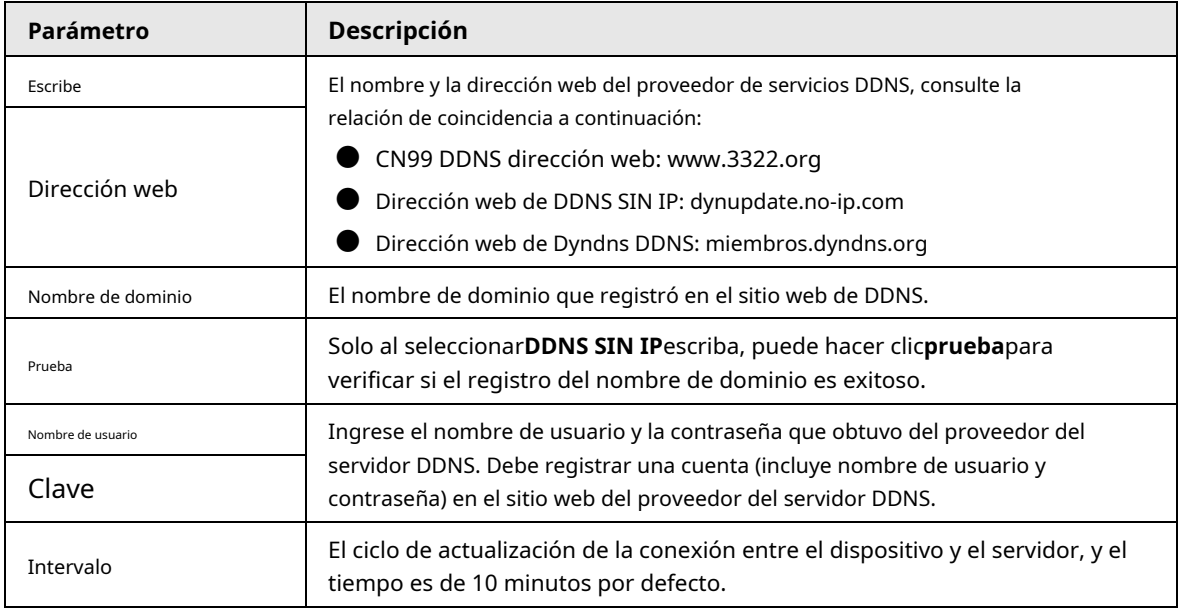

Paso 3 Hacer clic**Ahorrar**.

#### Resultado

Abra el navegador en la PC, ingrese el nombre de dominio en la barra de direcciones y luego presione Entrar, se muestra la interfaz de inicio de sesión.

#### **4.6.5 SMTP (correo electrónico)**

Configure el parámetro de correo electrónico y habilite la vinculación de correo electrónico. El sistema envía un correo electrónico a la dirección definida cuando se activa la alarma correspondiente.

Paso 1 Seleccione**Ajuste**>**La red**>**SMTP (correo electrónico)**.

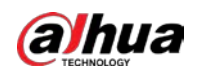

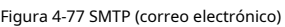

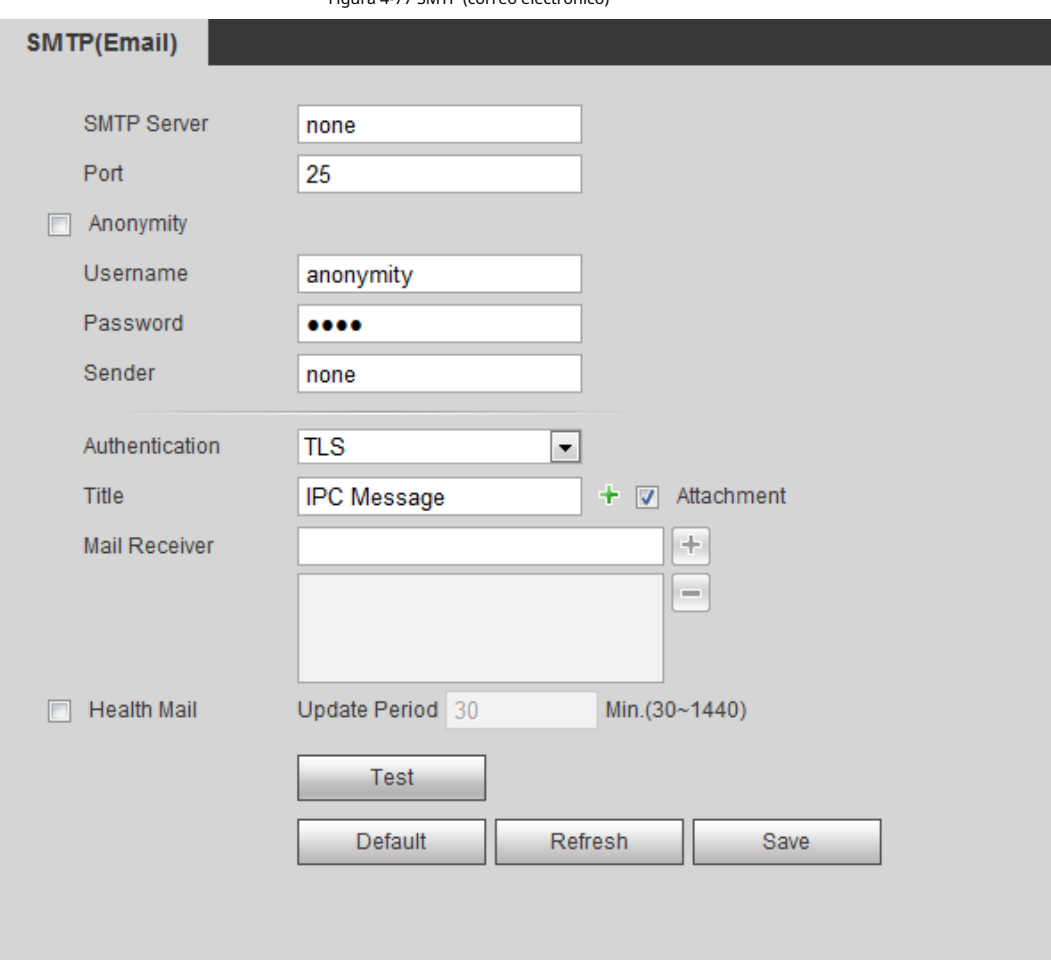

#### Paso 2 Configure los parámetros de SMTP (correo electrónico).

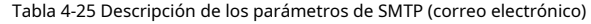

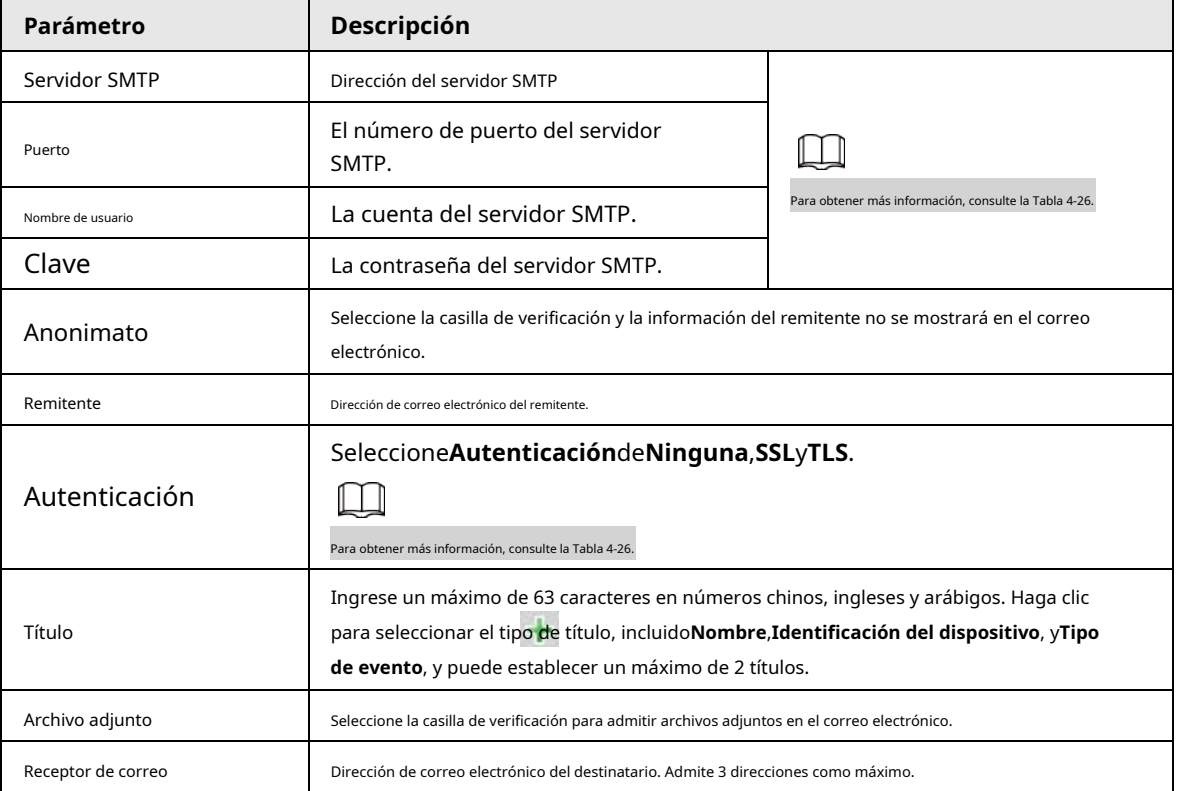

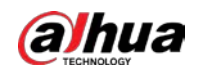

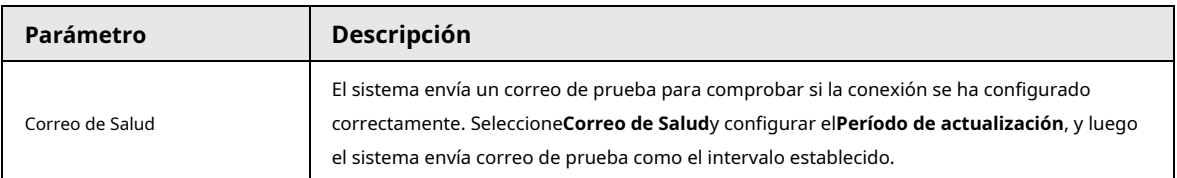

Para la configuración de los buzones principales, consulte la [Tabla 4-26.](#page-95-0)

<span id="page-95-0"></span>Tabla 4-26 Descripción de la configuración principal del buzón

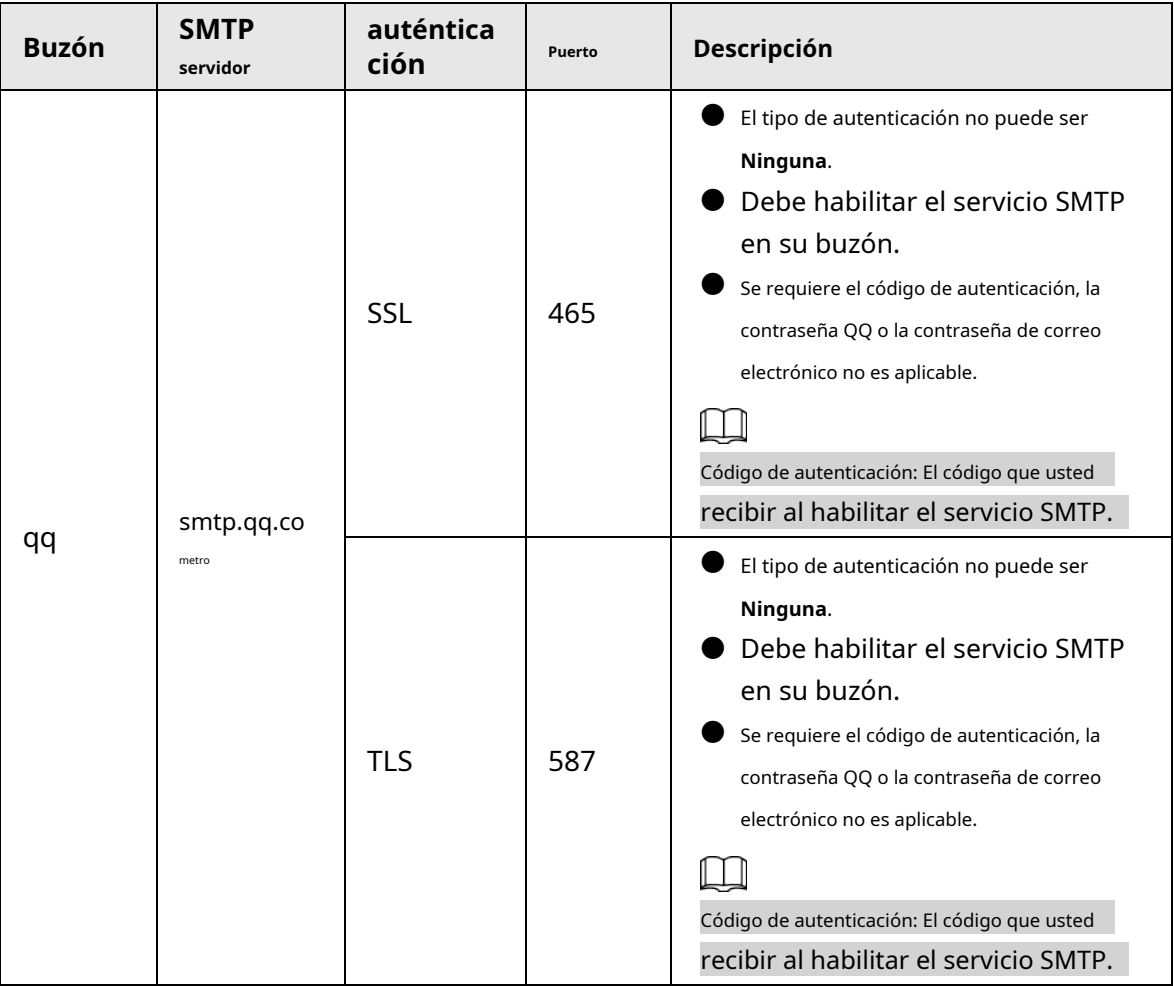

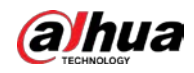

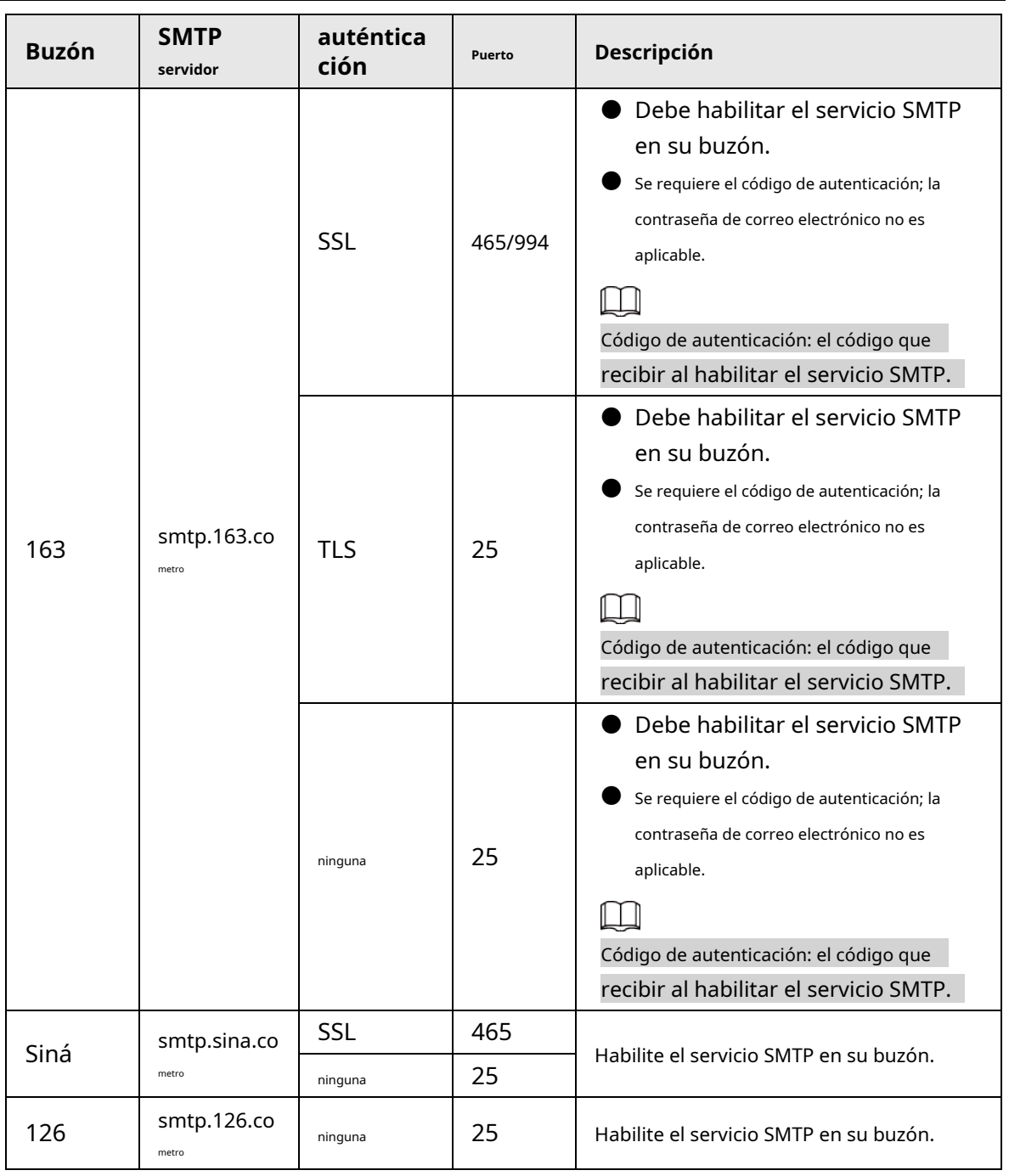

#### Paso 3 Hacer clic**Ahorrar**.

Paso 4 Hacer clic**Prueba**para probar si los correos electrónicos se pueden enviar y recibir con éxito.

### **4.6.6 UPnP**

UPnP (Universal Plug and Play), un protocolo que establece una relación de mapeo entre las redes de área local y de área amplia. Esta función le permite visitar un dispositivo de área local a través de una dirección IP de área amplia.

requisitos previos

- Asegúrese de que el servicio UPnP esté instalado en el sistema.
- $\blacktriangleright$  Inicie sesión en el enrutador y configure la dirección IP de WAN para configurar la conexión a Internet.
- Habilite UPnP en el enrutador.
- Conecte su dispositivo al puerto LAN del enrutador.

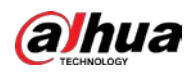

● Seleccione**Ajuste**>**La red**>**TCP/IP**, en**Dirección IP**, ingrese la dirección IP del área local del enrutador o seleccione**DHCP**y adquiere la dirección IP automáticamente.

#### Procedimiento

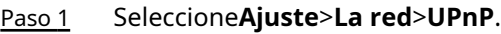

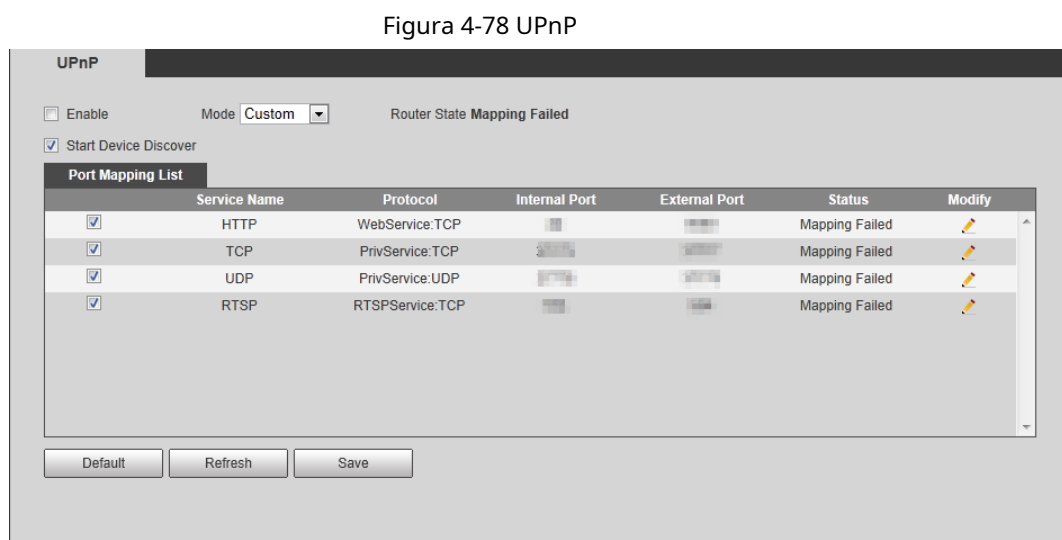

Paso 2 Selecciona el**Habilitar**casilla de verificación, y hay dos modos de mapeo:**Disfraz**y**Defecto**.

- Seleccione**Disfraz**, haga clic en y luego puede modificar el puerto externo según sea necesario.
- Seleccione**Defecto**, y luego el sistema finaliza la asignación con el puerto desocupado automáticamente, y no puede modificar la relación de asignación.

#### Hacer clic**Ahorrar**. Paso 3

Abra el navegador web en la PC, ingrese http:// dirección IP de área amplia: número de puerto externo, y luego puede visitar el dispositivo de área local con el puerto correspondiente.

### **4.6.7 SNMP**

SNMP (Protocolo simple de administración de red) se puede usar para habilitar software como MIB Builder y MG-SOFT MIB Browser para conectarse a la cámara y administrar y monitorear la cámara.

#### requisitos previos

- Instale herramientas de administración y monitoreo de SNMP como MIB Builder y MG-SOFT MIB Browser.
- Obtenga el archivo MIB de la versión coincidente del soporte técnico.

#### Procedimiento

Paso 1 Seleccione**Ajuste**>**La red**>**SNMP**.

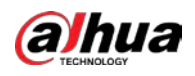

### Figura 4-79 SNMP (1)

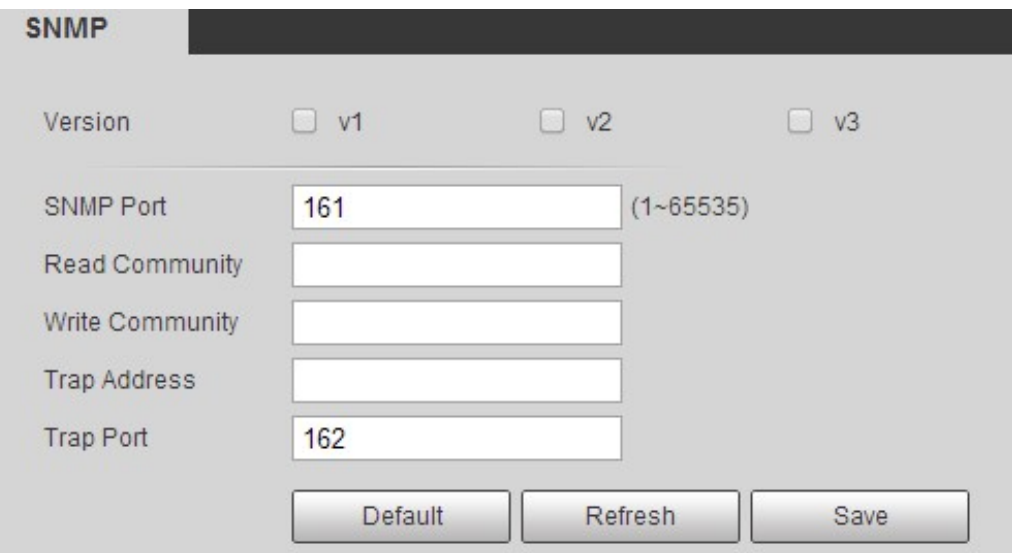

Figura 4-80 SNMP (2)

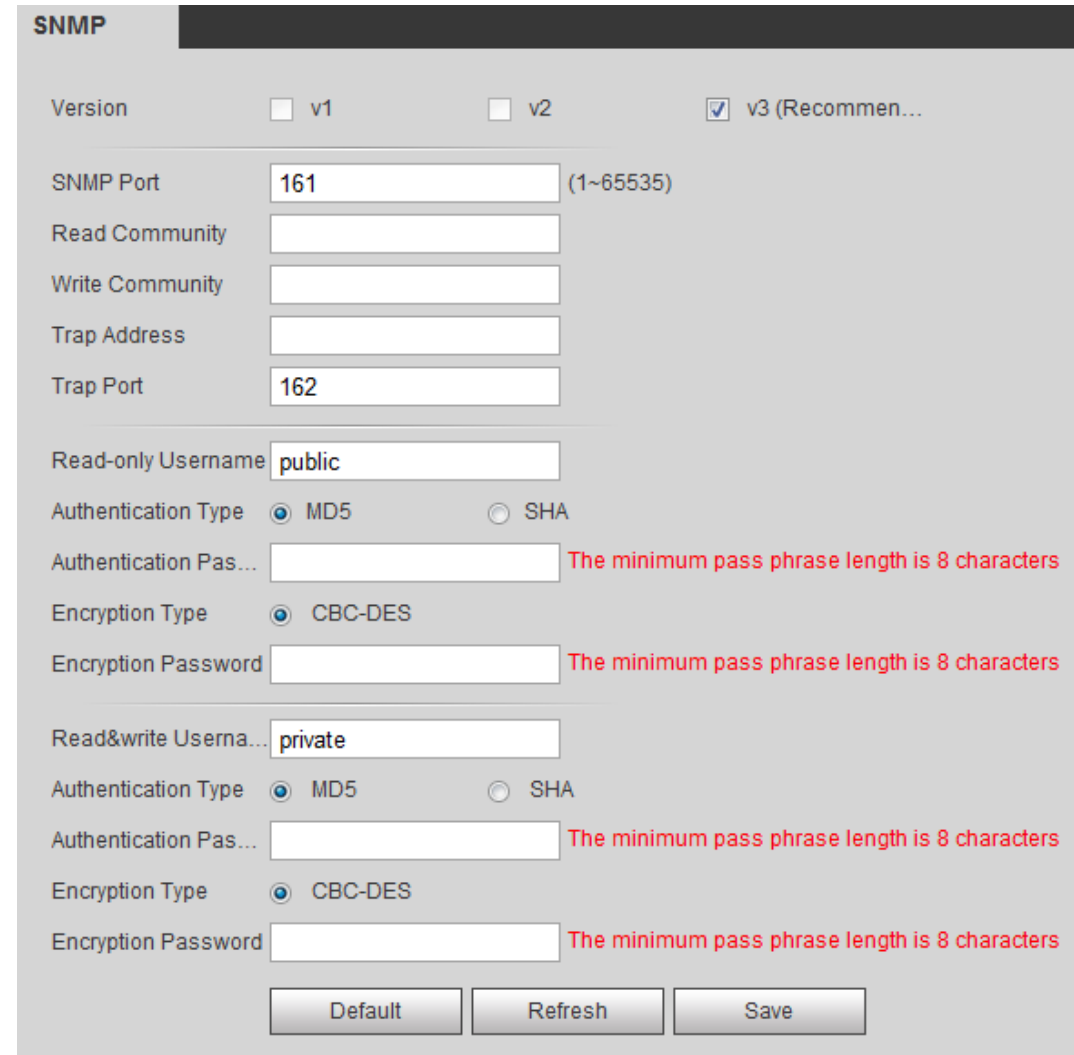

Paso 2 Seleccione la versión de SNMP para habilitar SNMP.

- Seleccione**V1**, y el sistema solo puede procesar información de la versión V1.
- Seleccione**V2**, y el sistema solo puede procesar información de la versión V2.
- Seleccione**V3**, y entonces**V1**y**V2**dejar de estar disponible. Puede configurar el nombre de usuario,

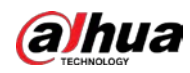

contraseña y tipo de autenticación. Requiere el nombre de usuario, la contraseña y el tipo de autenticación correspondientes para visitar su dispositivo desde el servidor.

 $\Box$ 

#### Usando**V1**y**V2**podría causar fuga de datos, y**V3**es recomendado.

En**Dirección de trampa**, ingrese la dirección IP de la PC que tiene MIB Builder y MG-SOFT MIB Browser

instalados, y deje los demás parámetros en sus valores predeterminados.

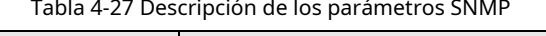

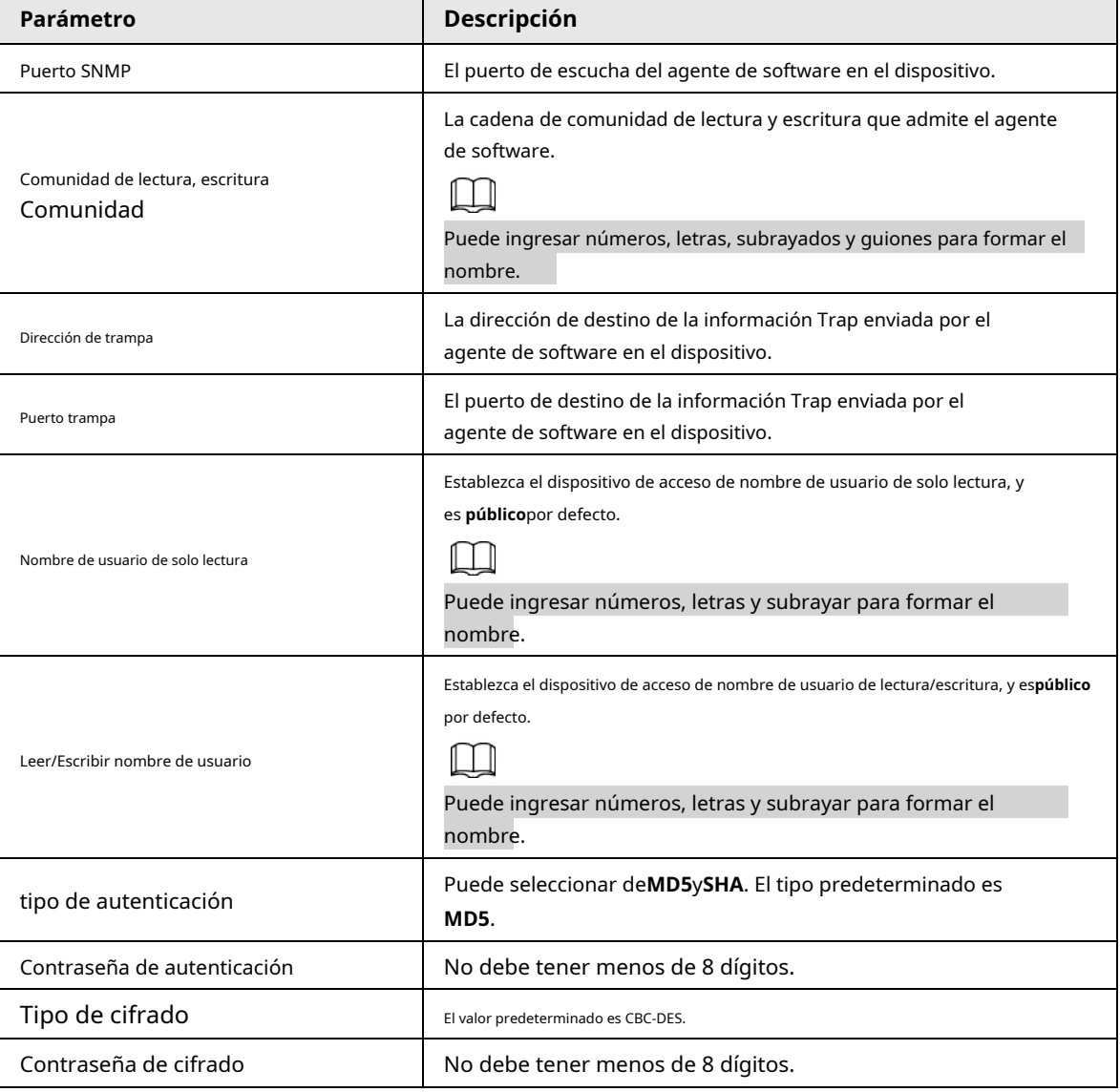

Paso 3 Hacer clic**Ahorrar**.

#### Resultado

Vea la configuración del dispositivo a través de MIB Builder o MG-SOFT MIB Browser.

- 1. Ejecute MIB Builder y MG-SOFT MIB Browser.
- 2. Compile los dos archivos MIB con MIB Builder.
- 3. Cargue los módulos generados con MG-SOFT MIB Browser.
- 4. Ingrese la dirección IP del dispositivo que necesita administrar en el navegador MIB de MG-SOFT y luego seleccione la versión para buscar.
- 5. Despliegue todas las listas de árboles que se muestran en el navegador MG-SOFT MIB, y luego podrá ver el

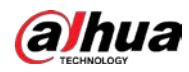

información de configuración, cantidad de canales de video, cantidad de canales de audio y versión de software.

Use una PC con sistema operativo Windows y deshabilite el servicio SNMP Trap. El navegador MIB de MG-SOFT mostrará aviso cuando se activa la alarma.

### **4.6.8 Buen día**

Habilite esta función y el sistema operativo y los clientes compatibles con Bonjour encontrarán la cámara automáticamente. Puede tener una visita rápida a la cámara con el navegador Safari.

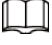

Bonjour está habilitado de forma predeterminada.

#### Procedimiento

#### Paso 1 Seleccione**Ajuste**>**La red**>**Bonjour**.

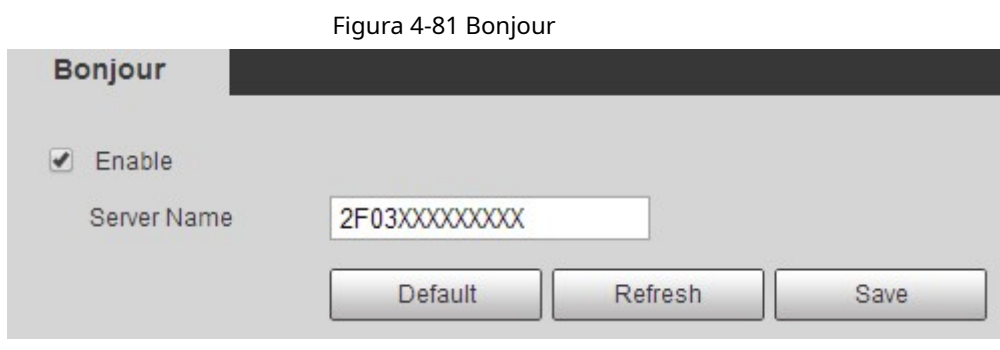

Paso 2 Selecciona el**Habilitar**casilla de verificación y, a continuación, configure el nombre del servidor. Hacer

Paso 3 clic**Ahorrar**.

#### Resultado

En el sistema operativo y los clientes compatibles con Bonjour, siga los pasos a continuación para visitar la cámara de red con el navegador Safari.

- 1. Haga clic en**Mostrar todos los marcadores**en Safari.
- 2. Habilitar**Bonjour**. El sistema operativo o el cliente detecta automáticamente las cámaras de red con Bonjour habilitado en la LAN.
- 3. Haga clic en la cámara para visitar la interfaz web correspondiente.

### **4.6.9 Multidifusión**

Cuando varios usuarios obtienen una vista previa de la imagen de video del dispositivo simultáneamente a través de la red, es posible que falle debido al ancho de banda limitado. Puede resolver este problema configurando una IP de multidifusión (224.0.1.0–238.255.255.255) para la cámara y adoptando el protocolo de multidifusión.

Paso 1 Seleccione**Ajuste**>**La red**>**multidifusión**.

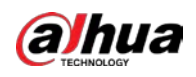

#### Figura 4-82 Multidifusión

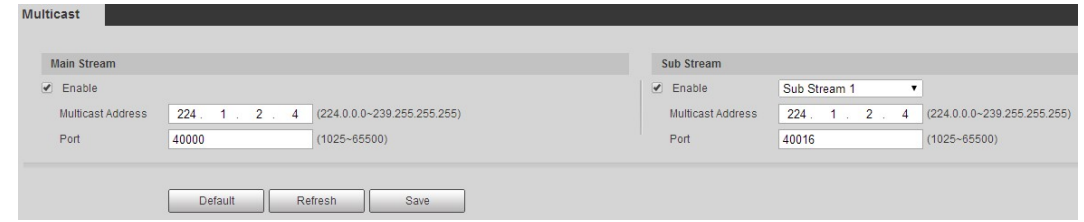

Paso 2 Selecciona el**Habilitar**e ingrese la dirección IP y el número de puerto.

Tabla 4-28 Descripción de los parámetros de multidifusión

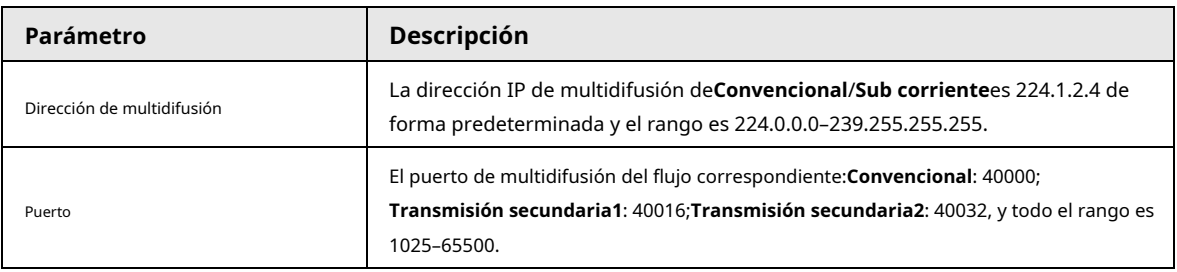

Paso 3 Hacer clic**Ahorrar**.

#### Resultado

En el**Vivir**interfaz, seleccione**RTSP**en**multidifusión**, y luego puede ver la imagen de video con el protocolo de multidifusión.

### **4.6.10 802.1x**

Las cámaras pueden conectarse a la LAN después de pasar la autenticación 802.1x.

Paso 1 Seleccione**Ajuste**>**La red**>**802.1x**.

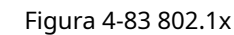

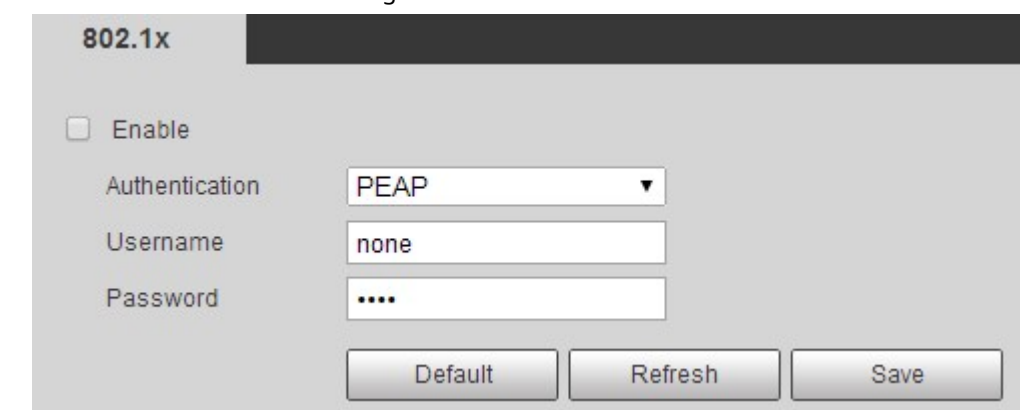

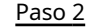

Paso 2 Selecciona el**Habilitar**casilla de verificación y, a continuación, configure los parámetros.

Tabla 4-29 Descripción de los parámetros 802.1x

| Parámetro         | <b>Descripción</b>                                    |
|-------------------|-------------------------------------------------------|
| Autenticación     | PEAP (protocolo EAP protegido).                       |
| Nombre de usuario | El nombre de usuario que se autenticó en el servidor. |
| Clave             | Contraseña correspondiente.                           |

Paso 3 Hacer clic**Ahorrar**.

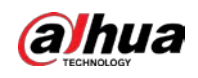

#### **4.6.11 Calidad del servicio**

Puede resolver problemas como el retraso y la congestión de la red con esta función. Ayuda a asegurar el ancho de banda, reducir el retraso de transmisión, la tasa de pérdida de paquetes y la fluctuación de retraso para mejorar la experiencia. 0–63 significa 64 grados de prioridad; 0 para el más bajo y 63 para el más alto.

Paso 1 Seleccione**Ajuste**>**La red**>**QoS**.

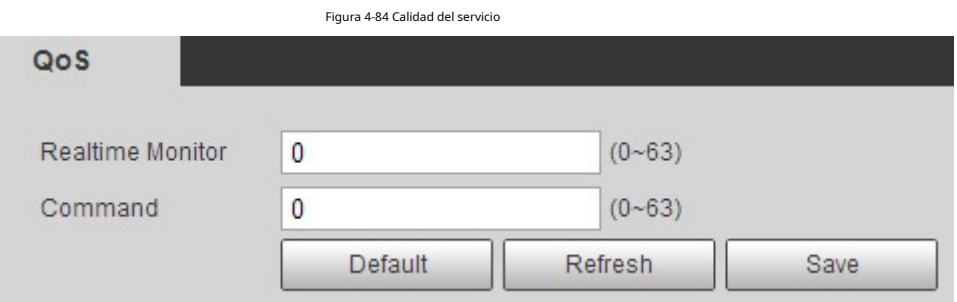

Paso 2 Configure los parámetros de QoS.

Tabla 4-30 Descripción de los parámetros de QoS

| Parámetro                | <b>Descripción</b>                                                                                                    |
|--------------------------|----------------------------------------------------------------------------------------------------|
| Monitoreo en tiempo real | Configure la prioridad de los paquetes de datos que se utilizan para la<br>vigilancia de la red. 0 para el más bajo y 63 para el más alto. |
| Dominio                  | Configure la prioridad de los paguetes de datos que se usaron para configurar o<br>verificar.                                              |

Paso 3 Hacer clic**Ahorrar**.

### **4.6.12 5G**

La configuración 5G incluye la configuración de marcación y la configuración móvil. Instale la tarjeta SIM (Módulo de identificación del suscriptor) en la cámara y conéctela a la red 5G a través de la configuración de marcación y la configuración móvil.

Configuración de marcación: conecte la cámara a la red 5G en un período específico.

● Configuración móvil: Configure el teléfono móvil para recibir el mensaje de vinculación. Cuando se activa una alarma, el sistema envía un mensaje de alarma al receptor, y luego el receptor puede activar la cámara y conectarla a la red 5G a través de un mensaje o una llamada.

#### **4.6.12.1 Configuración de marcación**

Configure la cámara para conectarla a la red 5G.

- Paso 1 Seleccione**Ajuste**>**La red**>**5G**>**Configuración de marcación**. Selecciona
- Paso 2 el**Habilitar**casilla de verificación y configure los parámetros.

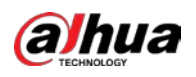

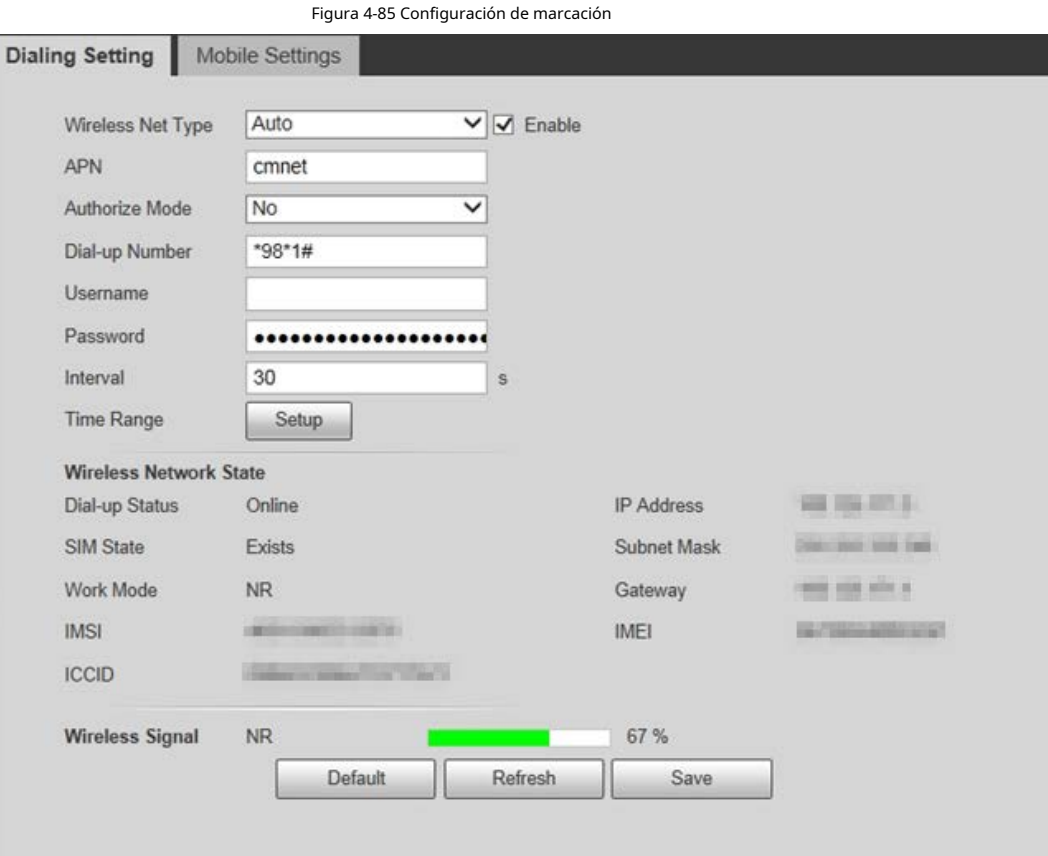

#### Tabla 4-31 Parámetros de configuración de marcación

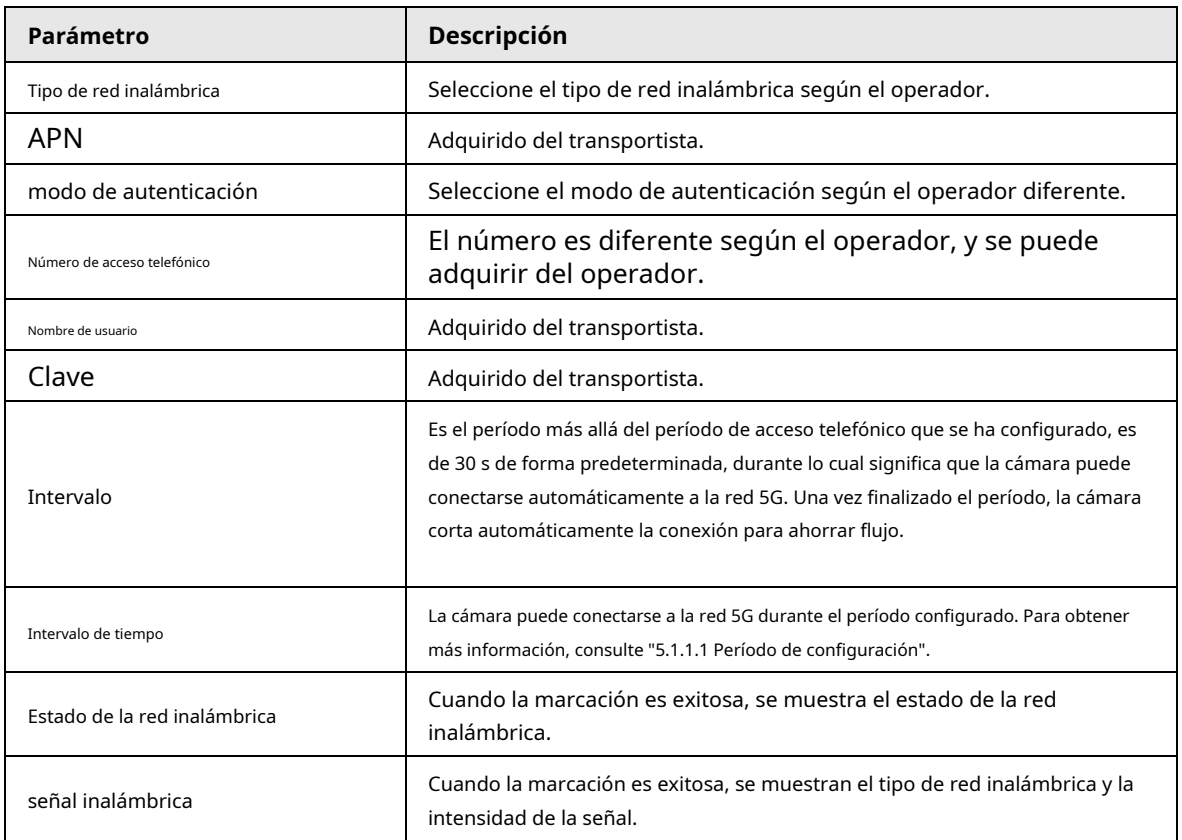

Paso 3 Hacer clic**Ahorrar**.

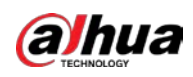

#### **4.6.12.2 Configuración móvil**

Configure el teléfono móvil y todos los mensajes de alarma admiten el envío de mensajes al receptor configurado. Después de recibir un mensaje, el receptor puede activar la cámara y conectarla a la red 5G a través de un mensaje o una llamada.

- Envío de mensaje: establezca el número de teléfono del receptor y, cuando se active una alarma, el sistema enviará un mensaje al receptor.
- Activación de mensaje: configure el número de teléfono del remitente, el remitente puede enviar un mensaje de comando para activar la cámara. Los comandos son los siguientes:
	- $\diamondsuit$  Activado: pone la cámara en línea.
	- $\Diamond$  Desactivado: pone la cámara fuera de línea.
	- $\diamond$  Reiniciar: reinicia la cámara.

1 I D

Activación del teléfono: configure el número de teléfono del receptor, la persona que llama puede llamar a la cámara para activar la cámara y ponerla en línea.

Paso 1 Seleccione**Ajuste**>**La red**>**5G**>**Configuración móvil**.

Paso 2 Seleccione**Mensaje enviado**,**Mensaje de activación**, o**Activación del teléfono**según sea necesario.

Paso 3 Ingrese los números de teléfono del destinatario, el remitente o la persona que llama y haga clic para agregarlo a la lista.

- Seleccione un número de teléfono y haga clic en  $\blacksquare$  para eliminarlo.
	- Puede editar el mensaje en**Título**durante la configuración.

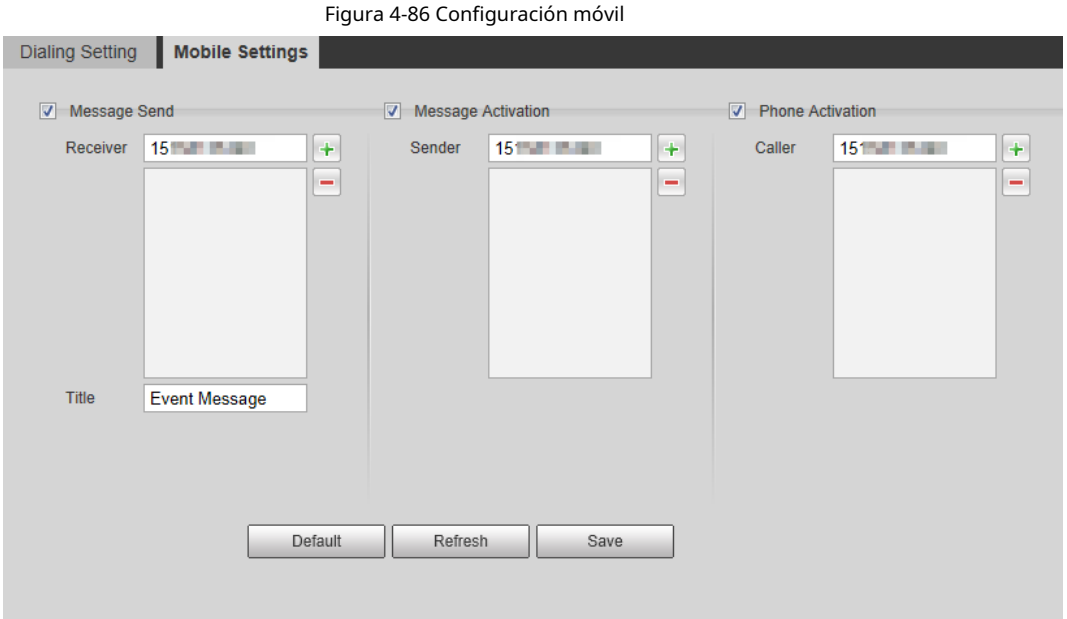

#### **4.6.13 Plataforma de Acceso**

### **4.6.13.1 P2P**

P2P es una tecnología transversal de red privada que permite a los usuarios administrar dispositivos fácilmente sin necesidad de DDNS, mapeo de puertos o servidor de tránsito.

Escanee el código QR con su teléfono inteligente y luego podrá agregar y administrar más dispositivos en el

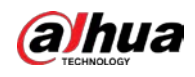

#### cliente de telefonía móvil.

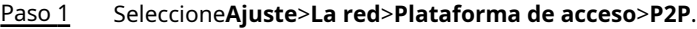

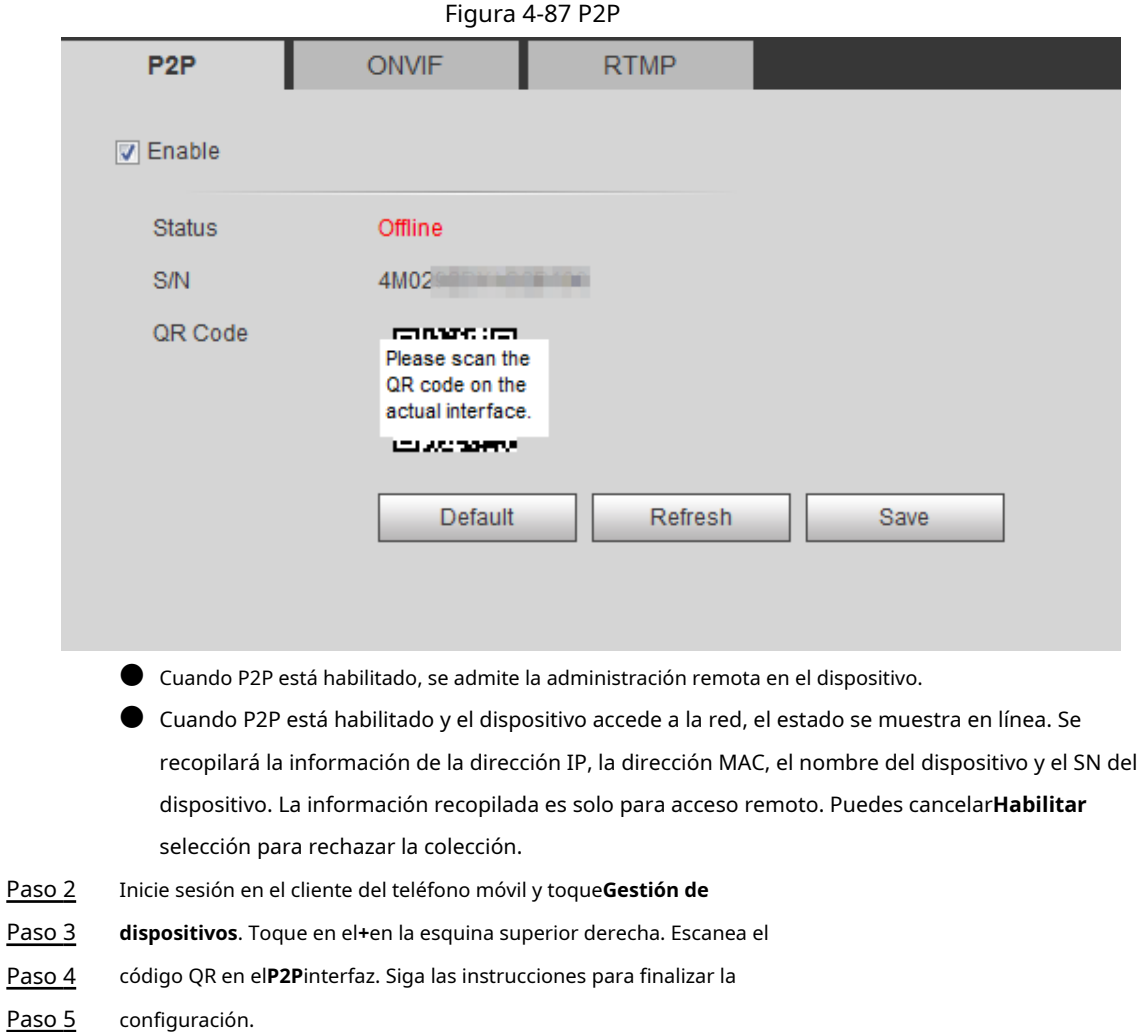

### **4.6.13.2 ONVIF**

La autenticación ONVIF es**En**de forma predeterminada, lo que permite que los productos de video en red (incluido el dispositivo de grabación de video y otros dispositivos de grabación) de otros fabricantes se conecten a su dispositivo.

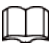

ONVIF está habilitado de forma predeterminada.

Paso 1 Seleccione**Ajuste**>**La red**>**Puerto**>**ONVIF**.

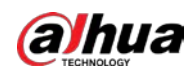

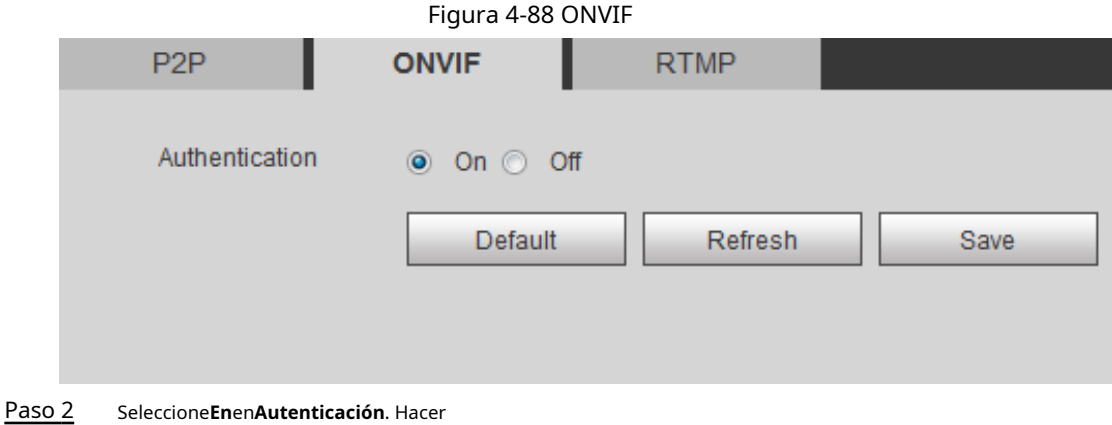

Paso 3 clic**Ahorrar**.

### **4.6.13.3 MPRT**

A través de RTMP, puede acceder a la plataforma de terceros (como Ali y YouTube) para realizar una visualización de video en vivo.

 $\Box$ 

● RTMP solo puede ser configurado por el administrador.

● RTMP admite los formatos de video H.264, H.264 B y H.264H, y solo el formato de audio AAC.

Paso 1 Seleccione**Ajuste**>**La red**>**Puerto**>**RTMP**.

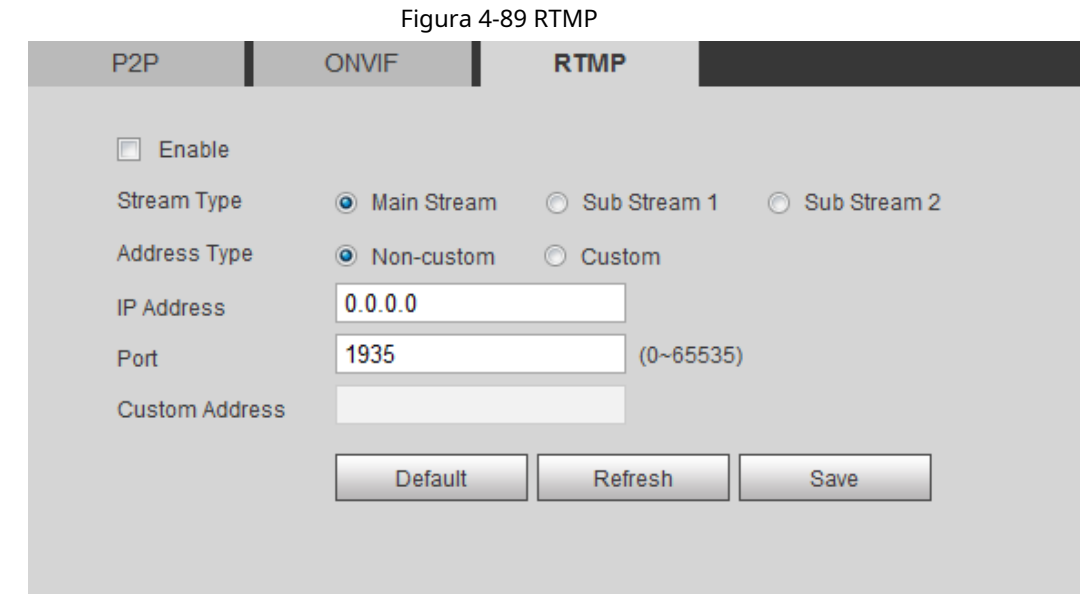

### Paso 2 Selecciona el**Habilitar**caja.

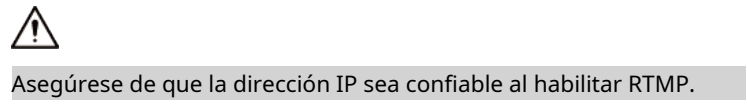

Paso 3 Configure los parámetros de RTMP.

Tabla 4-32 Descripción de los parámetros de RTMP

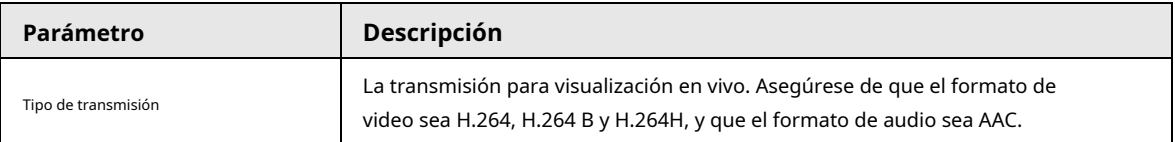

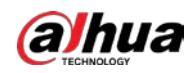

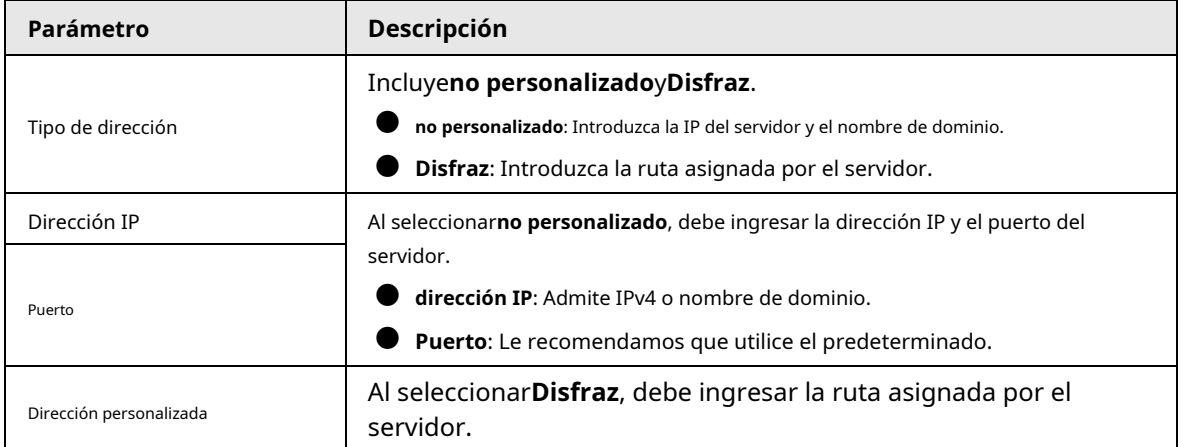

Paso 4 Hacer clic**Ahorrar**.

#### **4.7 Almacenamiento**

Esta sección presenta cómo administrar los recursos guardados (como videos grabados) y el espacio de almacenamiento. La gestión del almacenamiento ayuda a hacer el mejor uso del espacio de almacenamiento.

#### **4.7.1 Configuración del plan de almacenamiento**

● Configuración del plan de grabación y control de grabación para lograr la grabación de todos los tiempos, la grabación en un período específico o la grabación vinculada a la alarma. Para obtener más información, consulte "5.1.1.[2.1 Configuración del plan de grabación" y "5.1.1.2.2](#page-138-0) Confi[guración del control de grabación".](#page-139-0)

● Establezca la programación de instantáneas según sea necesario. Para obtener más información, [consulte "5.1.1.3.1 Configuración del plan de instantáneas".](#page-140-0)

### **4.7.2 Configuración del horario**

Puede configurar el cronograma de grabación, el cronograma de instantáneas y el cronograma de vacaciones. Establecer ciertos días como vacaciones, y cuando el**Registro**o**Instantánea**se selecciona en el programa de vacaciones, el sistema toma una instantánea o graba un video según lo definido en el programa de vacaciones.

#### requisitos previos

● Configure el modo de grabación para que sea**Auto**en**Control de registros**. Para obtener más información, consulte "5.1.1.[2.1 Configuración del plan de grabación".](#page-138-0)

● Configure el registro de vacaciones y el cronograma de instantáneas. Para obtener más información, consult[e "5.1.1.2.1 Configuración del plan de grabación" y](#page-138-0)  "5.1.1.[3.1 Configuración del plan de instantáneas".](#page-140-0)

#### Procedimiento

Paso 1 Seleccione**Ajuste**>**Almacenamiento**>**Calendario**>**Calendario de vacaciones**.
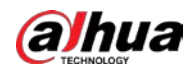

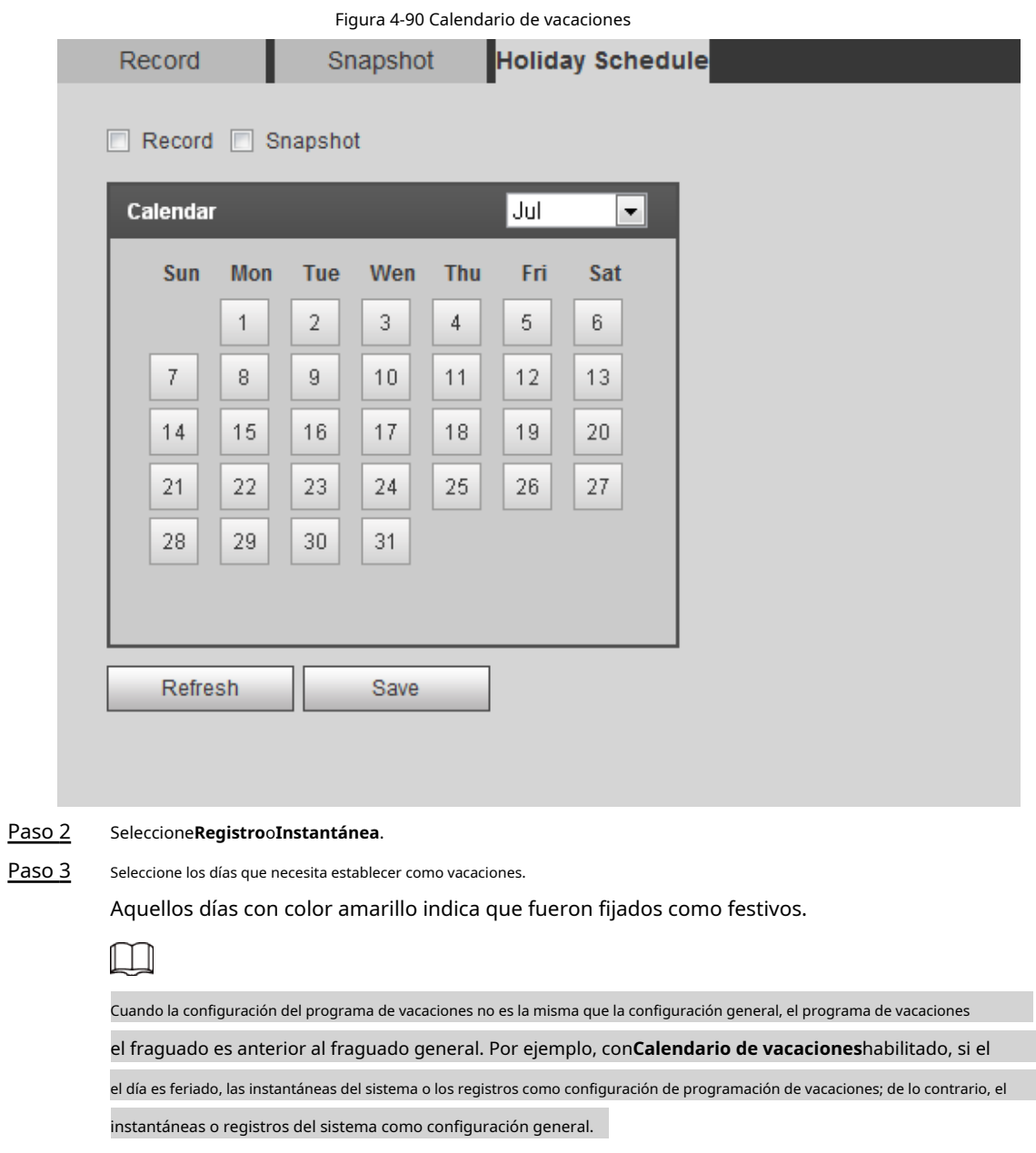

Paso 4 Hacer clic**Ahorrar**.

# <span id="page-108-0"></span>**4.7.3 Configuración del destino**

Esta sección presenta la configuración del método de almacenamiento para los videos e instantáneas grabados.

# **4.7.3.1 Ruta**

Puede seleccionar diferentes rutas de almacenamiento para los videos grabados y las instantáneas según el tipo de evento. Puede seleccionar desde tarjeta SD, FTP y NAS.

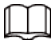

**Local**se muestra solo en los modelos que admiten la tarjeta SD.

Paso 1 Seleccione**Ajuste**>**Almacenamiento**>**Destino**>**Sendero**.

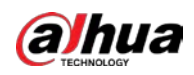

# Figura 4-91 Ruta

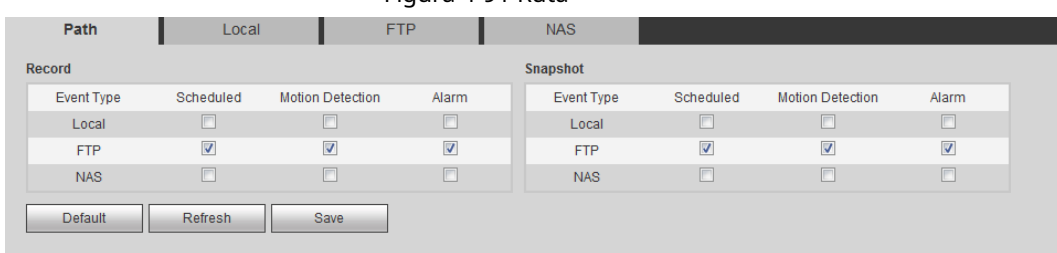

# Paso 2 Seleccione el método de almacenamiento que necesita para los videos grabados y las instantáneas de diferentes tipos.

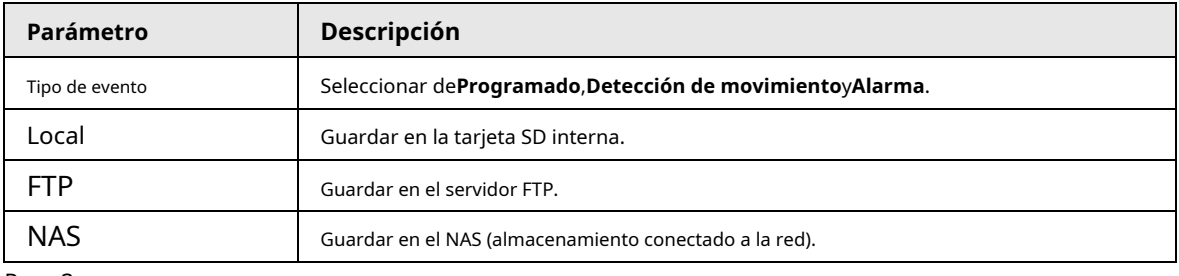

Tabla 4-33 Descripción de los parámetros de ruta

Paso 3 Hacer clic**Ahorrar**.

Paso 4 Configurar otros parámetros de ruta en**Destino**,**FTP**o**NAS**interfaz. Para obtener más información, consulte ["4.7.3 Configuración del destino"](#page-108-0)[, "4.7.3.3 FTP" o "](#page-110-0)4.[7.3.4 NAS".](#page-112-0)

# **4.7.3.2 locales**

Muestra la información de la tarjeta SD local. Puede configurarlo como solo lectura o lectura y escritura; también puede cambiar en caliente y formatear la tarjeta SD.

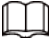

Las funciones pueden variar con los diferentes modelos.

### Seleccione**Ajuste**>**Almacenamiento**>**Destino**>**Local**.

- Hacer clic**Solo lectura**, y luego la tarjeta SD se establece en solo lectura.
- Hacer clic**Leer escribir**, y luego la tarjeta SD está configurada para leer y escribir.
- Hacer clic**Intercambio en caliente**, y luego puede sacar la tarjeta SD.
- Hacer clic**Actualizar**y luego puede formatear la tarjeta SD.
- Hacer clic**Formato**y puede formatear la tarjeta SD.

# $\blacksquare$

Al leer la tarjeta SD en la PC, si la capacidad de la tarjeta SD es mucho menor que la capacidad nominal, usted necesita formatear la tarjeta SD. Luego, los datos en la tarjeta SD se borrarán y la tarjeta SD se formateará ser un sistema de archivos privado. El sistema de archivos privados puede mejorar en gran medida el archivo multimedia de la tarjeta SD rendimiento de lectura/escritura. Descargue Diskmanager desde Toolbox para leer la tarjeta SD. Para detalles, póngase en contacto con los técnicos de posventa.

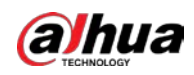

# Figura 4-92 Local

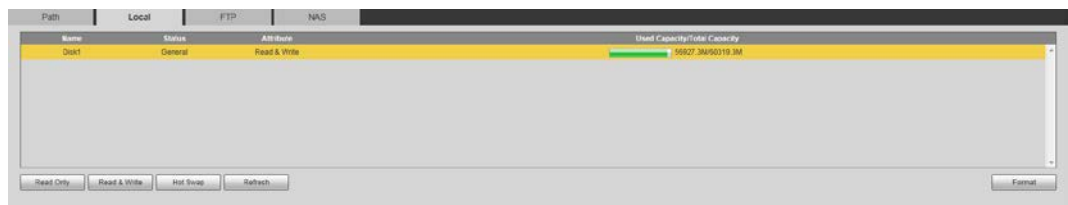

# <span id="page-110-0"></span>**4.7.3.3 FTP**

FTP se puede habilitar solo cuando se seleccionó como ruta de destino. Cuando la red no funciona, puede guardar todos los archivos en la tarjeta SD interna para casos de emergencia.

Paso 1 Seleccione**Ajuste**>**Almacenamiento**>**Destino**>**FTP**. Selecciona el

Paso 2 **Habilitar**casilla de verificación y seleccione el tipo de FTP.

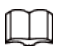

# Selecciona**FTP**o**SFPT**de la lista desplegable.**SFTP**se recomienda mejorar Seguridad de la red.

Paso 3 Configure los parámetros de FTP.

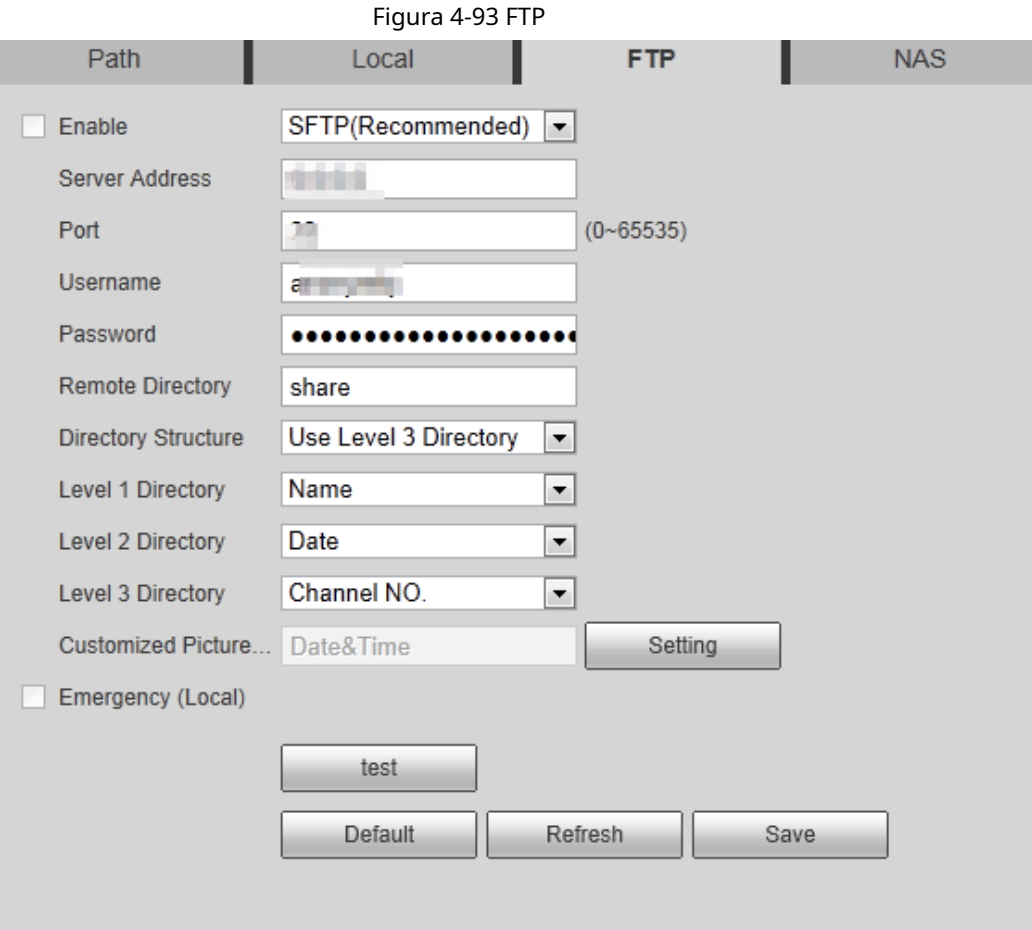

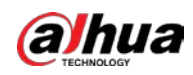

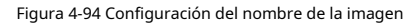

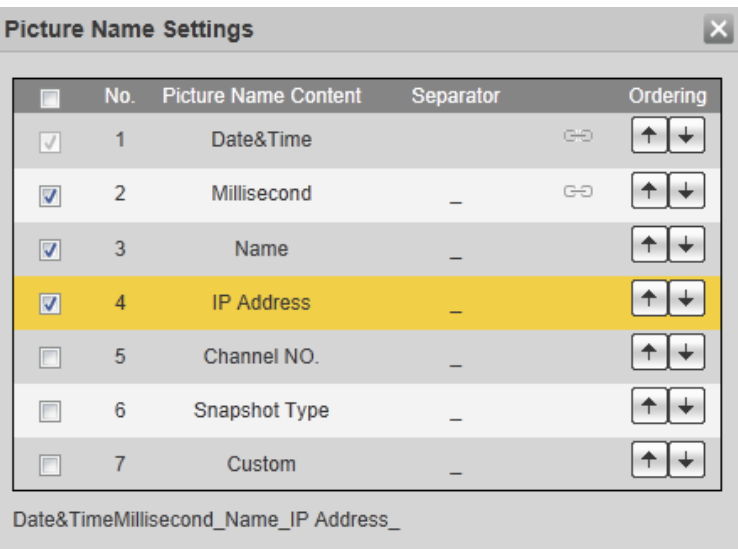

Separator can only be a dash, underline or space.

Save

Cancel

Tabla 4-34 Descripción de los parámetros de FTP

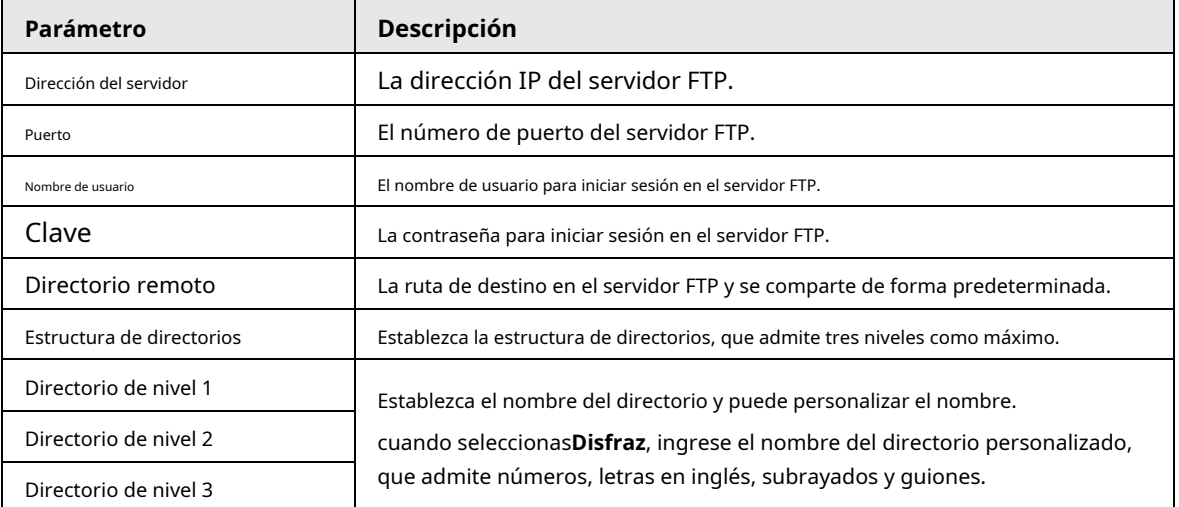

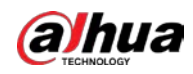

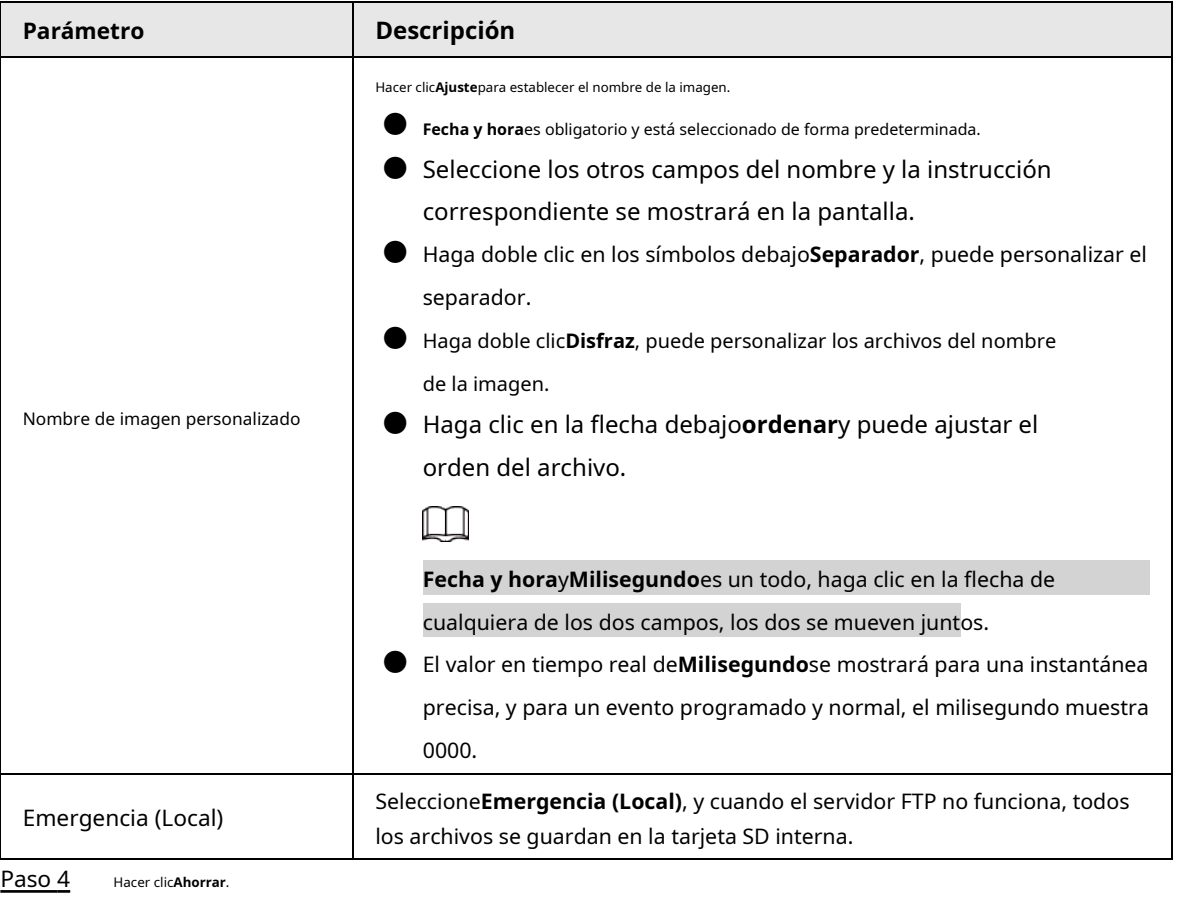

Paso 5 Hacer clic**prueba**para probar si la función FTP funciona normalmente.

# <span id="page-112-0"></span>**4.7.3.4 NAS**

Esta función solo se puede habilitar cuando se seleccionó NAS como ruta de destino. Habilite esta función y podrá guardar todos los archivos en el NAS.

Paso 1 Seleccione**Ajuste**>**Almacenamiento**>**Destino**>**NAS**.

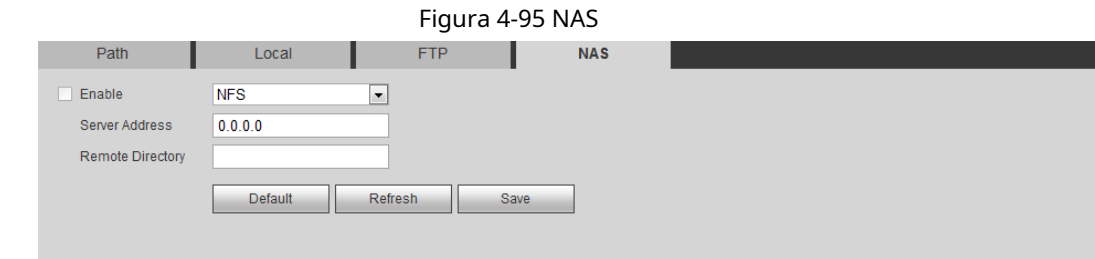

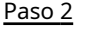

Paso 2 Selecciona el**Habilitar**casilla de verificación para habilitar la función NAS y seleccione el tipo de protocolo NAS.

● **NFS**(Sistema de archivos de red): un sistema de archivos que permite que las computadoras en la misma red compartan archivos a través de TCP/IP.

● **PYME**(Bloque de mensajes del servidor): proporciona acceso compartido para los clientes y el servidor.

Paso 3 Configure los parámetros del NAS.

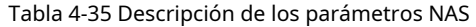

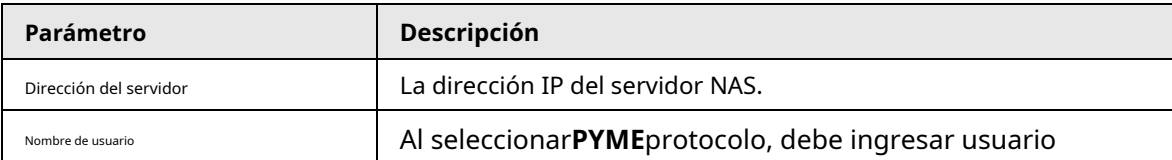

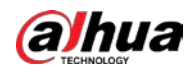

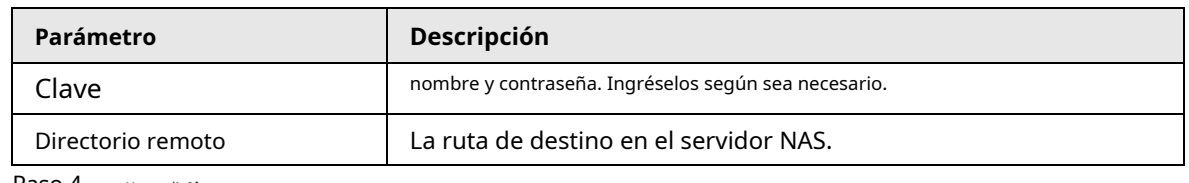

Paso 4 Hacer clic**Ahorrar**.

# **4.8 Sistema**

Esta sección presenta las configuraciones del sistema, incluidas las configuraciones generales, de fecha y hora, de cuenta, de seguridad, de PTZ,

predeterminadas, de importación/exportación, remotas, de mantenimiento automático y de actualización.

# **4.8.1 Generalidades**

Puede configurar el nombre del dispositivo, el idioma y el estándar de video.

# Paso 1 Seleccione**Ajuste**>**Sistema**>**General**>**General**.

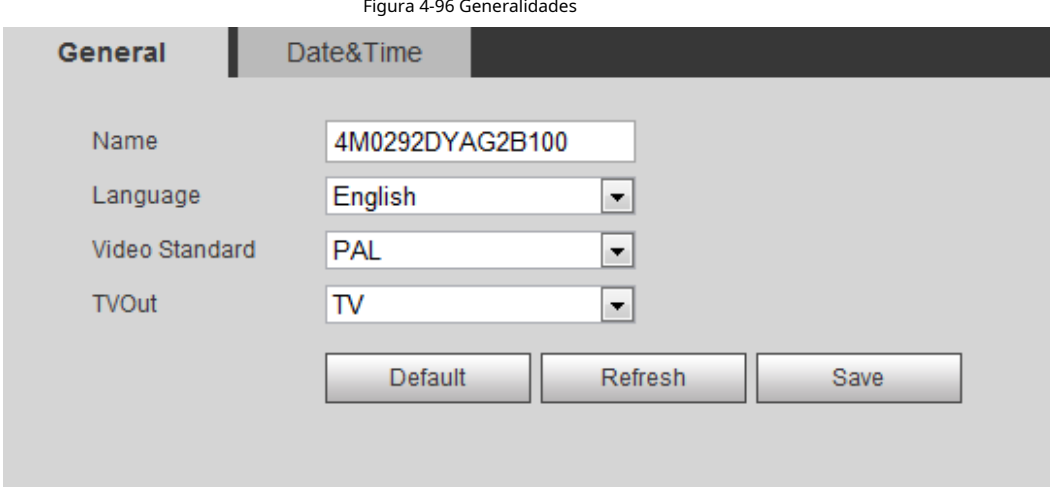

Paso 2 Configurar parámetros generales.

Tabla 4-36 Descripción de parámetros generales

| Parámetro         | Descripción                                                                                                    |  |  |
|-------------------|----------------------------------------------------------------------------------------------------|--|--|
| Nombre            | El nombre del dispositivo.<br>Cada dispositivo tiene su propio nombre.                                                                                                    |  |  |
| Idioma            | Seleccione el idioma del sistema.                                                                                                    |  |  |
| Estándar de vídeo | Seleccione el estándar de video deCAMARADAyNTSC.                                                                                                    |  |  |
| TV apagada        | Seleccione EnoApagado. Esta función está disponible en modelos con salida<br>analógica.<br>Si la salida de TV esEn, los planes inteligentes se desactivarán; si los planes inteligentes están<br>habilitados, la salida de TV se configurará comoApagado. |  |  |
|                   | SDI y HDCVI están disponibles en modelos selectos.                                                                                                    |  |  |

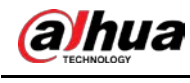

Paso 3 Hacer clic**Ahorrar**.

# **4.8.2 Fecha y hora**

Puede configurar el formato de fecha y hora, la zona horaria, la hora actual, el horario de verano (DST) o el servidor NTP.

# Paso 1 Seleccione**Ajuste**>**Sistema**>**General**>**Fecha y hora**.

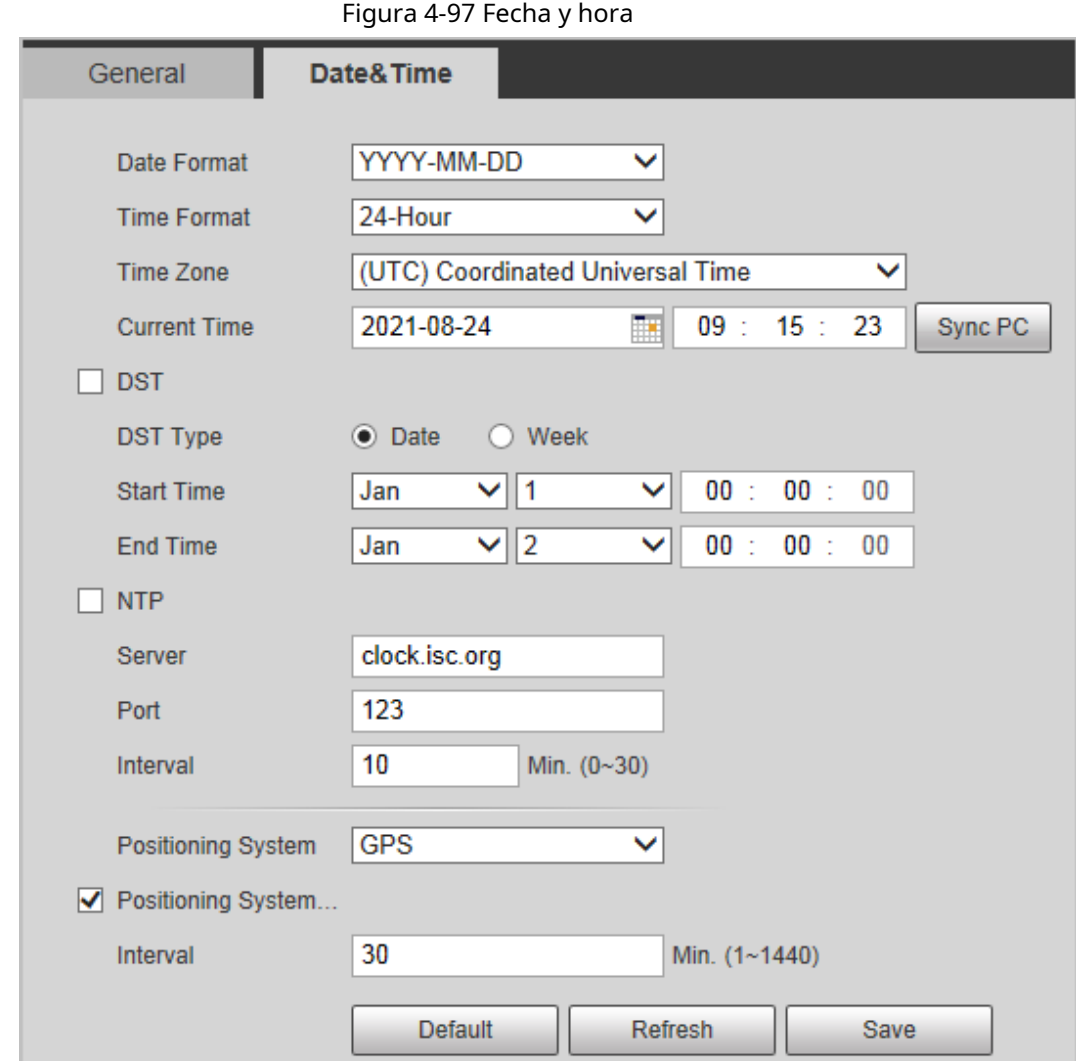

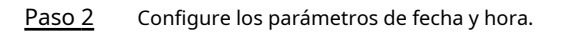

Tabla 4-37 Descripción de los parámetros de fecha y hora

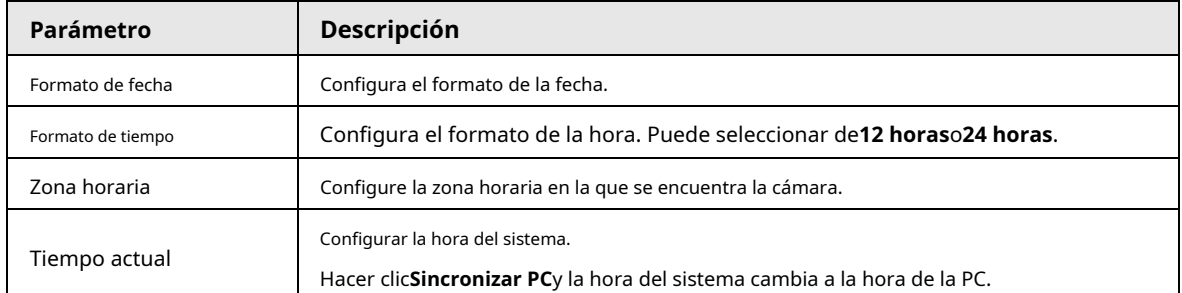

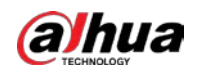

| Parámetro                                              | <b>Descripción</b>                                                                                                    |
|--------------------------------------------------------|----------------------------------------------------------------------------------------------------|
| horario de verano                                      | Habilite DST según sea necesario.<br>Seleccione la casilla de verificación y configure la hora de inicio y la hora de finalización del horario de verano<br>con FechaoSemana.    |
| <b>NTP</b>                                             |                                                                                                    |
| Servidor NTP                                           | Seleccione la casilla de verificación, y luego NTP (protocolo de tiempo de red) está habilitado,                                                                                 |
| Zona horaria                                           | el sistema luego sincroniza el tiempo con el servidor de Internet en tiempo real.<br>También puede ingresar la dirección IP, la zona horaria, el puerto y el intervalo de una PC |
| Puerto                                                 | que instaló el servidor NTP para usar NTP.                                                                                                    |
| Intervalo                                              |                                                                                                    |
| Sistema de posicionamiento                             | Admite GPS y BeiDou.                                                                                                    |
| Sistema de posicionamiento<br>Sincronización de tiempo | SeleccioneSincronización de tiempo del sistema de posicióny configurarIntervalo<br>para habilitar esta función. Después de habilitar esta función, el dispositivo sincronizará   |
| Intervalo                                              | la hora del sistema de acuerdo con el intervalo que establezca.                                                                                                    |

Paso 3 Hacer clic**Ahorrar**.

# **4.8.3 Cuenta**

Administrar todos los usuarios. Puede agregar, eliminar o modificar usuarios. Los usuarios incluyen administradores, usuarios agregados y usuarios de ONVIF.

La gestión de usuarios y grupos solo está disponible para usuarios administradores.

- La longitud máxima del nombre de usuario o grupo es de 31 caracteres, que consta de números, letras, subrayado, guión, punto y @.
- La contraseña debe constar de 8 a 32 caracteres que no estén en blanco y contener al menos dos tipos de caracteres entre mayúsculas, minúsculas, números y caracteres especiales (excepto ' " ; : &).
- Puede tener 18 usuarios y 8 grupos como máximo.
- Puede administrar usuarios a través de un solo usuario o grupo, y no se permiten nombres de usuario o nombres de grupo duplicados. Un usuario puede estar en un solo grupo a la vez, y los usuarios del grupo pueden poseer autorizaciones dentro del rango de autorización del grupo.
- Los usuarios en línea no pueden modificar su propia autoridad.
- Hay un administrador por defecto que tiene la máxima autoridad.
- Seleccione**Inicio de sesión anónimo**y luego inicie sesión solo con la dirección IP en lugar del nombre de usuario y la contraseña. Los usuarios anónimos solo tienen autorización de vista previa. Durante el inicio de sesión anónimo, haga clic en **Cerrar sesión**, y luego puede iniciar sesión con otro nombre de usuario.

## **4.8.3.1 Adición de un usuario**

Eres usuario administrador por defecto. Puede agregar usuarios y configurar diferentes autoridades.

Paso 1 Seleccione**Ajuste**>**Sistema**>**Cuenta**>**Cuenta**>**Nombre de usuario**.

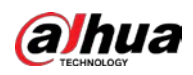

| <b>Username</b>       | Group Name   |            |                  |                         |        |               |
|-----------------------|--------------|------------|------------------|-------------------------|--------|---------------|
| No.                   | Username     | Group Name | Memo             | <b>Restricted Login</b> | Modify | <b>Delete</b> |
| $\overline{1}$        | admin        | admin      | admin 's account |                         | z      | ۰             |
| $\overline{2}$        | admin1       | admin      |                  | $\mathbf Q$             | L      | $\bullet$     |
| <b>Authority</b>      |              |            |                  |                         |        |               |
| <b>User</b>           | Live         | Playback   | System           | System Info             |        |               |
| <b>Manual Control</b> | File Backup  | Storage    | Event            | Network                 |        |               |
| Peripheral            | AV Parameter | <b>PTZ</b> | Security         | Maintenance             |        |               |

Paso 2 Hacer clic**Agregar usuario**.

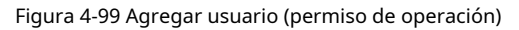

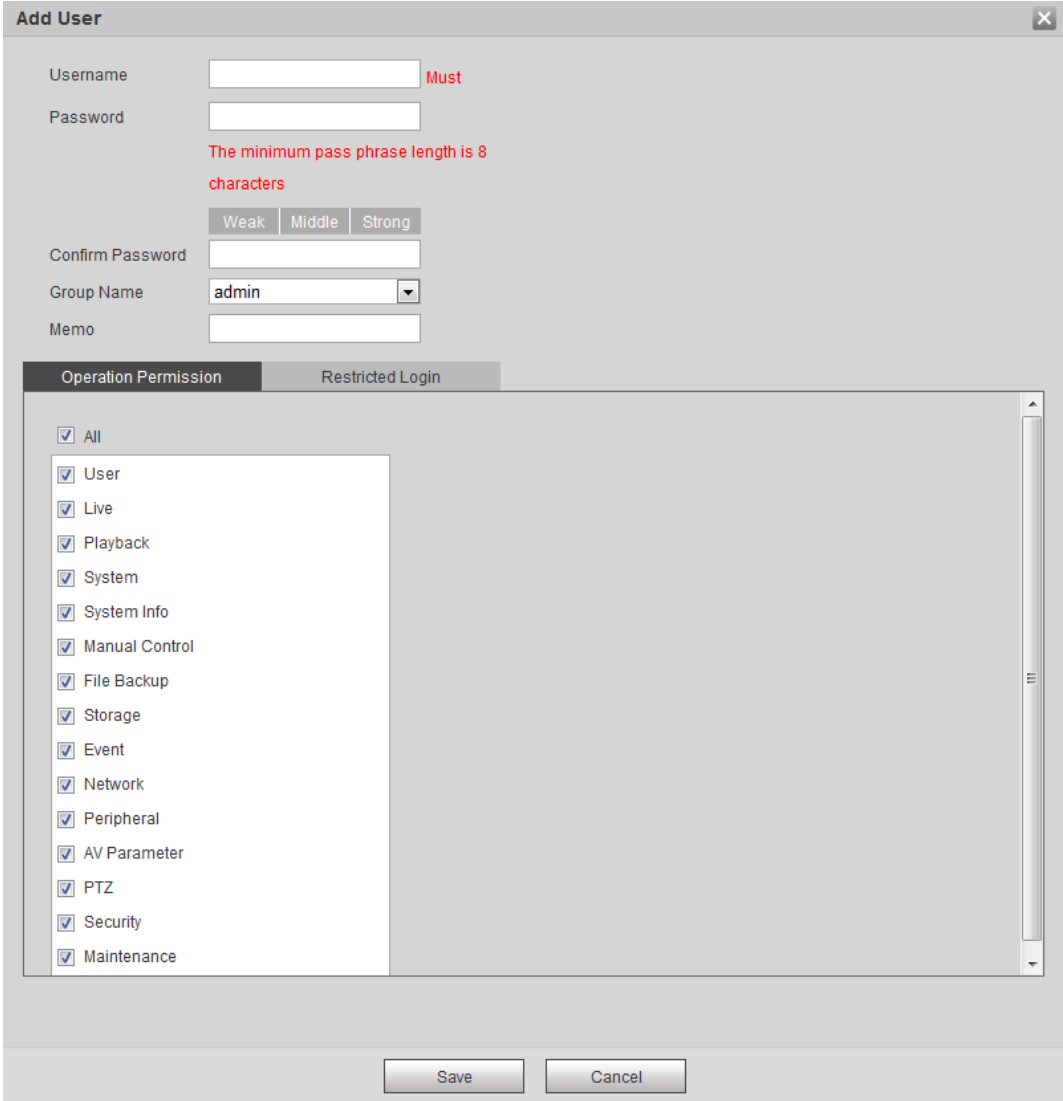

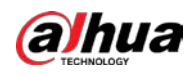

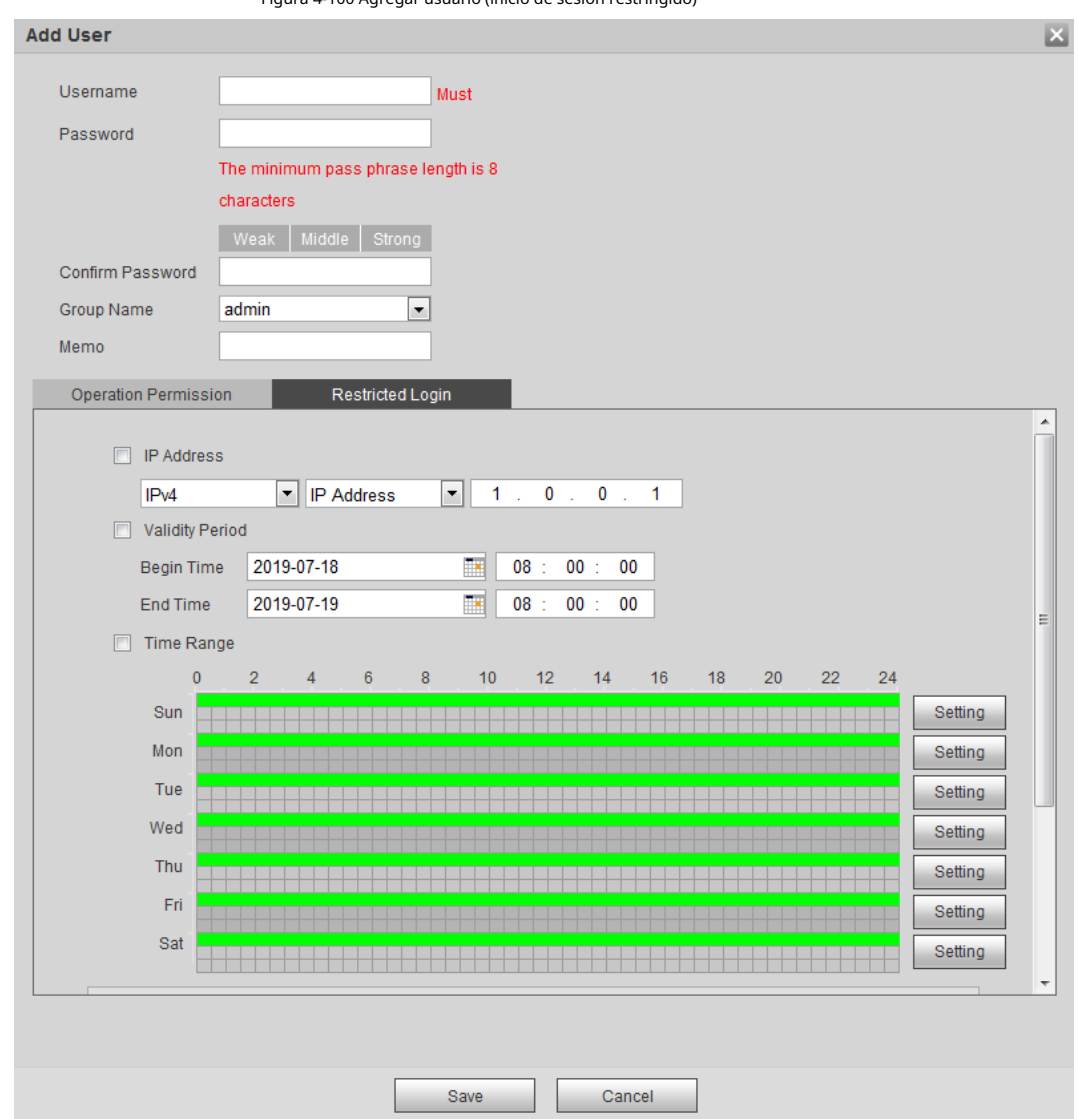

Paso 3 Configurar parámetros de usuario.

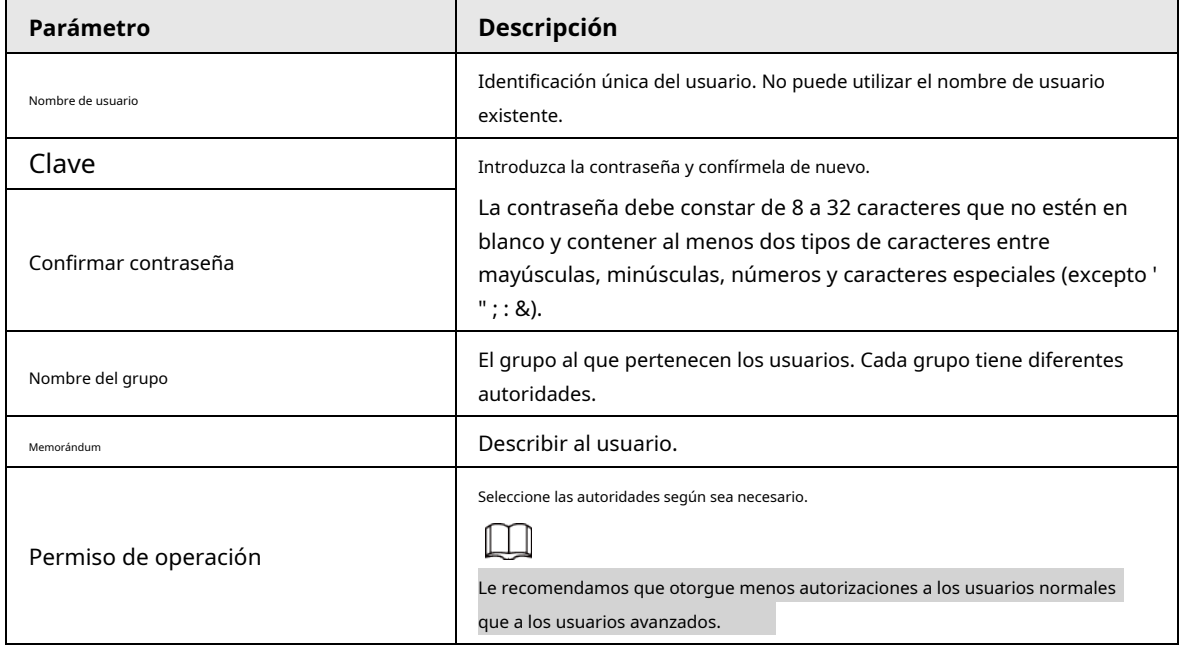

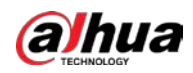

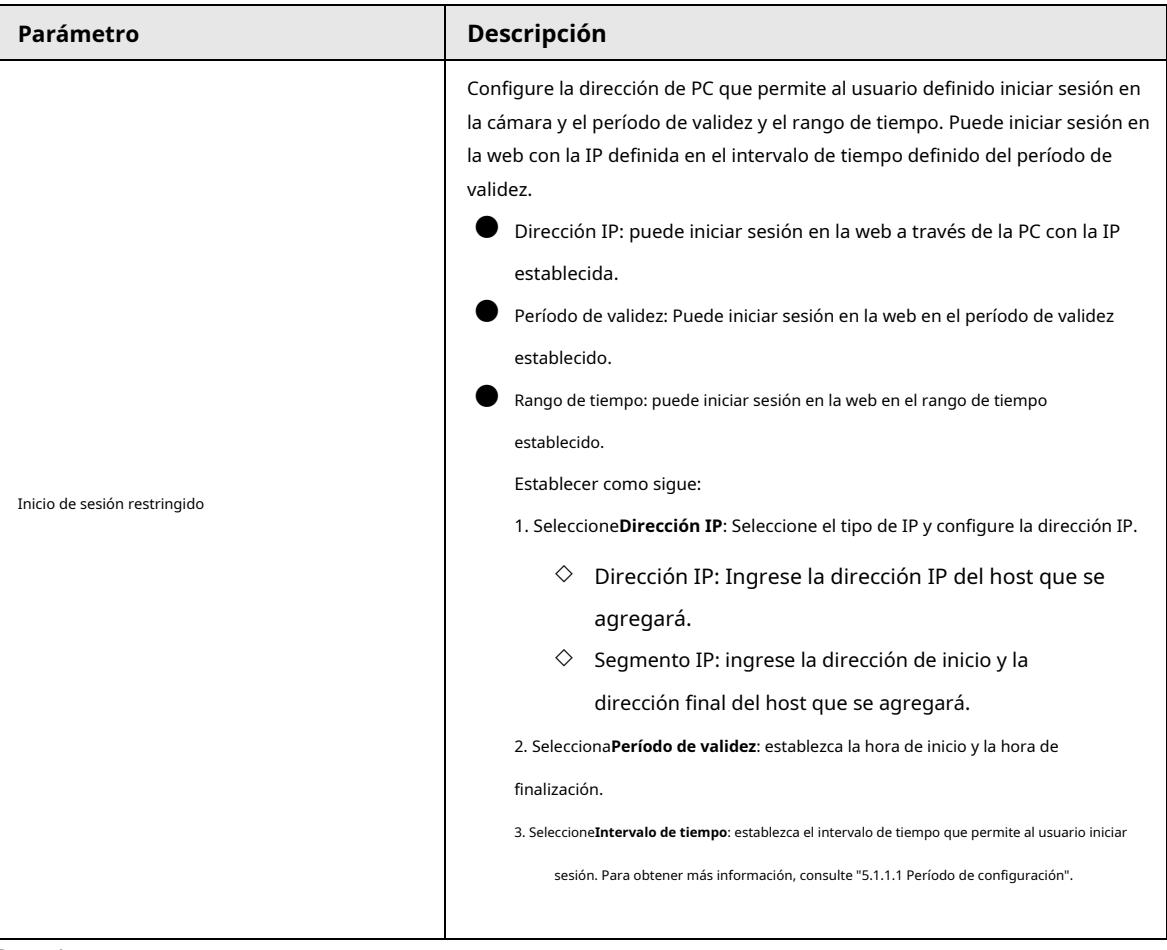

Paso 4 Hacer clic**Ahorrar**.

El usuario recién agregado se muestra en la lista de nombres de usuario.

### Operaciones relacionadas

● Editar información del usuario

Haga cli<mark>c par</mark>a cambiar la contraseña, el grupo, la nota, las autoridades de operación y las autoridades de inicio de sesión.

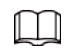

Solo puede cambiar la contraseña del administrador.

Los métodos para cambiar la contraseña varían con las diferentes cuentas.

- ◇ Inicie sesión con la cuenta de administrador, puede cambiar la contraseña a través de**Contraseña anterior**y**Cuenta de administrador**.
- $\heartsuit$  Inicie sesión con una cuenta que no sea de administrador (una cuenta agregada con el permiso de administración de usuarios), puede cambiar la contraseña a través de**Contraseña anterior**.
- ◇ **Contraseña anterior**: Cambie la contraseña ingresando la contraseña anterior que desea cambiar y luego la contraseña nueva.

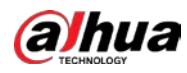

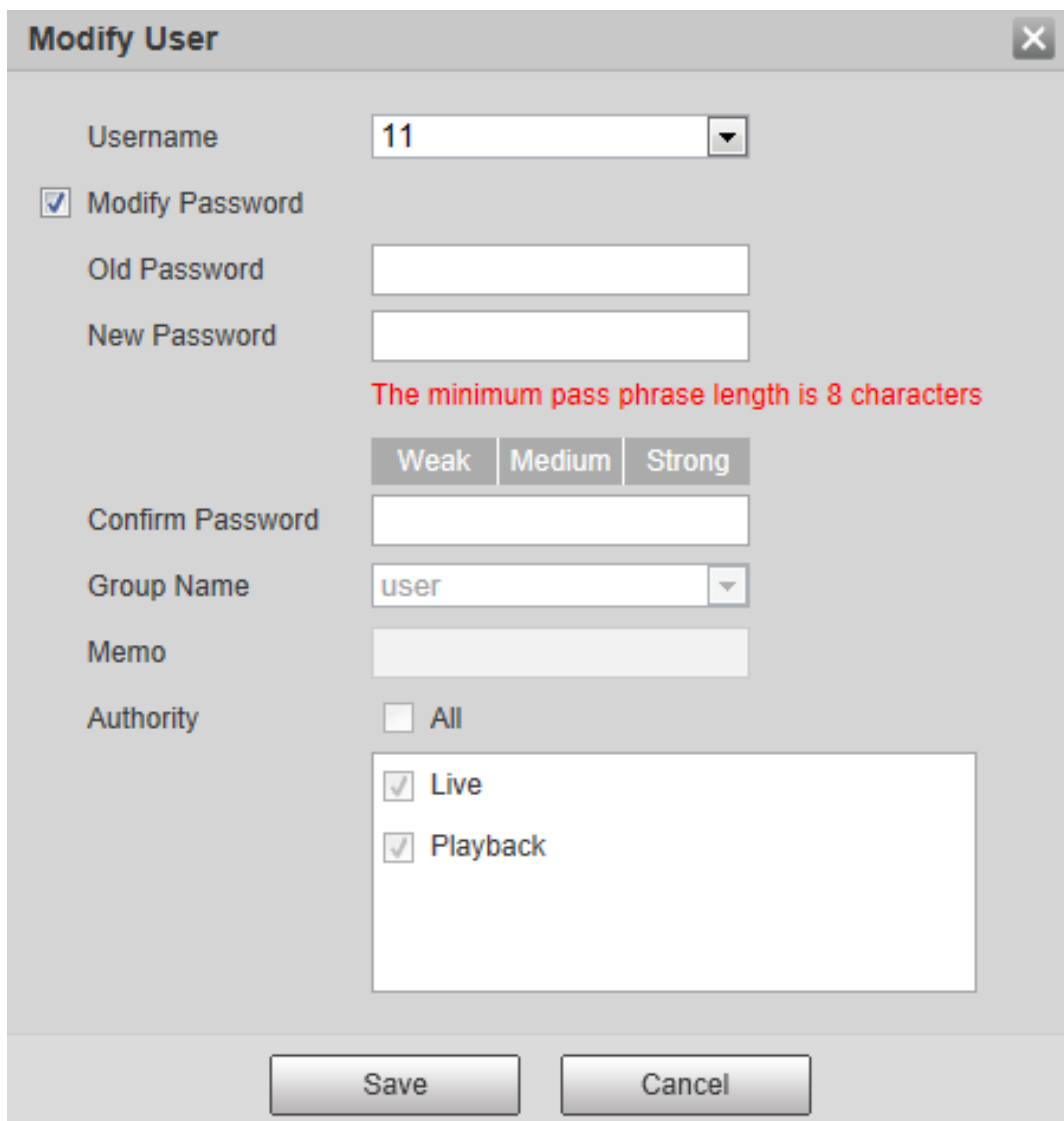

Figura 4-101 Cambiar la contraseña a través de la contraseña anterior (iniciar sesión con una cuenta que no es de administrador)

◇ **Cuenta de administrador**: Cambie la contraseña ingresando la contraseña de administrador y luego cambie la nueva contraseña para la cuenta que no es de administrador.

Figura 4-102 Cambiar contraseña a través de contraseña de administrador (iniciar sesión con cuenta de administrador)

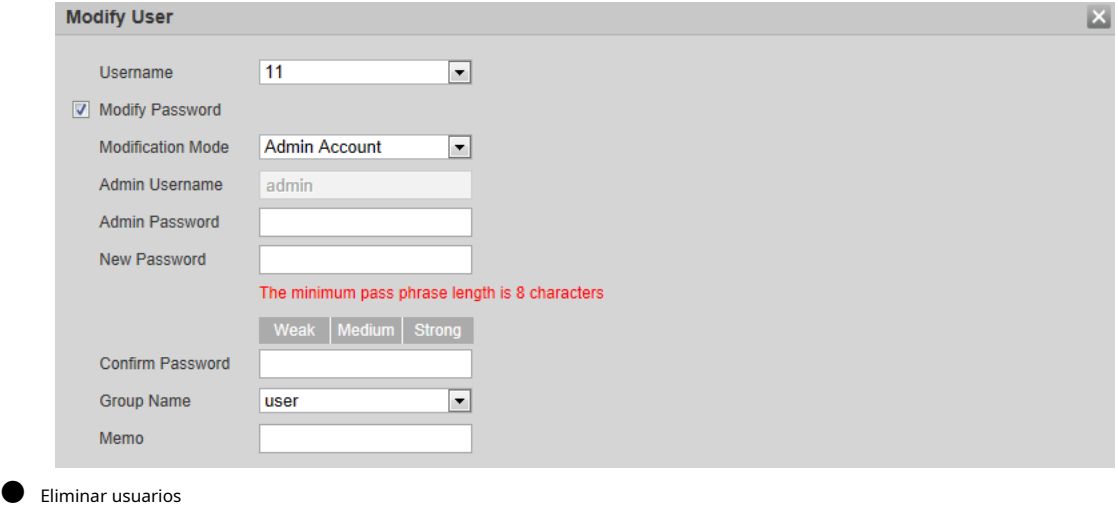

Haga cli<mark>c pa</mark>ra eliminar los usuarios agregados.

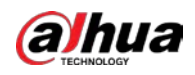

 $\Box$ 

La cuenta de administrador no se puede eliminar.

# ● ver las autoridades

Si la cuenta actual tiene el permiso de administración de usuarios, haga clic en autoridades de otras cuentas. De lo contrario, solo puede ver las autoridades de inicio de sesión de la cuenta actual. **Q** para ver el inicio de sesión

# **4.8.3.2 Agregar grupo de usuarios**

Tiene dos grupos llamados administrador y usuario de forma predeterminada, y puede agregar un nuevo grupo, eliminar un grupo agregado o modificar la autoridad y la nota del grupo.

## Paso 1 Seleccione**Ajuste**>**Sistema**>**Cuenta**>**Cuenta**>**Nombre del grupo**.

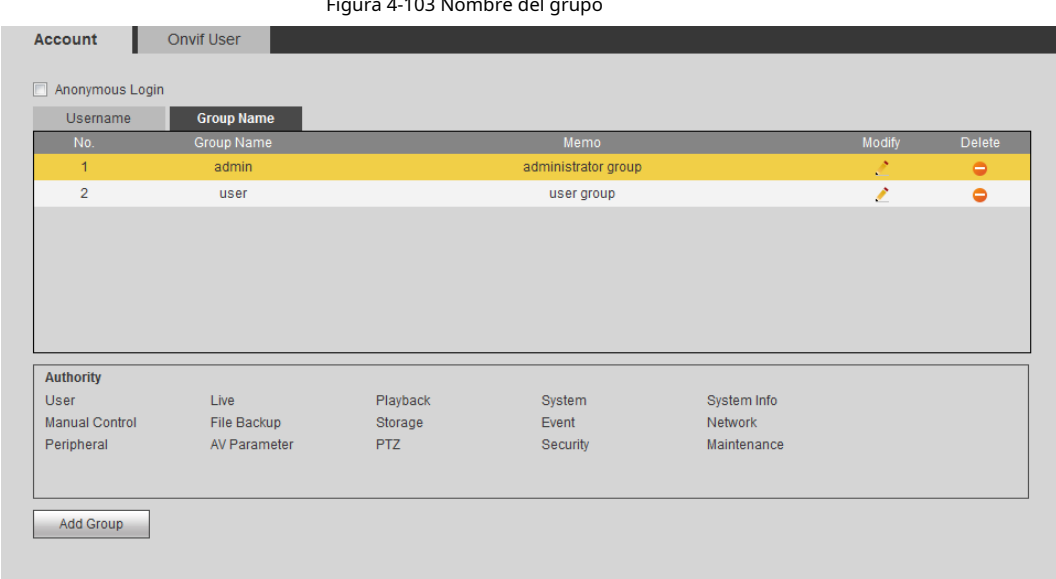

 $4.103$  Nombre del

Paso 2 Hacer clic**Añadir grupo**.

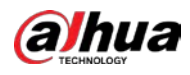

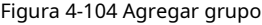

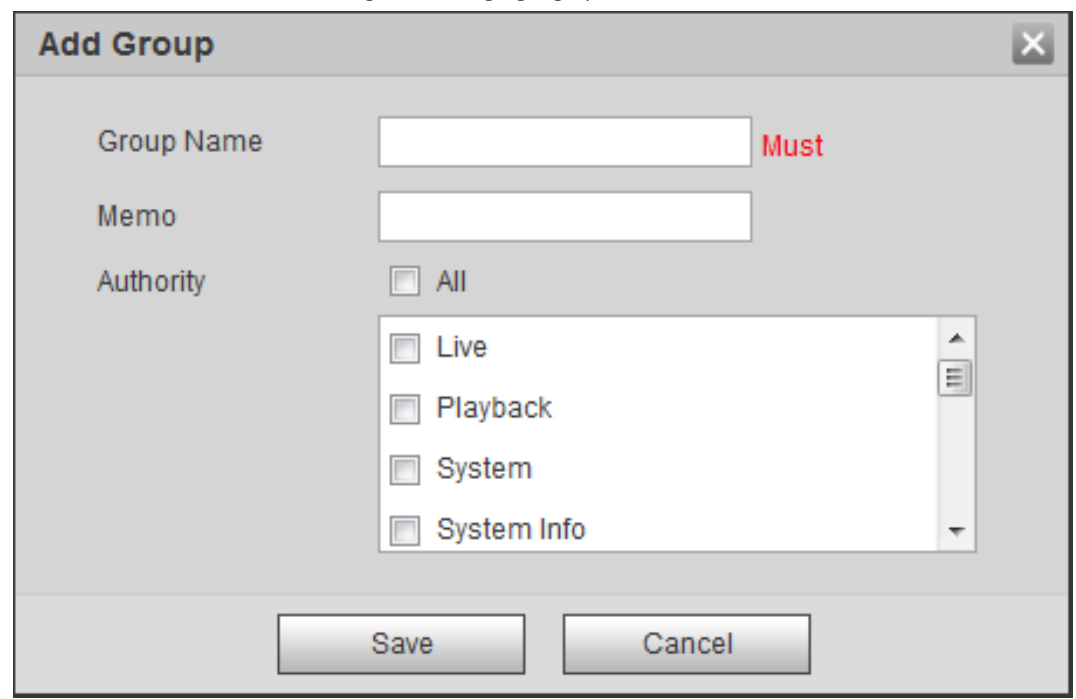

Paso 3 Ingrese el nombre del grupo y la nota, y luego seleccione las autoridades del grupo.

Las autoridades predeterminadas del grupo Admin incluyen en vivo, reproducción, almacenamiento, copia de seguridad de archivos, usuario, sistema, información del sistema, control manual, mantenimiento, periféricos, PTZ, seguridad, red, evento y parámetros AV; las autoridades predeterminadas del grupo de usuarios incluyen en vivo y reproducción.

Tabla 4-39 Descripción de los parámetros del grupo de usuarios

| Autoridad de grupo             | Administración | <b>Usuario</b> | <b>Funciones</b>                                                                                                    |
|--------------------------------|----------------|----------------|----------------------------------------------------------------------------------------------------|
| Usuario                        | SÍ             | N/A            | Agregar, eliminar y verificar<br>usuarios/grupos de usuarios.                                                                        |
| Vivir                          | SÍ             | SÍ             | Vista de transmisión en tiempo real.                                                                                                 |
| Reproducción                   | SÍ             | SÍ             | Vista de reproducción.                                                                                                    |
| Sistema                        | SÍ             | N/A            | Configuración de la hora del sistema<br>y más.                                                                                       |
| Información del sistema        | SÍ             | N/A            | Información de versión, registros<br>del sistema y más.                                                                              |
| Control manual                 | SÍ             | N/A            | Configuración de PTZ.                                                                                                    |
| Copia de seguridad de archivos | SÍ             | N/A            | Copia de seguridad de archivos.                                                                                                    |
| Almacenamiento                 | SÍ             | N/A            | Configuración del punto de<br>almacenamiento, configuración del tiempo<br>de grabación de instantáneas, SFTP<br>configuración y más. |
| Evento                         | SÍ             | N/A            | Configuración de detección de video,<br>configuración de detección de audio,<br>configuración de alarma y más.                       |
| La red                         | SÍ             | N/A            | Configuración de IP, configuración de SMTP,<br>configuración de SNMP, configuración de<br>punto de acceso AP y más.                  |

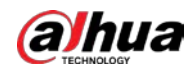

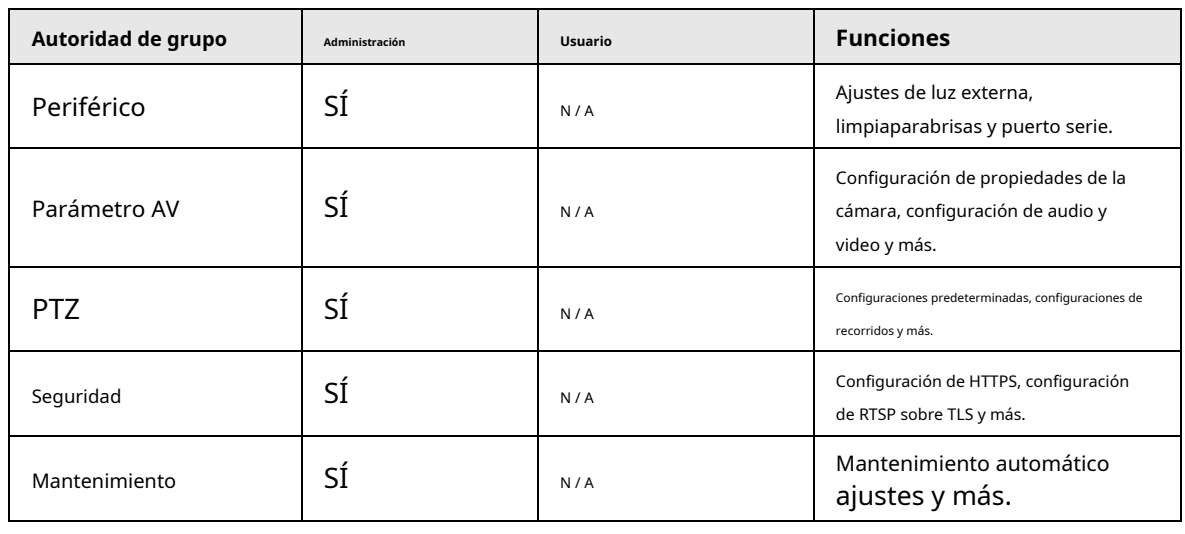

# $\boxed{1}$

- Cualquier usuario en el**Administración**el grupo tiene**Usuario**autoridades para modificar las autoridades de grupo. los **Usuario**grupo no tiene estas autoridades.
- La función del dispositivo corresponde al control de autoridad respectivamente. solo usuario con la autoridad especificada puede usar la función correspondiente; la**Administración**grupo tiene todo el autoridades.

Paso 4 Hacer clic**Ahorrar**para finalizar la configuración.

El grupo recién agregado se muestra en la lista de nombres de grupos.

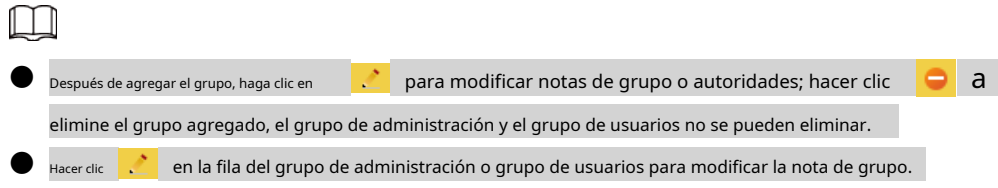

# **4.8.3.3 Usuario ONVIF**

Puede agregar, eliminar usuarios de ONVIF y modificar sus contraseñas.

### Procedimiento

# Paso 1 Seleccione**Ajuste**>**Sistema**>**Cuenta**>**Usuario ONVIF**.

Figura 4-105 Usuario ONVIF

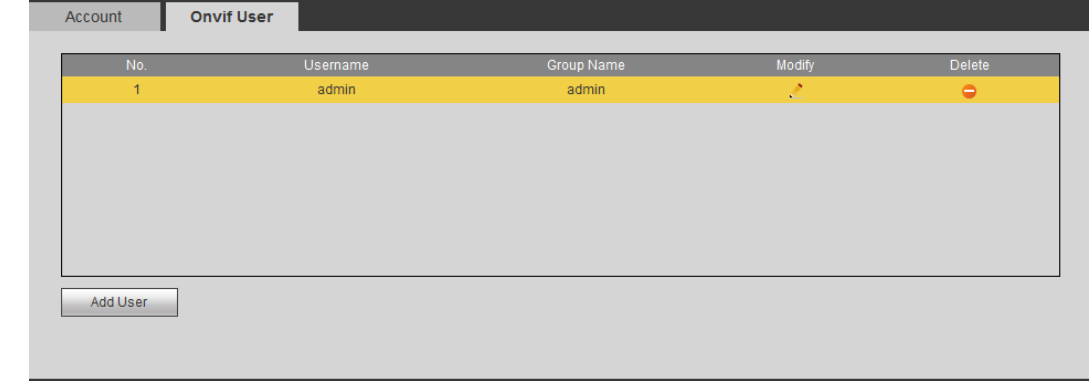

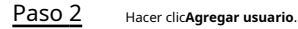

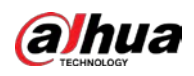

### Figura 4-106 Agregar usuario

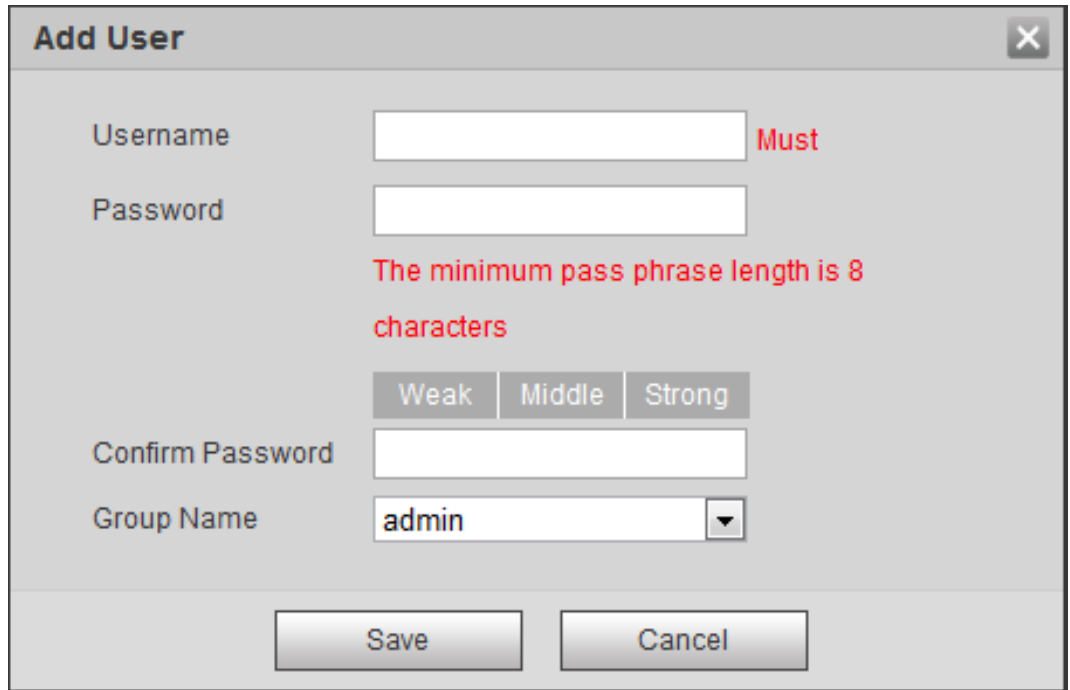

Paso 3 Configurar parámetros de usuario.

### Tabla 4-40 Descripción de los parámetros de usuario

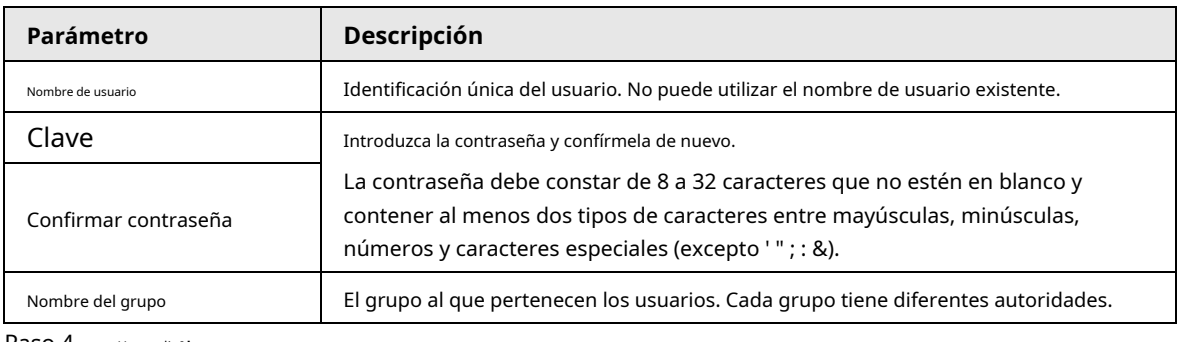

Paso 4 Hacer clic**Ahorrar**.

El usuario recién agregado se muestra en la lista de nombres de usuario.

### Operaciones relacionadas

● Editar información del usuario

Haga cli<mark>c par</mark>a cambiar la contraseña, el grupo, la nota, las autoridades de operación y las autoridades de inicio de sesión.

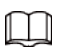

Solo puede cambiar la contraseña del administrador.

Los métodos para cambiar la contraseña varían con las diferentes cuentas.

◇ Inicie sesión con la cuenta de administrador, puede cambiar la contraseña a través de**Contraseña anterior**y**Cuenta de** 

### **administrador**.

La contraseña de la cuenta de administrador se puede cambiar a través de**Contraseña anterior**solamente.

- $\Diamond$  Inicie sesión con una cuenta que no sea de administrador (una cuenta agregada con el permiso de administración de usuarios), puede cambiar la contraseña a través de**Contraseña anterior**.
- ◇ **Contraseña anterior**: Cambie la contraseña ingresando la contraseña anterior que desea cambiar y luego la contraseña nueva.

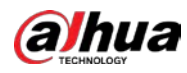

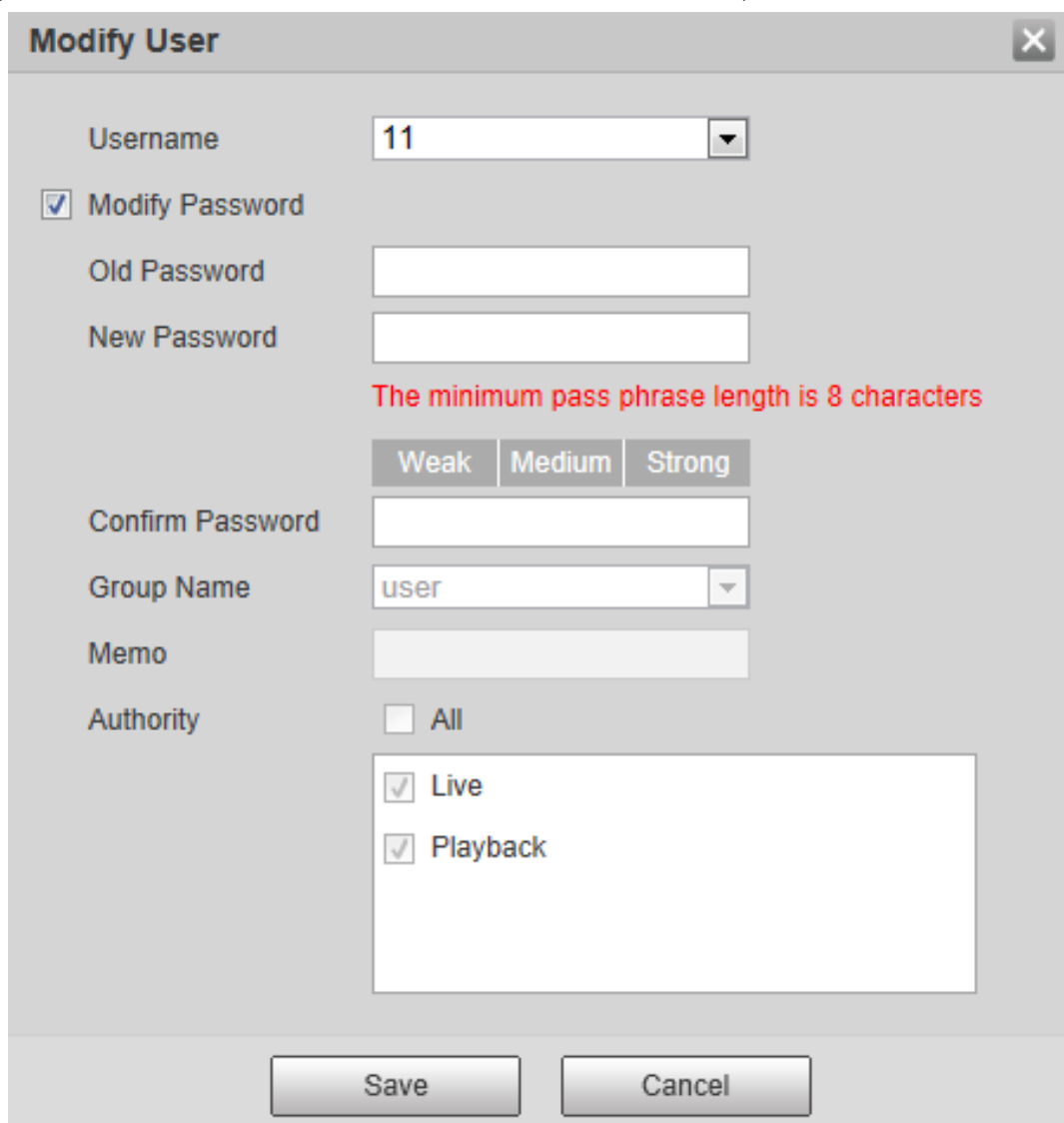

Figura 4-107 Cambiar la contraseña a través de la contraseña anterior (iniciar sesión con una cuenta que no sea de administrador)

◇ **Cuenta de administrador**: Cambie la contraseña ingresando la contraseña de administrador y luego cambie la nueva contraseña para la cuenta que no es de administrador.

Figura 4-108 Cambiar contraseña a través de contraseña de administrador (iniciar sesión con cuenta de administrador)

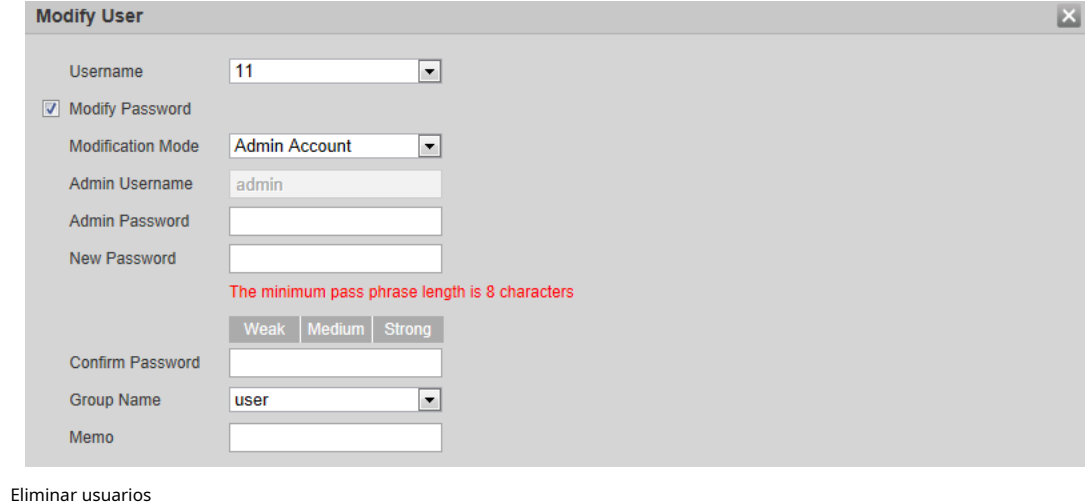

Haga cli<mark>c pa</mark>ra eliminar los usuarios agregados.

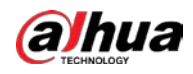

 $\Box$ 

La cuenta de administrador no se puede eliminar.

## ver las autoridades

Si la cuenta actual tiene el permiso de administración de usuarios, haga clic en autoridades de otras cuentas. De lo contrario, solo puede ver las autoridades de inicio de sesión de la cuenta actual. para ver el inicio de sesión

# **4.8.4 Seguridad**

Puede configurar el servicio del sistema, HTTPS y el firewall.

# **4.8.4.1 Servicio del sistema**

Configure los hosts IP (dispositivos con dirección IP) que pueden visitar el dispositivo. Solo los hosts en la lista de sitios

confiables pueden iniciar sesión en la interfaz web. Esto es para mejorar la red y la seguridad de los datos. Paso 1

Figura 4-109 Servicio del sistema

Seleccione**Ajuste**>**Sistema**>**La seguridad**>**Servicio del sistema**.

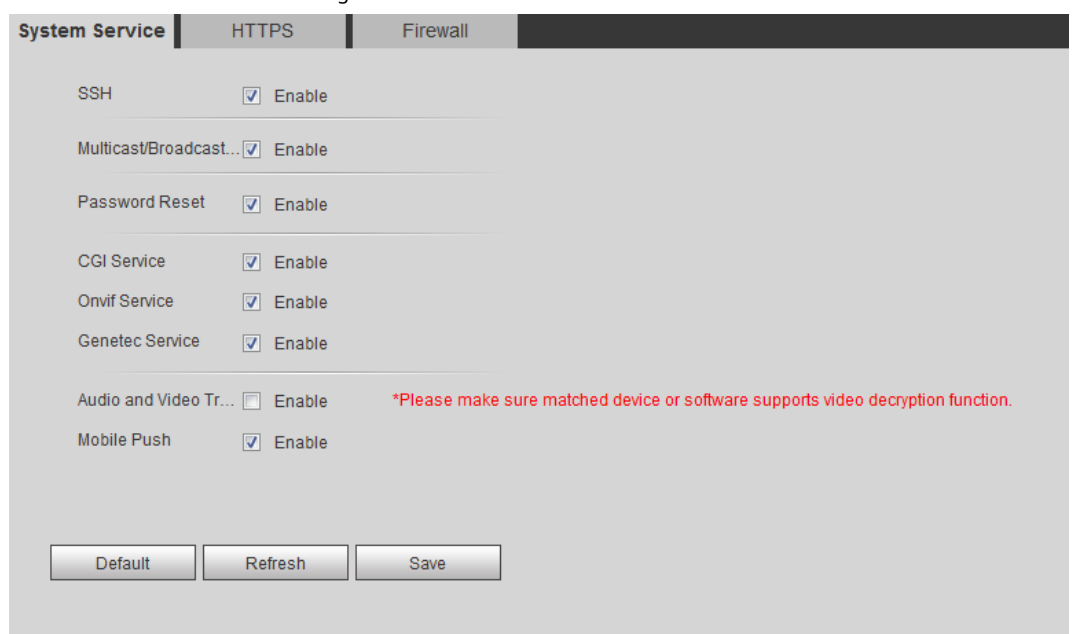

Paso 2 Habilite el servicio del sistema de acuerdo con las necesidades reales.

### Tabla 4-41 Descripción de los parámetros de servicio del sistema

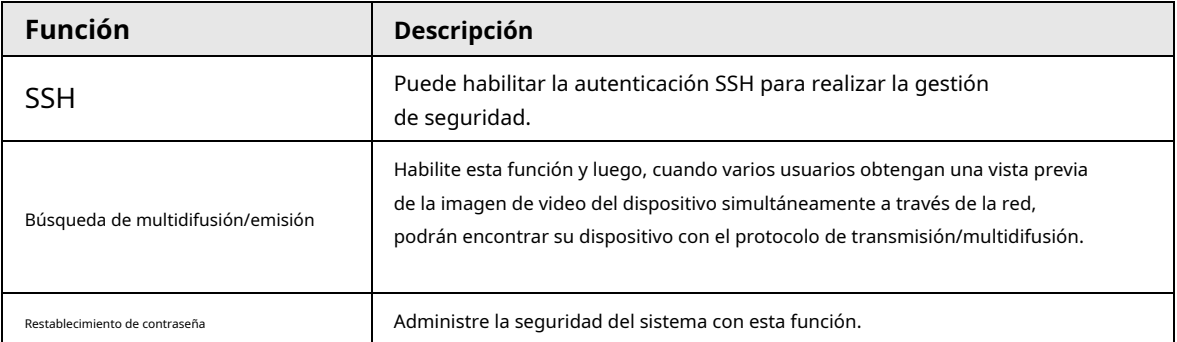

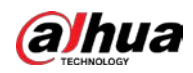

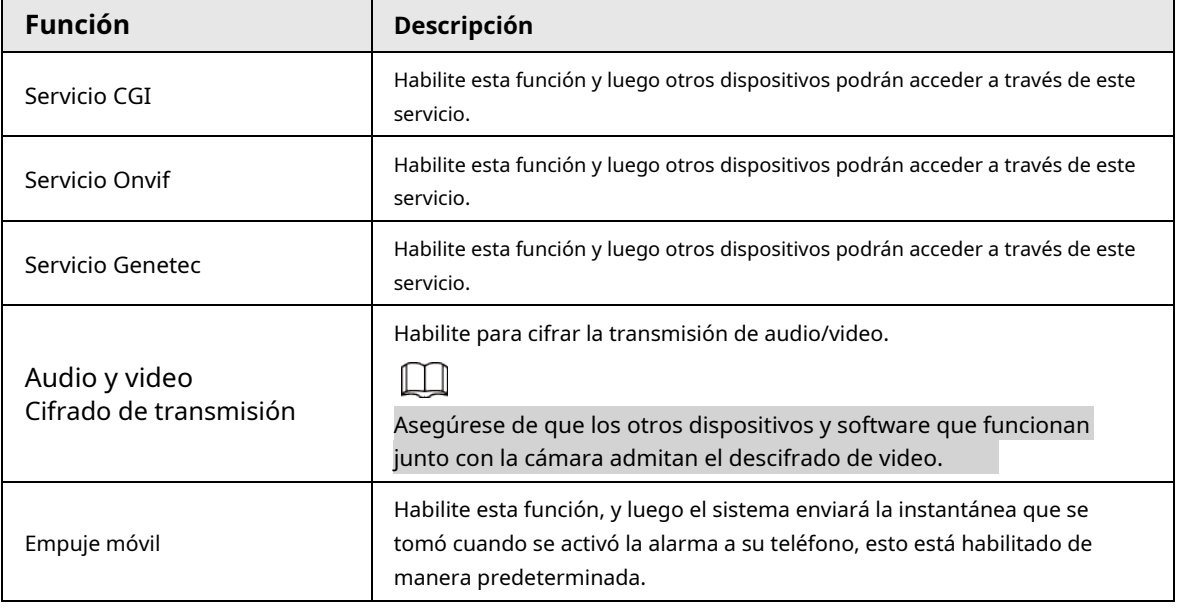

Paso 3 Hacer clic**Ahorrar**.

# **4.8.4.2 HTTPS**

Cree un certificado o cargue un certificado autenticado y luego podrá iniciar sesión a través de HTTPS con su PC. El HTTPS puede proteger la autenticidad de la página en todo tipo de sitios web, cuentas seguras y mantener privadas las comunicaciones, la identidad y la navegación web del usuario.

Paso 1 Seleccione**Ajuste**>**La red**>**HTTPS**.

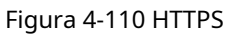

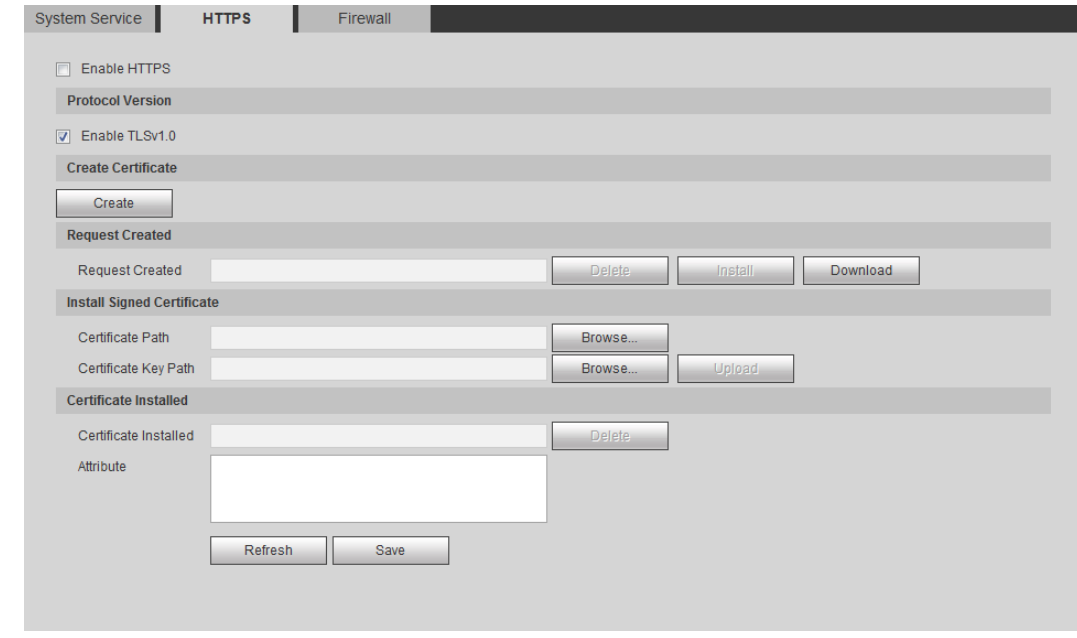

Paso 2 Cree un certificado o cargue un certificado autenticado.

● Para crear un certificado, haga clic en**Crear**.

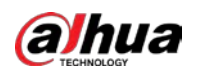

Figura 4-111 Cuadro de diálogo HTTPS

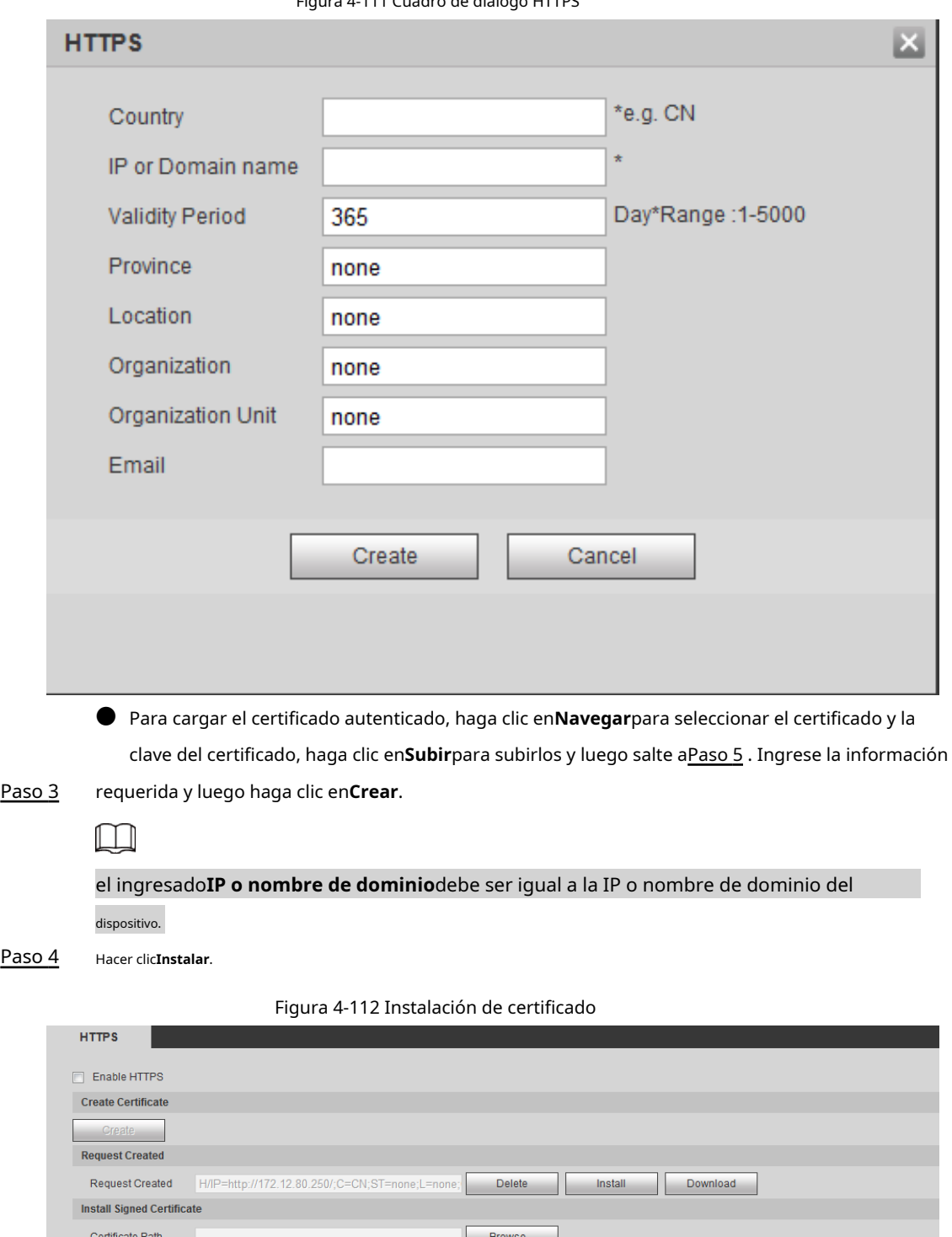

<u>Pas</u>

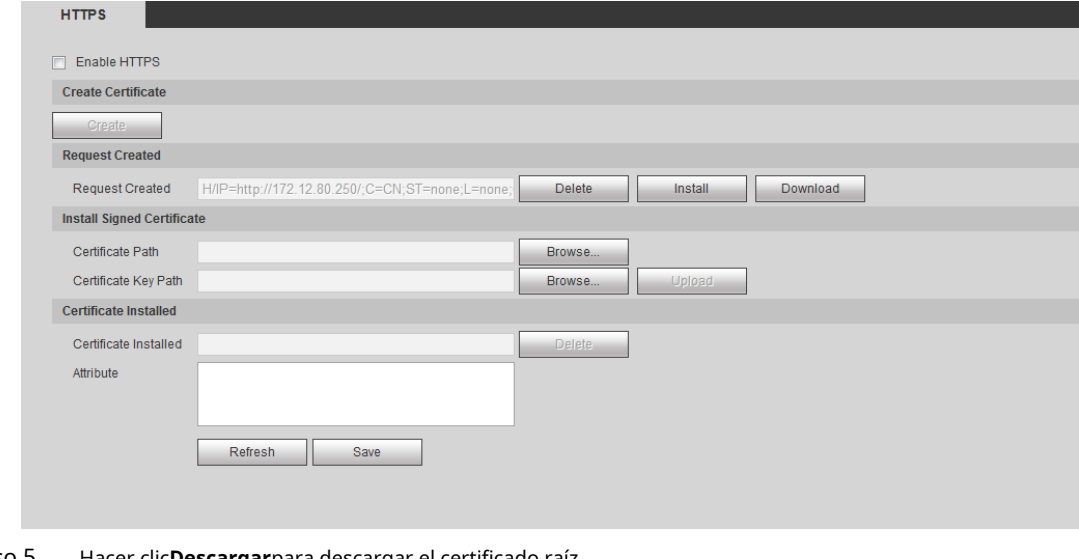

<span id="page-127-0"></span>Paso 5 Hacer clic**Descargar**para descargar el certificado raíz.

Paso 6 Hacer clic**Descargar certificado raíz**.

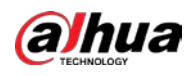

Figura 4-113 Descarga de archivos

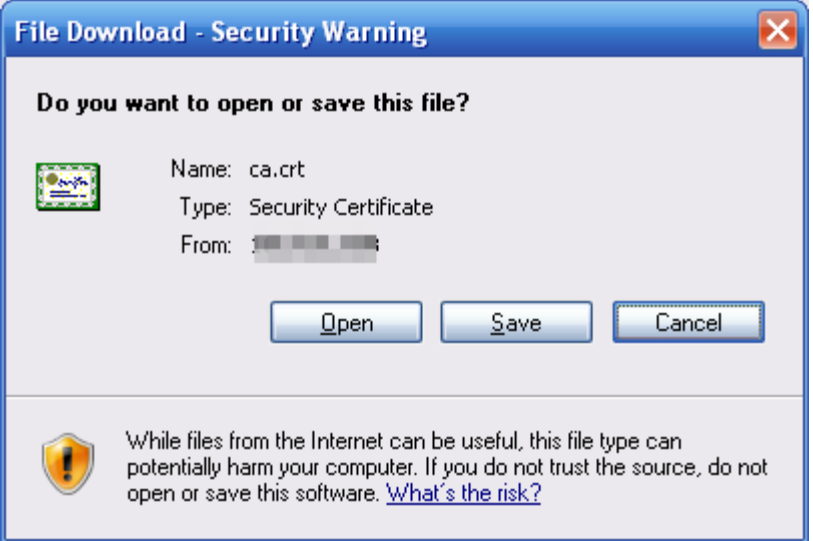

## Paso 7 Hacer clic**Abierto**.

Figura 4-114 Información del certificado

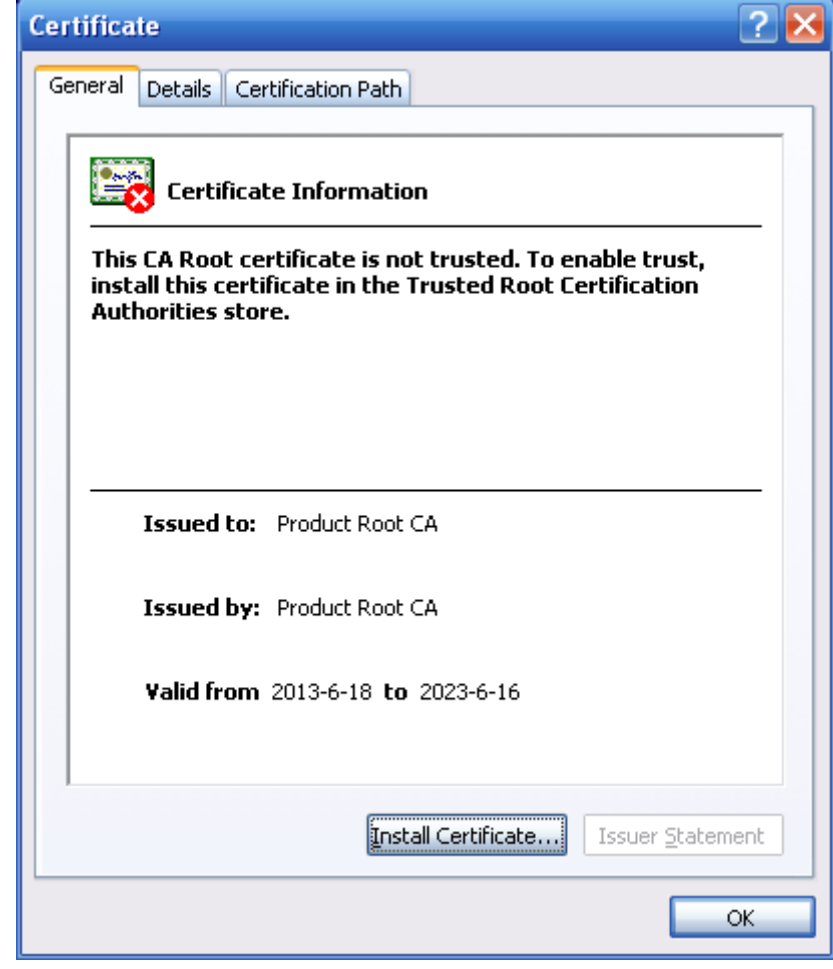

## Paso 8 Hacer clic**Instalar certificado**.

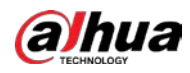

Figura 4-115 Asistente de importación de certificados (1)

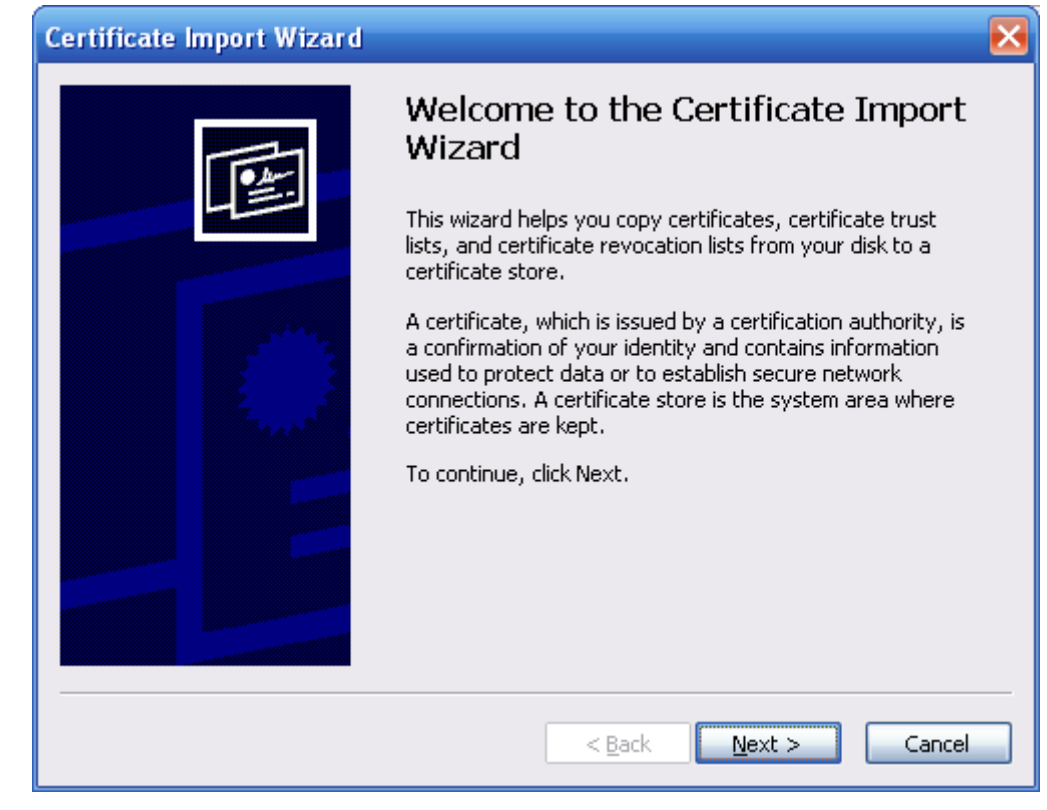

Paso 9 Hacer clic**próximo**.

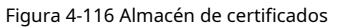

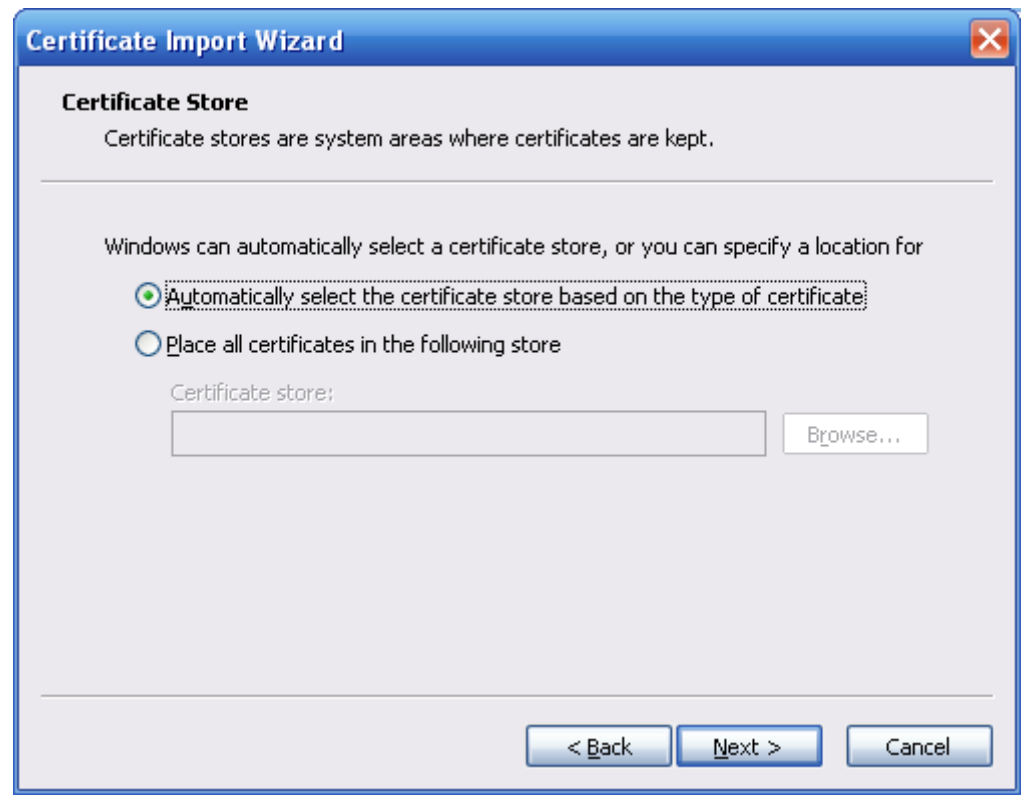

Paso 10 Seleccione la ubicación de almacenamiento y haga clic en**próximo**.

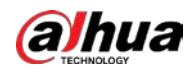

Figura 4-117 Asistente de importación de certificados (2)

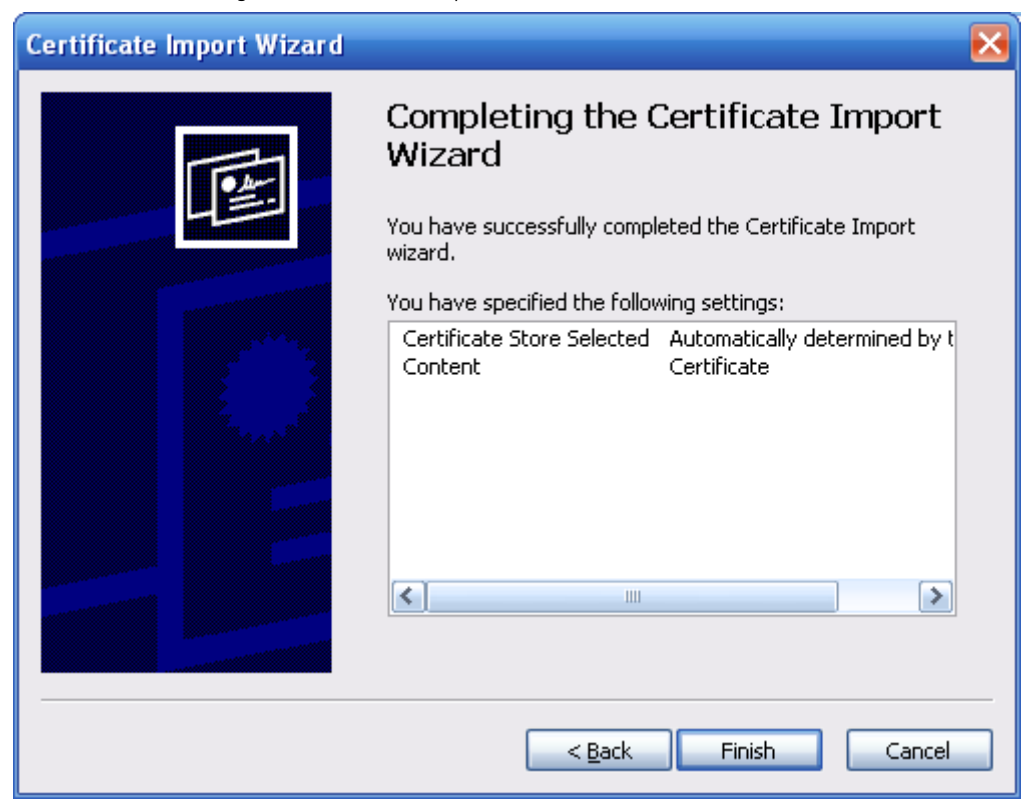

Paso 11 Hacer clic**Finalizar**y un cuadro de diálogo que muestra**La importación se ha realizado correctamente**aparece.

### Figura 4-118 Importación exitosa

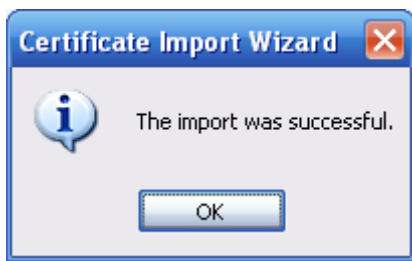

### **4.8.4.3 Cortafuegos**

Configurar**Acceso a la red**,**PING prohibido**y**Prevenir semiunión**para mejorar la red y la seguridad de los datos.

● **Acceso a la red**: Configure la lista de confianza y la lista restringida para limitar el acceso.

- $\diamondsuit$  **Lista de permitidos**: Solo cuando la IP/MAC de su PC está en la lista de permitidos, puede acceder a la cámara. Los puertos son los mismos.
- ◇ **Lista de bloqueos**: Cuando la IP/MAC de su PC está en la lista de bloqueo, no puede acceder a la cámara. Los puertos son los mismos.

● **PING prohibido**: Habilitar**PING prohibido**y la cámara no responderá a la solicitud de ping.

● **Prevenir semiunión**: Habilitar**Prevenir semiunión**función, y la cámara puede proporcionar servicio normalmente bajo ataque Semijoin.

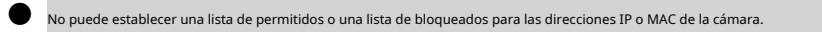

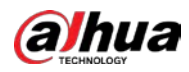

- No puede establecer una lista de permitidos o una lista de bloqueados para las direcciones MAC de los puertos.
- Cuando las direcciones IP de la cámara y su PC están en la misma LAN, la verificación MAC toma efecto.
- Cuando accede a la cámara a través de Internet, la cámara verifica la dirección MAC de acuerdo con la MAC del enrutador.

Esta sección toma**Acceso a la red**como ejemplo.

Paso 1 Seleccione**Ajuste**>**Sistema**>**La seguridad**>**cortafuegos**.

Figura 4-119 Cortafuegos System Service **HTTPS** Firewall Rule Type Network Access  $\boxed{\blacksquare}$ Enable  $\overline{\mathbf{v}}$ Mode ● Allowlist © Blocklist Only the listed IP addresses/MAC are allowed to visit corresponding ports of the device IP address /MAC address  $\blacksquare$ 5004.546 Device All Ports  $\mathcal{L}$  $\bullet$  $\sqrt{2}$  $\overline{\mathbf{v}}$ **REGISTER** Device All Ports ,  $\bullet$ 45,000.00  $\overline{\mathbf{v}}$ Device All Ports  $\mathcal{S}_{\mathcal{A}}$  $\bullet$  $\overline{\mathsf{v}}$ **Street Ave** Device All Ports  $\bullet$ Add IP/MAC Default  $Refresh$  $\operatorname{\mathsf{Save}}$ 

Paso 2 Seleccione**Acceso a la red**de**Tipo de regla**lista y, a continuación, seleccione el**Habilitar**caja.

- Habilitar**PING prohibido**y**Prevenir semiunión**y haga clic en**Ahorrar**. No es necesario configurar parámetros.
- Habilitar**Acceso a la red**y configure la lista de permitidos y la lista de bloqueados.
	- ◇ Seleccione el modo:**Lista de permitidos**y**Lista de bloqueos**.
	- ◇ Hacer clic**Añadir IP/MAC**.

Figura 4-120 Agregar IP/MAC

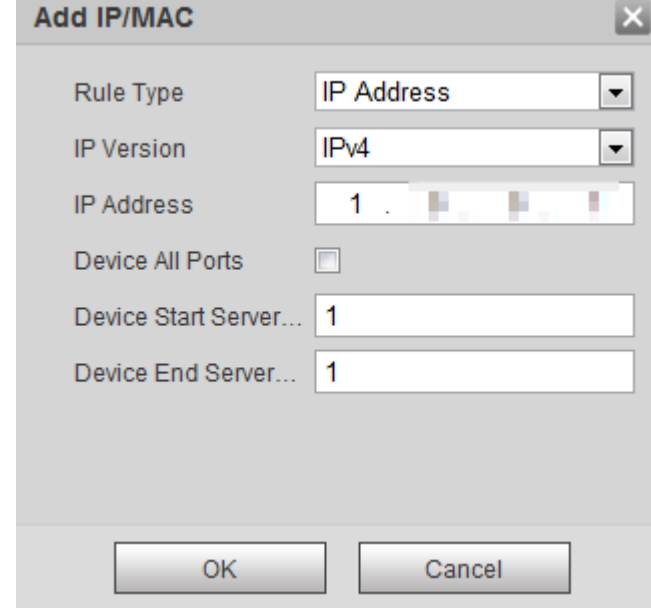

Paso 3 Configurar parámetros.

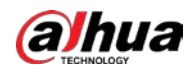

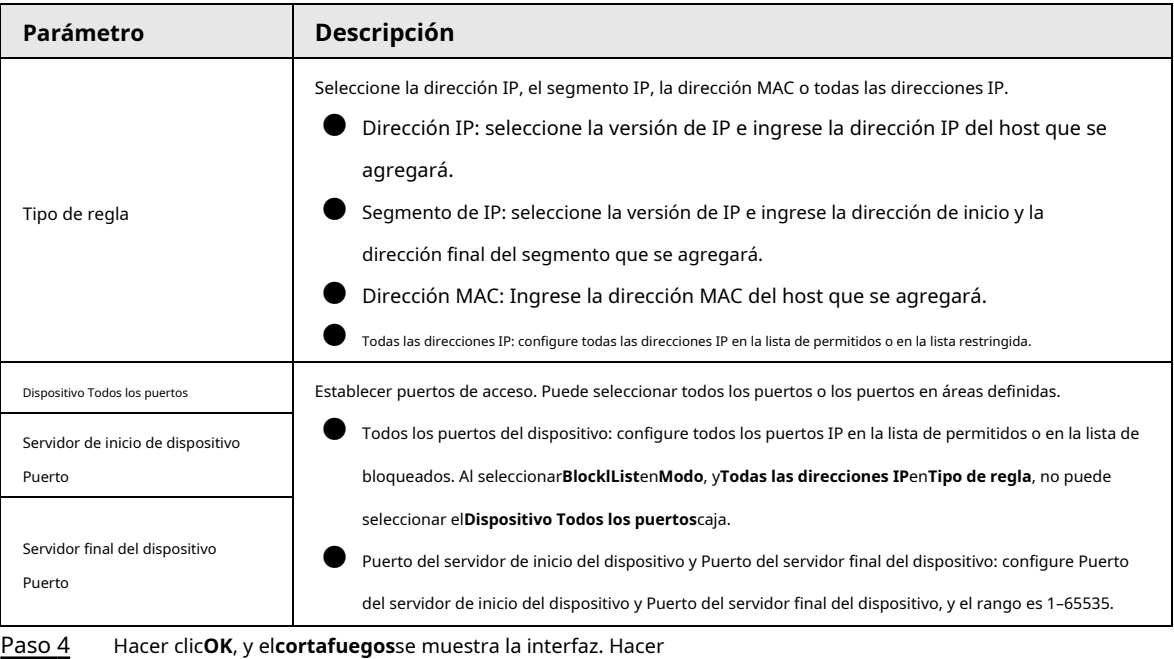

Tabla 4-42 Descripción de la adición de parámetros IP/MAC

**4.8.5 Periférico**

Paso 5

# <span id="page-132-0"></span>**4.8.5.1 Configuración del puerto serie**

clic**Ahorrar**.

Configure el puerto serie del dispositivo externo.

## Paso 1 Seleccione**Ajuste**>**Sistema**>**Periférico**>**Configuración del puerto serie**.

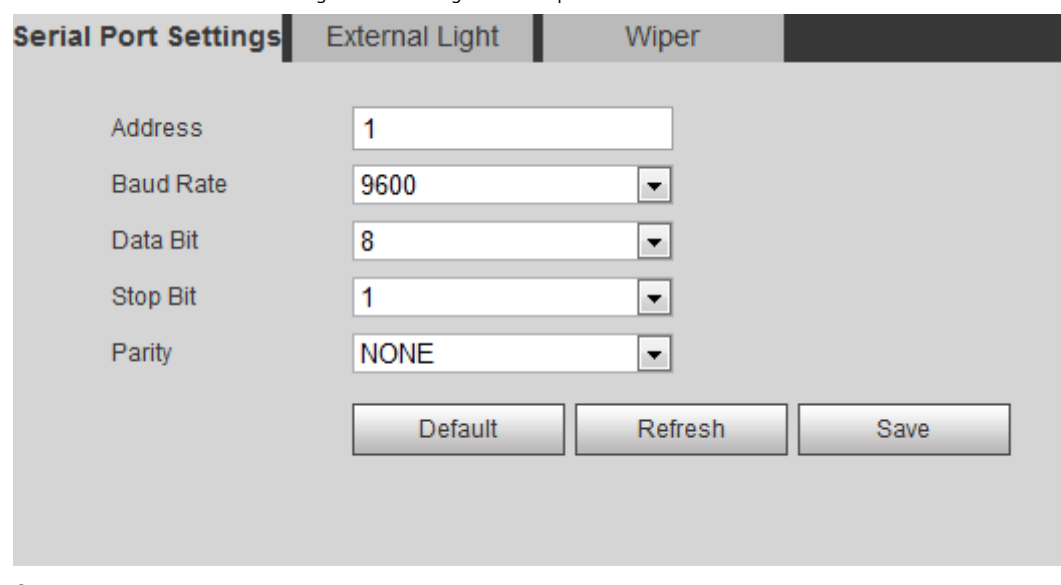

Figura 4-121 Configuración del puerto serie

Paso 2 Configure los parámetros de configuración del puerto serie.

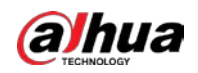

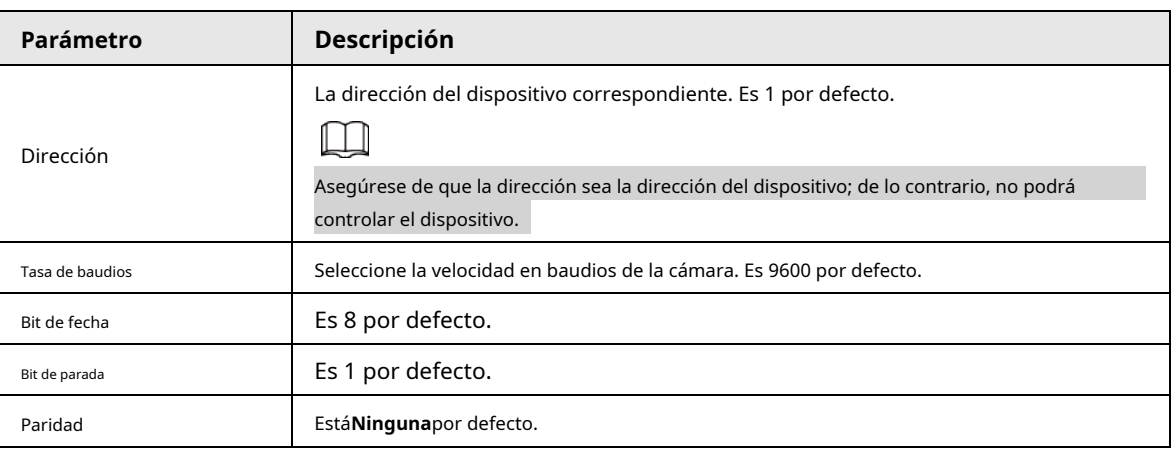

Tabla 4-43 Descripción de los parámetros de configuración del puerto serie

Paso 3 Hacer clic**Ahorrar**.

# **4.8.5.2 Luz exterior**

Debe configurar el modo de luz externa cuando se utiliza la luz externa.

requisitos previos

● Conecte la luz externa con el puerto RS-485.

● Ha configurado los parámetros del puerto serie. Para obtener más información, consulte "4[.8.5.1 Configuración del puerto serie".](#page-132-0)

# Procedimiento

Paso 1 Seleccione**Ajuste**>**Sistema**>**Periférico**>**Luz externa**.

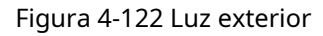

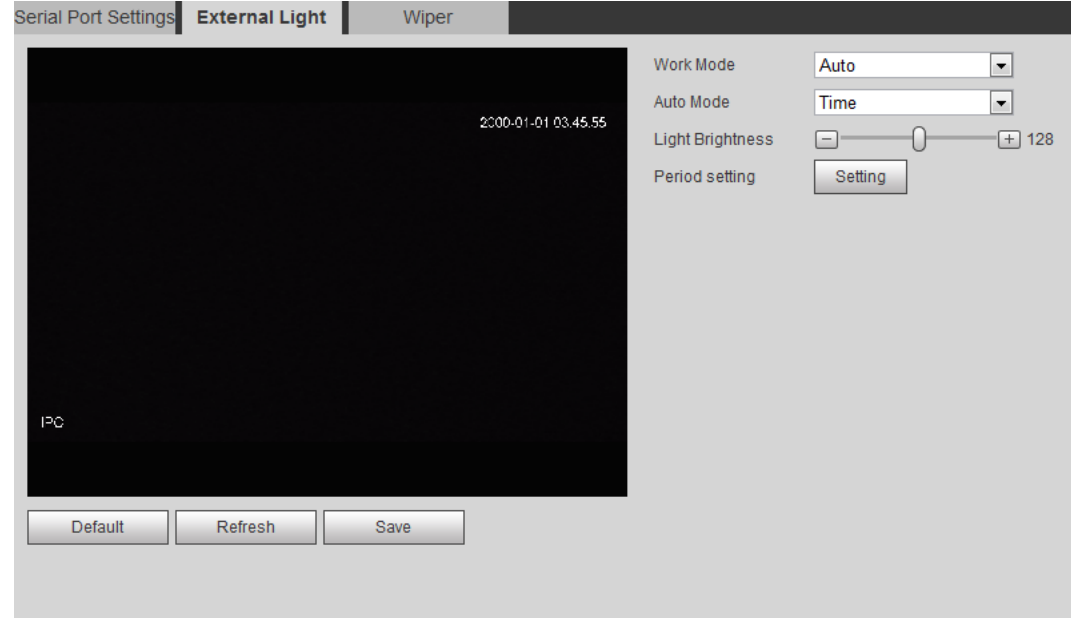

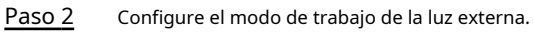

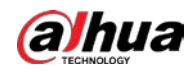

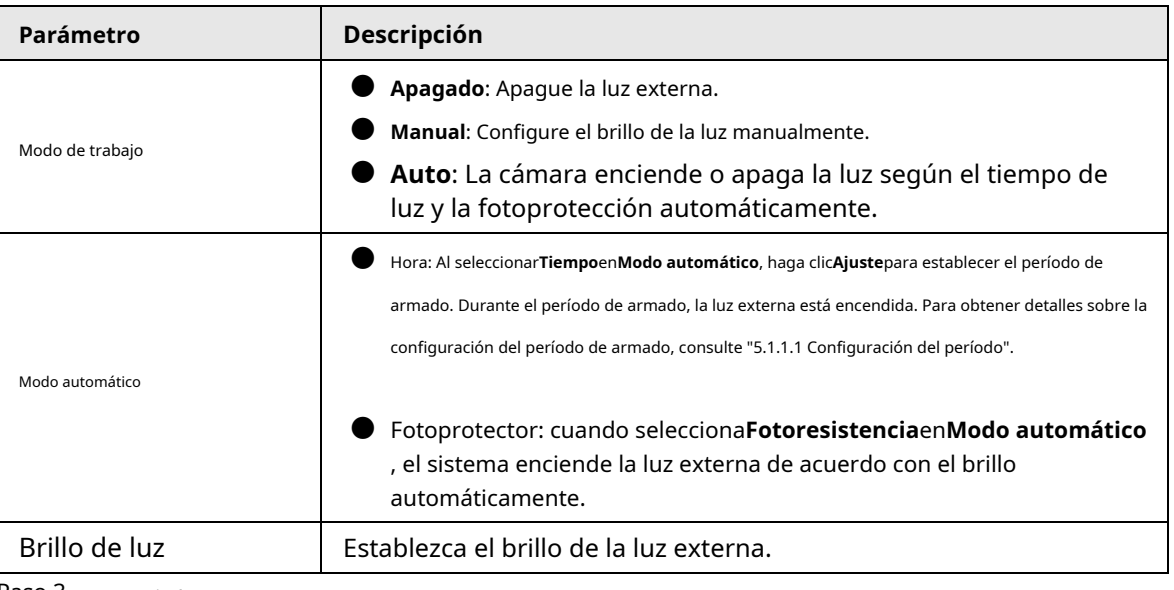

## Tabla 4-44 Descripción de los parámetros de luz externa

Paso 3 Hacer clic**Ahorrar**.

### **4.8.5.3 Limpiaparabrisas**

## Paso 1 Seleccione**Ajuste**>**Sistema**>**Periférico**>**Periférico**>**Limpiaparabrisas**.

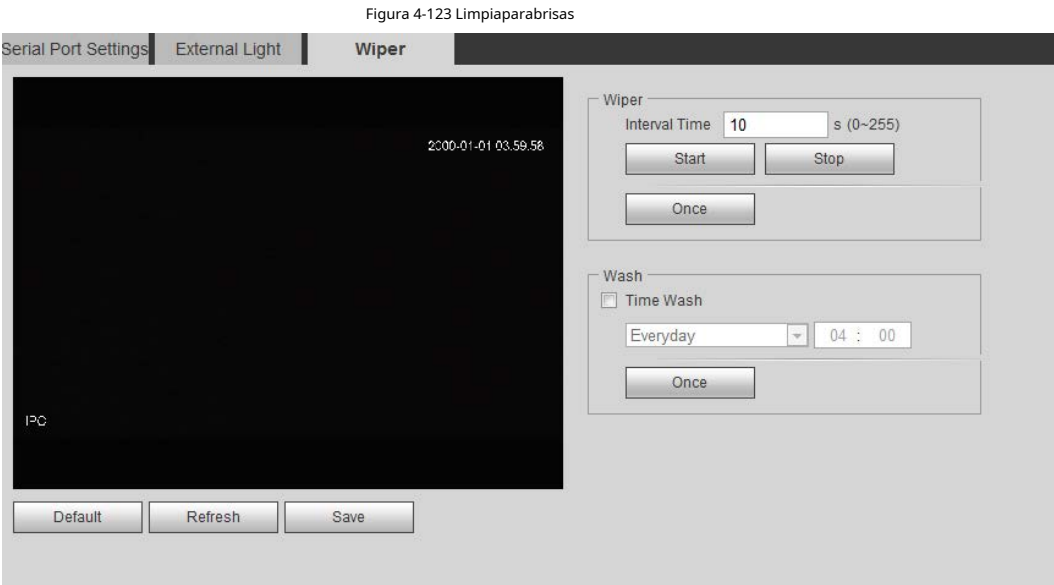

### Paso 2 Configure el modo de trabajo del limpiaparabrisas.

Tabla 4-45 Descripción de los parámetros del limpiaparabrisas

| Parámetro           | Descripción                                                                                                    |
|---------------------|----------------------------------------------------------------------------------------------------|
| Tiempo de intervalo | El tiempo de intervalo entre el modo de parada y el modo de inicio. Por ejemplo, establezca el<br>tiempo en 10 s y el limpiaparabrisas funcionará cada 10 s. |
| comienzo            | Establece el estado de trabajo del limpiaparabrisas.                                                                                                    |
| Deténgase           | Inicio: haga clic encomienzo, y el limpiaparabrisas funciona según el intervalo de tiempo establecido.                                                       |
|                     | Detener: hacer clicDeténgase, y el limpiaparabrisas deja de funcionar.                                                                                       |
| Una vez             | Una vez: haga clic enUna vez, y el limpiaparabrisas funciona una vez.                                                                                        |

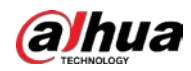

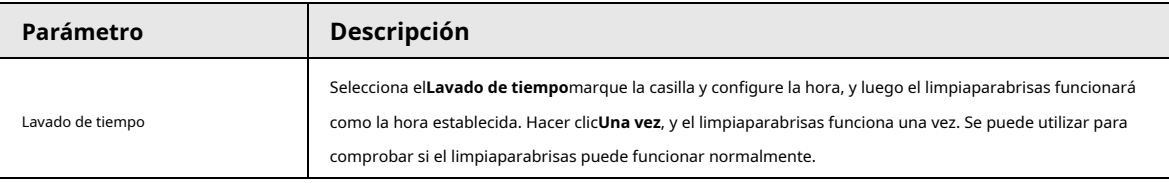

Paso 3 Hacer clic**Ahorrar**.

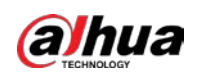

# **5 Evento**

Este capítulo presenta configuraciones de eventos inteligentes, que incluyen seguimiento inteligente, calibración panorámica, detección de video, detección de audio, plan inteligente, IVS, detección de rostros, reconocimiento de rostros, conteo de personas, mapa de calor, metadatos de video, alarma y anormalidad.

# **5.1 Configuración del enlace de alarma**

# **5.1.1 Enlace de alarma**

Al configurar eventos de alarma, seleccione enlaces de alarma (como registro, instantánea). Cuando se activa la alarma correspondiente en el período de armado configurado, el sistema emitirá una alarma. Las interfaces pueden variar con diferentes eventos, y prevalecerá la interfaz real.

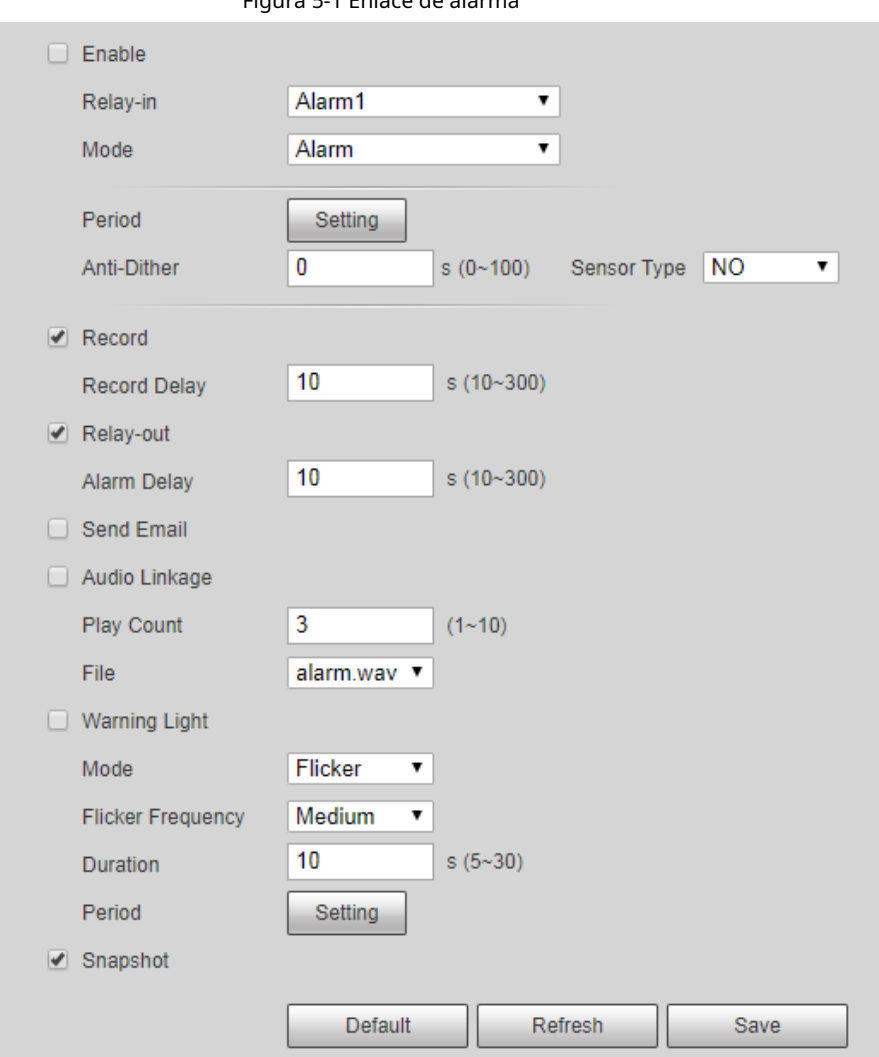

Figura 5-1 Enlace de alarma

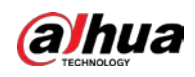

### <span id="page-137-0"></span>**5.1.1.1 Período de configuración**

Establecer periodos de armado. El sistema solo realiza la acción de vinculación correspondiente en el período configurado.

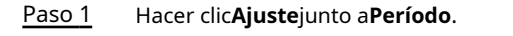

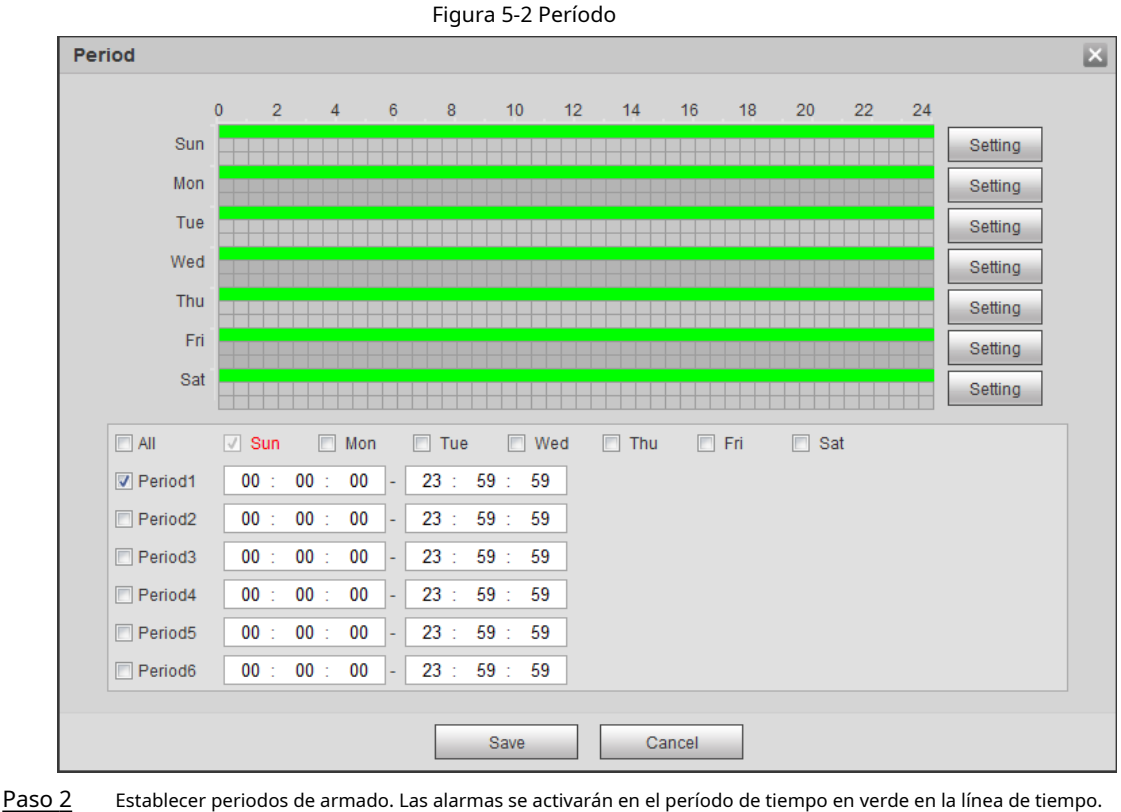

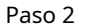

Método 1: presione y arrastre directamente el botón izquierdo del mouse en la línea de tiempo.

Método 2: Introduzca un período de tiempo real.

- 1. Haga clic en**Ajuste**junto a un día.
- 2. Seleccione un período de tiempo para habilitarlo.

3. Introduzca la hora de inicio y la hora de finalización de un período de tiempo.

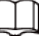

ſ

- ◇ Seleccione**Todos**o casillas de verificación de algunos días para establecer el período de tiempo de varios días en una vez.
- $\diamondsuit$  Puede establecer 6 periodos de tiempo por día.

Paso 3 Hacer clic**Ahorrar**.

### **5.1.1.2 Vinculación de registros**

El sistema puede vincular el canal de grabación cuando ocurre un evento de alarma. Después de la alarma, el sistema deja de grabar después de un período prolongado de acuerdo con la**Retraso de registro**ajuste.

Para utilizar la función de enlace de grabación, configure el plan de grabación para la alarma de detección de movimiento y habilite la grabación automática en el control de grabación.

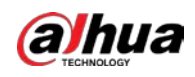

### **5.1.1.2.1 Configuración del plan de registro**

Después del tipo de alarma correspondiente (**Normal**,**Movimiento**, y**Alarma**) está habilitado, el canal de grabación vincula la grabación.

### Paso 1 Seleccione**Ajuste**>**Almacenamiento**>**Calendario**>**Registro**.

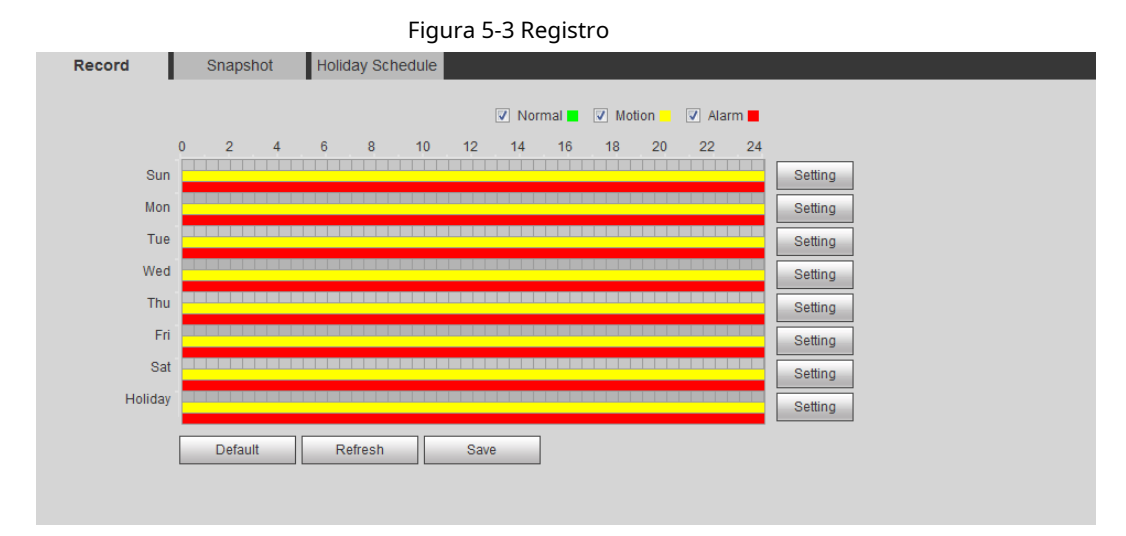

### Paso 2 Establecer un plan récord.

El verde representa el plan de grabación normal (como la grabación de tiempo); el amarillo representa el plan de grabación de movimiento (como la grabación activada por eventos inteligentes); el rojo representa el plan de grabación de alarma (como la grabación activada por entrada de alarma).

- Método uno: seleccione un tipo de registro, como**Normal**y presione y arrastre directamente el botón izquierdo del mouse para establecer el período de tiempo para el registro normal en la línea de tiempo.
- $\blacksquare$  Método dos: ingrese un período de tiempo real.
	- 1. Haga clic en**Ajuste**junto a un día.

Figura 5-4 Configuración (período de tiempo de registro)

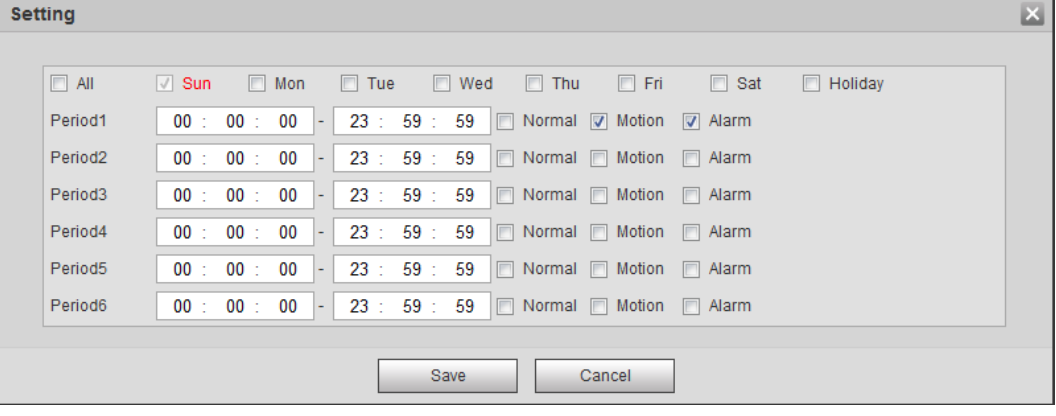

2. Seleccione un día y el tipo de alarma junto a un período y luego configure el período.

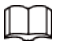

- ◇ Seleccione**Todos**o casillas de verificación de algunos días para establecer el período de tiempo de varios días en una vez.
- $\Diamond$  Puede establecer 6 periodos de tiempo por día.

Paso 3 Hacer clic**Ahorrar**.

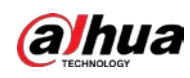

### **5.1.1.2.2 Configuración del control de grabación**

Establezca parámetros como la duración del paquete, el registro previo al evento, el disco lleno, el modo de grabación y el flujo de grabación.

Figura 5-5 Control de registros

 $\Box$ 

Asegúrese de que la tarjeta SD esté autenticada antes de grabar si usa la tarjeta inteligente Dahua. Para detalles,

# ver ["4.5.2.5 Ruta".](#page-84-0)

Paso 1 Seleccione**Ajuste**>**Almacenamiento**>**Control de registros**.

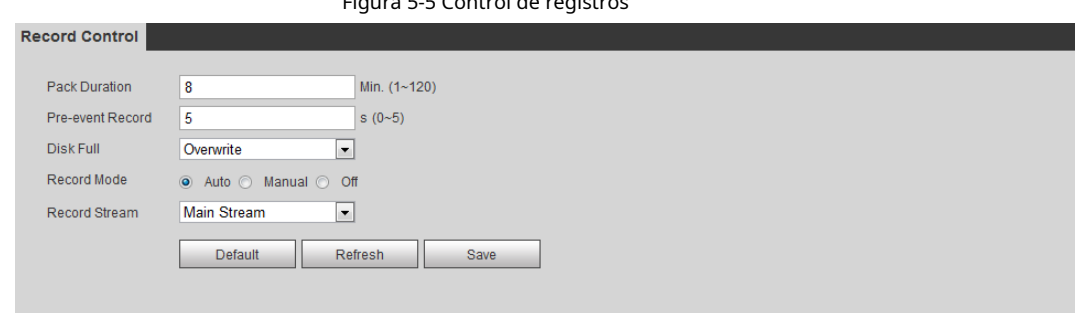

Paso 2 Establecer parámetros.

Tabla 5-1 Descripción de los parámetros de control de registro

| Parámetro                 | <b>Descripción</b>                                                                                                    |
|---------------------------|----------------------------------------------------------------------------------------------------|
| Duración del paquete      | El tiempo para empaquetar cada archivo de video.                                                                                                    |
| Registro previo al evento | El tiempo para grabar el video antes de que se active un evento de alarma.<br>Por ejemplo, si el registro previo al evento se establece en 5 s, el sistema<br>guarda el video grabado de 5 s antes de que se active la alarma. |
|                           | Cuando una alarma o detección de movimiento vincula la grabación y la grabación no<br>está habilitada, el sistema guarda los datos de video dentro del tiempo de grabación<br>anterior al evento en el archivo de video.       |
| Disco lleno               | Estrategia de grabación cuando el disco está lleno.<br>Deténgase: Detiene la grabación cuando el disco está lleno.<br>Sobrescribir: sobrescribe cíclicamente el video más antiguo cuando el disco está<br>lleno.               |
| Modo de grabación         | cuando seleccionas Manual, el sistema comienza a grabar; cuando seleccionas<br>Auto, el sistema comienza a grabar en el período de tiempo configurado del<br>plan de grabación.                                                |
| Grabar flujo              | Seleccionar flujo de grabación, incluidoConvencionalySub corriente.                                                                                                    |

Paso 3 Hacer clic**Ahorrar**.

### **5.1.1.2.3 Configuración de la vinculación de registros**

En la interfaz de configuración de eventos de alarma (como la interfaz de detección de movimiento), seleccione**Registro**y establecer **Retraso** 

**de registro**para configurar el enlace de alarma y el retraso de registro.

Después**Retraso de registro**está configurado, la grabación de alarma continúa durante un período prolongado después de que finaliza la alarma.

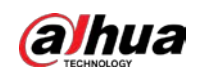

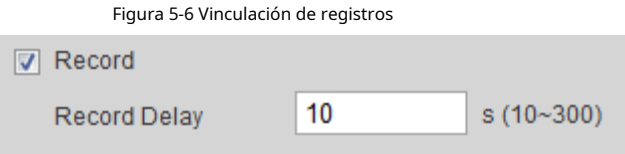

### **5.1.1.3 Vinculación de instantáneas**

Después de configurar el enlace de instantáneas, el sistema puede alarmar automáticamente y tomar instantáneas cuando se activa una alarma.

Después**Movimiento**está habilitado en**Instantánea**, el sistema toma instantáneas cuando se activa una alarma. Para consultar y configurar la ubicación de almacenamiento de instantáneas, consulte "4.5[.2.5 Ruta".](#page-84-0)

### **5.1.1.3.1 Configuración del plan de instantáneas**

Según el plan de instantáneas configurado, el sistema activa o desactiva la instantánea en el momento correspondiente.

### Paso 1 Seleccione**Ajuste**>**Almacenamiento**>**Calendario**>**Instantánea**.

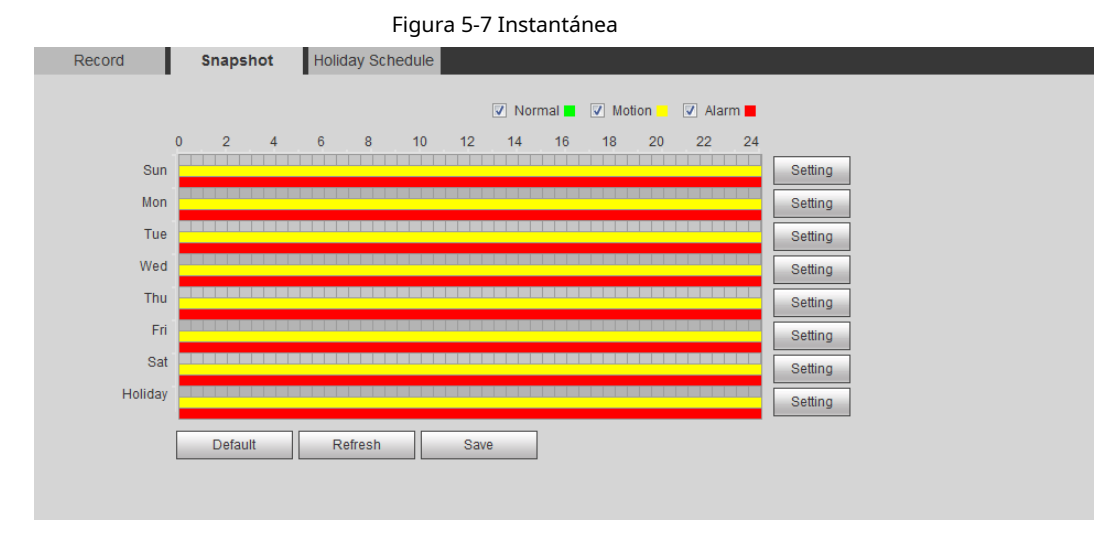

Paso 2 Seleccione el tipo de instantánea y establezca el período de tiempo.

El verde representa un plan de instantáneas normal (como una instantánea de tiempo); el amarillo representa el plan de instantáneas de movimiento (como una instantánea desencadenada por eventos inteligentes); el rojo representa el plan de instantáneas de alarma (como una instantánea activada por la entrada de alarma).

● Método uno: seleccione el tipo de instantánea, comoNormal,y presione y arrastre directamente el botón izquierdo del mouse para establecer el período de tiempo para la instantánea normal en la línea de tiempo.

● Método dos: ingrese un período de tiempo real.

1. Haga clic en**Ajuste**junto a un día.

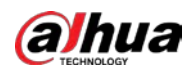

Figura 5-8 Configuración (período de tiempo de la instantánea)

| <b>Setting</b>      |                                                                                                    | $\mathbf{x}$ |
|---------------------|----------------------------------------------------------------------------------------------------|--------------|
|                     |                                                                                                    |              |
| $\Box$ All          | $\Box$ Thu<br>$\Box$ Fri<br>$\Box$ Sat<br>$\sqrt{ }$ Sun<br>$\Box$ Mon<br>$\Box$ Tue<br>$\blacksquare$ Wed<br>$\Box$ Holiday |              |
| Period1             | 23 : 59 : 59<br>00 : 00 :<br>00<br>Normal V Motion<br>IEI<br><b>V</b> Alarm<br>$\blacksquare$                                |              |
| Period <sub>2</sub> | 23 : 59 :<br>59<br>$00$ :<br>00<br>$\mathbb{D}$<br>Normal $\Box$<br>Motion<br>00:<br>$\Box$ Alarm<br>۰                       |              |
| Period <sub>3</sub> | 23 : 59 : 59<br>00<br>00 : 00 :<br>$\Box$ Normal $\Box$<br>Motion<br><b>Alarm</b><br>$\overline{\phantom{a}}$                |              |
| Period4             | 00<br>23 : 59 : 59<br>00 : 00 :<br>$\Box$ Normal $\Box$<br>Motion<br><b>Narm</b><br>$\overline{\phantom{a}}$                 |              |
| Period <sub>5</sub> | 59<br>00 : 00 :<br>00<br>23 : 59 :<br>Normal $\Box$<br>Motion<br>$\blacksquare$<br>Alarm<br>$\mathbb{R}$<br>$\blacksquare$   |              |
| Period <sub>6</sub> | $23: 59: 59$   Normal  <br>00: 00: 00<br>Motion<br>Alarm<br>٠                                                                |              |
|                     |                                                                                                    |              |
|                     | <b>Save</b><br>Cancel                                                                                                    |              |

2. Seleccione un día y el tipo de alarma junto a un período. A continuación, establezca el período.

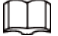

- ◇ Seleccione**Todos**o casillas de verificación de algunos días para establecer el período de tiempo de varios días en una vez.
- $\diamondsuit$  Puede establecer 6 periodos de tiempo por día.
- 3. Puede configurar 6 períodos de tiempo por día.

Paso 3 Hacer clic**Ahorrar**.

### **5.1.1.3.2 Configuración del enlace de instantáneas**

En la interfaz de configuración de eventos de alarma (como la interfaz de detección de movimiento), seleccione**Instantánea**y configure la instantánea de enlace de alarma.

Figura 5-9 Enlace de instantáneas

Snapshot

## **5.1.1.4 Conexión de relé de salida**

Cuando se activa una alarma, el sistema puede vincularse automáticamente con el dispositivo de salida de relé.

En la interfaz de configuración de eventos de alarma (como la interfaz de detección de movimiento), seleccione**Alarma**y establecer **Retardo** 

### **de alarma**.

Cuando se configura el retraso de la alarma, la alarma continúa durante un período prolongado después de que finaliza la alarma.

Figura 5-10 Enlace de salida de relé

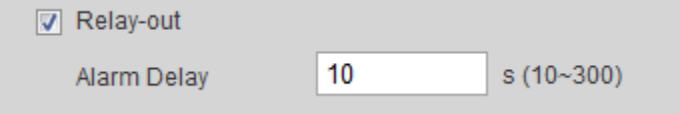

### **5.1.1.5 Enlace de correo electrónico**

Cuando se activa una alarma, el sistema enviará automáticamente un correo electrónico a los usuarios.

La vinculación de correo electrónico surte efecto solo cuando se configura SMTP. Para obtener más información, consult[e "4.6.5 SMTP \(correo electrónico\)".](#page-93-0)

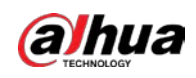

Figura 5-11 Enlace de correo electrónico

**□ Send Email** 

# **5.1.1.6 Enlace PTZ**

Cuando se activa una alarma, el sistema vincula PTZ para realizar algunas operaciones. Por ejemplo, el sistema vincula PTZ para rotar a la X predeterminada.

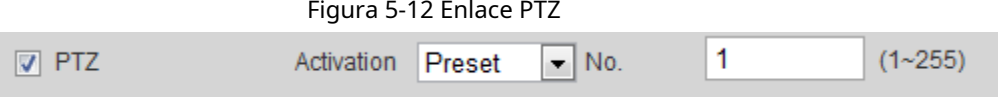

## **5.1.1.7 Conexión de la luz de advertencia**

Cuando se activa una alarma, el sistema puede habilitar automáticamente la luz de advertencia.

Establecer**Modo**,**Frecuencia de parpadeo**,**Duración**, y**Período**.

● **Modo**: El modo de visualización de la luz de advertencia cuando se activa una alarma. Incluye**normalmente encendido**y**Parpadeo**. Al configurar**Parpadeo**como modo, debe configurar la frecuencia de parpadeo.

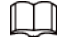

Para la cámara con luz de alarma roja y azul, solo puede seleccionar**Parpadeo**en**Modo**.

- **Duración**: Después de configurar la duración de la luz de advertencia, la luz de advertencia se apaga después de un período prolongado después de una alarma. Son 5 segundos-30 segundos.
- **Período**: El período de uso de la luz de advertencia. Cuando se activa una alarma durante el período configurado, el sistema vincula la luz de advertencia. Para la configuración, consulte "5.1.1.1 Período [de configuración".](#page-137-0)

Figura 5-13 Conexión de la luz de advertencia

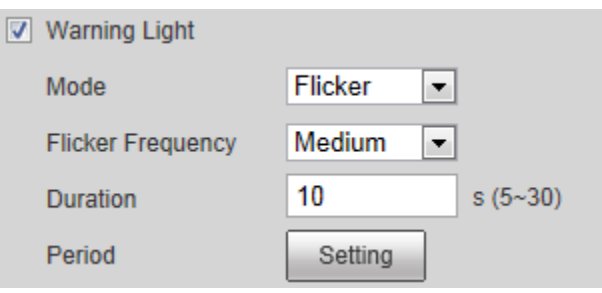

# **5.1.1.8 Enlace de audio**

El sistema transmite un archivo de audio de alarma cuando ocurre un evento de alarma. Seleccione**Ajuste**>**Cámara**> **Audio**>**Sonido de alarma**para configurar el archivo de audio de la alarma.

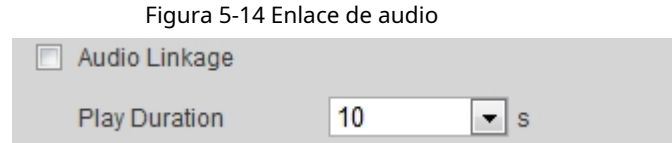

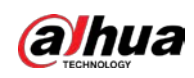

# **5.1.2 Suscripción de alarma**

## <span id="page-143-0"></span>**5.1.2.1 Acerca de los tipos de alarma**

Para tipos de alarma y preparación de eventos de alarma, consulte la T[abla 5-2.](#page-143-0)

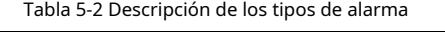

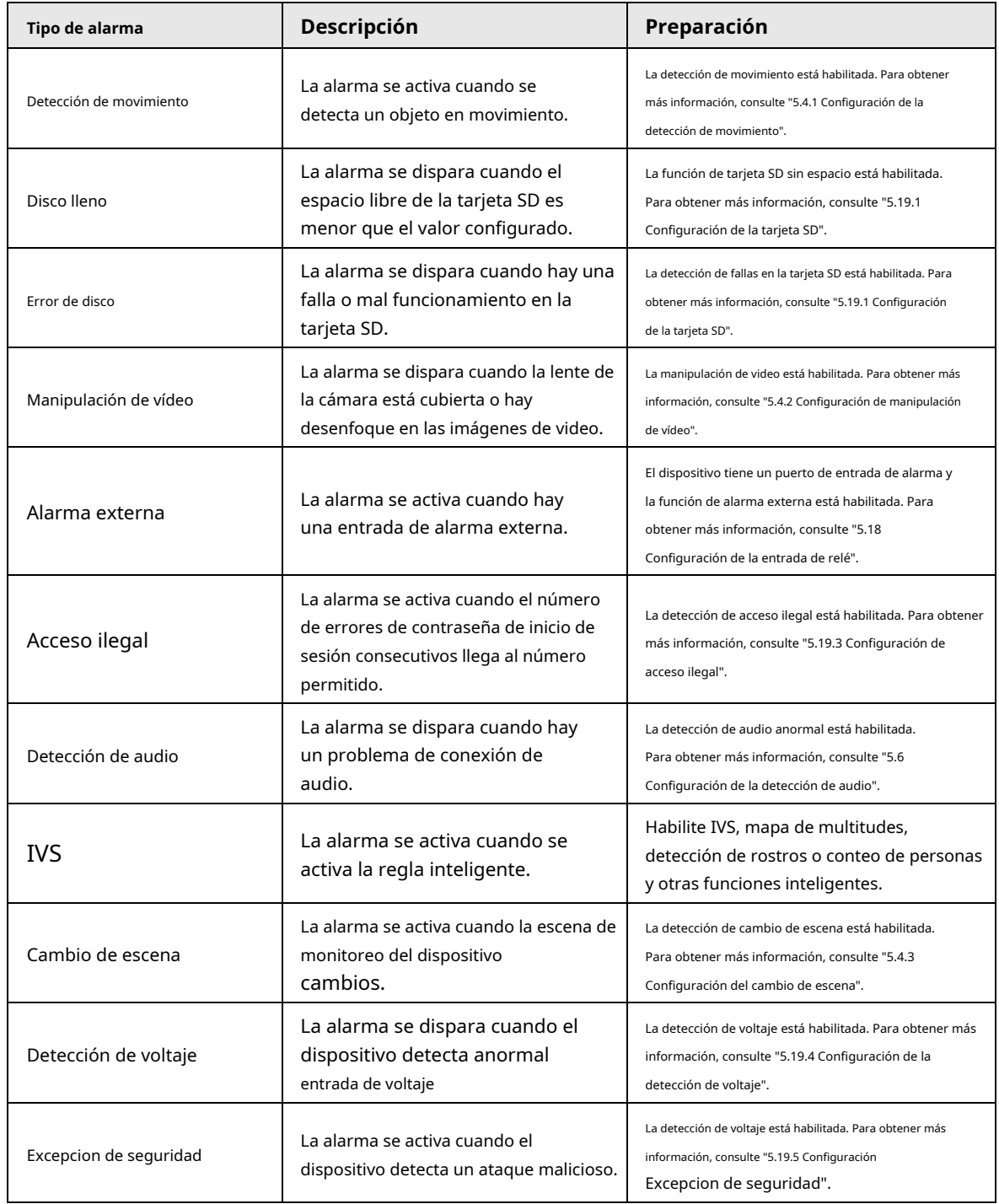

# **5.1.2.2 Suscripción de información de alarma**

Puede suscribirse al evento de alarma. Cuando se activa un evento de alarma suscrito, el sistema registra información detallada de la alarma en el lado derecho de la interfaz.
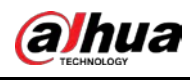

## 1 L D

Las funciones de diferentes dispositivos pueden variar.

Paso 1 Haga clic en el**Alarma**pestaña.

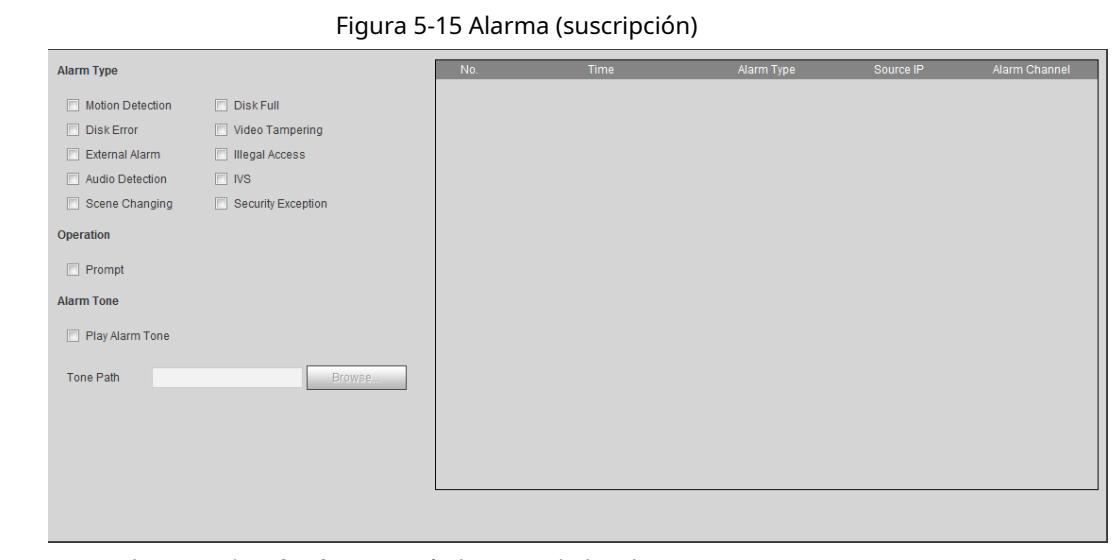

Paso 2 Seleccione**Tipo de alarma**según la necesidad real.

- Seleccione**Inmediato**. El sistema solicita y registra información de alarma de acuerdo con las condiciones reales.
	- ◇ Cuando se activa el evento de alarma suscrito y el**Alarma**la interfaz no se muestra, se muestra en la**Alarma**pestaña y la información de la alarma se registra automáticamente. Haga clic en el**Alarma**pestaña, y este icono desaparece.
	- ◇ Cuando se activa el evento de alarma suscrito y el**Alarma**se muestra la interfaz, la información de alarma correspondiente se muestra en la lista de alarmas en el lado derecho de la**Alarma**interfaz.
- Seleccione**Reproducir tono de alarma**y seleccione la ruta de tono.

El sistema reproducirá el archivo de audio seleccionado cuando se active la alarma seleccionada.

#### **5.2 Configuración de seguimiento inteligente**

Después de configurar la calibración y los parámetros para el seguimiento inteligente, el domo de velocidad de seguimiento puede vincularse automáticamente a una posición correspondiente y rastrear un objeto hasta que esté fuera del rango de monitoreo o se alcance el tiempo de seguimiento establecido cuando las reglas inteligentes para la cámara panorámica activan una alarma.

## **5.2.1 Configuración de parámetros de calibración para Smart Track**

La cámara tiene parámetros de calibración predeterminados y puede modificar los parámetros manualmente cuando el efecto no es bueno con la configuración predeterminada.

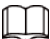

El modo de calibración automática está disponible en algunos modelos seleccionados.

Paso 1 Seleccione**Ajuste**>**Evento**>**Pista inteligente**>**Pista inteligente**.

Paso 2 Configurar parámetros de calibración.

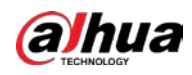

Calibración automática

Seleccione**Auto**en**Modo de calibración**y luego haga clic en**Iniciar calibración**.

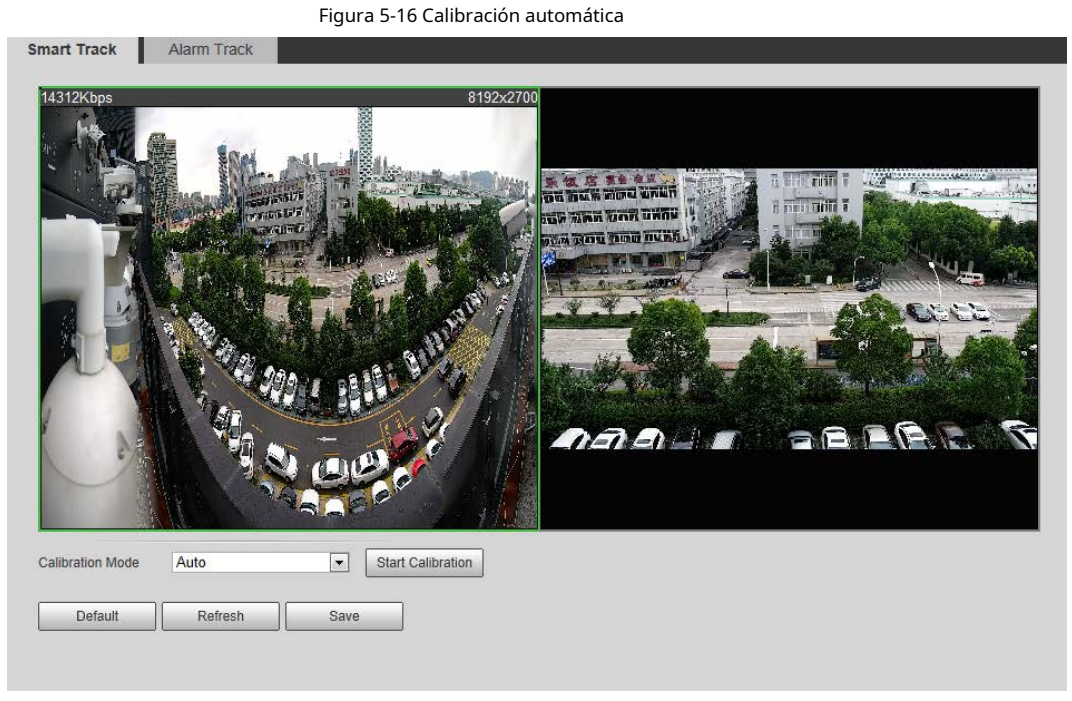

● Calibración manual

Seleccione**Manual**en**Modo de calibración**, seleccione el canal que necesita y luego agregue un punto de calibración para él en la imagen en vivo.

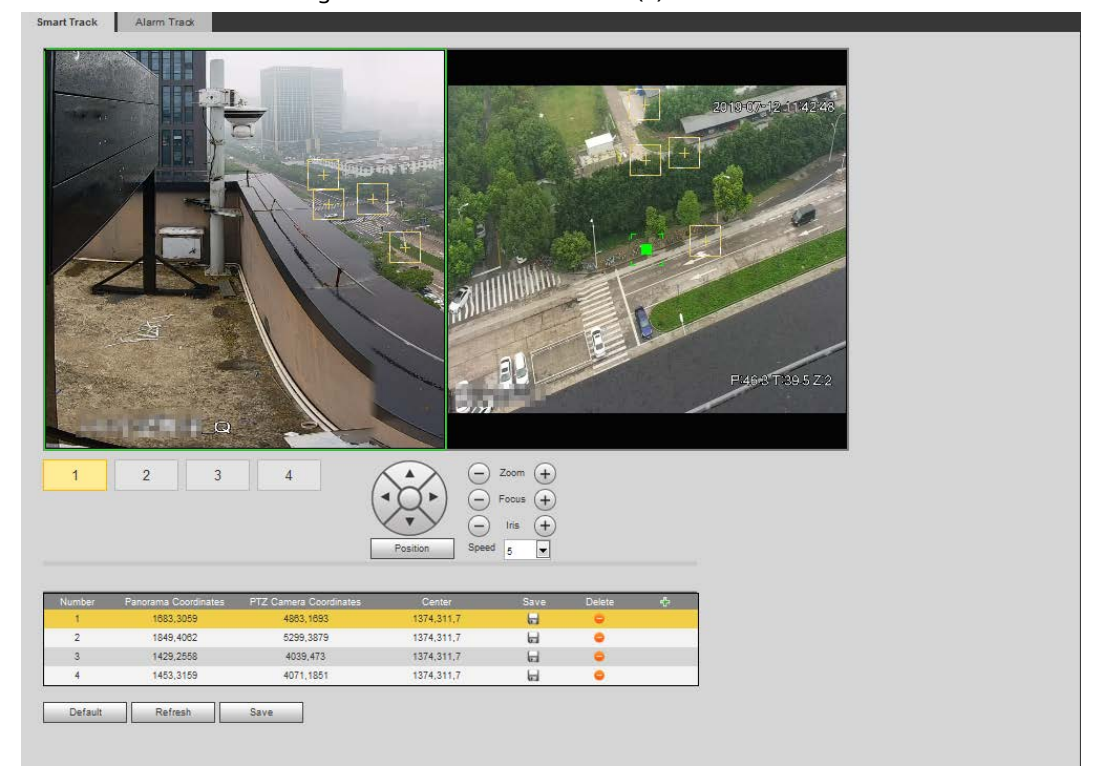

Figura 5-17 Calibración manual (1)

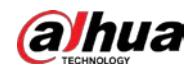

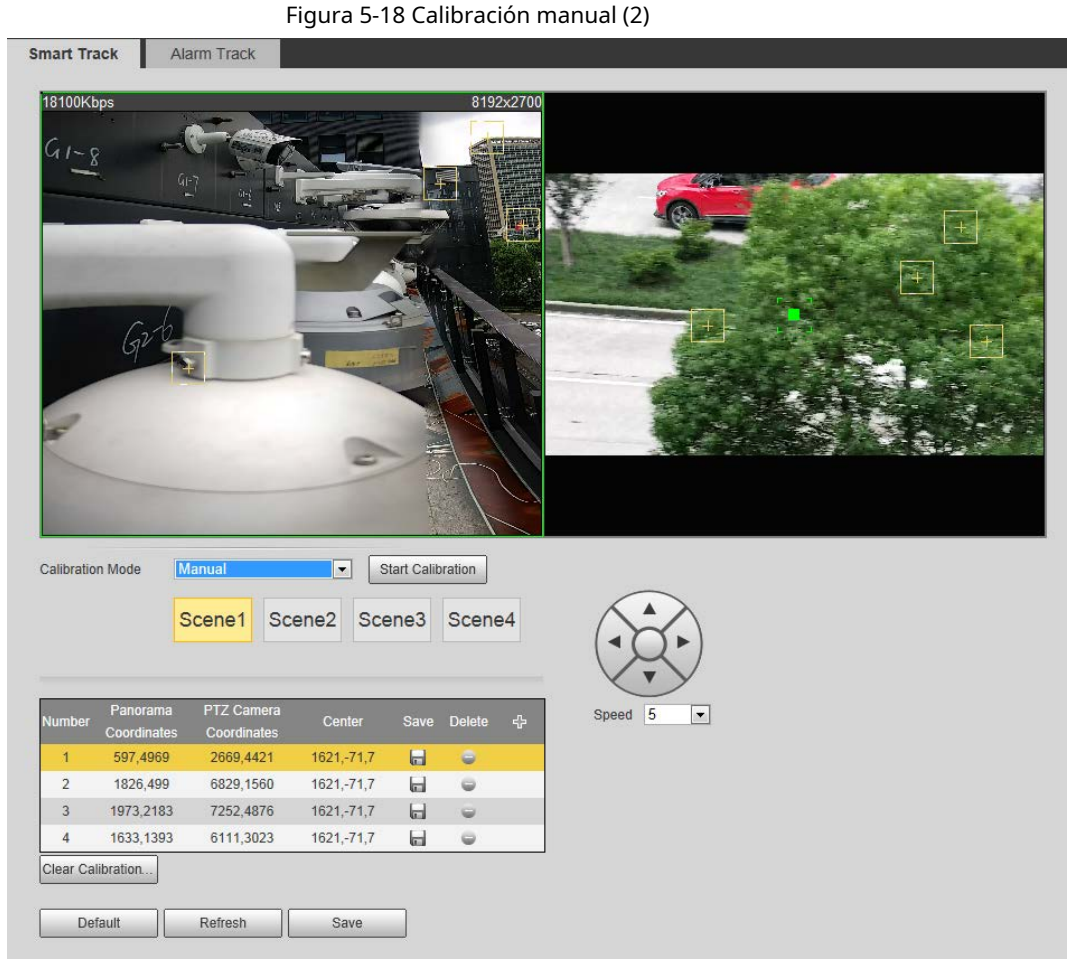

1) Ajuste la lente del domo de velocidad y gírela a la misma vista que la lente elegida, y luego haga clic en . 중

Los cuadros de calibración se muestran en ambas imágenes.

2) Empareje cada cuadro en las dos imágenes y mantenga los cuadros emparejados en el mismo lugar de la vista en vivo.

#### 3) Haga clic en .

Necesita al menos 4 pares de cajas de calibración para garantizar que las vistas del domo de velocidad y la cámara panorámica sean lo más similares posible.

Paso 3 Hacer clic**Ahorrar**.

#### **5.2.2 Activación del seguimiento de alarmas**

Seguimiento de alarma está deshabilitado de forma predeterminada. Smart Track se activa solo después de activar Alarm Track y configurar las reglas inteligentes de la cámara panorámica. Smart Track solo se admite cuando se activan las reglas de mapa de multitudes, intrusión y cable trampa. Consulte "5.8 Configuración de IVS[" y "5.9 Configuración d](#page-159-0)e mapa de multitudes".

#### Paso 1 Seleccione**Ajuste**>**Evento**>**Pista inteligente**>**Pista de alarma**.

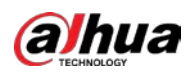

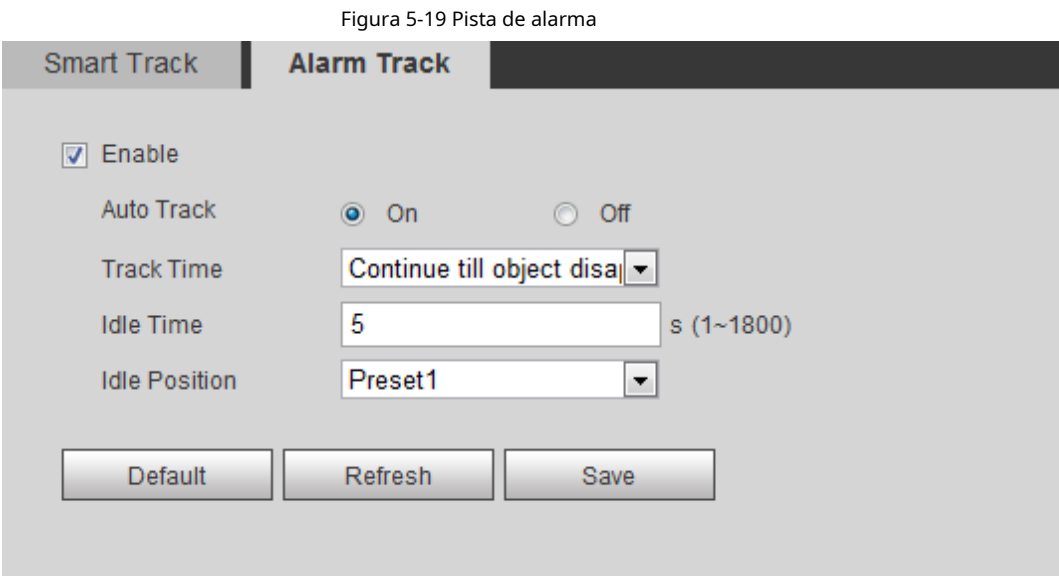

Paso 2 Selecciona el**Habilitar**casilla de verificación para habilitar la vinculación de pistas.

Después de habilitar la función, se activan el posicionamiento manual, el virado manual y el seguimiento automático.

Paso 3 Establecer parámetros.

Tabla 5-3 Descripción de los parámetros de la pista de alarma

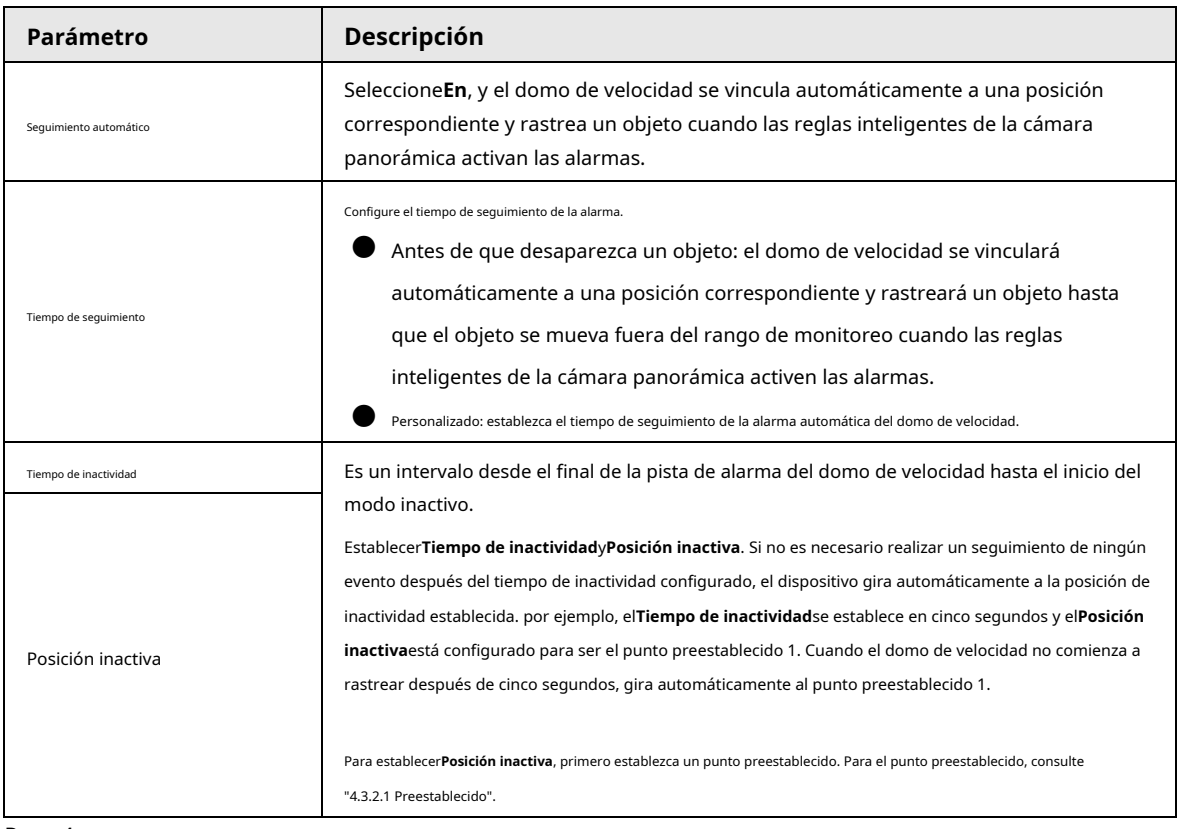

Paso 4 Hacer clic**Ahorrar**.

## **5.3 Configuración de la calibración panorámica**

El dispositivo tiene parámetros de calibración por defecto, y puede modificar los parámetros manualmente

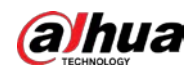

cuando el efecto no es bueno con la configuración predeterminada. Antes de calibrar manualmente un canal, borre todos los

parámetros de calibración predeterminados.

**Canal 1**es una cámara PTZ. Debe calibrar las coordenadas de la escena de**Canal 1**y otros canales. Tomar**Canal 2**como ejemplo. Paso 1

#### Seleccione**Ajuste**>**Evento**>**Calibración panorámica**.

Panoramic Calibration 2019-07: 1154 TZ control interface, make the center point of channel 1 basically concide with the green point of calibration 1 or calibration ease adjust the PTZ angle of channe 2 screen, then it is to make calibration  $\bigodot$  Zoom  $\bigoplus$ Calibrate1 Calibrate2 Speed  $\sqrt{5}$  $\overline{\mathsf{v}}$  $\overline{2}$ Channel  $\overline{\phantom{a}}$ 446,3931 1328,311,0  $\Box$ 1108.6328 3676.7643 1328.311.0  $\overline{2}$ H ◚ 2020,1219 2775,931 1328,311,0 ö  $\overline{3}$  $\Box$  $\overline{a}$ 2459 7205 5574,7301 1328.311.0 H  $\bullet$ Default Refresh Save

Figura 5-20 Calibración panorámica

<span id="page-148-1"></span>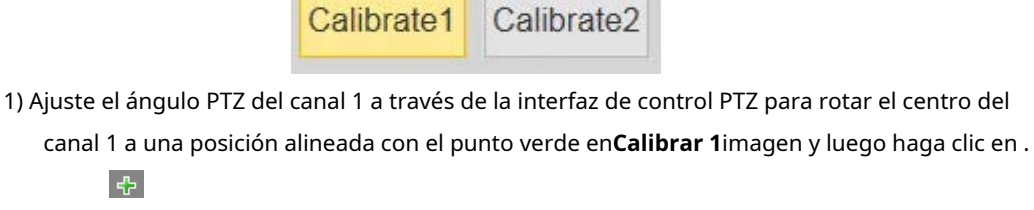

El cuadro de calibración se muestra en las imágenes de**Canal 1**y**Calibrar 1**

<span id="page-148-0"></span>Paso 2 Seleccione el canal 2 y luego seleccione un número de calibración debajo de las imágenes de video por turnos

Figura 5-21 Seleccione un número de calibración

(cons[ulte la Figura 5-21](#page-148-0)) para agregar puntos de calibración a las imágenes de video correspondientes. Tomar

<span id="page-148-2"></span>2) Arrastre respectivamente los cuadros de calibración en las imágenes de**Canal 1**y**Calibrar 1**hacia

**Calibrar 1**como ejemplo.

posiciones correspondientes. Hacer clic para guardar este par de cajas de calibración.

Se recomienda arrastrar el cuadro de calibración a una posición estática con bordes claros en

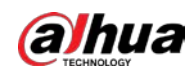

la imagen. Esto puede garantizar que la cámara pueda distinguir con precisión los bordes. Después de guardar el registro de calibración, el cuadro de calibración se muestra en amarillo. Repetir1) a2) para agregar [al m](#page-148-1)e[nos 4](#page-148-2) pares de puntos de calibración a cada imagen de calibración. Hacer clic**Ahorrar**.

Paso 3

## **5.4 Configuración de la detección de video**

Compruebe si hay cambios considerables en el video analizando las imágenes de video. En caso de cualquier cambio considerable en el video (como un objeto en movimiento, una imagen borrosa), el sistema realiza un enlace de alarma.

#### **5.4.1 Configuración de la detección de movimiento**

El sistema realiza un enlace de alarma cuando el objeto en movimiento aparece en la imagen y su velocidad de movimiento alcanza la sensibilidad preestablecida.

1 I I

- Si habilita la detección de movimiento y la detección de movimiento inteligente simultáneamente, y configura el actividades vinculadas, las actividades vinculadas surten efecto de la siguiente manera:
	- ◇ Cuando**Detección de movimiento**se activa, la cámara grabará y tomará instantáneas, pero otros enlaces configurados como el envío de correos electrónicos, la operación PTZ no tendrá efecto.
	- $\diamondsuit$  Cuando se activa la detección de movimiento inteligente, todos los enlaces configurados surten efecto.
- Si solo habilita la detección de movimiento, todos los enlaces configurados surtirán efecto cuando haya movimiento. se activa la detección.
- Paso 1 Seleccione**Ajuste**>**Evento**>**Detección de vídeo**>**Detección de movimiento**.

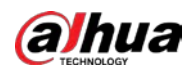

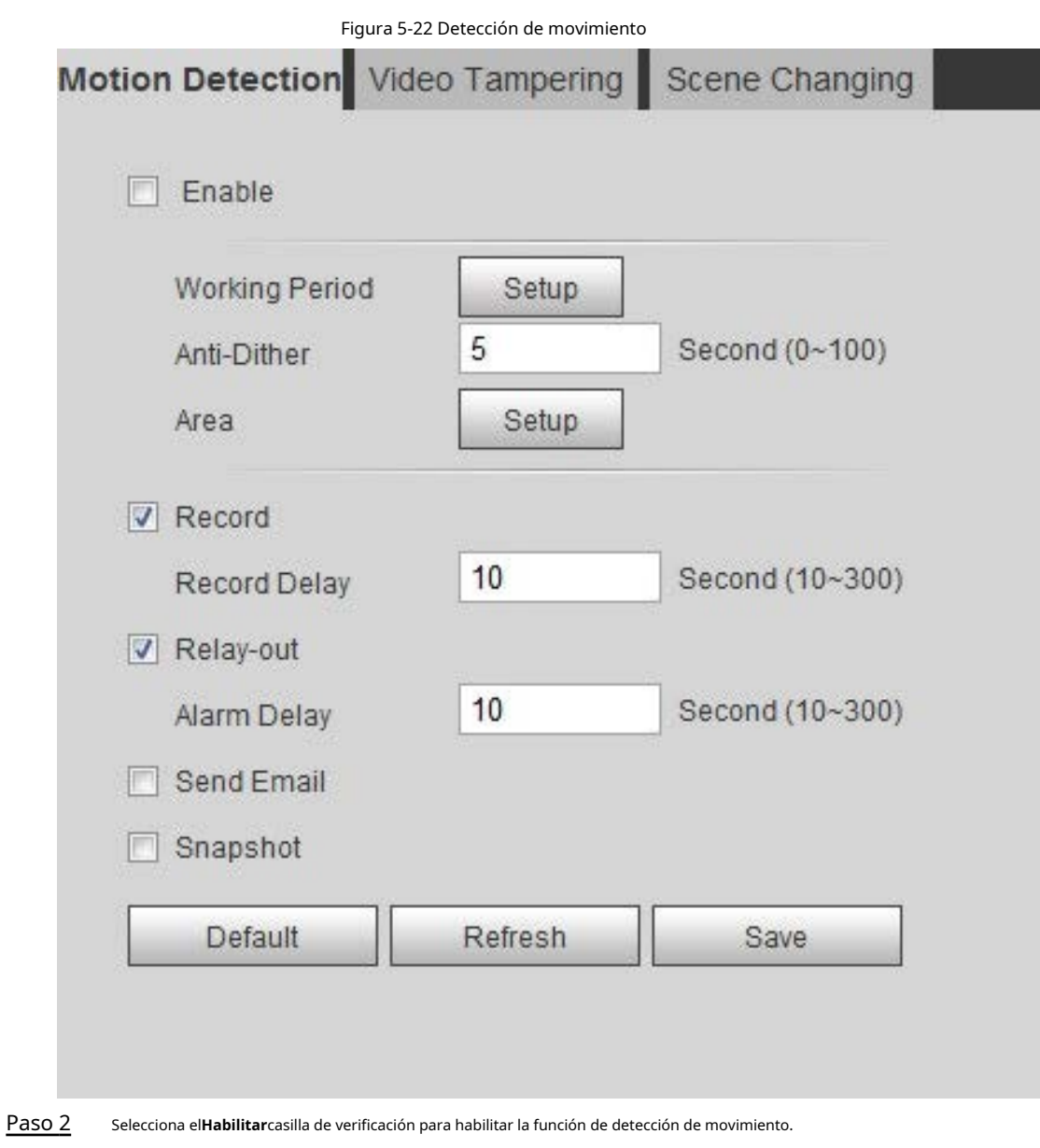

Paso 3

Configure el área para la detección de movimiento. 1) Haga clic**Configuración**junto a**Área**.

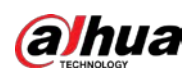

### Figura 5-23 Área

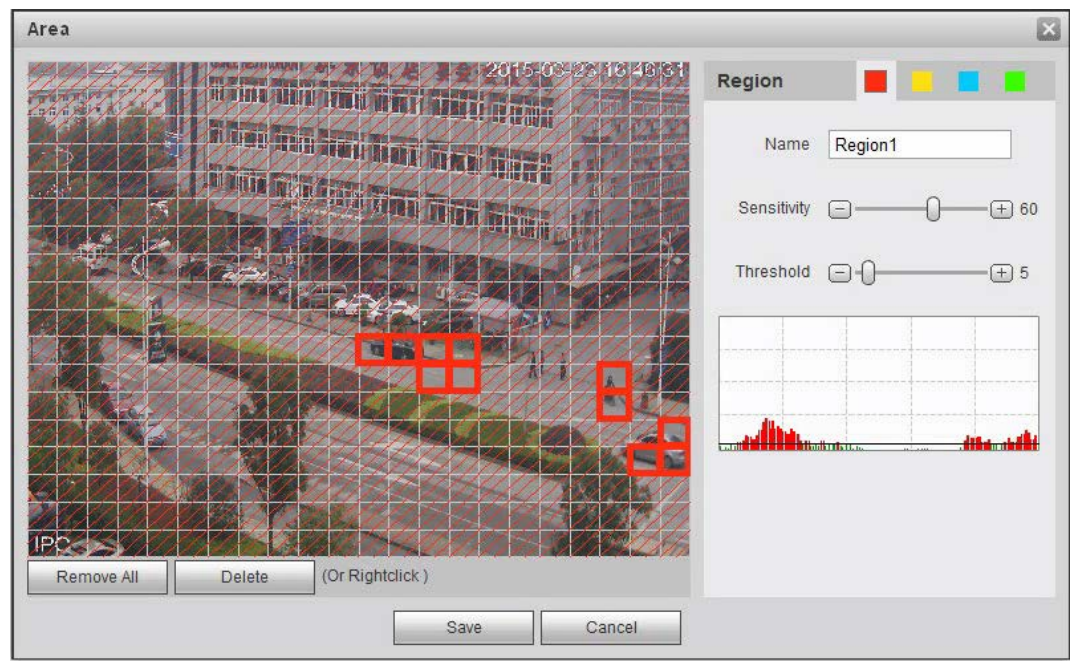

2) Seleccione un color y establezca el nombre de la región. Seleccione un área efectiva para la detección de movimiento

en la imagen y configure**Sensibilidad**y**Límite**.

● Seleccione un color en para para para establecer diferentes parámetros de detección

para cada región.

- **Sensibilidad**: Grado sensible a los cambios exteriores. Es más fácil activar la alarma con mayor sensibilidad.
- **Límite**: Umbral de área efectiva para detección de movimiento. Cuanto menor sea el umbral, más fácil se activará la alarma.
- La imagen de video completa es el área efectiva para la detección de movimiento por defecto.
- $\blacktriangleright$  La línea roja en la forma de onda indica que se activa la detección de movimiento y la verde indica que no hay detección de movimiento. Ajuste la sensibilidad y el umbral según la forma de onda.

3) Haga clic**Ahorrar**.

Configure los períodos de armado y la acción de enlace de alarma. Para obtener más inform[ación, consulte "5.1.1 Vinculación de](#page-136-0) alarmas". Anti-dither: Después de la**Anti-interpolación**se establece la hora, el sistema solo registra un evento de detección de movimiento en el período. Paso 4

Hacer clic**Ahorrar**. Paso 5

## **5.4.2 Configuración de manipulación de video**

El sistema realiza un enlace de alarma cuando la lente está cubierta o la salida de video es una pantalla monocolor causada por la luz y otras razones.

- Paso 1 Seleccione**Ajuste**>**Evento**>**Detección de vídeo**>**Manipulación de vídeo**.
- Paso 2 Seleccione el tipo de evento.
	- **Manipulación de vídeo**: Cuando el porcentaje de la imagen manipulada y la duración excedan los valores configurados, se activará una alarma.
	- **Detección de desenfoque**: Cuando la imagen esté borrosa, se activará una alarma. Este

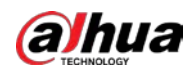

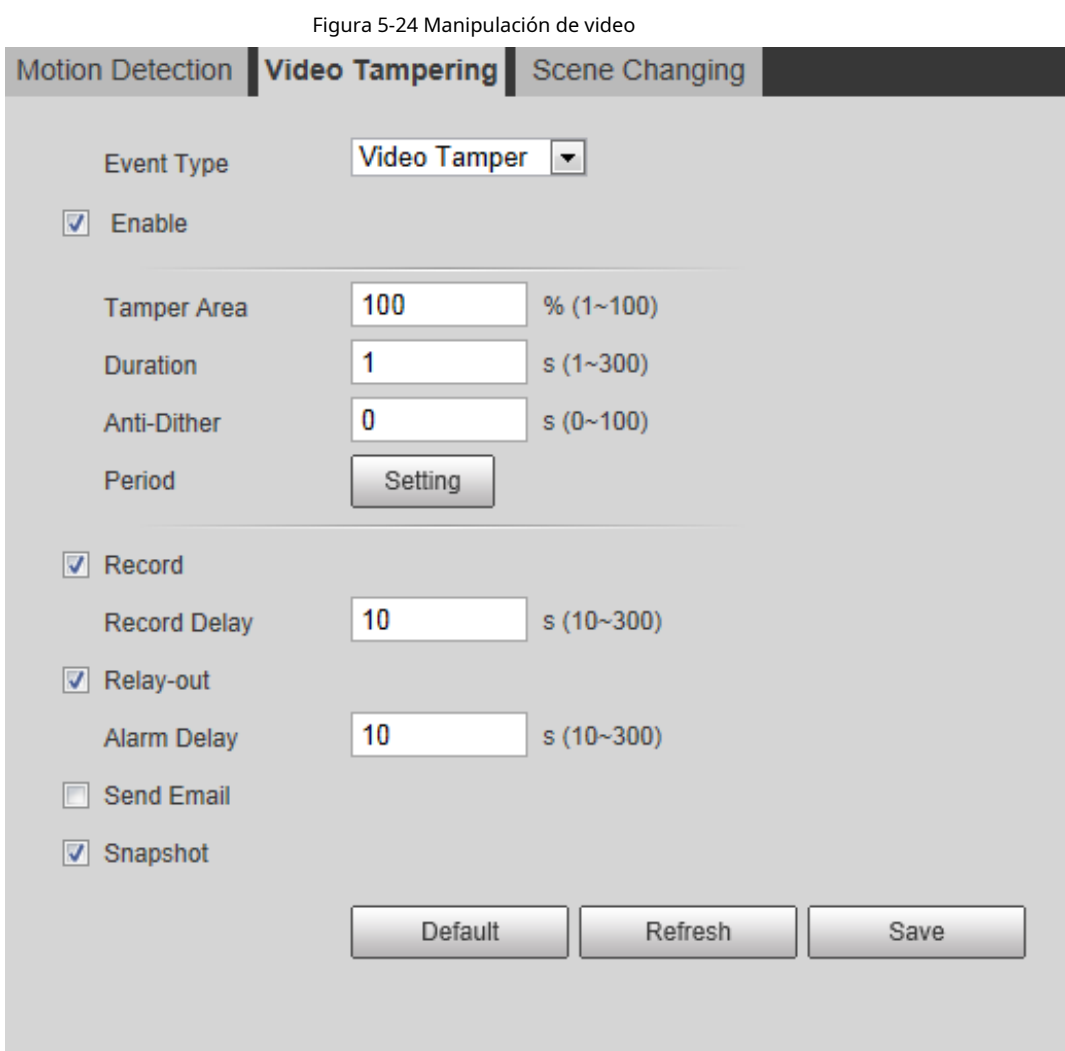

La función está disponible en algunos modelos selectos.

Tabla 5-4 Descripción del parámetro de temperatura de video

| Parámetro            | <b>Descripción</b>                                                  |  |
|----------------------|---------------------------------------------------------------------|--|
| Área de manipulación | Cuando el porcentaje de la imagen manipulada y la duración          |  |
|                      | excedan los valores configurados, se activará una alarma.           |  |
| Duración             | El área de sabotaje es del 30% y la duración es de 5 s por defecto. |  |
| Anti-interpolación   | Registre solo un evento de alarma durante el período anti-dither.   |  |

Paso 3 Configure los períodos de armado y la acción de enlace de alarma. Para obtener más información, consulte "5.[1.1 Vinculación de alarmas". Hacer clic](#page-136-0)

Paso 4 **Ahorrar**.

## **5.4.3 Configuración del cambio de escena**

El sistema realiza un enlace de alarma cuando la imagen cambia de la escena actual a otra. Paso 1 Seleccione**Ajuste**>**Evento**>**Detección de vídeo**>**Cambio de escena**.

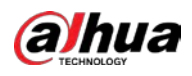

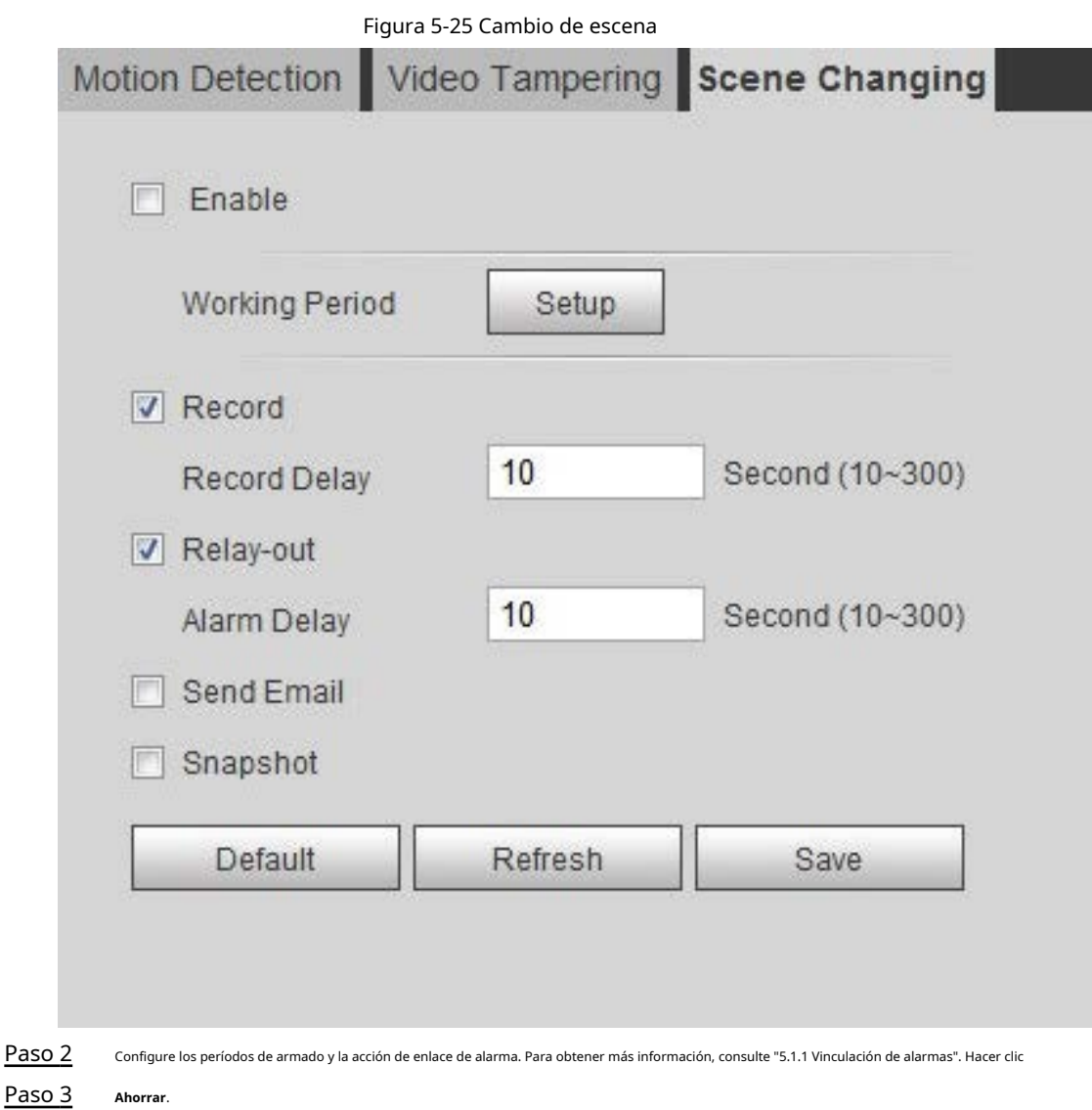

## **5.5 Configuración de la detección de movimiento inteligente**

El sistema realiza un enlace de alarma cuando aparece en la imagen una persona, un vehículo no motorizado o un vehículo motorizado y su velocidad de movimiento alcanza la sensibilidad preestablecida. Habilitar la detección de movimiento inteligente puede evitar las alarmas activadas por los cambios ambientales, y la función está habilitada de manera predeterminada.

requisitos previos

- Seleccione**Ajuste**>**Evento**>**Detección de vídeo**>**Detección de movimiento**para habilitar la función de detección de movimiento.
- Ha establecido**Período**y**Área**en**Detección de movimiento**y asegúrese de que el valor de sensibilidad sea mayor que 0 y el valor de umbral sea menor que 100.

#### Procedimiento

Paso 1 SeleccioneAjuste>Evento>Detección de movimiento inteligente.

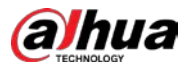

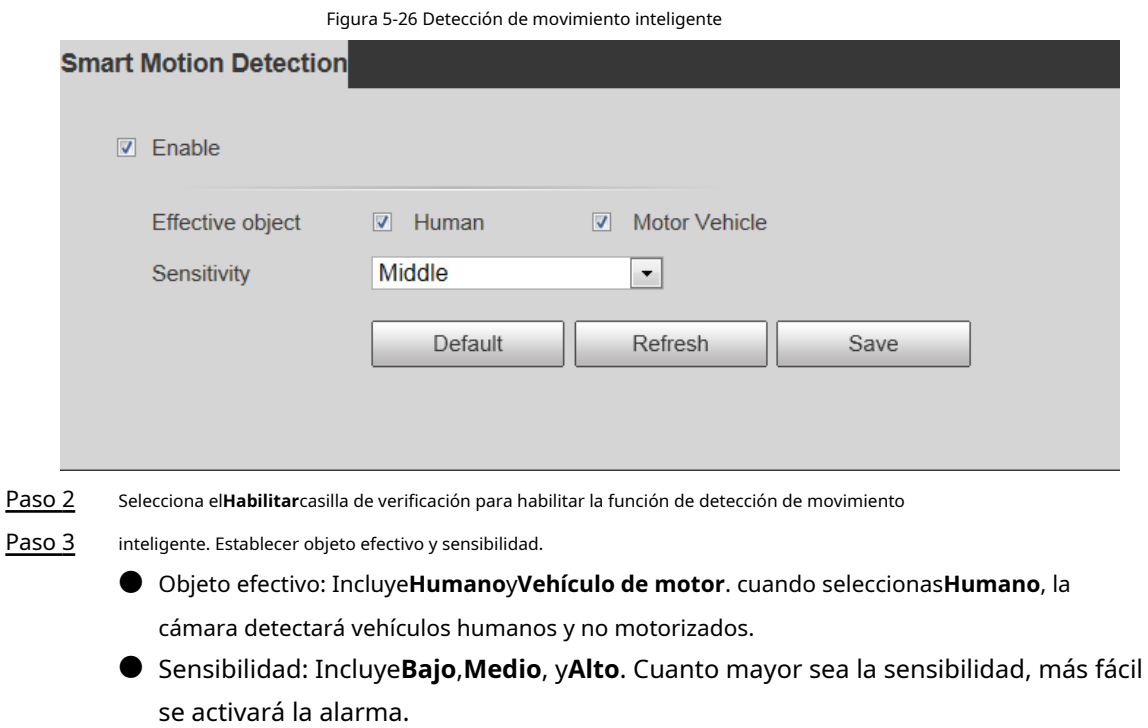

Paso 4 Hacer clic**OK**.

## **5.6 Configuración de la detección de audio**

El sistema realiza un enlace de alarma cuando se detecta una voz vaga, un cambio de tono o un cambio rápido de la intensidad del sonido.

Paso 1 Seleccione**Ajuste**>**Evento**>**Detección de audio**.

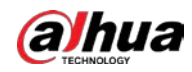

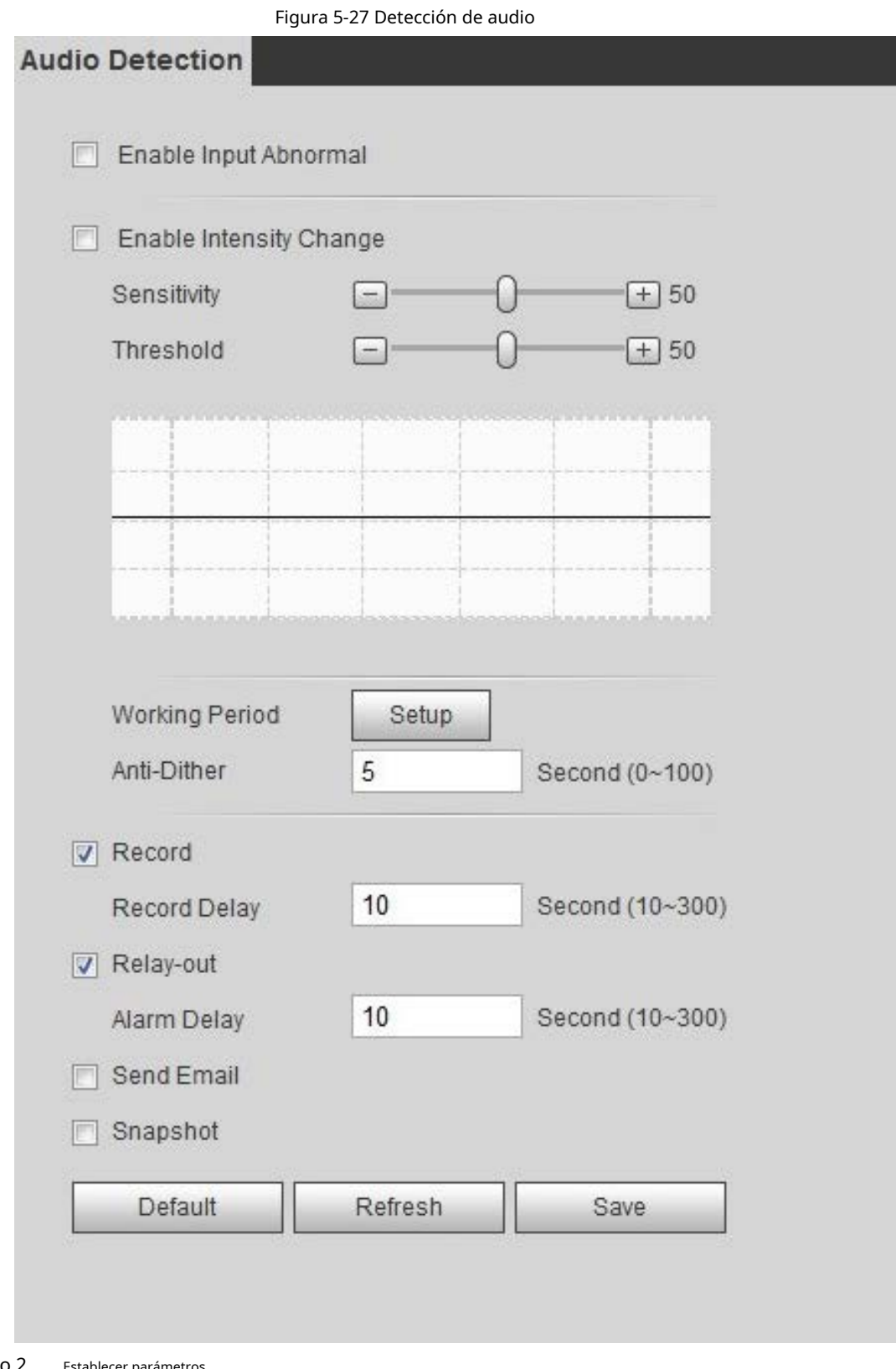

Paso 2 Establecer parámetros.

● Entrada anormal: Seleccione la**Habilitar entrada anormal**casilla de verificación, y la alarma se activa cuando el sistema detecta una entrada de sonido anormal.

● Cambio de intensidad: Seleccione el**Habilitar cambio de intensidad**casilla de verificación y luego establezca **Sensibilidad**y**Límite**. La alarma se activa cuando el sistema detecta que la intensidad del sonido supera el umbral establecido.

 $\Diamond~\,$  Es más fácil activar la alarma con una sensibilidad más alta o un umbral más pequeño. establecer un alto

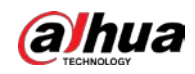

Umbral para ambiente ruidoso.

 $\diamond$  La línea roja en la forma de onda indica que se ha activado la detección de audio y la verde indica que no hay detección de audio. Ajuste la sensibilidad y el umbral según la forma de onda.

Configure los períodos de armado y la acción de enlace de alarma. Hacer clic**Ahorrar**. Paso 3 Paso 4

#### **5.7 Configuración del plan inteligente**

El plan inteligente incluye detección de rostros, mapa de calor, IVS, conteo de personas, detección de rostros, metadatos de video, análisis estéreo y programación. La función inteligente se puede habilitar solo después de que se habilite el plan inteligente correspondiente.

## **5.7.1 Plan Inteligente Básico**

#### Paso 1 Seleccione**Ajuste**>**Evento**>**Plan Inteligente**.

los**Plan Inteligente**se muestra la interfaz. Para ver el ícono del plan inteligente, consulte la tabla a continuación.

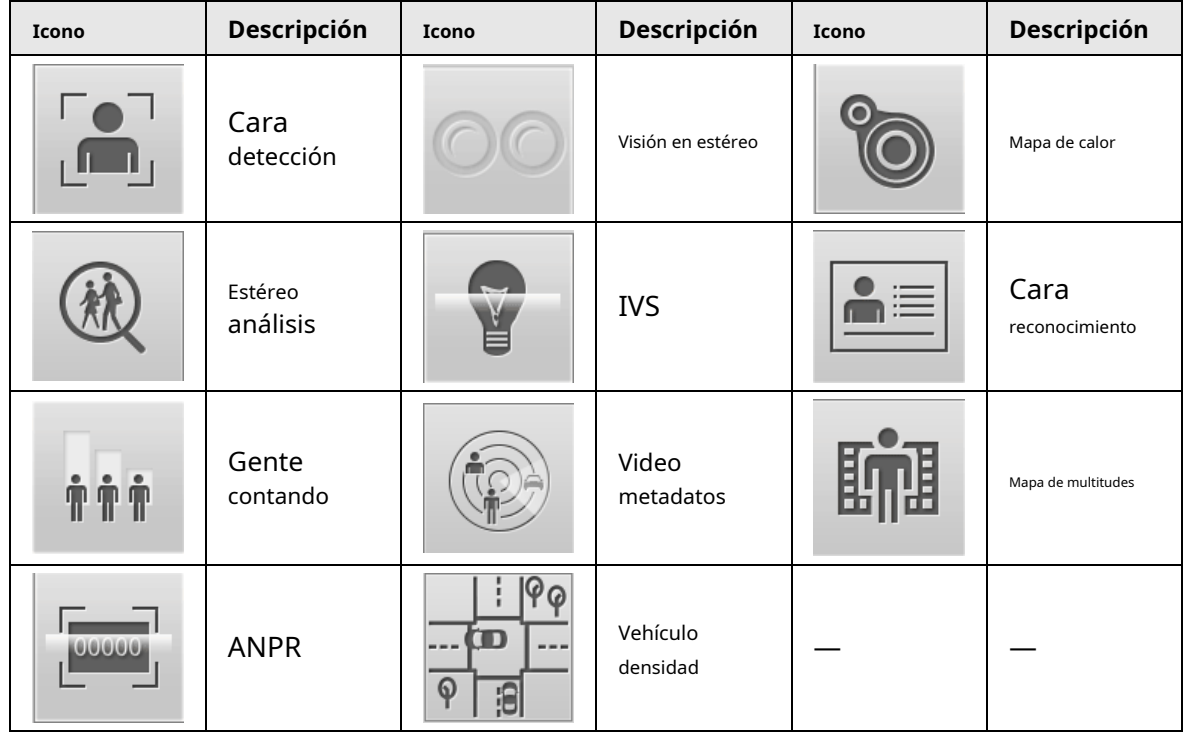

Tabla 5-5 Descripción del icono del plan inteligente

#### Paso 2 Habilite las funciones inteligentes según sea necesario.

Diferentes cámaras admiten diferentes formas de habilitar funciones inteligentes. Seleccione las formas

correspondientes para habilitar estas funciones de acuerdo con la interfaz real.

● Seleccione un icono para habilitar el plan inteligente correspondiente.

Haga clic en un icono para habilitarlo y la función inteligente seleccionada se resaltará. Vuelva a hacer clic para cancelar la selección.

Si el icono **en la interfaz**, haga clic en él para habilitar el interruptor de función inteligente.

● Habilitar plan inteligente a través de**Agregar plan**.

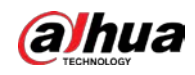

1. Seleccione un punto predeterminado de la**Agregar plan**La interfaz.

Se muestra el plan inteligente para el punto.

2. Haga clic en el icono correspondiente para habilitar una función inteligente.

La función inteligente seleccionada se resalta. Vuelva a hacer clic para cancelar la selección. Hacer clic

Paso 3 **Ahorrar**.

# **5.7.2 Horario**

Después de habilitar esta función, puede configurar diferentes planes inteligentes en diferentes períodos para su

cámara.

- <span id="page-157-0"></span>Paso 1 Seleccione**Ajuste**>**Evento**>**Plan Inteligente**.
- Paso 2 Habilitar**Calendario**.

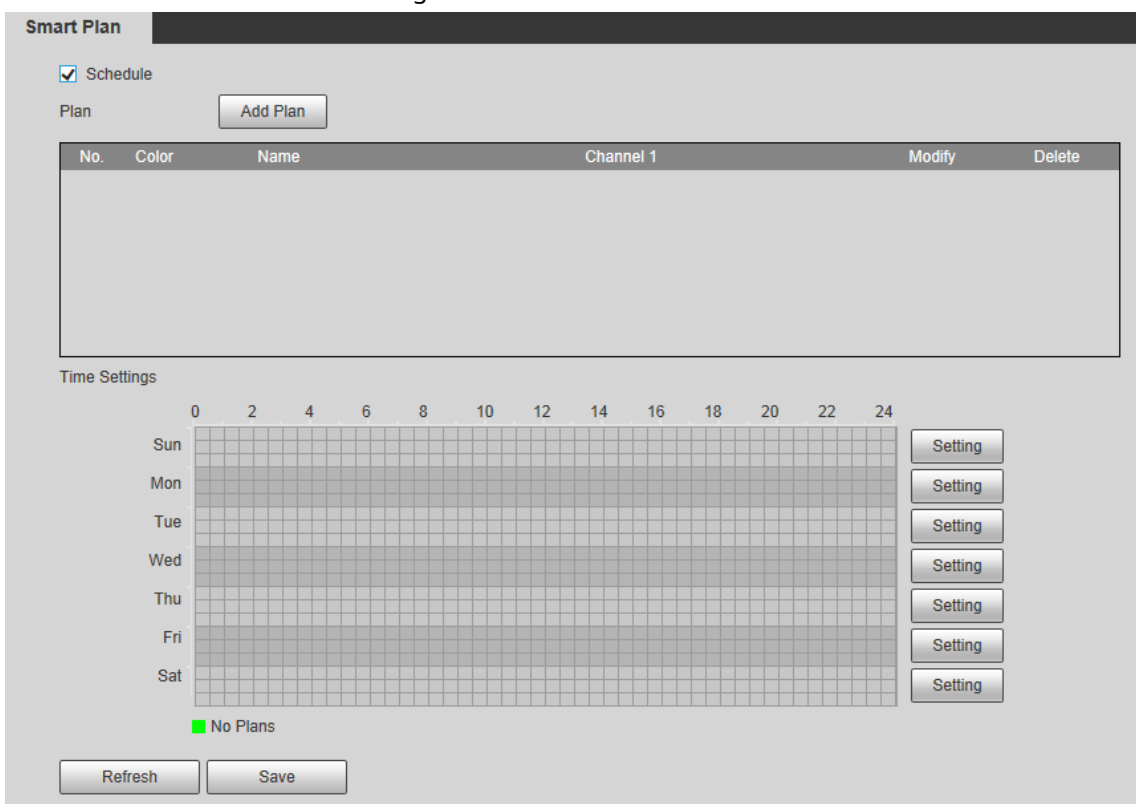

Figura 5-28 Horario

<span id="page-157-1"></span>Paso 3 Hacer clic**Agregar plan**.

1. Cambie el nombre del plan según sea necesario.

2. Seleccione un plan inteligente. Otros planes que son incompatibles con el que seleccionó se volverían grises.

3. Haga clic en**Ahorrar**.

4. (Opcional) Seguir*Paso [1 aPaso 3](#page-157-0)* [para agreg](#page-157-1)ar más planes. Puede agregar 10 planes como máximo.

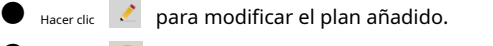

● Hacer clic ● para eliminar el plan.

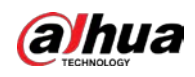

Figura 5-29 Agregar plan (1)

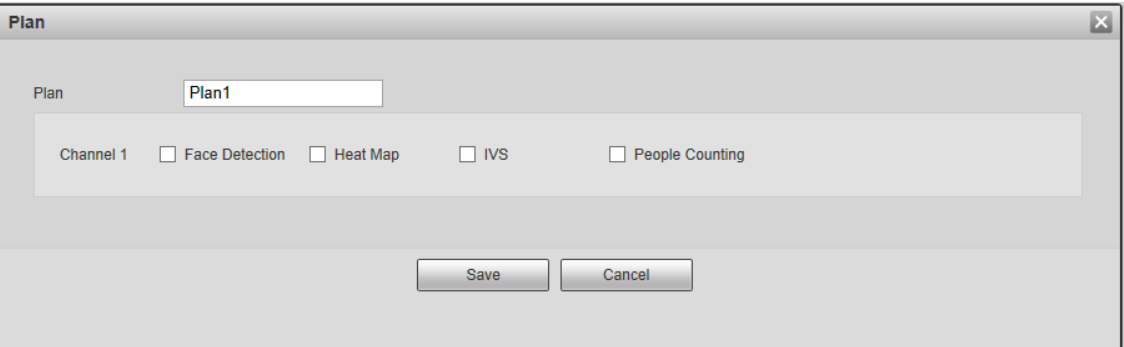

Figura 5-30 Agregar plan (2)

| Plan           |              | Add Plan          |                        |               |               |
|----------------|--------------|-------------------|------------------------|---------------|---------------|
| No.            | <b>Color</b> | <b>Name</b>       | Channel 1              | <b>Modify</b> | <b>Delete</b> |
|                |              | Plan1             | <b>Face Detection</b>  |               |               |
| $\overline{2}$ |              | Plan <sub>2</sub> | <b>Heat Map</b>        |               | -             |
| 3              |              | Plan3             | <b>IVS</b>             |               |               |
| 4              |              | Plan4             | <b>People Counting</b> |               | -             |
|                |              |                   |                        |               |               |

Paso 4 Configure los ajustes de tiempo. 1.

Haga clic en**Ajustes**.

2. Configurar el período. En el**Plan Inteligente**lista, seleccione el tipo según sea necesario.

3. Haga clic en**Ahorrar**.

4. (Opcional) Repita los pasos 1 a 4 para agregar más planes para diferentes horarios.

- Puedes configurar hasta 6 planes diferentes para un día.
- Un período solo puede agregar un plan inteligente.

Figura 5-31 Ajustes de tiempo (1)

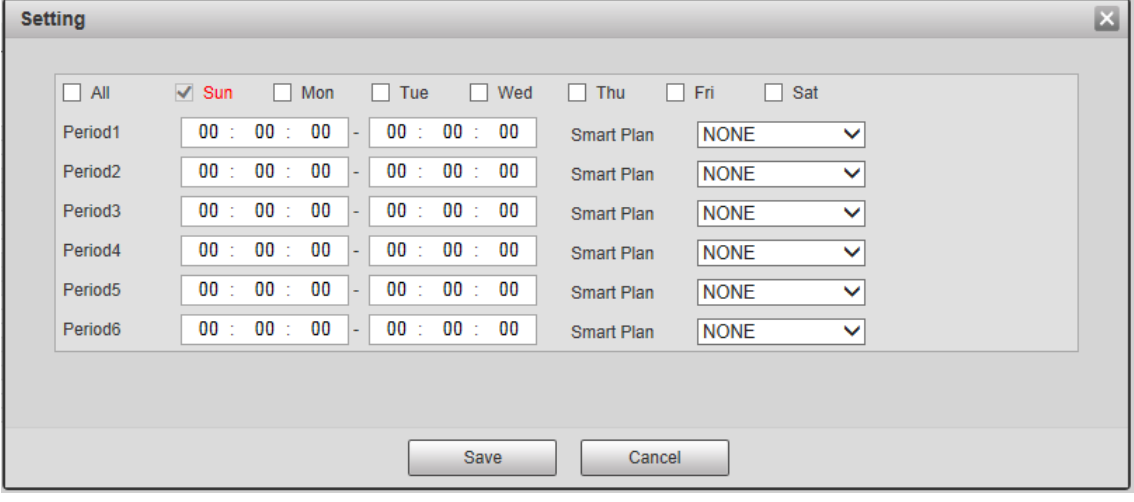

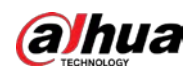

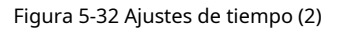

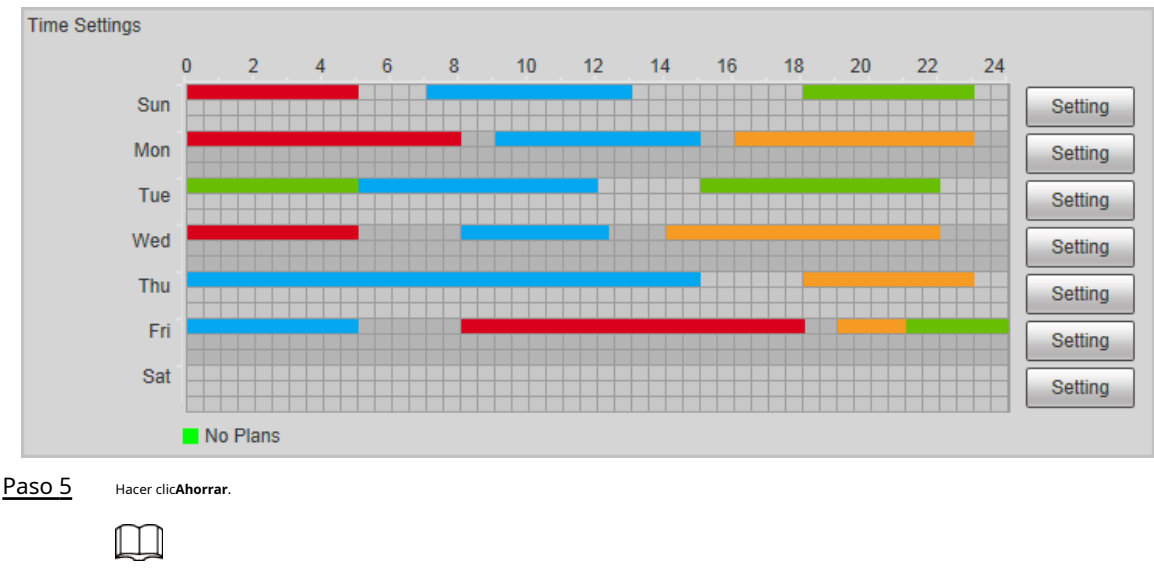

**Calendario**La función solo está disponible en cámaras de un solo canal.

#### <span id="page-159-0"></span>**5.8 Configuración del IVS**

Esta sección presenta los requisitos de selección de escenas, la configuración de reglas y la configuración global para IVS (videovigilancia inteligente).

Los requisitos básicos para la selección de escenas son los siguientes.

- El objetivo no debe ocupar más del 10% de toda la imagen.
- El tamaño objetivo de la imagen no debe ser superior a 10 × 10 píxeles. El tamaño del objeto abandonado en la imagen no debe ser inferior a 15 × 15 píxeles (imagen CIF). La altura y el ancho del objetivo no deben ser más de un tercio de la altura y el ancho de la imagen. La altura objetivo recomendada es el 10% de la altura de la imagen.
- La diferencia de brillo del objetivo y el fondo no debe ser inferior a 10 niveles de gris.
- El objetivo debe estar continuamente presente en la imagen durante no menos de dos segundos, y la distancia de movimiento del objetivo debe ser mayor que su ancho y no menos de 15 píxeles (imagen CIF) al mismo tiempo.
- Reduzca la complejidad de la escena de vigilancia tanto como pueda. No se recomienda el uso de funciones de análisis inteligente en escenas con objetivos densos y cambios frecuentes de iluminación.
- Evite áreas como vidrio, suelo reflectante, superficie de agua y áreas interferidas por ramas, sombras y mosquitos. Evite la escena de contraluz y la luz directa.

## **5.8.1 Configuración global**

Establezca reglas globales para IVS, incluidos antidisturbios, calibración de profundidad de campo y parámetros de movimiento válidos para los objetivos.

Propósito de la calibración

Determine la relación correspondiente entre la imagen 2D capturada por la cámara y el objeto real 3D de acuerdo con una regla horizontal y tres reglas verticales calibradas por el usuario y el

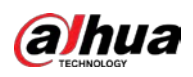

Operación manual

distancia real correspondiente.

## Escena aplicable

- Vista media o lejana con altura de instalación de más de tres metros. Las escenas con vista paralela o montadas en el techo no son compatibles.
- Calibre el plano horizontal, no las paredes verticales ni las superficies inclinadas.
- Esta función no es aplicable a escenas con vista distorsionada, como las vistas distorsionadas capturadas por una cámara de gran angular o de ojo de pez.

### notas

- Dibujo de calibración
	- $\diamond$  Área de calibración: El área de calibración dibujada debe estar en un plano horizontal.
	- $\Diamond$  Regla vertical: la parte inferior de tres reglas verticales debe estar en el mismo plano horizontal. Seleccione tres objetos de referencia con altura fija en distribución triangular como reglas verticales, como un vehículo estacionado al borde de la carretera o postes de luz en la carretera. Organice a tres personas para que dibujen en cada una de las tres posiciones en la escena de monitoreo.
	- $\diamondsuit$  Regla horizontal: seleccione un objeto de referencia con una longitud conocida en el suelo, como una señal en la carretera, o use una cinta para medir la longitud real.
- Verificación de calibración

Después de configurar la regla, dibuje una línea recta en la imagen, verifique el valor estimado de la línea recta y luego compare este valor con el valor medido en la escena real para verificar la precisión de la calibración. En caso de una gran diferencia entre el valor estimado y el real, ajuste o restablezca los parámetros hasta que se cumpla el requisito de error.

#### Procedimiento

#### 1. Seleccione**Ajuste**>**Evento**>**IVS**>**Configuración global.**

Figura 5-33 Configuración global de IVS

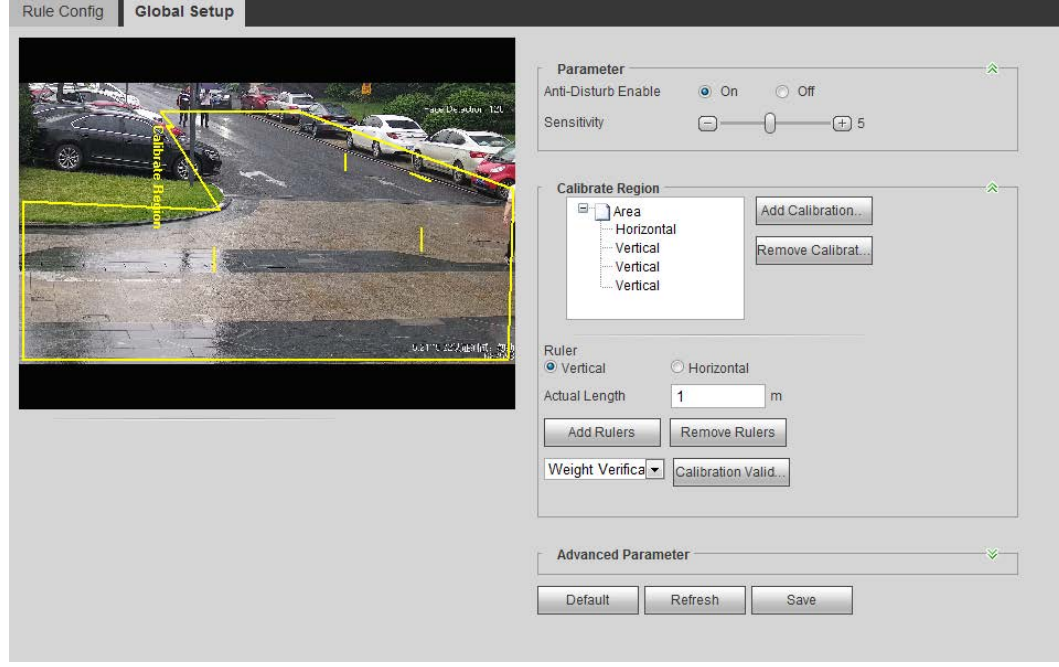

#### 2. Establecer parámetros.

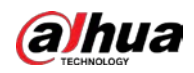

#### Tabla 5-6 Descripción de los parámetros de configuración global (IVS)

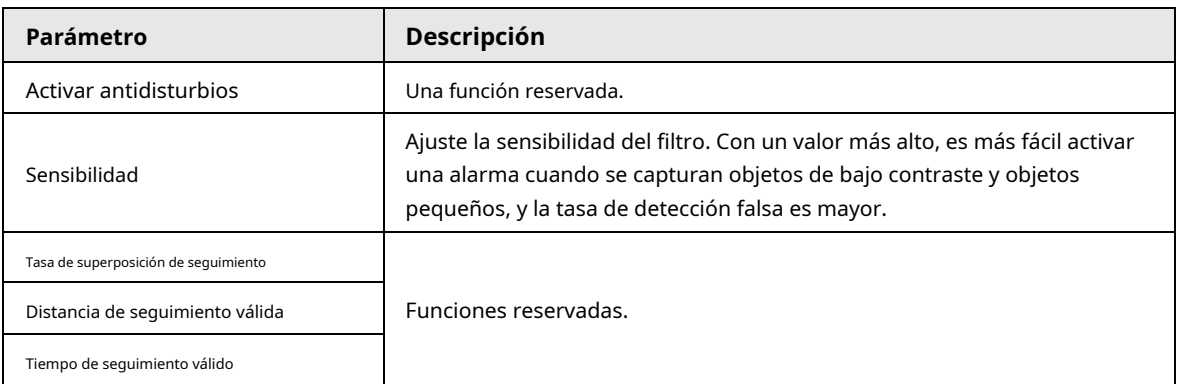

3. Configure el área de calibración y la regla.

una. Hacer clic**Agregar área de calibración**y dibuje un área de calibración en la imagen.

- b. Seleccione un tipo de calibración e ingrese la longitud real y luego haga clic en**Agregar reglas**.
- C. Dibuje una regla horizontal y tres reglas verticales en el área de calibración.

4. Haga clic en**Ahorrar**.

#### Resultado

1. Seleccione el tipo de verificación y luego haga clic en**Calibración Válida**.

Para verificar la regla vertical y la regla horizontal, seleccione respectivamente**Verificación de altura**y**Verificación de ancho**.

2. Dibuje una línea recta en la imagen para verificar si las reglas están configuradas correctamente.

En caso de una gran diferencia entre el valor estimado y el real, ajuste o restablezca los parámetros hasta que se cumpla el requisito de error.

## **5.8.2 Configuración de reglas**

Establezca reglas para IVS, incluida la detección de cerca cruzada, cable trampa, intrusión, objeto abandonado, objeto en movimiento, movimiento rápido, detección de estacionamiento, reunión de multitudes y detección de merodeo.

● Seleccione**Ajuste**>**Evento**>**Plan Inteligente**y habilitar**IVS**.

● Seleccione**Ajuste**>**Evento**>**IVS**>**Configuración global**para finalizar la configuración global y luego configurar **movimiento rápido**regla.

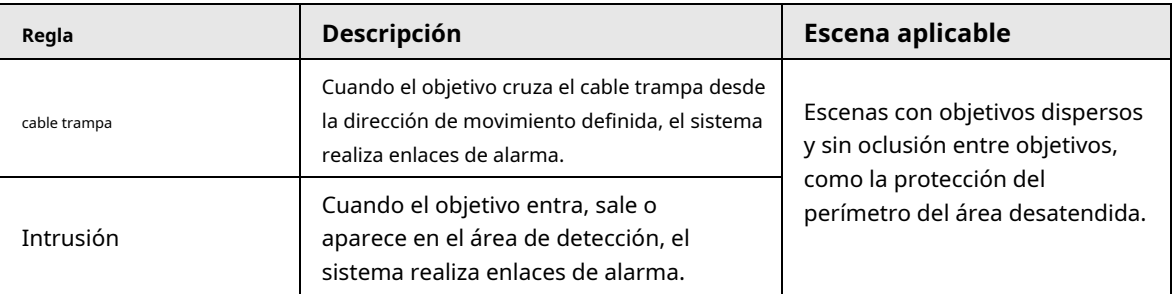

### Tabla 5-7 Descripción de las funciones IVS

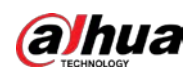

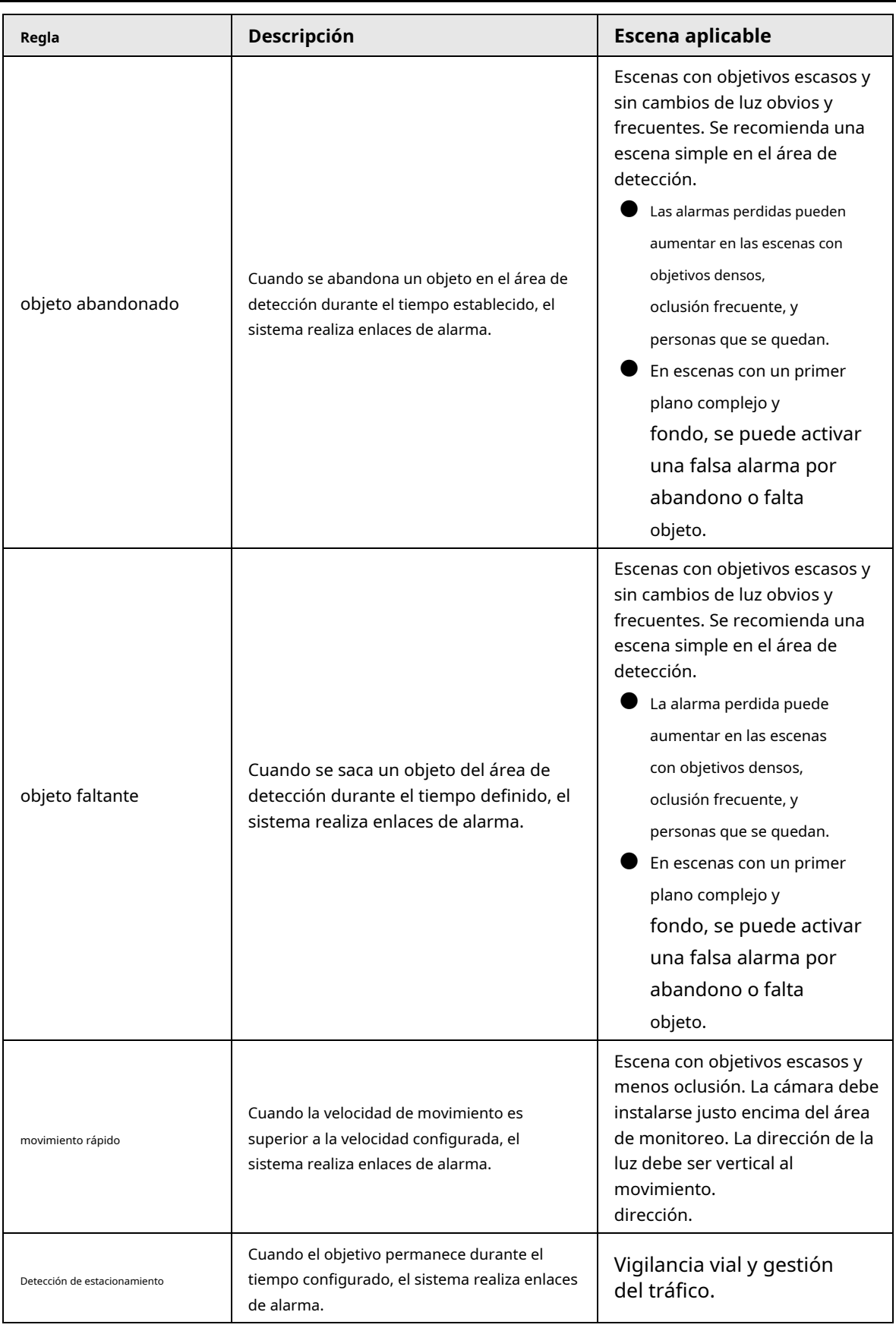

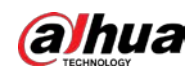

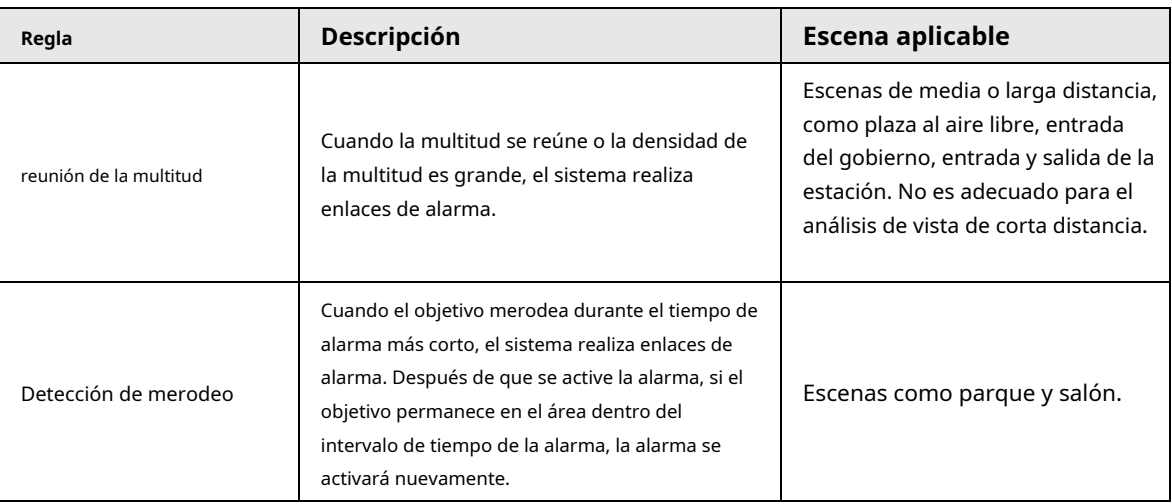

Configure las reglas IVS. Esta sección toma tripwire como ejemplo.

## $\boxed{1}$

Ve a la**Configuración de regla**interfaz del domo de velocidad, y la función de bloqueo PTZ se activa automáticamente activado. El tiempo de bloqueo es de 180 segundos. Solo puede controlar manualmente el PTZ durante el bloqueo tiempo. Hacer clic**desbloquear**en la esquina inferior izquierda de la**Configuración de regla**interfaz para desbloquear manualmente el PTZ, y hacer clic**Cerrar**de nuevo para volver a bloquear el PTZ.

#### Paso 1 Seleccione**Ajuste**>**Evento**>**IVS**>**Configuración de regla**.

Paso 2 Haga clic en el**Configuración de regla**interfaz, haga doble clic en el nombre para modificar el nombre de la regla y, a continuación, seleccione**cable trampa**desde el**Tipo de regla**la lista desplegable.

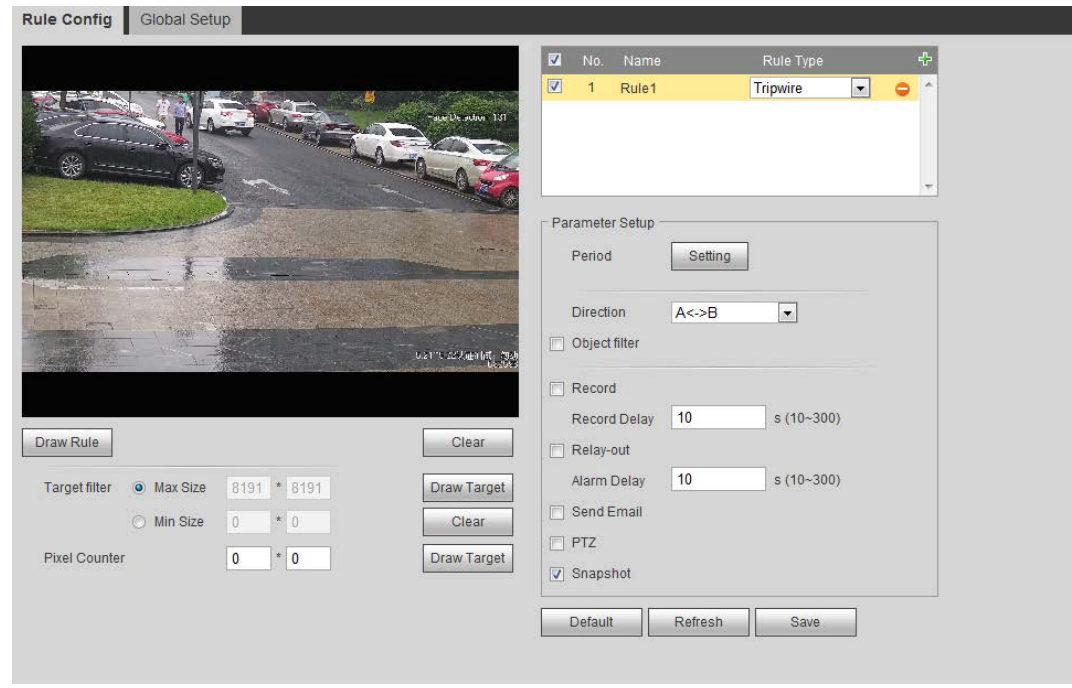

Figura 5-34 Cable trampa

Paso 3 Hacer clic**Dibujar regla**para dibujar la línea de regla en la imagen. Haga clic derecho para terminar de dibujar.

Para conocer los requisitos de las reglas de dibujo, consulte la Tabla 5-7. Después de dibujar las reglas, arrastre las esquinas del área de detección para ajustar el rango del área.

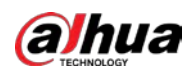

#### Tabla 5-8 Descripción del análisis IVS

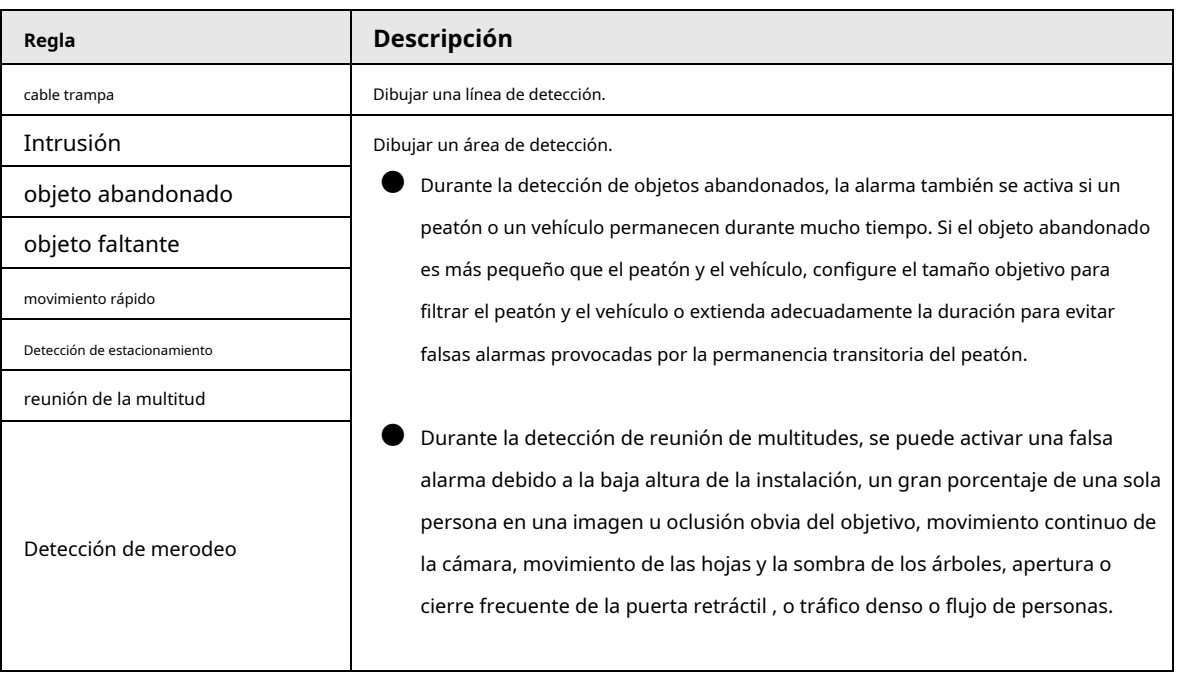

Paso 4 (Opcional) Haga clic en**Dibujar objetivo**en el lado derecho de**Filtro objetivo**y, a continuación, dibuje el objetivo en la imagen.

● Cuando se configura la regla de reunión de multitudes, no necesita establecer un filtro objetivo, sino dibujar el área mínima de reunión. Hacer clic**Dibujar objetivo**para dibujar el área mínima de reunión en la escena. La alarma se dispara cuando el número de personas en el área de detección excede el área mínima y la duración.

● Hacer clic**Claro**para eliminar todas las líneas de detección dibujadas.

● Hacer clic**Dibujar objetivo**en el lado derecho de**Contador de píxeles**y luego presione y mantenga presionado el botón izquierdo del mouse para dibujar un rectángulo, el**Contador de píxeles**luego muestra su píxel. Establecer parámetros de

Paso 5 regla para IVS.

#### Tabla 5-9 Descripción de los parámetros IVS

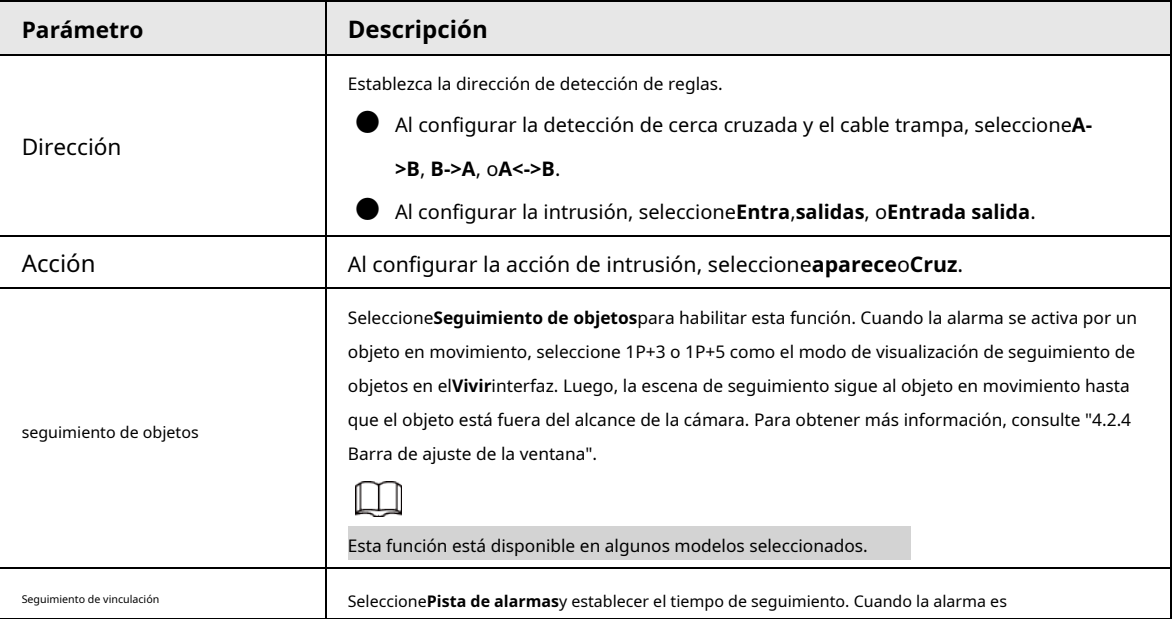

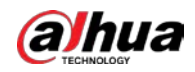

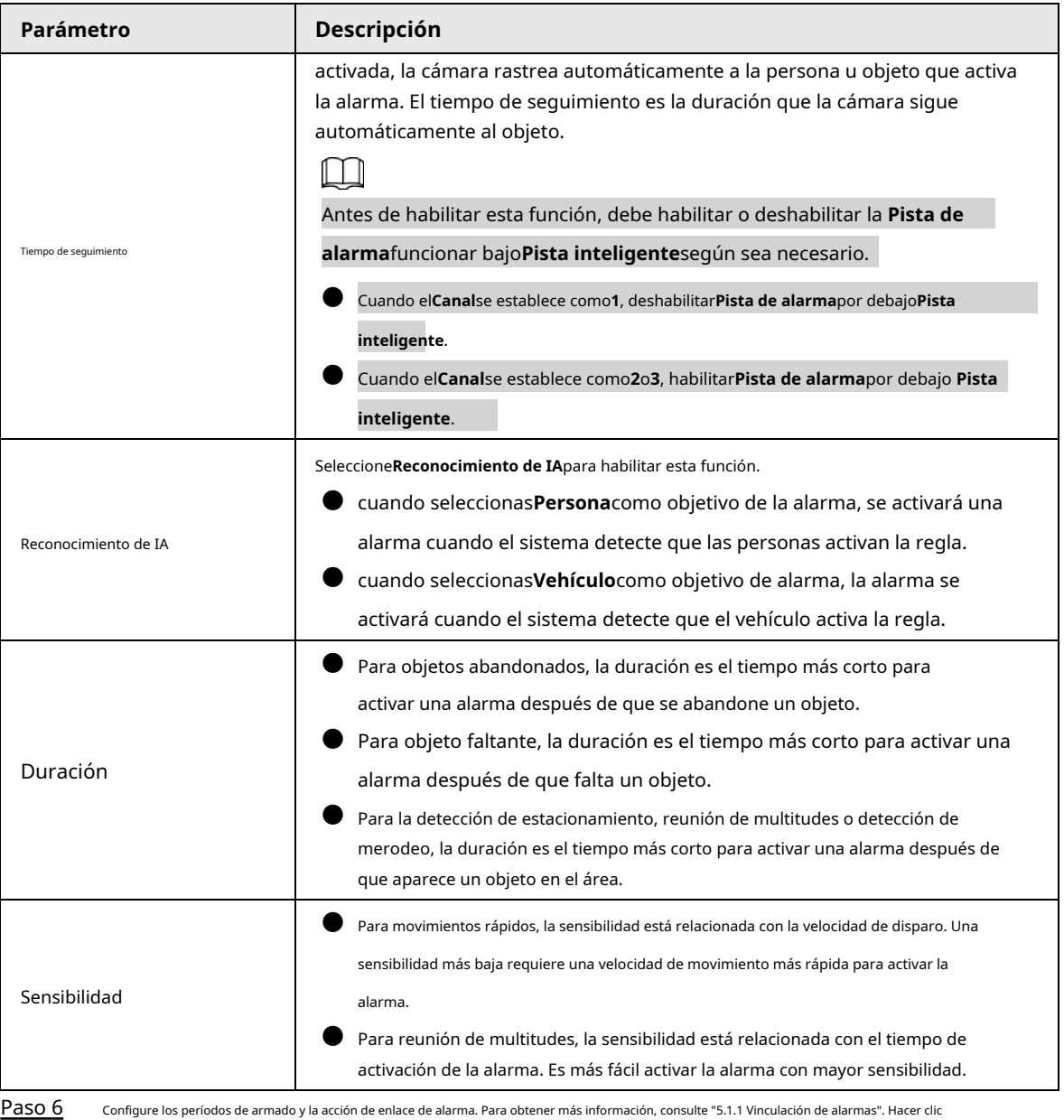

Paso 7 **Ahorrar**.

> Para ver información de alarma en el**Alarma**pestaña, debe suscribirse al evento de alarma relevante. Para obtener más información, consulte "5.1.2 Suscripción de alarma".

## **5.9 Configuración del mapa de multitudes**

Puede ver la distribución de multitudes en el mapa en tiempo real para armar a tiempo, para evitar estampidas y otros accidentes.

# **5.9.1 Configuración global**

Establece los parámetros de calibración de las cámaras panorámicas.

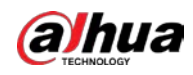

#### Propósito de la calibración

Determine la relación correspondiente entre la imagen 2D capturada por la cámara y el objeto real 3D según una regla horizontal y tres reglas verticales calibradas por el usuario y la distancia real correspondiente.

#### notas

Al dibujar la regla de calibración, mantenga la longitud de la regla en consonancia con la longitud real del objeto.

#### Procedimiento

1. Seleccione**Ajuste**>**Evento**>**Mapa de multitudes**>**Configuración global**

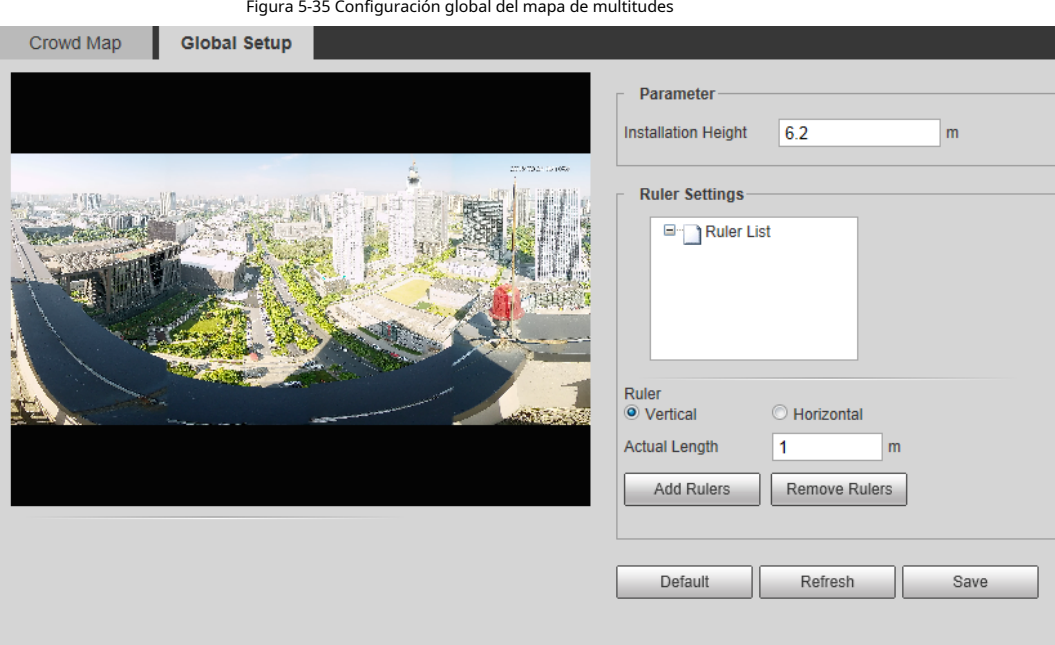

2. Configure el área de calibración y la regla.

una. Hacer clic**Agregar área de calibración**y dibuje un área de calibración en la imagen.

- b. Seleccione un tipo de calibración e ingrese la longitud real y luego haga clic en**Agregar reglas**.
- C. Dibuje una regla horizontal y tres reglas verticales en el área de calibración.

3. Haga clic en**Ahorrar**.

## **5.9.2 Configuración de reglas**

Cuando el número de personas o la densidad de la multitud en el área de detección supera el umbral configurado, el sistema realiza enlaces de alarma.

requisitos previos

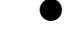

● Seleccione**Ajuste**>**Evento**>**Plan Inteligente**y habilitar**Mapa de multitudes**.

● Seleccione**Ajuste**>**Evento**>**Mapa de multitudes**>**Configuración global**para configurar el mapa de multitudes.

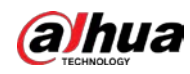

#### Procedimiento

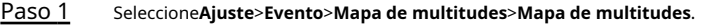

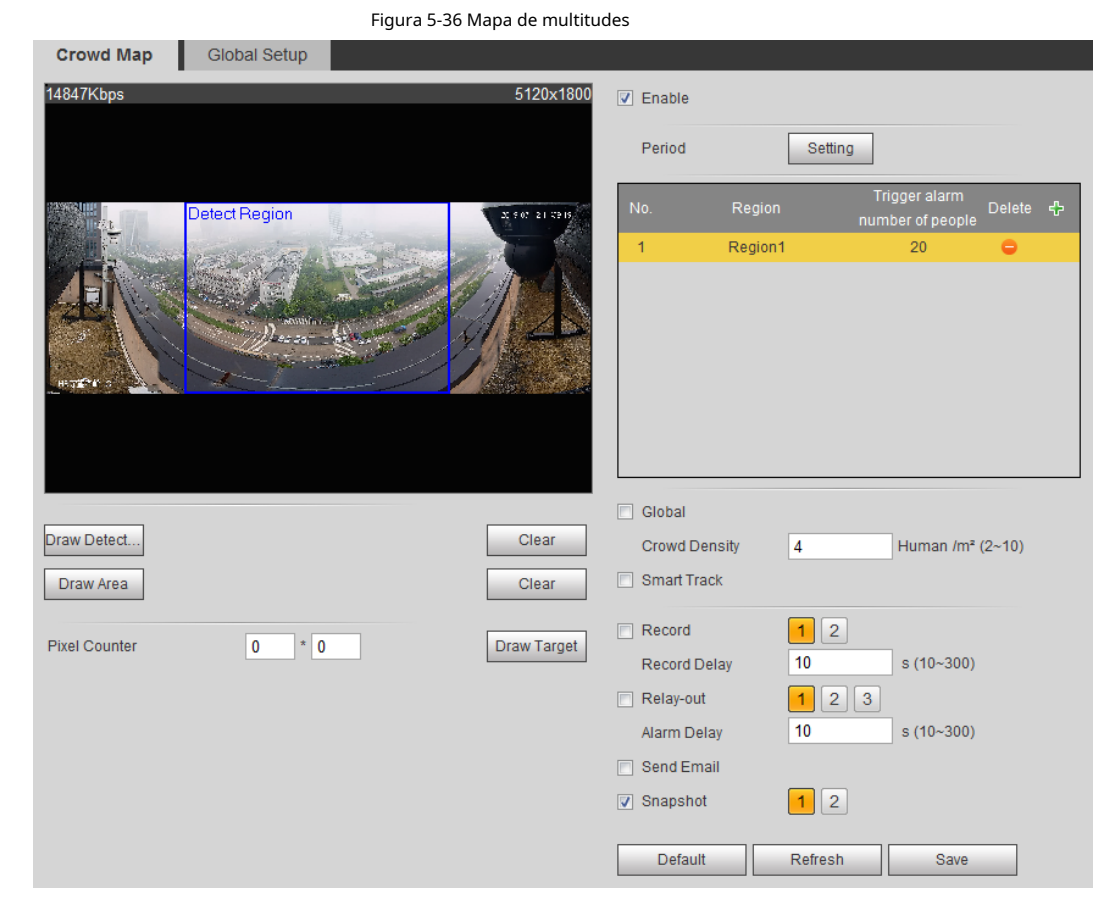

- Paso 2 Selecciona el**Habilitar**casilla de verificación, y luego la función de mapa de multitud está habilitada.
- Paso 3 Hacer clic**Dibujar área de detección**para dibujar un área global para detectar la distribución de multitudes en la imagen.

Después de dibujar un área global, puede dibujar múltiples áreas estadísticas locales en el área global según sea necesario.

1) Haga clic en y luego haga clic en**Dibujar área**para dibujar el área estadística local en el área de detección global.

Puede dibujar hasta ocho áreas estadísticas locales.

- 2) Haga doble clic en el nombre del área y la cantidad de personas de la alarma para configurar el nombre del área estadística local y el umbral de la cantidad de personas de la alarma.
	- Cuando el número de personas en el área estadística excede la cantidad de personas de alarma, el

sistema realiza enlaces de alarma. La cantidad predeterminada de personas de alarma es 20.

Paso 4 Establecer parámetros.

Tabla 5-10 Descripción de los parámetros del mapa de multitudes

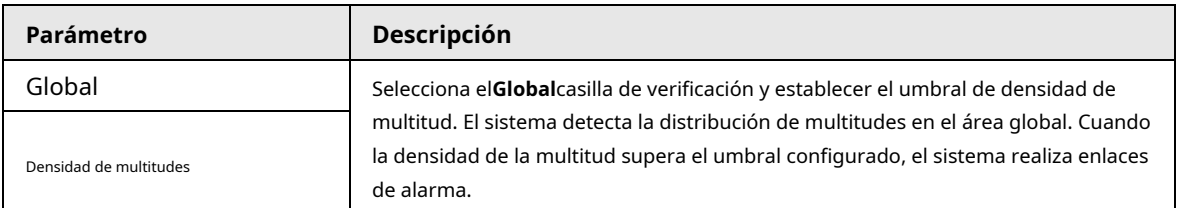

155

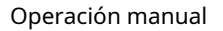

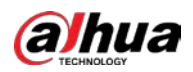

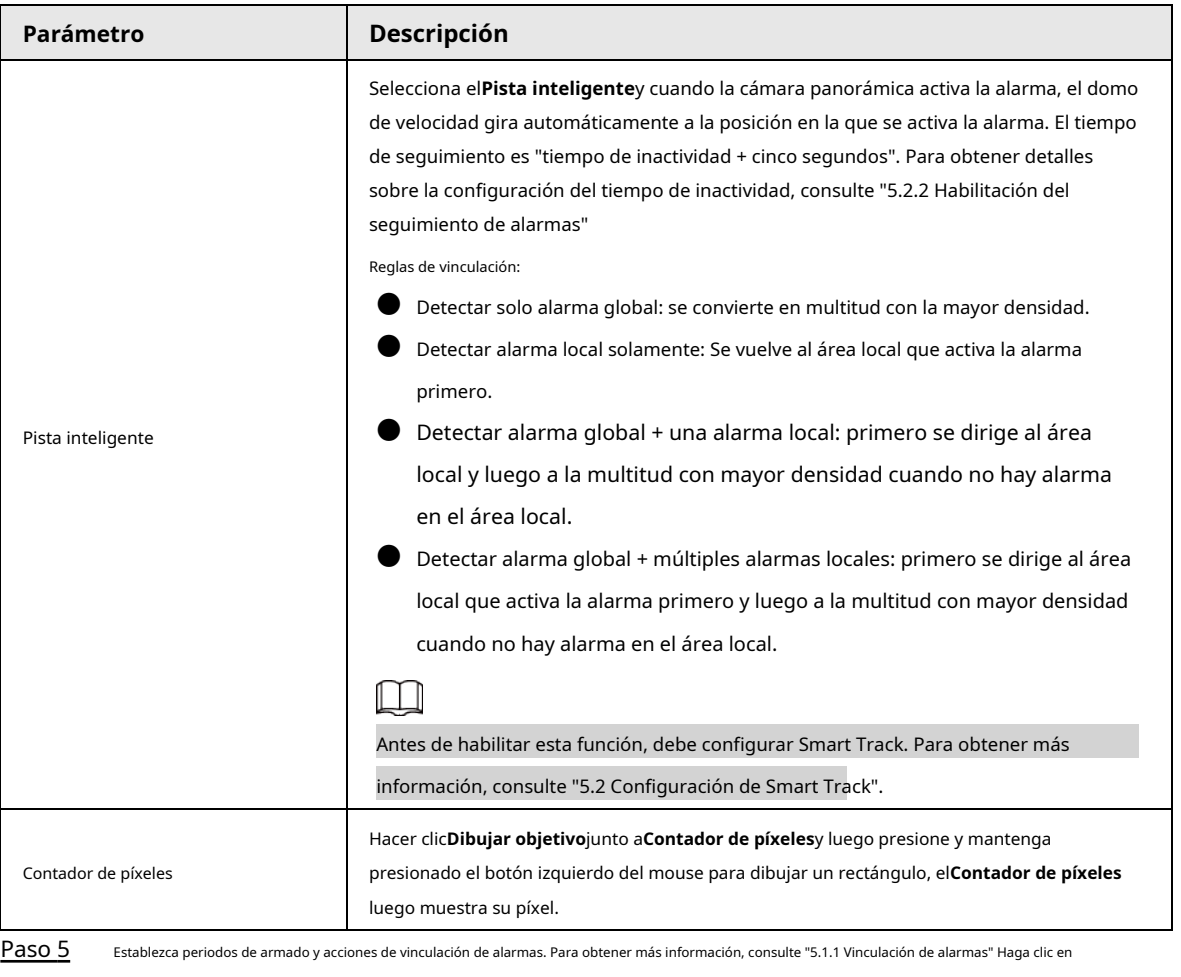

Paso 6 **Ahorrar**.

#### Resultado

Hacer clic **sobre elVivirInterfaz para ver el mapa de multitudes.** 

Figura 5-37 Mapa de multitudes (1)

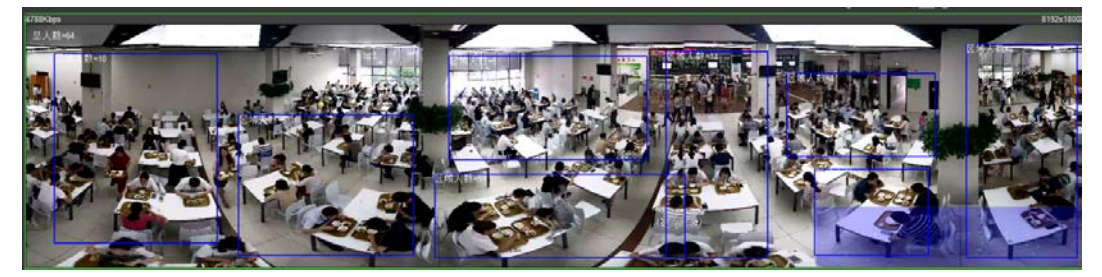

Haga doble clic en el área de representación en la esquina inferior derecha de la imagen para ver la distribución de multitudes en el área.

Figura 5-38 Mapa de multitudes (2)

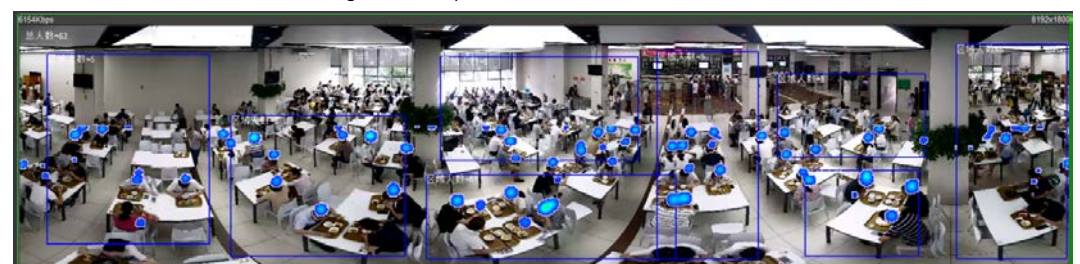

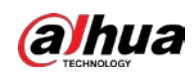

## **5.10 Configuración del reconocimiento facial**

Cuando se detecta o reconoce un rostro en el área de detección, el sistema realiza un enlace de alarma y admite la

búsqueda de resultados de detección y reconocimiento de rostros.

- Detección de rostros: cuando se detecta un rostro en el área, el sistema realiza un enlace de alarma, como grabar y enviar correos electrónicos.
- Reconocimiento facial: cuando se detecta un rostro en el área, el sistema compara la imagen del rostro capturado con la información en la base de datos de rostros y vincula la alarma de acuerdo con el resultado de la comparación.

<span id="page-169-0"></span>Para conocer el proceso de configuración del reconocimiento facial, consulte l[a Figura 5-39.](#page-169-0)

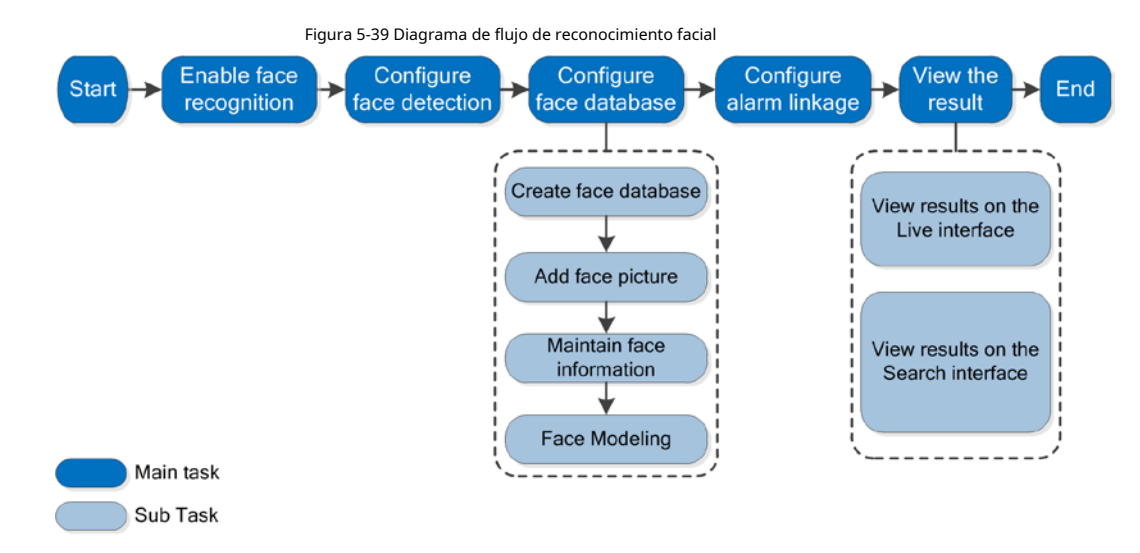

#### **5.10.1 Configuración de la detección de rostros**

Cuando se reconoce un rostro en el área de detección, el sistema realiza un enlace de alarma.

#### requisitos previos

Seleccione**Ajuste**>**Evento**>**Plan Inteligente**y luego habilite**Reconocimiento facial**.

Procedimiento

Paso 1 Seleccione**Ajuste**>**Reconocimiento facial**>**Detección de rostro**.

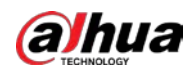

Figura 5-40 Detección de rostros

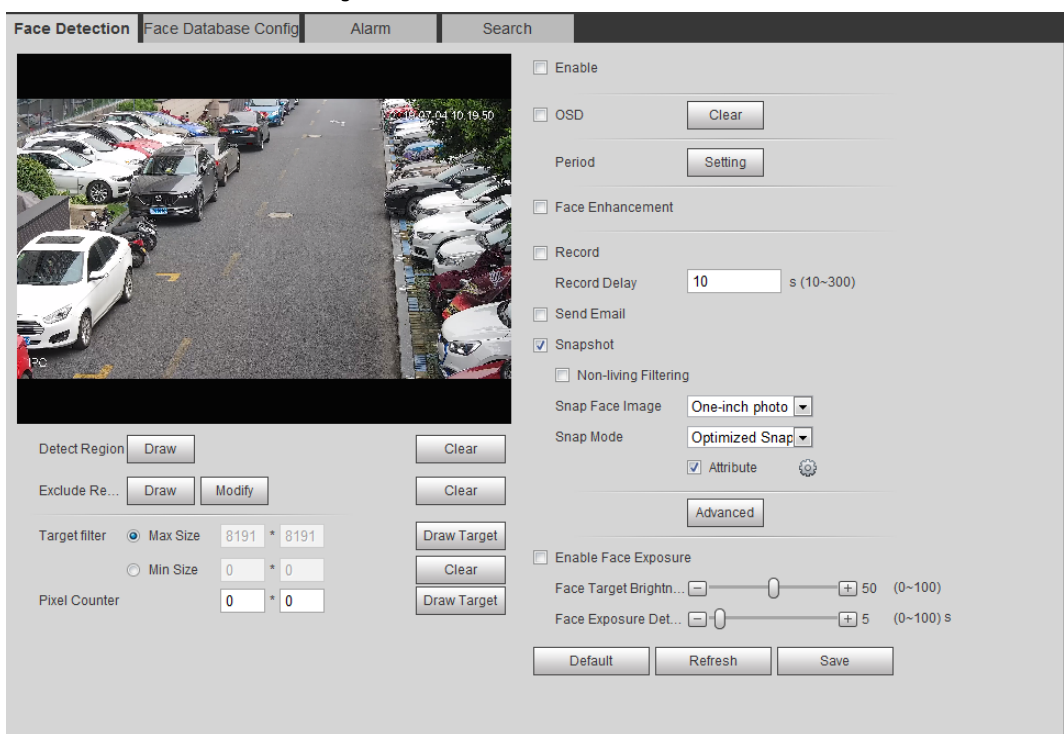

Paso 2 Selecciona el**Habilitar**casilla de verificación para activar la función de detección de rostros.

Paso 3 (Opcional) Haga clic en**Dibujar**junto a**Detectar región**para dibujar un área de detección de rostros en la imagen.

- Paso 4 (Opcional) Haga clic en**Dibujar**junto a**Excluir Región**para dibujar un área de detección sin rostro en el **Detectar región**.
- (Opcional) Seleccione**Tamaño máximo**o**Tamaño mínimo**, haga clic**Dibujar objetivo**en el lado derecho de**Filtro objetivo**y, a continuación, dibuje el objetivo en la imagen. Paso 5
- Establecer parámetros. Paso 6

#### Tabla 5-11 Descripción de los parámetros de detección de rostros

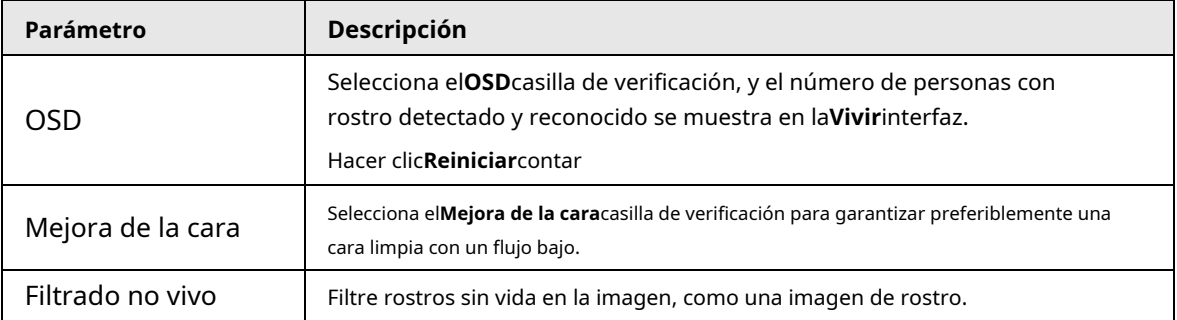

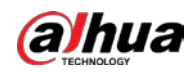

| Parámetro                                       | Descripción                                                                                                    |  |  |
|-------------------------------------------------|----------------------------------------------------------------------------------------------------|--|--|
|                                                 | Establezca un rango para ajustar la imagen de la cara, incluida la imagen de la cara, la imagen de una<br>pulgada y la personalizada.                                                                |  |  |
|                                                 | Al seleccionarDisfraz, haga clicAjuste, configure los parámetros en la interfaz<br>de solicitud y luego haga clic en <b>OK</b> .                                                                     |  |  |
|                                                 | Ancho personalizado: establezca el ancho de la instantánea; introduzca los                                                                                                    |  |  |
| Ajustar imagen de cara                          | tiempos del ancho de la cara original. Varía de 1 a 5.                                                                                                    |  |  |
|                                                 | Altura de la cara personalizada: establezca la altura de la cara en la instantánea;                                                                                                    |  |  |
|                                                 | introduzca los tiempos de la altura de la cara original. Varía de 1 a 2.                                                                                                    |  |  |
|                                                 | Altura del cuerpo personalizada: Establezca la altura del cuerpo: en la instantánea;                                                                                                    |  |  |
|                                                 | introduzca los tiempos de la altura original del cuerpo. Va de 0 a 4.                                                                                                    |  |  |
|                                                 | Cuando el valor es 0, significa recortar solo la imagen de la cara.                                                                                                    |  |  |
|                                                 | Instantánea optimizada: Capture la imagen más clara dentro del tiempo                                                                                                    |  |  |
|                                                 | configurado después de que la cámara detecte el rostro.                                                                                                    |  |  |
|                                                 | Prioridad de reconocimiento: Compare repetidamente el rostro capturado con                                                                                                    |  |  |
|                                                 | los rostros en la base de datos de rostros armados, y capture la imagen del rostro                                                                                                    |  |  |
| Modo de ajuste                                  | más similar y envíe la alarma. Se recomienda utilizar este modo en la escena de                                                                                                    |  |  |
|                                                 | control de acceso.                                                                                                    |  |  |
|                                                 |                                                                                                    |  |  |
|                                                 | Hacer clicAvanzadopara establecer el tiempo optimizado.                                                                                                    |  |  |
| Atributo                                        | 503<br>Selecciona el <b>Atributo</b> casilla de verificación y haga clic en<br>para configurar la visualización de<br>el atributo de rostro durante la detección de rostros.                         |  |  |
|                                                 | Filtro de ángulo de instantánea: Configure el ángulo de la instantánea para que se filtre durante                                                                                                    |  |  |
|                                                 | la detección de rostros.                                                                                                    |  |  |
|                                                 | Sensibilidad de instantánea: Configure la sensibilidad de la instantánea durante la                                                                                                    |  |  |
| Avanzado                                        | detección de rostros. Es más fácil detectar la cara con mayor sensibilidad.                                                                                                    |  |  |
|                                                 | Tiempo optimizado: establezca un período de tiempo para capturar la imagen más clara                                                                                                    |  |  |
|                                                 | después de que la càmara detecte el rostro.                                                                                                    |  |  |
| Habilitar exposición facial                     | Selecciona el <b>Habilitar exposición facial</b> caja. Cuando se detecta una cara, la<br>cámara puede mejorar el brillo de la cara para que la imagen de la cara sea más<br>clara.                   |  |  |
| Brillo del objetivo de la cara                  | Configure el brillo del objetivo de la cara. Es 50 por defecto.                                                                                                    |  |  |
|                                                 | Configure el intervalo de detección de la exposición de la cara para evitar que la imagen                                                                                                    |  |  |
| Exposición de la cara<br>Intervalo de detección | parpadee debido al ajuste constante de la exposición de la cara. Son cinco segundos por<br>defecto.                                                                                                  |  |  |
|                                                 |                                                                                                    |  |  |
| Contador de píxeles                             | Hacer clicDibujar objetivojunto aContador de píxelesy luego presione y mantenga presionado el<br>botón izquierdo del mouse para dibujar un rectángulo, el Contador de píxelesluego muestra su píxel. |  |  |
| <u>Paso 7</u>                                   | Establezca periodos de armado y acciones de vinculación de alarmas. Para obtener más información, consulte "5.1.1 Vinculación de alarmas". Hacer clic                                                |  |  |

Paso 8 **Ahorrar**.

## **5.10.2 Configuración de la base de datos de rostros**

Al configurar la base de datos de rostros, la información de la base de datos de rostros se puede usar para compararla con el rostro.

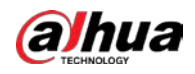

#### detectado.

La configuración de la base de datos de rostros incluye la creación de una base de datos de rostros, la adición de imágenes de rostros y el modelado de rostros.

## **5.10.2.1 Crear base de datos de rostros**

La base de datos de rostros incluye imágenes de rostros, datos de rostros y otra información. También proporciona datos de comparación

para las imágenes de rostros capturados.

#### Paso 1 Seleccione**Ajuste**>**Evento**>**Reconocimiento facial**>**Configuración de la base de datos de**

**rostros**. **Límite de capacidad**: Muestra el uso de la memoria.

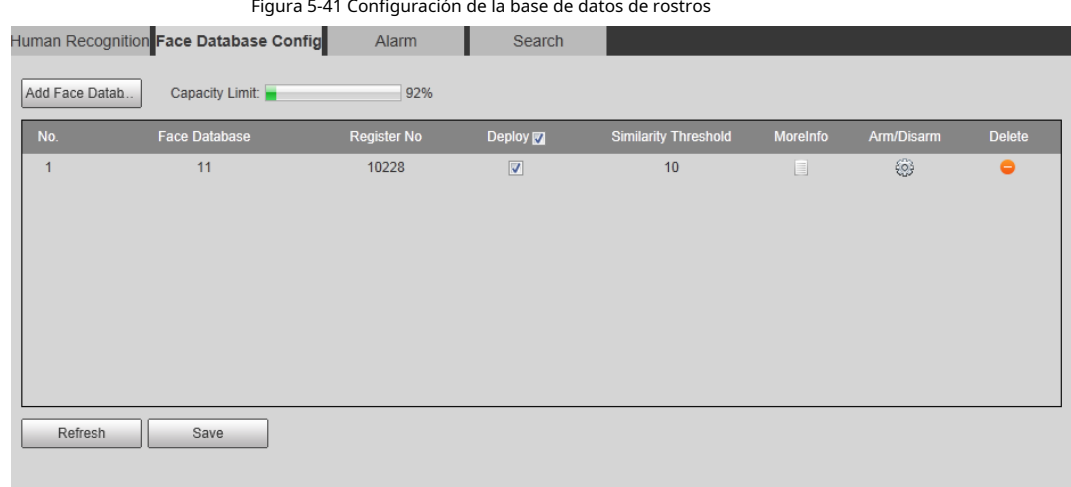

#### Paso 2 Hacer clic**Agregar base de datos de rostros**.

Figura 5-42 Agregar base de datos de rostros

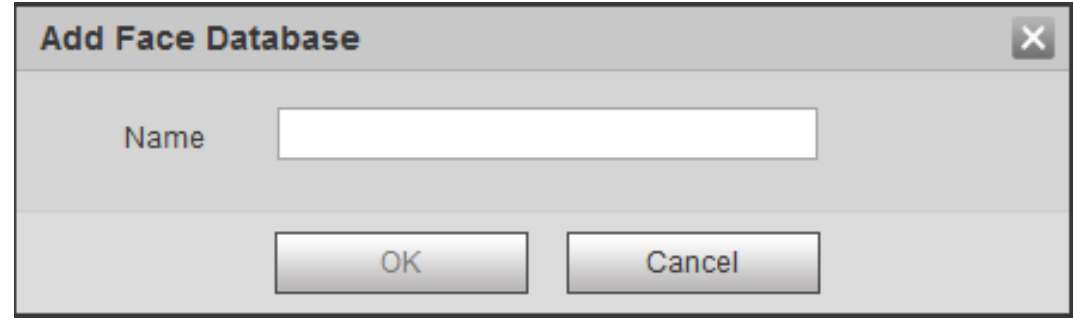

Paso 3 Establece el nombre de la base de datos de rostros.

Paso 4 Hacer clic**OK**.

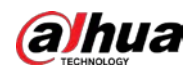

Figura 5-43 Base de datos de rostros añadida con éxito

|                         | ັ<br>Face Detection Face Database Config | Alarm       | Search                   |                             |                |            |           |
|-------------------------|------------------------------------------|-------------|--------------------------|-----------------------------|----------------|------------|-----------|
| Add Face Datab          | Capacity Limit:                          | 93%         |                          |                             |                |            |           |
| No.                     | Face Database                            | Register No | Deploy                   | <b>Similarity Threshold</b> | MoreInfo       | Arm/Disarm | Delete    |
| $\mathbf{1}$            | $\mathbf{1}$                             | 8037        | $\blacktriangledown$     | 82                          | $\Box$         | ⊛          | $\bullet$ |
| $\overline{\mathbf{2}}$ | test11                                   | 4144        | $\overline{\mathcal{J}}$ | 82                          | $\Box$         | ₩          | $\bullet$ |
| 3                       | test2                                    | 4143        | $\Box$                   | 82                          | $\Box$         | ₩          | $\bullet$ |
| 4                       | test_new                                 | 4568        | $\Box$                   | 82                          | $\Box$         | ❀          | $\bullet$ |
| 5                       | Test_1                                   | $\pmb{0}$   | $\Box$                   | 82                          | $\blacksquare$ | ⊛          | $\bullet$ |
|                         |                                          |             |                          |                             |                |            |           |
|                         |                                          |             |                          |                             |                |            |           |
|                         |                                          |             |                          |                             |                |            |           |
|                         |                                          |             |                          |                             |                |            |           |
| Refresh                 | Save                                     |             |                          |                             |                |            |           |
|                         |                                          |             |                          |                             |                |            |           |
|                         |                                          |             |                          |                             |                |            |           |

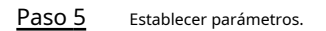

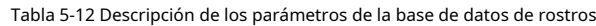

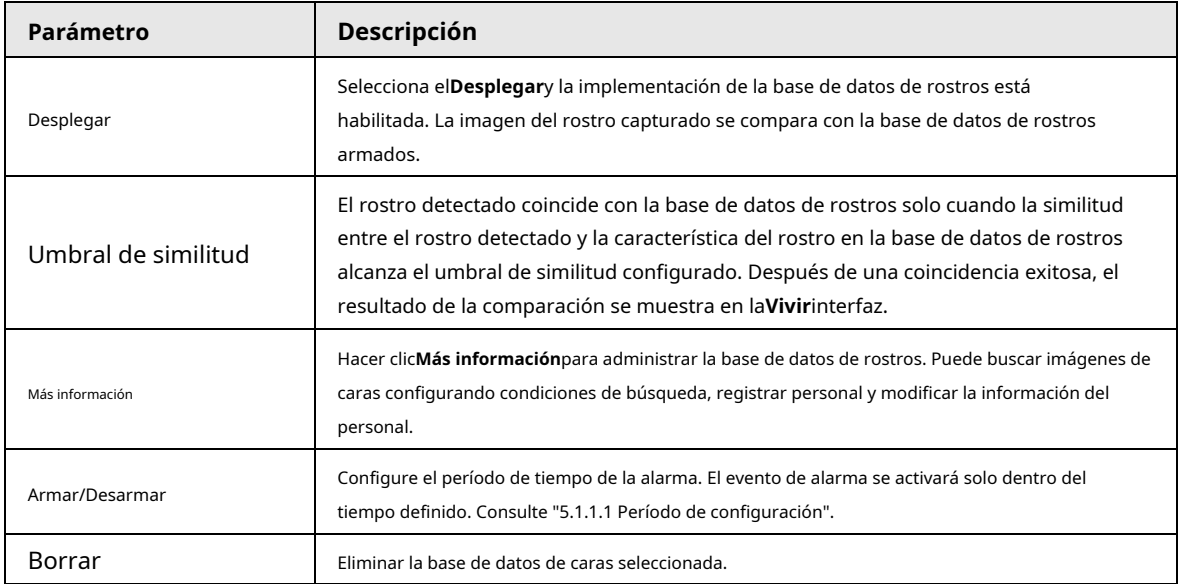

## **5.10.2.2 Agregar imagen de rostro**

Agregue la imagen de la cara a la base de datos de caras creada. Se admiten la adición única y la importación por lotes.

Requisitos en las imágenes de la cara.

- El tamaño de una imagen de una sola cara es de 50K a 150K en formato JPEG. La resolución es inferior a 1080p.
- El tamaño de la cara es del 30% al 60% de la imagen completa. El píxel no debe tener menos de 100 píxeles entre las orejas.
- $\bullet$  Tomada en vista de cara completa directamente frente a la cámara sin maquillaje, embellecimiento, anteojos y flecos. Las cejas, la boca y otras características de la cara deben ser visibles.

## **5.10.2.2.1 Adición única**

Agregue imágenes de caras una por una. Seleccione esta forma cuando necesite agregar una pequeña cantidad de imágenes de rostros. Paso 1

Seleccione**Ajuste**>**Evento**>**Reconocimiento facial**>**Configuración de la base de datos de rostros**. Haga

Paso 2

clic en ju<mark>nto a</mark> la base de datos de rostros que desea configurar.

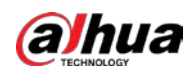

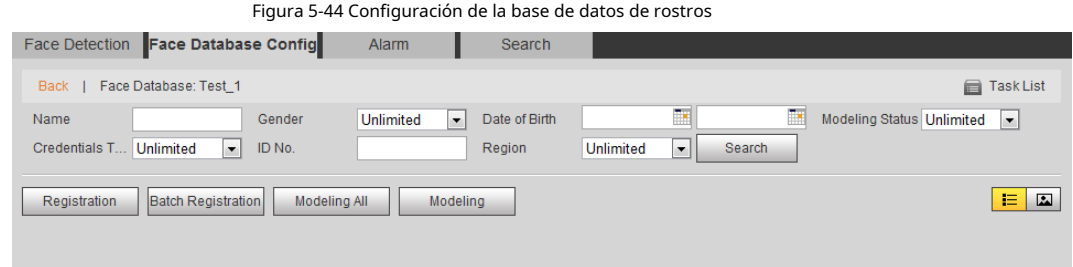

## Paso 3 Hacer clic**Registro**.

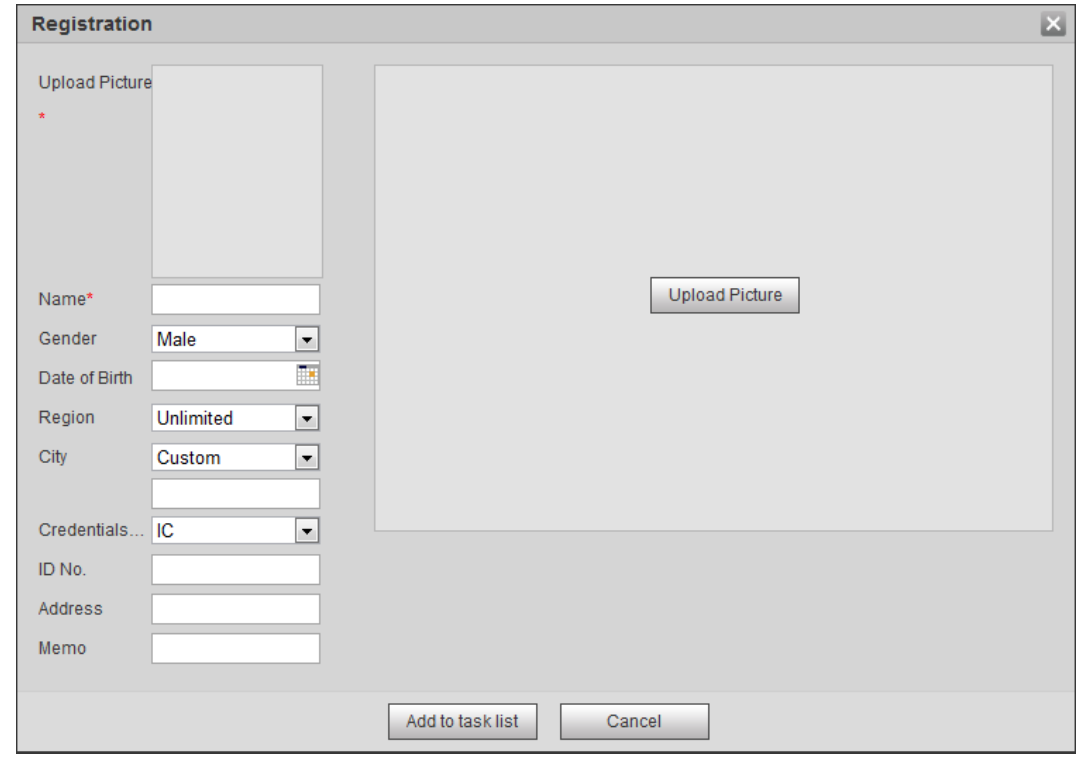

Figura 5-45 Registro (1)

Paso 4 Hacer clic**Subir foto**, seleccione una imagen de cara para cargar y luego haga clic en**Abierto**.

 $\Box$ 

Puede seleccionar manualmente el área de una cara. Después de cargar la imagen, seleccione una cara y hacer clic**OK**. Cuando hay varias caras en una foto, seleccione la cara de destino y haga clic en**OK**a guardar la imagen de la cara.

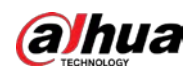

## Figura 5-46 Registro (2)

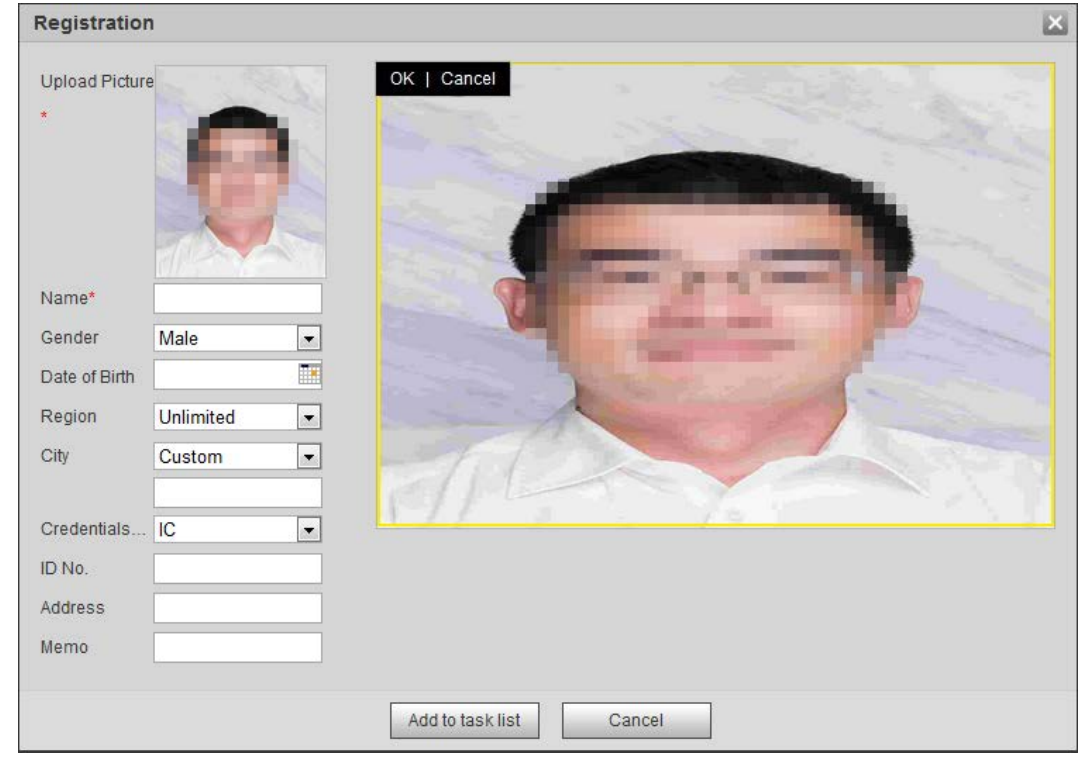

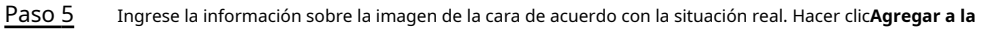

#### Paso 6 **lista de tareas**. Hacer clic

Paso 7

y luego haga clic en**OK**.

los**Lista de tareas**se muestra la interfaz. Consulte la Fig[ura 5-47. Hacer clic](#page-175-0)**Eliminar todo**para eliminar todas las tareas con un solo clic.

<span id="page-175-0"></span>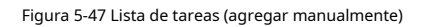

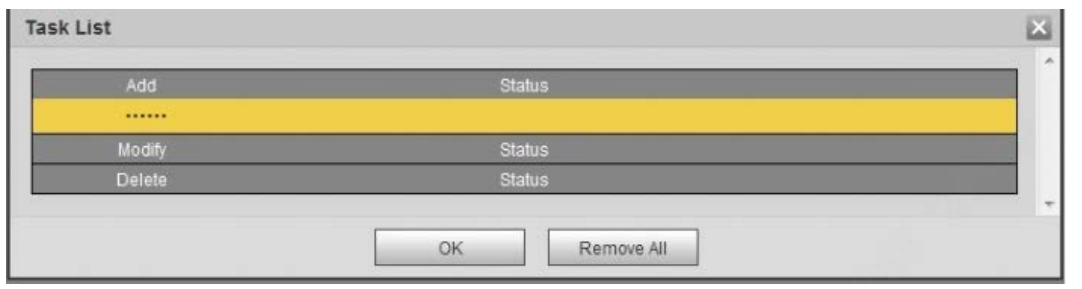

Si falla la adición del usuario, el código de error se muestra en la interfaz. Para obtener más información, cons[ulte la Tabla 5-13.](#page-175-1) 

Para la operación de modelado facial, consulte ["5.10.2.4 Modelado facial".](#page-178-0)

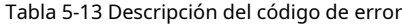

<span id="page-175-1"></span>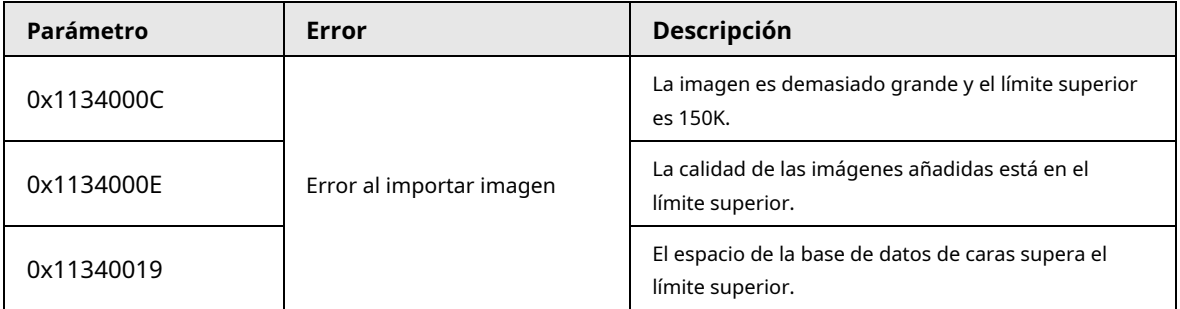

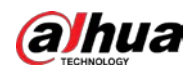

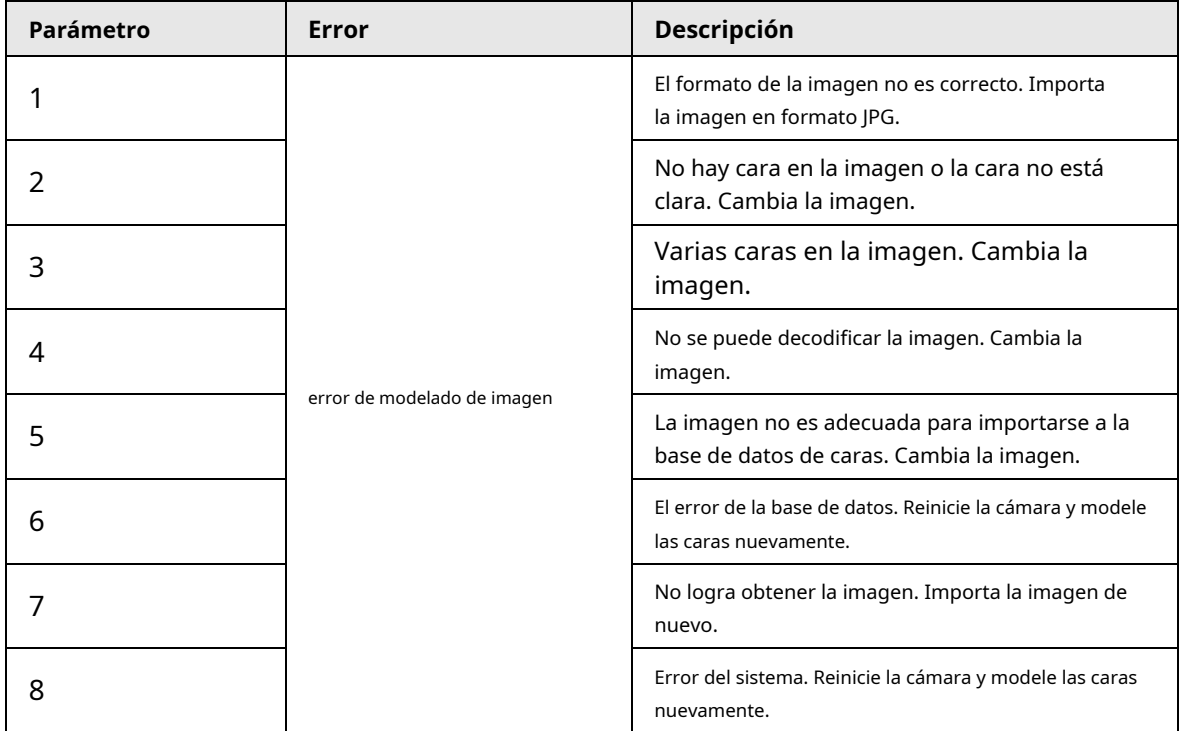

#### **5.10.2.2.2 Importación por lotes**

Importa imágenes de rostros en lotes. Seleccione esta forma cuando necesite agregar una gran cantidad de imágenes de rostros.

Antes de importar imágenes en lotes, asigne nombres a las imágenes de rostros en un formato de "Nombre#SGénero#BDate de nacimiento#NRegión#TCredentials Type#MID No.jpg" (por ejemplo, "John#S1#B1990-01-01#T1#M0000 Para conocer las reglas de denominación, consulte la Ta[bla 5-14.](#page-176-0)

 $\Box$ 

 $\bullet$  El máximo. el tamaño de una imagen de una sola cara es de 150K y la resolución es inferior a 1080p.

<span id="page-176-0"></span>● Al nombrar imágenes, se requiere Nombre y otros son opcionales.

Tabla 5-14 Descripción de las reglas de nomenclatura para los parámetros de importación por lotes

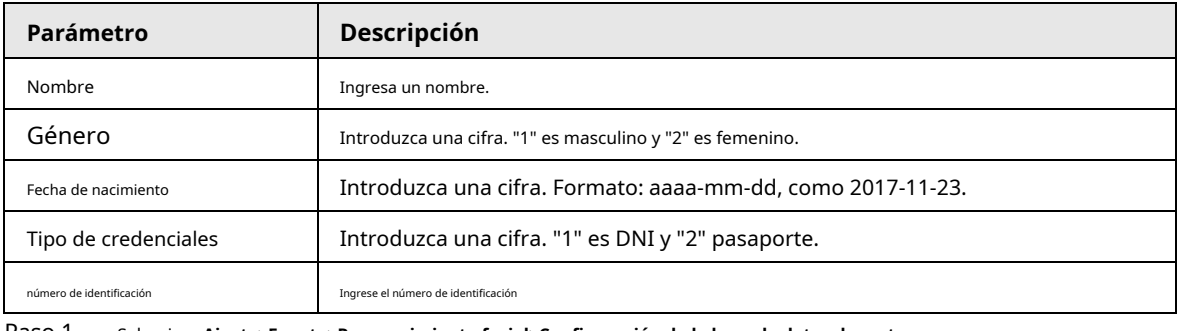

Paso 1 Seleccione**Ajuste**>**Evento**>**Reconocimiento facial**>**Configuración de la base de datos de rostros**.

Paso 2 Haga clic en junto a la base de datos de caras que desea configurar.

Paso 3 Hacer clic**Registro de lotes**.

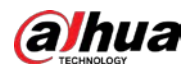

#### Figura 5-48 Agregar lote

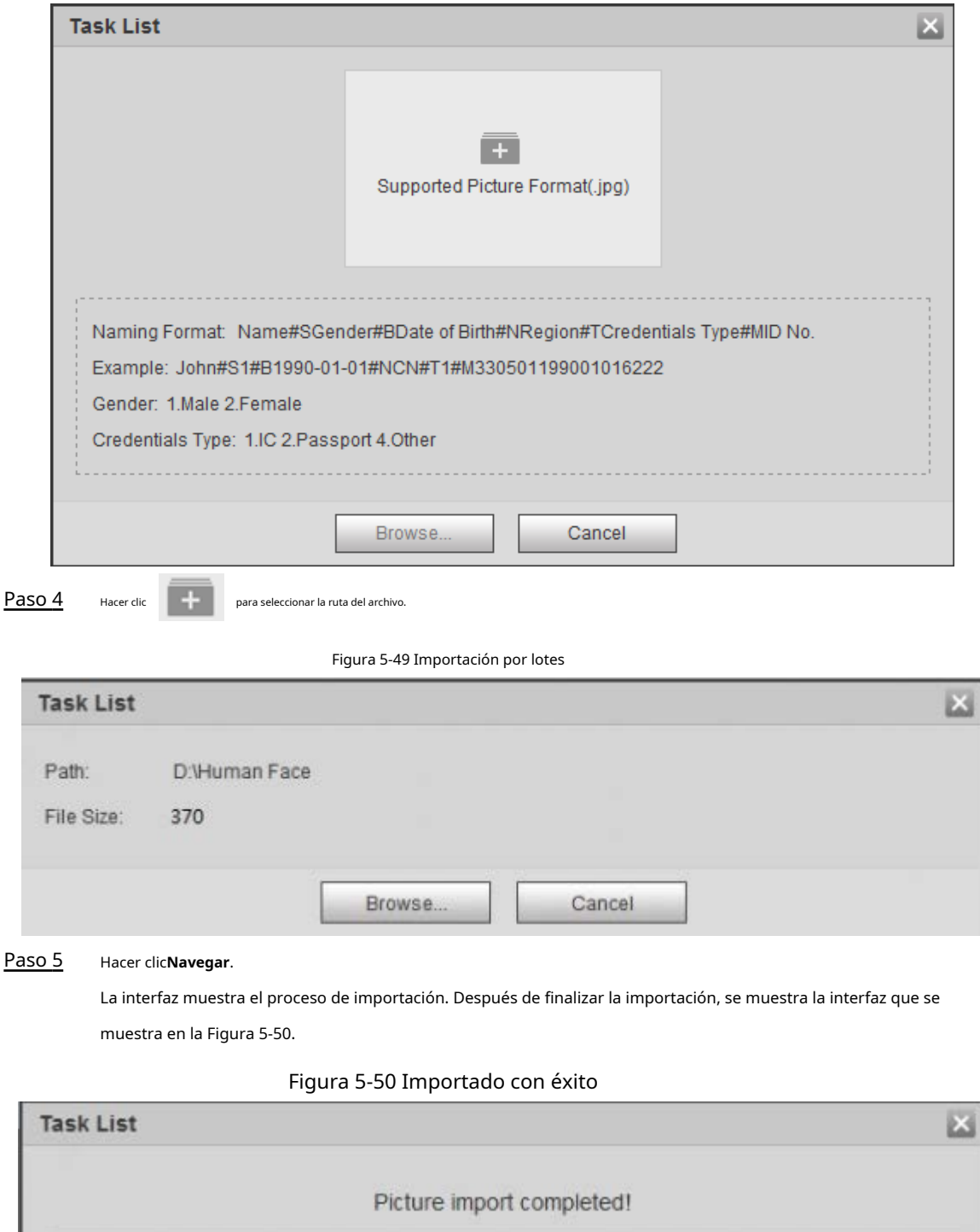

## **5.10.2.3 Administrar la imagen de la cara**

Fail:1

<span id="page-177-0"></span>Succeed:0

Check Details

Agregue imágenes de rostros a la base de datos de rostros y luego administre y mantenga las imágenes de rostros para garantizar que la información sea correcta.

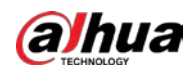

#### **5.10.2.3.1 Modificación de la información del rostro**

Paso 1 Ve a la Configuración de la base de datos de rostrosinterfaz, establezca la condición de filtrado según sea necesario y haga clic en **Búsqueda**.

Se muestra el resultado de la búsqueda.

Seleccione la fila donde se encuentra la imagen de la cara o la información del personal y luego haga clic en o . L Paso 2

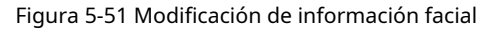

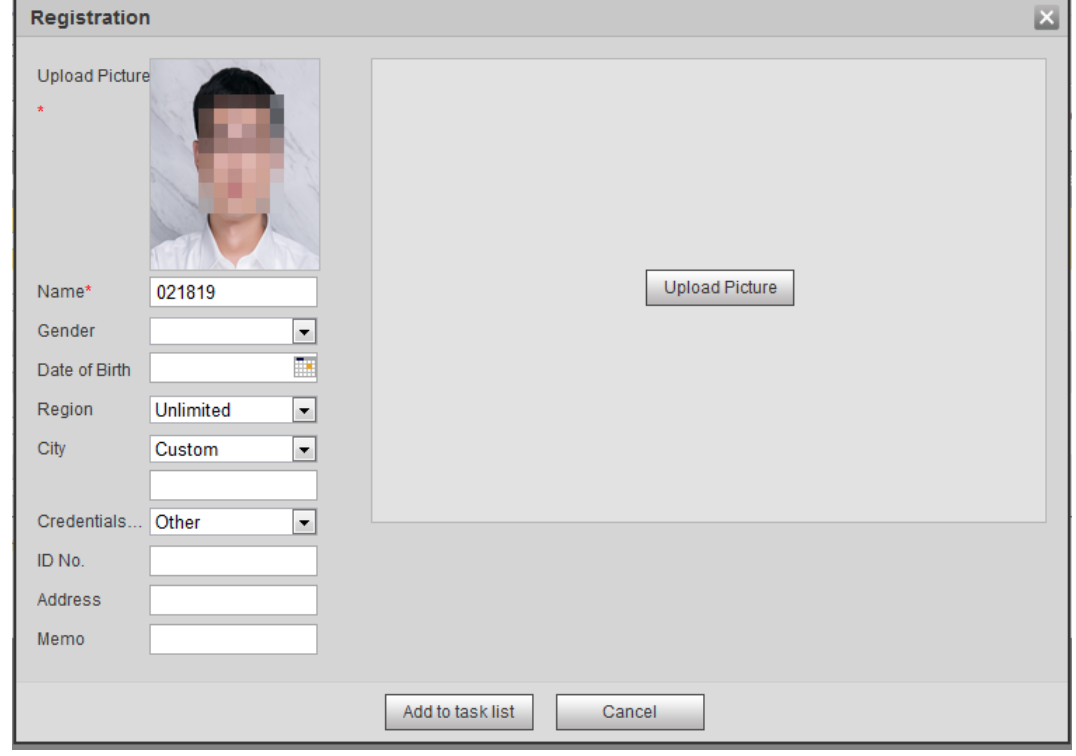

Paso 3 Paso 4 Modifique la información de la cara según la necesidad real. Hacer clic**Agregar a la lista de tareas**. Hacer clic y luego haga clic en**OK**.

#### **5.10.2.3.2 Eliminación de la imagen de la cara**

Ve a la**Configuración de la base de datos de rostros**y elimine la imagen de la cara creada.

- Eliminación única: seleccione la fila donde se encuentra la imagen de la cara o la información del personal y haga clicen o para eliminar la imagen de la cara.
- Eliminar lote: seleccione en la esquina superior derecha de la imagen de la cara o se encuentra la información del personal. Seleccione la información, haga clic**Agregar a la lista de eliminación**y , luego haga clic en**OK**para eliminar la imagen de la cara seleccionada.  $\Box$  de la fila donde
- $\bullet$  Eliminar todo: al ver imágenes de rostros en una lista, haga clic en  $\quad \Box \quad$ de la fila donde está el número de serie situado; cuando vea en miniatura, seleccione**Todos**para seleccionar todas las imágenes de rostros. Hacer clic**Agregar a la lista de eliminación**, y luego haga clic en**OK**para eliminar todas las imágenes de rostros.

## <span id="page-178-0"></span>**5.10.2.4 Modelado facial**

El modelado facial extrae información de imágenes faciales e importa la información a una base de datos para

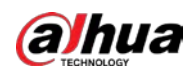

establecer modelos de características faciales relevantes. A través de esta función, se pueden realizar el reconocimiento

facial y otras detecciones inteligentes.

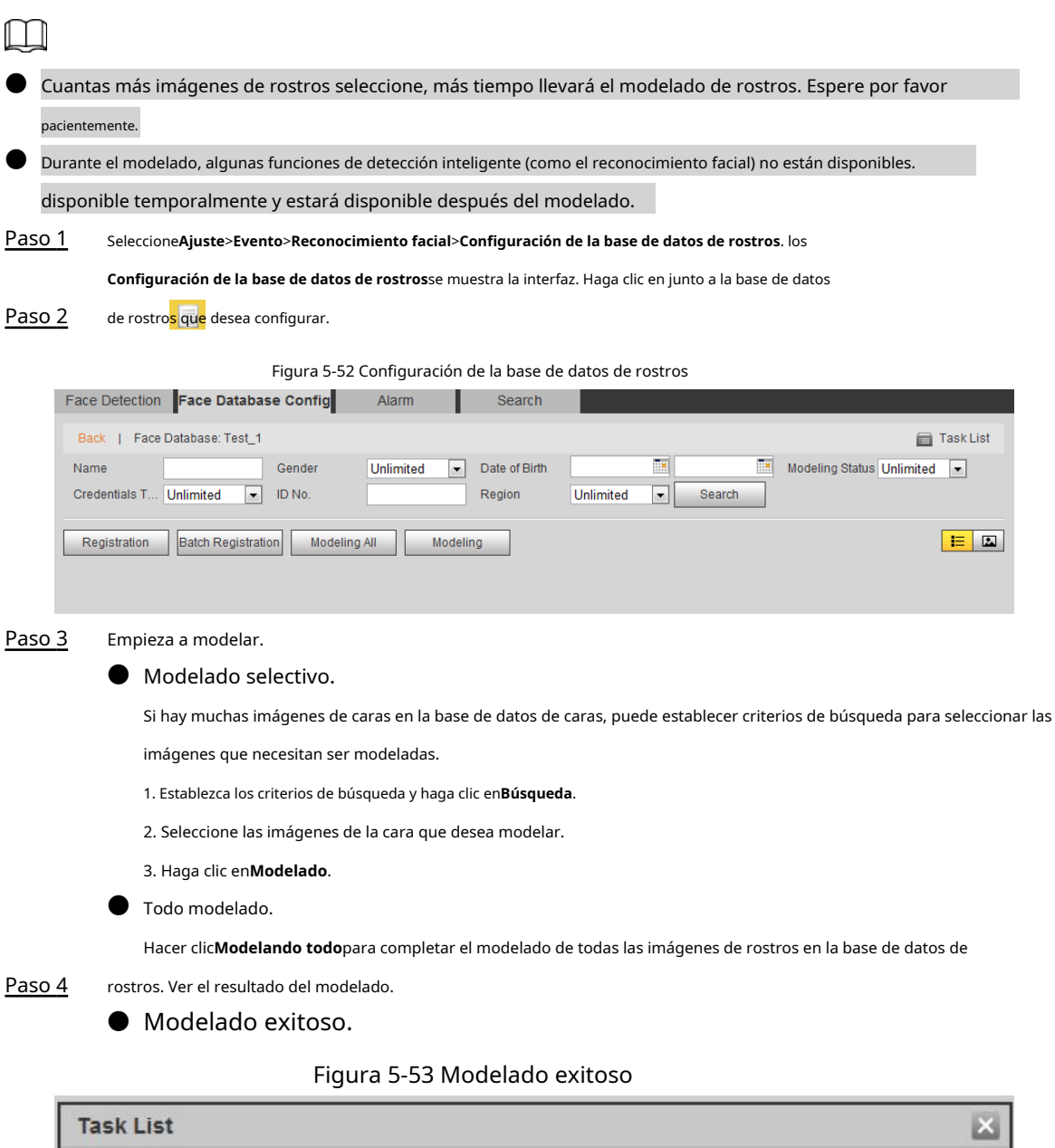

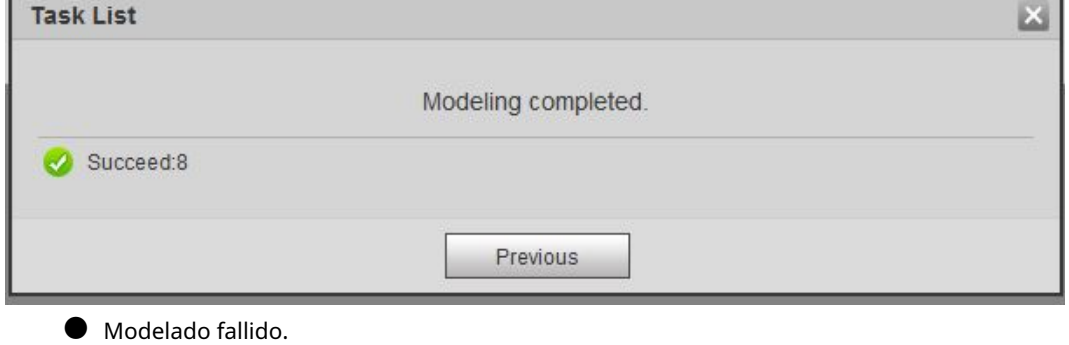
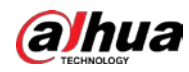

```
Figura 5-54 Modelado fallido
```
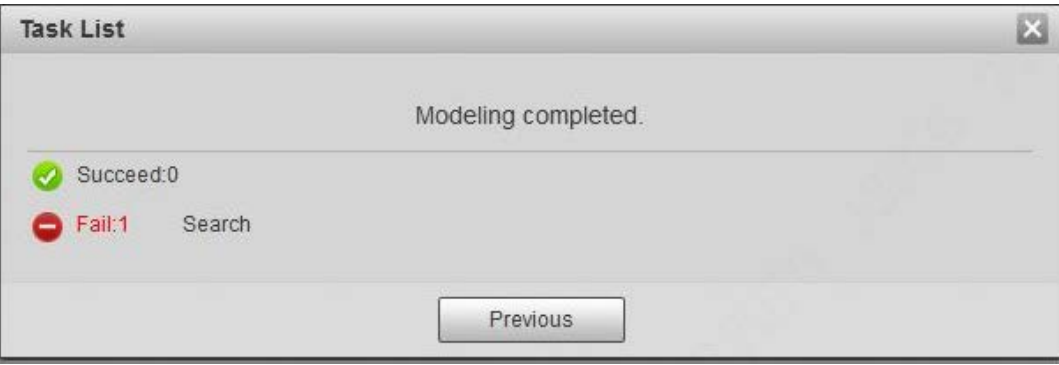

Hacer clic**Búsqueda**y se muestran los detalles de la cara. Haga clic para ver la imagen de la cara en formato de lista.

Consulte la Figu[ra 5-55. Haga clic p](#page-180-0)ara ver la imagen de la cara en formato de miniatura. Consulte la Figura 5-56[.](#page-180-1)

- ◇ Cuando el estado de modelado es**Válido**en la lista o se muestra en la esquina izquierda de la miniatura, significa que el modelado se realizó correctamente.
- ◇ Cuando el estado de modelado es**Inválido**en la lista o no se muestra en la esquina izquierda de la miniatura, significa que el modelado falló. Señale el estado del modelado en la lista o las imágenes para ver los detalles de la falla. Cambia las imágenes según los detalles.

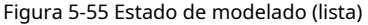

<span id="page-180-0"></span>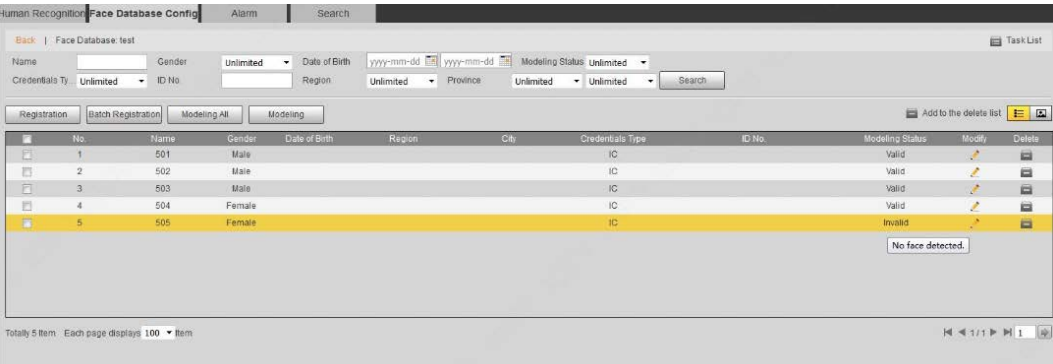

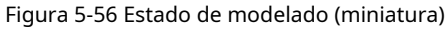

<span id="page-180-1"></span>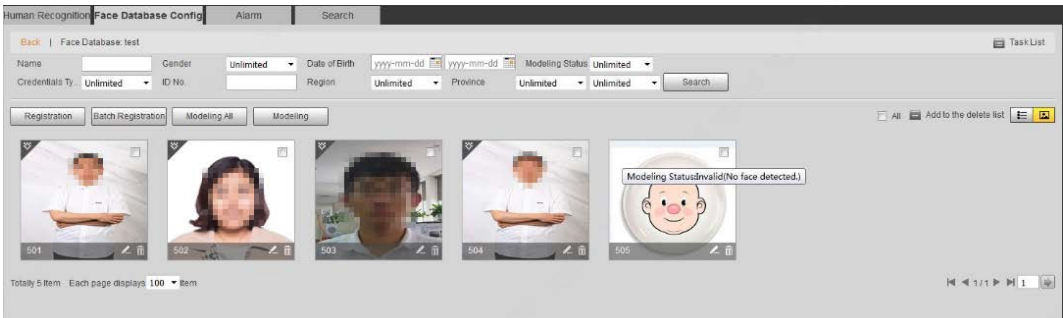

## **5.10.3 Configuración del enlace de alarma de reconocimiento facial**

Cuando el reconocimiento facial tiene éxito o falla, el dispositivo vincula la alarma.

Paso 1 Seleccione**Ajuste**>**Evento**>**Reconocimiento facial**>**Alarma**.

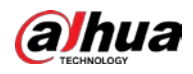

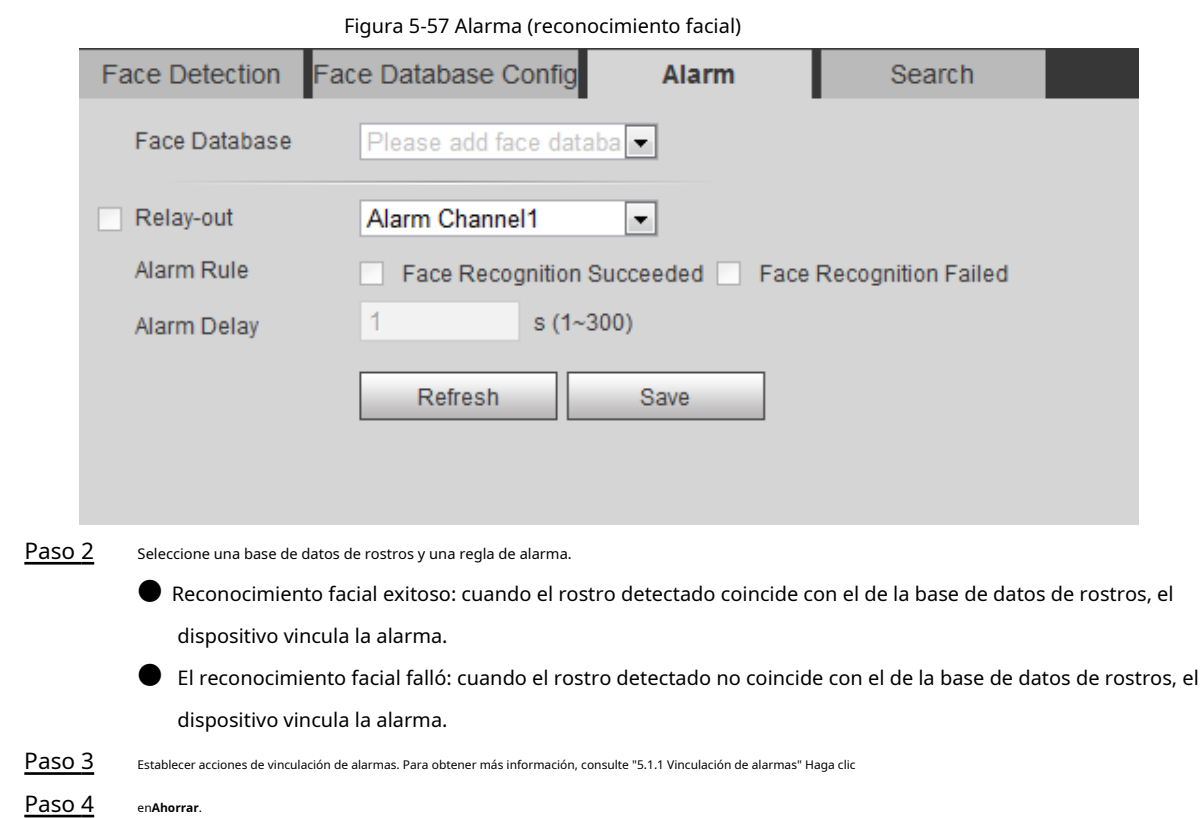

## **5.10.4 Visualización del resultado del reconocimiento facial**

Ver el resultado del reconocimiento facial en la**Vivir**interfaz o por la función de búsqueda.

## **5.10.4.1 Visualización de resultados en la interfaz en vivo**

Ver el resultado del reconocimiento facial en la**Vivir**interfaz. Consulte l[a Figura 5-58.](#page-181-0)

- El resultado del reconocimiento facial se muestra en el lado izquierdo y las imágenes de rostros capturados y la información de atributos en el lado derecho.
- Haga clic en la imagen de una cara en el área de visualización y se mostrará la información.

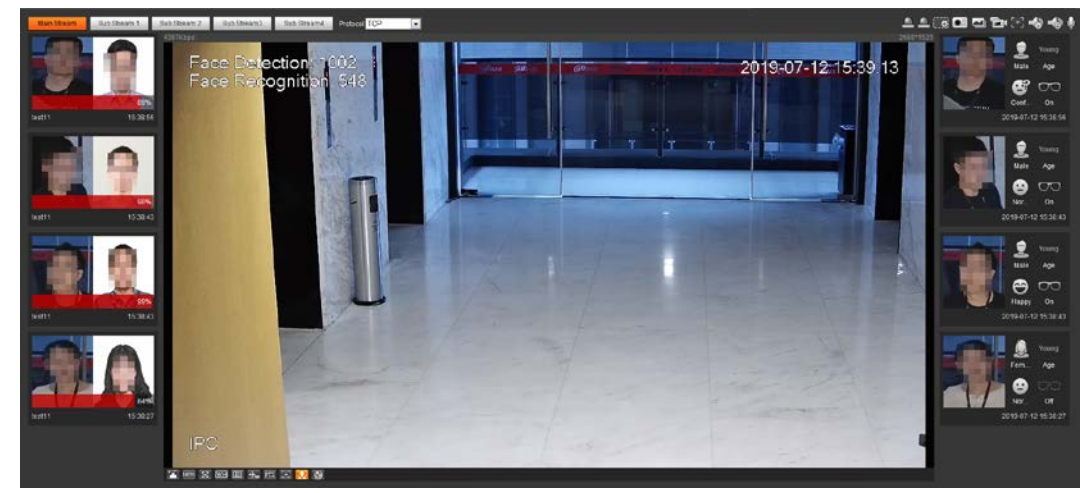

<span id="page-181-0"></span>Figura 5-58 Resultado del reconocimiento facial

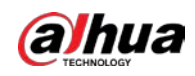

## **5.10.4.2 Visualización de resultados por función de búsqueda**

Ver el reconocimiento facial o el resultado de la instantánea facial. Tome la búsqueda de reconocimiento facial como ejemplo.

#### requisitos previos

Ha instalado una tarjeta SD en la cámara.

### Procedimiento

Paso 1 Seleccione**Ajuste**>**Evento**>**Reconocimiento facial**>**Búsqueda**.

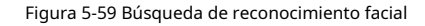

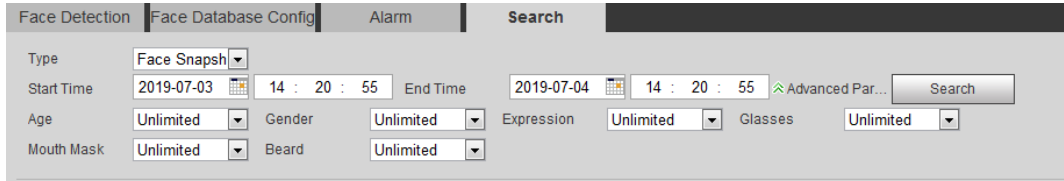

Paso 2 Seleccione**Reconocimiento facial**por**Escribe**, ingrese la hora de inicio y la hora de finalización, y luego haga clic en

#### **Búsqueda**.

Se muestra el resultado. Consulte l[a Figura 5-60.](#page-182-0)

● Hacer clic**Parámetros avanzados**para establecer más condiciones de búsqueda.

 $\bullet$  Haga clic en un resultado de búsqueda para ver los detalles. Cons[ulte la Figura 5-61.](#page-183-0)

Figura 5-60 Resultados de la búsqueda (reconocimiento facial)

<span id="page-182-0"></span>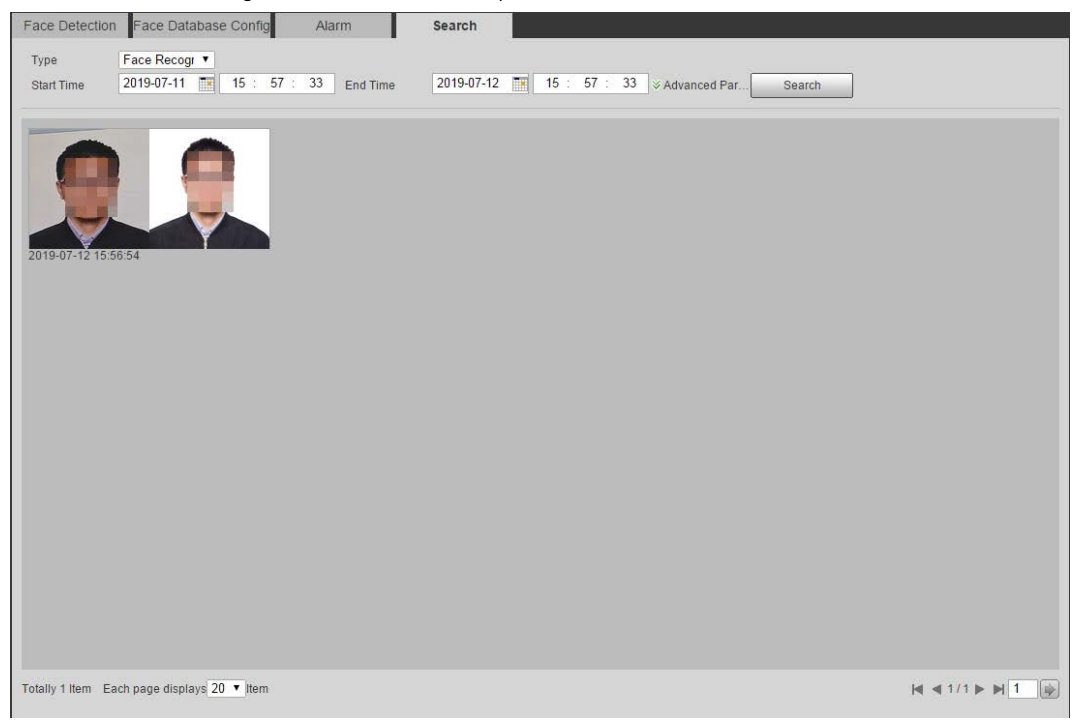

<span id="page-183-0"></span>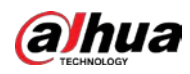

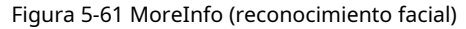

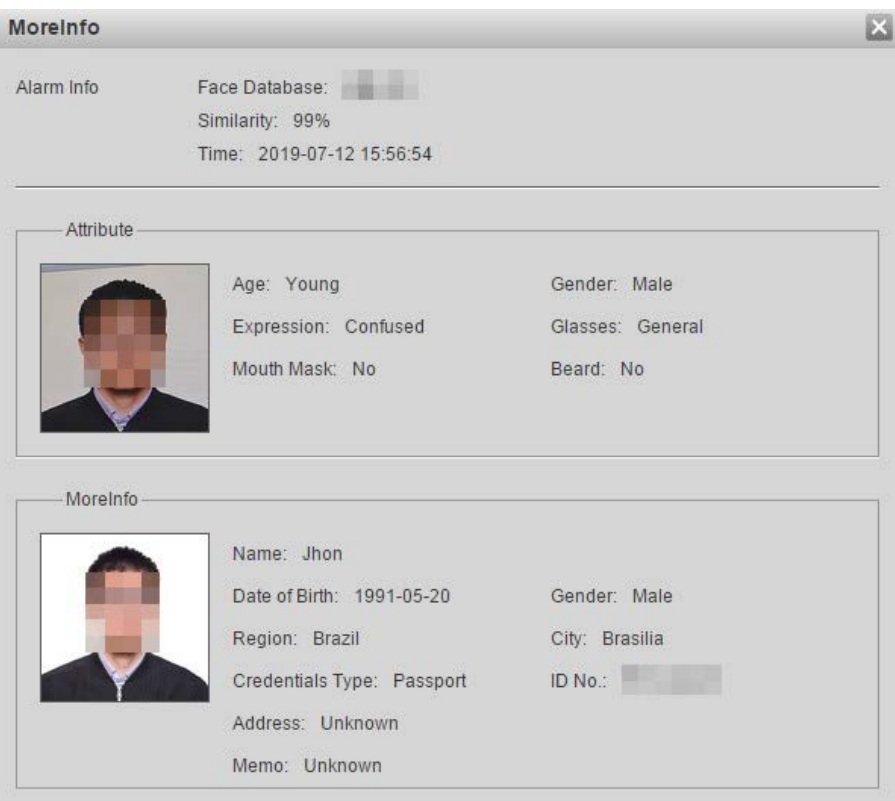

## **5.11 Configuración de la detección de rostros**

Cuando se detecta un rostro en el área de detección, el sistema realiza un enlace de alarma.

## requisitos previos

Seleccione**Ajuste**>**Evento**>**Plan Inteligente**y luego habilite**Detección de rostro**.

## Procedimiento

Paso 1 Seleccione**Ajuste**>**Evento**>**Detección de rostro**.

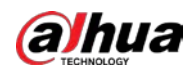

Figura 5-62 Detección de rostros

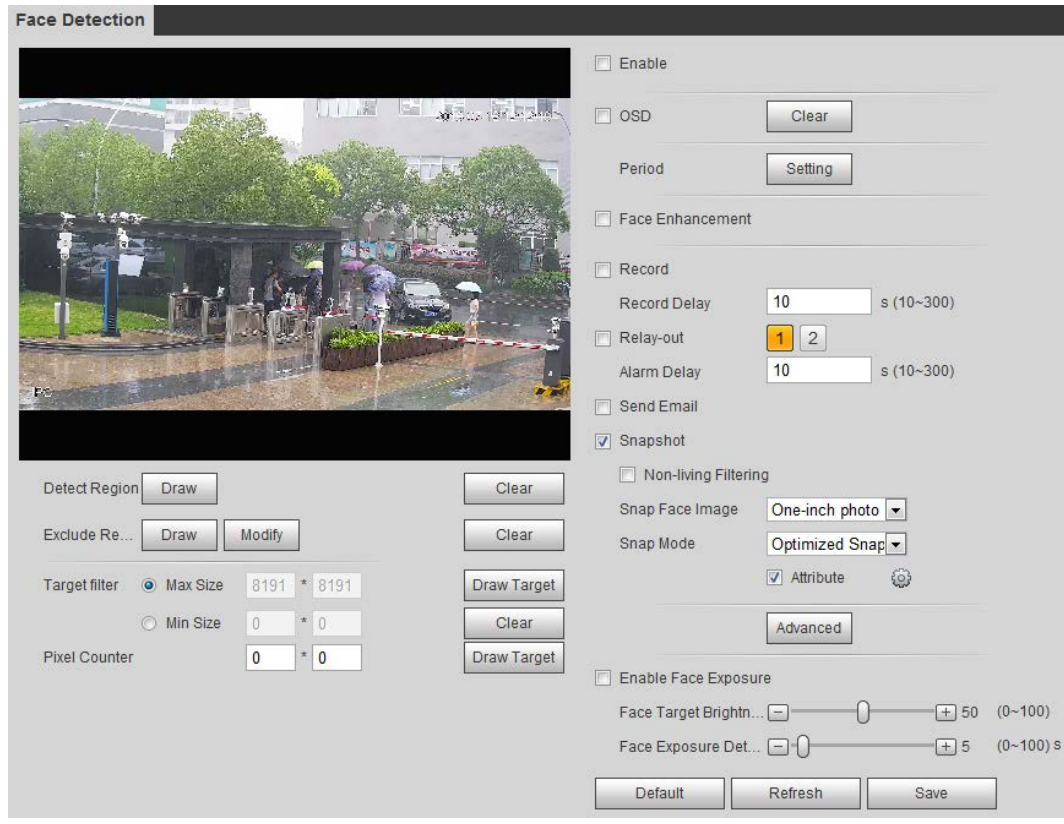

Paso 2 Selecciona el**Habilitar**casilla de verificación para activar la función de detección de rostros.

Paso 3 (Opcional) Haga clic en**Dibujar**junto a**Detectar región**para dibujar un área de detección de rostros en la imagen.

- Paso 4 (Opcional) Haga clic en**Dibujar**junto a**Excluir Región**y, a continuación, dibuje un área que excluya la detección de rostros en la imagen.
- (Opcional) Seleccione**Tamaño máximo**o**Tamaño mínimo**, haga clic**Dibujar objetivo**en el lado derecho de**Filtro objetivo**y, a continuación, dibuje el objetivo en la imagen. Paso 5
- Establecer parámetros. Paso 6

Tabla 5-15 Descripción de los parámetros de detección de rostros

| Parámetro                          | <b>Descripción</b>                                                                                                    |
|------------------------------------|----------------------------------------------------------------------------------------------------|
| OSD                                | Selecciona el OSD casilla de verificación, y el número de personas con rostro<br>detectado y reconocido se muestra en la <b>Viviri</b> nterfaz.<br>Hacer clic <b>Claro</b> contar                                                                                                    |
| Mejora de la cara                  | Selecciona el <b>Mejora de la cara</b> casilla de verificación para garantizar preferiblemente una<br>cara limpia con un flujo bajo.                                                                                                    |
| Superposición de cuadro de destino | Selecciona el <b>Filtrado no vivo</b> casilla de verificación para agregar un cuadro de destino a la<br>cara en la imagen capturada para resaltar la cara.<br>La imagen de la cara capturada se guarda en la tarjeta SD. Haga clic en el <b>Ajustar imagen de</b><br>cara pestaña para ver la imagen capturada. |
| Filtrado no vivo                   | Filtre rostros sin vida en la imagen, como una imagen de rostro.                                                                                                    |

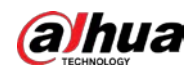

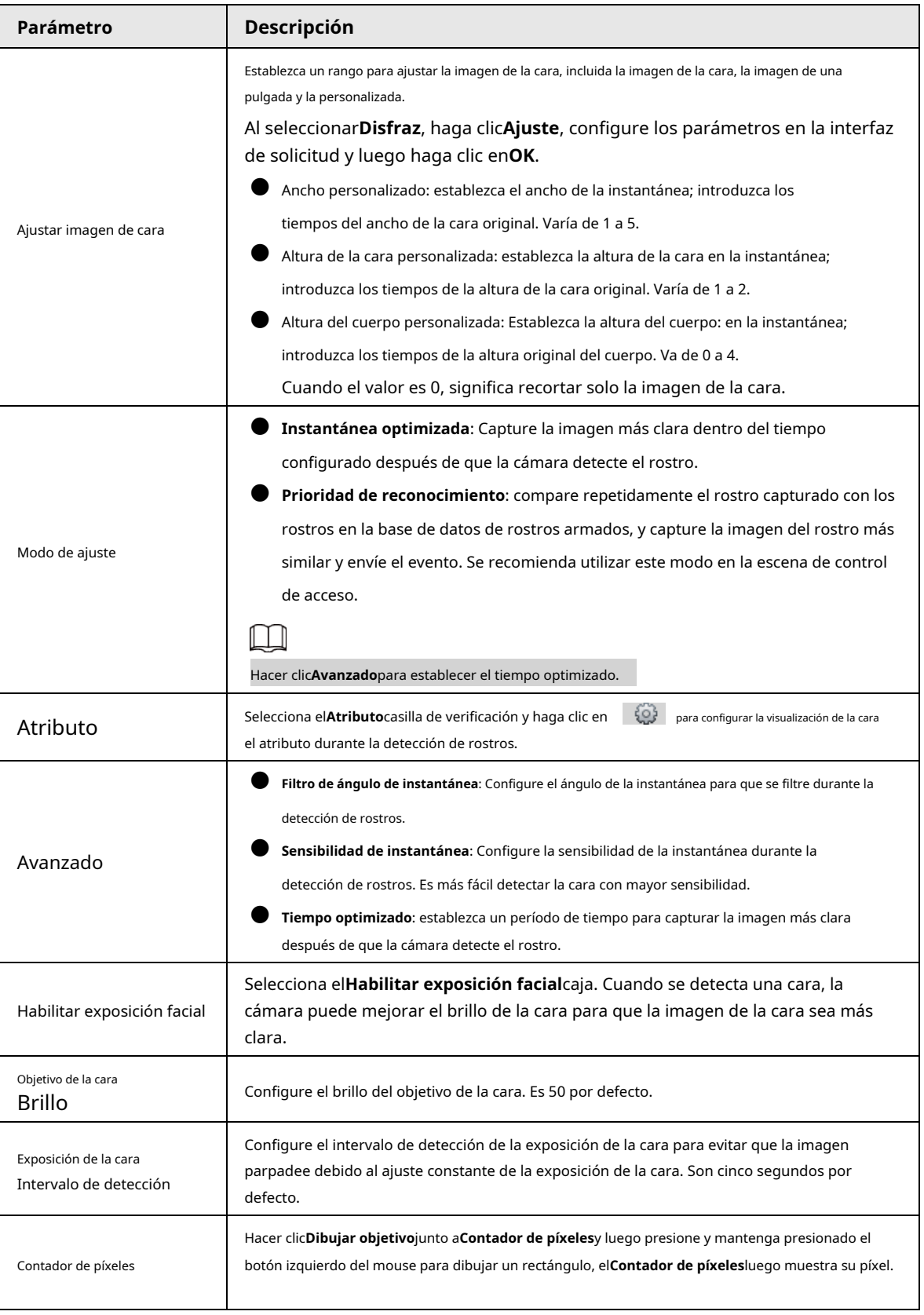

## Paso 7

Establezca periodos de armado y acciones de vinculación de alarmas. Para obtener más información, consulte "5.1.1 Vinculación de alarmas". Hacer clic **Ahorrar**.

## Paso 8

Para ver información de alarma en el**Alarma**pestaña, suscríbase a un evento de alarma relevante. Para obtener más información,

consulte "5.1.2 Suscripción de alarma".

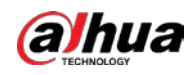

Resultado

El resultado de la detección de rostros se muestra en la interfaz en vivo.

- Se muestran las imágenes de rostros capturadas en tiempo real y su información de atributos.
- Haga clic en la imagen de una cara en el área de visualización y se mostrarán los detalles.

Sub Stream 1 Sub Stream 2 Protocol TCP  $\begin{array}{c} \begin{array}{c} \begin{array}{c} \begin{array}{c} \end{array}\\ \end{array} \end{array} \end{array} \begin{array}{c} \begin{array}{c} \begin{array}{c} \end{array}\\ \end{array} \end{array} \begin{array}{c} \begin{array}{c} \end{array}\\ \end{array} \end{array} \begin{array}{c} \begin{array}{c} \end{array}\\ \end{array} \end{array} \begin{array}{c} \begin{array}{c} \end{array}\\ \end{array} \end{array} \begin{array}{c} \begin{array}{c} \end{array}\\ \end{array} \begin{array}{c} \end{array} \end{array} \begin{array}{c} \$ Ħ e Detection: 258 Age ക  $\infty$ 19-07-12 13:53:48 Off 2019-07-12 13:53:44 **SOVERILE** Age  $\leq$  100% ES REE REE  $+$  PTZ EE  $\sim$ 

### Figura 5-63 Resultado de la detección de rostros

## **5.12 Configuración del conteo de personas**

Recuento de personas (incluido el número de entrada, el número de salida y el número de cadena en el área), configuración de calibración, número de cola y visualización de datos de conteo de personas en forma de informe.

## **5.12.1 Conteo de personas**

El sistema cuenta las personas que entran y salen del área de detección. Cuando el número de personas contadas supera el valor configurado, el sistema realiza un enlace de alarma.

requisitos previos

Seleccione**Ajuste**>**Evento**>**Plan Inteligente**y luego habilite**Conteo de personas**.

#### Procedimiento

Paso 1 Seleccione**Ajuste**>**Evento**>**Conteo de personas**.

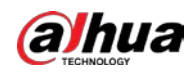

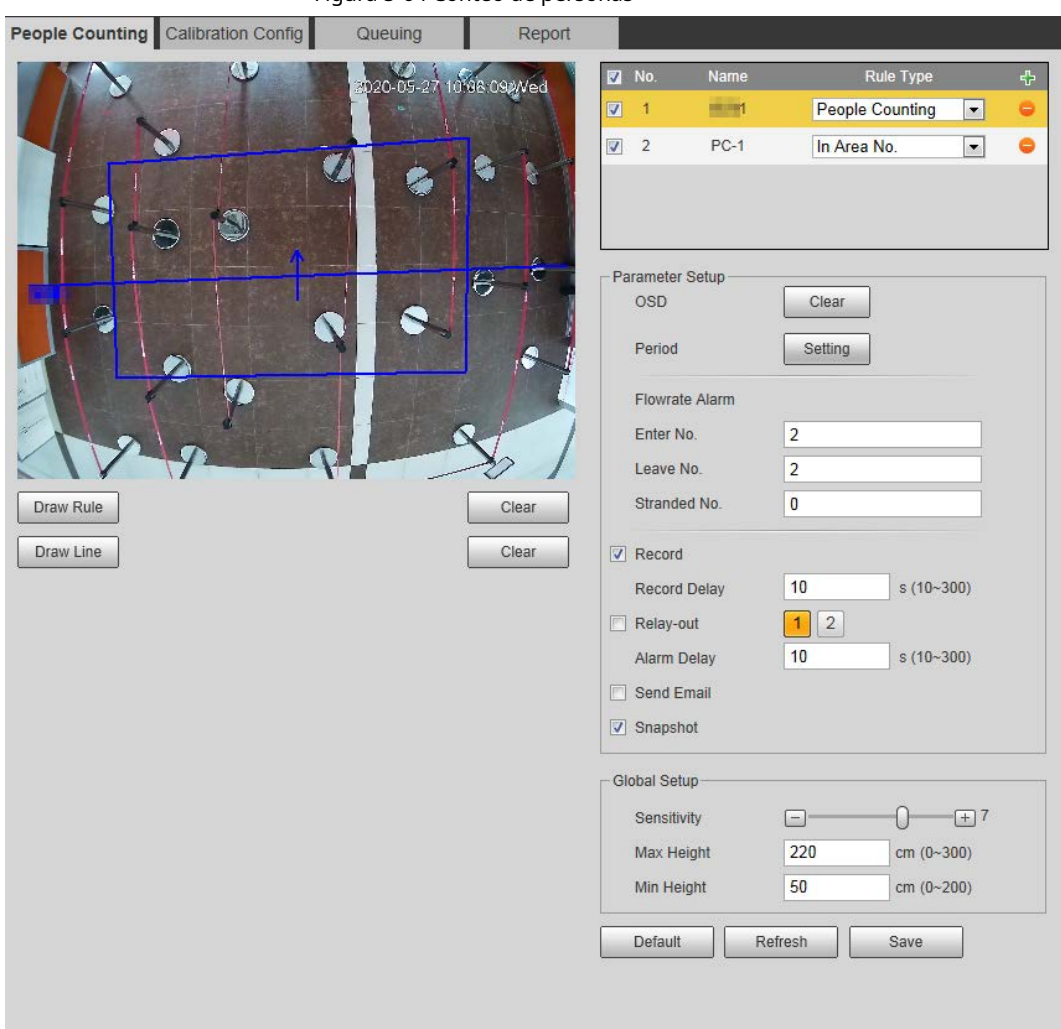

### Figura 5-64 Conteo de personas

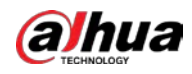

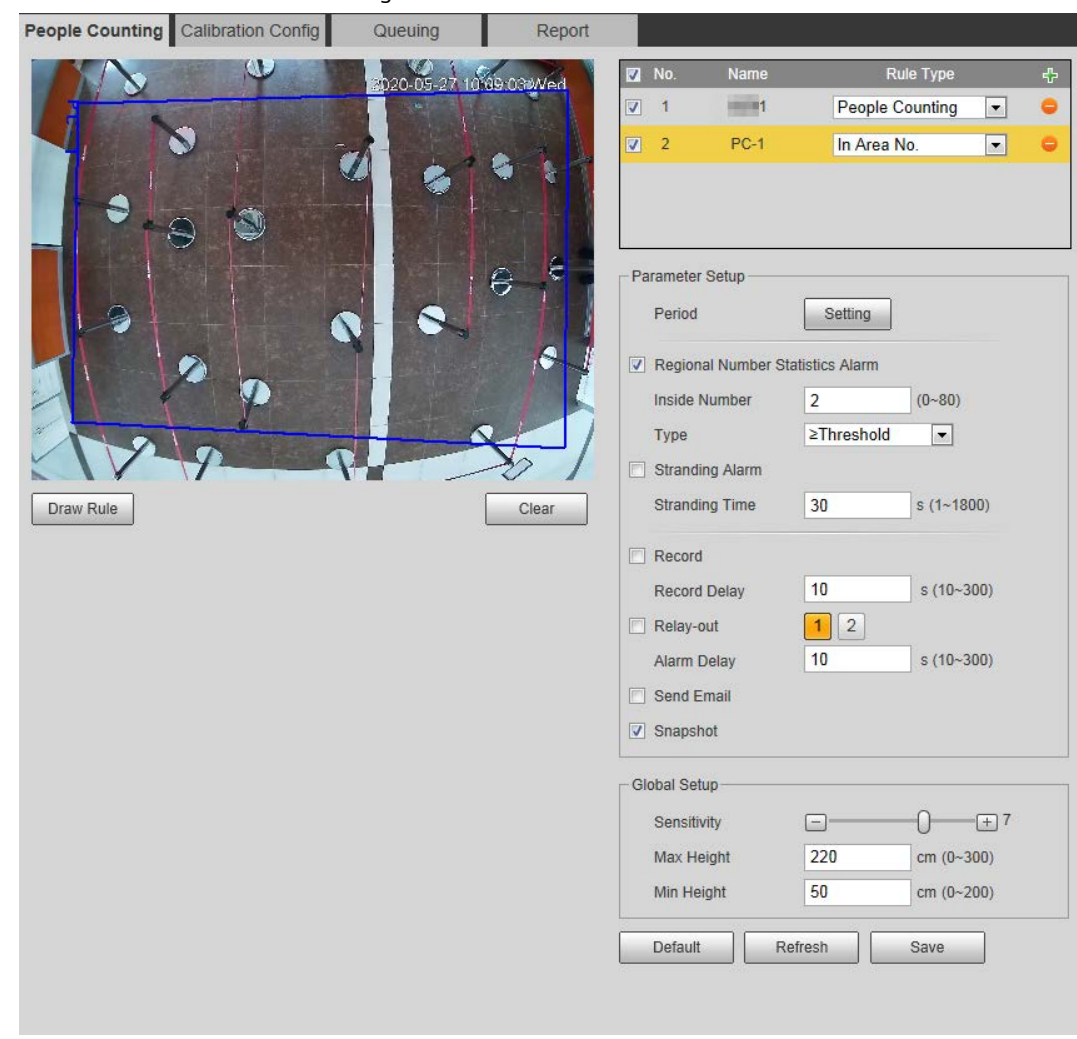

Figura 5-65 En el área No.

Paso 2

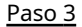

Haga doble clic en el nombre para modificar el nombre de la regla. Seleccione**Conteo de personas**o**En el área No.**.

- **Conteo de personas**: El sistema cuenta las personas que entran y salen del área de detección. Cuando el número de personas contadas que ingresan, salen o permanecen en el área excede el valor configurado, el sistema realiza un enlace de alarma.
- **En el Área No.**: El sistema cuenta las personas en el área de detección y el tiempo que las personas permanecen en el área. Cuando el número de personas contadas en el área de detección o la duración de la estancia supera el valor configurado, el sistema realiza un enlace de alarma. Esta función está disponible en algunos modelos seleccionados.

Paso 4

Hacer clic**Dibujar área**para dibujar un área de detección en la imagen.

Hacer clic **o Trou** para agregar la función de conteo de personas.

- Al configurar**Conteo de personas**, necesitas dibujar líneas de dirección. Cuando los objetivos entren o salgan a lo largo de la línea de dirección, serán contados.
- Para los modelos que admiten múltiples reglas de conteo, se pueden superponer diferentes áreas de detección.

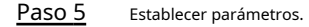

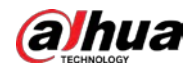

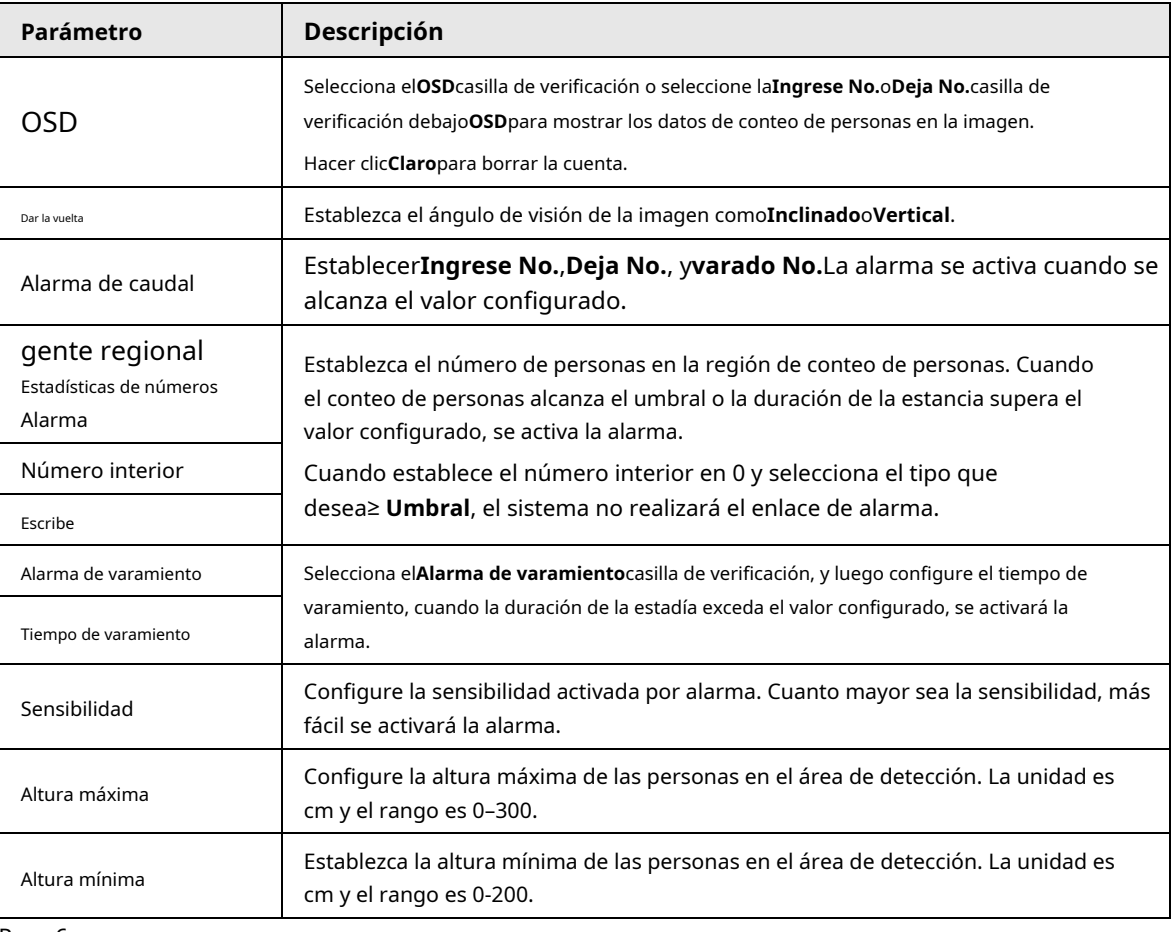

Tabla 5-16 Descripción de los parámetros de conteo de personas

Paso 6 Establezca periodos de armado y acciones de vinculación de alarmas. Para obtener más información, consulte "5.1.1 Vinculación de alarmas". Hacer clic

Paso 7 **Ahorrar**.

> Para ver información de alarma en el**Alarma**pestaña, suscríbase a un evento de alarma relevante. Para obtener más información, consulte "5.1.2 Suscripción de alarma".

#### Resultado

Puede ver los resultados del conteo en la**Vivir**interfaz.

- Para**Conteo de personas**regla, se muestran los números de entrada y salida.
- Para**En el Área No.**regla, se muestra el número interior.

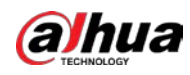

Figura 5-66 Resultado de conteo

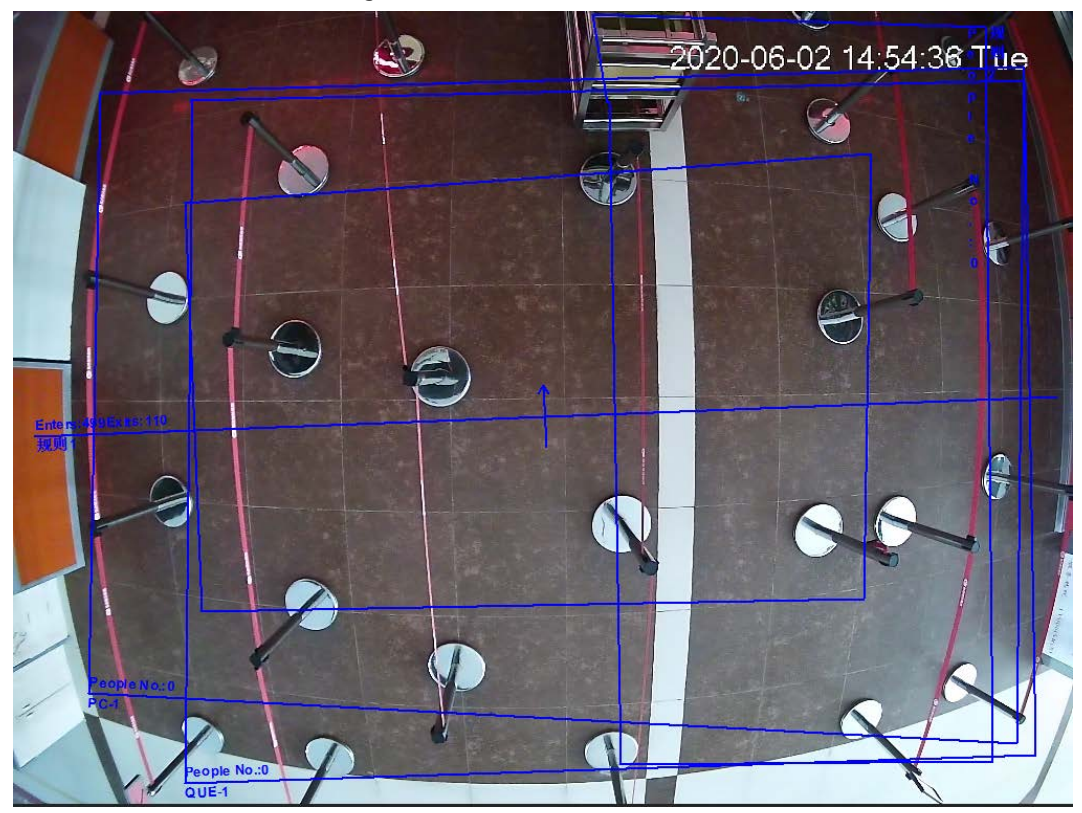

## **5.12.2 Configuración de calibración**

Después de configurar la regla para el conteo de personas, configure la altura y el ángulo de instalación de la cámara a través de la configuración de calibración.

## requisitos previos

Ha establecido al menos una regla en**Ajuste**>**Evento**>**conteo de personas**>**Conteo de personas**.

## Procedimiento

Paso 1 Seleccione**Ajuste**>**Evento**>**Conteo de personas**>**Configuración de calibración**.

Figura 5-67 Configuración de calibración (análisis estéreo) m.

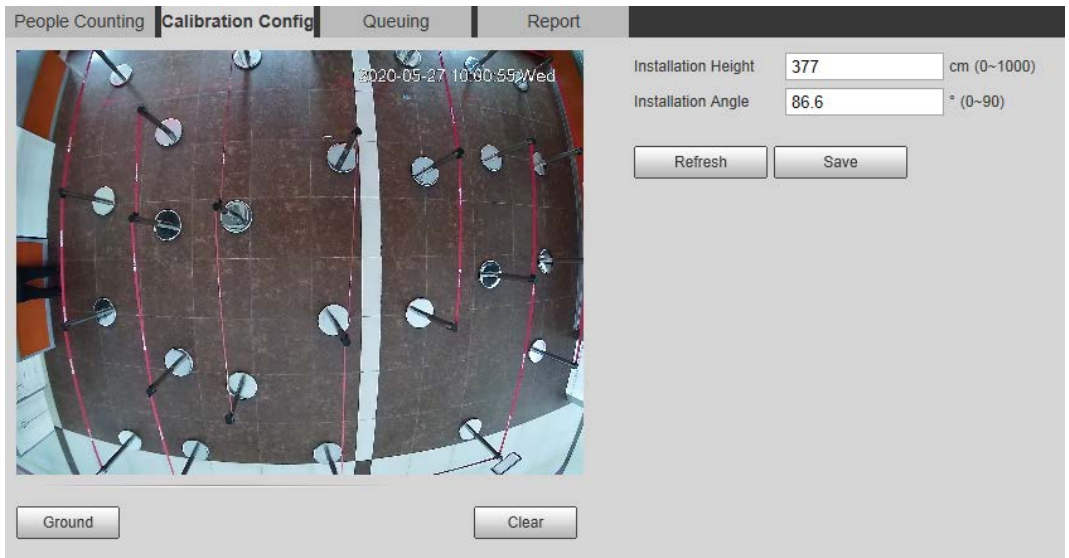

<span id="page-191-0"></span>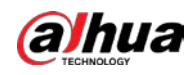

<span id="page-191-1"></span>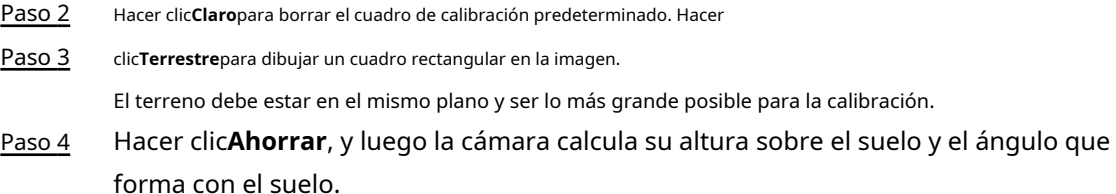

Si la altura y el ángulo son bastante diferentes de la situación real, repitaPas[o 2 y](#page-191-0) Paso 3

# **5.12.3 Cola**

[.](#page-191-1)

El sistema cuenta las personas en cola en el área de detección. Cuando el número de personas en la cola supera el número configurado o el tiempo de la cola supera el tiempo configurado, se activa la alarma y el sistema realiza un enlace de alarma.

## requisitos previos

Seleccione**Ajuste**>**Evento**>**Plan Inteligente**y luego habilite**Conteo de personas**.

## Procedimiento

Paso 1 Seleccione**Ajuste**>**Evento**>**haciendo cola**.

#### Figura 5-68 Cola People Counting | Calibration Config Queuing Report Rule Ty 20-05-27 10:08:25 Med  $\overline{\mathbf{v}}$  $\overline{1}$ QUE-1 Queuing  $\overline{\mathbf{r}}$  $\sqrt{2}$  $\blacksquare$ Queuing  $\boxed{\blacksquare}$  $\bullet$ Parameter Setup Setting Period Queue People No. Alarm Queue People No.  $30$  $(0 - 80)$ ≥Threshold  $\overline{\phantom{a}}$ Type Queue Time Alarm Queue Time  $30$  $s(1 - 1800)$ Draw Rule Clear  $\Box$  Record **Record Delay**  $10$  $s(10-300)$ Relay-out  $12$ Alarm Delay  $10$  $s(10-300)$ Send Email Snapshot Global Setup  $\boxed{-}$  $0 - F$ <sup>7</sup> Sensitivity Max Height 220 cm  $(0 - 300)$ Min Height 50 cm (0~200) Default Refresh Save

Paso 2 Hacer clic **Para agregar la función de cola.** 

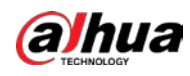

# $\Box$

Puede agregar 4 reglas como máximo.

Paso 3 Haga doble clic en el nombre para modificar el nombre de la regla. Hacer clic**Dibujar regla**para dibujar un área de detección en la imagen y haga clic con el botón derecho para completar el dibujo.

Paso 4 Establecer parámetros.

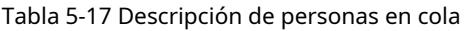

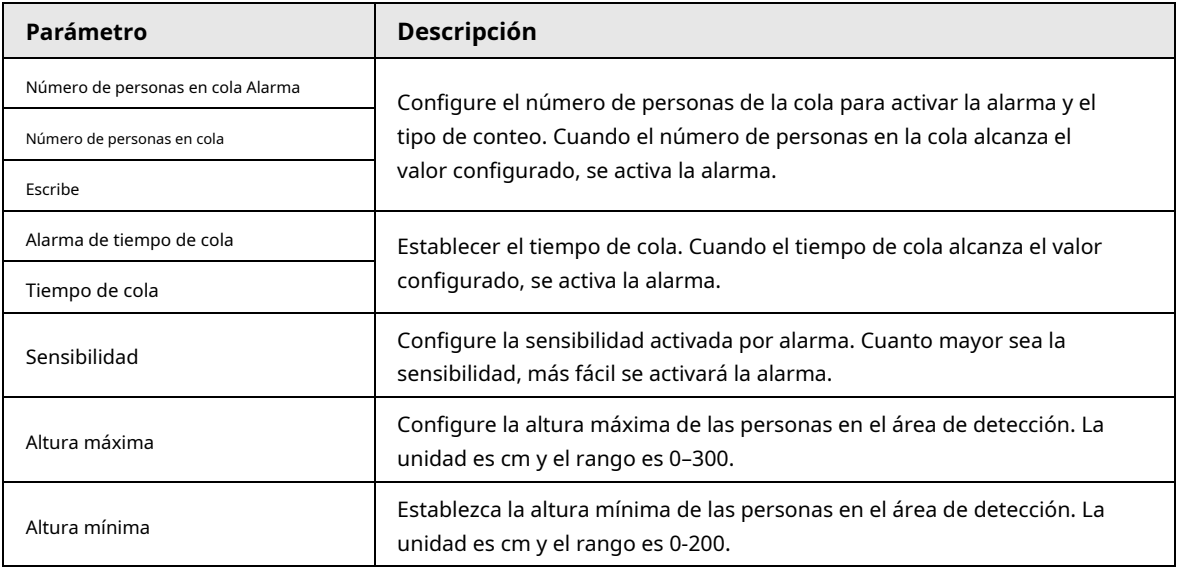

Paso 5 Establezca periodos de armado y acciones de vinculación de alarmas. Para obtener más información, consulte "5.1.1 Vinculación de alarmas". Hacer clic

#### Paso 6 **Ahorrar**.

Para ver información de alarma en el**Alarma**pestaña, suscríbase a un evento de alarma relevante. Para obtener más información,

consulte "5.1.2 Suscripción de alarma".

## Resultado

Puede ver el resultado de la cola en el**Vivir**interfaz.

El número de cola y el tiempo de varamiento de cada objetivo se muestran en la interfaz.

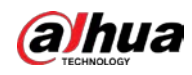

Figura 5-69 Resultado de la cola

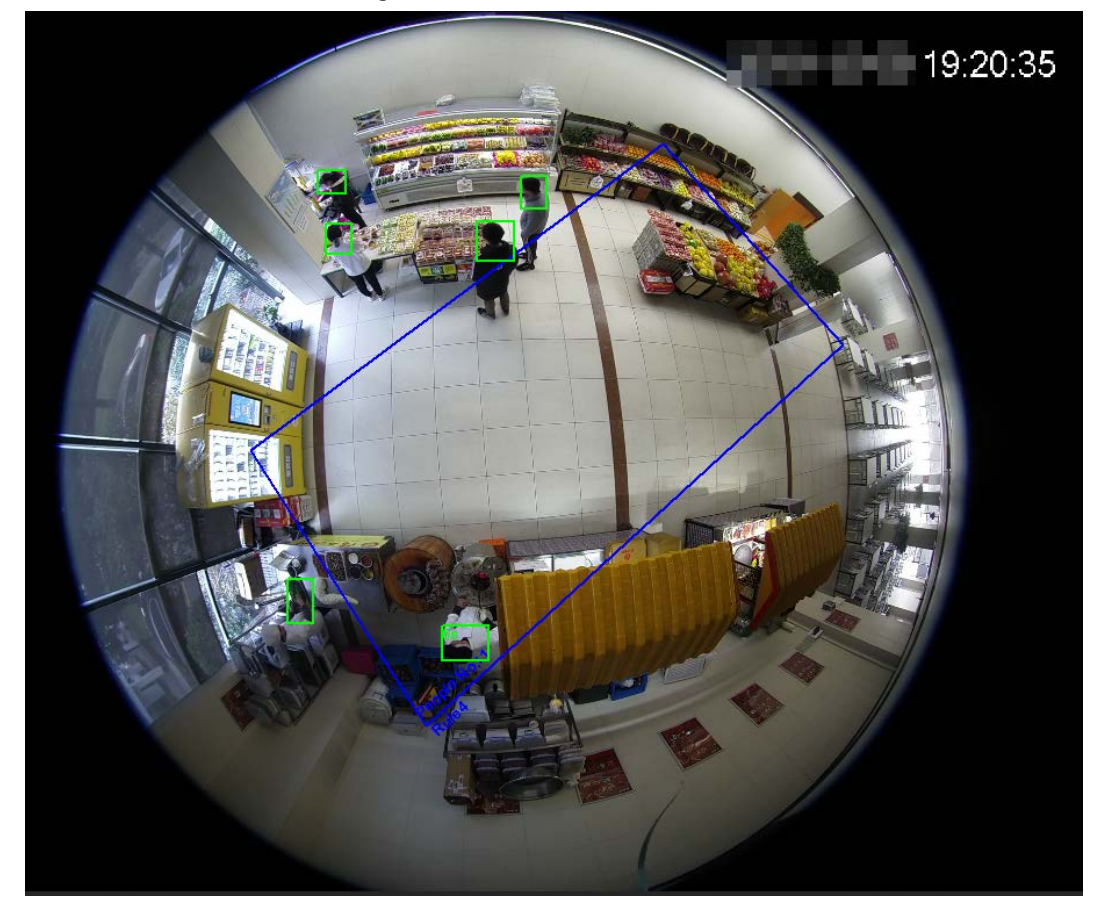

## **5.12.4 Visualización del diagrama de conteo de personas**

Puede buscar y exportar el mapa de calor y el mapa de seguimiento de acuerdo con los criterios de búsqueda establecidos. Esta función está disponible en algunas cámaras de ojo de pez.

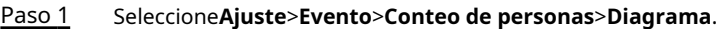

Figura 5-70 Diagrama

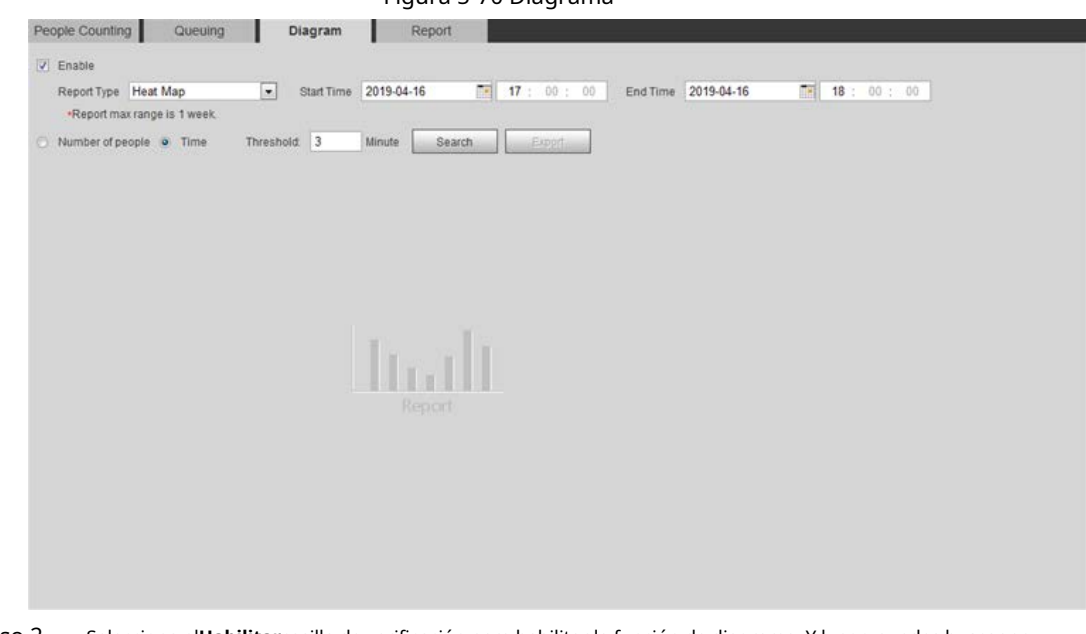

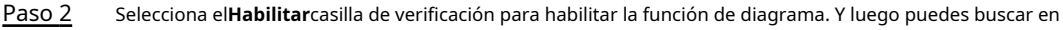

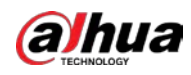

diagrama durante el período establecido.

Paso 3 Establecer los criterios de búsqueda.

Tabla 5-18 Descripción de los criterios de búsqueda

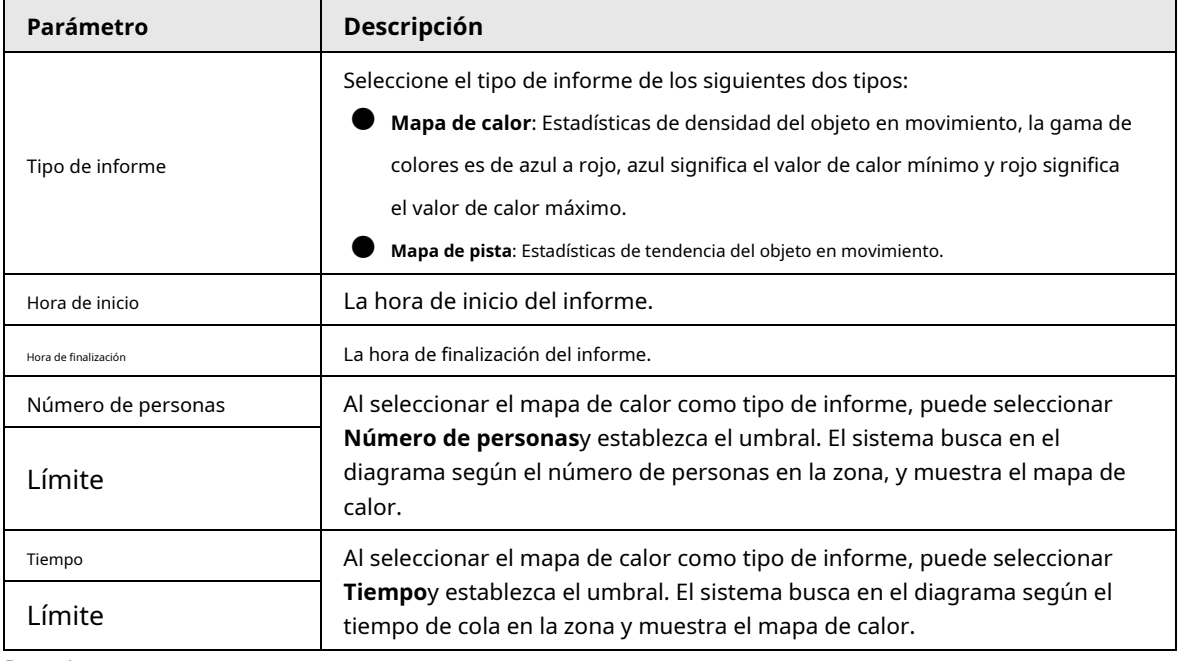

Paso 4 Hacer clic**Búsqueda**para completar el diagrama.

Hacer clic**Exportar**para exportar el informe.

## Figura 5-71 Diagrama

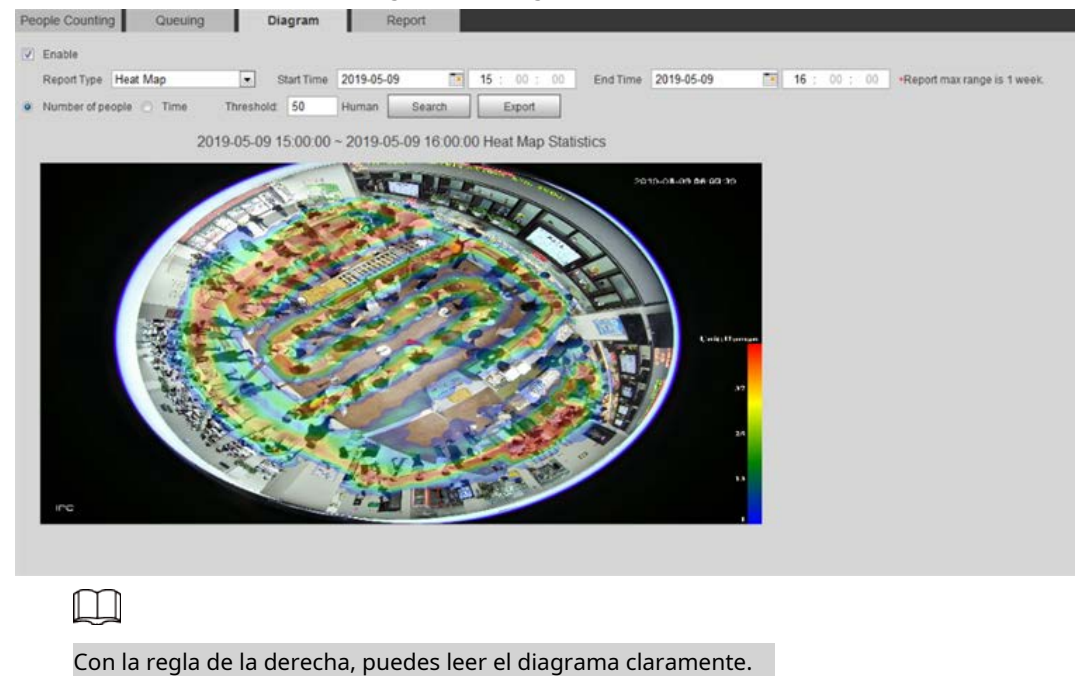

## **5.12.5 Visualización del informe de conteo de personas**

Genere datos de conteo de personas en forma de informe.

Paso 1 Seleccione**Ajuste**>**Evento**>**Conteo de personas**>**Informe de conteo de personas**.

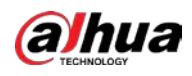

Figura 5-72 Informe de conteo de personas

| People Counting                 | Queuing             | Diagram                          | Report                              |                  |          |                                      |  |
|---------------------------------|---------------------|----------------------------------|-------------------------------------|------------------|----------|--------------------------------------|--|
| In Area No.<br>Rule             | $\vert \cdot \vert$ | Statistics Type Number of people |                                     | Time Range Daily |          | $\vert x \vert$                      |  |
| Start Time 2019-04-16           | 围                   | 00: 00: 00                       | End Time 2019-04-16                 |                  | 18:00:00 | .Daily report max range is 24 hours. |  |
| Stranding Time . 5s 30s 30s 30s |                     |                                  | Chart Type o Bar Chart C Line Chart |                  |          |                                      |  |
| Rule1 / Rule3                   | Search              | Export                           |                                     |                  |          |                                      |  |
|                                 |                     |                                  |                                     |                  |          |                                      |  |
|                                 |                     |                                  |                                     |                  |          |                                      |  |
|                                 |                     |                                  |                                     |                  |          |                                      |  |
|                                 |                     |                                  |                                     |                  |          |                                      |  |
|                                 |                     |                                  |                                     |                  |          |                                      |  |
|                                 |                     |                                  |                                     |                  |          |                                      |  |
|                                 |                     |                                  |                                     |                  |          |                                      |  |
|                                 |                     |                                  |                                     |                  |          |                                      |  |
|                                 |                     |                                  |                                     |                  |          |                                      |  |
|                                 |                     |                                  |                                     |                  | Report   |                                      |  |
|                                 |                     |                                  |                                     |                  |          |                                      |  |
|                                 |                     |                                  |                                     |                  |          |                                      |  |
|                                 |                     |                                  |                                     |                  |          |                                      |  |
|                                 |                     |                                  |                                     |                  |          |                                      |  |
|                                 |                     |                                  |                                     |                  |          |                                      |  |

Paso 2 Establecer condiciones de búsqueda.

Tabla 5-19 Descripción de los parámetros del informe de conteo de personas

| Parámetro                                            | Descripción                                                                                                    |  |
|------------------------------------------------------|----------------------------------------------------------------------------------------------------|--|
| Regla                                                | Seleccione la regla del informe deEn el área No.yhaciendo cola.                                                                                                    |  |
| Tipo de estadísticas                                 | El tipo estadístico de informe de conteo de personas.<br>cuando seleccionasNúmero de personas, el sistema genera el<br>reporte del número de personas que excede el número de personas<br>configurado.<br>cuando seleccionasTiempo medio de varada, el sistema genera el<br>reporte del tiempo promedio de varada que excede el tiempo promedio<br>de varada. |  |
| Intervalo de tiempo                                  | Seleccione el período para el informe.<br>Al seleccionarConteo de personas, puede ver el informe diario, el<br>informe mensual y el informe anual.<br>Al seleccionarEn el Área No., puede ver el informe diario y el<br>informe mensual.                                                                                                    |  |
| Hora de inicio<br>Hora de finalización               | La hora de inicio y la hora de finalización del conteo de personas.                                                                                                    |  |
| Conteo de personas<br>Dirección                      | Direcciones de entrada y salida del informe de conteo de personas. Puedes elegir<br>EntradaoAbandonar. SeleccioneMostrar datosy la cantidad estadística se muestra en<br>el informe.                                                                                                    |  |
| Tiempo de varamiento                                 | Cuente el tiempo de permanencia, seleccione 5 s, 30 s o 60 s.                                                                                                    |  |
| Tiempo de cola                                       | Cuente el tiempo de espera, seleccione 1 minuto, 5 minutos o 10 minutos.                                                                                                    |  |
| Tipo de informe (barra<br>gráfico/gráfico de líneas) | Incluye gráfico de barras y gráfico de líneas.                                                                                                    |  |
| Regla 1, Regla 2                                     | Seleccione la casilla de verificación para buscar el informe de la regla correspondiente.                                                                                                    |  |

Paso 3 Hacer clic**Búsqueda**para completar el informe.

Hacer clic**Exportar**para exportar el informe en formato .bmp o .csv.

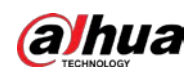

## **5.13 Configuración del mapa de calor**

Realice estadísticas sobre la densidad acumulada del movimiento de objetos y vea el mapa de calor en el informe.

## **5.13.1 Mapa de calor**

Detecta la distribución de objetos que se mueven dinámicamente en el área objetivo dentro de un período determinado y muestra la distribución en un mapa de calor. El color varía de azul a rojo. El poder calorífico más bajo está en azul y el poder calorífico más alto está en rojo. Cuando se produce una duplicación en la cámara o cambia el ángulo de visión, se borrarán los datos originales del mapa de calor.

### requisitos previos

Seleccione**Ajuste**>**Ajuste**>**Evento**>**Plan Inteligente**y luego habilite**Mapa de calor**.

### Procedimiento

#### Paso 1 Seleccione**Ajuste**>**Evento**>**Mapa de calor**>**Mapa de calor**.

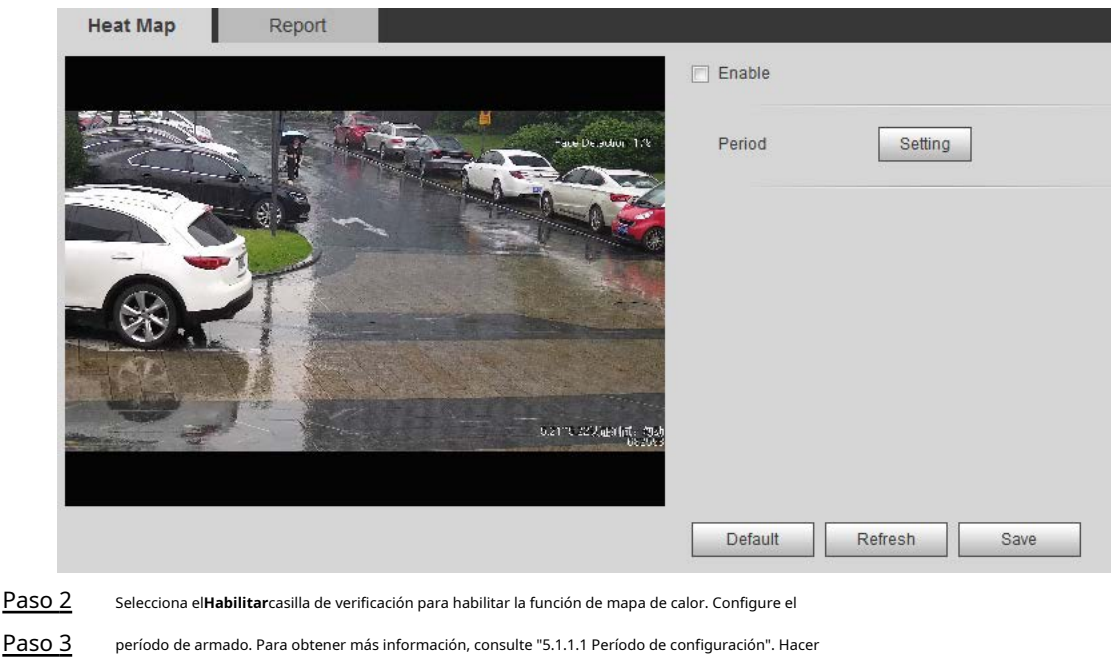

Figura 5-73 Mapa de calor

## **5.13.2 Visualización del informe del mapa de calor**

clic**Ahorrar**.

Paso 4

El sistema puede exportar datos de mapas de calor como un informe.

Paso 1 Seleccione**Ajuste**>**Evento**>**Mapa de calor**>**Reporte**.

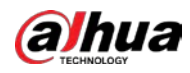

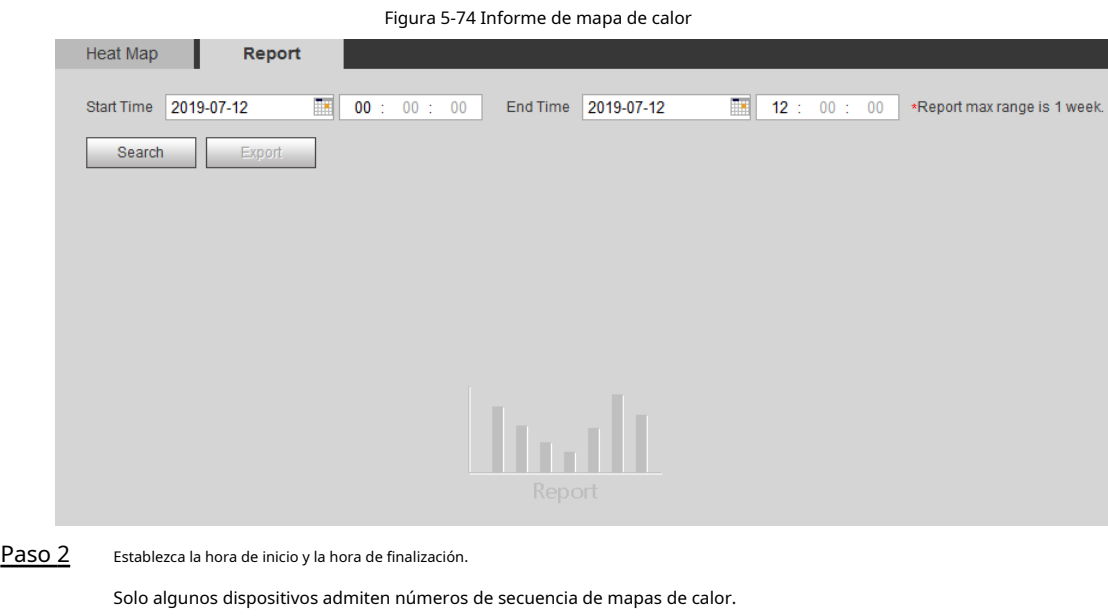

Hacer clic**Búsqueda**para completar el informe. Hacer clic**Exportar**para exportar el informe estadístico. Paso 3

## **5.14 Configuración de la densidad del vehículo**

Configure las reglas para la congestión del tráfico y el límite superior de estacionamiento, y vea los datos de conteo en el **Vivir**interfaz.

## requisitos previos

Seleccione**Ajuste**>**Evento**>**Plan Inteligente**y luego habilite**Densidad de vehículos**.

## Procedimiento

Paso 1 Seleccione**Ajuste**>**Evento**>**Densidad de vehículos**.

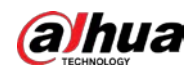

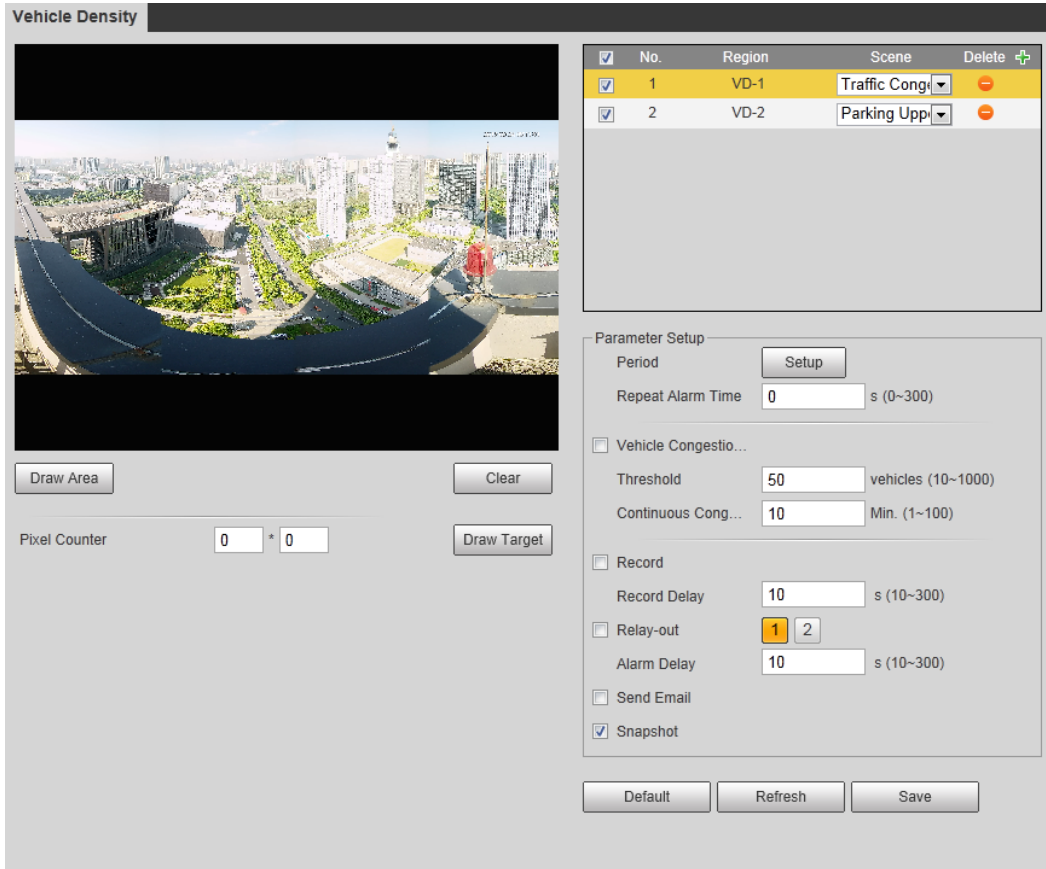

Figura 5-75 Densidad de vehículos (congestión de tráfico)

Figura 5-76 Densidad de vehículos (límite superior de estacionamiento)

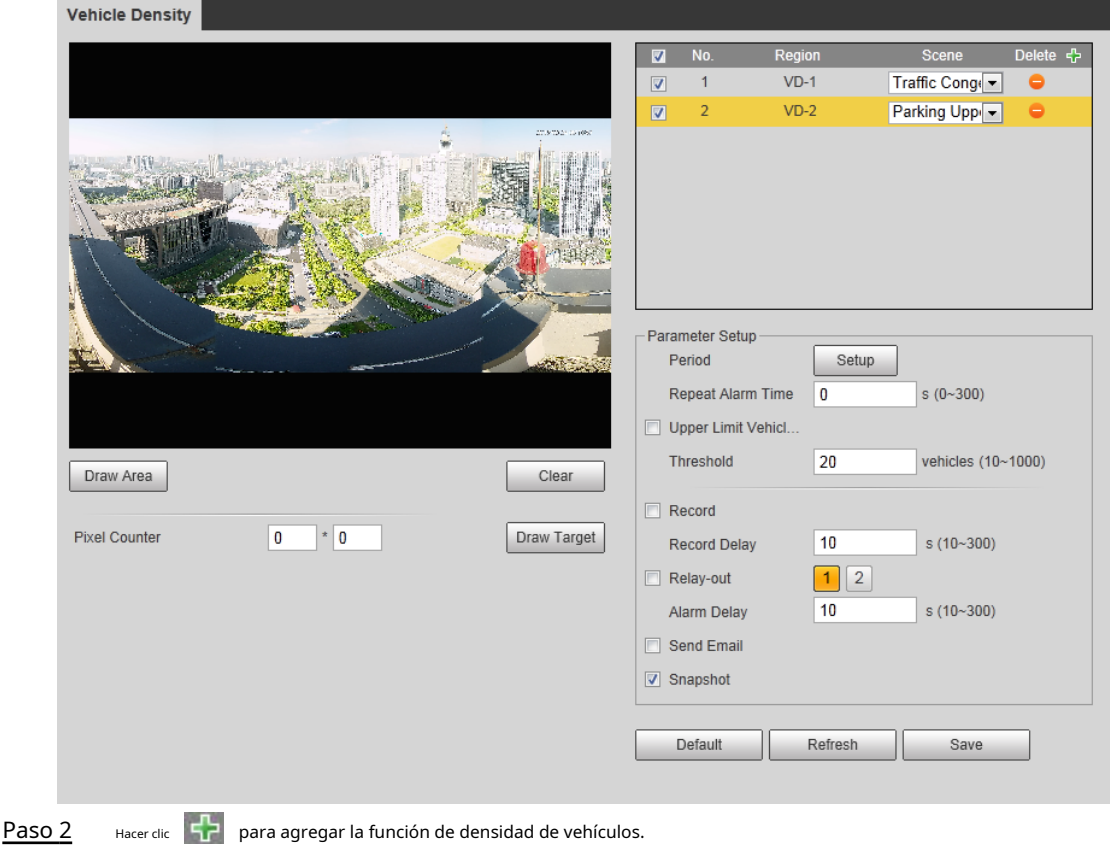

Paso 3

Haga doble clic en el nombre para modificar el nombre de la regla. Seleccione**La congestión del tráfico**o**Límite superior de estacionamiento**.

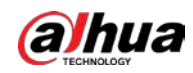

- **La congestión del tráfico**: El sistema cuenta los vehículos en el área de detección. Cuando el número de vehículos contados y el tiempo de congestión continua superan los valores configurados, se activa una alarma y el sistema realiza un enlace de alarma.
- **Límite superior de estacionamiento**: El sistema cuenta los vehículos en el área de detección. Cuando el número de vehículos contados excede el valor configurado, se dispara una alarma y el sistema realiza un enlace de alarma.

Hacer clic**Dibujar área**para dibujar un área de detección en la imagen. Paso 4

Establecer parámetros. Paso 5

#### Tabla 5-20 Descripción de los parámetros de conteo de personas

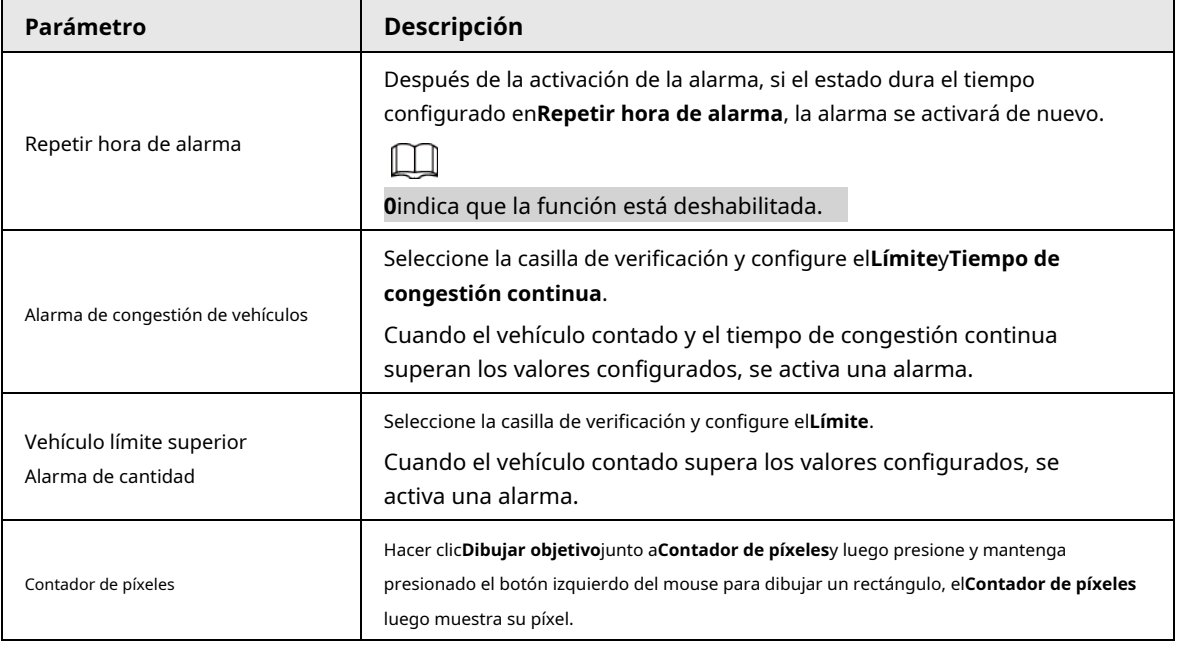

Paso 6 Establezca periodos de armado y acciones de vinculación de alarmas. Para obtener más información, consulte "5.1.1 Vinculación de alarmas". Hacer clic

Paso 7 **Ahorrar**.

Para ver información de alarma en el**Alarma**pestaña, suscríbase a un evento de alarma relevante. Para obtener más información,

consulte "5.1.2 Suscripción de alarma".

#### Resultado

Puede ver el resultado del conteo en la**Vivir**interfaz.

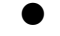

● Para**La congestión del tráfico**regla, se muestran los números de entrada y salida.

● Para**Límite superior de estacionamiento**regla, se muestra el número interior.

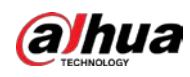

## Figura 5-77 Congestión de tráfico

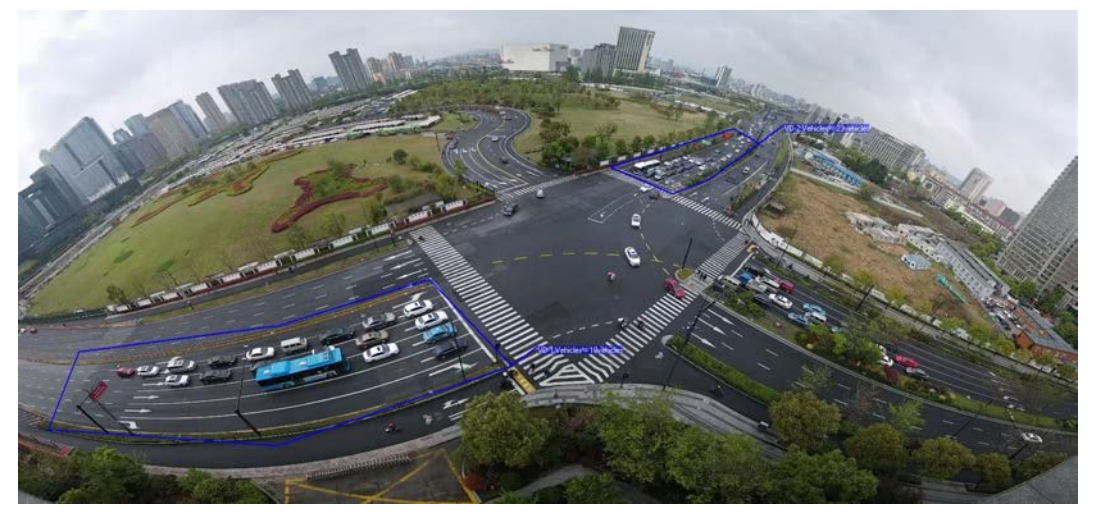

Figura 5-78 Límite superior de estacionamiento

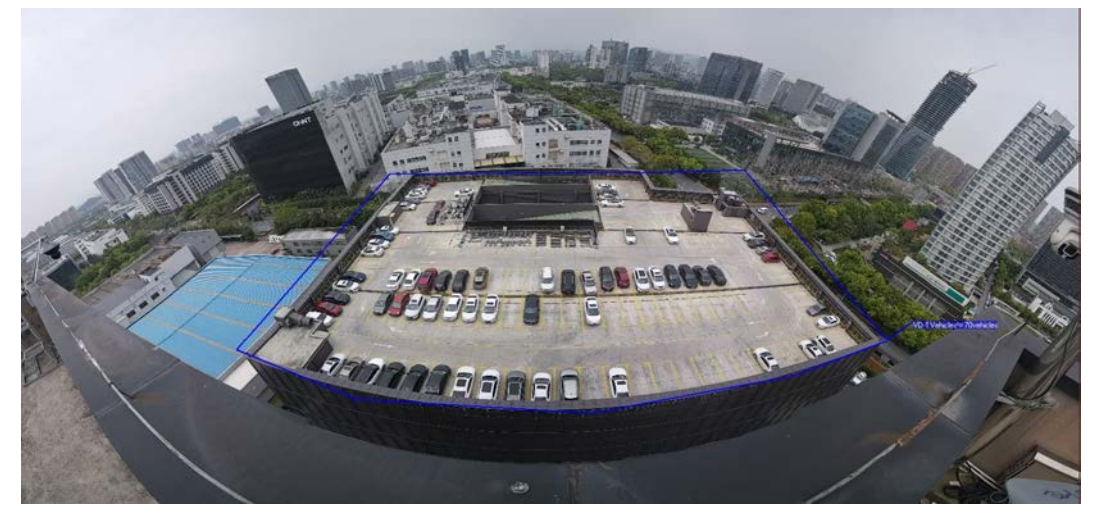

## **5.15 Configuración del análisis estéreo**

El análisis estéreo incluye configuración de reglas y configuración de calibración.

## **5.15.1 Reglas de configuración para el análisis estereoscópico**

Las reglas para el análisis estéreo incluyen**Análisis de activación**,**Detección de espalda**,**Detección de caídas**,**Detección de caminar**,**Detección de escritura en pizarra**,**Detección de violencia**,**Número de personas Error**,,**Detección de soporte**,**Detección de carrera**,**Detección de personas que se acercan**, y**Detección de hebras**.

### requisitos previos

Seleccione**Ajuste**>**Evento**>**Plan Inteligente**y luego habilite**Análisis estéreo** Para las funciones y aplicaciones de las reglas, ver la T[abla 5-21.](#page-201-0)

<span id="page-201-0"></span>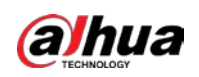

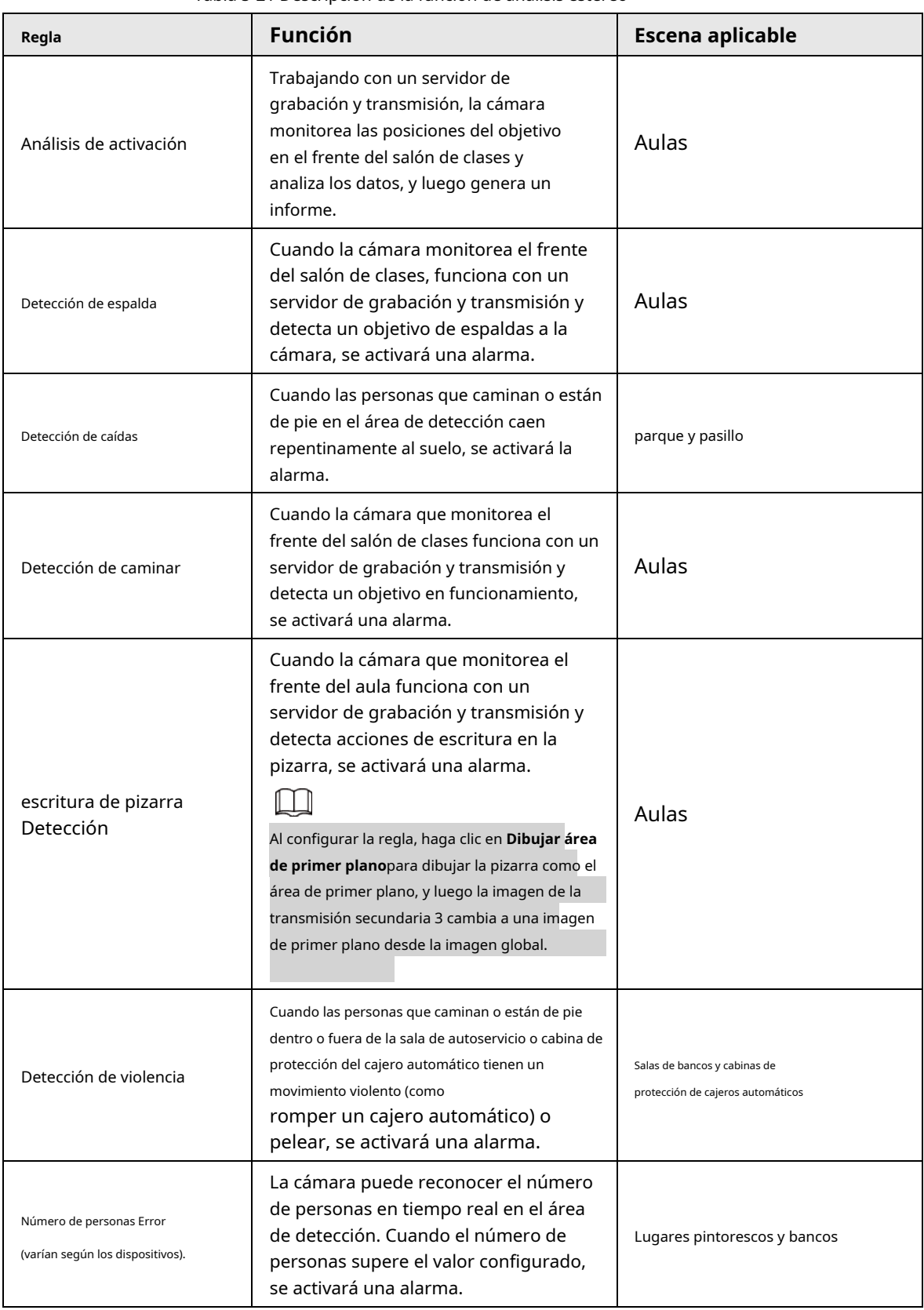

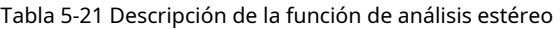

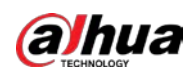

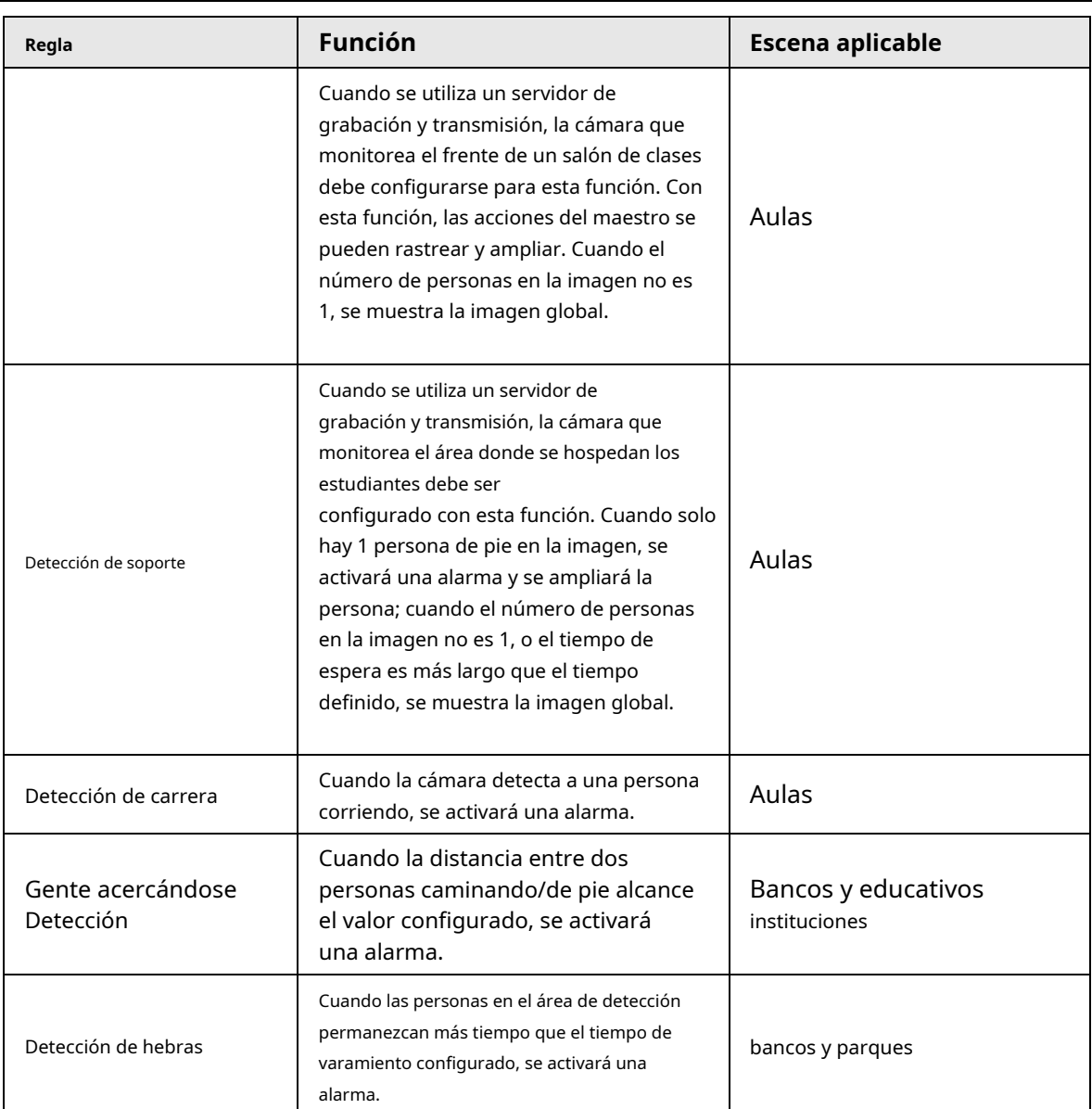

Esta sección toma la detección de caídas como ejemplo para presentar la configuración de la regla de análisis estéreo.

## Procedimiento

Paso 1 Seleccione**Ajuste**>**Evento**>**Análisis estéreo**>**Análisis estéreo**.

Paso 2

Haga clic en , haga doble clic en el nombre para modificar el nombre de la regla y luego seleccione**Detección de caídas** como **Tipo de regla**.

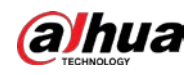

Figura 5-79 Detección de caídas

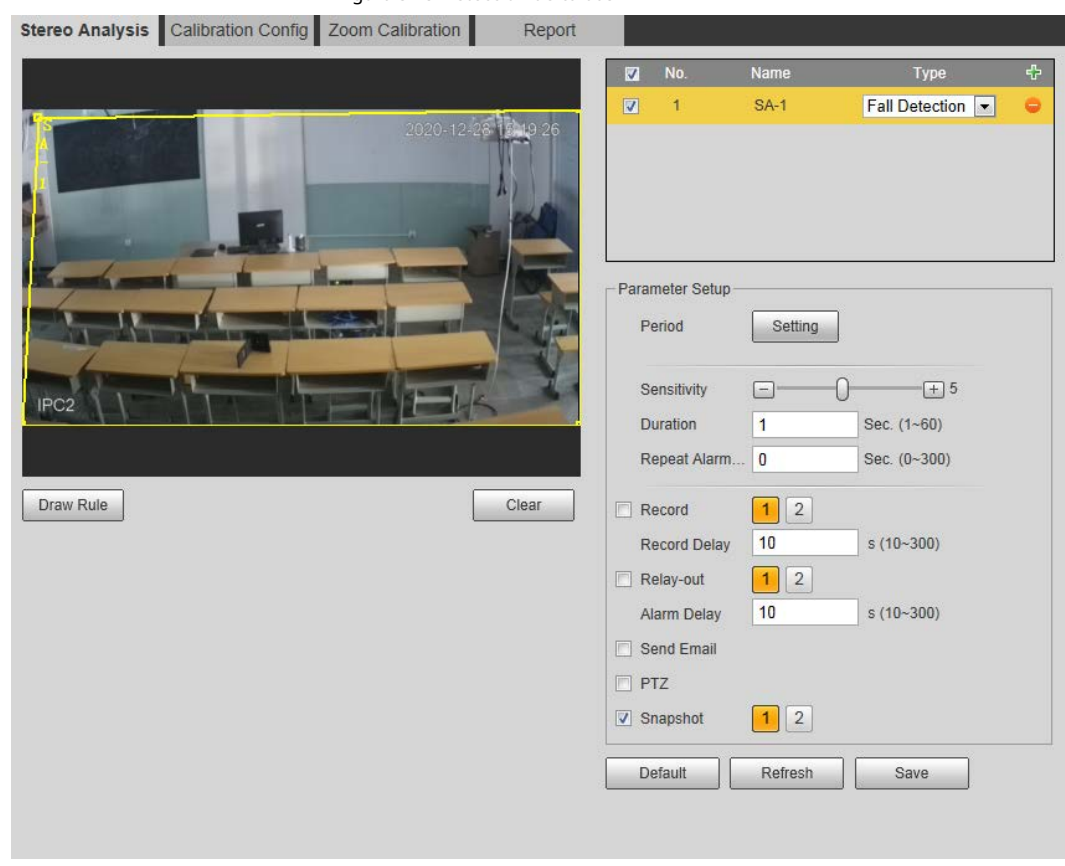

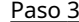

Paso 3 (Opcional) Haga clic en**Claro**para eliminar el cuadro de regla predeterminada y, a continuación, haga clic en**Dibujar regla**para dibujar un área de detección en la imagen.

- Al configurar**Número de personas Error**para un dispositivo de grabación y transmisión, dibuje el frente de un salón de clases como área de detección.
- Al configurarDetección de soportepara un dispositivo de grabación y transmisión, dibuje el área donde los estudiantes permanecen como el área de detección.
- Al configurar**Análisis de activación**, dibuje el frente de un salón de clases como el área de detección.
- Al configurar**Detección de espalda**, dibuje el frente de un salón de clases como el área de detección.
- Al configurar**Detección de escritura en pizarra**, dibuje la pizarra como área de detección y asegúrese de que la detección sea más grande que la pizarra. Hacer clic **Dibujar área de primer plano**dibuje la pizarra como el área de primer plano.
- Para otros dispositivos sin requisitos especiales, utilice la casilla predeterminada del sistema (dibuje la pantalla completa como área de detección).
- Establecer parámetros. Paso 4

Los parámetros para el dispositivo de grabación y el dispositivo común son diferentes. Prevalecerá la interfaz real.

| Parámetro                | <b>Descripción</b>                                                                                                   |
|--------------------------|----------------------------------------------------------------------------------------------------|
| Sensibilidad             | Configure la sensibilidad activada por alarma. Cuanto mayor sea la<br>sensibilidad, más fácil se activará la alarma. |
| Alarma Personas Cantidad | Al configurar Número de personas Error, establezca la cantidad de personas de alarma                                 |

Tabla 5-22 Descripción de los parámetros de análisis estéreo

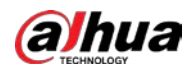

| Parámetro                 | Descripción                                                                                                    |  |  |  |  |
|---------------------------|----------------------------------------------------------------------------------------------------|--|--|--|--|
|                           | y tipo de alarma. El tipo de alarma incluyeMas grande que, Igual a,<br>Menos que, yDesigual a.                                                                                                    |  |  |  |  |
| Tipo de alarma            | Cuando el número en tiempo real de personas en el área de<br>detección es mayor, igual, menor o diferenteAlarma Personas<br>Cantidad, se dispara la alarma.                                                                        |  |  |  |  |
|                           | Para la detección de personas que se acercan, cuando el tiempo para que                                                                                                    |  |  |  |  |
|                           | las personas se acerquen alcance el valor configurado, se activa la alarma.<br>Para la Detección de caídas, cuando el tiempo de caída de                                                                                           |  |  |  |  |
| Duración                  | personas al suelo alcanza el valor configurado, se activa la<br>alarma.                                                                                                    |  |  |  |  |
|                           | Para el error de número de personas, cuando el número de personas en el<br>área alcanza el valor configurado de cantidad de personas de alarma y tipo<br>de alarma, y el tiempo alcanza el valor configurado, se activa la alarma. |  |  |  |  |
|                           | Para la función de error de número de personas para un dispositivo de grabación,                                                                                                    |  |  |  |  |
|                           | seleccione Modo de seguimientocomoModo de primer plano. Luego, la cámara                                                                                                    |  |  |  |  |
|                           | sigue la trayectoria de la caminata del maestro. Puede ver el efecto de seguimiento a                                                                                                    |  |  |  |  |
|                           | través de la transmisión secundaria 1 de la interfaz en vivo. Cuando el número de                                                                                                    |  |  |  |  |
|                           | personas en la imagen no es 1, se muestra la pantalla completa.                                                                                                    |  |  |  |  |
|                           | Al configurar la función de detección de soporte para un dispositivo de                                                                                                    |  |  |  |  |
|                           | grabación, seleccioneModo fijocomoModo de primer plano. Luego, la                                                                                                    |  |  |  |  |
| Modo de primer plano      | transmisión secundaria 1 se amplía y muestra la imagen de personas de pie.                                                                                                    |  |  |  |  |
|                           | Cuando el número de personas de pie no es 1, se muestra la pantalla                                                                                                    |  |  |  |  |
|                           | completa.                                                                                                    |  |  |  |  |
|                           |                                                                                                    |  |  |  |  |
|                           | Antes de ver el efecto de seguimiento o ampliación a través de sub                                                                                                    |  |  |  |  |
|                           | transmisión 1, asegúrese de que la transmisión secundaria 1 esté habilitada y que la resolución de                                                                                                    |  |  |  |  |
|                           | la transmisión principal y la transmisión secundaria sea de 1080p. Para obtener detalles de                                                                                                    |  |  |  |  |
|                           | configuración de las transmisiones principal y secundaria, consulte "4.5.2.1 Video".                                                                                                    |  |  |  |  |
|                           | Después de la activación de la alarma, si el estado dura el tiempo<br>configurado enRepetir hora de alarma, la alarma se activará de nuevo.                                                                                        |  |  |  |  |
| Repetir hora de alarma    |                                                                                                    |  |  |  |  |
|                           | Oindica que la función está deshabilitada.                                                                                                    |  |  |  |  |
| Umbral de tiempo de hebra | Al configurar la Detección de hebra, debe establecer el umbral de tiempo de<br>hebra. Cuando las personas en el área permanecen más tiempo que el umbral<br>de tiempo de hebra configurado, se activa la alarma.                   |  |  |  |  |
|                           |                                                                                                    |  |  |  |  |

Paso 5

Establezca periodos de armado y acciones de vinculación de alarmas. Para obtener más información, consulte "5.1.1 Vinculación de alarmas". Hacer clic

Paso 6 **Ahorrar**.

> ● Seleccione**Ajuste**>**Evento**>**Análisis estéreo**>**Configuración de calibración**para finalizar la configuración de calibración para otros dispositivos, y luego la regla de detección se vuelve válida. Para obtener más información, con[sulte "5.15.2 Configuración de calibración".](#page-205-0)

● Para ver información de alarma en el**Alarma**pestaña, debe suscribirse a la alarma relevante

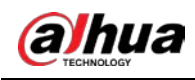

evento. Para obtener más información, consulte "5.1.2 Suscripción de alarma".

# <span id="page-205-0"></span>**5.15.2 Configuración de calibración**

Después de configurar la regla para el análisis estereoscópico, configure la altura y el ángulo de instalación de la cámara a través de la configuración de calibración. Hay dos modos de calibración: Modo de calibración 1: ingrese directamente la altura y el ángulo de instalación de acuerdo con las condiciones reales; modo de calibración 2: Dibuje un área en la imagen para calcular automáticamente la altura y el ángulo de instalación. Esta sección toma el modo de calibración 2 como ejemplo.

## requisitos previos

Ha establecido al menos una regla en**Ajuste**>**Evento**>**Análisis estéreo**>**Análisis estéreo**.

### Procedimiento

#### Paso 1 Seleccione**Ajuste**>**Evento**>**Análisis estéreo**>**Configuración de calibración**.

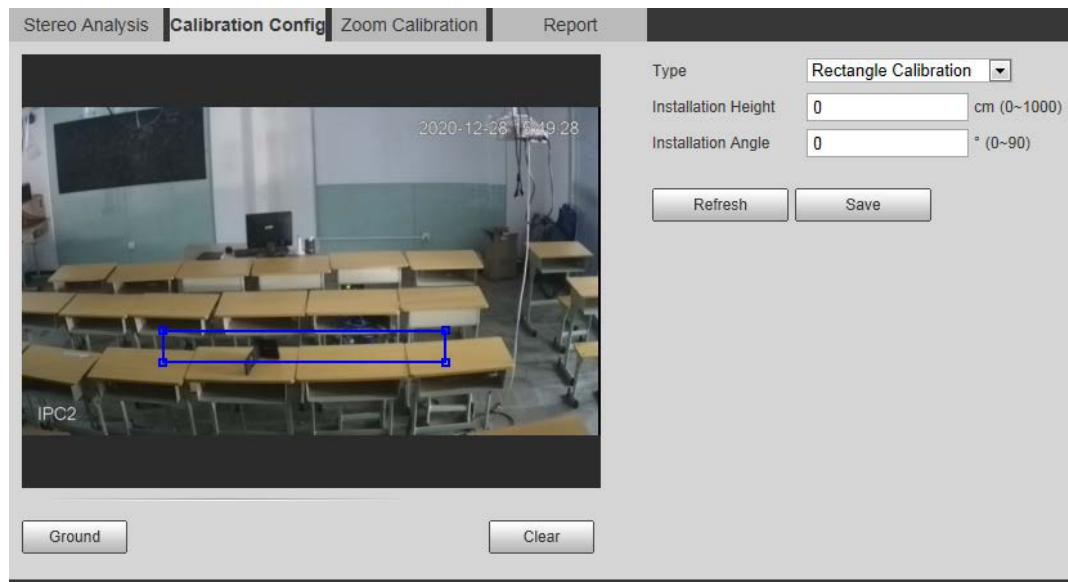

Figura 5-80 Configuración de calibración (análisis estéreo)

<span id="page-205-1"></span>Paso 2 Hacer clic**Claro**para borrar el cuadro de calibración predeterminado. Hacer

Paso 3 clic**Terrestre**para dibujar un cuadro rectangular en la imagen.

El terreno debe estar en el mismo plano y ser lo más grande posible para la calibración.

<span id="page-205-2"></span>Hacer clic**Ahorrar**, y luego la cámara calcula su altura sobre el suelo y el ángulo que forma con el suelo. Paso 4

Si la altura y el ángulo son bastante diferentes de la situación real, repitaPas[o 2 –Pa](#page-205-1)[so 4 .](#page-205-2)

## **5.15.3 Calibración de zoom**

Al configurar la regla de Error de número de personas y Detección de soporte, debe configurar el zoom de ampliación en la imagen de la transmisión secundaria 1. Cuando el número de personas en la imagen no es 1, se muestra la imagen global (transmisión secundaria 1).

### requisitos previos

Ha establecido al menos una regla en**Ajuste**>**Evento**>**Análisis estéreo**>**Análisis estéreo**.

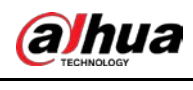

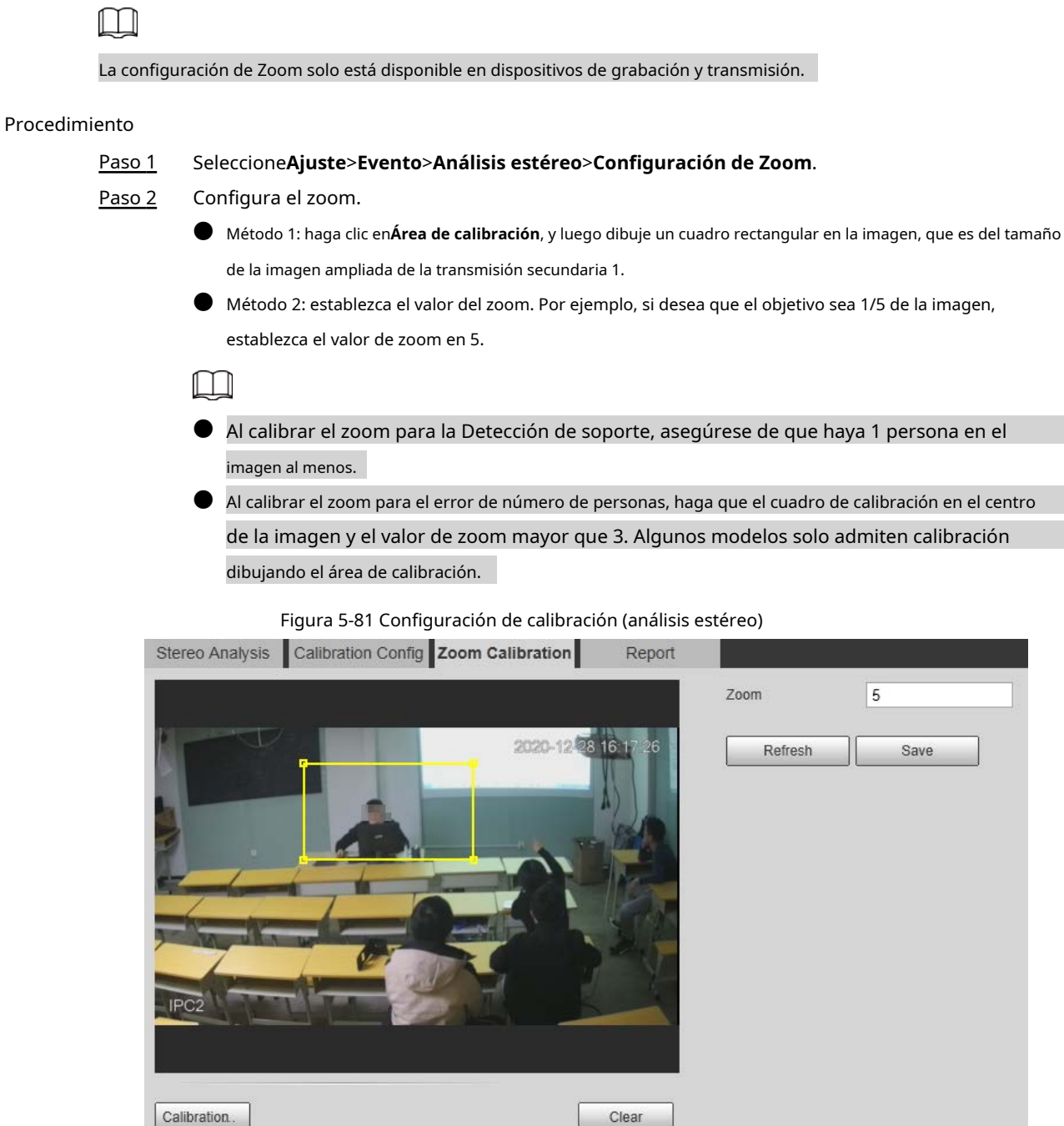

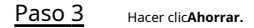

# **5.15.4 Visualización del informe**

Trabajando con un servidor de grabación y transmisión, la cámara monitorea las posiciones del objetivo en el frente del salón de clases y analiza los datos, y luego genera un informe.

## requisitos previos

Ha establecido al menos una regla en**Ajuste**>**Evento**>**Análisis estéreo**>**Análisis estéreo**.

#### Procedimiento

Paso 1 Seleccione**Ajuste**>**Evento**>**Análisis estéreo**>**Reporte**. Seleccione la

Paso 2 hora de inicio y la hora de finalización.

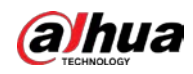

Puede buscar informes dentro del rango de tiempo de 30 minutos a 24 horas. Establece el

número de secciones de la pantalla. Paso 3

Recomendamos dividir la ventana en 2 ventanas. Hacer clic

#### **Búsqueda.** Paso 4

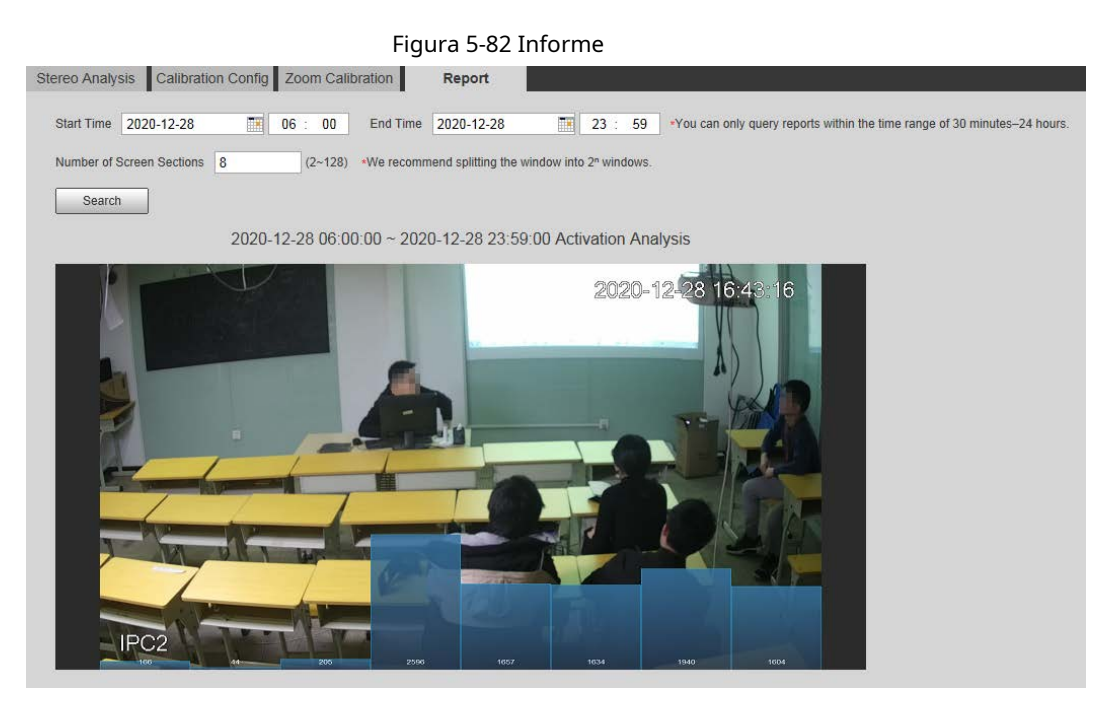

## **5.16 Configuración de ANPR**

Extraiga información de los vehículos de motor y muestre los atributos relacionados en la interfaz en vivo.

## **5.16.1 Configuración de escena**

Configure la detección de vehículos no motorizados.

#### requisitos previos

Seleccione**Ajuste**>**Evento**>**Plan Inteligente**y luego habilite**ANPR**.

### Procedimiento

Paso 1 Seleccione**Ajuste**>**Evento**>**ANPR**>**Conjunto de escena**.

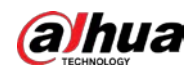

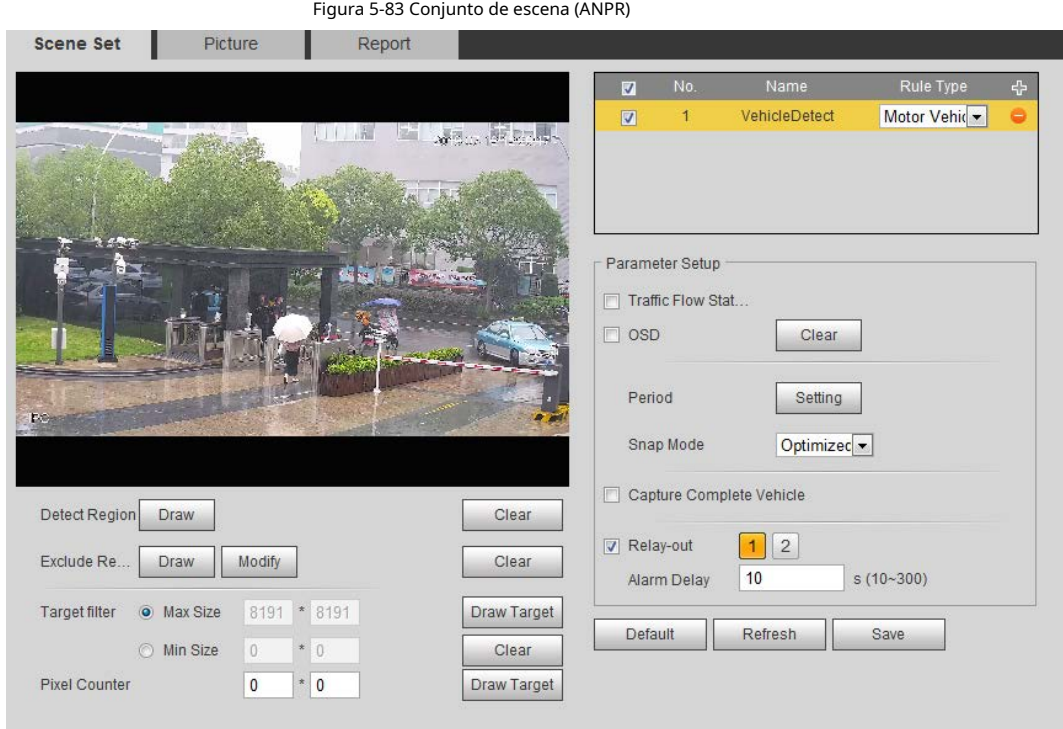

Paso 2 Hacer clic**Dibujar**para dibujar una región de detección y una región de exclusión en la imagen.

- Detectar región: La región que necesita ser detectada.
- Excluir región: La región que no necesita ser detectada. Hacer clic**Modificar**para modificar la región dibujada.

Hacer clic**Claro**en el lado derecho para volver a dibujar el área de detección.

- Hacer clic**Dibujar objetivo**junto a**Filtro objetivo**para dibujar el tamaño máximo y el tamaño mínimo para el objetivo de detección en la imagen. Paso 3
- Configurar parámetros. Paso 4

#### Tabla 5-23 Descripción de los parámetros del conjunto de escenas (ANPR)

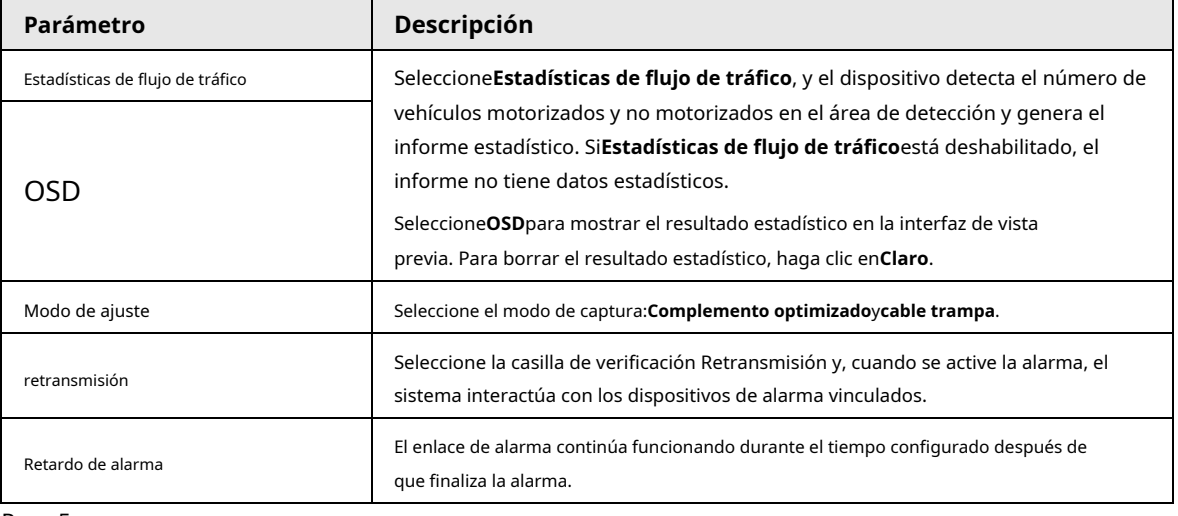

Paso 5 Configure los períodos de armado y la acción de enlace de alarma. Para obtener más información, consulte "5.1.1 Vinculación de alarmas". Hacer clic

Paso 6 **Ahorrar**.

## Resultado

El resultado ANPR se muestra en la interfaz en vivo.

● El plato nro. y la información de atributos del vehículo se muestran en el lado derecho.

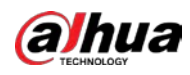

● Haga clic en la imagen en el área de visualización y se mostrará la información detallada.

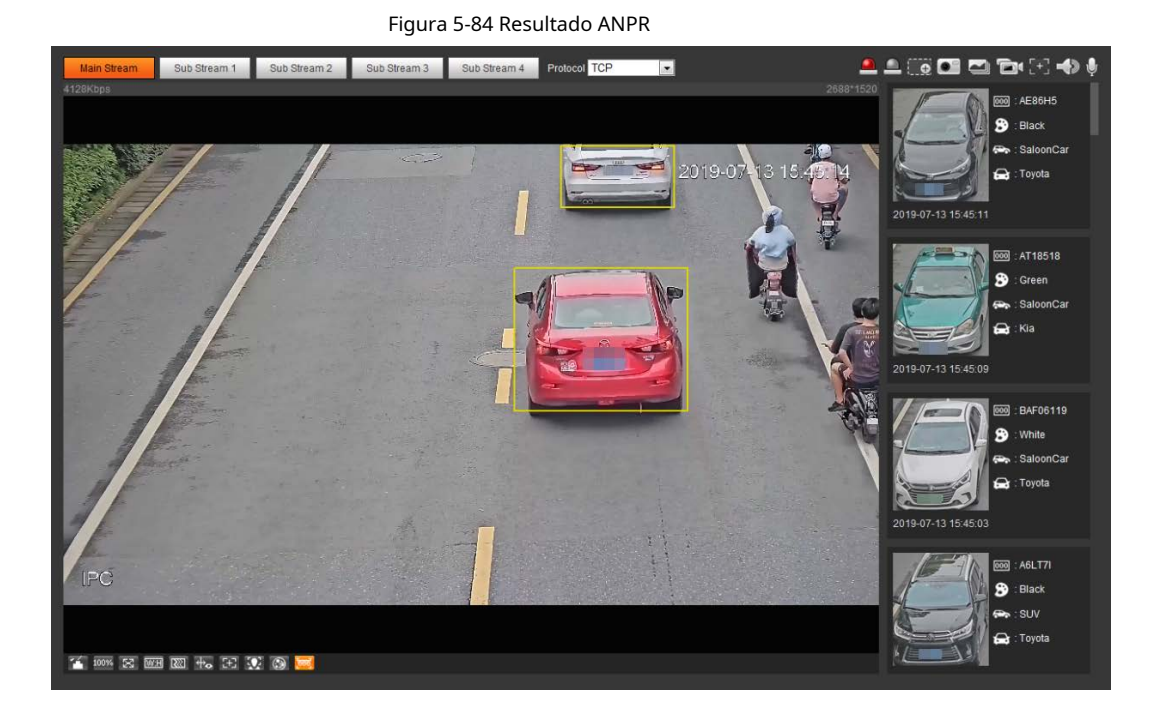

## **5.16.2 Configuración de la superposición de imágenes**

Establecer superposición de vehículo de motor.

## Paso 1 Seleccione**Ajuste**>**Evento**>**ANPR**>**Imagen**.

Figura 5-85 Imagen

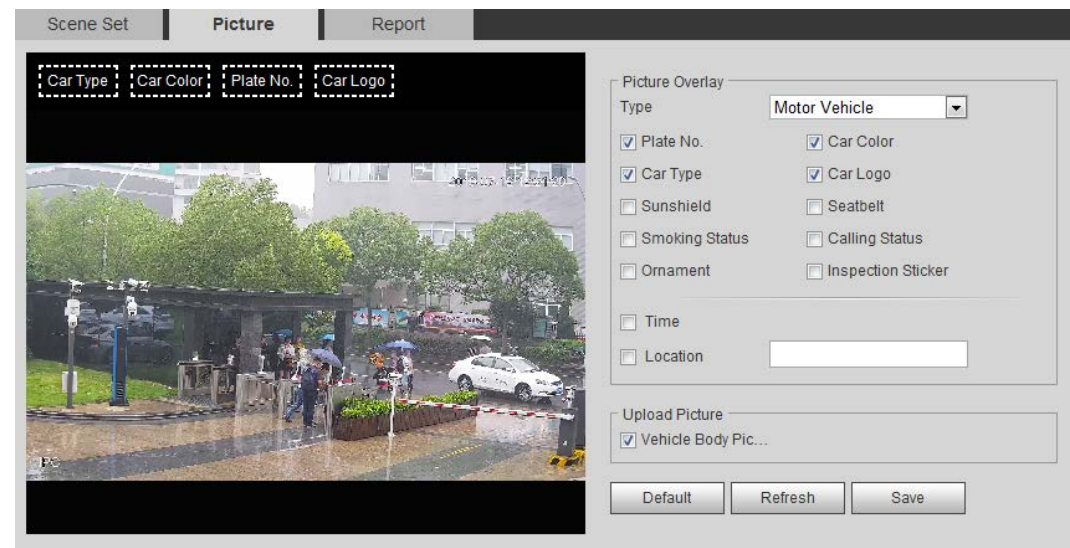

## Paso 2

Seleccione**Vehículo de motor**desde el**Escribe**la lista desplegable.

Paso 3 Configure la información de superposición y la posición del cuadro, como el número de placa, la hora, el color del automóvil, el tipo de automóvil y el logotipo del automóvil.

Paso 4 Hacer clic**Ahorrar**.

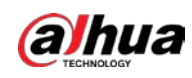

## **5.16.3 Visualización del informe ANPR**

Generar datos de ANPR en forma de informe.

## Paso 1 Seleccione**Ajuste**>**Evento**>**ANPR**>**Reporte**.

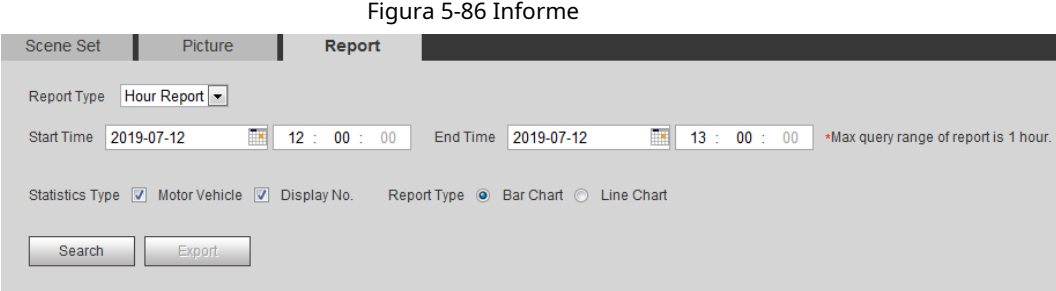

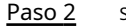

Seleccione el tipo de informe, la hora de inicio, la hora de finalización y otros parámetros.

#### Paso 3 Hacer clic**Búsqueda**.

Se muestran los resultados estadísticos. Luego haga clic**Exportar**para exportar el informe estadístico.

Figura 5-87 Resultados estadísticos

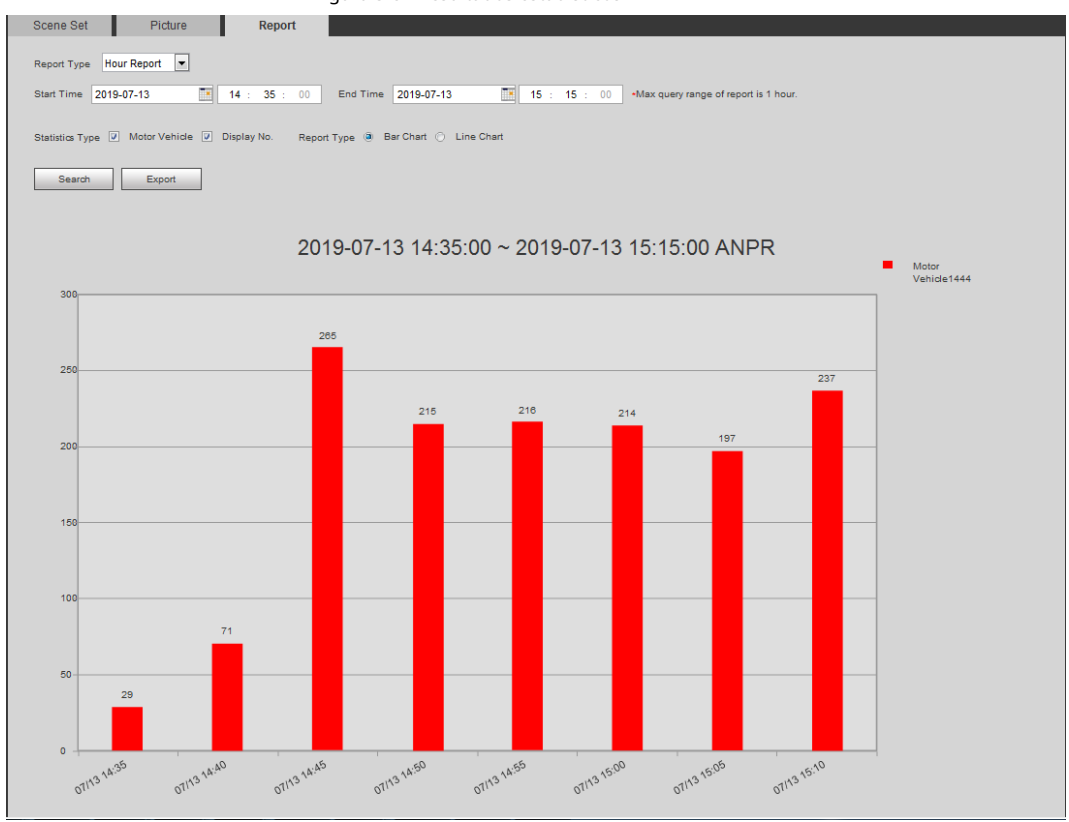

## **5.17 Configuración de metadatos de video**

Clasifique personas, vehículos no motorizados y vehículos motorizados en el video capturado y muestre los atributos relevantes en la interfaz en vivo.

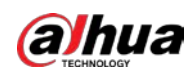

# **5.17.1 Configuración de escena**

Establezca las escenas y reglas de detección, incluidas las reglas para personas, vehículos no motorizados y vehículos motorizados.

### Seleccione**Ajuste**>**Evento**>**Plan Inteligente**y luego habilite**Metadatos de vídeo**. Tome la

configuración de las reglas de detección de personas como ejemplo.

Paso 1 Seleccione**Ajuste**>**Evento**>**Metadatos de vídeo**>**Conjunto de escena**.

Figura 5-88 Conjunto de escenas (metadatos de video)

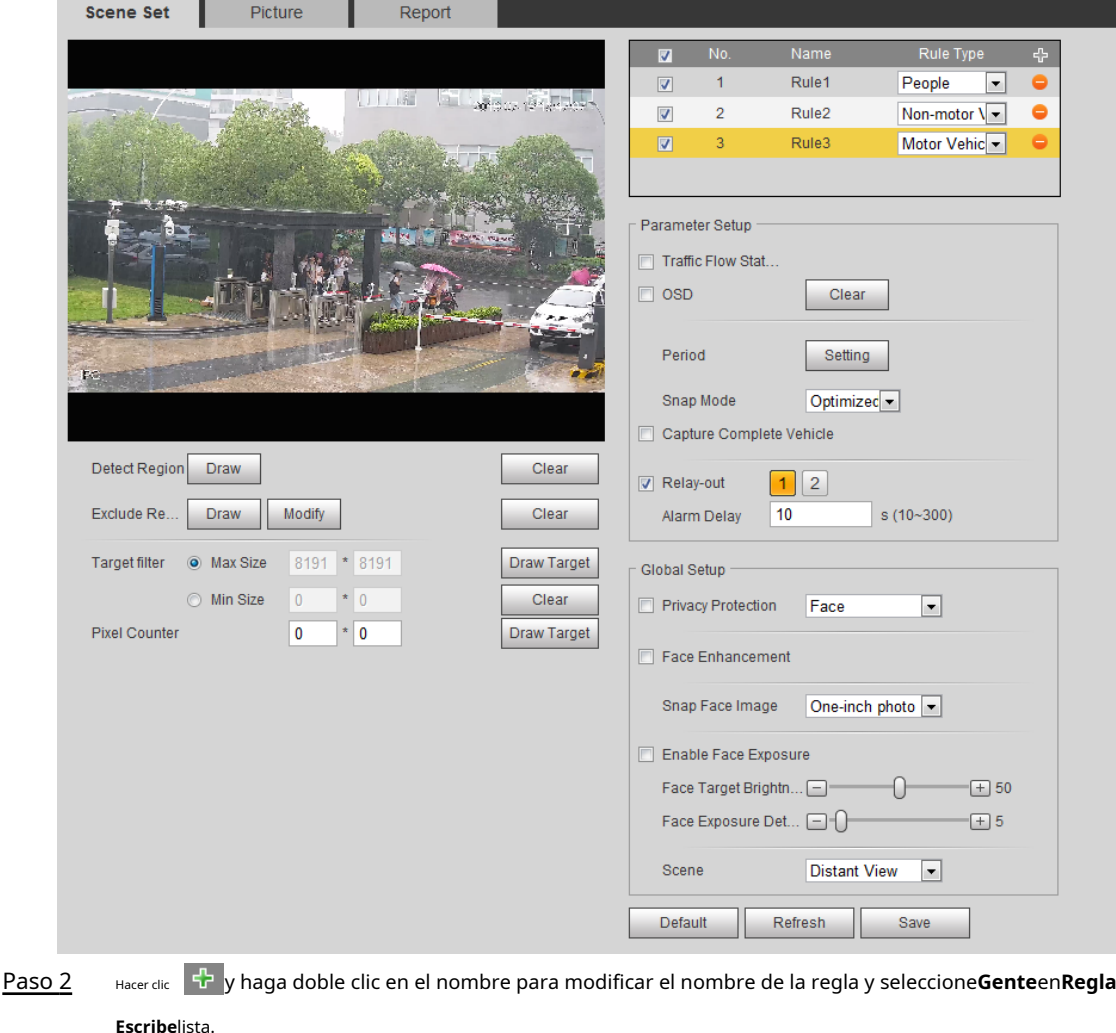

Hacer clic**Dibujar**para dibujar una región de detección y una región de exclusión en la imagen. Paso 3

- Hacer clic**Dibujar objetivo**junto a**Filtro objetivo**para dibujar el tamaño máximo y el tamaño mínimo para el objetivo de detección en la imagen. Paso 4
- Establecer parámetros. Paso 5

#### Tabla 5-24 Descripción de los parámetros del conjunto de escenas (metadatos de video)

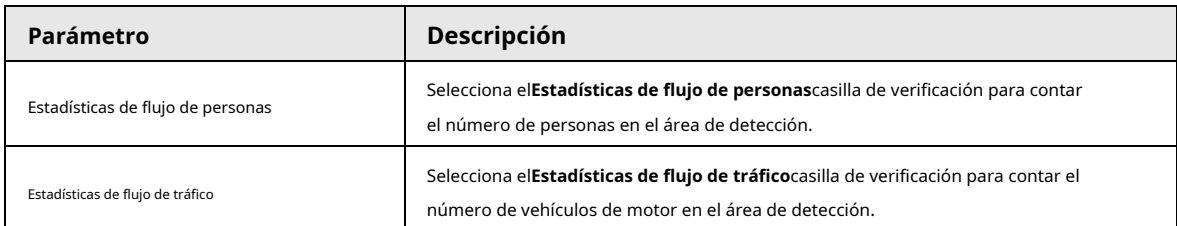

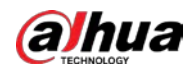

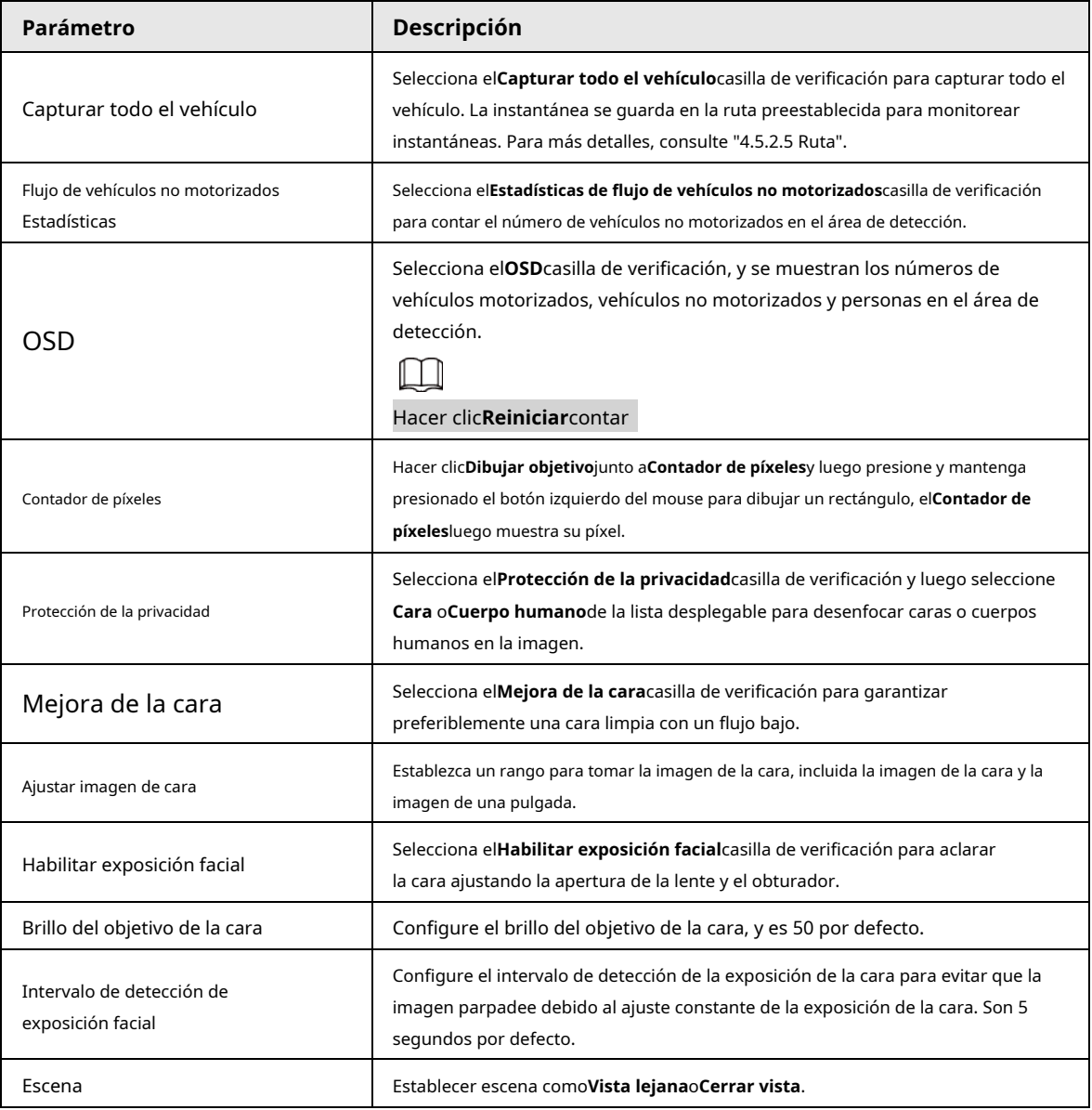

Paso 6 Paso 7 Establezca periodos de armado y acciones de vinculación de alarmas. Para obtener más información, consulte "5.1.1 Vinculación de alarmas". Hacer clic **Ahorrar**.

Resultado

- Hacer clic **en la interfaz en vivo para ver los resultados de detección de metadatos de video.**
- El plato nro. y los atributos del vehículo motorizado se muestran en el lado derecho, y las imágenes de personas y vehículos no motorizados y sus atributos en la parte inferior.
- $\blacktriangleright$  Haga clic en la imagen en el área de visualización y se mostrará la información detallada.

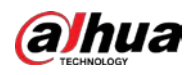

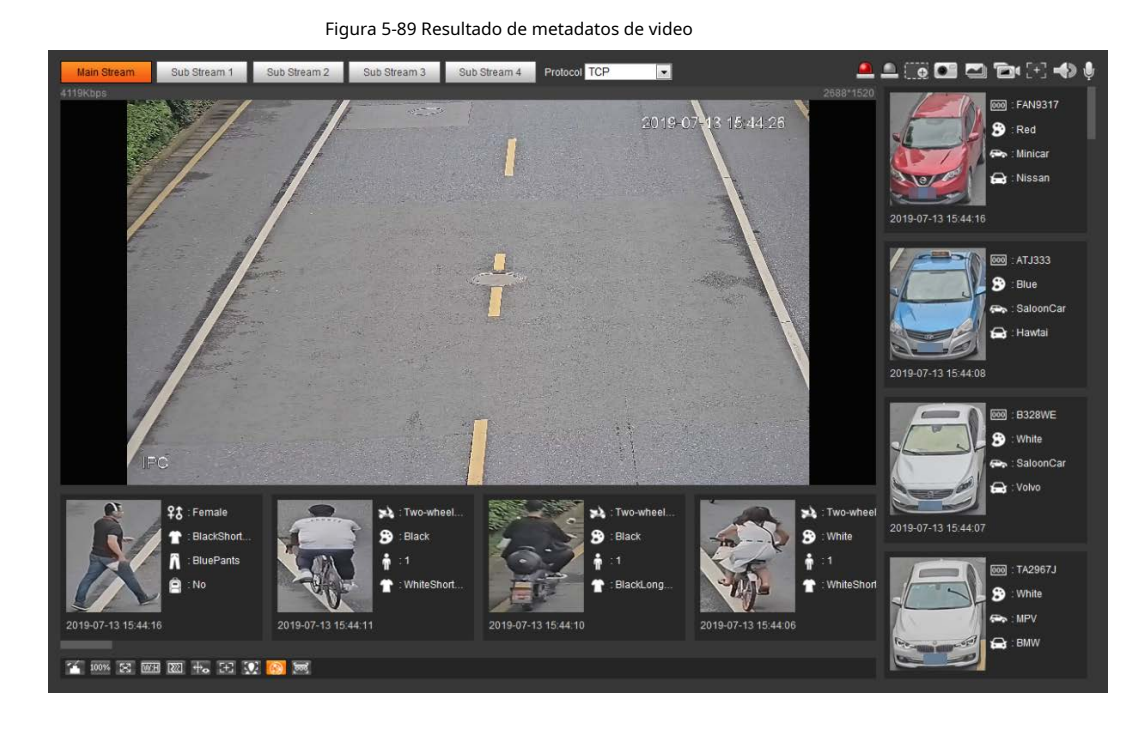

## **5.17.2 Configuración de la información de la imagen**

Establezca la superposición de vehículos motorizados, vehículos no motorizados y personas y la posición de la caja.

Esta sección toma como ejemplo la configuración de la superposición de vehículos de motor.

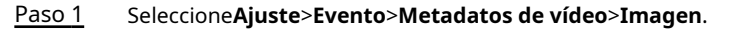

Figura 5-90 Imagen (metadatos de video)

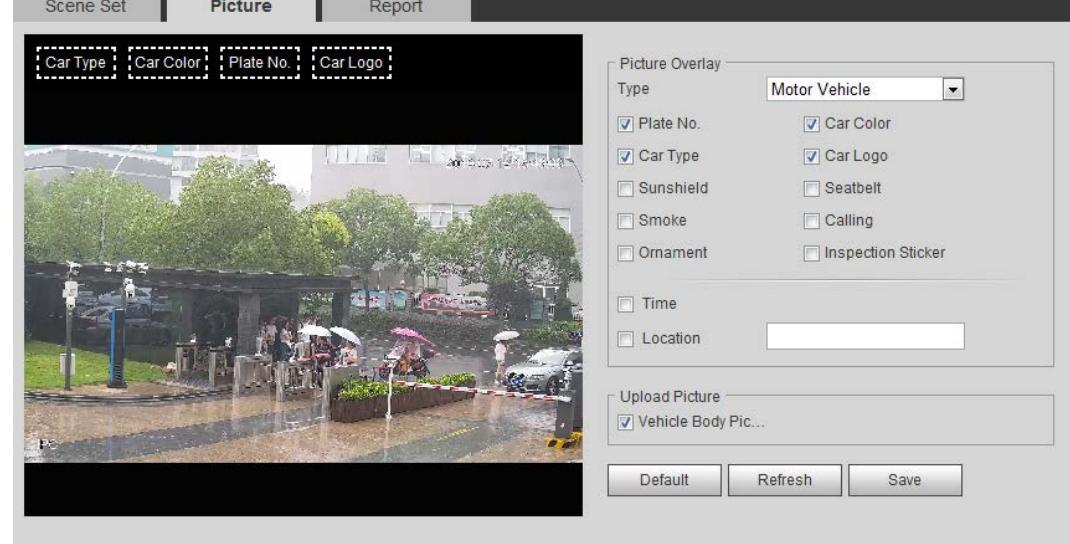

Paso 2 SeleccioneVehículo de motordesde elEscribela lista desplegable.

Seleccione**Vehículo sin motor**o**Gente**y establezca la superposición de personas y vehículos sin motor. Configure la información de

superposición y la posición del cuadro, como el número de placa, la hora, el color del automóvil, el tipo de automóvil y el logotipo del automóvil. Paso 3

Hacer clic**Ahorrar**. Paso 4

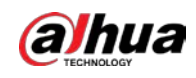

## **5.17.3 Visualización del informe de metadatos de vídeo**

Genere datos de reconocimiento de metadatos de video en forma de informe.

## Paso 1 Seleccione**Ajuste**>**Evento**>**Metadatos de vídeo**>**Reporte**. los**Reporte**se muestra la interfaz.

Seleccione el tipo de informe, la hora de inicio, la hora de finalización y otros parámetros. Paso 2

Hacer clic**Búsqueda**para completar el informe. Paso 3

Se muestran los resultados estadísticos. Hacer clic**Exportar**para exportar el informe estadístico.

Figura 5-91 Informe de metadatos de video

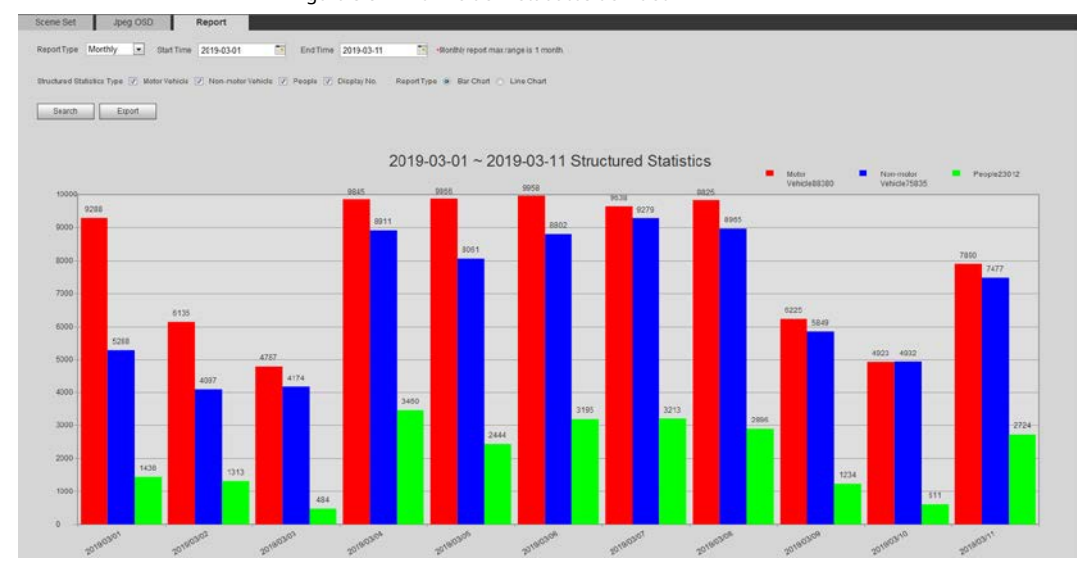

## **5.18 Configuración de la entrada de relé**

Cuando se activa una alarma en el puerto de entrada de alarma, el sistema realiza un enlace de alarma.

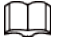

Las funciones pueden variar con los diferentes modelos.

## <span id="page-214-0"></span>**5.18.1 Entrada de relé (1)**

Paso 1 Seleccione**Ajuste**>**Evento**>**Alarma**.

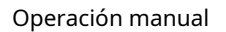

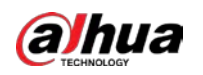

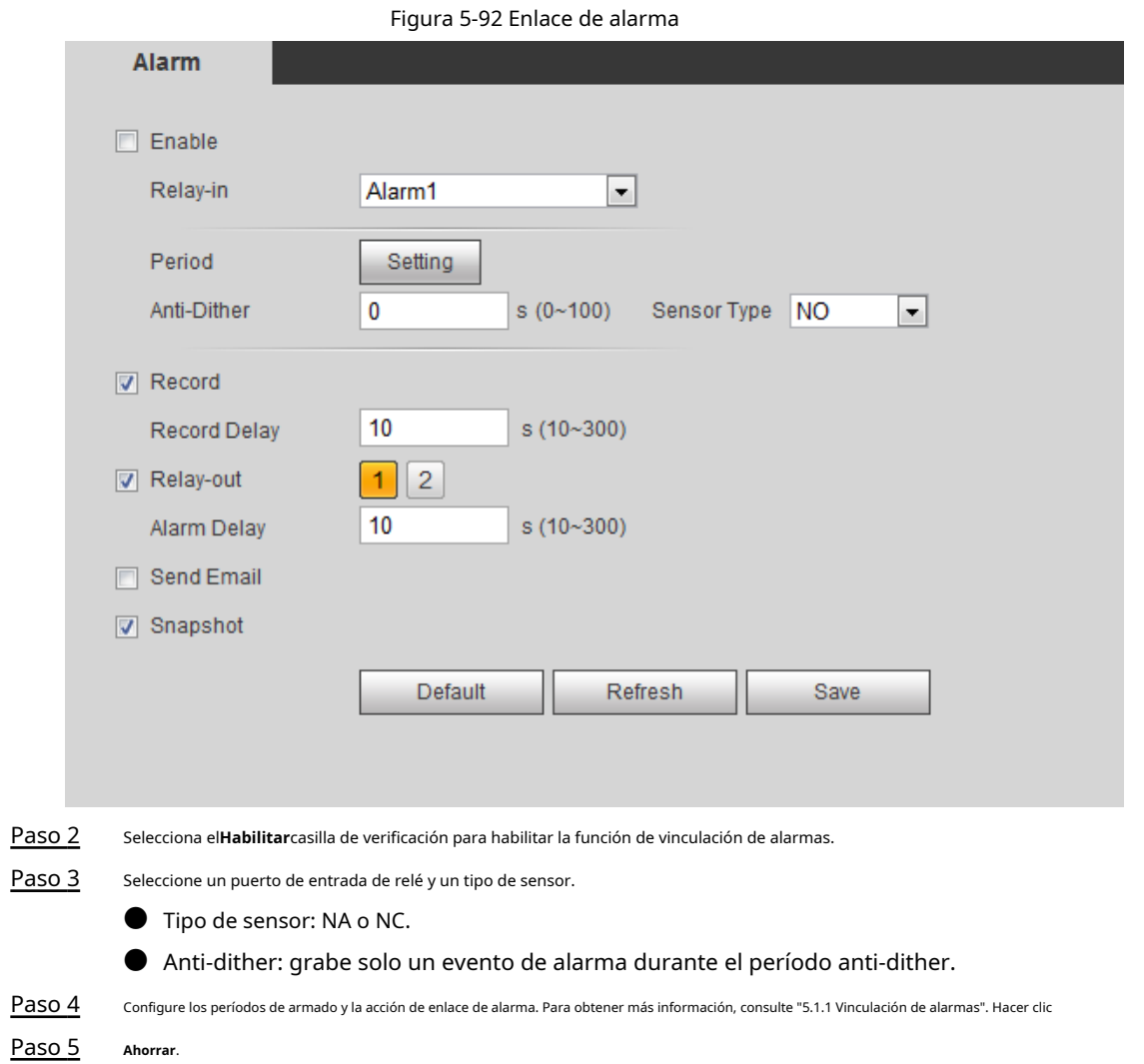

## **5.18.2 Entrada de relé (2)**

Puede seleccionar el modo de**Alarma**y**Armar/Desarmar**.

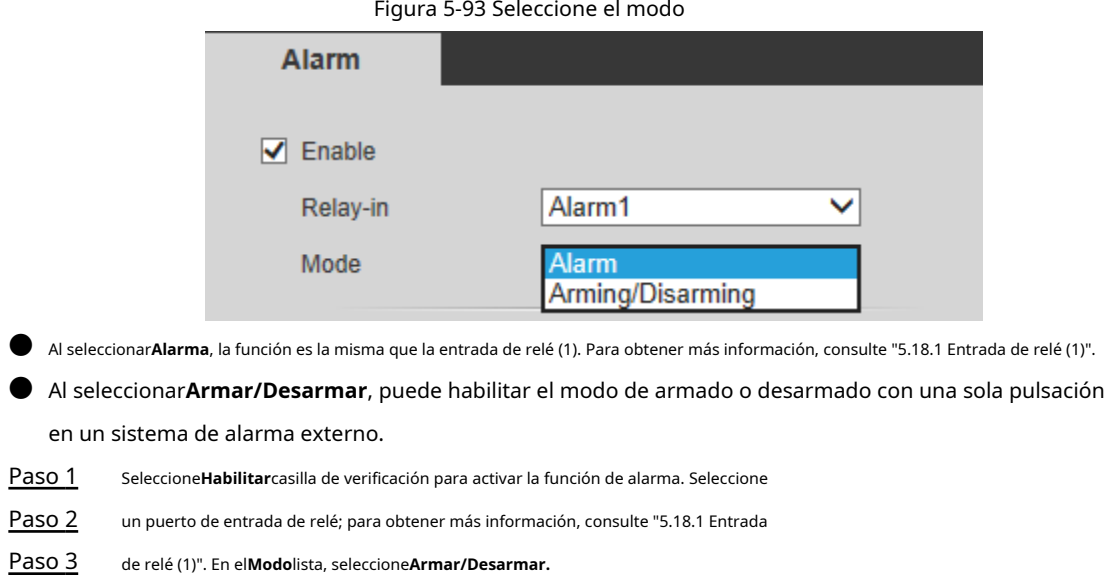
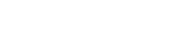

alhua

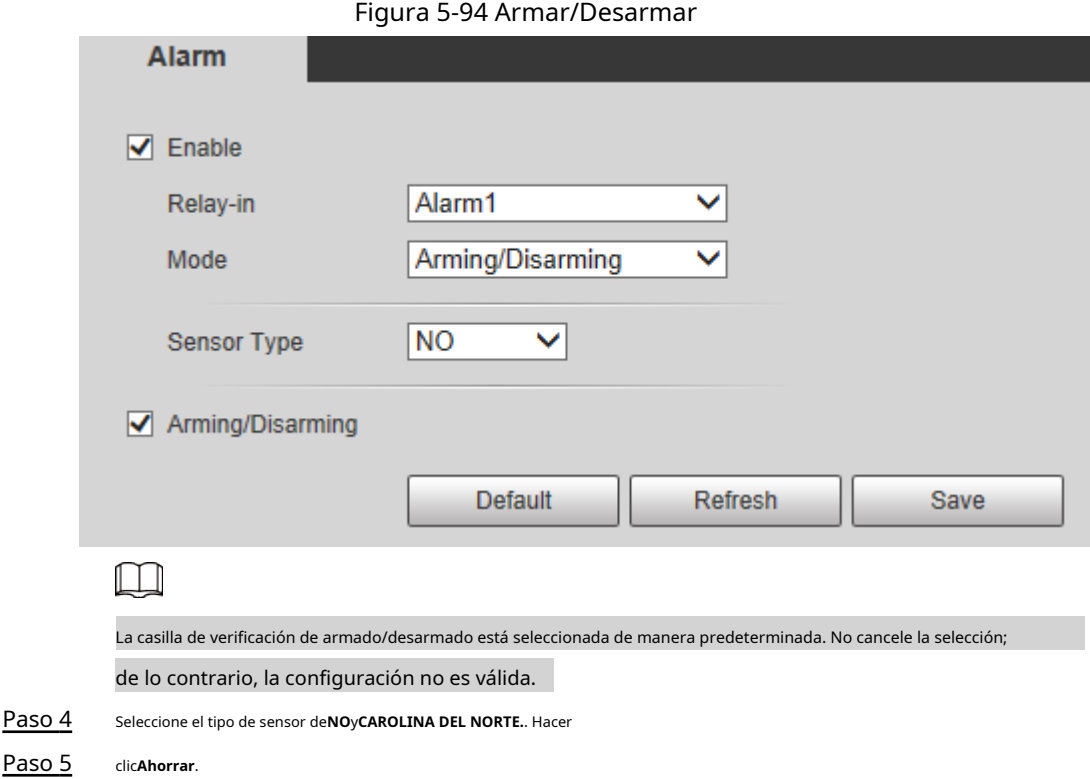

## **5.19 Configuración anormal**

La anomalía incluye tarjeta SD, red, acceso ilegal, detección de voltaje y excepción de seguridad.

 $\square$ 

Solo el dispositivo con tarjeta SD tiene las funciones anormales, incluyendo**Sin tarjeta SD**,**Error de tarjeta SD**, y**Advertencia de capacidad**.

## **5.19.1 Configuración de la tarjeta SD**

En caso de anomalía en la tarjeta SD, el sistema realiza un enlace de alarma. Los tipos de eventos incluyen**Sin tarjeta SD**,**Advertencia de capacidad**, y**Error de tarjeta SD**. La introducción es solo para referencia y puede diferir de la interfaz real.

Paso 1 Seleccione**Ajuste**>**Evento**>**Manejo de excepciones**>**Tarjeta SD**.

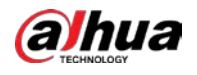

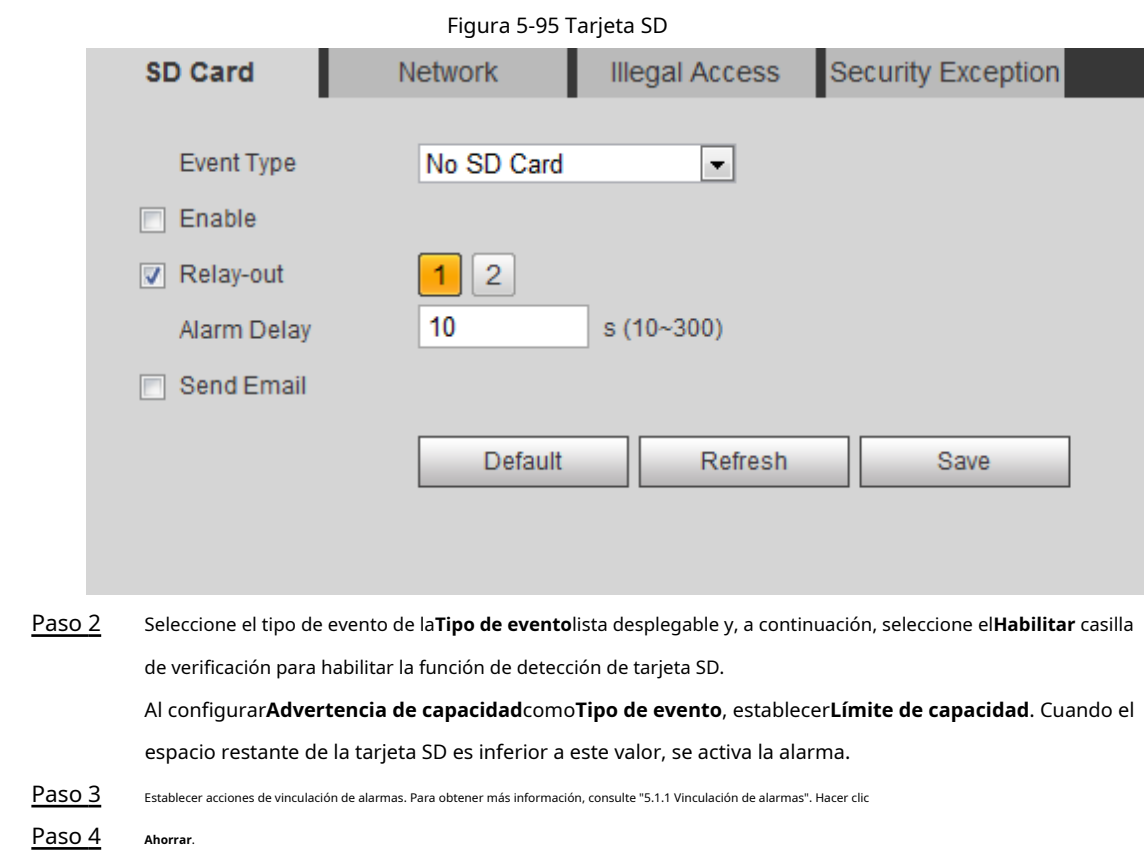

## **5.19.2 Configuración de red**

En caso de anomalía en la red, el sistema realiza un enlace de alarma. Los tipos de eventos incluyen **Desconexión**y**Conflicto de IP**. Paso 1

## Seleccione**Ajuste**>**Evento**>**Anomalía**>**La red**.

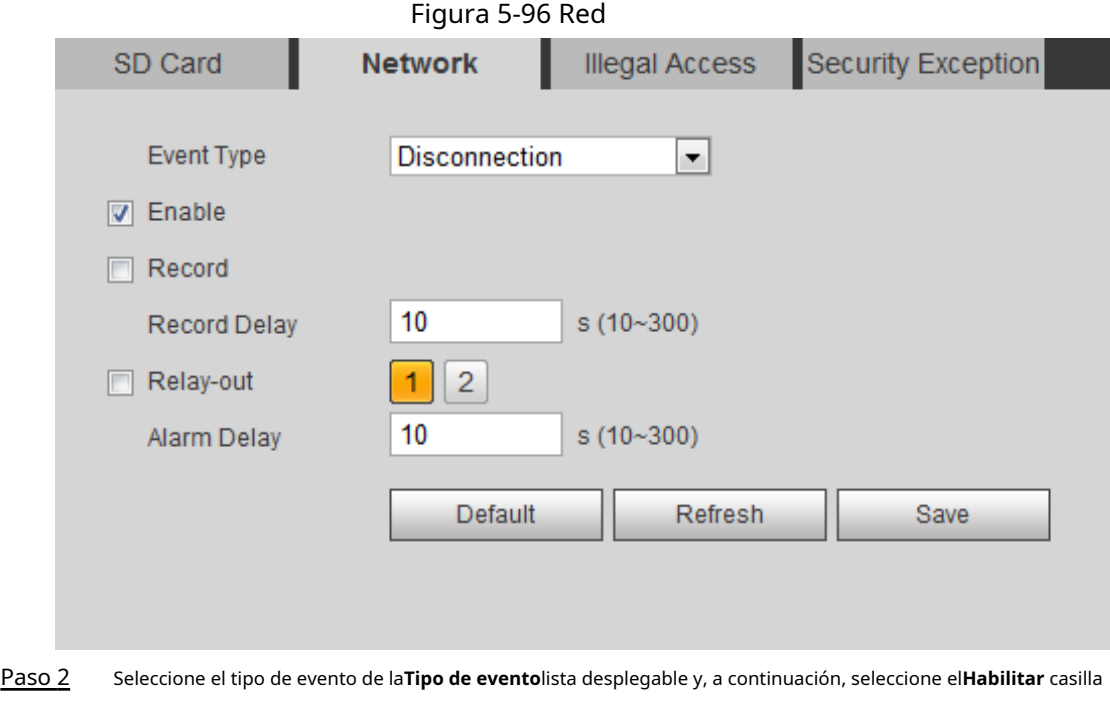

de verificación para habilitar la función de detección de red.

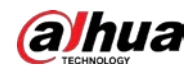

Paso 3 Paso 4 Establecer acciones de vinculación de alarmas. Para obtener más información, consulte "5.1.1 Vinculación de alarmas". Hacer clic **Ahorrar**.

## **5.19.3 Configuración de acceso ilegal**

Cuando ingresa una contraseña de inicio de sesión incorrecta más de las veces establecidas, el sistema realiza un enlace de alarma.

## Paso 1 Seleccione**Ajuste**>**Evento**>**Anomalía**>**Acceso ilegal**.

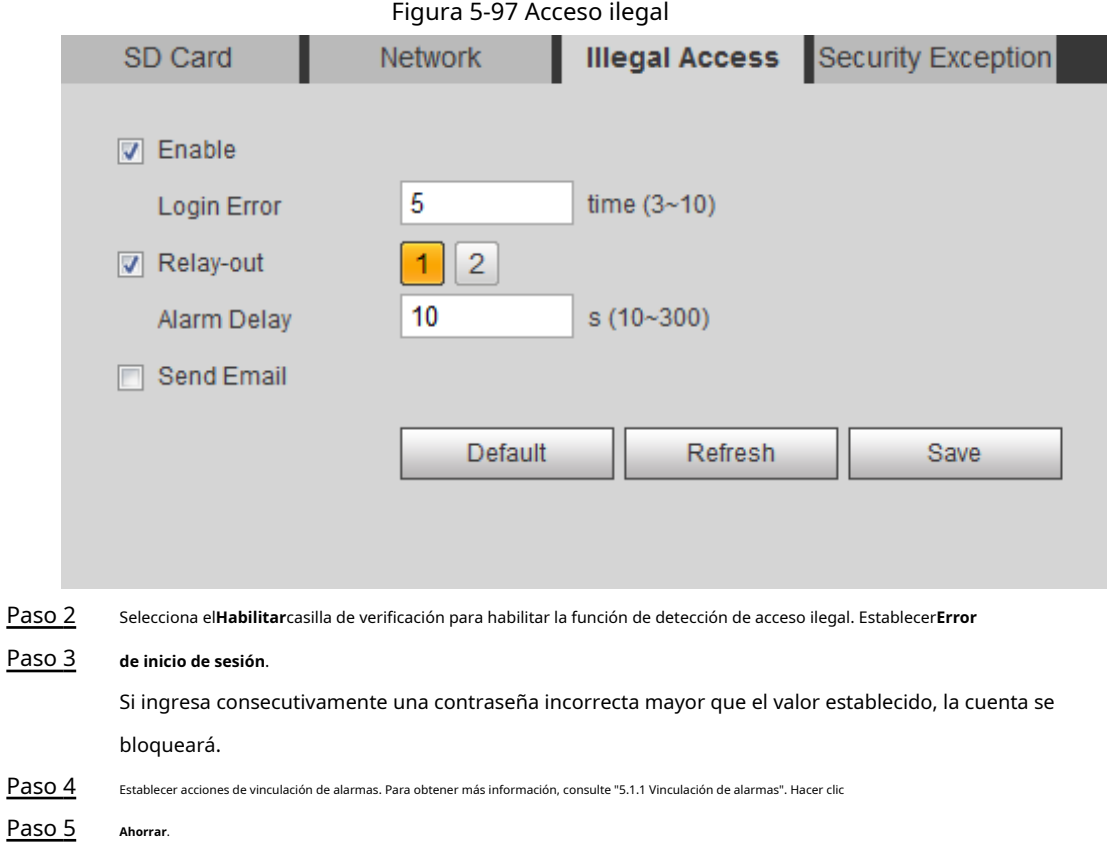

## **5.19.4 Configuración de la detección de voltaje**

Cuando el voltaje de entrada es mayor o menor que el valor nominal del dispositivo, el sistema realiza un enlace de alarma.

Paso 1 Seleccione**Ajuste**>**Evento**>**Anomalía**>**Detección de voltaje**.

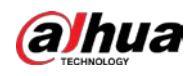

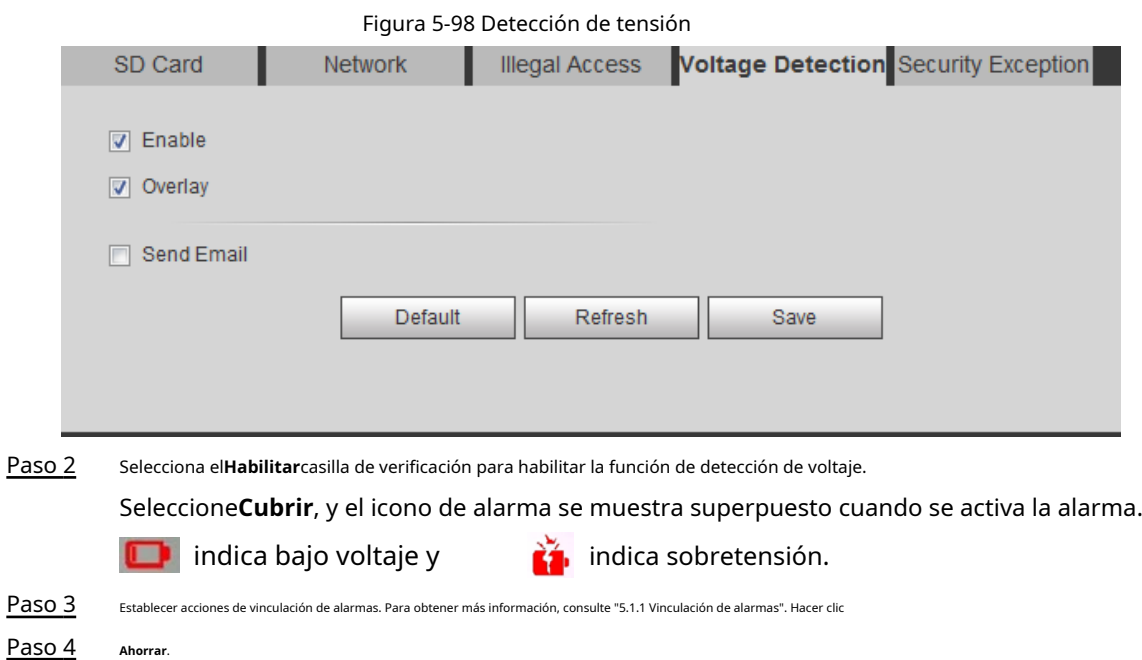

## **5.19.5 Configuración de la excepción de seguridad**

Cuando se detecta un ataque hostil, el sistema realiza un enlace de alarma. Paso

- 1 Seleccione**Ajuste**>**Evento**>**Anomalía**>**Excepcion de seguridad**.
- Paso 2 Selecciona el**Habilitar**caja.

Figura 5-99 Excepción de seguridad

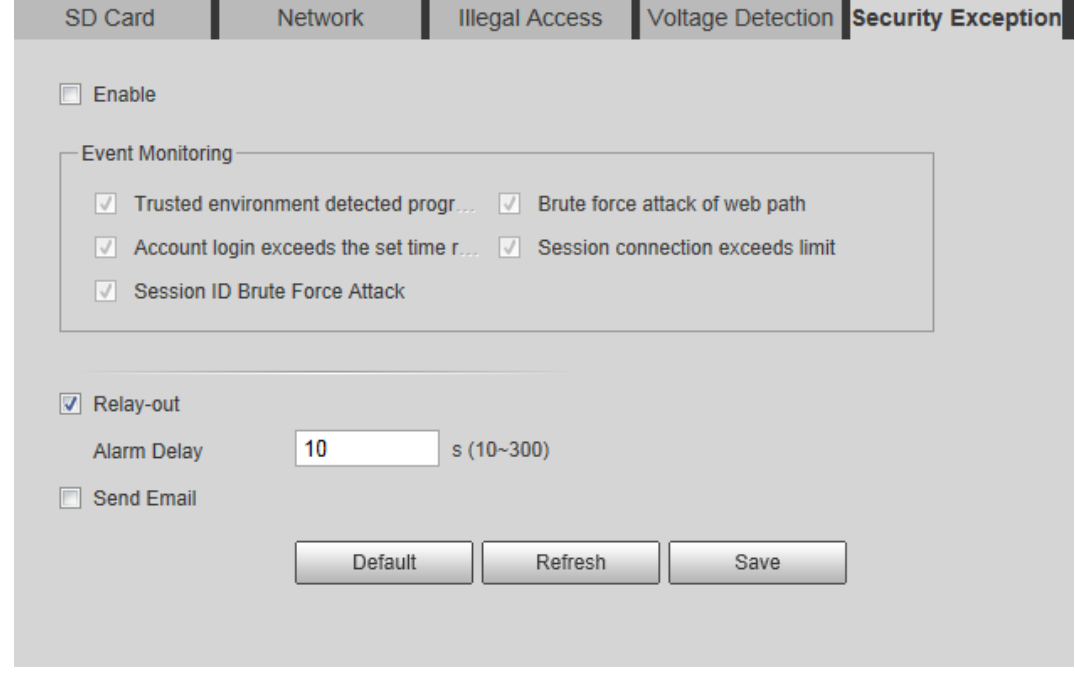

#### Paso 3 Seleccione el evento a monitorear según sea necesario.

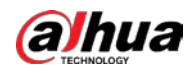

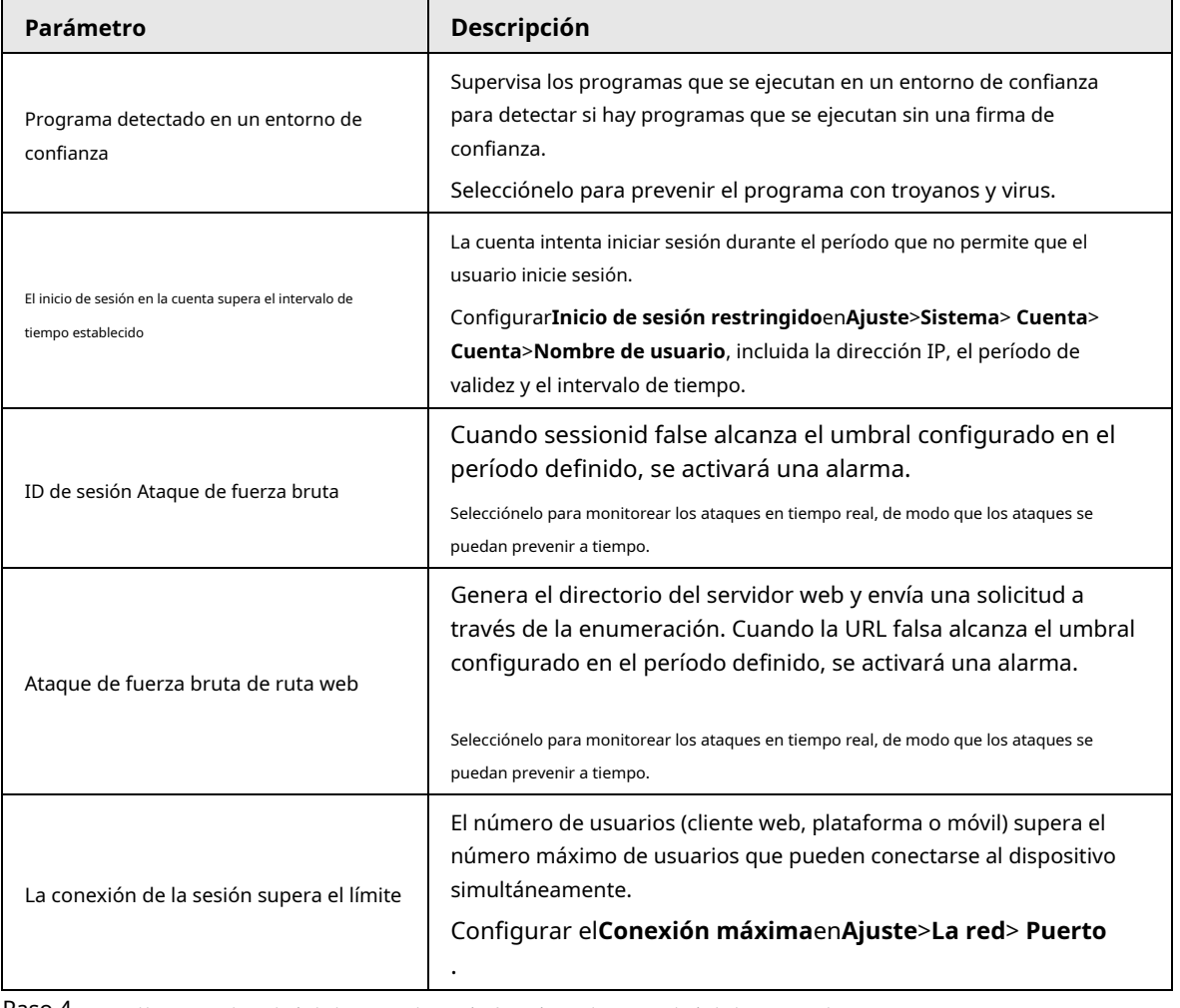

Tabla 5-25 Descripción de la excepción de seguridad

Paso 4 Establecer acciones de vinculación de alarmas. Para obtener más información, consulte "5.1.1 Vinculación de alarmas". Hacer clic

Paso 5 **Ahorrar**.

## **5.19.6 Configuración de desarmado**

Puede deshabilitar las acciones de vinculación a través de la aplicación en su teléfono inteligente, y luego el sistema no realizará ninguna acción de vinculación, pero aún se generarán registros de alarma.

Paso 1 Seleccione**Ajuste**>**Evento**>**Encantador**.

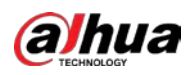

## Figura 5-100 Desarmado

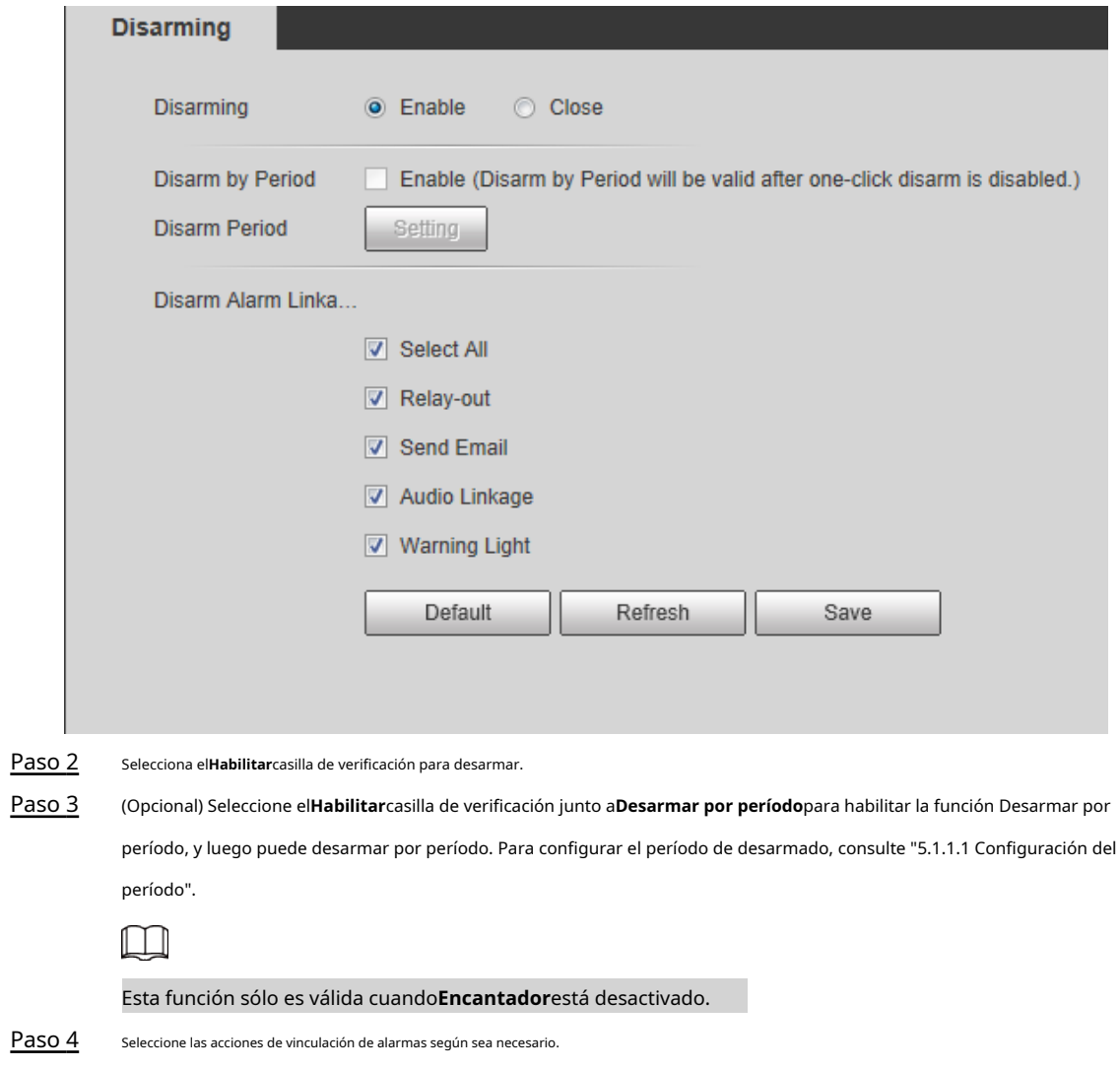

Paso 5 Hacer clic**Ahorrar**.

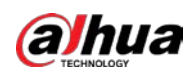

## **6 Mantenimiento**

# **6.1 Requisitos**

Para asegurarse de que el sistema funcione normalmente, manténgalo con los siguientes requisitos:

- Revise las imágenes de vigilancia con regularidad.
- Borre periódicamente la información de usuarios y grupos de usuarios que no se utilizan con frecuencia.
- Modificar la contraseña cada tres meses. Para más detalles, consulte "4.8.3 Cuenta".
- Vea los registros del sistema y analícelos, y procese la anomalía a tiempo.
- Realice una copia de seguridad de la configuración del sistema con regularidad.
- Reinicie el dispositivo y elimine los archivos antiguos con regularidad.
- Actualice el firmware a tiempo.

### **6.2 Mantenimiento automático**

Puede reiniciar el sistema manualmente y configurar el tiempo de reinicio automático y la eliminación automática de archivos antiguos. Esta función está deshabilitada por defecto.

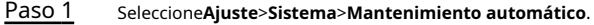

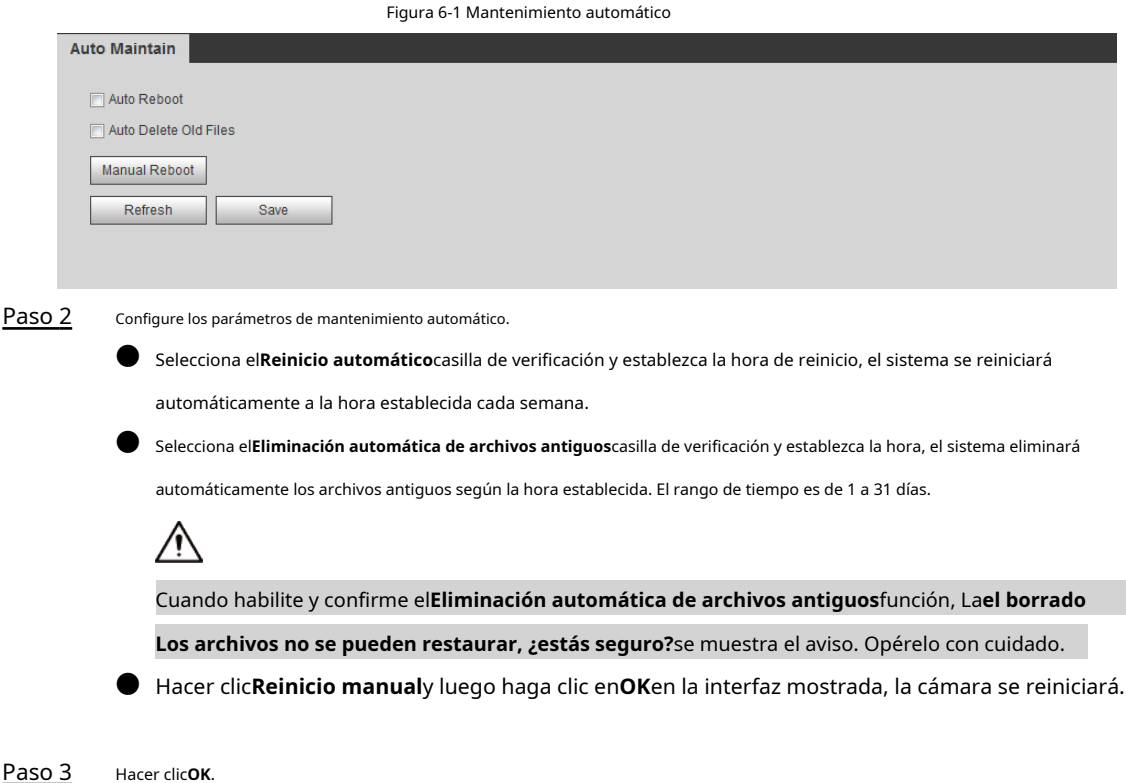

## **6.3 Restablecimiento de contraseña**

Cuando necesite restablecer la contraseña de la cuenta de administrador, se le enviará un código de seguridad a

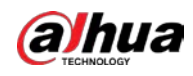

la dirección de correo electrónico ingresada que se puede usar para restablecer la contraseña.

### requisitos previos

Ha habilitado el servicio de restablecimiento de contraseña. Para obtener más información, consulte "4.8.4.1 Servicio del sistema".

#### Procedimiento

Paso 1 Abra el navegador IE, ingrese la dirección IP del dispositivo en la barra de direcciones y presione Entrar.

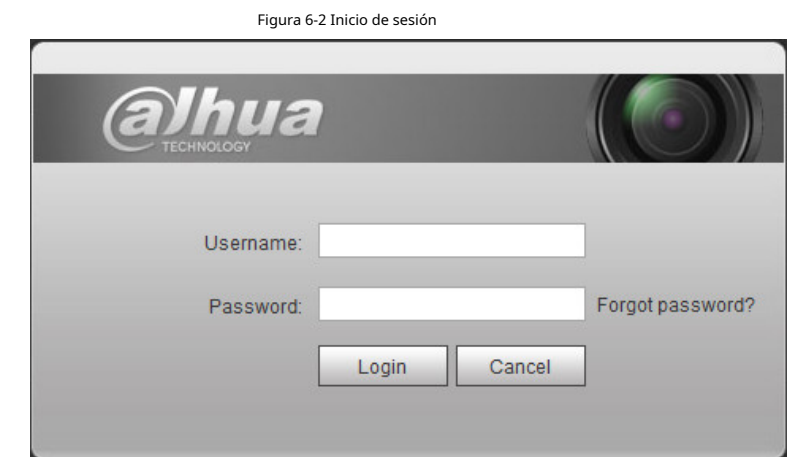

### Paso 2 Hacer clic**¿Se te olvidó tu contraseña?**

## Figura 6-3 Aviso

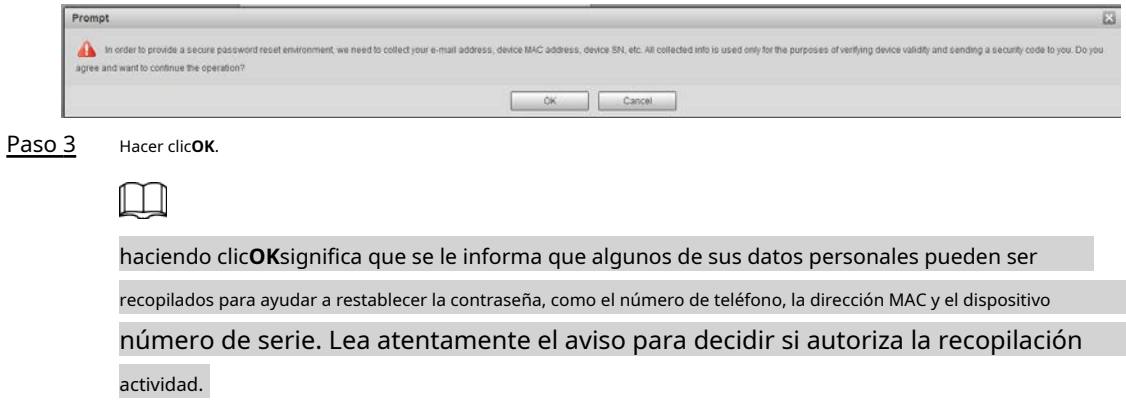

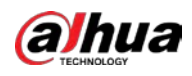

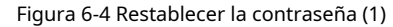

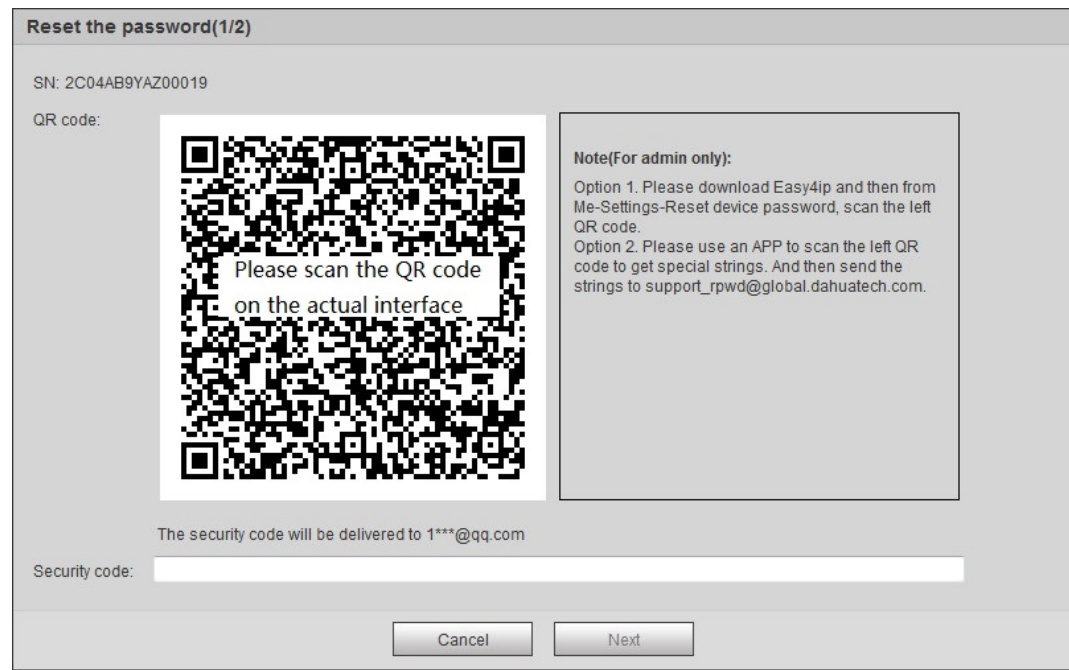

#### Paso 4 Restablecer la contraseña.

```
Paso 5
```
Escanee el código QR y se le enviará un código de seguridad a la dirección de correo electrónico que ingresó. Ingrese el código de seguridad como se indica.

∧ Utilice el código de seguridad dentro de las 24 horas posteriores a su recepción. De lo contrario, será convertirse en inválido. Si no usa el código de seguridad dos veces seguidas, habrá un aviso de falla

cuando intenta obtener un código de seguridad por tercera vez. Tienes que restablecer el dispositivo a

obtenga un código de seguridad o espere 24 horas para obtenerlo nuevamente.

#### Paso 6 Hacer clic**próximo**.

Figura 6-5 Restablecer la contraseña (2)

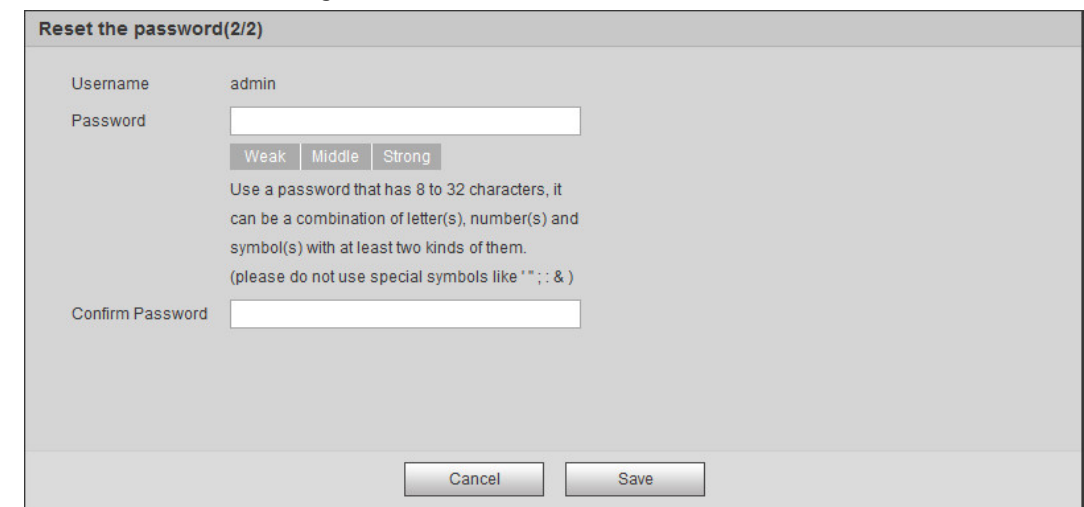

Paso 7 Restablecer y confirmar la contraseña.

La contraseña debe constar de 8 a 32 caracteres que no estén en blanco y contener al menos dos tipos de caracteres entre mayúsculas, minúsculas, números y caracteres especiales (excepto ' " ; : &).

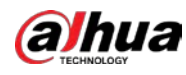

**6.4 Copia de seguridad y predeterminado**

## **6.4.1 Importar/Exportar**

- Exporte el archivo de configuración del sistema para hacer una copia de seguridad de la configuración del sistema.
- Importe el archivo de configuración del sistema para realizar una configuración rápida o recuperar la configuración del sistema. Paso
	- 1 Seleccione**Ajuste**>**Sistema**>**Importación y exportación**.

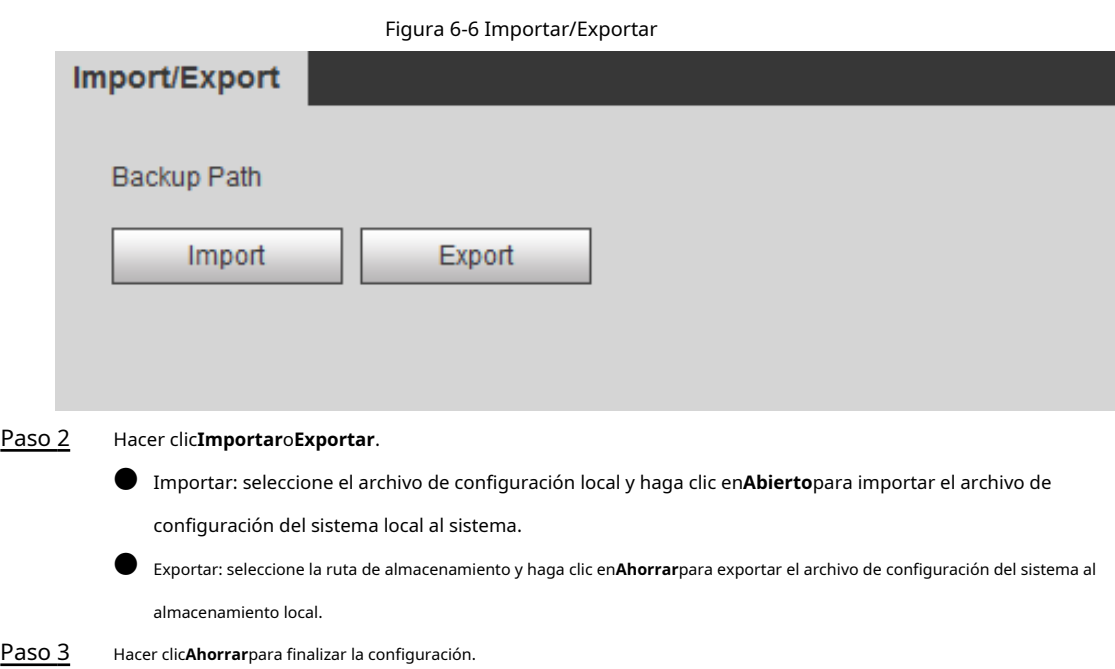

#### **6.4.2 Predeterminado**

Restaure el dispositivo a la configuración predeterminada o a la configuración de fábrica.

$$
\overline{\mathbb{V}}
$$

Esta función restaurará el dispositivo a la configuración predeterminada o configuración de fábrica.

### Seleccione**Ajuste**>**Sistema**>**Defecto**.

 $B = 2.001$ 

- Hacer clic**Defecto**, y luego todas las configuraciones excepto la dirección IP y la cuenta se restablecen a los valores predeterminados.
- Hacer clic**Predeterminado de fábrica**, y todas las configuraciones se restablecen a los valores de fábrica.

Figura 6-7 Predeterminado

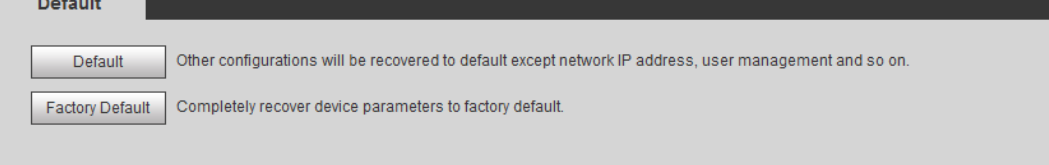

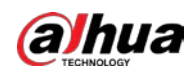

## **6.5 Actualizar**

Actualizar al último sistema puede perfeccionar las funciones de la cámara y mejorar la estabilidad.

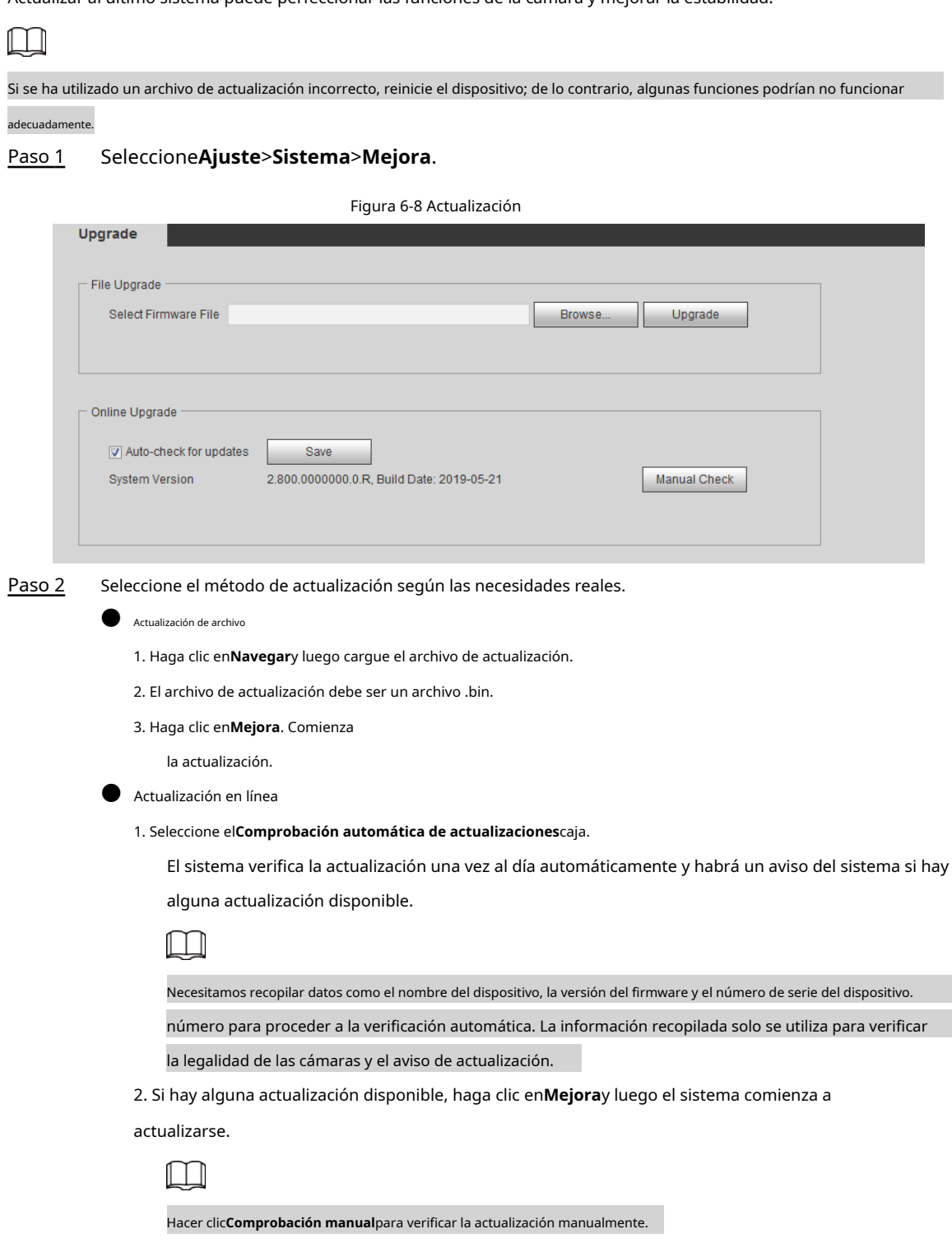

# **6.6 Información**

Puede ver la información, incluida la versión, el registro y el usuario en línea, y hacer una copia de seguridad o borrar el registro.

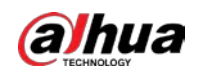

## **6.6.1 Versión**

Puede ver la información del dispositivo, como el hardware, la versión del sistema y la versión web. Seleccione**Ajuste**>**Información**>**Versión**para ver la información de la versión.

## **6.6.2 Registro**

Puede ver y hacer copias de seguridad de los

registros. Paso 1Seleccione**Ajuste**>**Información**>**Tronco**.

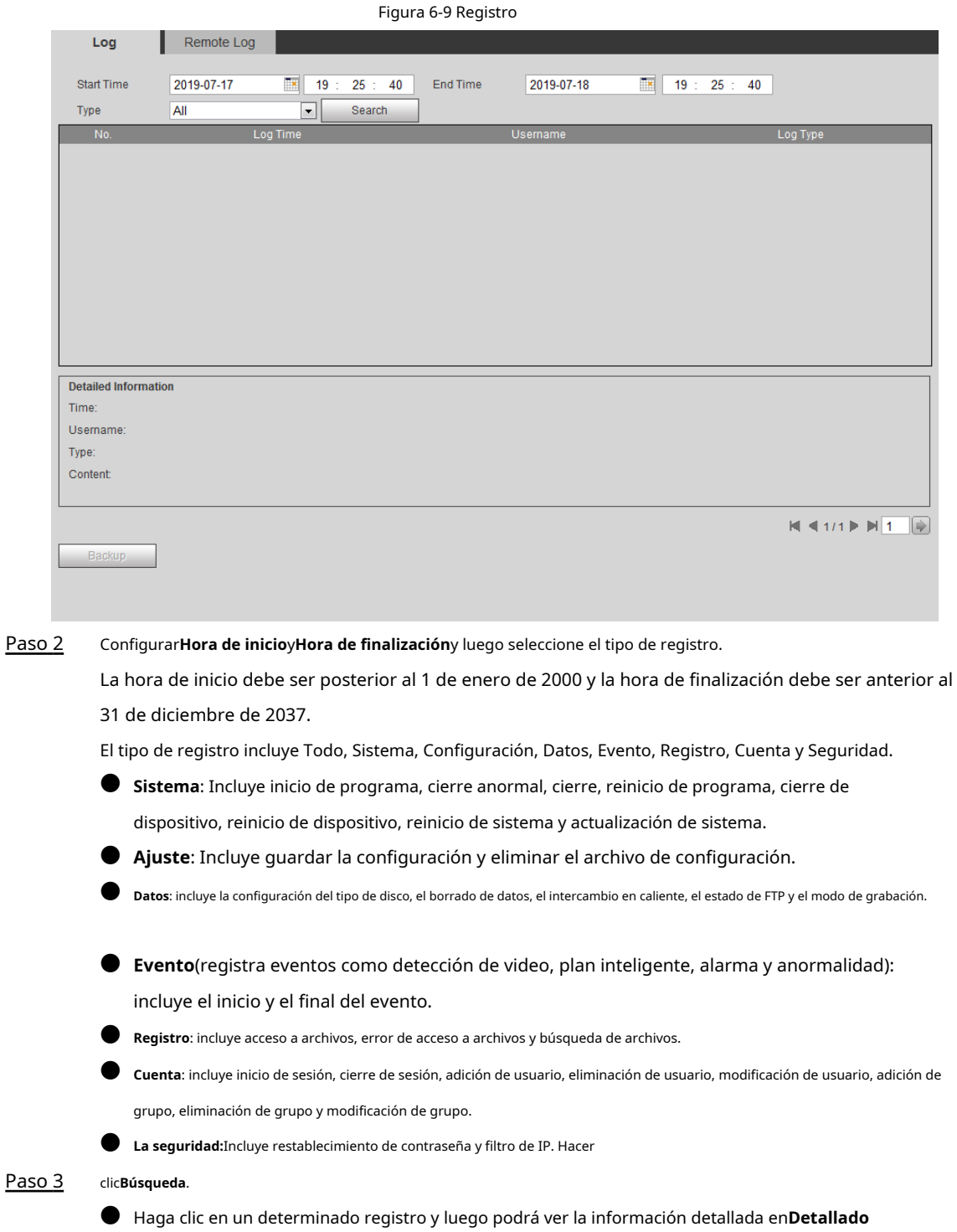

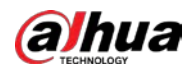

## **Información**área.

● Hacer clic**Respaldo**, y luego puede hacer una copia de seguridad de todos los registros encontrados en la PC local.

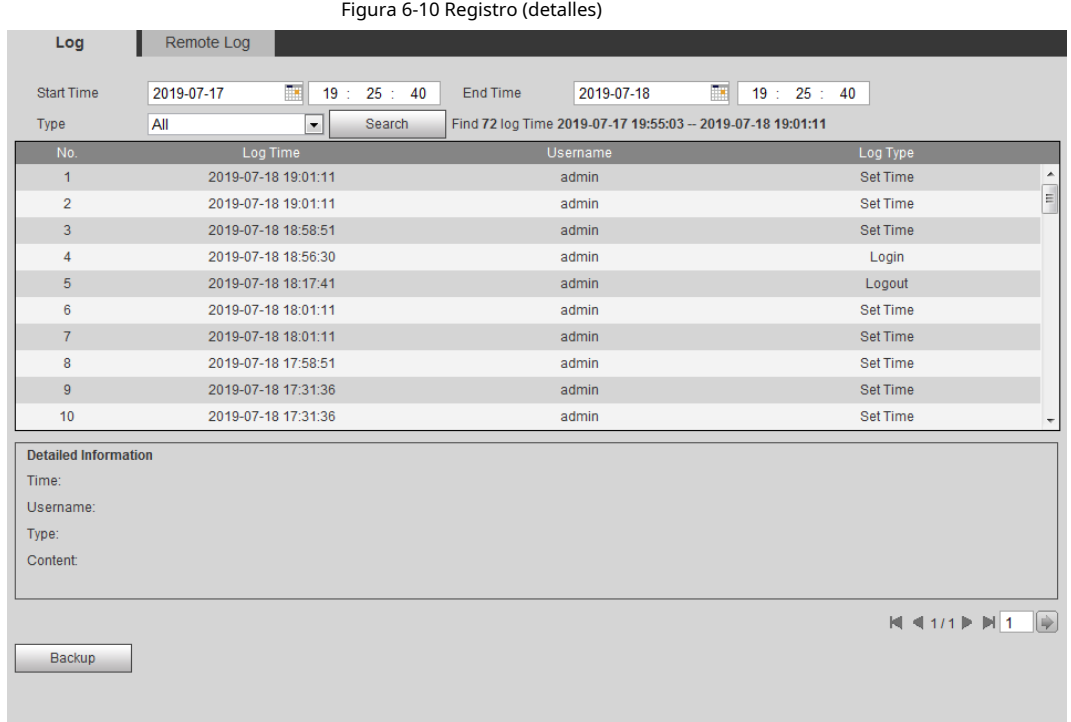

## **6.6.3 Registro remoto**

Configure el registro remoto y podrá obtener el registro relacionado accediendo a la dirección establecida.

## Paso 1 Seleccione**Ajuste**>**Información**>**Registro remoto**.

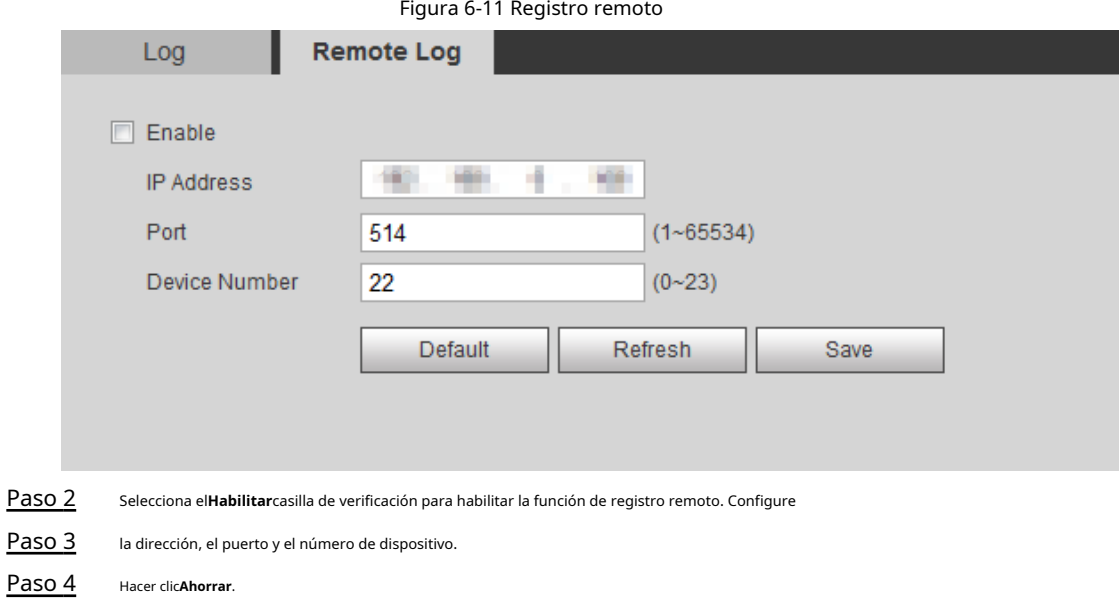

## **6.6.4 Usuario en línea**

Ver todos los usuarios actuales que inician sesión en la web.

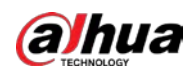

## Seleccione**Ajuste**>**Información**>**Usuario en línea**.

### Figura 6-12 Usuario en línea

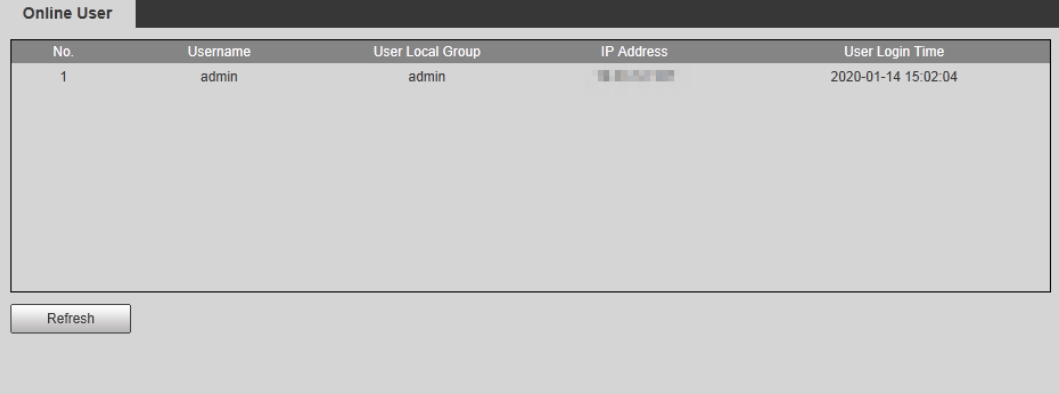

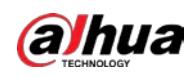

# **Apéndice 1 Recomendaciones sobre ciberseguridad**

La ciberseguridad es más que una palabra de moda: es algo que pertenece a todos los dispositivos que están conectados a Internet. La videovigilancia IP no es inmune a los riesgos cibernéticos, pero tomar medidas básicas para proteger y fortalecer las redes y los dispositivos en red los hará menos susceptibles a los ataques. A continuación se presentan algunos consejos y recomendaciones de Dahua sobre cómo crear un sistema de seguridad más seguro.

#### **Acciones obligatorias a realizar para la seguridad de la red de equipos básicos:**

#### 1.**Utilice contraseñas seguras**

Consulte las siguientes sugerencias para establecer contraseñas:

- La longitud no debe ser inferior a 8 caracteres.
- Incluya al menos dos tipos de caracteres; los tipos de caracteres incluyen letras mayúsculas y minúsculas, números y símbolos.
- No contenga el nombre de la cuenta o el nombre de la cuenta en orden inverso.
- No utilice caracteres continuos, como 123, abc, etc.
- No utilice caracteres superpuestos, como 111, aaa, etc.

#### 2.**Actualice el firmware y el software del cliente a tiempo**

- De acuerdo con el procedimiento estándar en la industria tecnológica, recomendamos mantener actualizado el firmware de su equipo (como NVR, DVR, cámara IP, etc.) para garantizar que el sistema esté equipado con los últimos parches y correcciones de seguridad. Cuando el equipo está conectado a la red pública, se recomienda habilitar la función de "verificación automática de actualizaciones" para obtener información oportuna de las actualizaciones de firmware lanzadas por el fabricante.
- Le sugerimos que descargue y utilice la última versión del software del cliente.

**Recomendaciones "agradables de tener" para mejorar la seguridad de la red de su equipo:**

### 1.**Protección Física**

Le sugerimos que realice protección física a los equipos, especialmente a los dispositivos de almacenamiento. Por ejemplo, coloque el equipo en un gabinete y una sala de computadoras especiales, e implemente una administración de claves y permisos de control de acceso bien hechos para evitar que personal no autorizado realice contactos físicos, como dañar el hardware, la conexión no autorizada de equipos extraíbles (como un disco flash USB). , puerto serie), etc.

#### 2.**Cambie las contraseñas regularmente**

Le sugerimos que cambie las contraseñas regularmente para reducir el riesgo de ser adivinadas o descifradas.

#### 3.**Establecer y actualizar contraseñas Restablecer información a tiempo**

El equipo admite la función de restablecimiento de contraseña. Configure la información relacionada para restablecer la contraseña a tiempo, incluido el buzón del usuario final y las preguntas de protección de contraseña. Si la información cambia, modifíquela a tiempo. Al establecer preguntas de protección de contraseña, se sugiere no utilizar aquellas que se pueden adivinar fácilmente.

#### 4.**Habilitar bloqueo de cuenta**

La función de bloqueo de cuenta está habilitada de forma predeterminada y le recomendamos que la mantenga activada para garantizar la seguridad de la cuenta. Si un atacante intenta iniciar sesión varias veces con la contraseña incorrecta, la cuenta correspondiente y la dirección IP de origen se bloquearán.

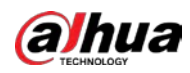

#### 5.**Cambiar HTTP predeterminado y otros puertos de servicio**

Le sugerimos que cambie el HTTP predeterminado y otros puertos de servicio a cualquier conjunto de números entre

1024 y 65535, lo que reduce el riesgo de que personas ajenas puedan adivinar qué puertos está utilizando.

#### 6.**Habilitar HTTPS**

Le sugerimos que habilite HTTPS, para que visite el servicio web a través de un canal de comunicación seguro.

#### 7.**Enlace de dirección MAC**

Le recomendamos vincular la dirección IP y MAC de la puerta de enlace al equipo, reduciendo así el riesgo de suplantación de ARP.

#### 8.**Asigne cuentas y privilegios de manera razonable**

De acuerdo con los requisitos comerciales y de gestión, agregue usuarios razonablemente y asígneles un conjunto mínimo de permisos.

### 9.**Deshabilite los servicios innecesarios y elija modos seguros**

Si no es necesario, se recomienda desactivar algunos servicios como SNMP, SMTP, UPnP, etc., para reducir los riesgos.

Si es necesario, se recomienda encarecidamente que utilice modos seguros, incluidos, entre otros, los siguientes servicios:

● SNMP: elija SNMP v3 y configure contraseñas de cifrado y contraseñas de autenticación seguras.

- SMTP: Elija TLS para acceder al servidor de buzones.
- FTP: elija SFTP y configure contraseñas seguras.
- Punto de acceso AP: elija el modo de encriptación WPA2-PSK y configure contraseñas seguras.

#### 10**Transmisión encriptada de audio y video**

Si el contenido de sus datos de audio y video es muy importante o confidencial, le recomendamos que utilice la función de transmisión encriptada para reducir el riesgo de robo de datos de audio y video durante la transmisión.

Recordatorio: la transmisión encriptada causará cierta pérdida en la eficiencia de la transmisión.

#### 11**Auditoría segura**

● Verifique a los usuarios en línea: le sugerimos que verifique a los usuarios en línea regularmente para ver si el dispositivo está conectado sin autorización.

● Verifique el registro del equipo: al ver los registros, puede conocer las direcciones IP que se usaron para iniciar sesión en sus dispositivos y sus operaciones clave.

#### 12**Registro de red**

Debido a la limitada capacidad de almacenamiento del equipo, el registro almacenado es limitado. Si necesita guardar el registro durante mucho tiempo, se recomienda habilitar la función de registro de red para asegurarse de que los registros críticos se sincronizan con el servidor de registro de red para su seguimiento.

### 13**Construir un entorno de red seguro**

Para garantizar mejor la seguridad de los equipos y reducir los posibles riesgos cibernéticos, recomendamos:

● Deshabilite la función de mapeo de puertos del enrutador para evitar el acceso directo a los dispositivos de intranet desde una red externa.

● La red debe dividirse y aislarse de acuerdo con las necesidades reales de la red. Si no hay requisitos de comunicación entre dos subredes, se sugiere usar VLAN, GAP de red y otras tecnologías para dividir la red, a fin de lograr el efecto de aislamiento de la red.

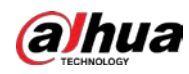

- Establezca el sistema de autenticación de acceso 802.1x para reducir el riesgo de acceso no autorizado a redes privadas.
- Habilite la función de filtrado de direcciones IP/MAC para limitar el rango de hosts que pueden acceder al dispositivo.

## Más información

Visite el centro de respuesta a emergencias de seguridad del sitio web oficial de Dahua para conocer los anuncios de seguridad y las recomendaciones de seguridad más recientes.

ENABLING A SAFER SOCIETY AND SMARTER LIVING